# MOTEL OF & 10 M

আসসালামুয়ালাইকুম। মাইক্রোসফট এক্সেল-০৭, ১০ Tutorial টিতে আপনাকে স্বাগতম। আপনারা যারা মাইক্রোসফট এক্সেল শিখতে চান তাদের জন্য বইটি খুবই গুরুত্বপূর্ণ এবং বইটিতে খুব সহজ করে এক্সেল এর কাজ গুলো নিয়ে সচিত্র আলোচনা করা হয়েছে। আপনারা যারা আমরা মাইক্রোসফট ওয়ার্ড-০৭ বইটা পড়েছেন তারা অবশ্যই জানবেন এই বইটি কি রকম হতে পারে। আশা করি বইটি আপনাদের ভালো লাগবে। বইটি পড়ে আপনাদের বিন্দুমাত্র উপকার হলে আমার পরিশ্রম সার্থক হবে। আরও বই পেতে অপটন অমার ব্লগ পেখক্ে পাক্রন- http://hiractg.blogspot.com লামুয়ালাইকুম। মাইক্রোসফট এক্সেল-০৭, ১০ Tutorial টিতে আপনাকে স্বাগতম। আপনারা যা:<[b](http://bloggingdice.blogspot.com/)r>নসফট এক্সেল শিখতে চান তাদের জন্য বইটি খুবই গুরুত্বপূর্ণ এবং বইটিতে খুব সহজ করে এয়ে<br>জ গুলো নিয়ে সচিত্র আলোচনা করা হয়েছে। আপনারা যারা আমরা

মাইনুল হক হিরা

ই-মেইলঃ hira\_ctg28@yahoo.com ওয়েবসাইটঃ http://hiractg.blogspot.com

আপনি যদি ব্লগিং করতে চান বা শিখতে চান তাহলে এই ব্লগটি ভিজিট করুন... http://bloggingdice.blogspot.com

এই বইটি পড়ে আপনি এক্সেল এর সকল ভার্সন এর কাজ করতে পারবেন আশা করি, কারন ফর্মুলা গুলো সব এক্সেল এর জন্য একই থাকে।

সতৰ্কতা

বইটি বিনামূল্যে বিতরণের জন্য

আপনার ই-বুক বা pdf Reader এর Menu bar এর  $V\text{iew}$  অপশনটি তে ক্লিক করে Auto/Automatically Scroll অপশনটি সিলেক্ট করুন অথবা আপনি এই শর্টকাট $\rightarrow$  Ctrl+Shift+H এর মাধ্যমেও Auto scroll active করতে পারবেন। এবার  $\uparrow$  Up Arrow বা  $\downarrow$  Down Arrow তে ক্লিক করে আপনার পড়ার সুবিধা অনুসারে স্ক্রল স্পীড ঠিক করে নিন।

**WEB:** http://hiractg.blogspot.com

**Email:** hira.ctg@gmail.com

#### সরাসরি যেতে নিচের লেখার উপর ক্লিক করুনঃ

আপনার সুবিধার জন্য নিচে ইনডেক্স এর মত বইয়ের মূল Topics গুলা দেওয়া হল এবং আপনি Topics যেই এ যেতে চান সেই Topics এর উপর ক্লিক করলে আপনি সেখানে চলে যাবেন।)

- Microsoft Excel Introduction
- Microsoft Excel Keyboard Shortcut
- স্ক ডাটা সংক্রান্ত কমান্ড ও কিছু টিপস
- Insert Tab
- Excel এ Formula এর মাক্ঝ Operator এর বযবার এবং টকছুError পটরটচটে
- Freeze Panes এর বযবার- টকভাক্ব টনটেণষ্ট পরা বা কামক্ক এক জায়গায় টির রাখা যায় Microsof[t](#page-41-0) Excel Introduction<[b](#page-37-0)r>Micro[s](#page-23-0)oft Excel Keyboard Shortcut<br>ubi সংক্ৰান্ত কমাভ ও কিছু টিপস<br>Insert Tab<br>Excel এ Formula এর মাঝে Operator এর ব্যবহার এবং কিছু Error পরিচিতি<br>Freeze Panes এর ব্যবহার- কিভাবে নির্দিষ্ট রো বা ক
- Gridlines, Formula Bar, Column Name & Row no. Hide/Unhide করা
- \* Data Sorting করে আপনার কাজকে আরও সুন্দর করুন
- Data Validation এর বযবার কক্র অপনার ভুক্র ম্ভাবনা কটমক্য় অনুন
- Conditional Formatting Basic
- টকভাক্ব Duplicate Data Find Out করক্বন
- টকভাক্ব Excel এ এক Unit পর্ক্ক নয Unit এ পটরবেণন করক্বন
- এক্েক্ চাটণ তেটর করুন--How to create chart in Microsoft Excel
- [Fill Handle](#page-79-0) এর বযবার টলখুন এক্েক্ক জ করুন
- টকভাক্ব ২টট পক্র [পখাক্ক](#page-101-0) একত্র করক্বন
- [Conditional Formatting](#page-110-0) বযবার কক্র অক্রা টনভুণ ভাক্ব Data Entry করুন
- [Formula Tab/Menu](#page-116-0)

[পযাগ, টবক্য়াগ, গুন, ভাগ করুন](#page-117-0) ক্জ

- \* Advance যোগ ও গুন; সাথে গড়, সর্বোচ্চ ও সর্বনিম্ন সংখ্যা বের করার নিয়ম + আরও কিছু নিয়ম
- Fill Handle এর [Advance use](#page-136-0) এবং ূক্ত্রর বযবার জ করুন
- $\rm \divideontimes$  Excel এর মাধ্যমে গনিত এর বিভিন্ন সমস্যার সমাধান এবং সকল Math Formula

IF Function Basic

- IF Function বযবার কক্র ূত্র তেটর করুন
- Conditional Formatting (If Related)
- IF ফাংলন এর Advance বযবার
- $*$  IF function এর সাথে AND ও OR এর ব্যবহার শিখুন
- IF function বযবার কক্র ম্পূর্ণGrade Sheet তেটর করুন
- স্ক Lookup Function ব্যবহার করে রেজাল্ট তৈরি করুন সহজে, এখন আপনিও অবশ্যই পারবেন Excel এর মাধ্যমে গণিত এর বিভিন্ন সমস্যার সমাধান এবং সকল Mat[h](#page-247-0) Formul[a](#page-224-0)<br>IF Function Basic<br>IF Function ব্যবহার করে সূত্র তৈরি করন<br>Conditional For[m](#page-147-0)atting (If Related)<br>IF ফাংশন এর Advance ব্যবহার<br>IF function এর সাথে AND ও OR এর
- Formula পে Space এবং Line Break টেন
- \* Print করা সময় কিভাবে গ্রিডলাইন গ্রিন্ট করবেন
- Excel বযবার কক্রআ Time Value of Money এর ংক করুন (Present &Future Value)
- Goal Seek টক টকভাক্ব বযবার করক্বন
- Excel এ Character Code টনক্য় কাজ করুন এবং ক TEXT Function টলখুন
- [BINARY, DECIMAL, OCTAL & HEXADECIMAL](#page-257-0) Number পক এক্েক্র মাধ্যক্ম কনভাটণ করুন
- [এক্েক্ য়াকণটলক্টর নাম পটরবেণন](#page-259-0), তেটর টর্টট করুন

# <span id="page-3-0"></span>Project

খুব ক্জআ ম্পূর্ণ[Salary Sheet](#page-263-0) তেটর করুন

- টকভাক্ব Subtotal পবর করক্বন
- \* Excel এ IF Function ব্যবহার করে কিভাবে আপনার বাসার বিদ্যুৎ বিল Calculate করবেন
- Answer For Practice (H)

Microsoft এর Office package টা আসলেই Complete একটা package। যার মাধ্যমে প্রায় সব ধরনের অফিশিয়াল বা দৈনন্দিন কাজ করা যায়। এই বইয়ে আমরা Excel এর কাজগুলো ধারাবাহিক দেখবো। তবে যারা নতুন তাদের জন্য অনুরোধ থাকবে আপনারা যদি Microsoft word না জেনে থাকেন তাহলে ms word টা শিখে নিন। কেননা আমি আগেই আপনাদের বলেছি, আপনারা যারা ms word জানেন, তাদের excel শেখার সময় অনেক কিছু skip করলেও সমস্যা নেই। আপনারা যদি Ms word না পারেন তাহলে আমার Ms word-07 Bangla Tutorial বইটি ডাউনলোড করে শিখে নিতে পারেন। Excel এ IF Function ব্যবহার করে কিভাবে আপনার বাসার বিদ্যুৎ বিল Calculate করবেন<br>Answer For Practice (ii)<br>Answer For Practice (ii)<br>Answer For Practice (ii)<br>Answer For Practice (ii)<br>Answer For Practice (ii)<br>answer For Prac

র্াউনক্ার্ টঙ্কঃ http://www.mediafire.com/?xbu8dc3y9u6w5kd

আপনার যদি মোবাইল ভার্সন লাগে তাহলে আমাকে ইমেইল করুন। (মোবাইল পিডিএফ)

#### Microsoft Excel

এটি Microsoft এর একটি পন্য। Excel সফটটি মাইক্রোসফট এর office package এর সাথে পাওয়া যায়। বর্তমানে বাজারে  $of\!$ fice 2013 পাওয়া যাচ্ছে আমি এখানে 2010 নিয়ে আলোচনা করলেও  $of\!$ fice 07, 10, 13 এ এক্সেল এর সবকিছু প্রায় একই রকম থাকবে, তাই আপনারা এর যেকোন একটি ব্যবহার করলে সমস্যা হবে না। এটিকে Spreadsheet application বলা হয়ে থাকে, যার মাধ্যমে আপনি যেকোন ধরনের ক্যালকুলেশন, চার্ট বা গ্রাফিকস, পাইভট টেবিল এবং programming এর কাজ করতে পারবেন। আমাদের মত সাধারণ ব্যবহারকারীরা সাধারণত  $\rm{ex}$ cel এর অল্প কয়েকটি কাজ জানি। আর মাঝে মাঝে অন্যের লেখা সূত্র copy paste করে কাজ চালাই । হবে না। এটিকে Spreadsheet application বলা হয়ে থাকে, যার মাধ্যমে আপনি যেকোন ধ্য<br>লেশন, চার্ট বা গ্রাফিকস, পাইভট টেবিল এবং programming এর কাজ করতে পারবেন।<br>দর মত সাধারণ ব্যবহারকারীরা সাধারণত excel এর অল্প কয়েকটি কাজ জানি।

- $\triangleright$  এক্সেল এর মাধ্যমে আপনি spreadsheet এর সব ধরনের কাজ করতে পারবেন, এখানে প্রচুর পরিমানে row এবং column আগে থেকে তৈরি করা আছে। এক্সেলের প্রতিটি Spread sheet এ ৬৫,৫৩৬টি Row বা সারি এবং ২৫৬টি Column রয়েছে।
- $\triangleright$  এর মাধ্যমে আপনি খুব সহজেই Calculations এর কাজ করতে পারবেন।
- $\triangleright$  যোগ, বিয়োগ, গুন, ভাগ ও আরো অনেক কঠিন হিসাব করার জন্য বিভিন্ন ধরনের ফাংশন আগে পর্ক্ক তেটর করা অক্ছ। যা শুধ্ুমাত্র অপনার Call কক্রআ বযবার করক্ে পারক্বন।
- $\triangleright$  এর মাধ্যমে Pivot table এবং বিভিন্ন ধরনের সেনারিও ম্যানেজ করতে পারবেন।
- $\triangleright$  এর মাধ্যমে আপনারা What-If analysis, Simulation analysis ইত্যাদি এর কাজ করতে পারক্বন।
- $\triangleright$  সুন্দর রিপোর্ট তৈরি করে, সিদ্ধান্ত নেওয়ার জন্য সহায়তা নিতে পারেন।
- $\triangleright$  Custom সূত্র তৈরি করতে পারবেন খুব সহজেই এবং সেগুলো ব্যবহার করে আপনি আপনার কাজের গতি খুব সহজেই বাডাতে পারেন। যেমনঃ উদাহারন হিসেবে রেজাল্ট শিট এর কথা বলা যায়। কারণ Excel এ একজন student এর রেজাল্ট তৈরি করতে যে সময় লাগে ১০০০ student এর রেজাল্ট তৈরি করতেও একই সময় লাগে{৫-৬ সেকেন্ড কম বেশি হতে পারে}।
- $\triangleright$  এর দ্বারা আপনি graph, histogram and charts খুব সহজেই তৈরি করতে পারবেন।

#### Excel Start করুন। টনক্চর মে ছটব পেখক্ে পাক্বন।

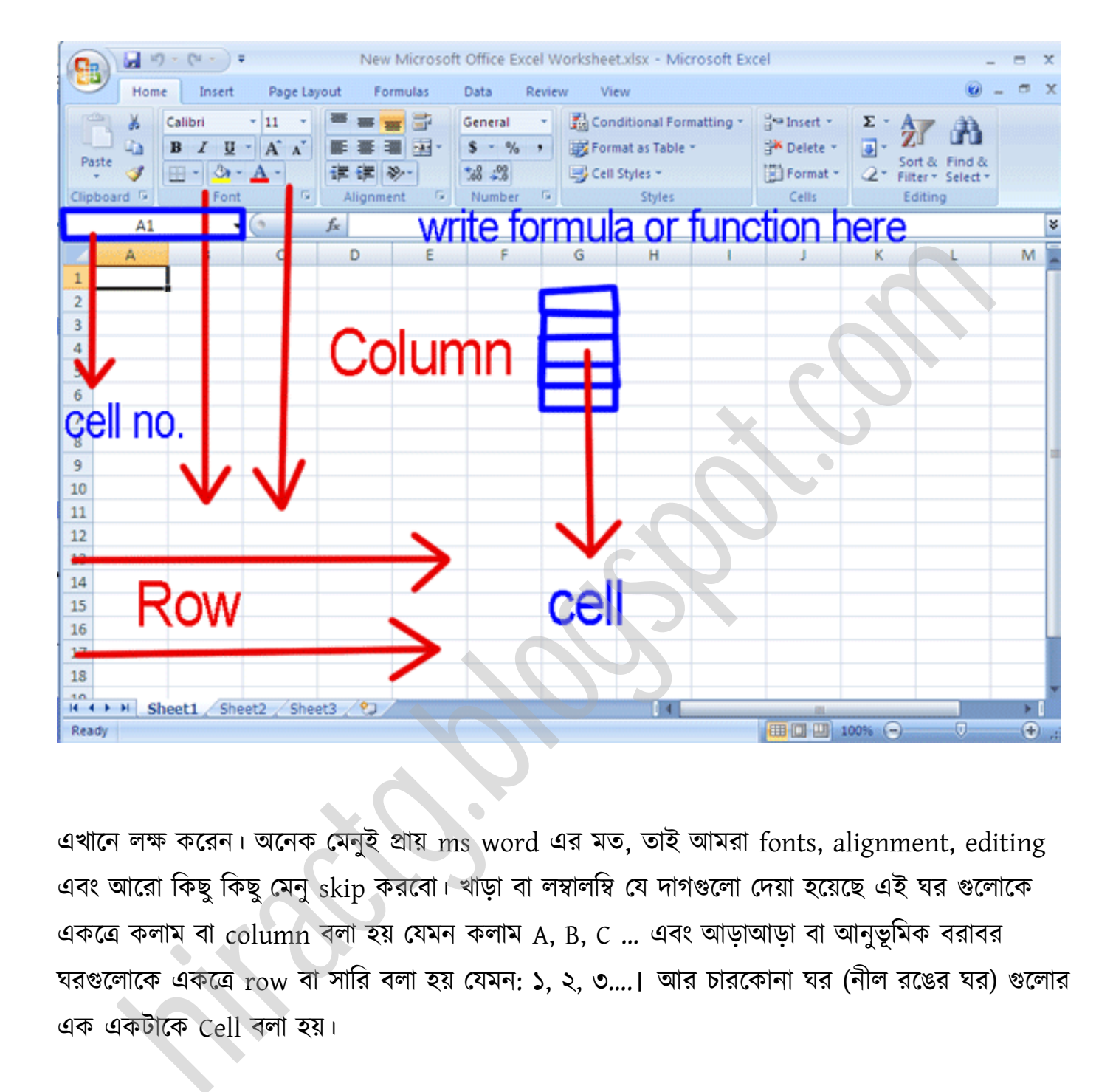

এখানে লক্ষ করেন। অনেক মেনুই প্রায় ms word এর মত, তাই আমরা fonts, alignment, editing এবং আরো কিছু কিছু মেনু skip করবো। খাড়া বা লম্বালম্বি যে দাগগুলো দেয়া হয়েছে এই ঘর গুলোকে একত্রে কলাম বা  $\operatorname{column}$  বলা হয় যেমন কলাম  $\text{A, B, C}$  ... এবং আড়াআড়া বা আনুভূমিক বরাবর ঘরগুলোকে একত্রে row বা সারি বলা হয় যেমন: ১, ২, ৩....। আর চারকোনা ঘর (নীল রঙের ঘর) গুলোর এক একটাকে Cell বলা হয়।

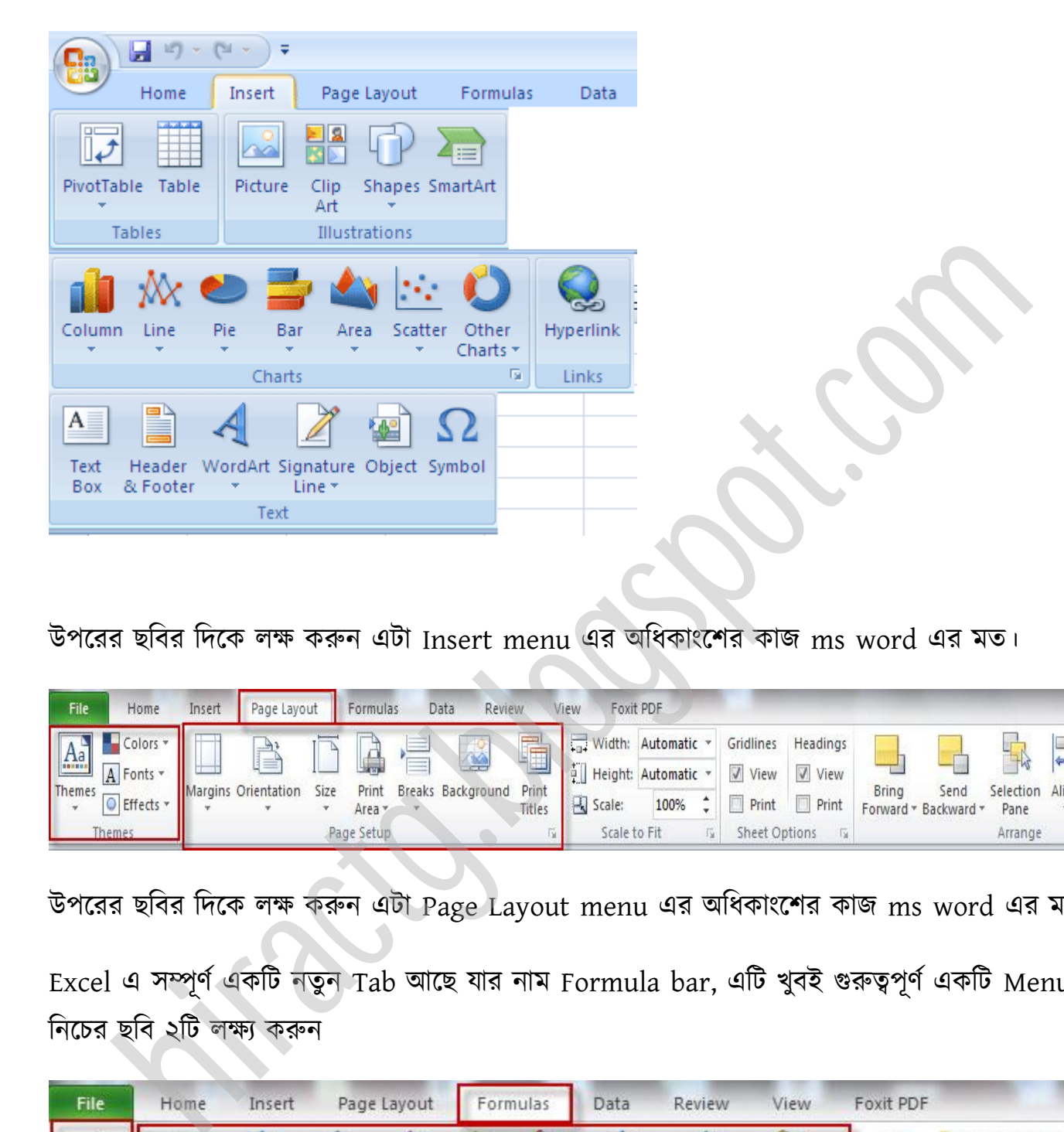

উপরের ছবির দিকে লক্ষ করুন এটা Insert menu এর অধিকাংশের কাজ ms word এর মত।

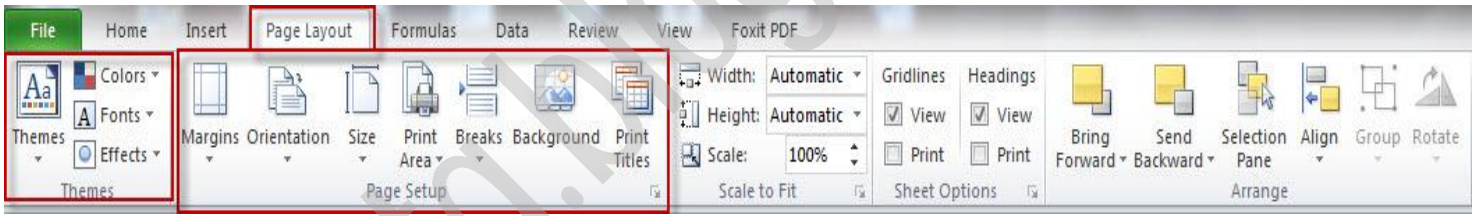

উপরের ছবির দিকে লক্ষ করুন এটা Page Layout menu এর অধিকাংশের কাজ ms word এর মত।

Excel এ সম্পূর্ণ একটি নতুন Tab আছে যার নাম Formula bar, এটি খুবই গুরুত্বপূর্ণ একটি Menu নিচের ছবি ২টি লক্ষ্য করুন

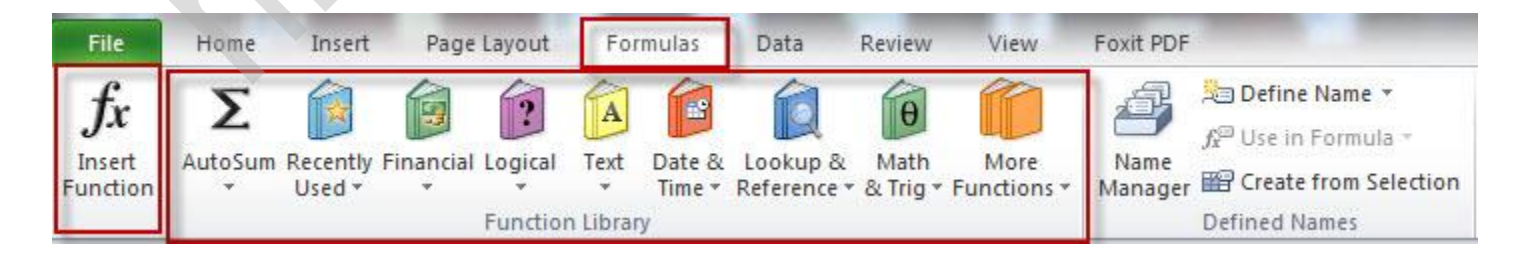

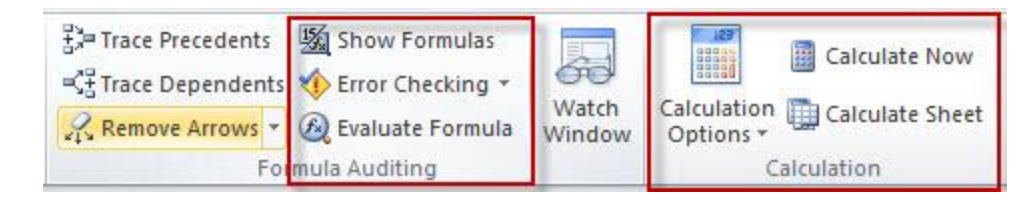

নিচের ছবিটা Home menu এটারও অধিকাংশ অপশন ওয়ার্ডের মত।

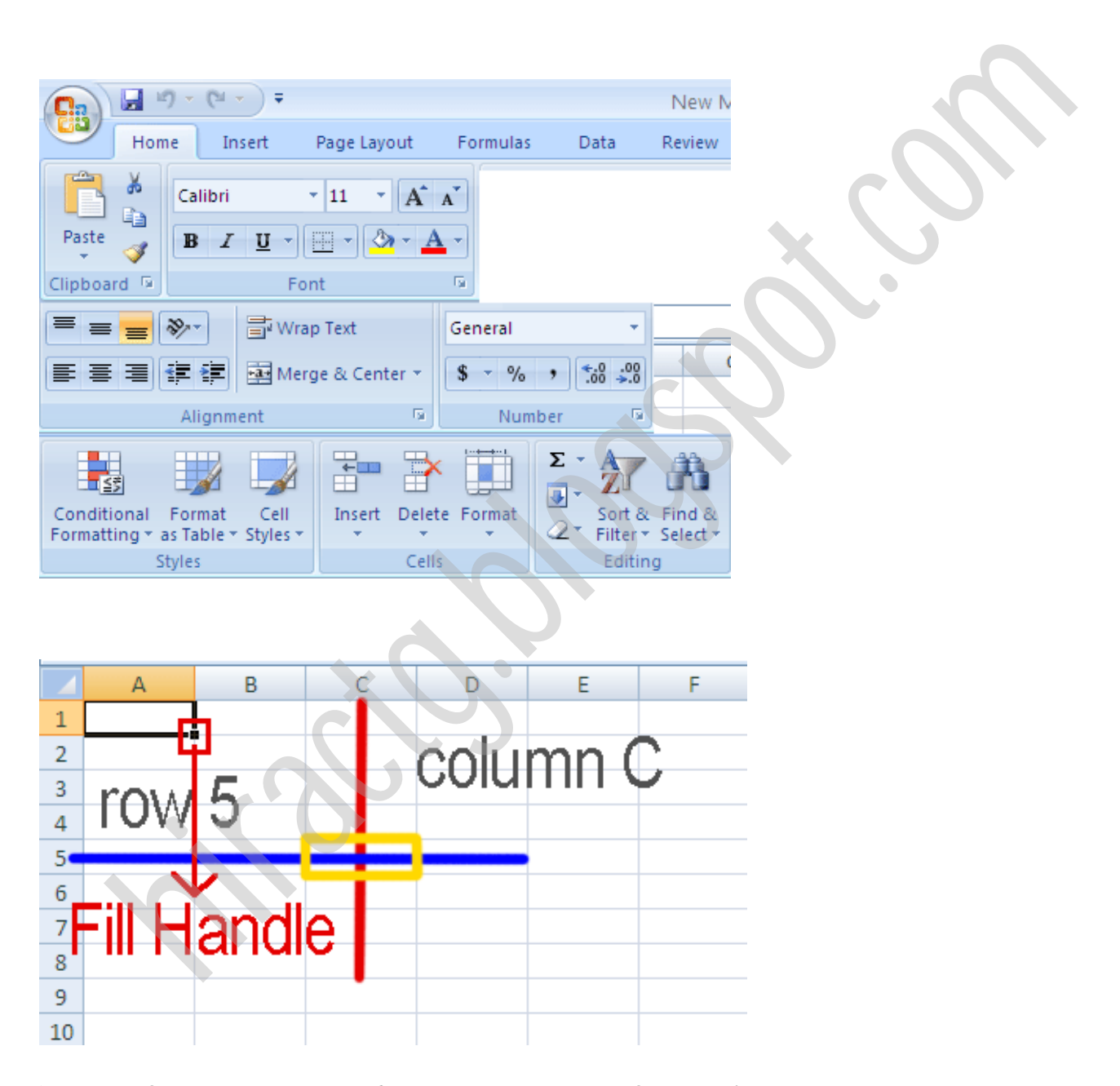

উপরের ছবিতে দেখুন কাল একটি  $\det$  কে লাল কালার দিয়ে মার্ক করা হয়েছে। এর নাম fill handle এটা খুবই গুরুত্বপূর্ণ। আর প্রতিটা সেলের একটা করে নাম বা cell address আছে। ছবিতে দেখুন হলুদ কালারে মার্ক করা সেলের নাম C5। কারন এটি C column এর 5 no row। আর সহজভাবে বলা যায়,

আপনি যদি মনে মনে কলাম ও রো বরাবর একটা লাইন কল্পনা করেন, তারা যেখানে ছেদ করবে সেই কলাম ও রো এর নামই একত্রে ঐ সেল এর Address না বুঝলে নিচের ছবিটি লক্ষ্য করুন

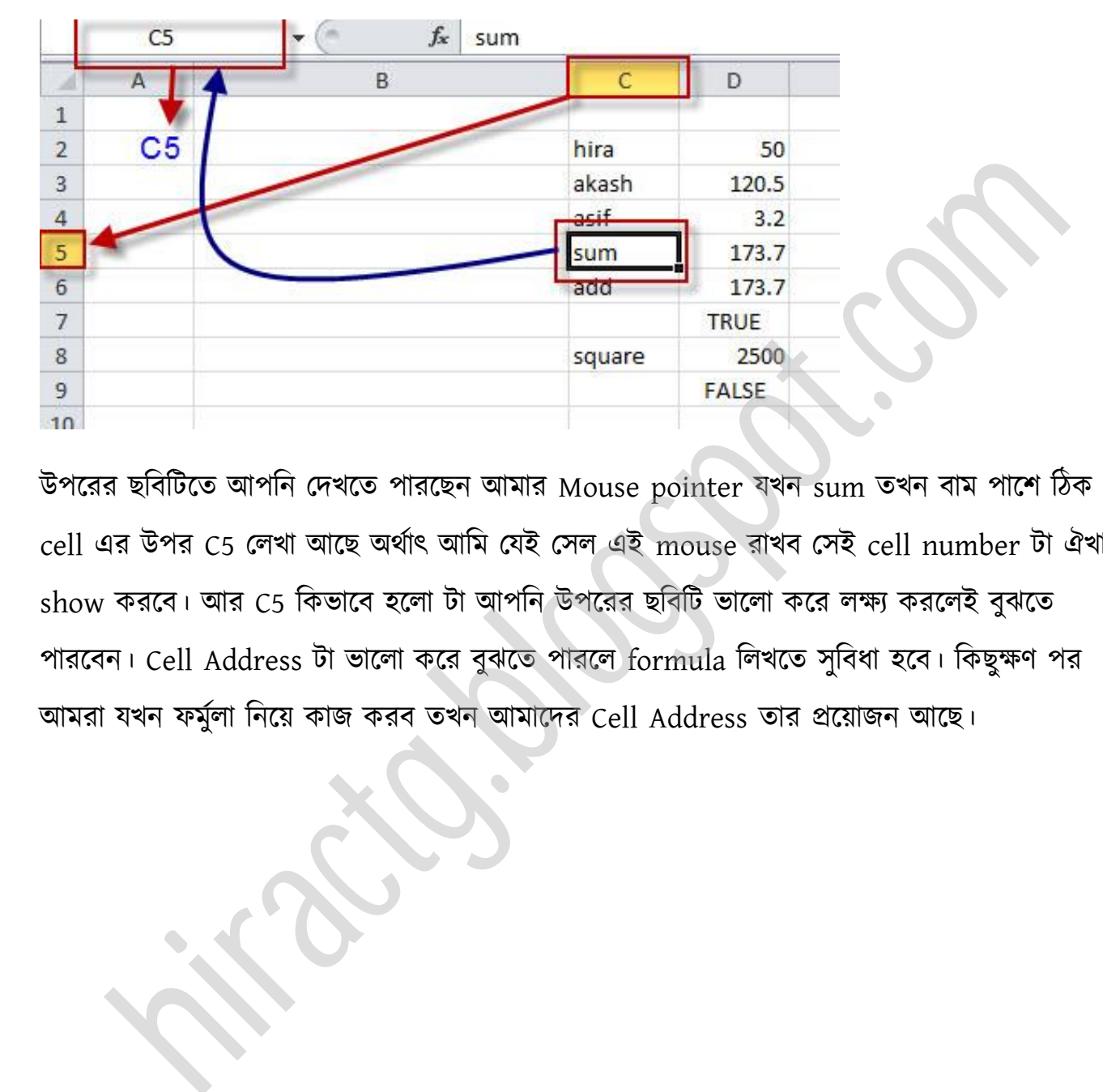

উপক্রর ছটবটটক্ে অপটন পেখক্ে পারক্ছন অমার Mouse pointer যখন sum েখন বাম পাক্ল টিক A cell এর উপর C5 লেখা আছে অর্থাৎ আমি যেই সেল এই mouse রাখব সেই cell number টা ঐখানে show করবে। আর C5 কিভাবে হলো টা আপনি উপরের ছবিটি ভালো করে লক্ষ্য করলেই বুঝতে পারবেন। Cell Address টা ভালো করে বুঝতে পারলে formula লিখতে সুবিধা হবে। কিছুক্ষণ পর আমরা যখন ফর্মুলা নিয়ে কাজ করব তখন আমাদের Cell Address তার প্রয়োজন আছে।

<span id="page-9-0"></span>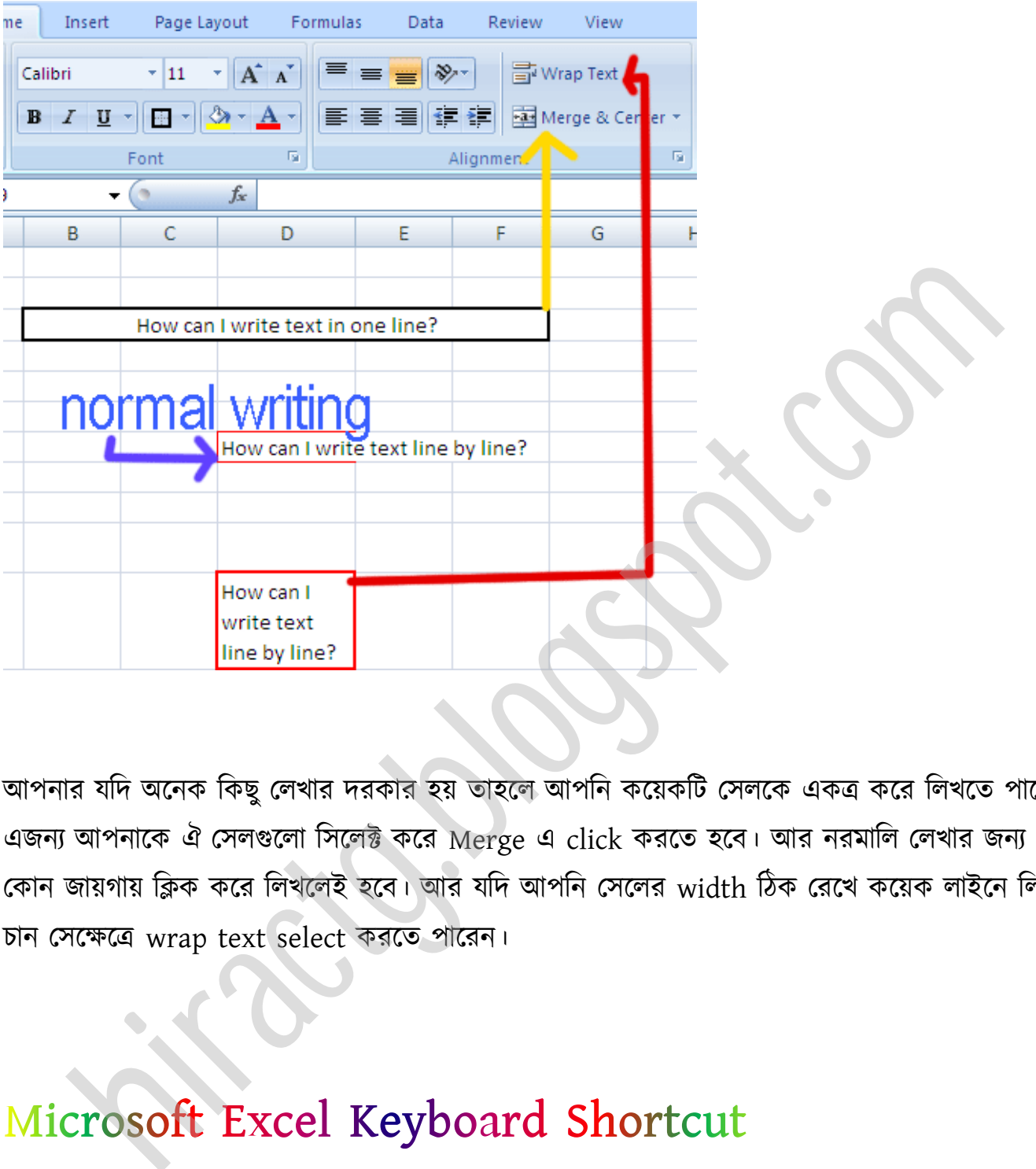

আপনার যদি অনেক কিছু লেখার দরকার হয় তাহলে আপনি কয়েকটি সেলকে একত্র করে লিখতে পারেন। এজন্য আপনাকে ঐ সেলগুলো সিলেক্ট করে Merge এ click করতে হবে। আর নরমালি লেখার জন্য যে কোন জায়গায় ক্লিক করে লিখলেই হবে। আর যদি আপনি সেলের width ঠিক রেখে কয়েক লাইনে লিখতে চান পক্ক্ষক্ত্র wrap text select করক্ে পাক্রন।

আপনাদের জন্য এক্সেল এর গুরুত্বপূর্ণ কিছু keyboard shortcut দিয়ে দিলাম। আপনি যদি দ্রুত এক্সেল এ কাজ করতে চান তাহলে অবশ্যই শর্টকাট গুলো আপনাদের জানা থাকতে হবে।

#### **General**

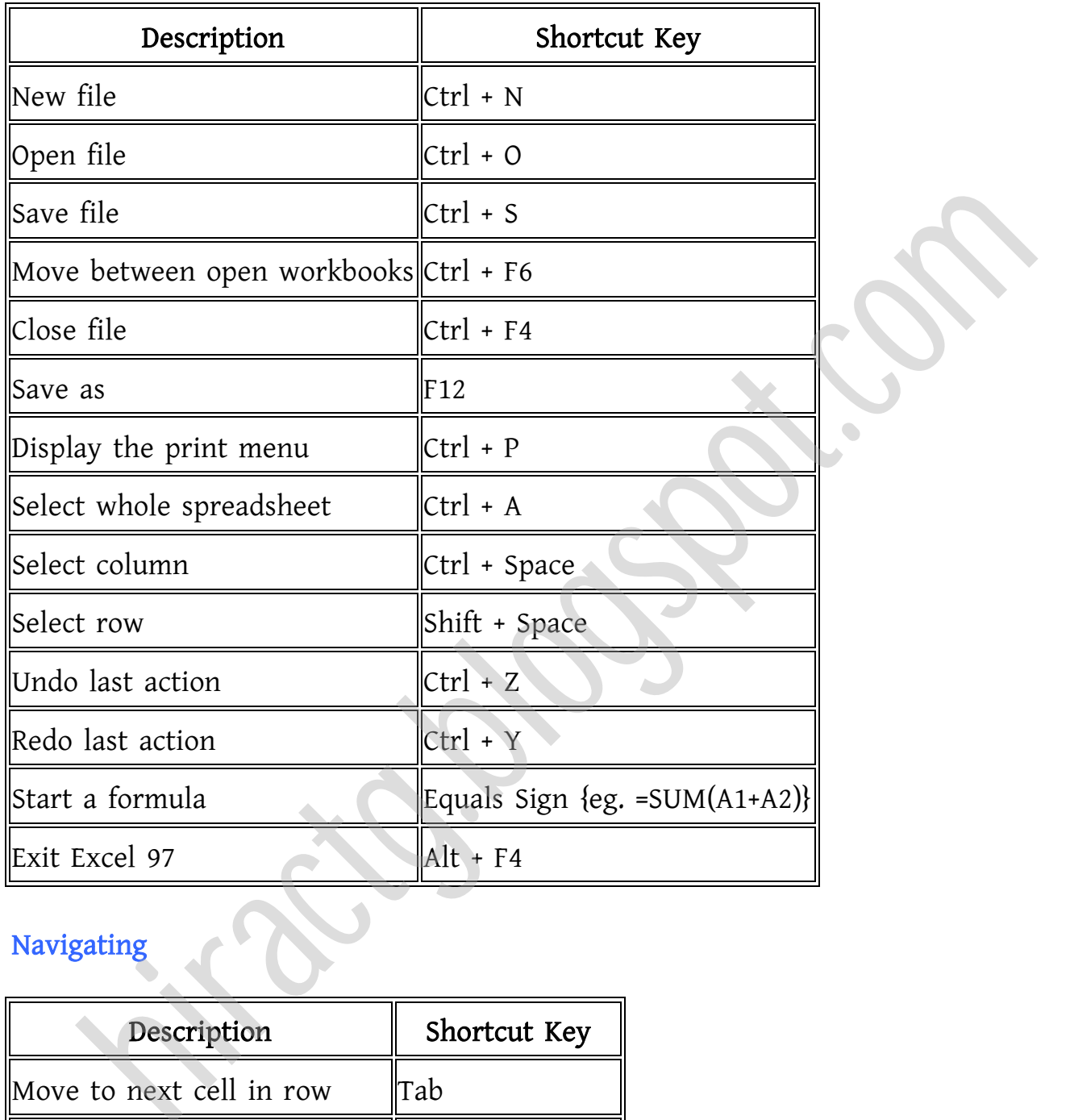

# Navigating

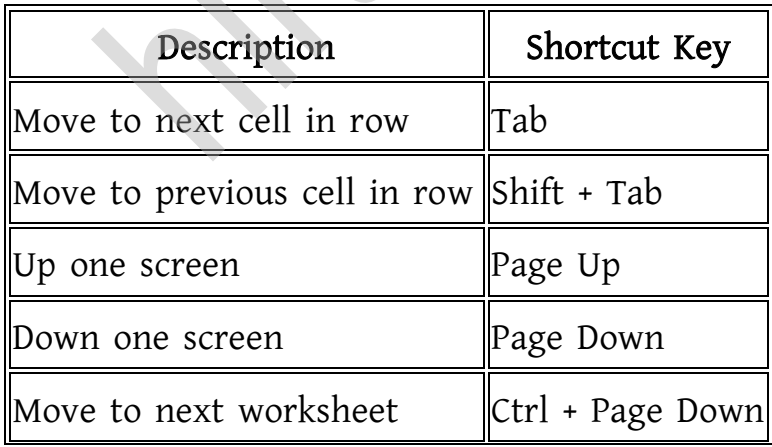

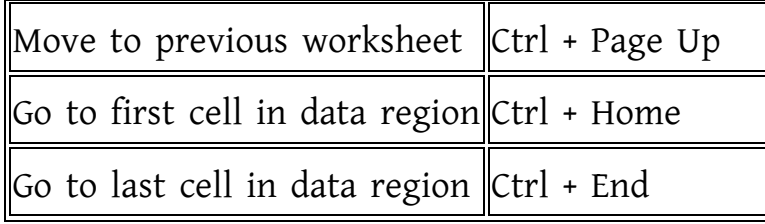

## Formatting Text In Worksheet

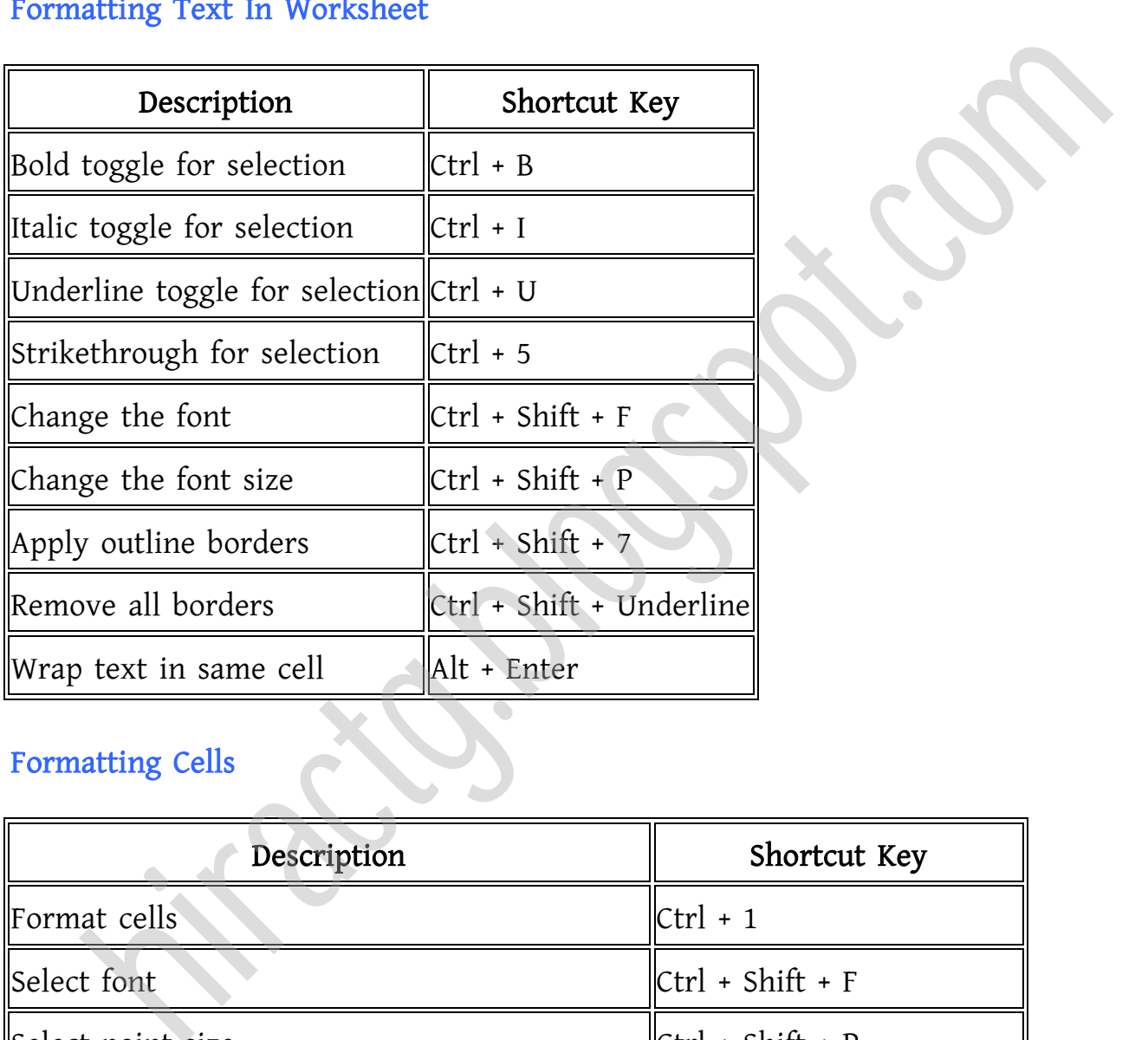

#### Formatting Cells

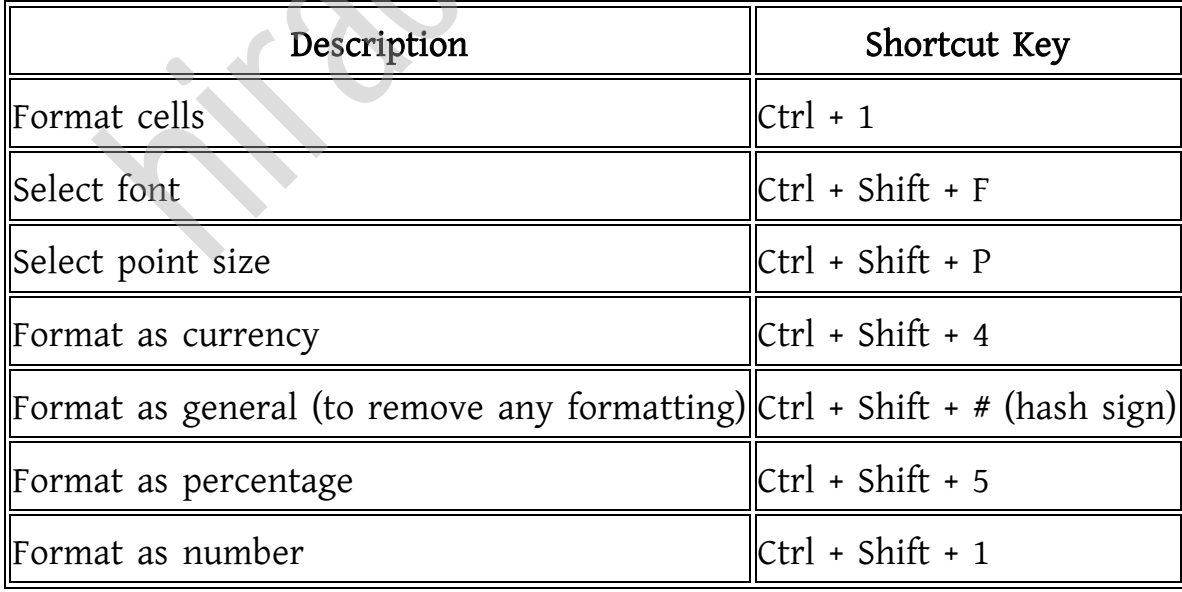

#### Editing/Deleting Text

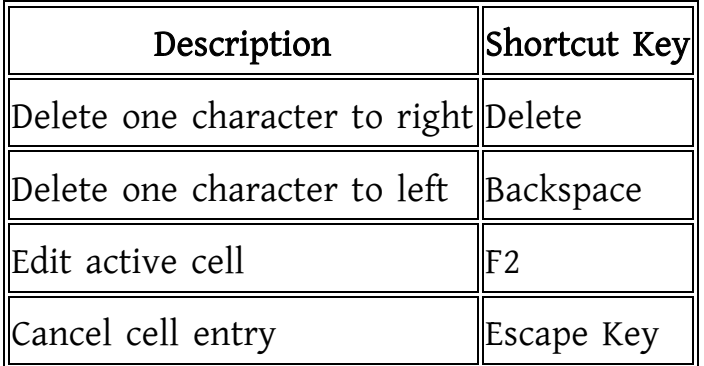

## Highlighting Cells

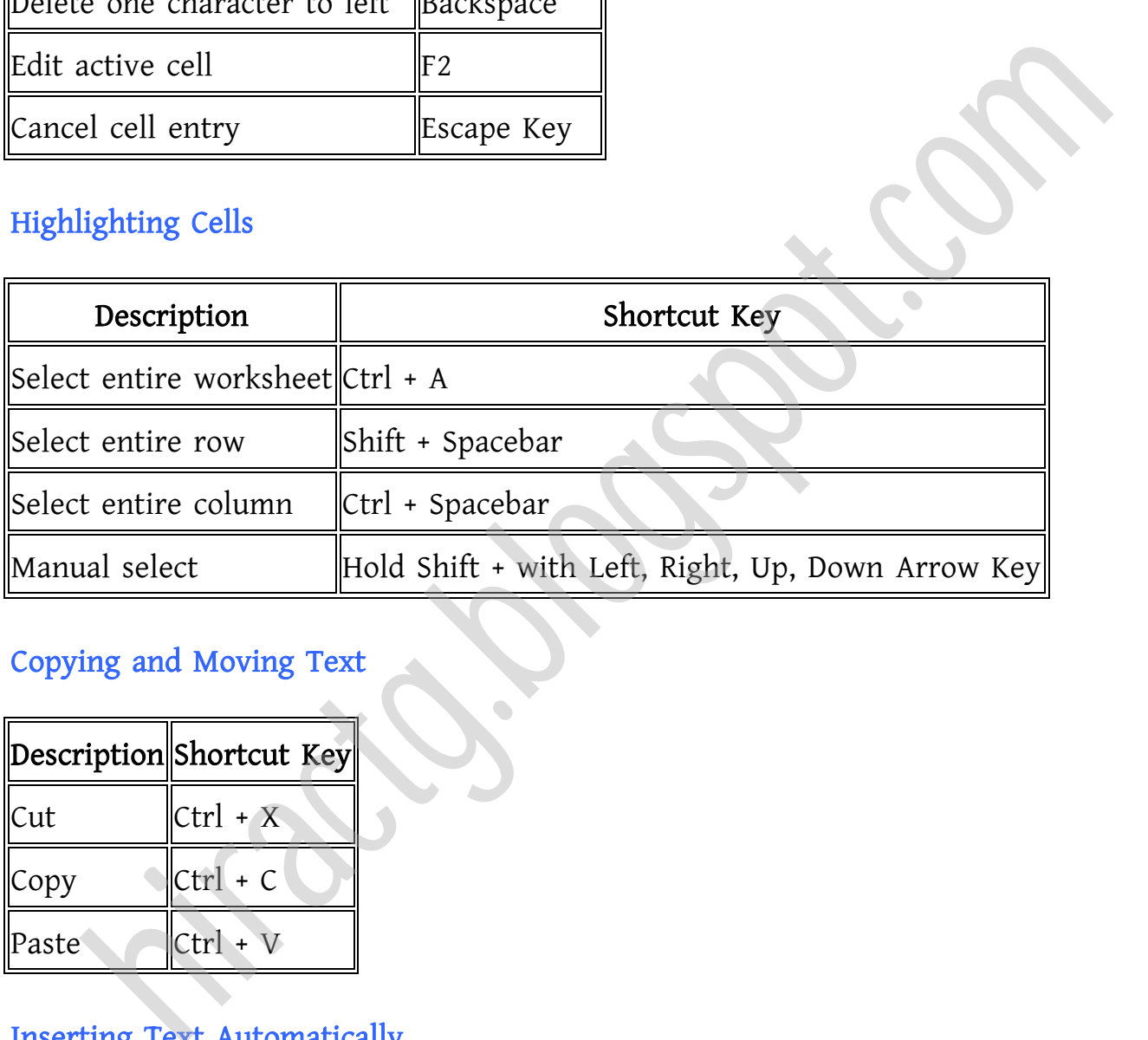

#### Copying and Moving Text

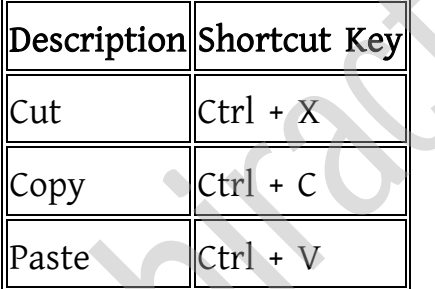

#### Inserting Text Automatically

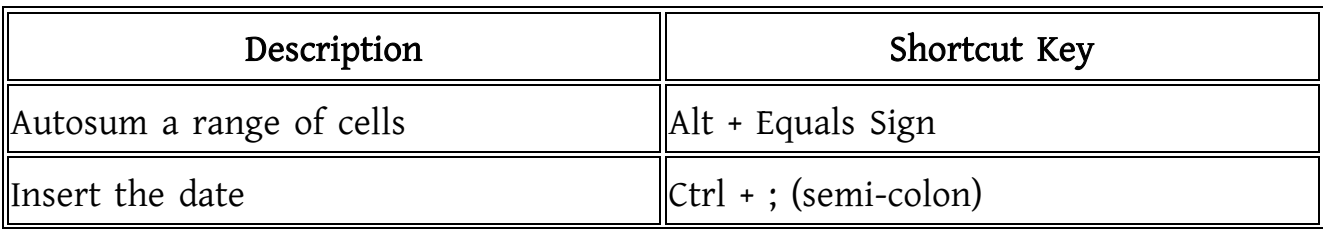

<span id="page-13-0"></span>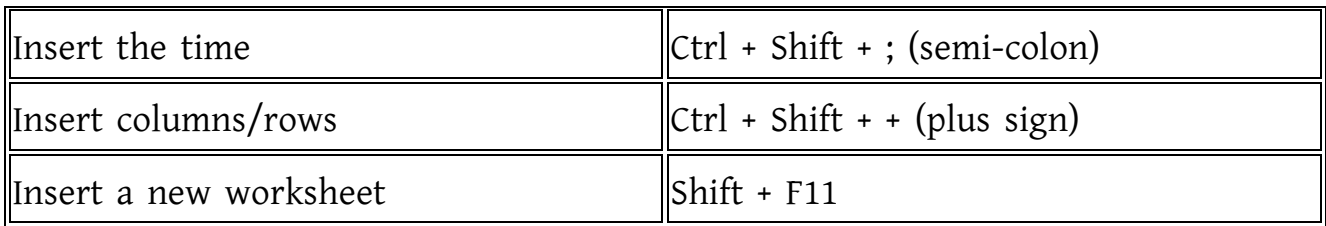

#### **Misc**

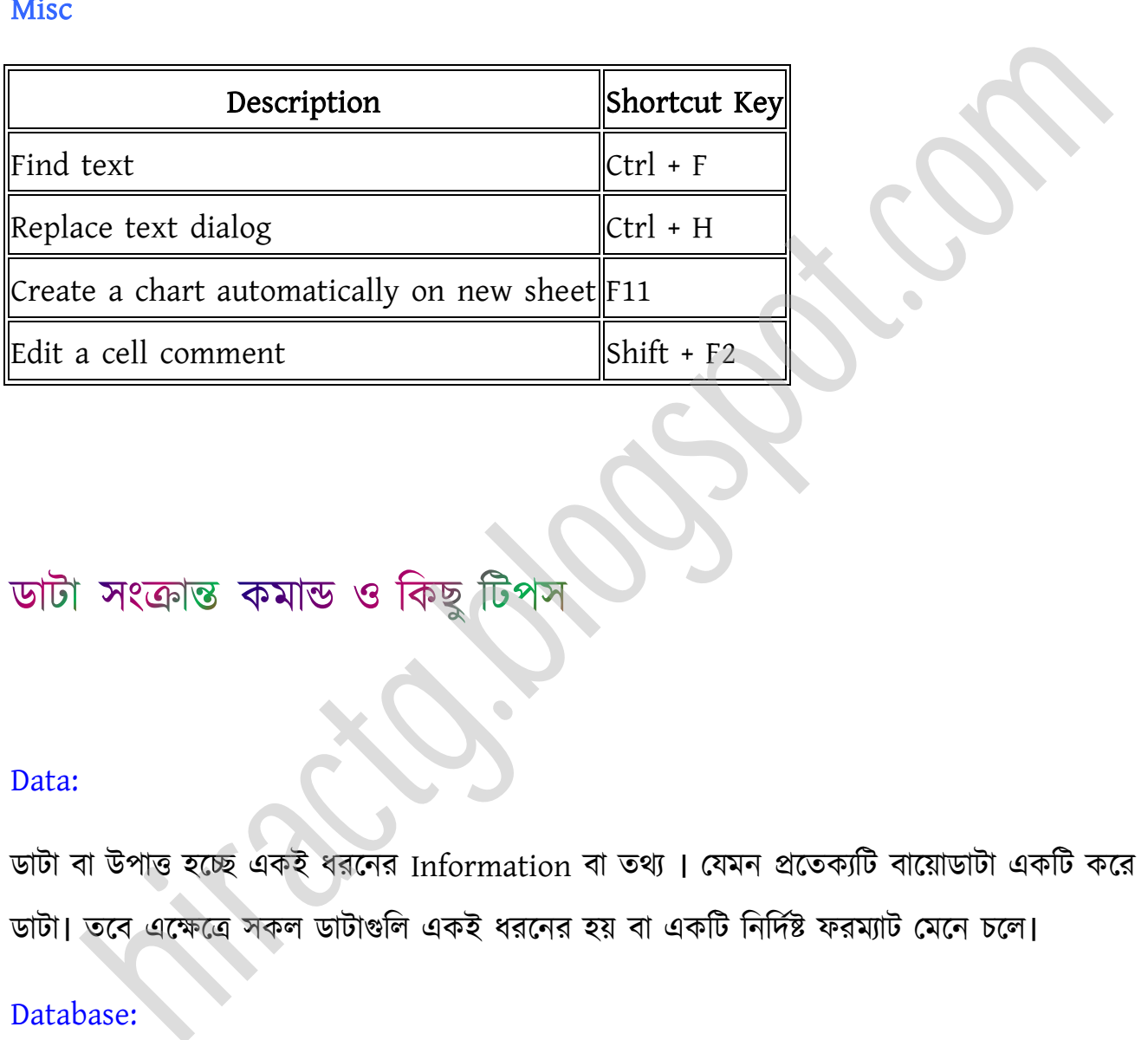

#### Data:

ডাটা বা উপাত্ত হচ্ছে একই ধরনের Information বা তথ্য। যেমন প্রতেক্যটি বায়োডাটা একটি করে ডাটা। তবে এক্ষেত্রে সকল ডাটাগুলি একই ধরনের হয় বা একটি নির্দিষ্ট ফরম্যাট মেনে চলে।

#### Database:

অনেকগুলো ডাটা সম্বলিত একটি উপাত্ত বা টেবিলকেই ডাটাবেজ বলে। যেমন বিভিন্ন মানুষের নাম ও টেলিফোন নাম্বার যুক্ত যে টেলিফোন ইন্ডেক্সটি আপনি ব্যবহার করছেন, সেটিও একটি ডাটাবেজ। Field:

একটি ডাটাবেজ বা ওয়ার্কশীটের প্রতিটি কলামই একটি ফিল্ড। যেমন বায়োডাটা সংযুক্ত একটি র্াটাক্বক্জ First Name Column এ ক্নক বযটক্তর First Name পখা র্াক্ক, এখাক্ন First Name ক্ে একটট টফল্ড।

#### Record:

ডাটাবেজ বা ওয়ার্কশীট এর প্রত্যেকটি রো বা সারিকে Record বলে।

এখন নিচের মত করে একটি ডাটাবেজ তৈরী করি।

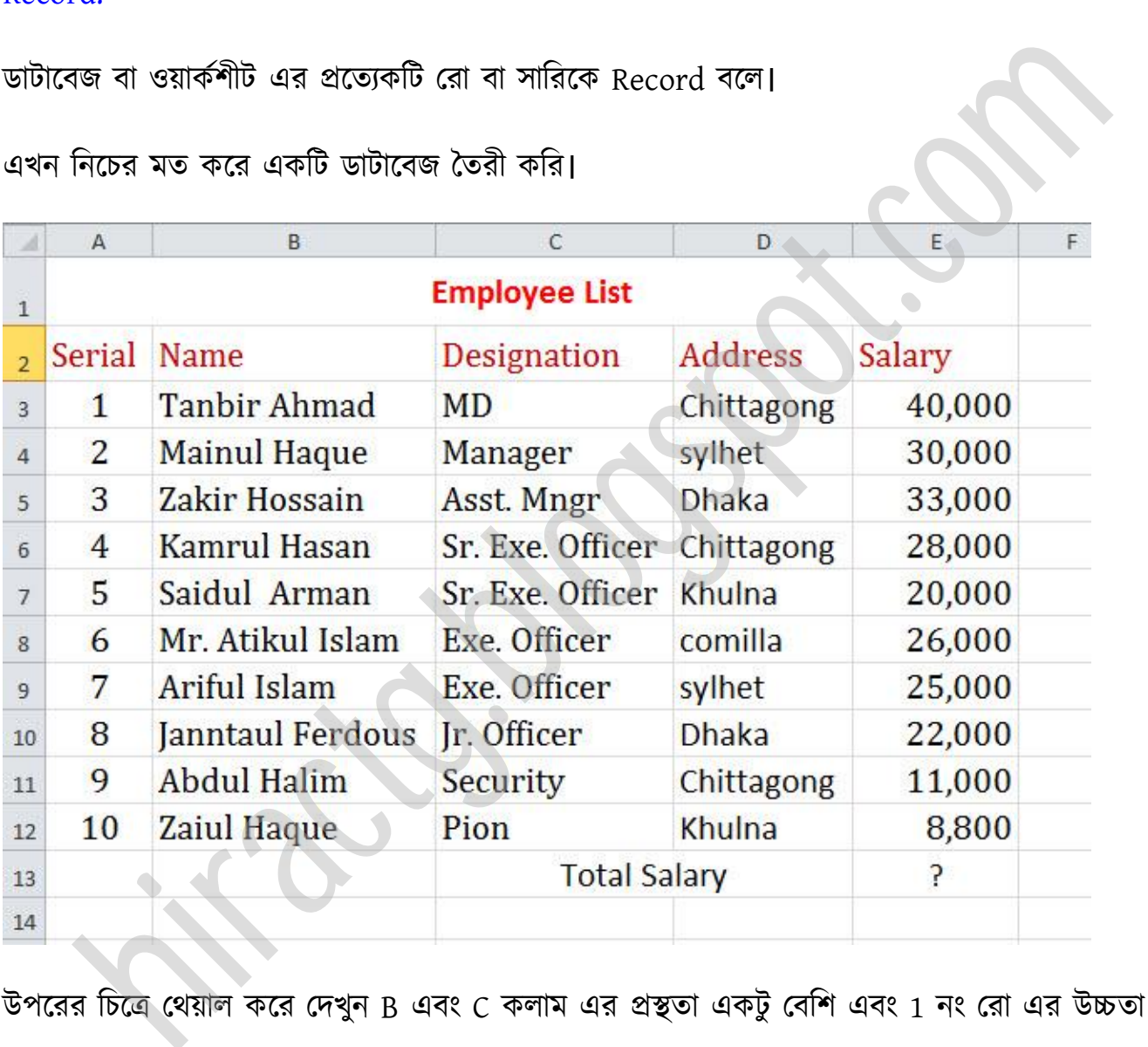

উপরের চিত্রে থেয়াল করে দেখুন B এবং C কলাম এর প্রস্থতা একটু বেশি এবং 1 নং রো এর উচ্চতা একটু বেশি। এখন আমরা দেখব কিভাবে কলাম এবং রো এর প্রস্থতা এবং উচ্চতা কম বেশি করা যায়।

#### কলামের প্রস্থতা বৃদ্ধি ও হ্রাস করা:

কলামের পাশে কার্সর নিলে দেখবেন একটি উভমুখী তীর চিহ্ন দেখা যাচ্ছে তখন ঐ উভমুখী তীর চিহ্নকে ড্রাগ করে ডানে বামে নিলে দেখবেন কলাম এর প্রস্থতা হ্রাস বৃদ্ধি পাচ্ছে।

#### WEB: http://hiractg.blogspot.com

#### রো এর উচ্চতা হ্রাস বৃদ্ধি করা:

রো এর পাশে কার্সর নিলে দেখবেন একটি উভমুখী তীর চিহ্ন দেখা যাচ্ছে তখন ঐ উভমুখী তীর চিহ্নকে ড্রাগ করে ডানে বামে নিলে দেখবেন রো এর উচ্চতা হ্রাস বৃদ্ধি পাচ্ছে।

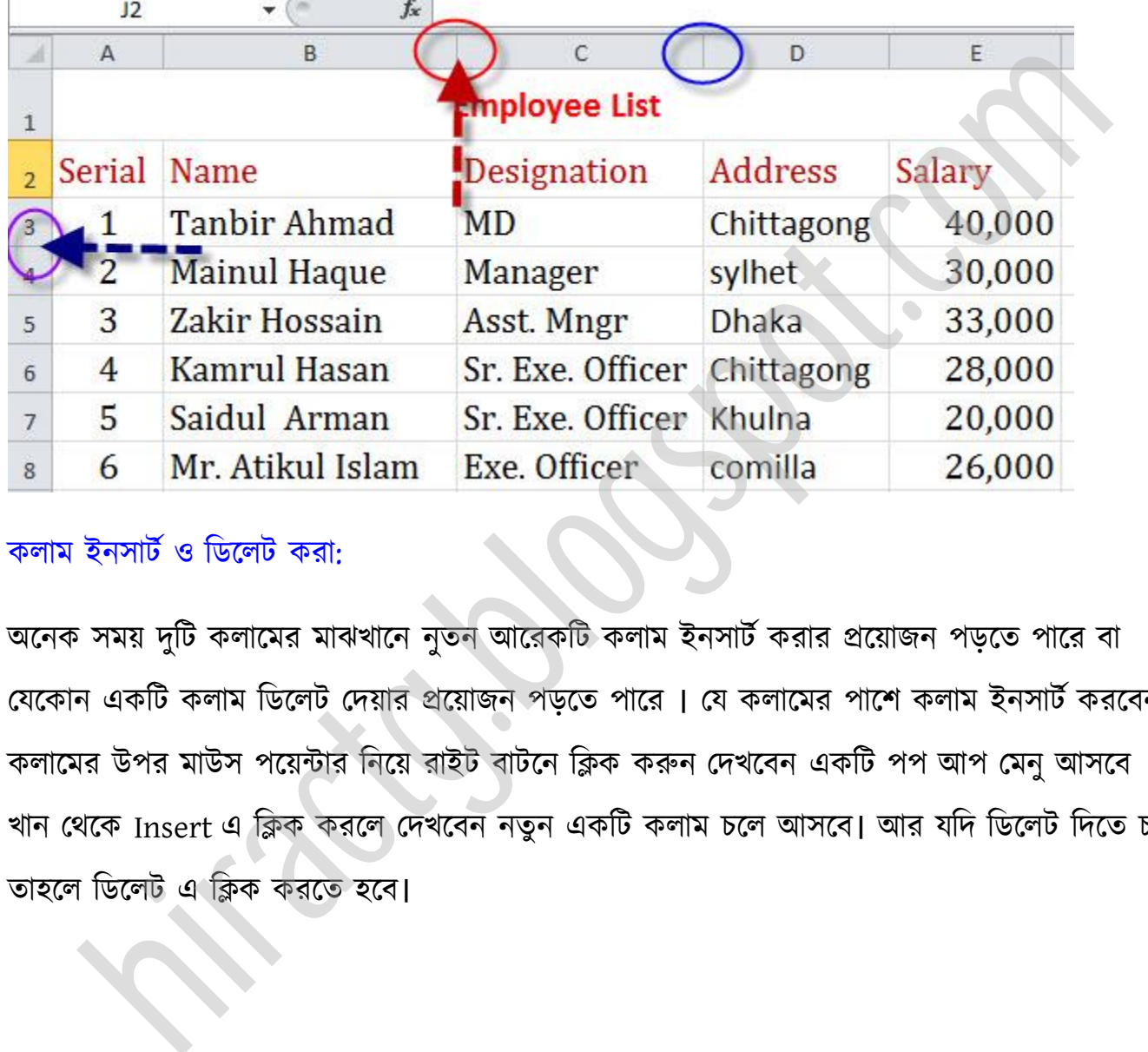

কলাম ইনসার্ট ও ডিলেট করা:

অনেক সময় দুটি কলামের মাঝখানে নুতন আরেকাট কলাম ইনসার্ট করার প্রয়োজন পড়তে পারে বা যেকোন একটি কলাম ডিলেট দেয়ার প্রয়োজন পড়তে পারে । যে কলামের পাশে কলাম ইনসার্ট করবেন ঐ কলামের উপর মাউস পয়েন্টার নিয়ে রাইট বাটনে ক্লিক করুন দেখবেন একটি পপ আপ মেনু আসবে । ঐ খান থেকে Insert এ ক্লিক করলে দেখবেন নতুন একটি কলাম চলে আসবে। আর যদি ডিলেট দিতে চান তাহলে ডিলেট এ ক্লিক করতে হবে।

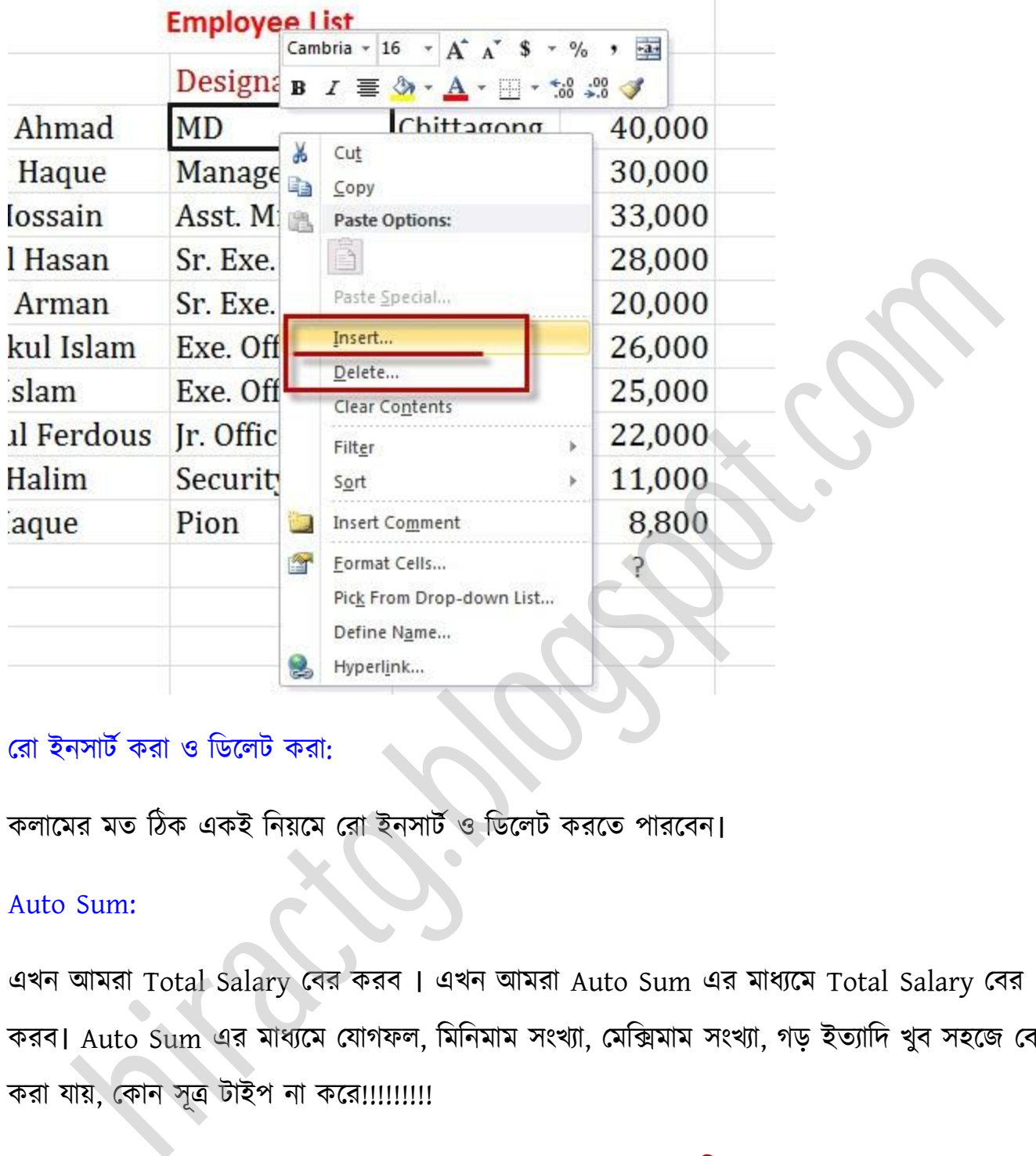

#### রো ইনসার্ট করা ও ডিলেট করা:

কলামের মত ঠিক একই নিয়মে রো ইনসার্ট ও ডিলেট করতে পারবেন।

#### Auto Sum:

এখন অমরা Total Salary পবর করব । এখন অমরা Auto Sum এর মাধ্যক্ম Total Salary পবর করব। Auto Sum এর মাধ্যমে যোগফল, মিনিমাম সংখ্যা, মেক্সিমাম সংখ্যা, গড় ইত্যাদি খুব সহজে বের করা যায়, কোন সূত্র টাইপ না করে!!!!!!!!!

#### তাহলে চলুন আমরা Auto Sum এর মাধ্যমে Total Salary বের করি:

E15 সেলে ক্লিক করুন তারপর Auto Sum এর ড্রপ আপ মেনু থেকে এ Sum ক্লিক করুন। তারপর এন্টার চাপুন, ব্যস কাজ শেষ!!! দেখেন ফলাফল চলে এসেছে। ঠিক একই নিয়মে মিনিমাম সংখ্যা, মেক্সিমাম

সংখ্যা, গড় ইত্যাদি ও বের করা যাবে। এগুলো আবার সূত্র লিখেও করা যায়, কিভাবে সূত্র লিখতে হয় তা আমরা সামনের অধ্যায়গুলোতে দেখব।

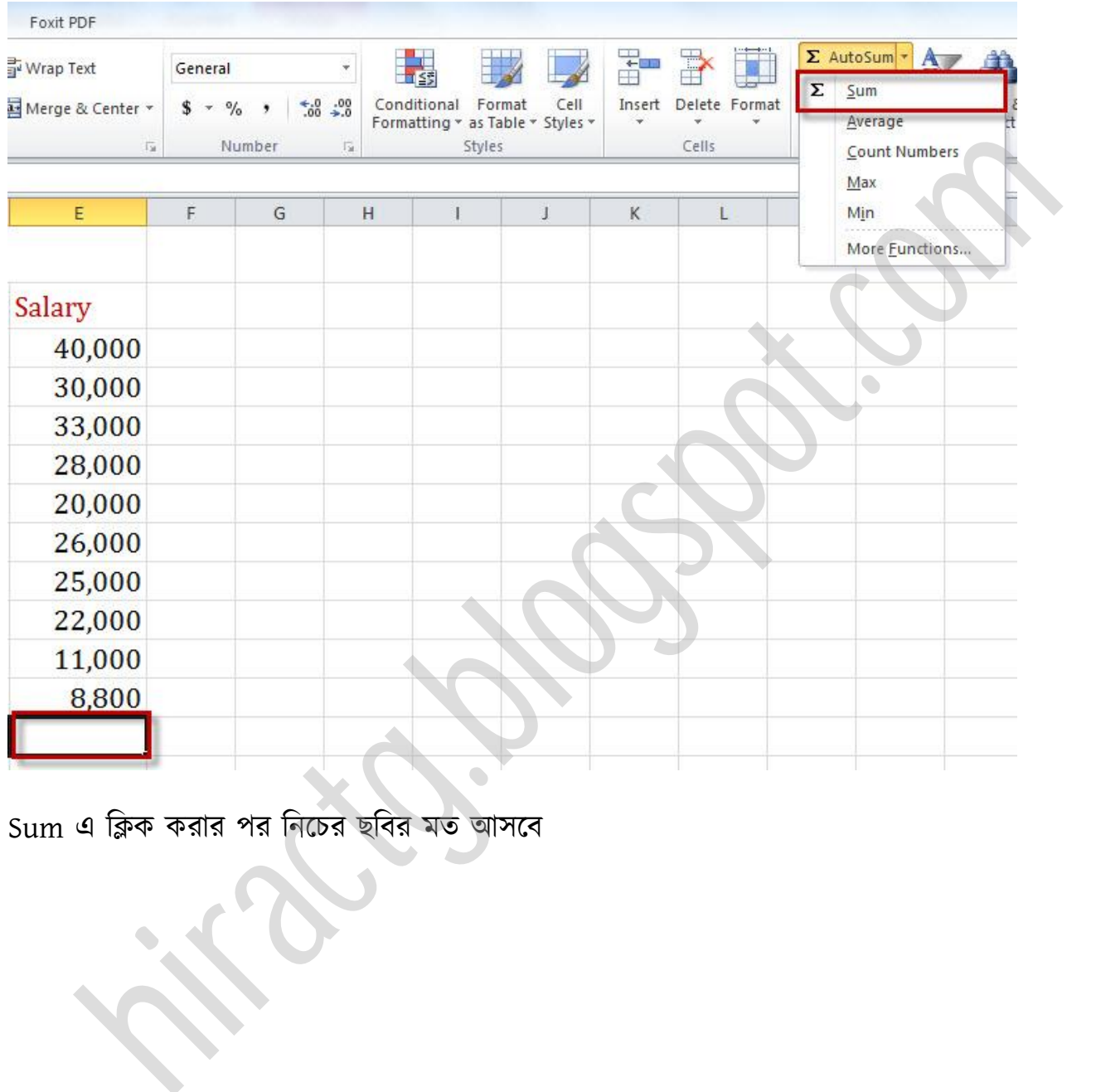

Sum এ ক্লিক করার পর নিচের ছবির মত আসবে

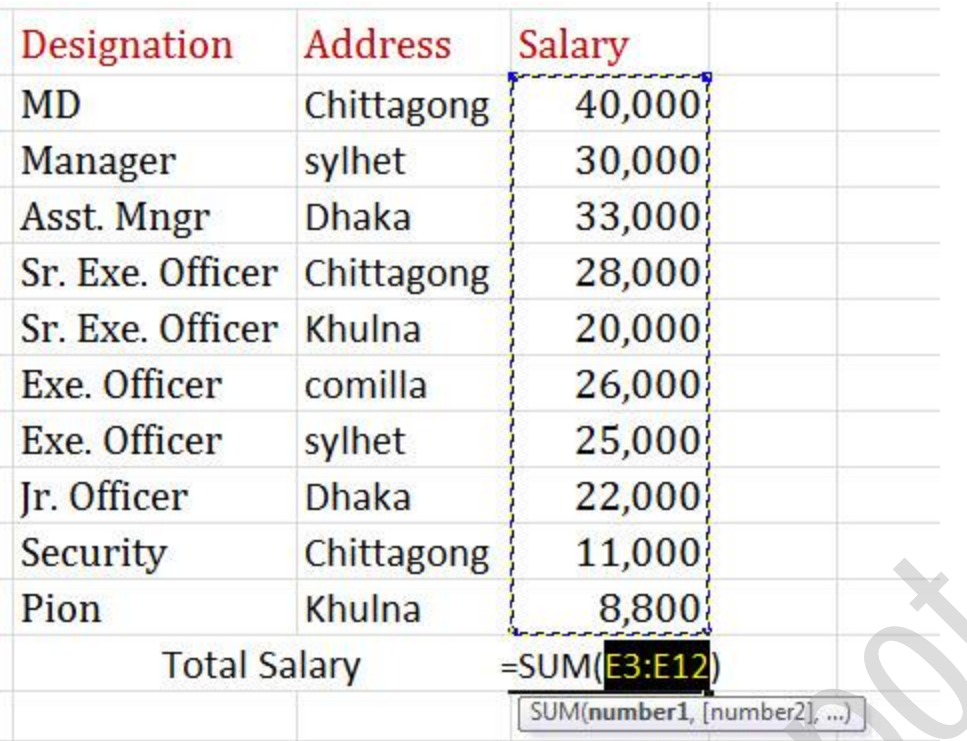

এবার Enter দিন আর দেখুন আপনার ফলাফল।

#### Data Filter:

ডাটাবেজের সমস্ত রেকর্ড থেকে নির্দিষ্ট কোন শর্তের ভিত্তিতে বেছে বের করাই হচ্ছে ডাটা ফিল্টার । মনে করি সমস্ত ডাটাবেজ খেকে শুধুমাত্র Instructor দের রেকর্ড বের করব।তাহলে Designation এ মাউস পয়েন্টার রেখে Filter এ ক্লিক করুন। তাহলে দেখবেন Designation এর পাশে একটি ড্রপ ডাউন মেনু চলে আসছে। ঐ খান থেকে Select all আনচেক করে শুধুমাত্র Exe. Officer সিলেক্ট করুন। তাহলে পেখক্বন শুধ্ুমাত্র Exe. Officer এর র্াটাক্বজ পেখা যাক্ে। Exe. Officer Khulna 20,000<br>
. Officer comilla 26,000<br>
. Officer sylhet 25,000<br>
The Dhaka 22,000<br>
Total Salary 5.800<br>
Total Salary 5.800<br>
Total Salary 5.800<br>
Total Salary 5.800<br>
Total Salary 5.800<br>
Total Salary 5.800<br>
Total

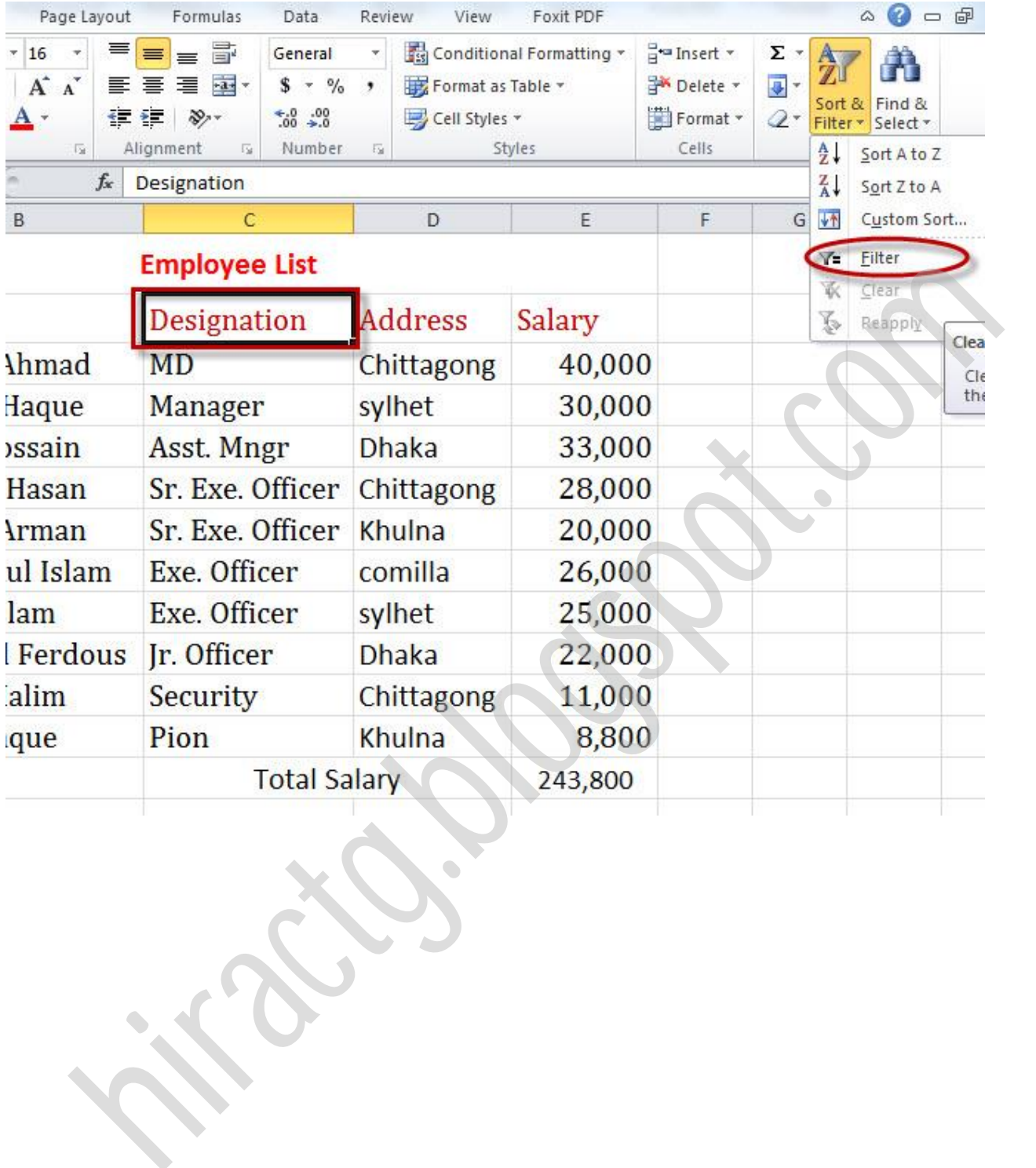

<span id="page-20-0"></span>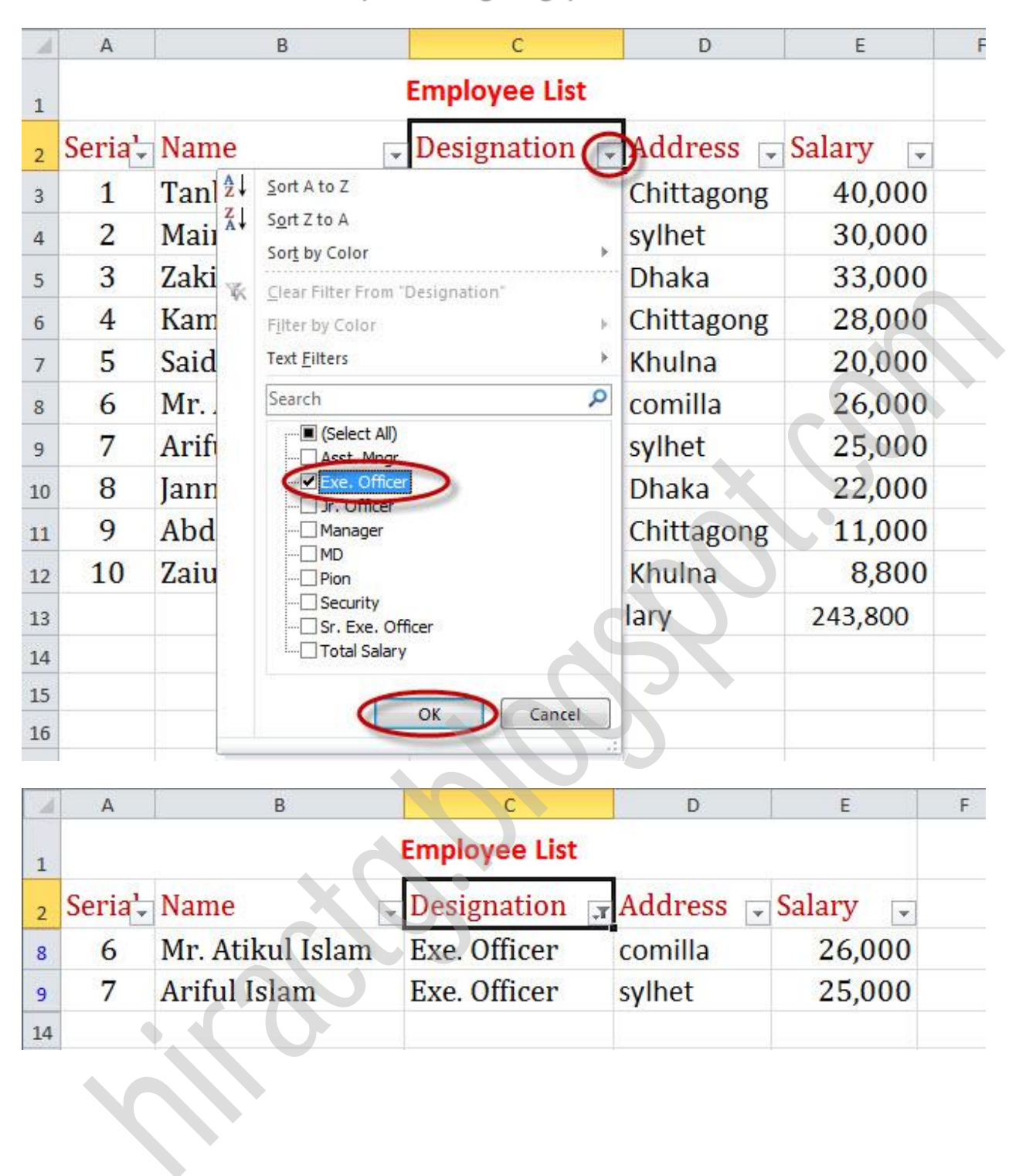

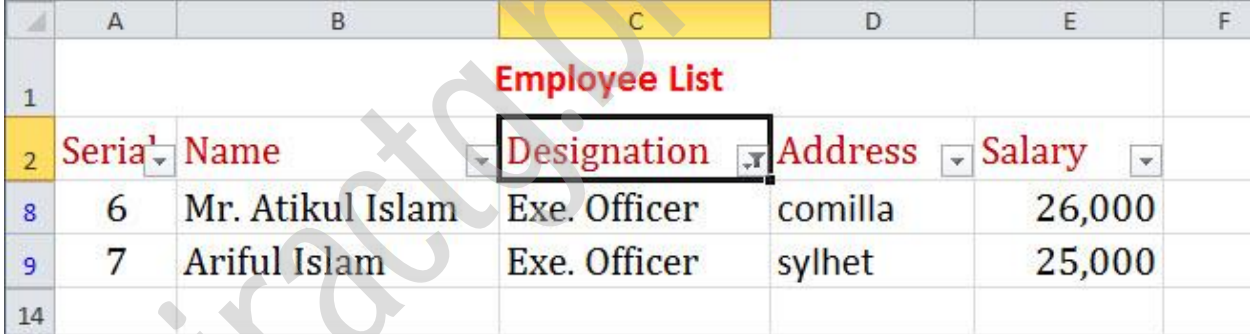

# Insert Tab

<span id="page-21-0"></span>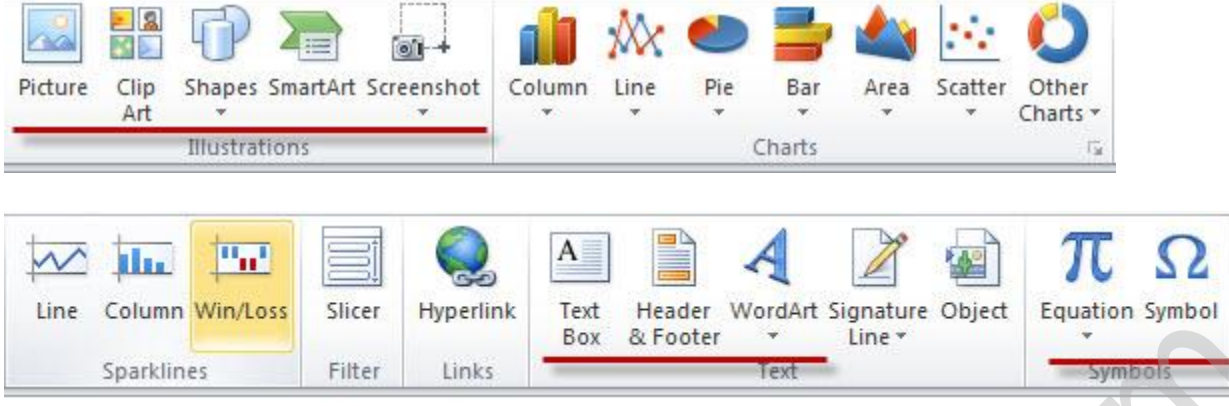

উপক্রর ির্ম ছটবক্ে পেখুন পখাক্ন Picture, Clip Art, Shapes, Smart Art এবং Screenshot নাক্ম Menu অক্ছ, অবার টদ্বেীয় ছটবক্ে পেখুন পখাক্ন Text Box, Haeder & Footer, WordArt, Equation এবং Symbol নামে Menu আছে এই সকল Menu গুলোর কাজ আমি এই বইয়ে দেখাবো না, এই সব Menu এর কাজগুলো আমি আমার MS Word Tutorial বইটিতে বিস্তারিত আলোচনা করেছি, আপনাদের যদি ঐ সব Menu এর কাজ প্রয়োজন হয়ে তবে বইটি ডাউনলোড করেনিন। বইটি আমার ব্লগ http://hiractg.blogspot.com এই পাবেন অথবা এই বইয়ের প্রথম পেজে বইটির ডাউনলোড লিঙ্ক দেওয়া আছে। Reporting the Column windows Success Success the Measure Column Symbol Final Experiments Spanishes Spanishes Final Experiments of the Column Text Column Text Column Text Column Text Column Text Column Text Column Text Col

এখানে আমরা শুধু দেখবো ফর্মুলা বা সূত্র তে আমরা কি কি Operator ব্যবহার করতে পারি। নিচের ছবির Operator গুক্া Formula পে বযবার করক্ে পাটর।

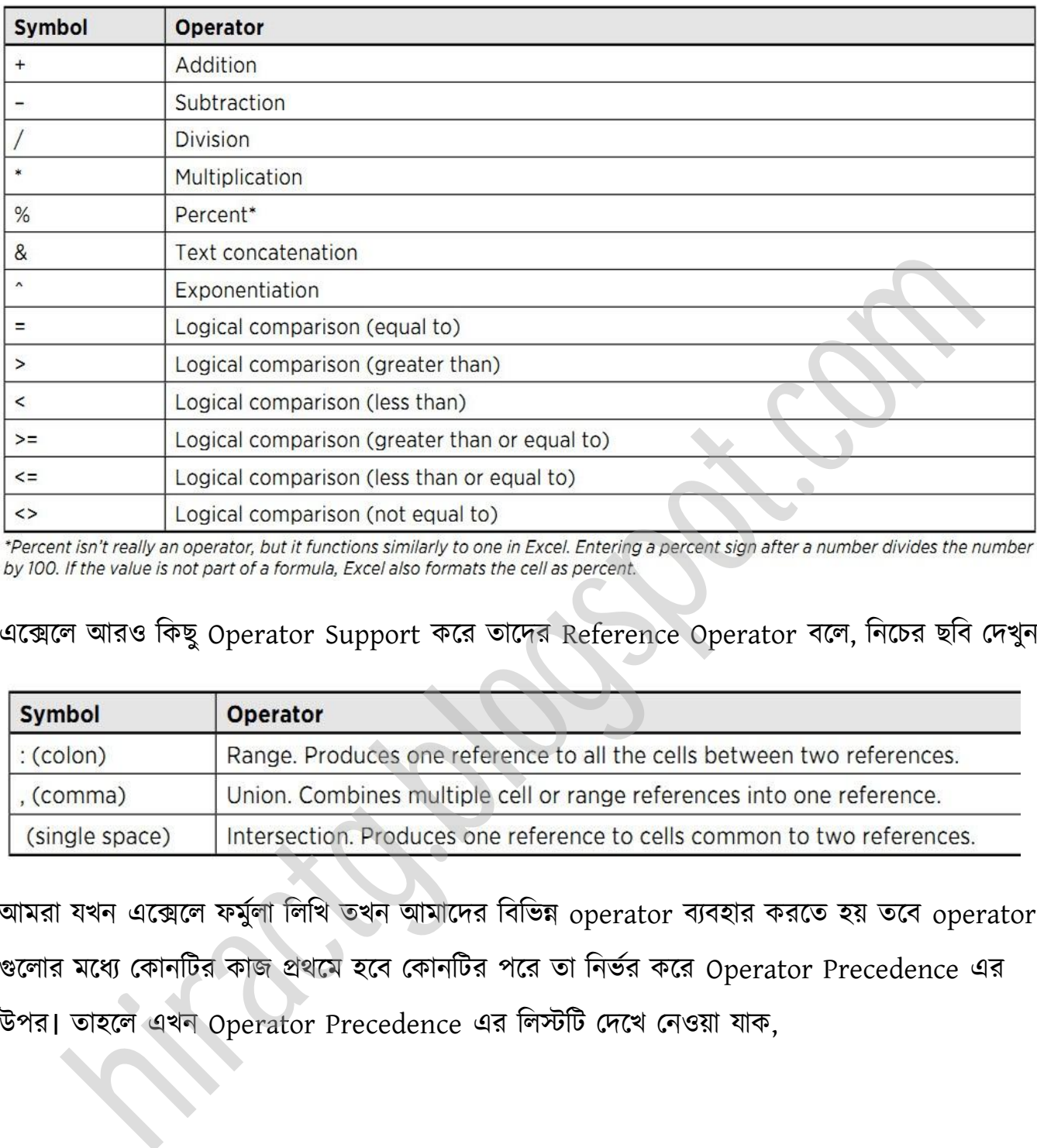

#### এক্সেলে আরও কিছু Operator Support করে তাদের Reference Operator বলে, নিচের ছবি দেখুন

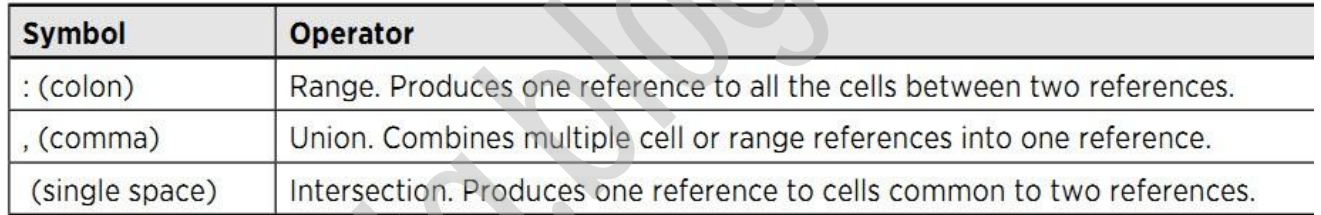

আমরা যখন এক্সেলে ফর্মুলা লিখি তখন আমাদের বিভিন্ন operator ব্যবহার করতে হয় তবে operator গুলোর মধ্যে কোনটির কাজ প্রথমে হবে কোনটির পরে তা নির্ভর করে Operator Precedence এর উপর। োক্ এখন Operator Precedence এর টস্টটট পেক্খ পনয়া যাক,

<span id="page-23-0"></span>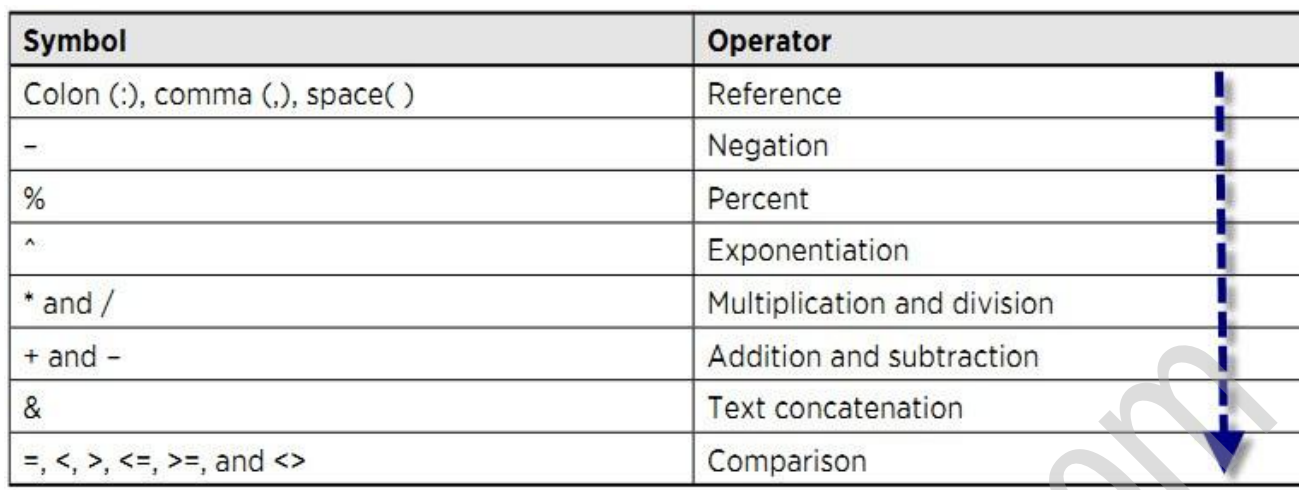

# এক্সেল এর কিছু Error দেখুন এবং কি কারনে error গুলো হয় তা নিচের ছবিতে দেখুন

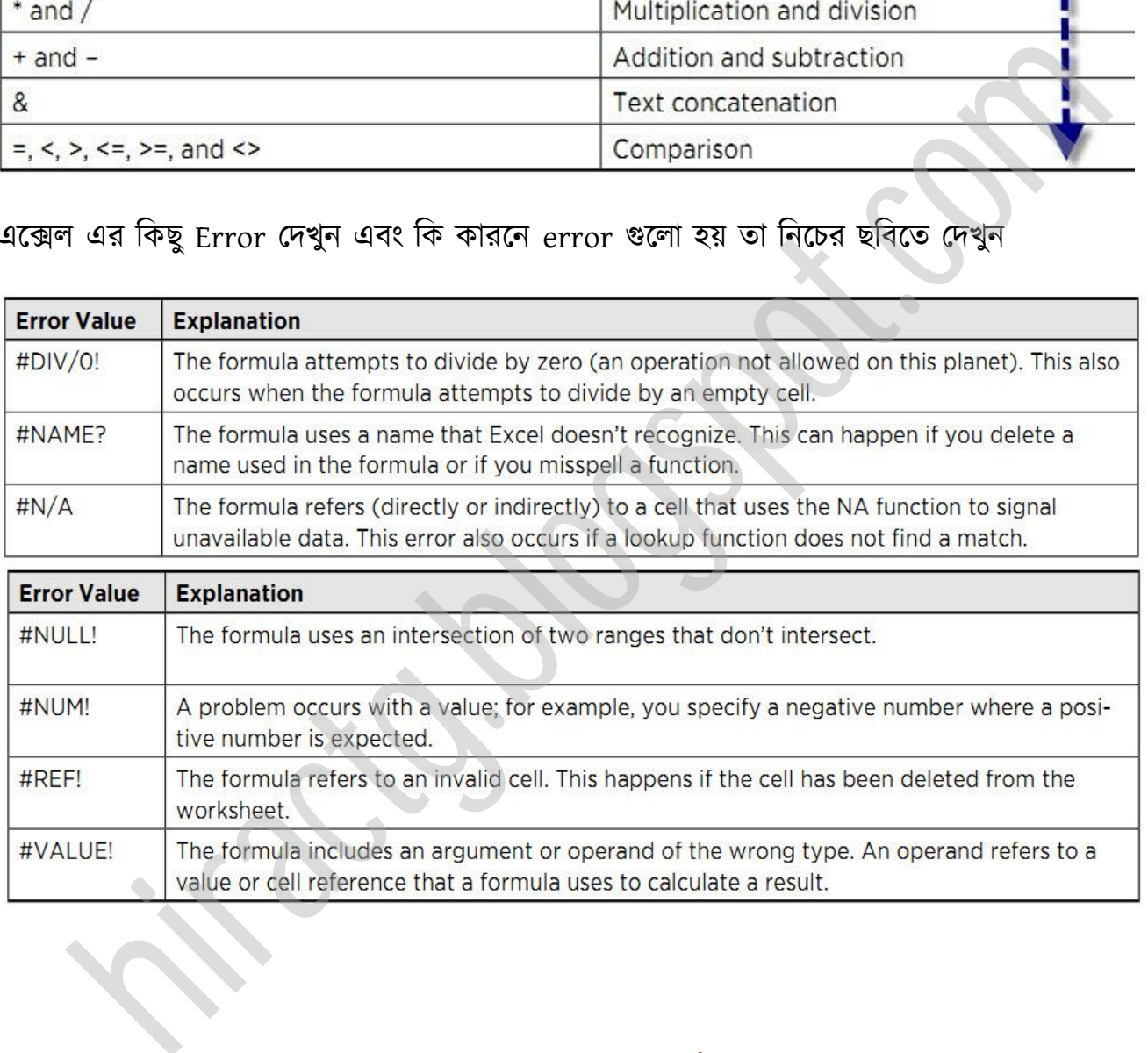

# জায়গায় স্থির রাখা যায়

এখন আমি আপনাদের দেখাবো কিভাবে এক্সেলে কোন লেখাকে, লাইনকে বা Row কে Freeze করা যায়। প্রায়ই দেখা যায়, এক্সেল এ কোন বড় ডকুমেন্ট হলে সেটার সম্পূর্ণ অংশ একবারে দেখা যায় না। তাই নিচে বা ডানে Scroll করতে হয় কিন্তু এক্ষেত্রে সমস্যা নিচে বা ডানে Scroll করলে বিভিন্ন ফিল্ডের টাইটেল ও Scroll হয়ে যায় ফলে বোঝা যায় না ঐ রো বা কলামে কোন টাইটেল বা হেডিং এর ডাটা শো করছে, ফলে confusion এর সৃষ্টি হয়। এই ঝামেলা থেকে মুক্তি পাওয়ার জন্য আপনারা ইচ্ছা করলে হেডিংটা Freeze করে নিতে পারেন, এজন্য কি করতে হবে তা নিচে দেখানো হলো। প্রথমেই নিচের মত কিছু ডাটা প্রস্তুত করুন:

(টনক্চর ছটবটট ৮৬% জুম এ Screenshots পনয়া)

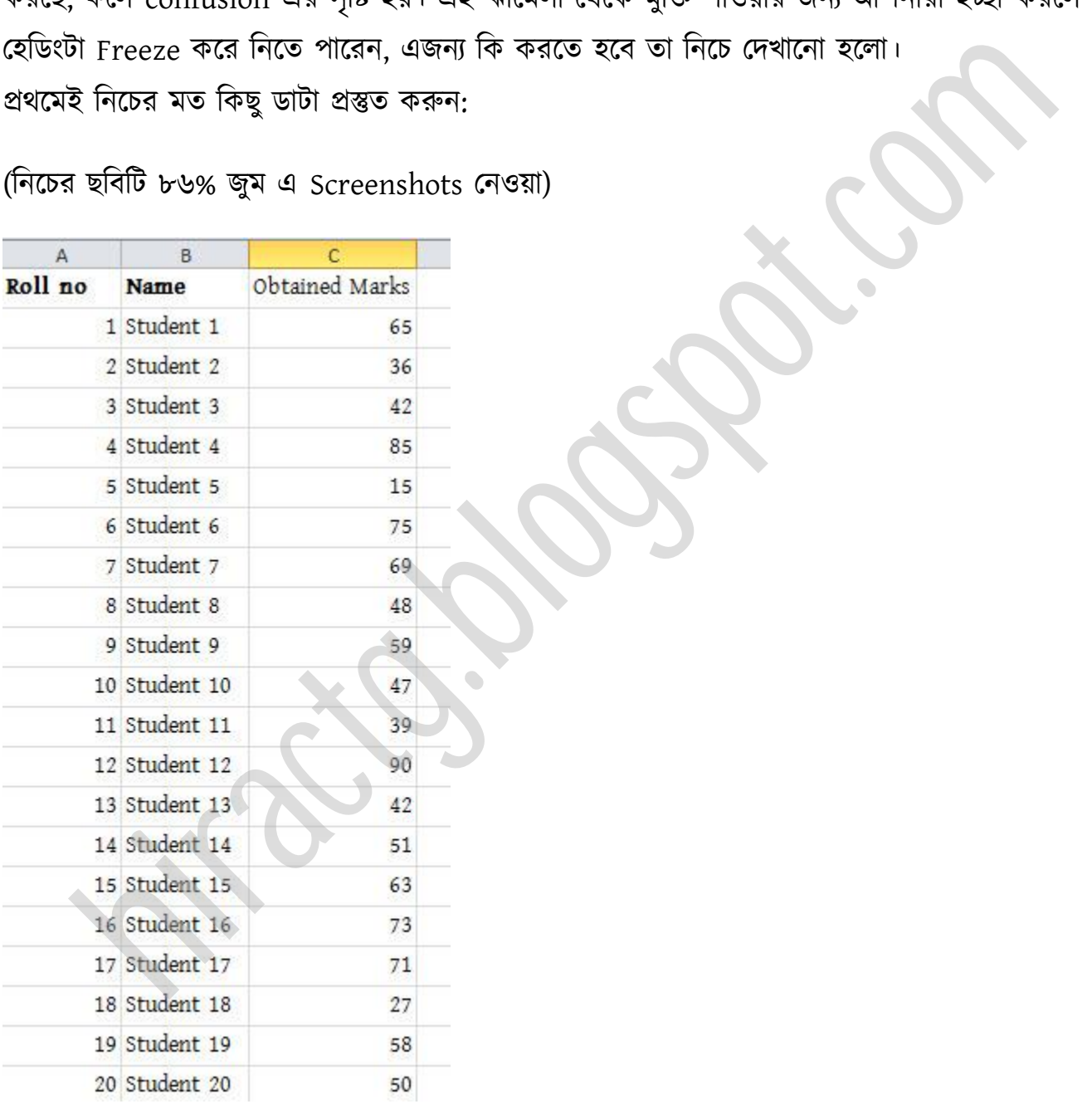

এটা যখন ১০০% জুমে দেখা যাবে তখন সব ডাটা একসাথে দেখা যাবে না হয়ত ১০-১১ জনের ডাটা একবাক্র পেখা যাক্ব বাটক গুক্া পেখা যাক্ব না।

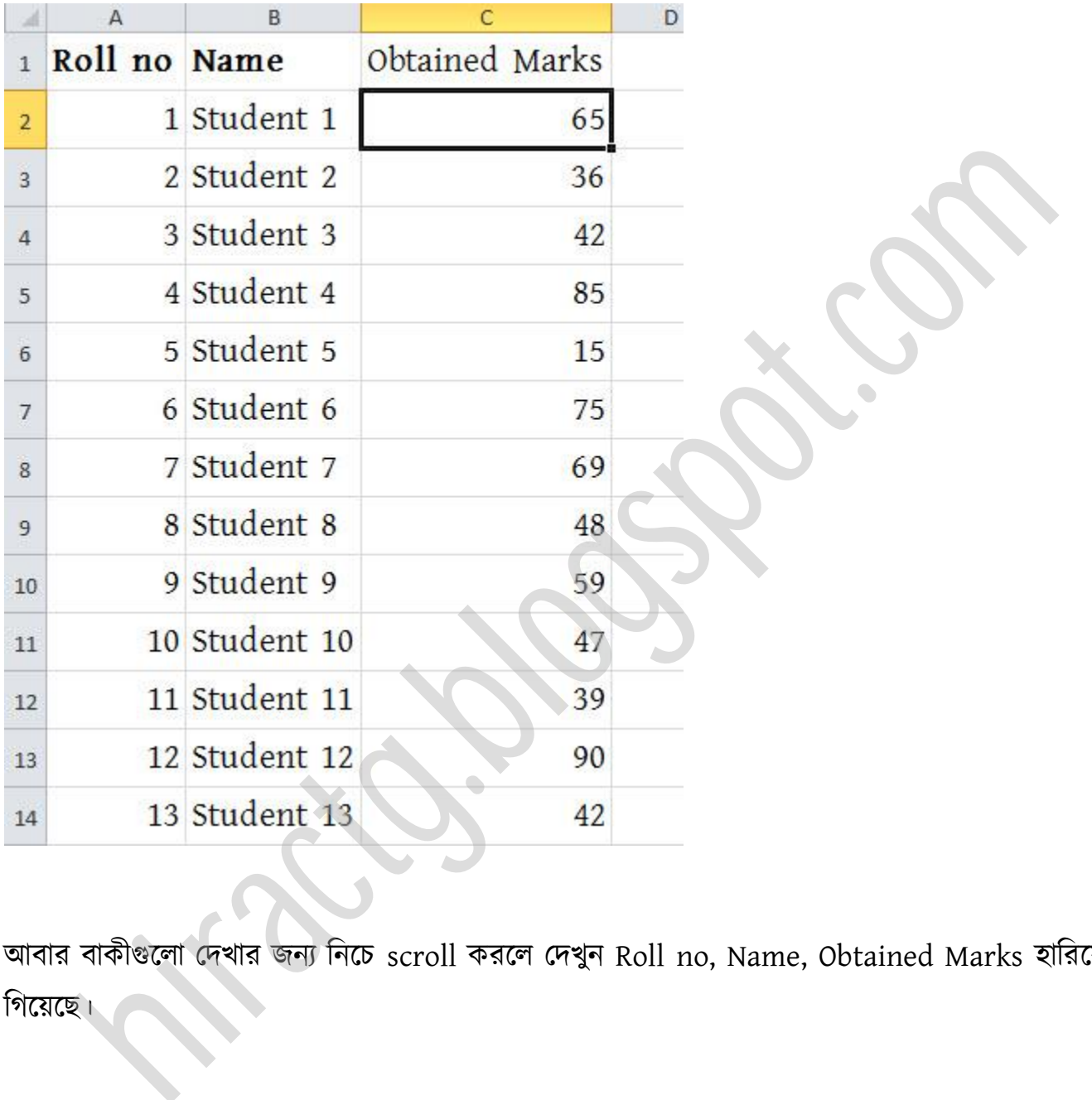

আবার বাকীগুলো দেখার জন্য নিচে scroll করলে দেখুন Roll no, Name, Obtained Marks হারিয়ে টগক্য়ক্ছ।

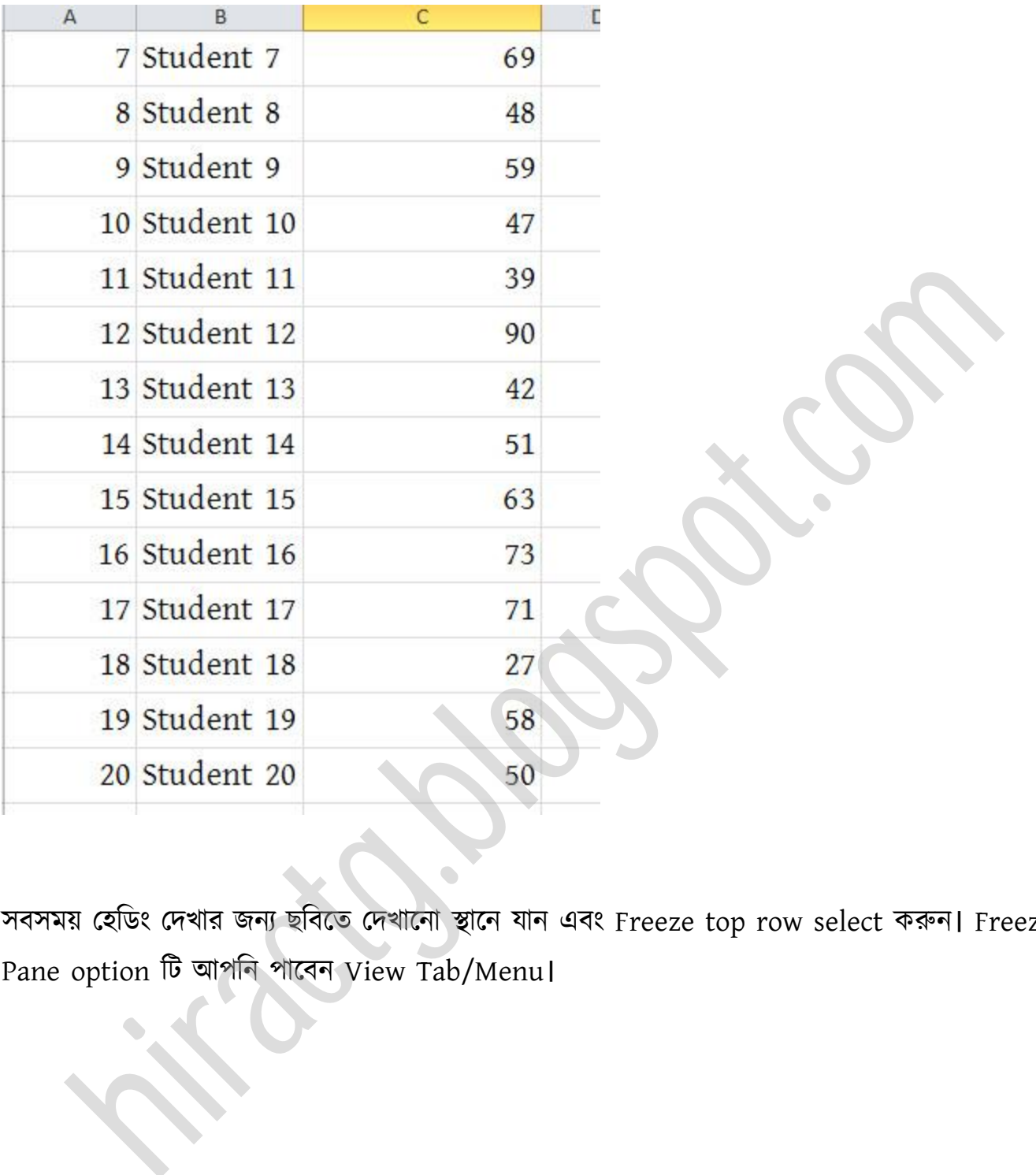

সবসময় হেডিং দেখার জন্য ছবিতে দেখানো স্থানে যান এবং Freeze top row select করুন। Freeze Pane option টট অপটন পাক্বন View Tab/Menu।

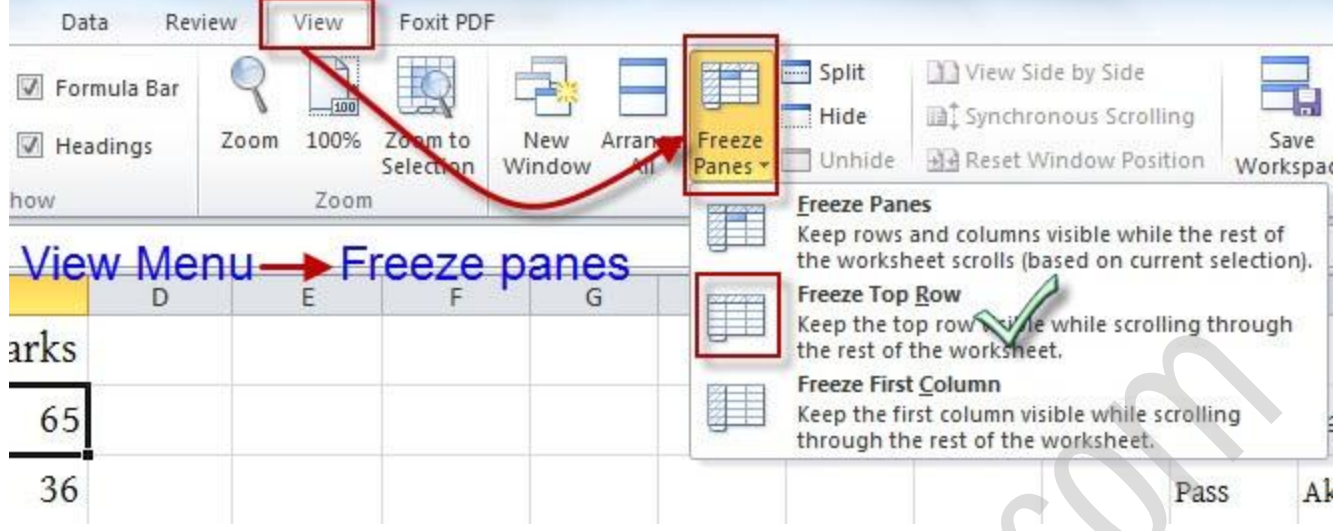

দেখুন নিচের ছবি Freeze Top Row Select করার কারনে Scroll করার পরেও এখন নিচের অংশের ডাটা দেখা যাচ্ছে আবার একই সাথে কলাম হেডিং ও দেখা যাচ্ছে

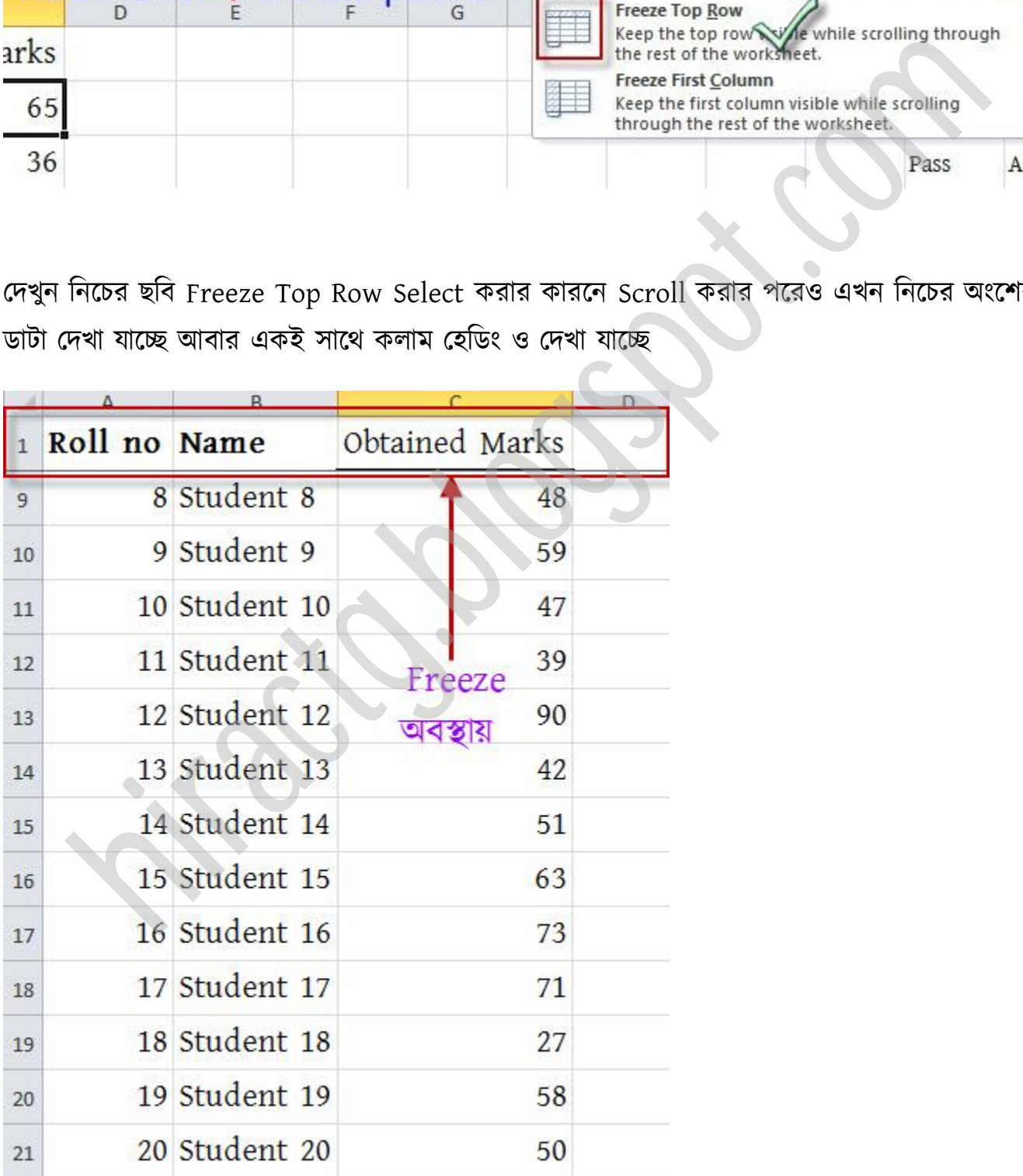

#### WEB: http://hiractg.blogspot.com

Unfreeze করার জন্য নিচের ছবি দেখুন

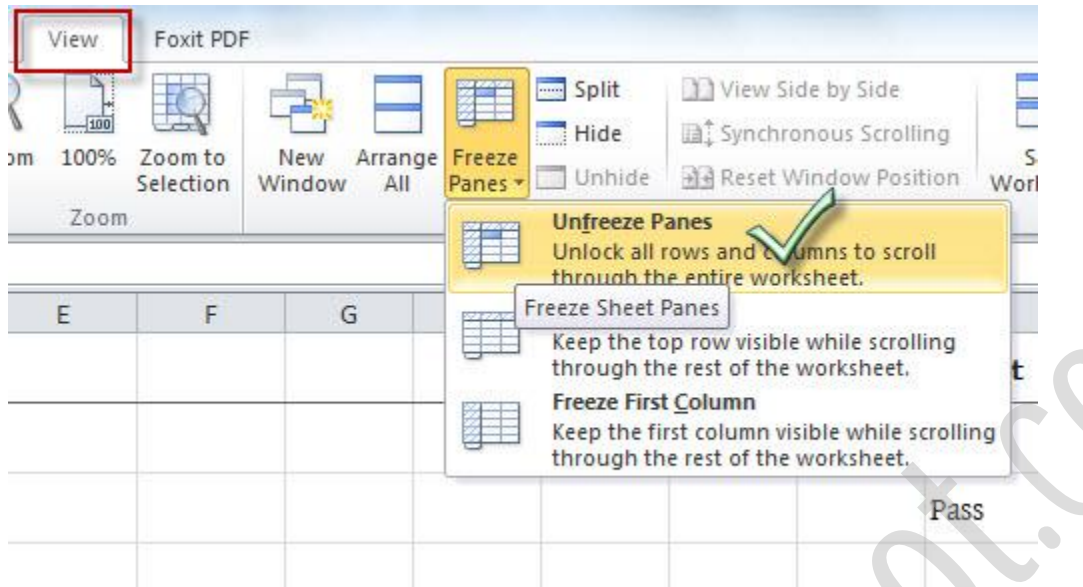

আপনারা ইচ্ছা করলে অনেকগুলো রো কলাম একসাথে Freeze করতে পারেন। এজন্য কার্সর নির্দিষ্ট স্থানে পরক্খ Freeze Panes এ টিক করুন

আমরা যেই রো পর্যন্ত Freeze করতে চাই Cursor টি তার পরের Row এর প্রথম Column এ রাখি টনক্চর ছটব পেখুন

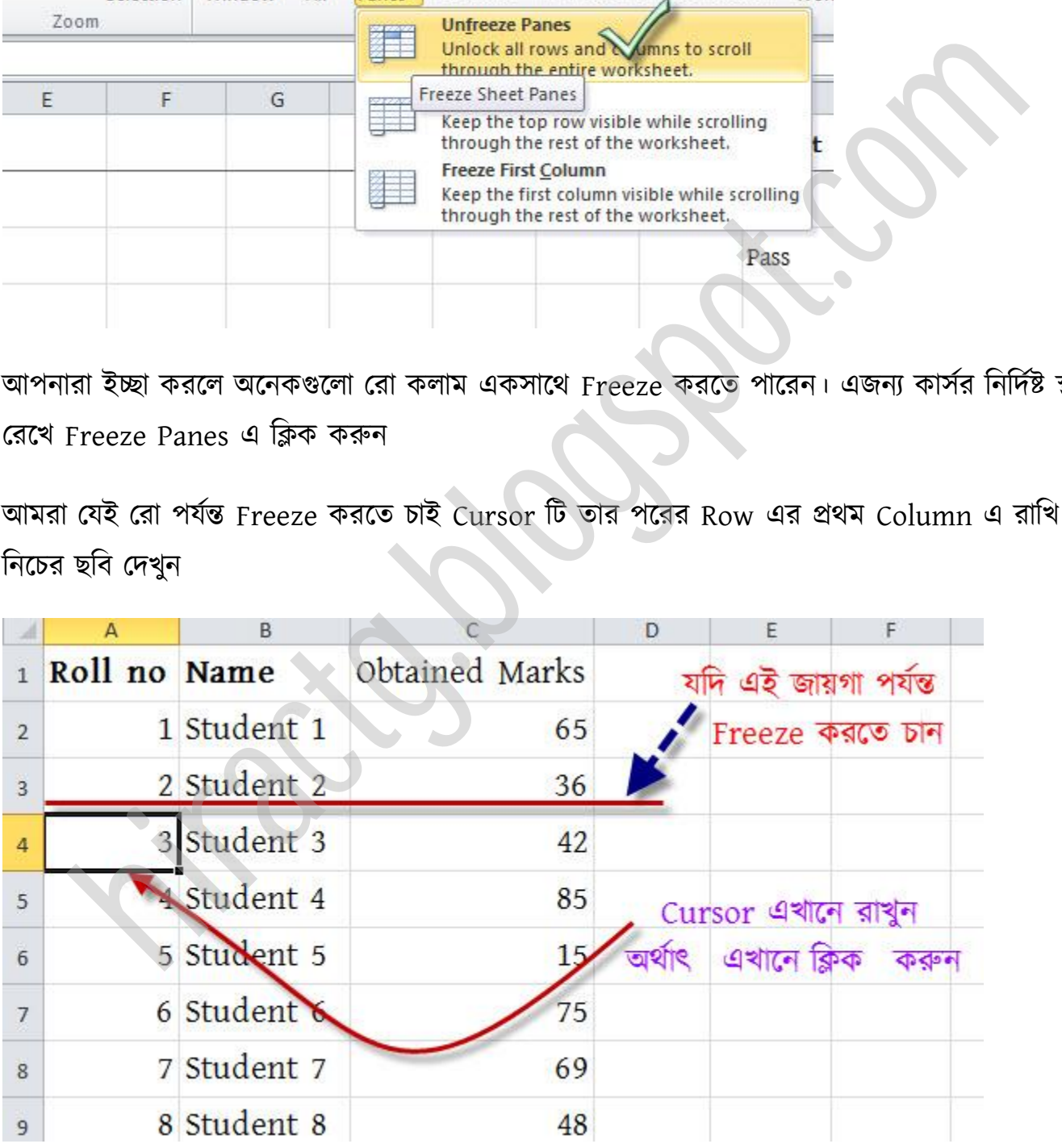

আশা করি বুঝতে পেরেছেন। অর্থাৎ আমরা যদি ৫ নম্বর Row freeze করতে চাই তাহলে আমাদের কাণরটট ৬ নম্বর Row এর A Column এ রাখক্ে ক্ব।

োরপর View পর্ক্ক Freeze Pane Option এ টগক্য় Freeze Pane select করুন... টনক্চর ছটব পেখুন

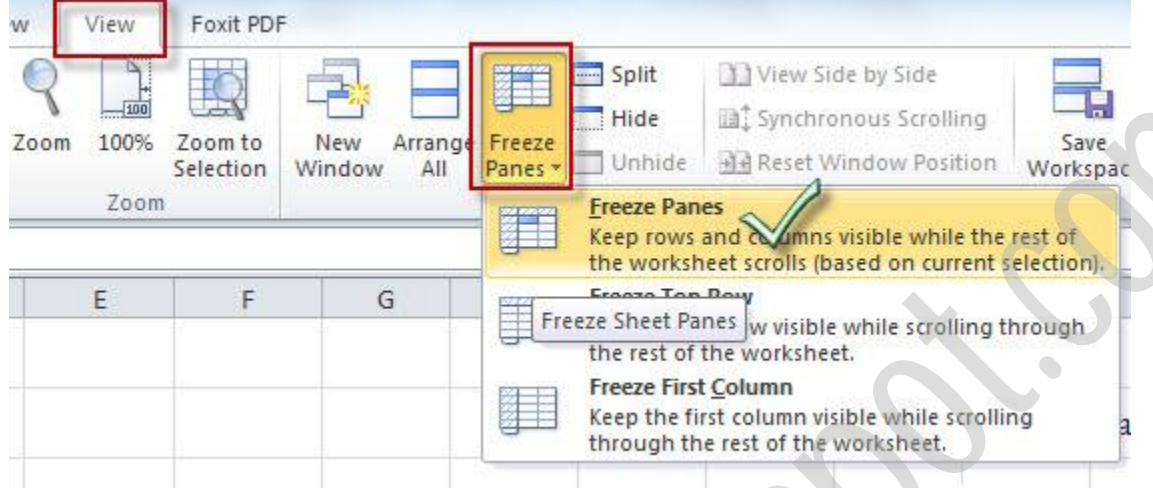

এরপর অপটন scroll কক্র পেখুন...

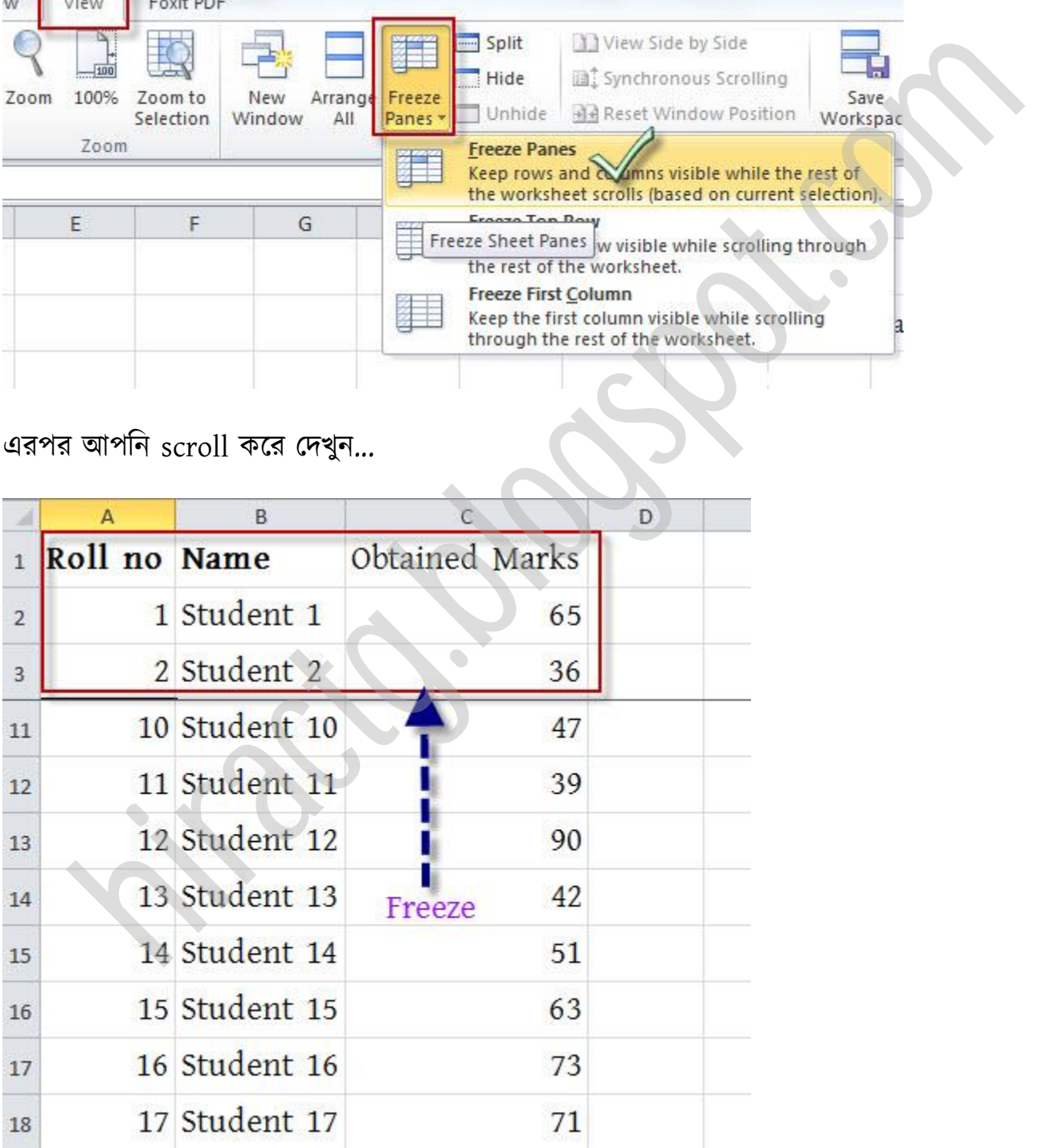

না পারলে আমাকে জানাবেন, মেইল করে বা ফেসবুকে ম্যাসেজ দিয়ে।

# <span id="page-30-0"></span>Gridlines, Formula Bar, Column Name & Row no. Hide/Unhide कब्रा

#### Gridlines Hide/Unhide

আপনি যদি Excel Sheet এ খোপ দেখতে না চান তাহলে Gridlines uncheck করে এটা off করতে পারেন। এর জন্য আপনাকে View Tab/Menu তে যেতে হবে তারপর নিচের ছবির Gridlines লেখার পাশের ঠিক চিহ্নটা তুলে দিতে হবে।

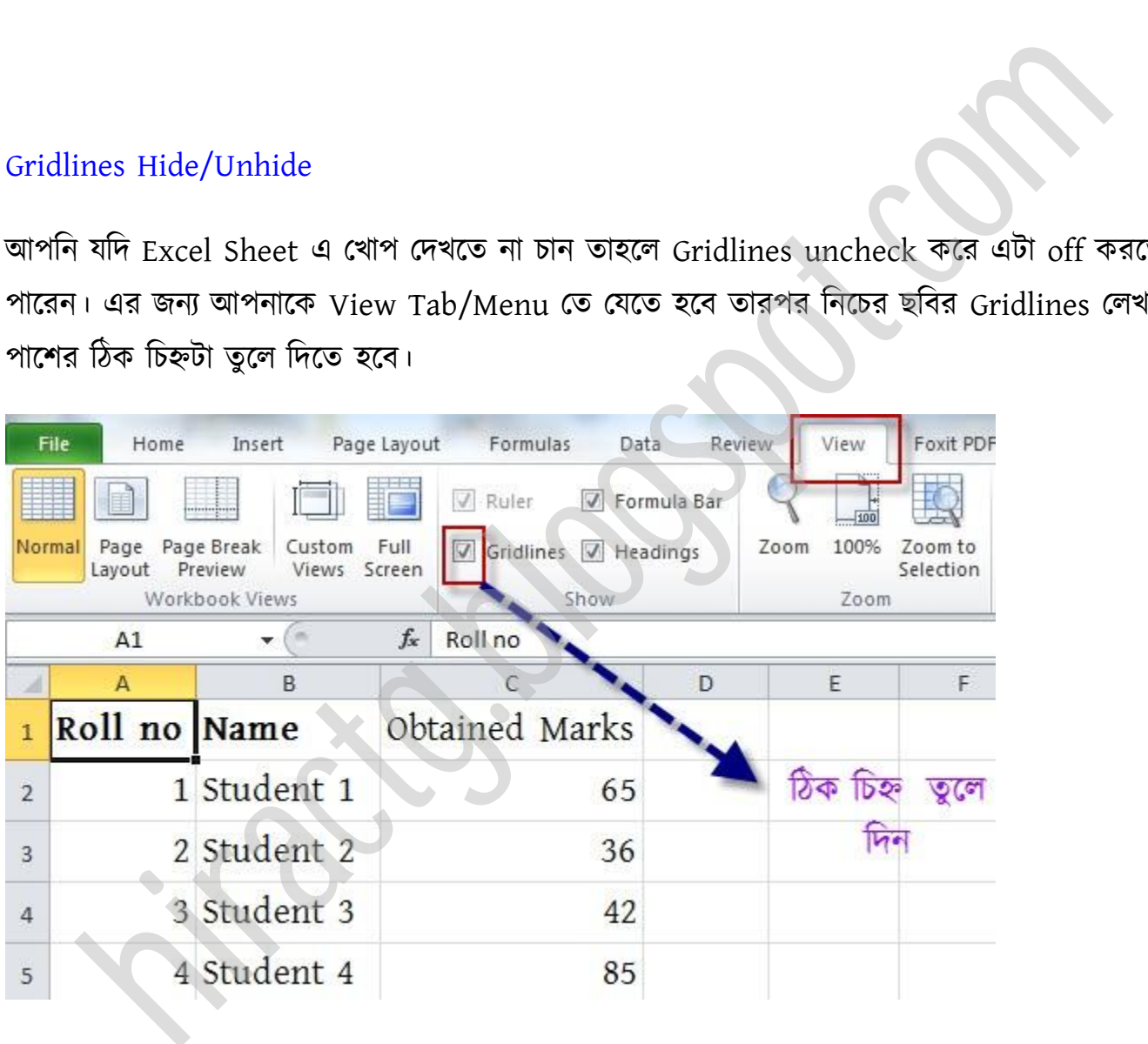

Gridlines থেকে ঠিক চিহ্ন তুলে দিলে নিচের ছবির মত দেখাবে আমাদের Worksheet

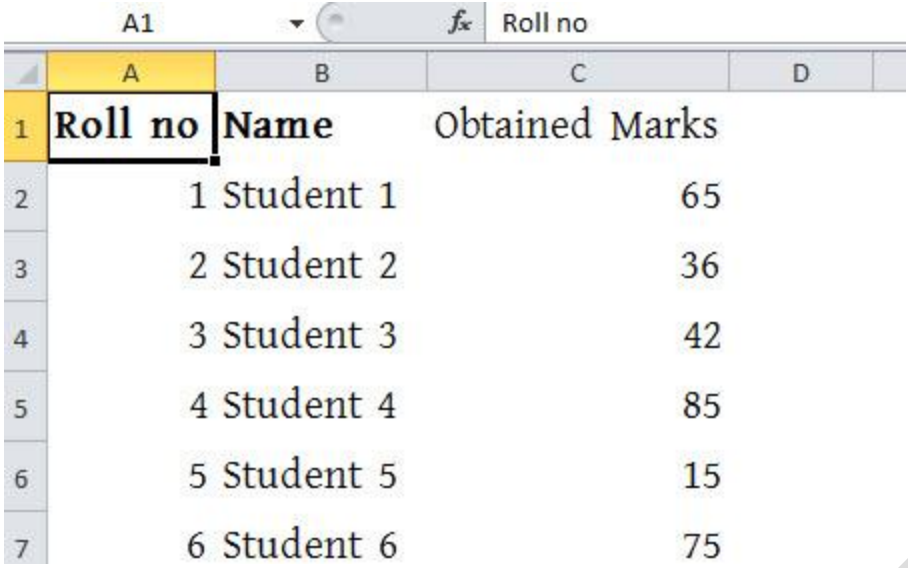

#### Formula bar, Column & Row

আবার আমরা ইচ্ছাকরলে A,B,C লেখা কলাম এর নাম বা 1,2,3 লেখা রো এর নাম্বারিং তুলে দিতে পারি। আপনি একটু খেয়াল করুন যেখান থেকে আমরা Gridlines hide/unhide করেছিলাম ঠিক তার ডান পাশে headings নামে একটি অপশন আছে এইটি তে ঠিক চিহ্ন তুলে দিলেই আমরা কলামের নাম এবং রো এর নম্বর তুলে দিতে পারি। 3 Student 3<br>
42<br>
4 Student 4<br>
5 Student 5<br>
5 Student 6<br>
6 Student 6<br>
75<br>
ala bar, Column & Row<br>
start of the start of the start of the start of the start of the start of the start of the start of the start of the start of

<span id="page-32-0"></span>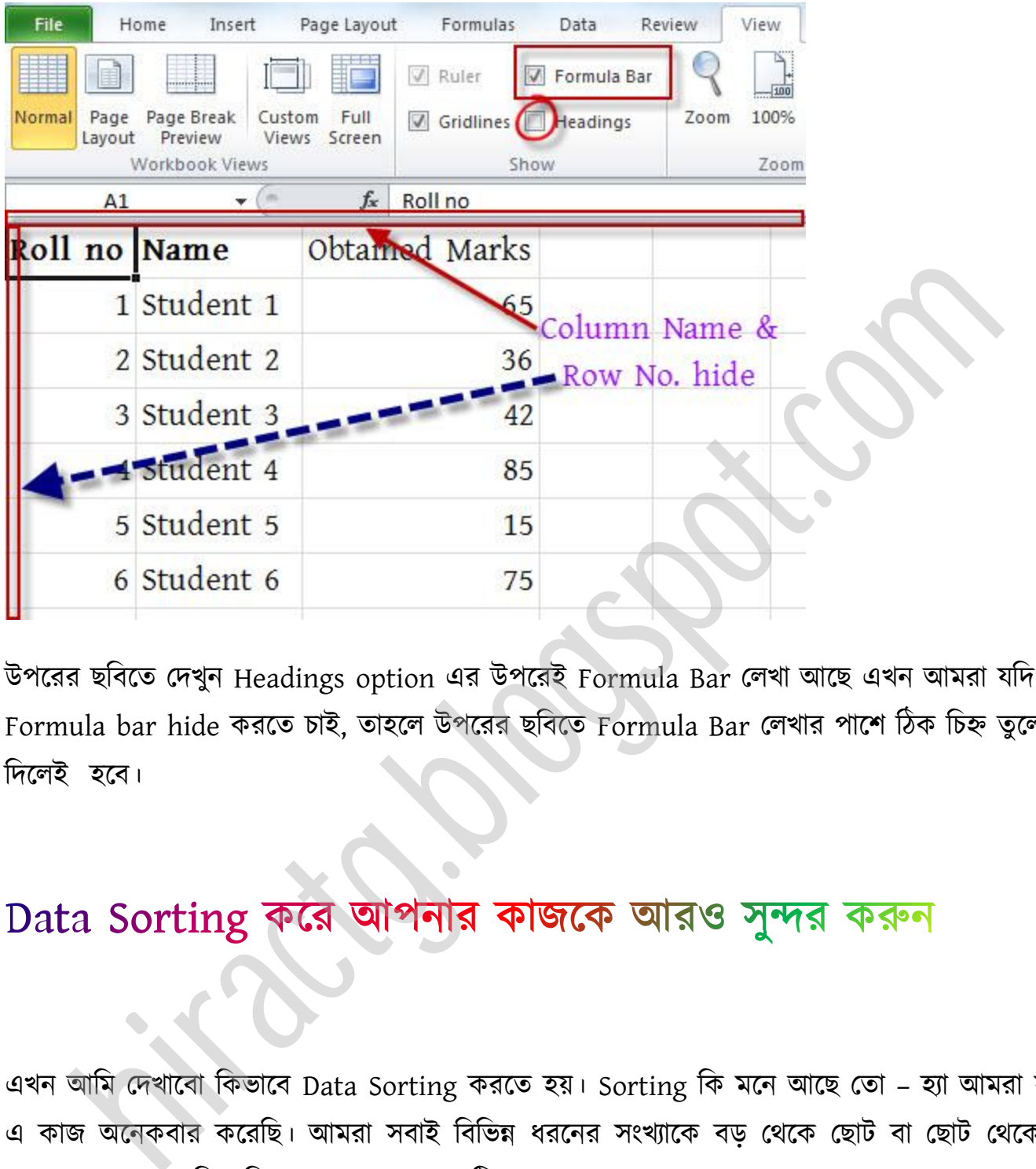

উপরের ছবিতে দেখুন Headings option এর উপরেই Formula Bar লেখা আছে এখন আমরা যদি Formula bar hide করতে চাই, তাহলে উপরের ছবিতে Formula Bar লেখার পাশে ঠিক চিহ্ন তুলে দিলেই হবে।

এখন আমি দেখাবো কিভাবে Data Sorting করতে হয়। Sorting কি মনে আছে তো – হ্যা আমরা সবাই এ কাজ অনেকবার করেছি। আমরা সবাই বিভিন্ন ধরনের সংখ্যাকে বড় থেকে ছোট বা ছোট থেকে বড় এভাবে অনেক সাজিয়েছি। এক্সেলে এ কাজটিকে Data Sorting বলে। এক্সেল এ কাজ করার সময় Sorting খুবই গুরুত্বপূর্ণ ভূমিকা পালন করে। নাম্বার সাজাতে চাইলে আমরা উর্ধ্বক্রম বা অধঃক্রম এভাবে সাজাতে পারি, আর টেক্সট সাজাতে চাইলে A, B, C............ Z এভাবে বা Z, Y, X ............. A এভাবে সাজাতে পারি। প্রথমেই নিচের মত একটি Excel sheet প্রস্তুত করি।

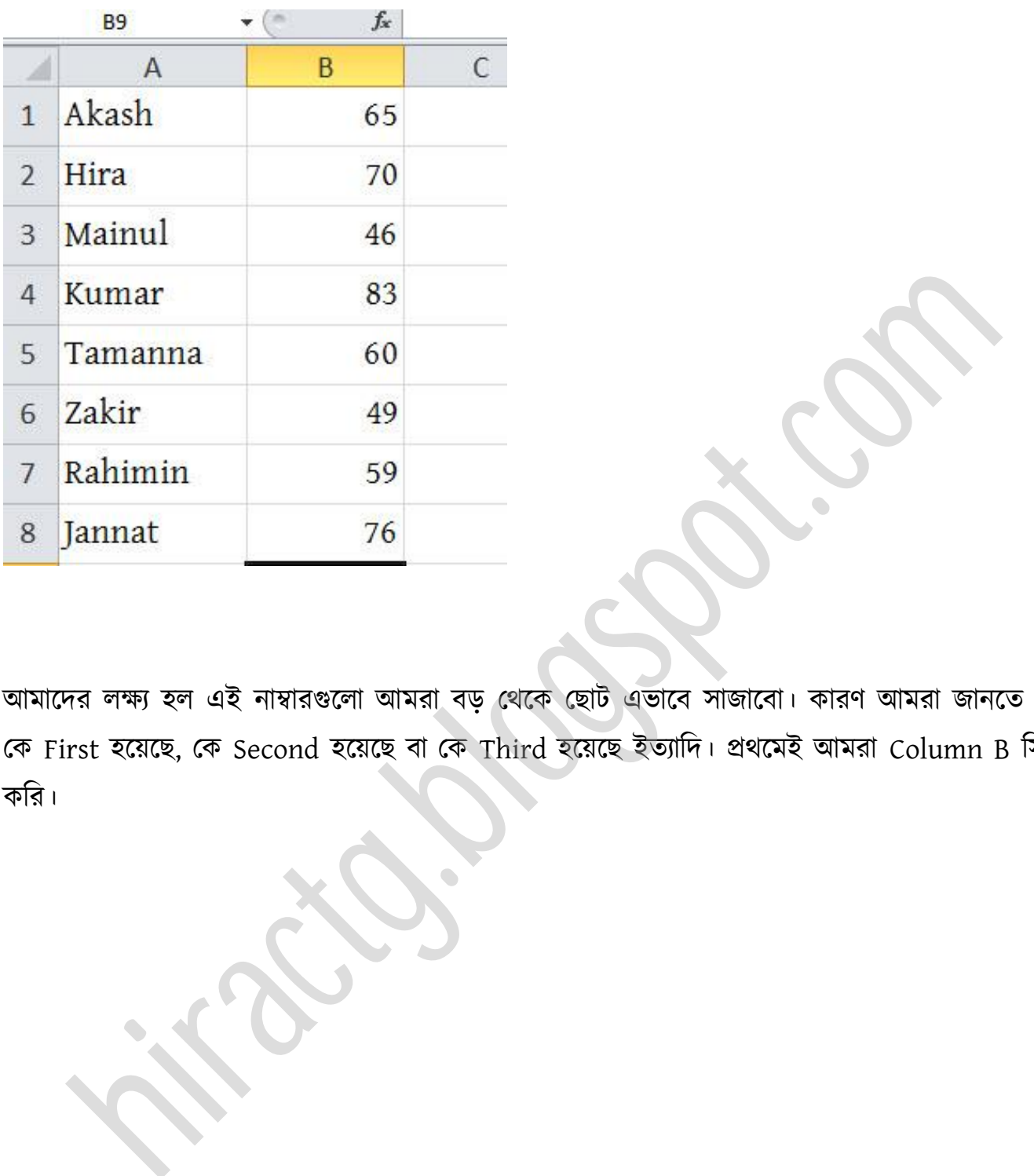

আমাদের লক্ষ্য হল এই নাম্বারগুলো আমরা বড় থেকে ছোট এভাবে সাজাবো। কারণ আমরা জানতে চাচ্ছি কে First হয়েছে, কে Second হয়েছে বা কে Third হয়েছে ইত্যাদি। প্রথমেই আমরা Column B সিলেক্ট কটর।

WEB: http://hiractg.blogspot.com

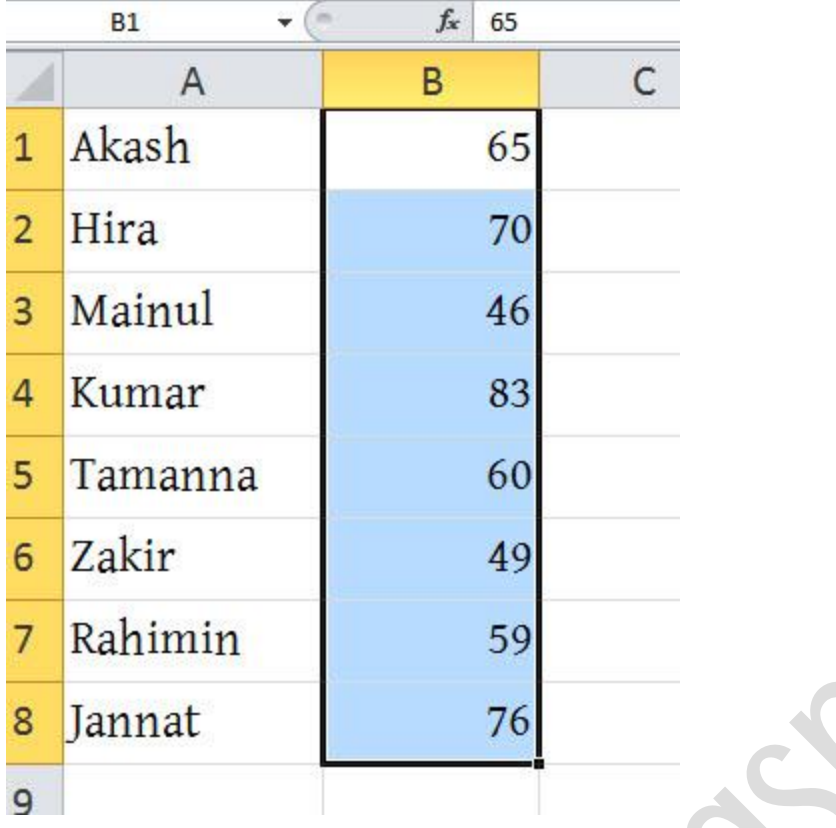

তারপর নিচের ছবিতে দেখানো স্থানে অর্থাৎ আপনার এক্সেল এর Home Menu একেবারে দান পাশে Sort & Filter নাক্ম একটট option অক্ছ ঐখাক্ন টিক করুন

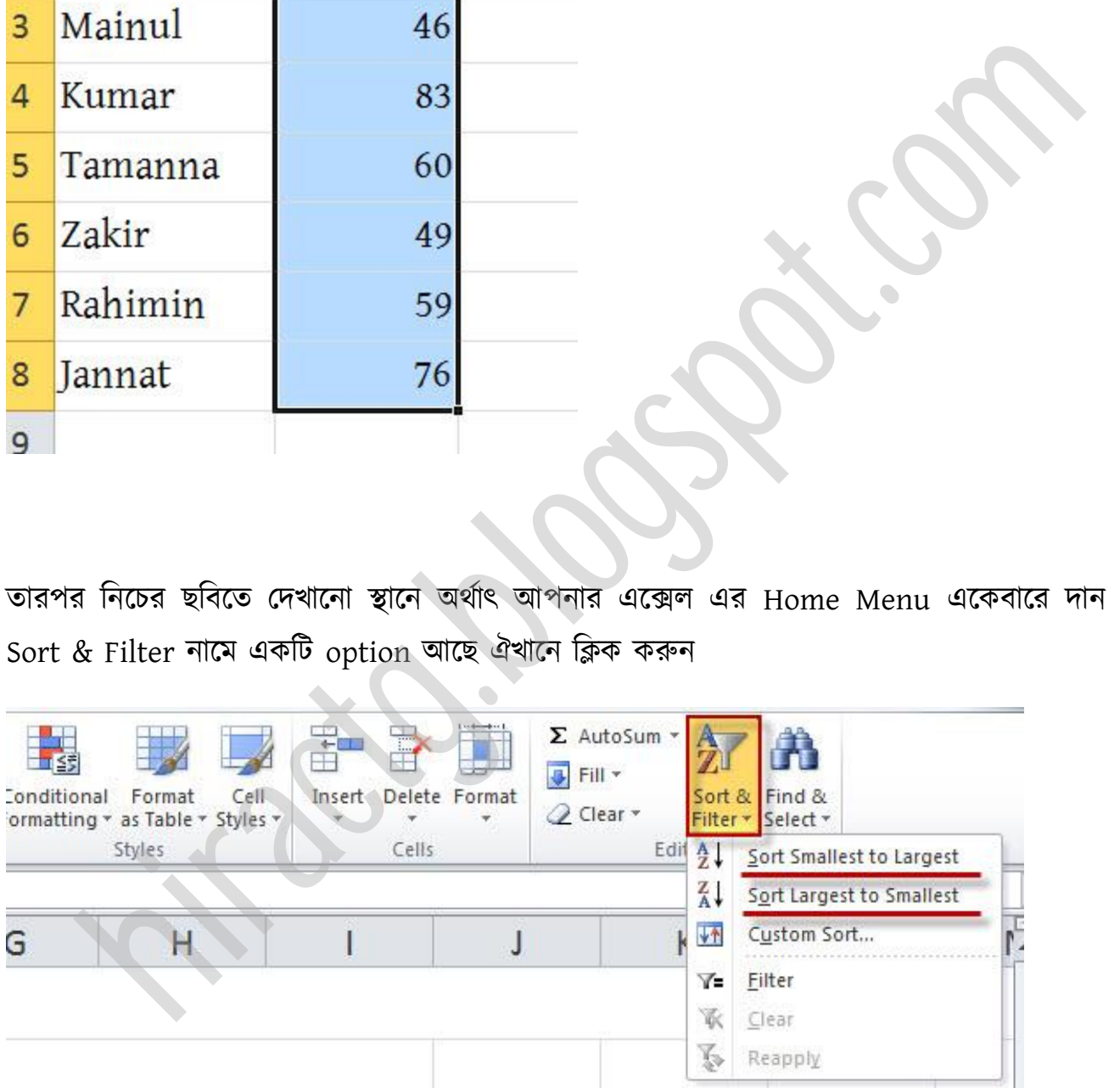

উপরের ছবির Menu যদি না পান তাহলে নিচের ছবিতে দেখানো স্থানে যাই অর্থাৎ Data menu তে ক্লিক কটর।

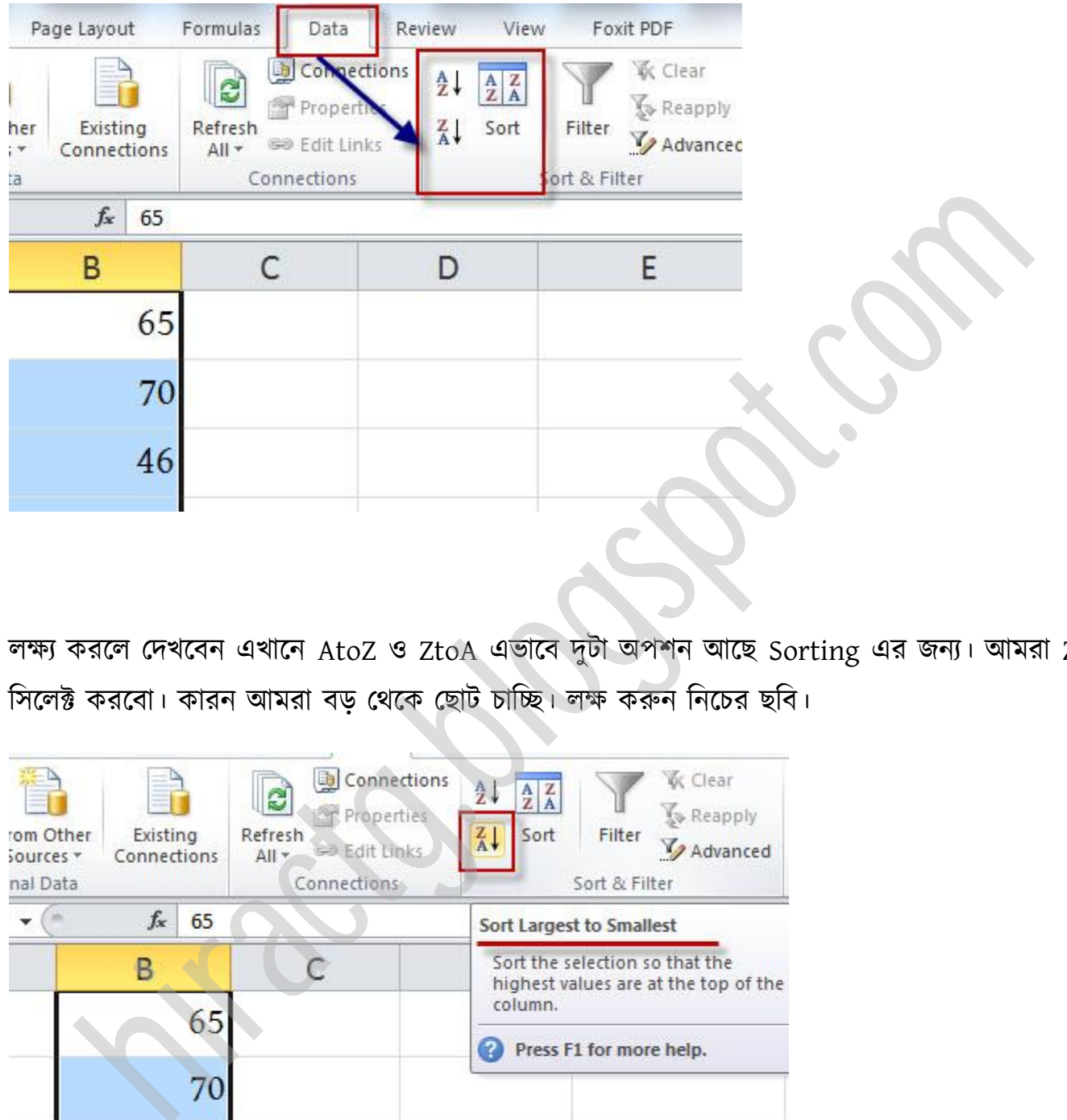

ক্ষয করক্ পেখক্বন এখাক্ন AtoZ ZtoA এভাক্ব েুটা পলন অক্ছ Sorting এর জনয। অমরা ZtoA সিলেক্ট করবো। কারন আমরা বড় থেকে ছোট চাচ্ছি। লক্ষ করুন নিচের ছবি।

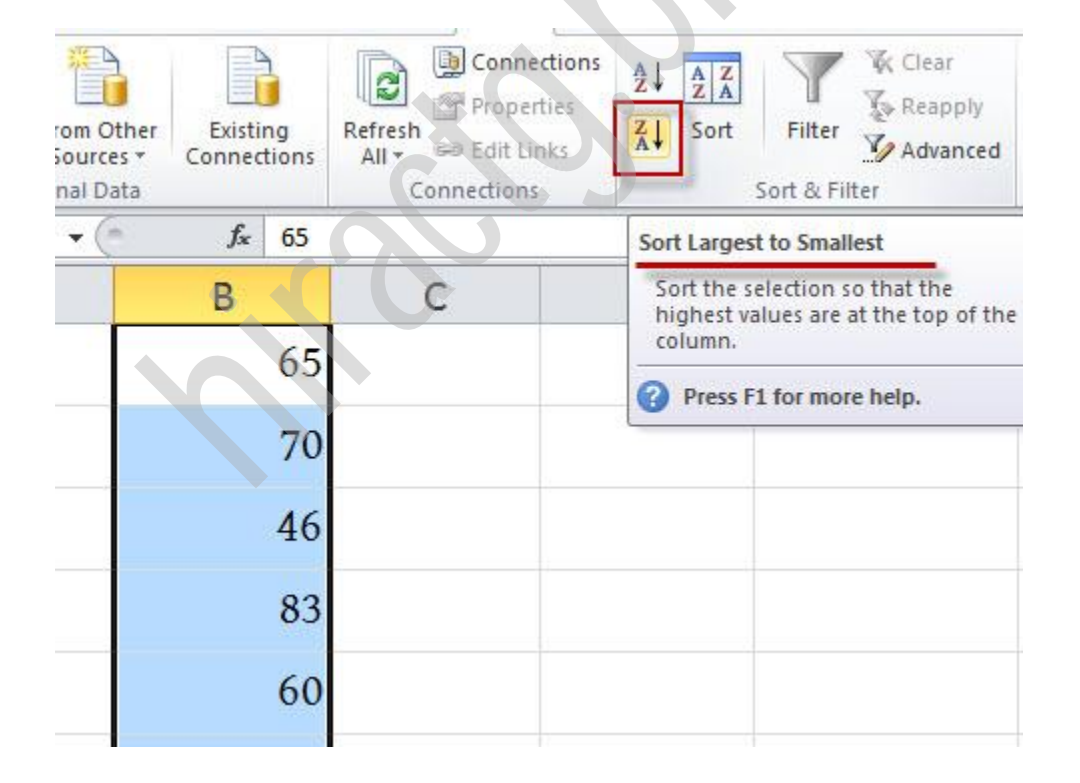
Z to A এটায় ক্লিক করুন। নিচের মত আসবে। Expand the selection select থাকা অবস্থায় Sort এ click করুন।

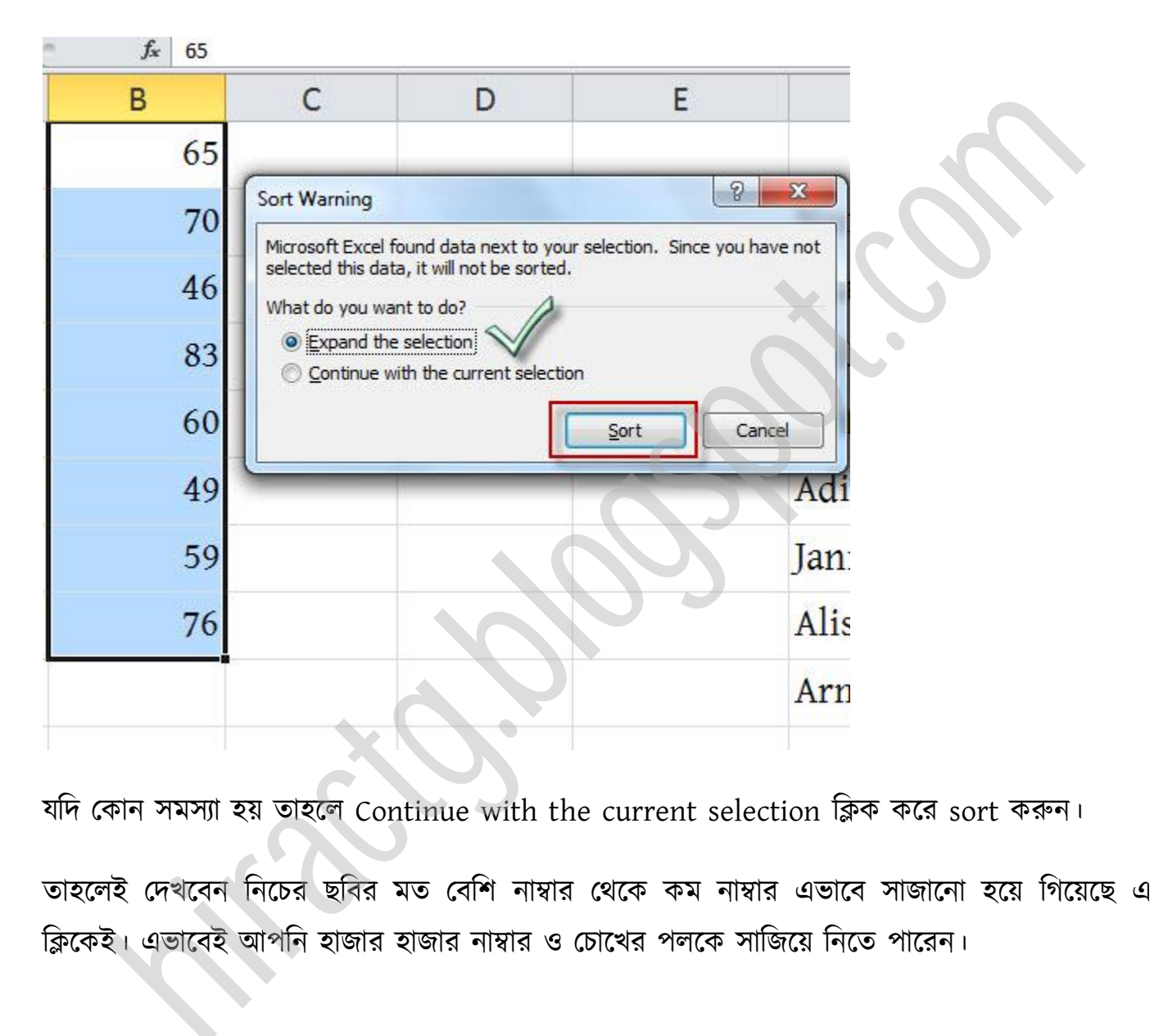

যদি কোন সমস্যা হয় তাহলে Continue with the current selection ক্লিক করে sort করুন।

তাহলেই দেখবেন নিচের ছবির মত বেশি নাম্বার থেকে কম নাম্বার এভাবে সাজানো হয়ে গিয়েছে এক ক্লিকেই। এভাবেই আপনি হাজার হাজার নাম্বার ও চোখের পলকে সাজিয়ে নিতে পারেন।

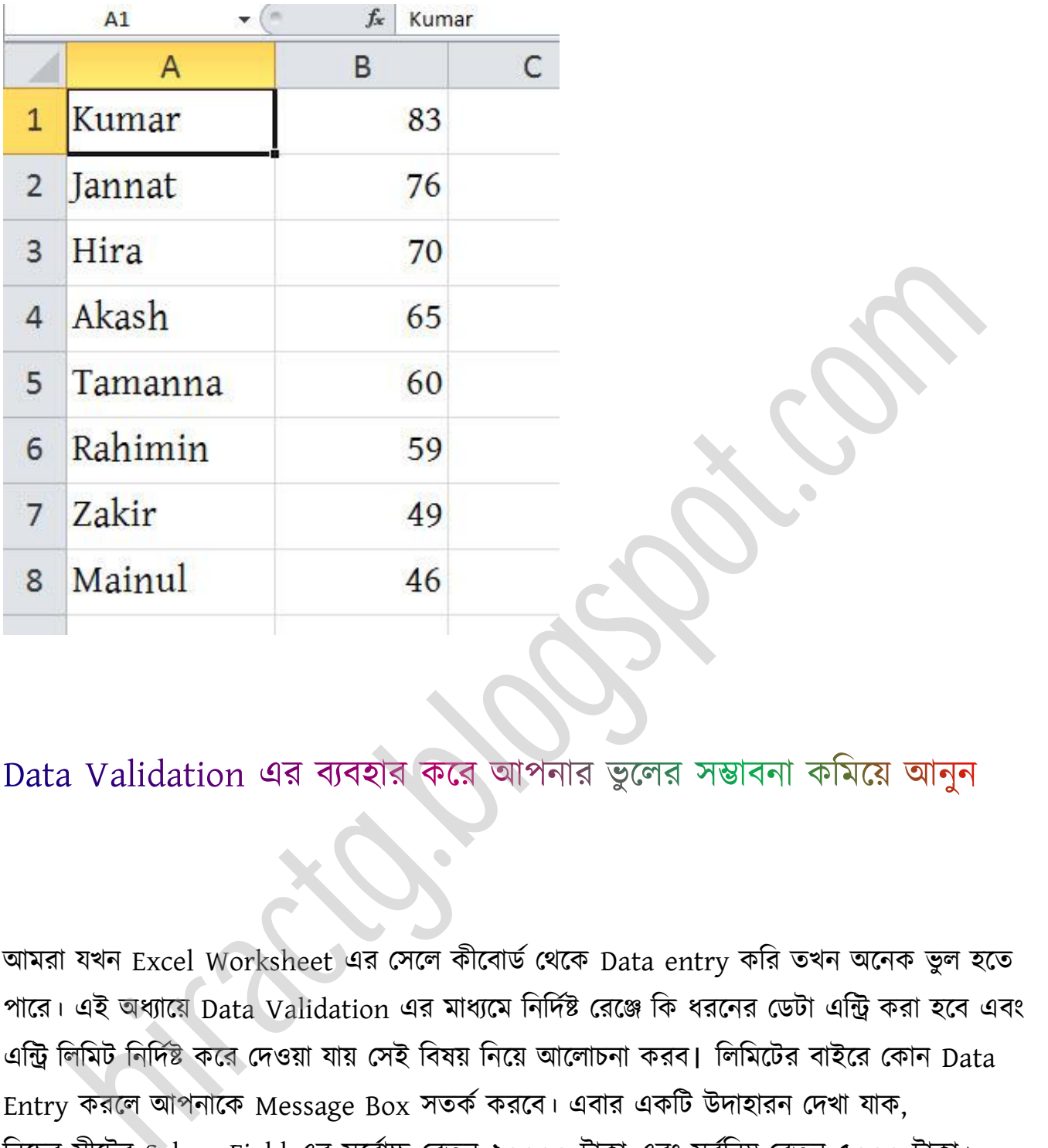

আমরা যখন Excel Worksheet এর সেলে কীবোর্ড থেকে Data entry করি তখন অনেক ভুল হতে পারে। এই অধ্যায়ে Data Validation এর মাধ্যমে নির্দিষ্ট রেঞ্জে কি ধরনের ডেটা এন্ট্রি করা হবে এবং এন্ট্রি লিমিট নির্দিষ্ট করে দেওয়া যায় সেই বিষয় নিয়ে আলোচনা করব। লিমিটের বাইরে কোন Data Entry করলে আপনাকে Message Box সতর্ক করবে। এবার একটি উদাহারন দেখা যাক, নিচের সীটের Salary Field এর সর্বোচ্চ বেতন ২০০০০ টাকা এবং সর্বানম্ন বেতন ৫০০০ টাকা।

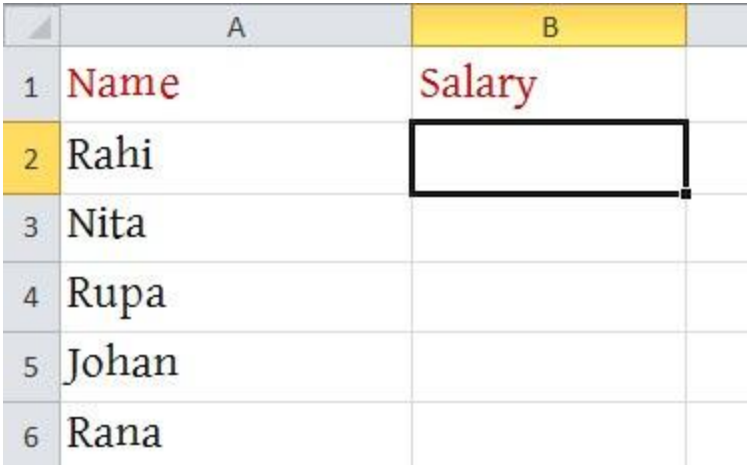

অমরা অমাক্ের িক্য়াজনীয় B2 পর্ক্ক B6 cell টক্ক্ট করব

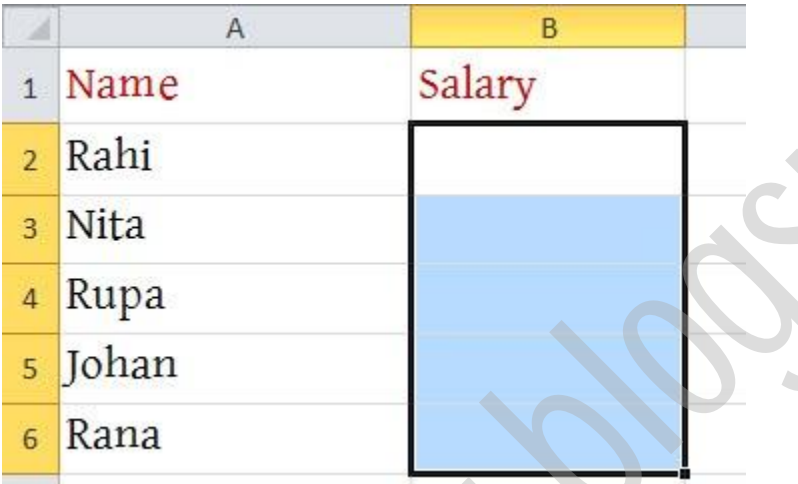

টক্ক্ট করার পর Data Menu পর্ক্ক Data Validation টক্ক্ট করুন

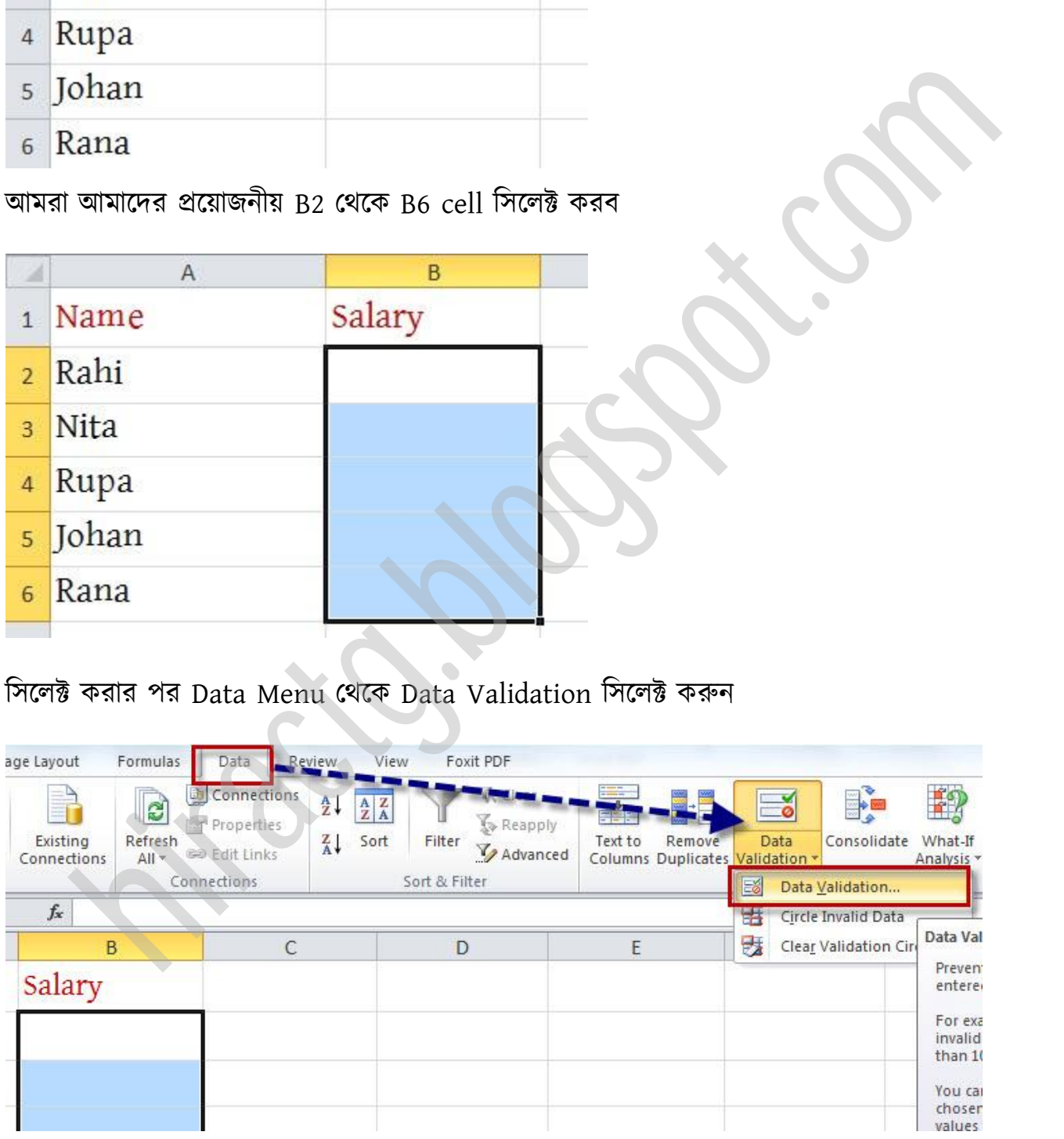

Data validation এ টিক করার পর টনক্চর মে একটট window অক্ব,

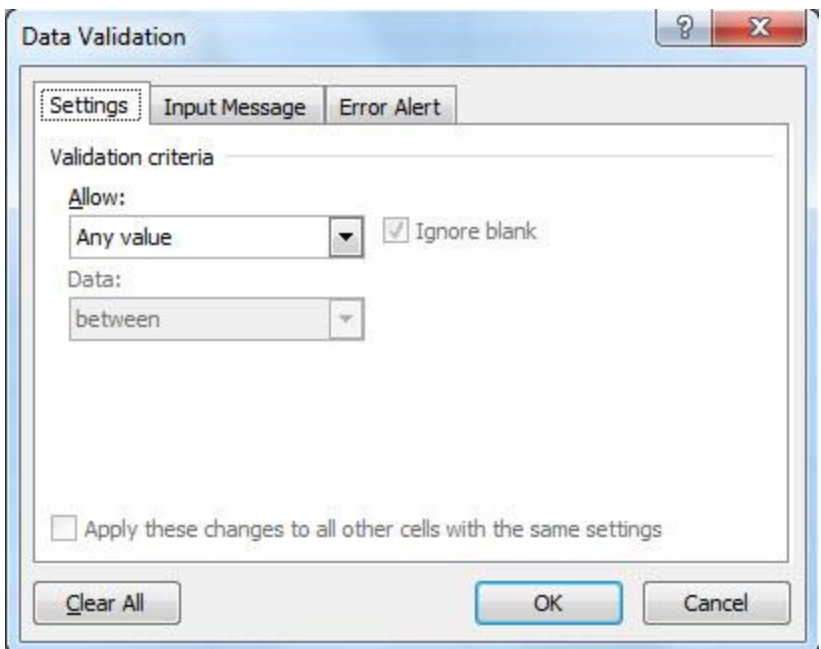

এখন Allow এর ঘরে ক্লিক করে Decimal select করুন এবং Data এর ঘরে ক্লিক করে Between select করুন না বুঝক্ টনক্চর ছটব পেখুন,

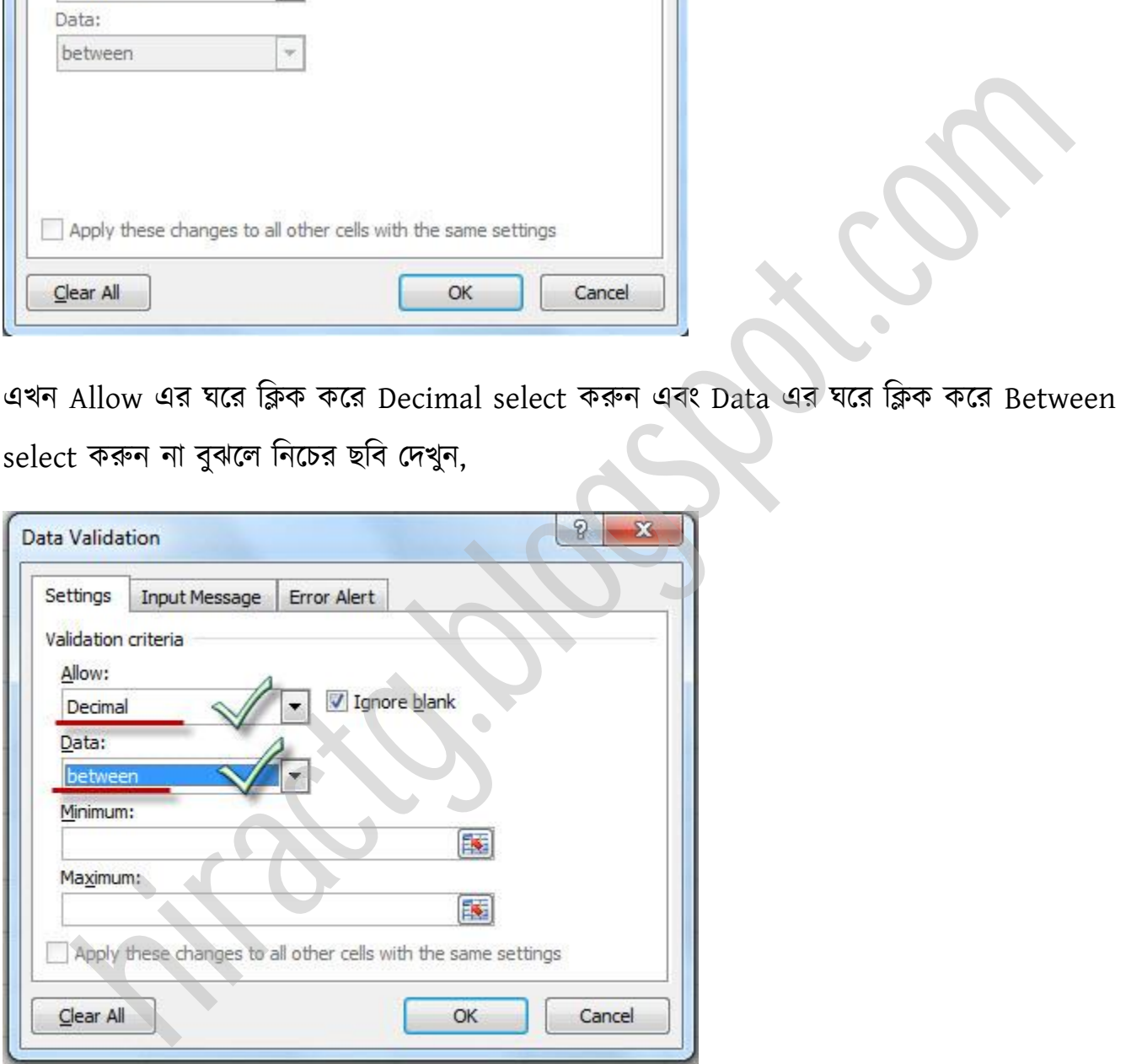

উপক্রর ছটবক্ে পেখক্ে পাক্েন between select করার পর Minimum & Maximum নাক্ম েুটট ঘর এক্ক্ছ। Minimum এ অমাক্ের Salary বণটনম্ন ৫০০০ এটি করুন এবং Maximum এ ২০০০০।

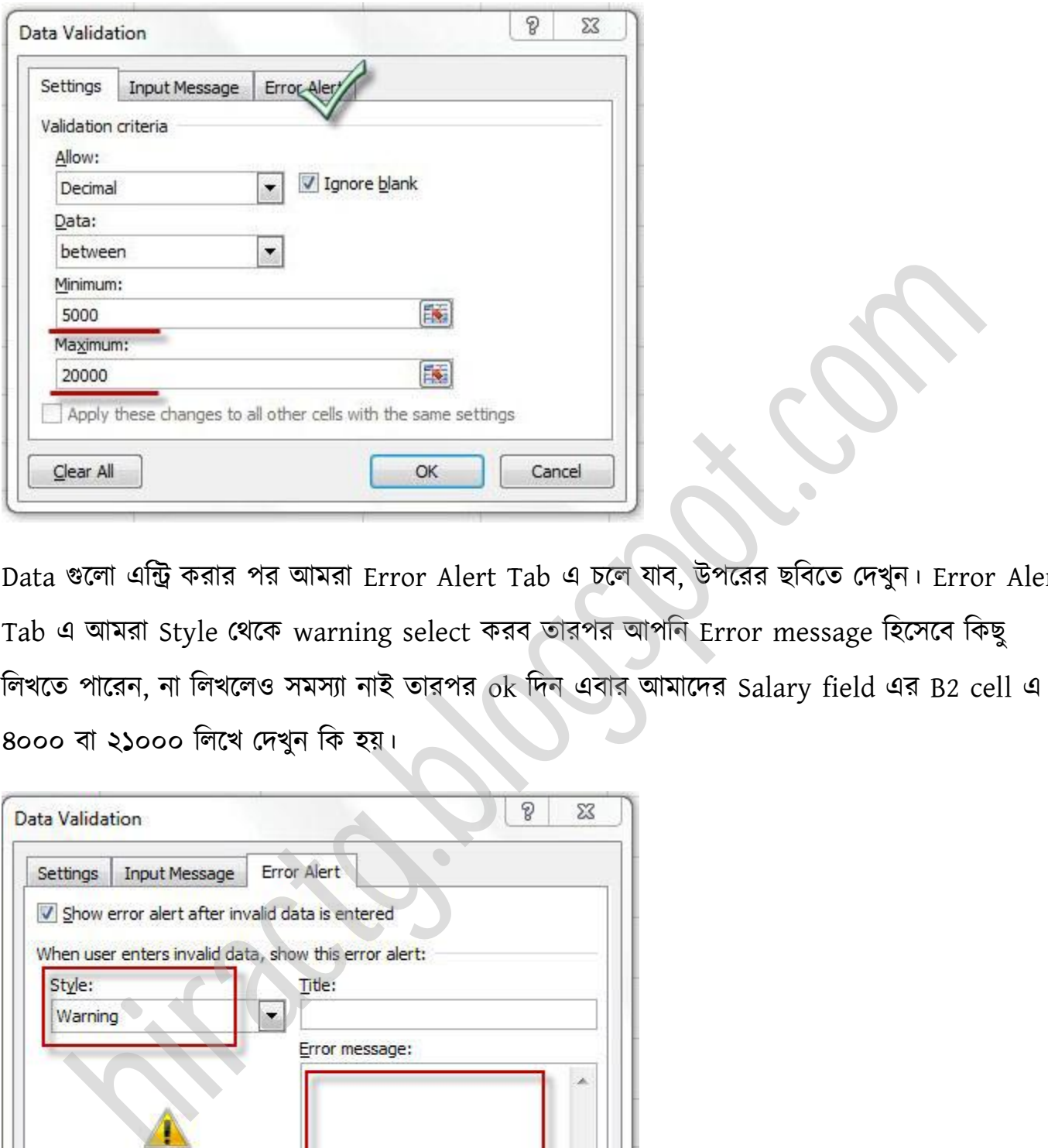

Data গুক্া এটি করার পর অমরা Error Alert Tab এ চক্ যাব, উপক্রর ছটবক্ে পেখুন। Error Alert Tab এ অমরা Style পর্ক্ক warning select করব োরপর অপটন Error message টক্ক্ব টকছু লিখতে পারেন, না লিখলেও সমস্যা নাই তারপর ok দিন এবার আমাদের Salary field এর B2 cell এ ৪০০০ বা ২১০০০ টক্খ পেখুন টক য়।

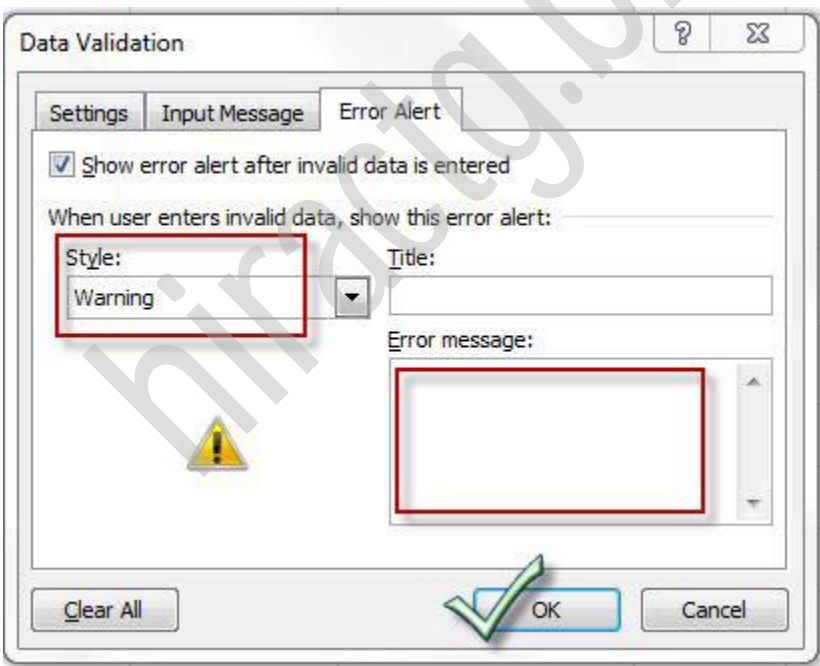

আশা করি আপনাকে আর কিছু বলতে হবে না। আমি আপনাদের basic টা বুঝিয়ে দিলাম এবার আপনারা এর বিভিন্ন অপশন গুলো নিয়ে কাজ করুন এবং Data Validation এর মাধ্যমে আপনার ভুল করার ম্ভবনা কটমক্য় অনুন।

ধরুন একটি শিক্ষা প্রতিষ্ঠানের কর্মকর্তা-কর্মচারীদের হাজিরা শীট তৈরী করেছেন আপনি এক্সেল এর মাধ্যমে।এ হাজিরা শীটটি প্রতিদিন ইমেইল এর মাধ্যমে প্রতিষ্ঠানের চেয়ারম্যানের কাছে পাঠাতে হয় আপনাকে।অফিস টাইম হচ্ছে ৯.০০ টা থেকে ৫.০০ পর্যন্ত ।এখন আপনি চাচ্ছেন যারা দেরী করে অফিসে আসবে বা আগে চলে যাবে তাদের সময়ের টেক্সটা লাল কালারের(আপনার ইচ্ছামত দিতে পারেন) হবে ।এ কাজটি আমরা অতি সহজে করতে পারবো Conditional Formatting এর মাধ্যমে তাহলে আর বার বার টেক্সট সিলেক্ট করে কালার পরিবর্তন করতে হবে না। তাহলে চলুন দেখি কিভাবে করা যায়:antificanal Formatting Basic<br>একটি শিক্ষা প্ৰতিষ্ঠানের কর্মকর্তা-কর্মচারীদের হাজিরা শীট তৈরী করেছেন আপনি এক্সেল এর<br>এ হাজিরা শীর্টটি প্রতিদিন ইমেইল এর মাধ্যমে প্রতিষ্ঠানের চেয়ারমানের কাছে পাঠাতে হয়<br>কা আগে চলে যাবে তাদের

ির্ক্ম টনক্চর মে কক্র একটা র্াটাক্বজ তেরী করুন:-

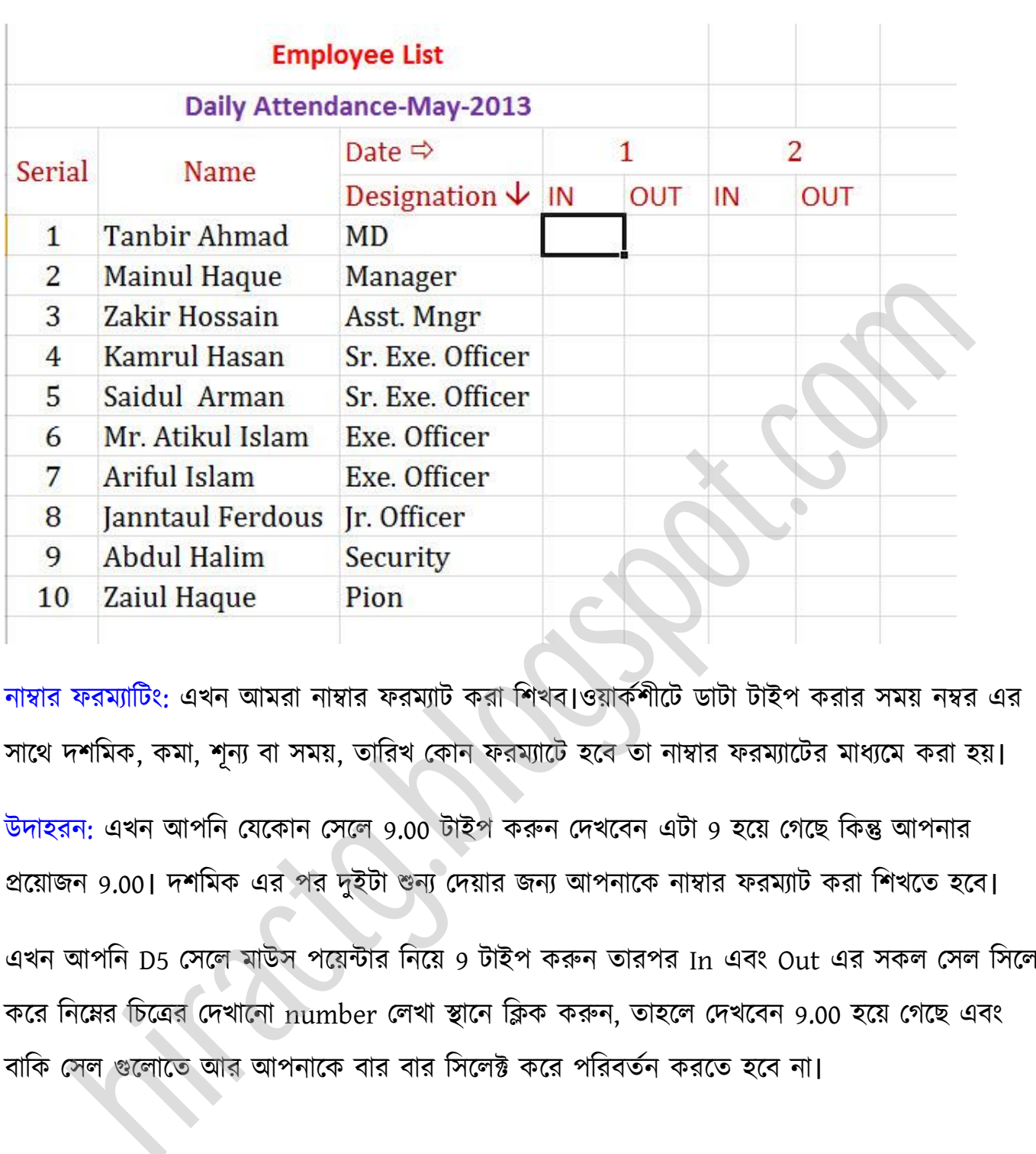

নাম্বার ফরম্যাটিং: এখন আমরা নাম্বার ফরম্যাট করা শিখব।ওয়ার্কশীটে ডাটা টাইপ করার সময় নম্বর এর সাথে দশমিক, কমা, শূন্য বা সময়, তারিখ কোন ফরম্যাটে হবে তা নাম্বার ফরম্যাটের মাধ্যমে করা হয়।

উদাহরন: এখন আপনি যেকোন সেলে 9.00 টাইপ করুন দেখবেন এটা 9 হয়ে গেছে কিন্তু আপনার প্রয়োজন 9.00। দশমিক এর পর দুইটা শুন্য দেয়ার জন্য আপনাকে নাম্বার ফরম্যাট করা শিখতে হবে। এখন আপনি D5 সেলে মাউস পয়েন্টার নিয়ে 9 টাইপ করুন তারপর In এবং Out এর সকল সেল সিলেক্ট

করে নিম্নের চিত্রের দেখানো number লেখা স্থানে ক্লিক করুন, তাহলে দেখবেন 9.00 হয়ে গেছে এবং বাকি সেল গুলোতে আর আপনাকে বার বার সিলেক্ট করে পরিবর্তন করতে হবে না।

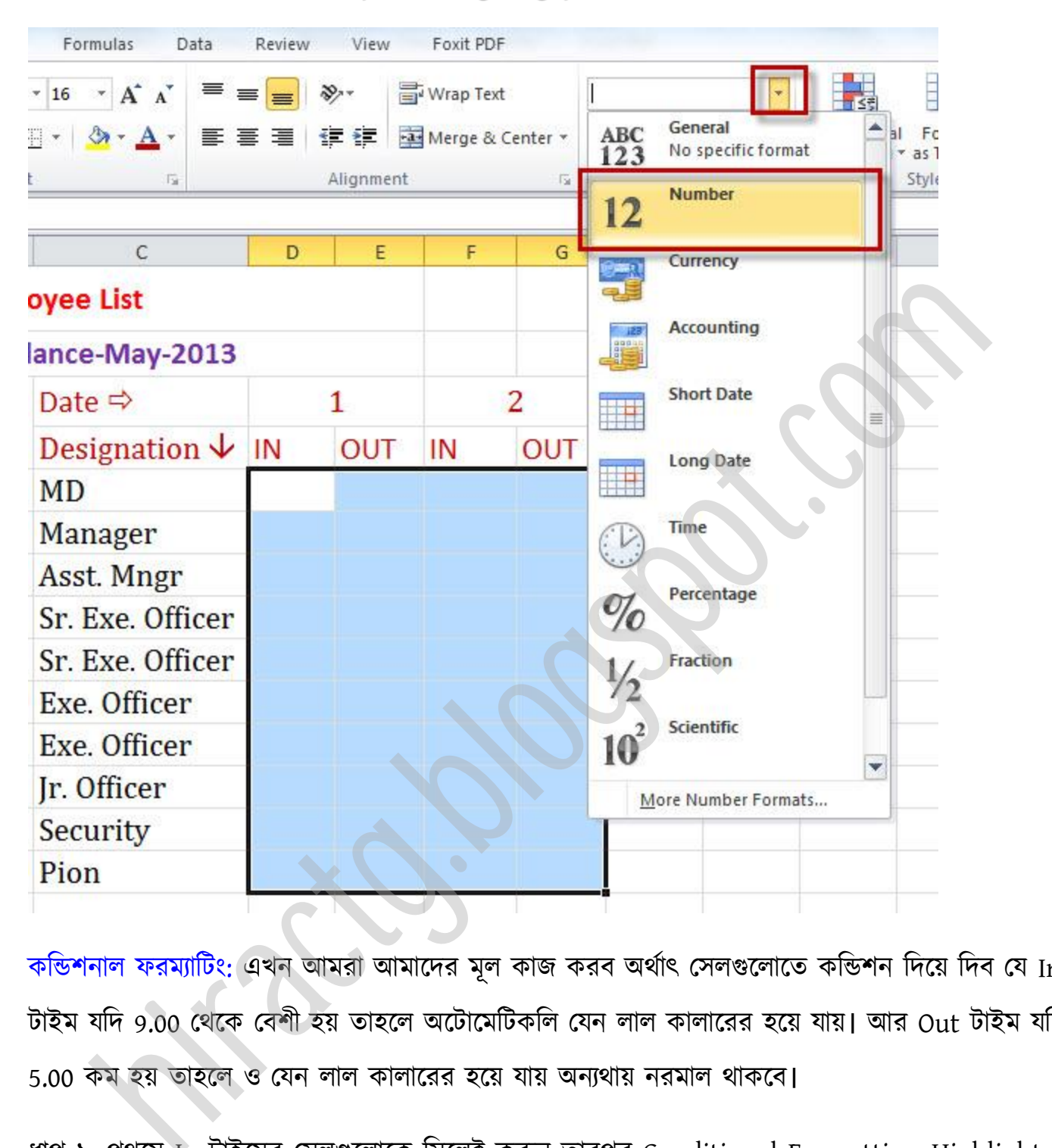

কন্ডিশনাল ফরম্যাটিং: এখন আমরা আমাদের মূল কাজ করব অর্থাৎ সেলগুলোতে কন্ডিশন দিয়ে দিব যে In টাইম যদি 9.00 থেকে বেশী হয় তাহলে অটোমেটিকলি যেন লাল কালারের হয়ে যায়। আর Out টাইম যদি 5.00 কম হয় তাহলে ও যেন লাল কালারের হয়ে যায় অন্যথায় নরমাল থাকবে।

ধাপ ১: প্রথমে In টাইমের সেলগুলোকে সিলেক্ট করুন তারপর Conditional Formatting>Highlight Cell Rules>Greater Than এ টিক করুন। এখন Format Cell That are Greater Than এ 9.00 টাইপ করুন এবং With এ Red Text সিলেক্ট করে ওকে দিন।

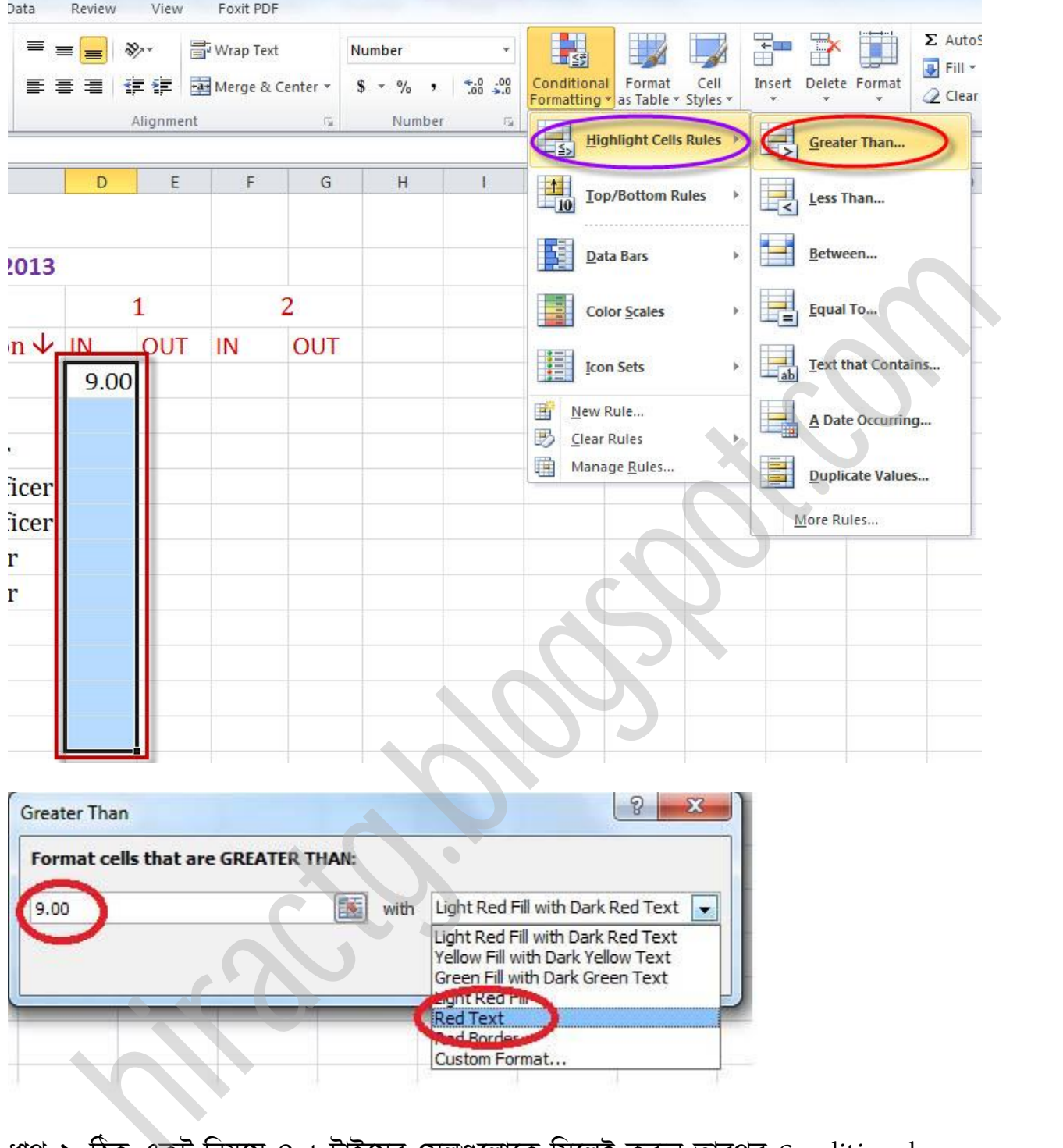

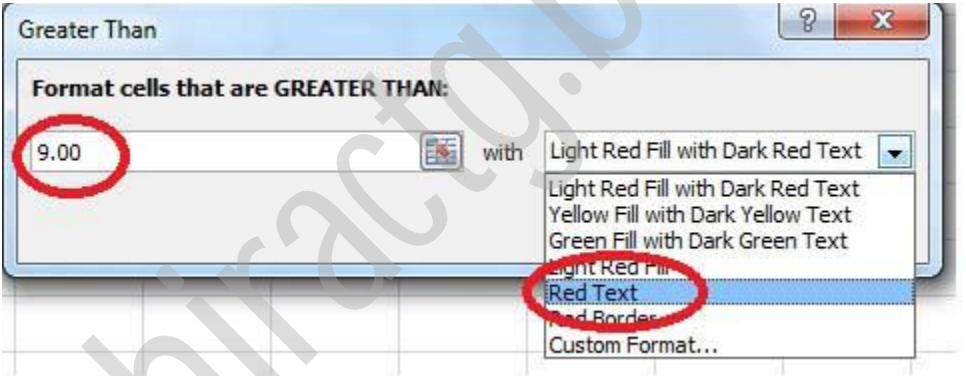

ধাপ ২: ঠিক একট নিয়মে Out টাইমের সেলগুলোকে সিলেক্ট করুন তারপর Conditional Formatting>Highlight Cell Rules>Less Than এ টিক করুন। এখন Format Cell That are Less Than এ 5.00 টাইপ করুন এবং With এ Red Text সিলেক্ট করে ওকে দিন।

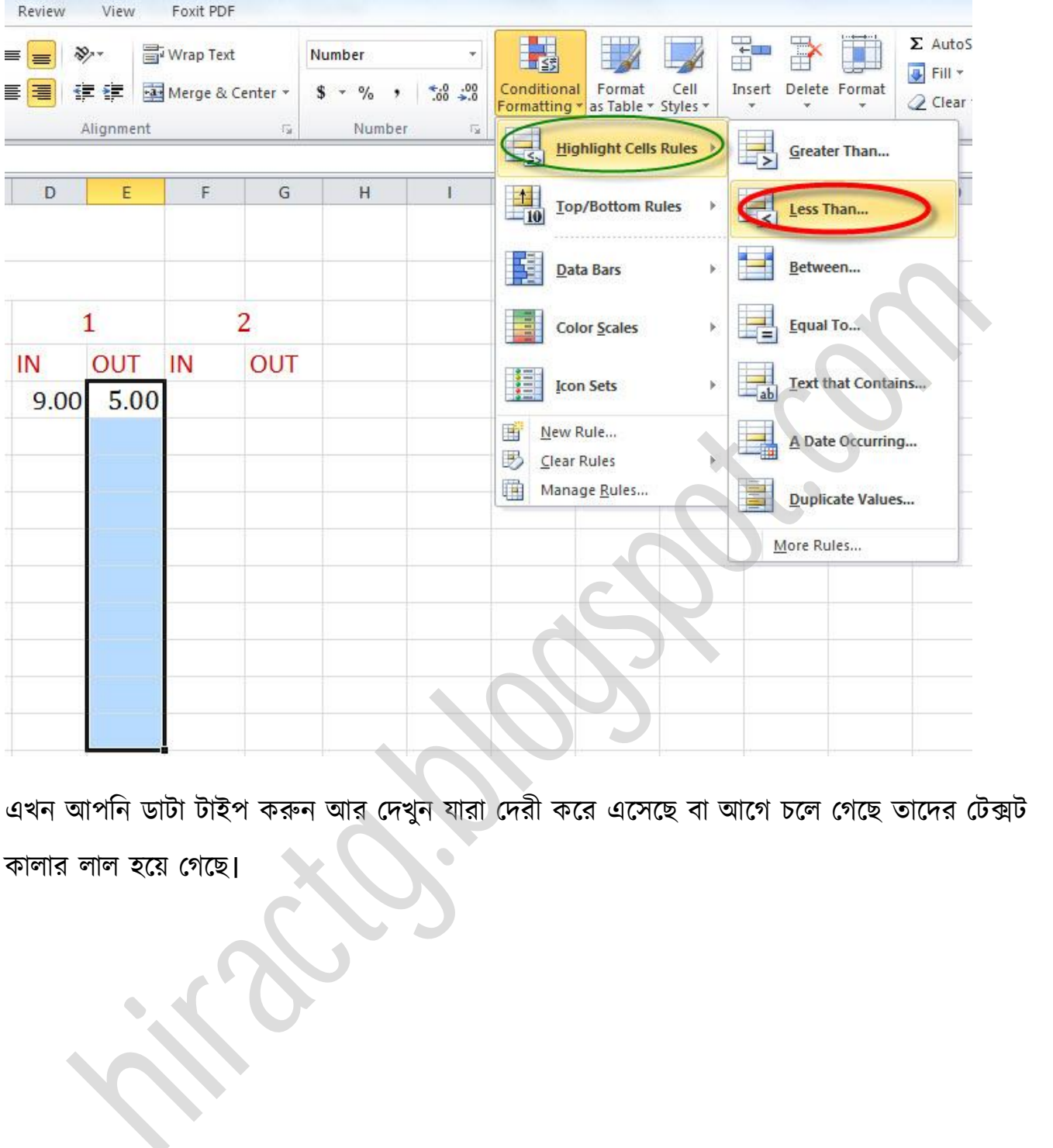

এখন আপনি ডাটা টাইপ করুন আর দেখুন যারা দেরী করে এসেছে বা আগে চলে গেছে তাদের টেক্সট

কালার লাল হয়ে গেছে।

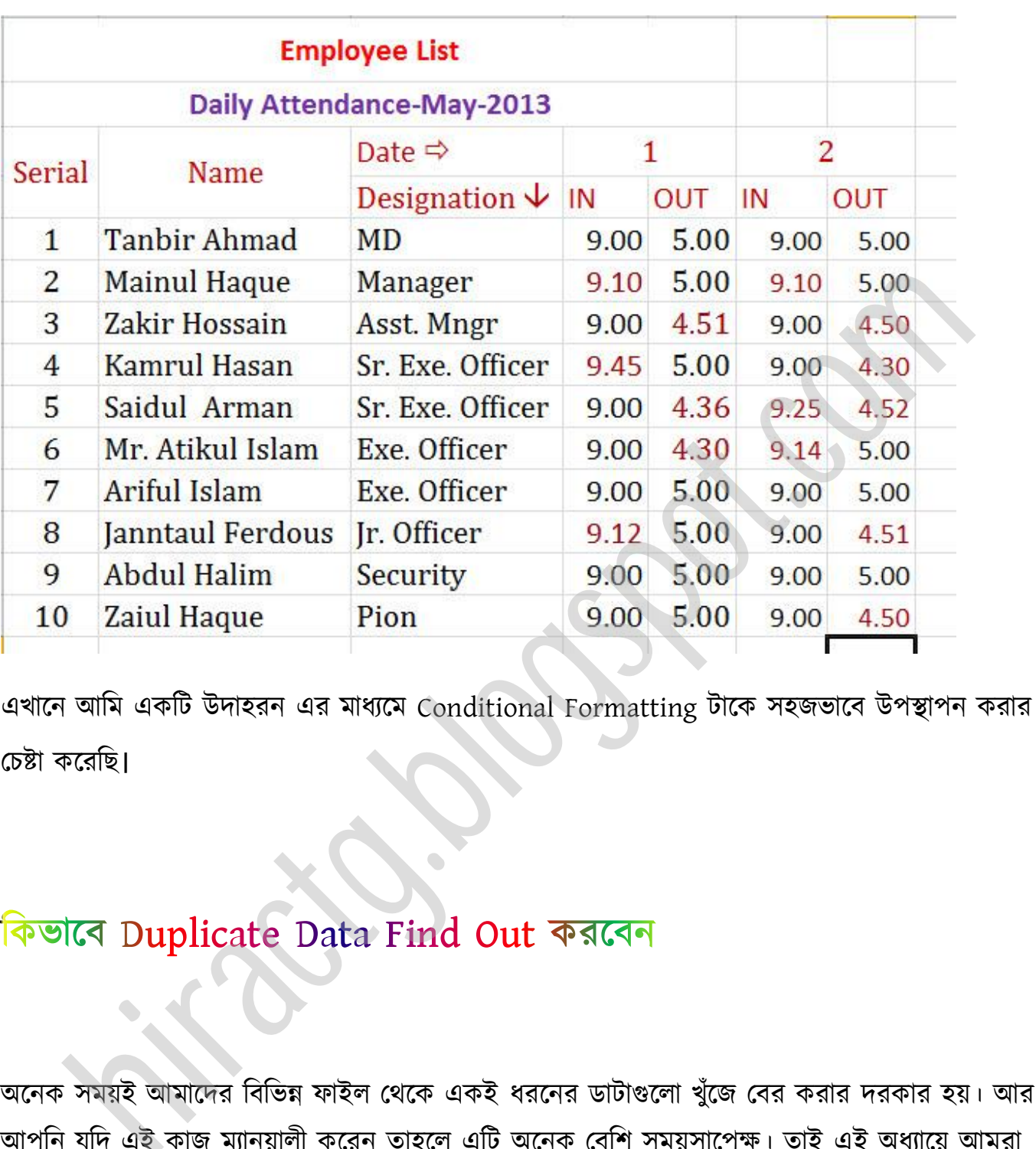

এখানে আমি একটি উদাহরন এর মাধ্যমে Conditional Formatting টাকে সহজভাবে উপস্থাপন করার পচষ্টা কক্রটছ।

অনেক সময়ই আমাদের বিভিন্ন ফাইল থেকে একই ধরনের ডাটাগুলো খুঁজে বের করার দরকার হয়। আর আপনি যদি এই কাজ ম্যানুয়ালী করেন তাহলে এটি অনেক বেশি সময়সাপেক্ষ। তাই এই অধ্যায়ে আমরা দেখবো কিভাবে আমরা এই কাজটি এক্সেল এর মাধ্যমে শুধুমাত্র একটি সূত্র ইনপুট করে এক ক্লিকেই ডুপ্লিকেট ডাটা খুজে বের করতে পারি। চলুন আর কথা বলে সময় নষ্ট না করে আমাদের মূল কাজ অর্থাৎ কিভাবে আমরা Excel ব্যবহার করে Duplicate Data খুঁজে বের করতে পারি তা দেখে নিই।

প্রথমেই আপনারা যে ডাটাগুলোর ভিতর থেকে ডুপ্লিকেট বের করতে চান সেই ডাটাগুলো এক্সেলে ইনপুট করুন বা আমার মত একটি ফাইল তৈরি করে নিতে পারেন বা আপনাদের আগে থেকে তৈরি করা কোন ফাইল থাকলেও open করতে পারেন। নিচের ছবির দিকে লক্ষ করুন:

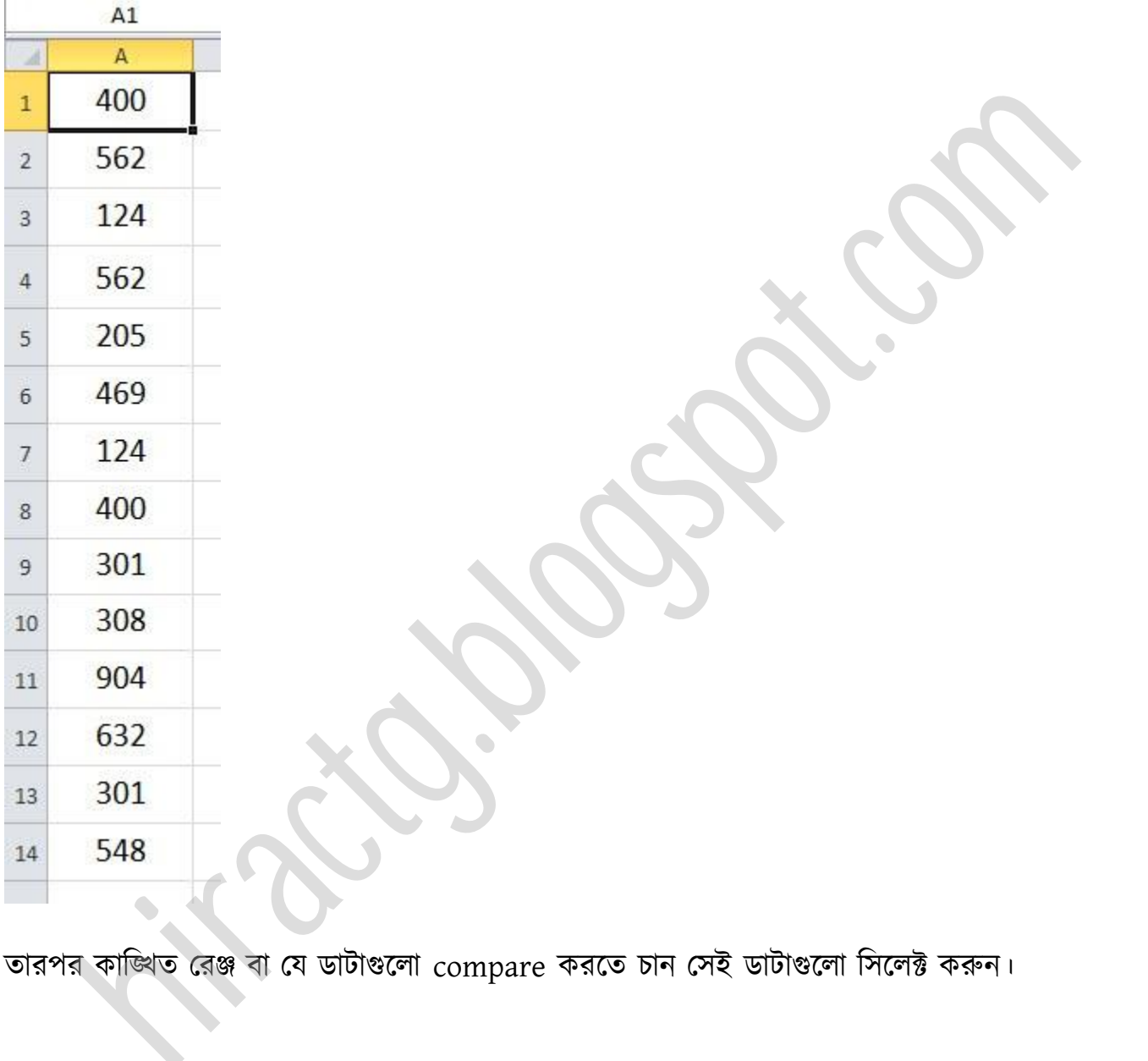

তারপর কাভিথত রেঞ্জ বা যে ডাটাগুলো compare করতে চান সেই ডাটাগুলো সিলেক্ট করুন।

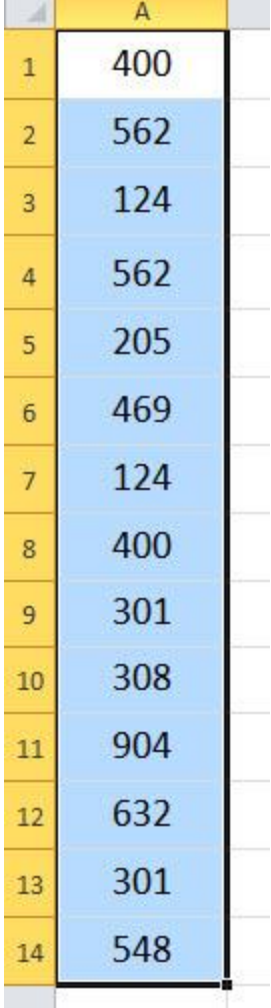

এবার আপনারা যদি Microsoft Excel 2007/2010 ব্যবহার করে থাকেন তাহলে Home Menu এর আন্ডারে Conditional Formatting লেখা পাবেন এখান থেকে New Rule এ ক্লিক করতে হবে। আর Excel এর অন্য Version হলে আপনারা এটি হয়তো Data menu এর ভিতরে পেতে পারেন। 562<br>
205<br>
469<br>
469<br>
124<br>
400<br>
301<br>
308<br>
904<br>
632<br>
301<br>
548<br>
301<br>
548<br>
548<br>
Termating (5%) 2010 ব্যবহার করে থাকেন ভাহলে Home Menu এর<br>
548<br>
Termating (5%) পাবেন এখন থেকে New Rule এ ক্লিক করতে হবে। আর<br>
4র অন্য Version হলে আপ

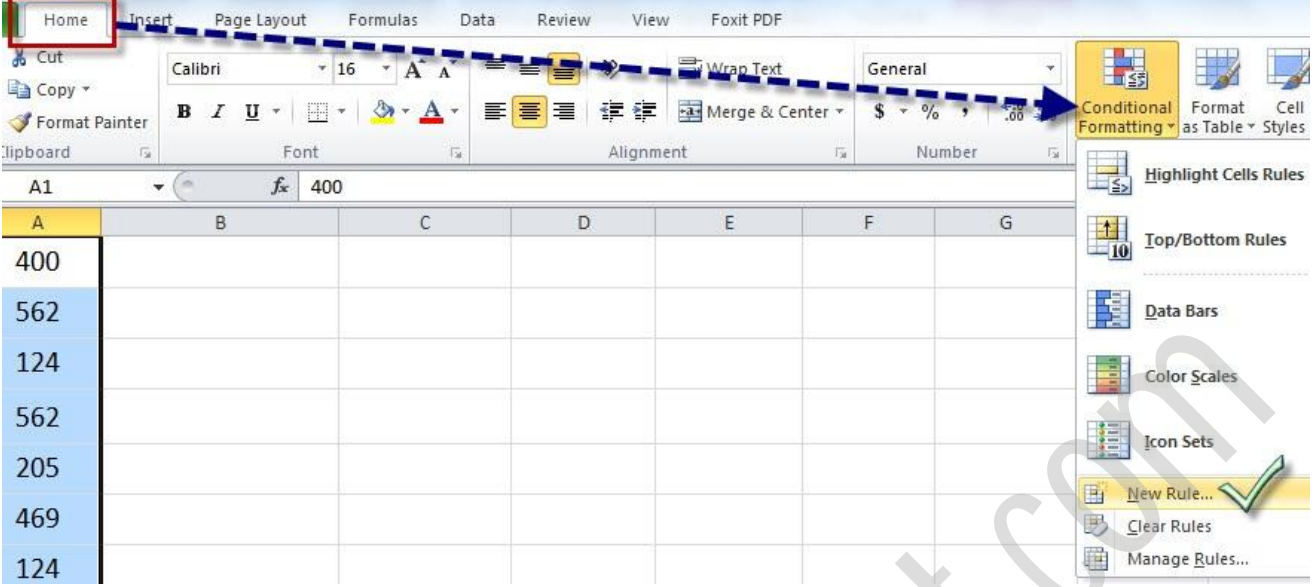

ক্লিক করা হয়ে গেলে আপনারা নিচের মত একটি উইন্ডো পাবেন। নিচের ছবিতে দেখানো অপশনটি সিলেক্ট করুন

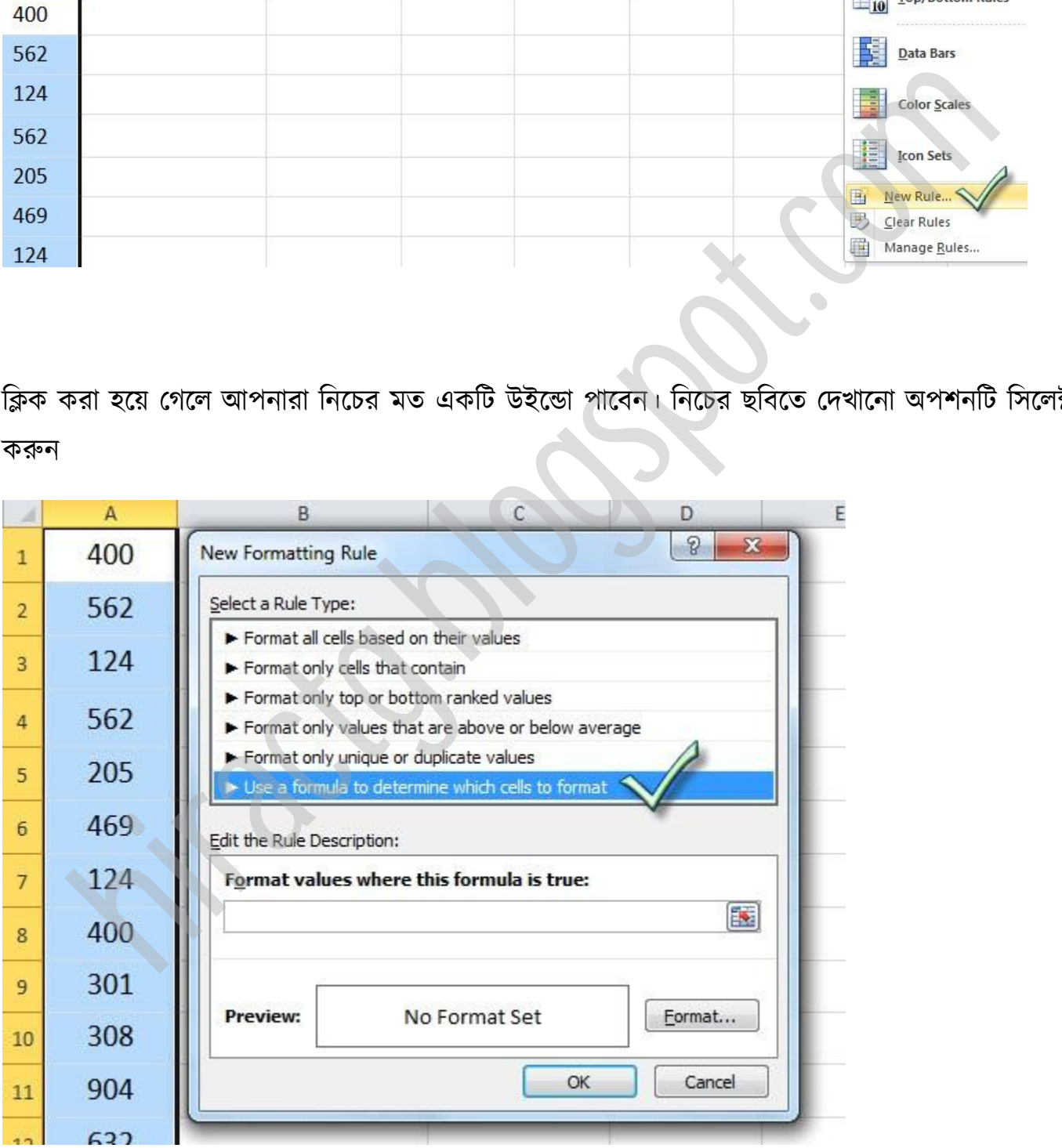

সিলেক্ট করার পর নিচের ছবিতে দেখানো স্থানে Formula লিখতে হবে।

### Formula টি হল: =COUNTIF(A:A,A1)>1

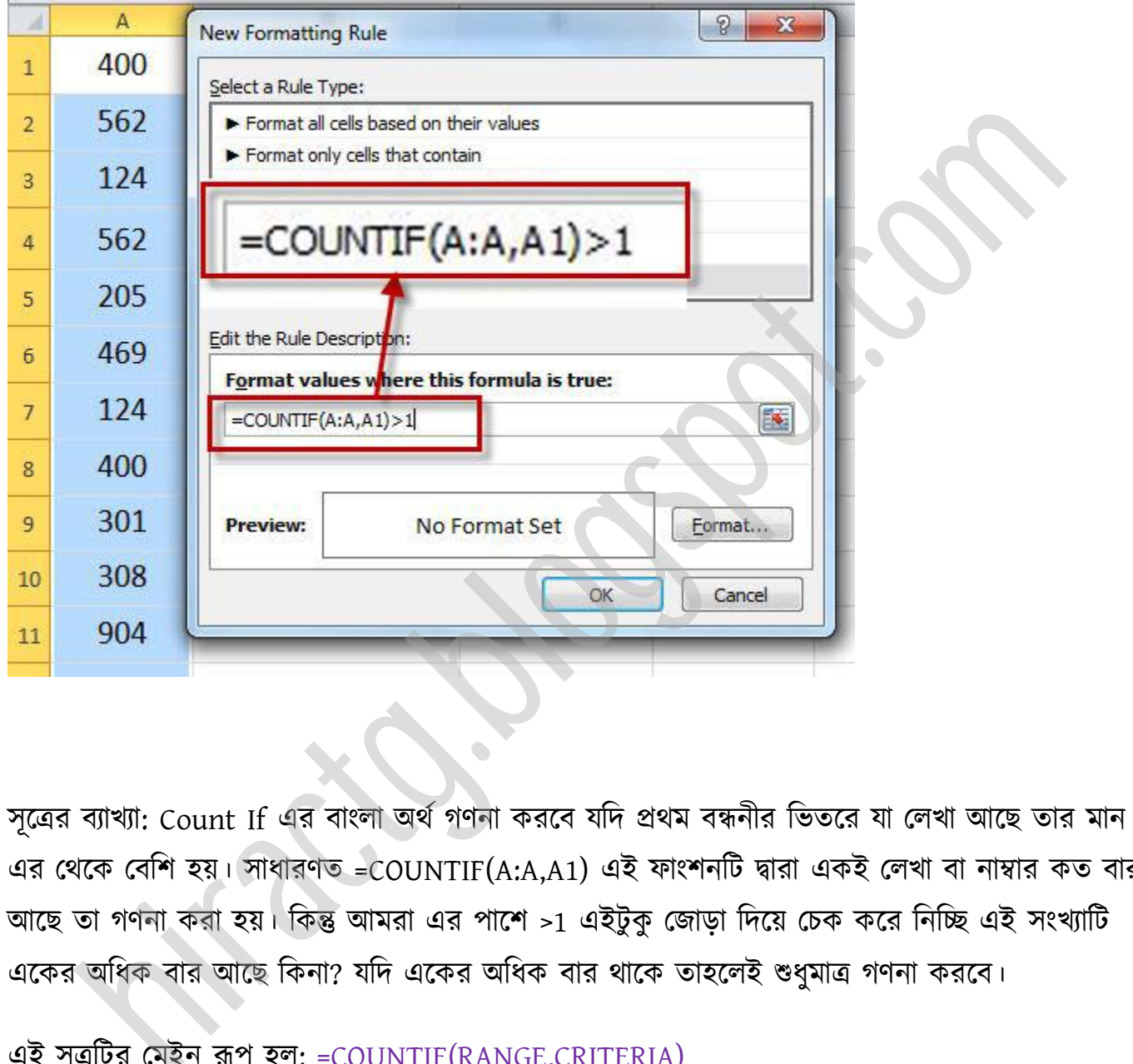

সূত্রের ব্যাখ্যা: Count If এর বাংলা অর্থ গণনা করবে যদি প্রথম বন্ধনীর ভিতরে যা লেখা আছে তার মান ১ এর থেকে বেশি হয়। সাধারণত =COUNTIF(A:A,A1) এই ফাংশনটি দ্বারা একই লেখা বা নাম্বার কত বার আছে তা গণনা করা হয়। কিন্তু আমরা এর পাশে >1 এইটুকু জোড়া দিয়ে চেক করে নিচ্ছি এই সংখ্যাটি একের অধিক বার আছে কিনা? যদি একের অধিক বার থাকে তাহলেই শুধুমাত্র গণনা করবে।

এই সূত্রটির মেইন রূপ হল: =COUNTIF(RANGE,CRITERIA)

অর্থাৎ দেখুন প্রথমে আমাদের Range দিতে হবে, তারপর শর্ত দিতে হবে। এজন্যই আমরা প্রথমে লিখেছি  $A:A$  যার অর্থ হল  $A$  কলাম এর সমস্ত ডাটা আর তারপর,  $A1$  লিখেছি যার অর্থ হল  $A$  কলাম এর সমস্ত ডাটা এর সাথে A1 Cell এর ডাটাকে তুলনা করবে। আপনাদের যদি নির্দিষ্ট রেঞ্জের ভিতর ডাটা Compare

করক্ে য় পক্ক্ষক্ত্র অপনারা A1:C10 টখক্ে পাক্রন যার র্ণ A1 cell পর্ক্ক C10 cell এর টভের যে ডাটা আছে সেগুলো। আশা করি, সূত্র কি কারণে লিখলাম তা কিছুটা হলেও বুঝতে পেরেছেন।

এবার আমাদের নিচের ছবিতে দেখানো Format লেখা স্থানে ক্লিক করুন

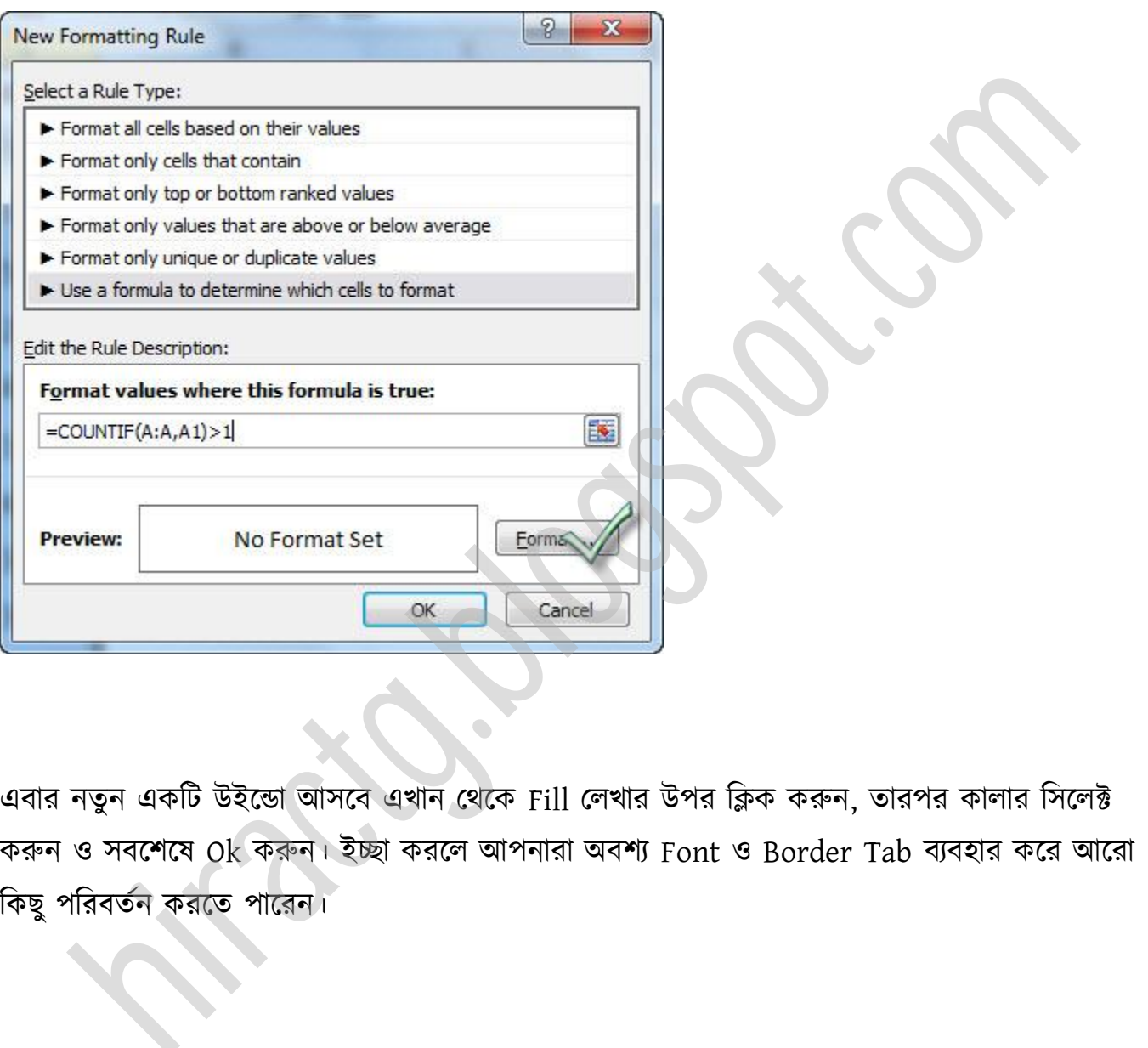

এবার নতুন একটি উইন্ডো আসবে এখান থেকে Fill লেখার উপর ক্লিক করুন, তারপর কালার সিলেক্ট করুন ও সবশেষে Ok করুন। ইচ্ছা করলে আপনারা অবশ্য Font ও Border Tab ব্যবহার করে আরো কিছু পরিবর্তন করতে পারেন।

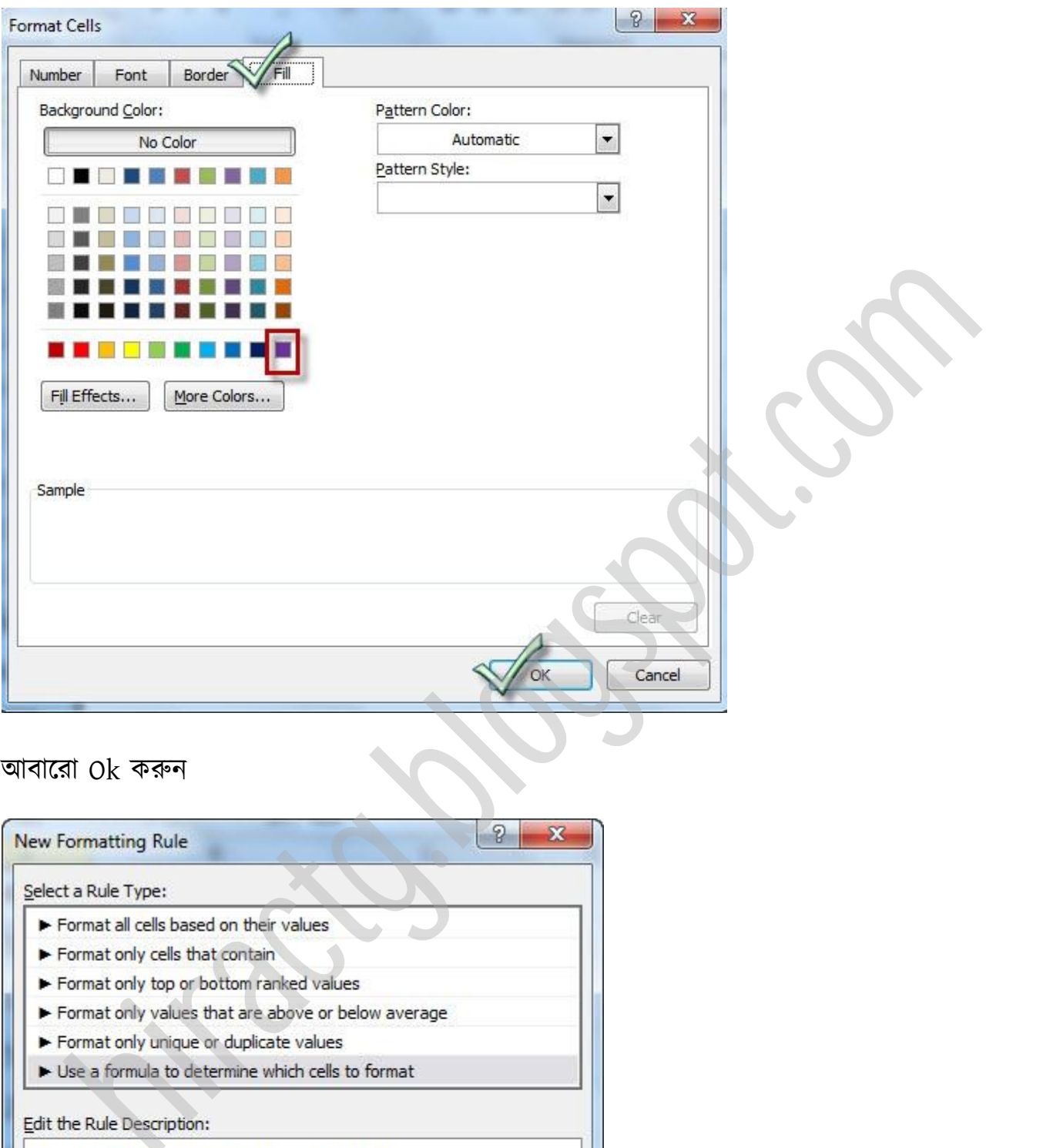

### অবাক্রা Ok করুন

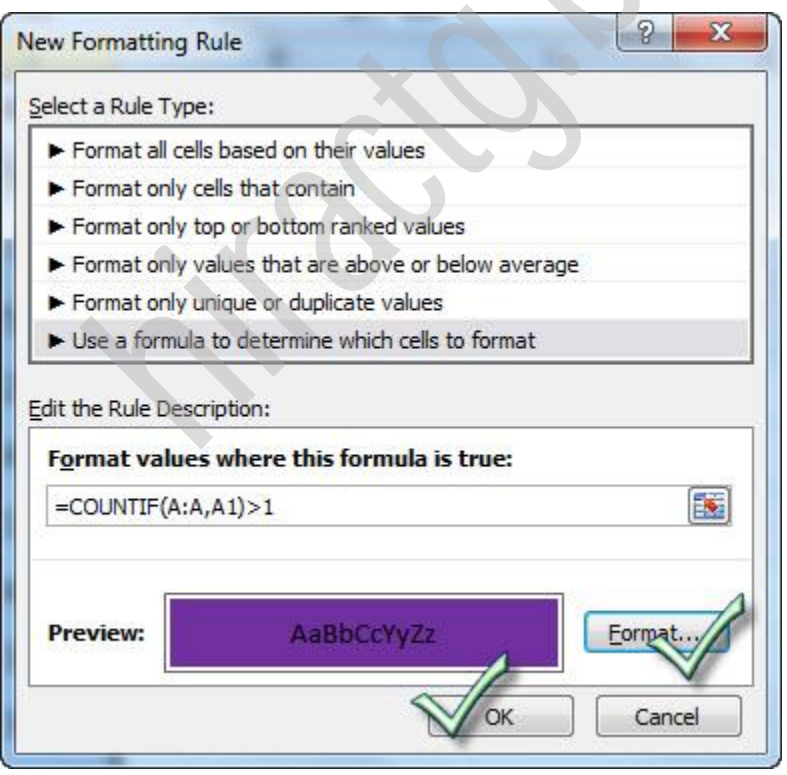

এবার নিচের মত দেখতে পাবেন, দেখুন এখানে ডুপ্লিকেট ডাটাগুলো সব Purple Background এ দেখা যাচ্ছে

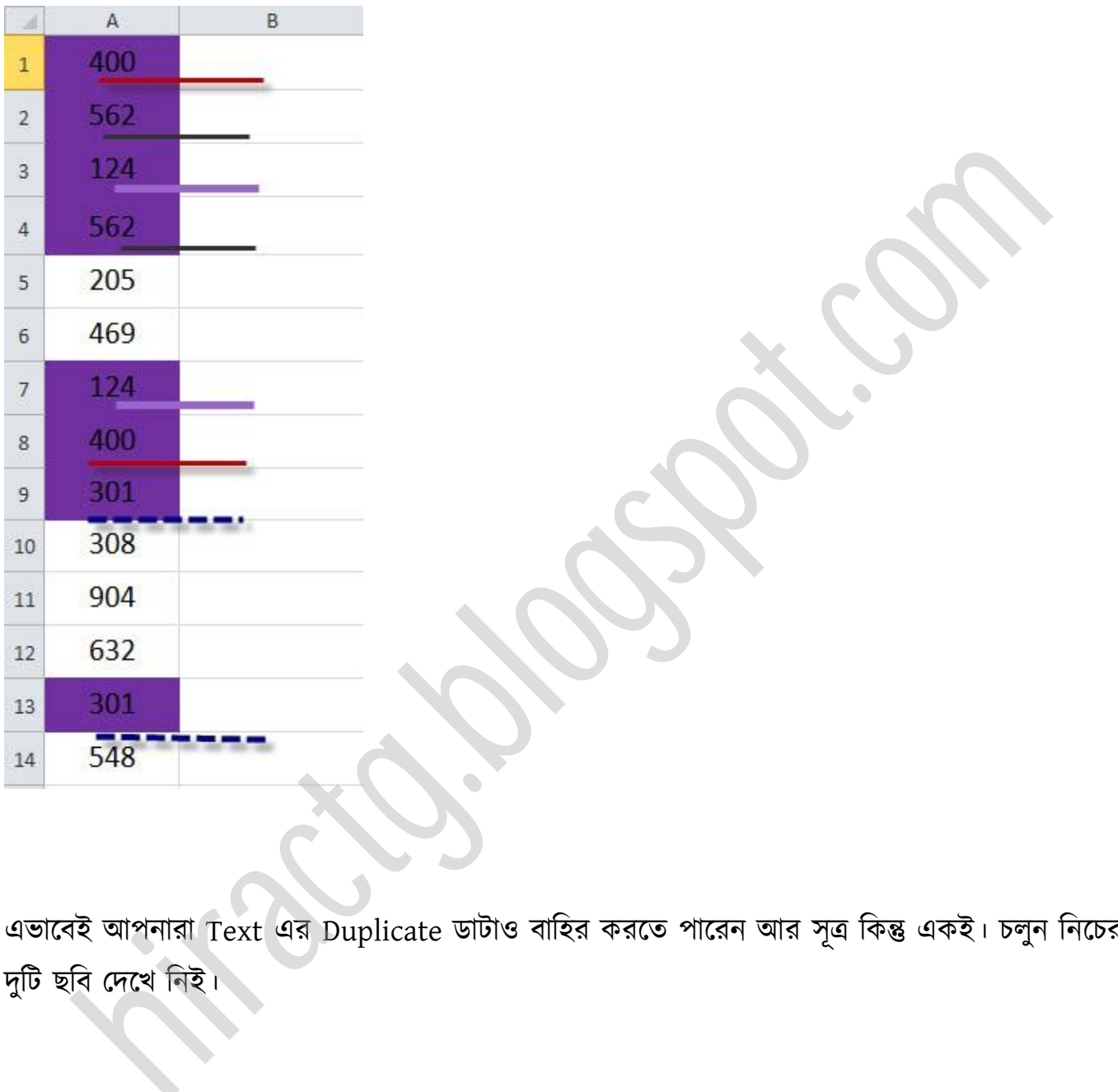

এভাবেই আপনারা Text এর Duplicate ডাটাও বাহির করতে পারেন আর সূত্র কিন্তু একই। চলুন নিচের দুটি ছবি দেখে নিই।<br>'

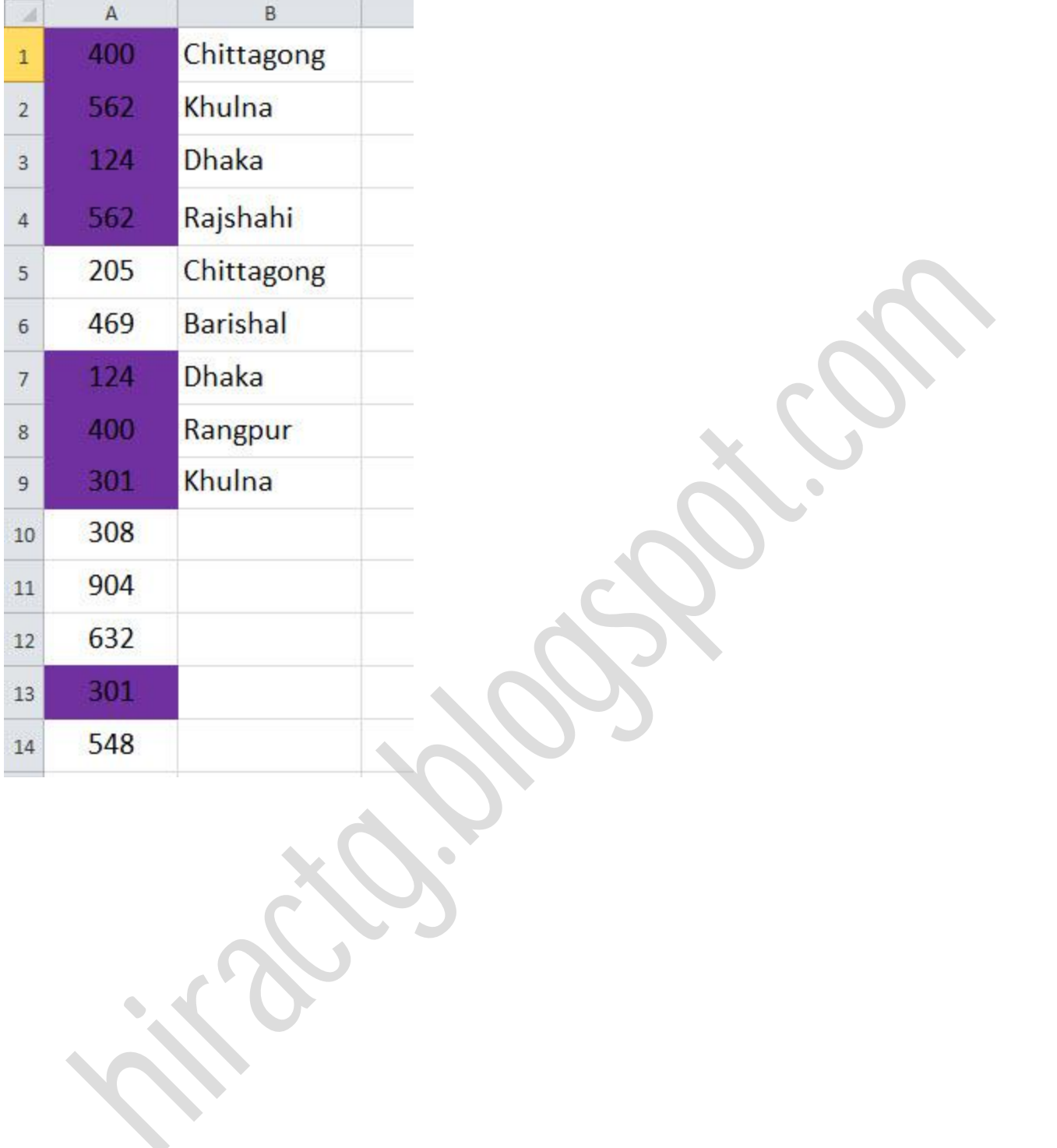

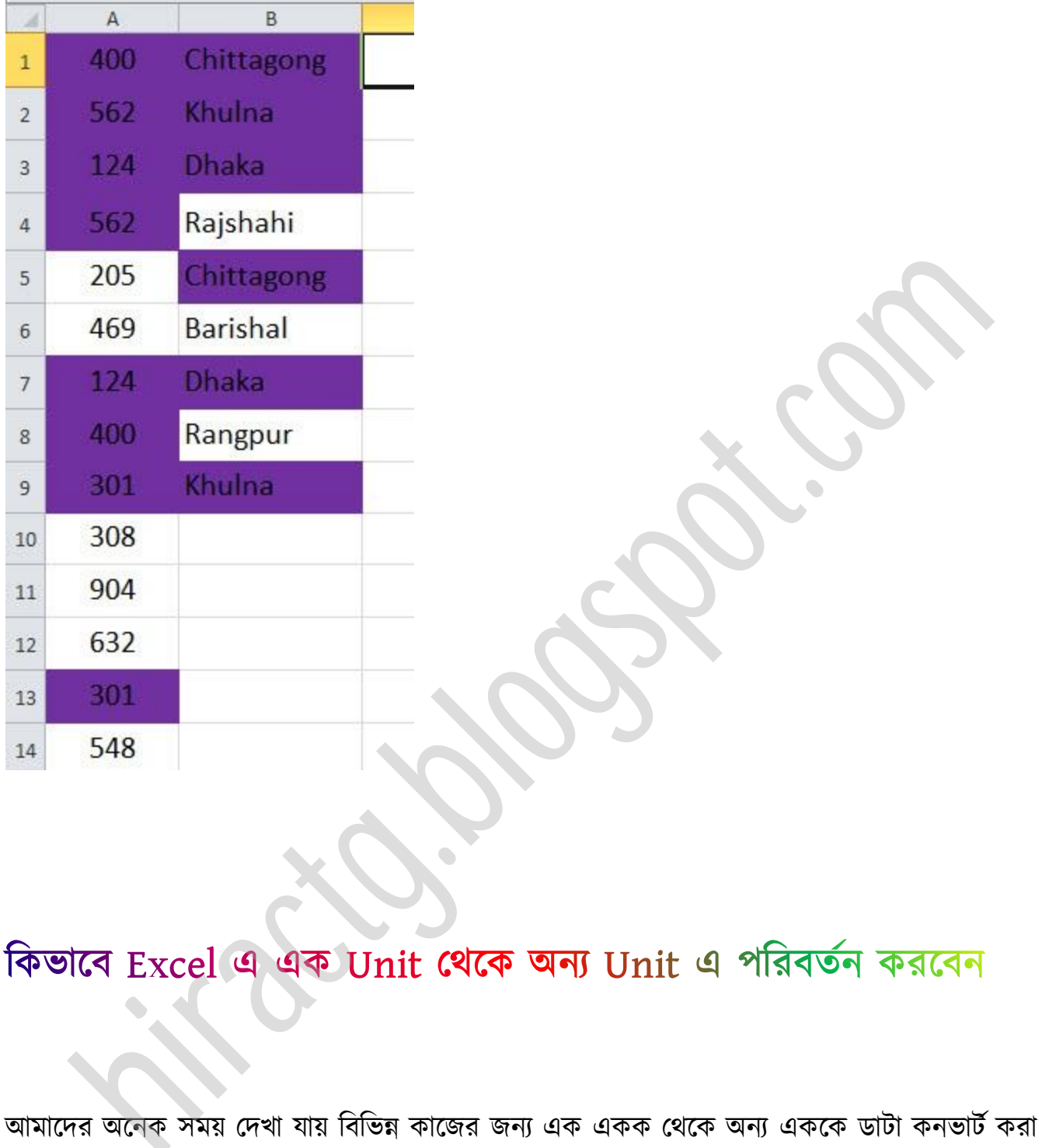

আমাদের অনেক সময় দেখা যায় বিভিন্ন কাজের জন্য এক একক থেকে অন্য এককে ডাটা কনভার্ট করা লাগে। যেমন: আপনি আপনার উচ্চতা ইঞ্চি অথবা ফুট এ জানেন, কিন্তু আপনার উচ্চতা হয়ত মিটারে চাওয়া হল সেক্ষেত্রে আপনি কি করবেন- ইন্টারনেট এর শরণাপন্ন হবেন। না তার দরকার নেই আপনি আপনার কম্পিউটারে বসেই আপনার অতি প্রয়োজনীয় সফটওয়্যার এক্সেল এর মাধ্যমেই এ কাজ করতে পারবেন। এজন্য আপনার কোন ইন্টারনেট কানেকশন এর প্রয়োজনও পড়বে না। এবার দেখে নিই কিভাবে আমরা এই কাজটি এক্সেল আর মাধ্যমে করতে পারি।

প্রথমেই আপনাদের নিচের ছবিগুলো দেখে নিতে হবে। এখানে দেয়া আছে, আপনি Convert করার সময় Unit গুলোকে কিভাবে লিখবেন অর্থাৎ প্রয়োজনীয় unit এর শর্টফর্ম দেয়া আছে। যেমন: Gram এর বদলে আপনাকে Inverted comma এর ভিতরে "g" লিখতে হবে, Meter এর বদলে "m" লিখতে হবে ইত্যাদি।

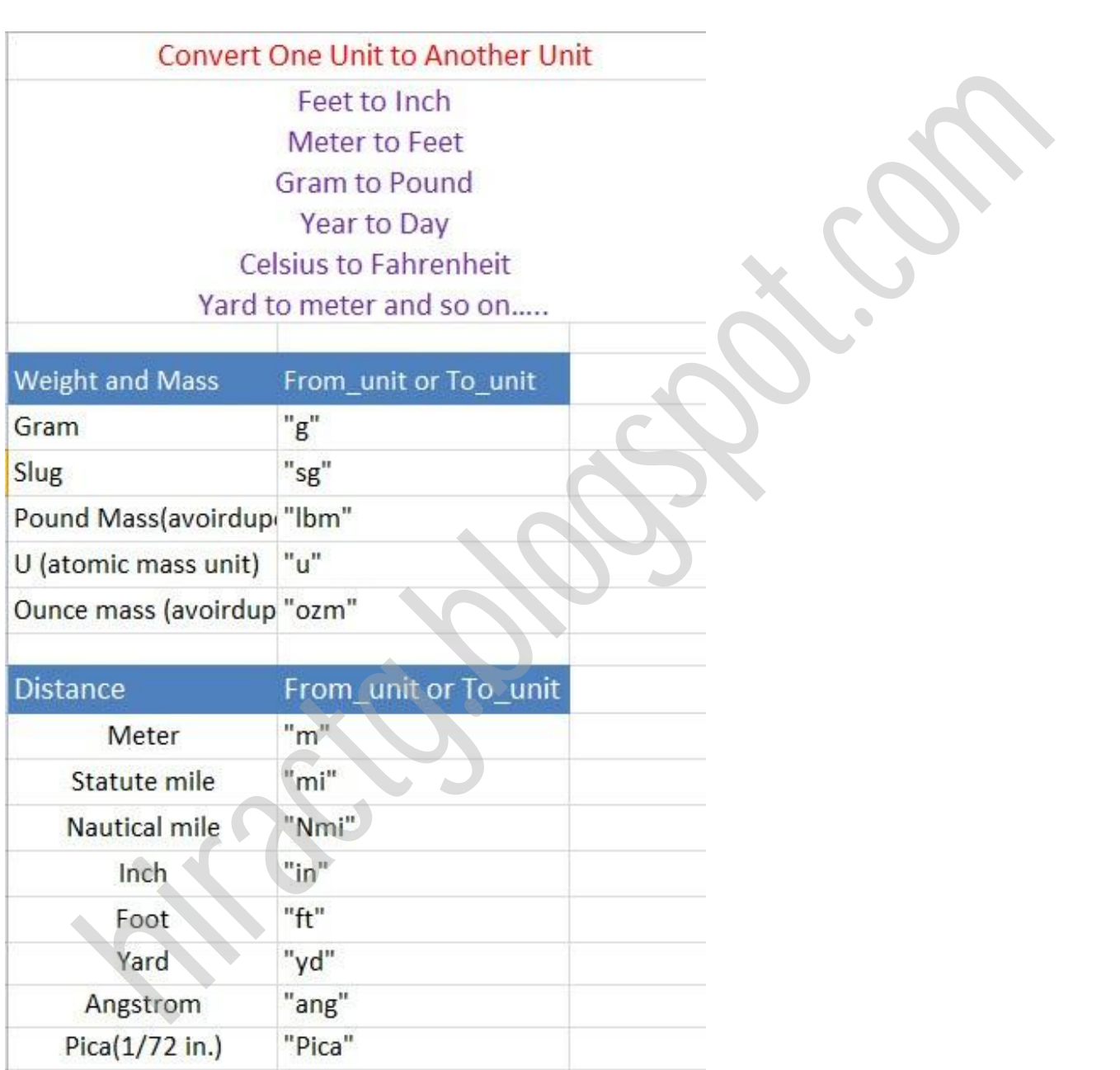

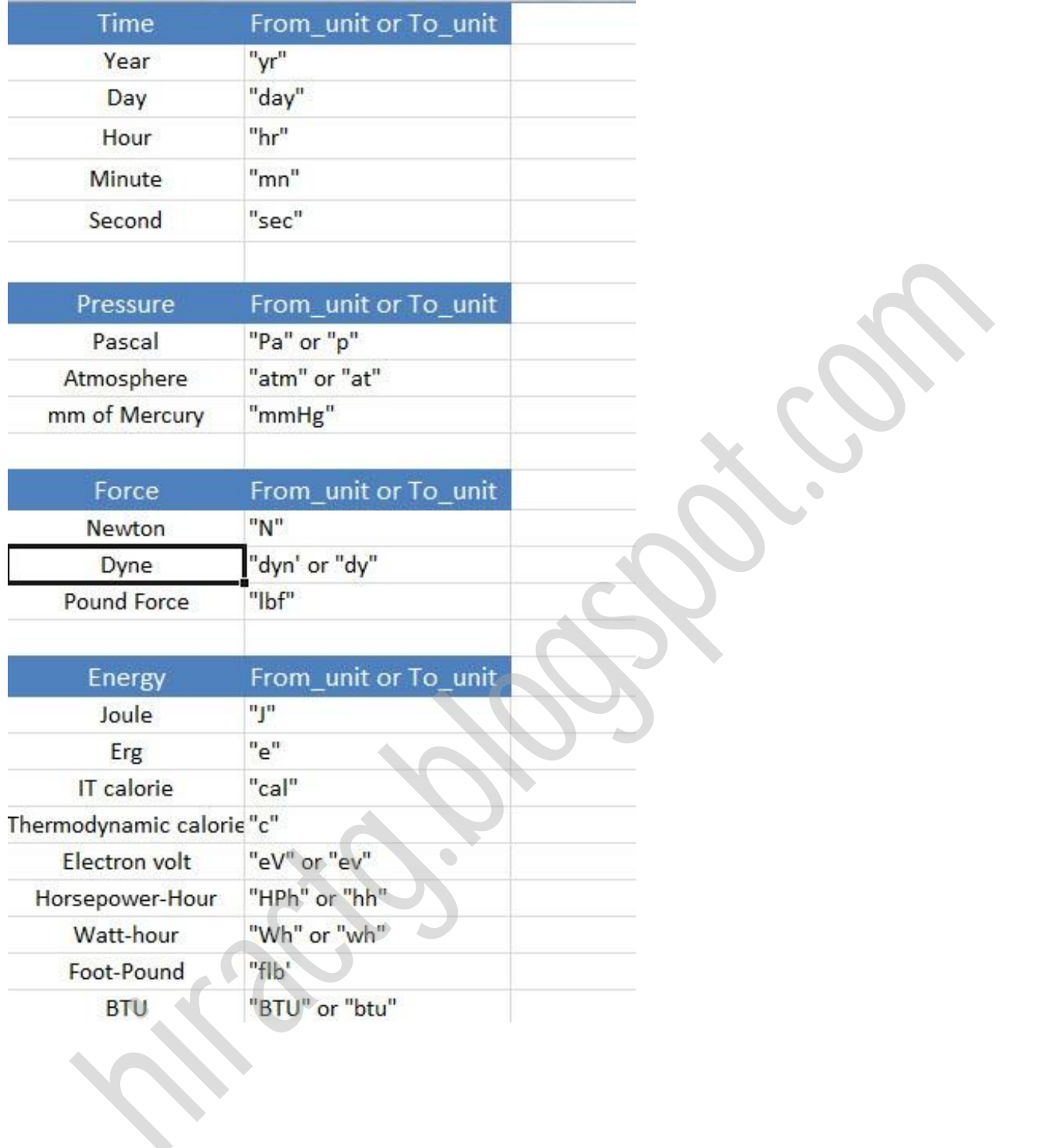

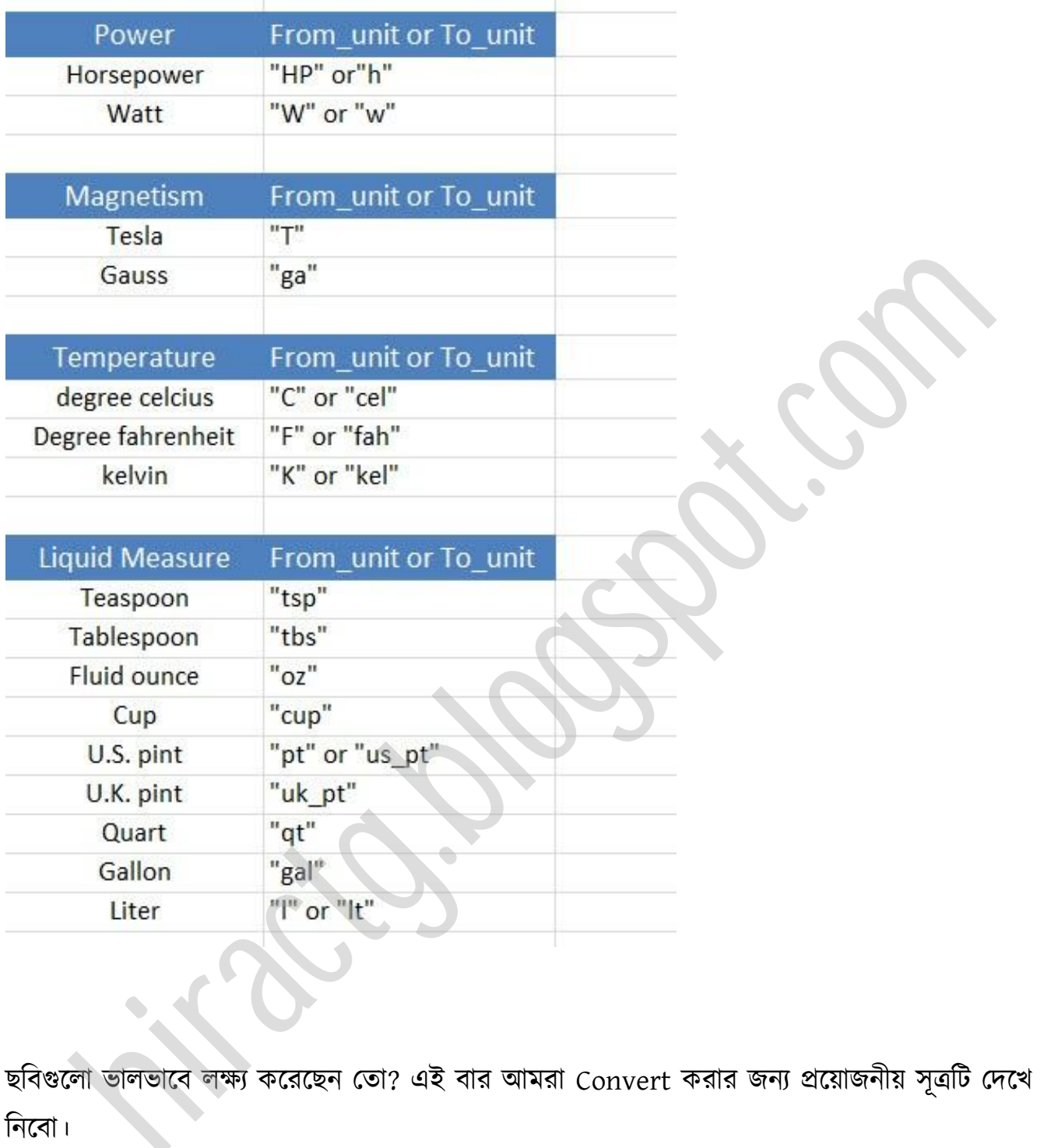

ছবিগুলো ভালভাবে লক্ষ্য করেছেন তো? এই বার আমরা Convert করার জন্য প্রয়োজনীয় সূত্রটি দেখে টনক্বা।

#### =CONVERT(NUMBER, FROM\_UNIT, TO\_UNIT)

অর্থাৎ প্রথমে =convert( লিখতে হবে তারপর Number অর্থাৎ যে সংখ্যাকে কনভার্ট করতে চাই সেই সংখ্যা, তারপর এই সংখ্যাটি কোন এককে দেয়া আছে সেটি, তারপর কোন এককে পরিবর্তন করতে চাই সেটি লিখতে হবে সবশেষে প্রথম বন্ধনী শেষ করুন, আর Enter Press করুন – ব্যাস হয়ে গেলো

কনভার্ট। আর যাদের এখনো বুঝতে সমস্যা হচ্ছে আশা করি কয়েকটি উদাহরণ দেখলে সব ক্লিয়ার হয়ে যাক্ব।

টনক্চর ছটবটটর টেক্ক ক্ষ করুন।

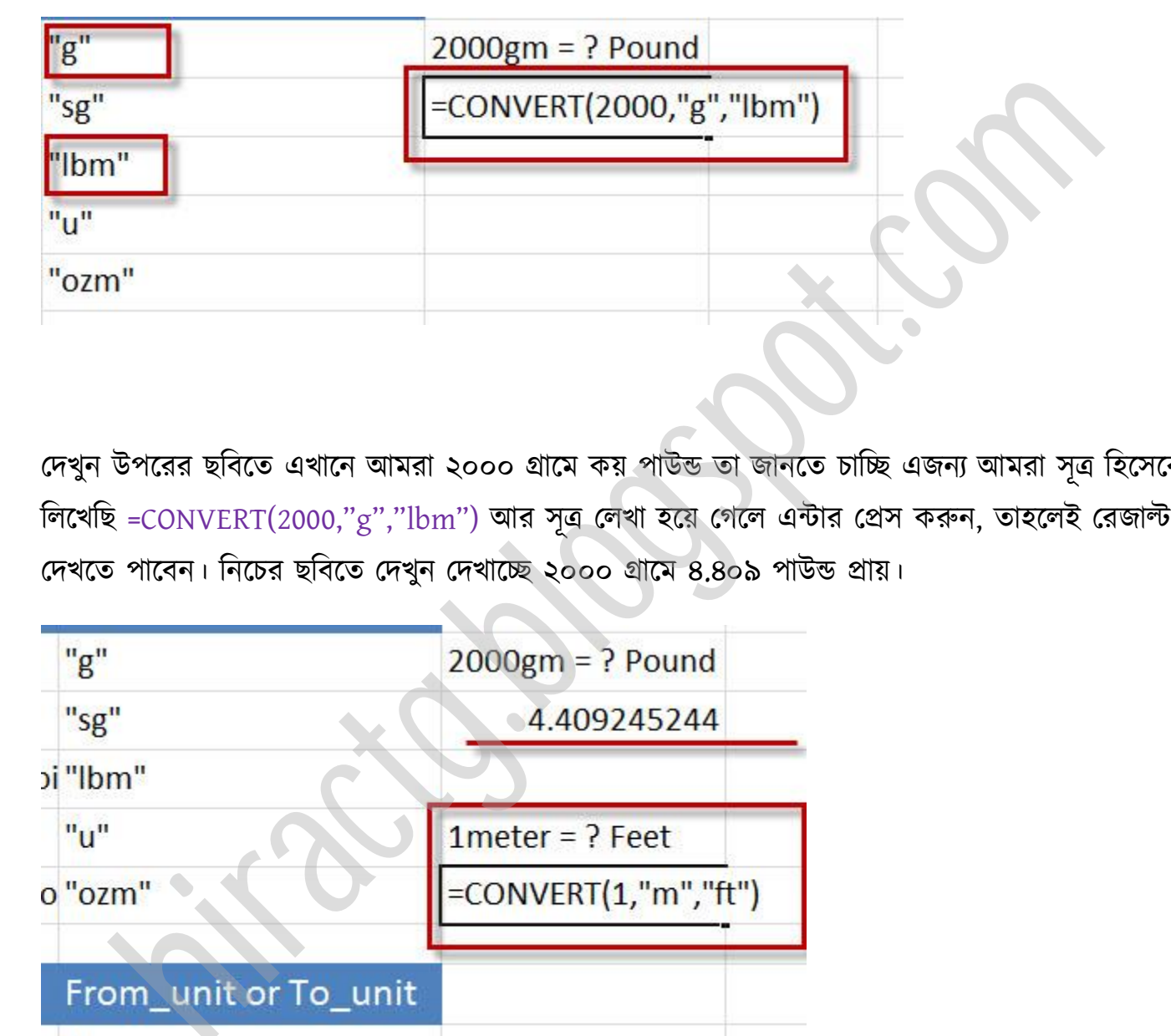

দেখুন উপরের ছবিতে এখানে আমরা ২০০০ গ্রামে কয় পাউন্ড তা জানতে চাচ্ছি এজন্য আমরা সূত্র হিসেবে লিখেছি =CONVERT(2000,"g","lbm") আর সূত্র লেখা হয়ে গেলে এন্টার প্রেস করুন, তাহলেই রেজাল্ট দেখতে পাবেন। নিচের ছবিতে দেখুন দেখাচ্ছে ২০০০ গ্রামে ৪.৪০৯ পাউন্ড প্রায়।

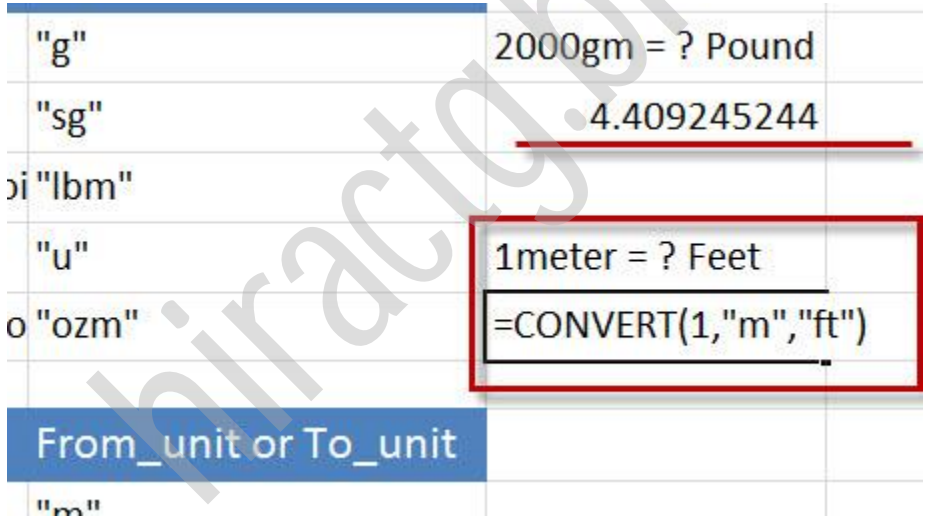

উপরের ছবিতে দেখুন, আবার যদি আমরা জানতে চাই 1 meter এ কত ফুট? তাহলে আমাদের লিখতে ক্ব,

=CONVERT(1,"m","ft") আর সূত্র লেখা হয়ে গেলে Enter Press করুন। নিচের ছবিতে দেখুন রেজাল্ট

#### পেখা যাক্ে।

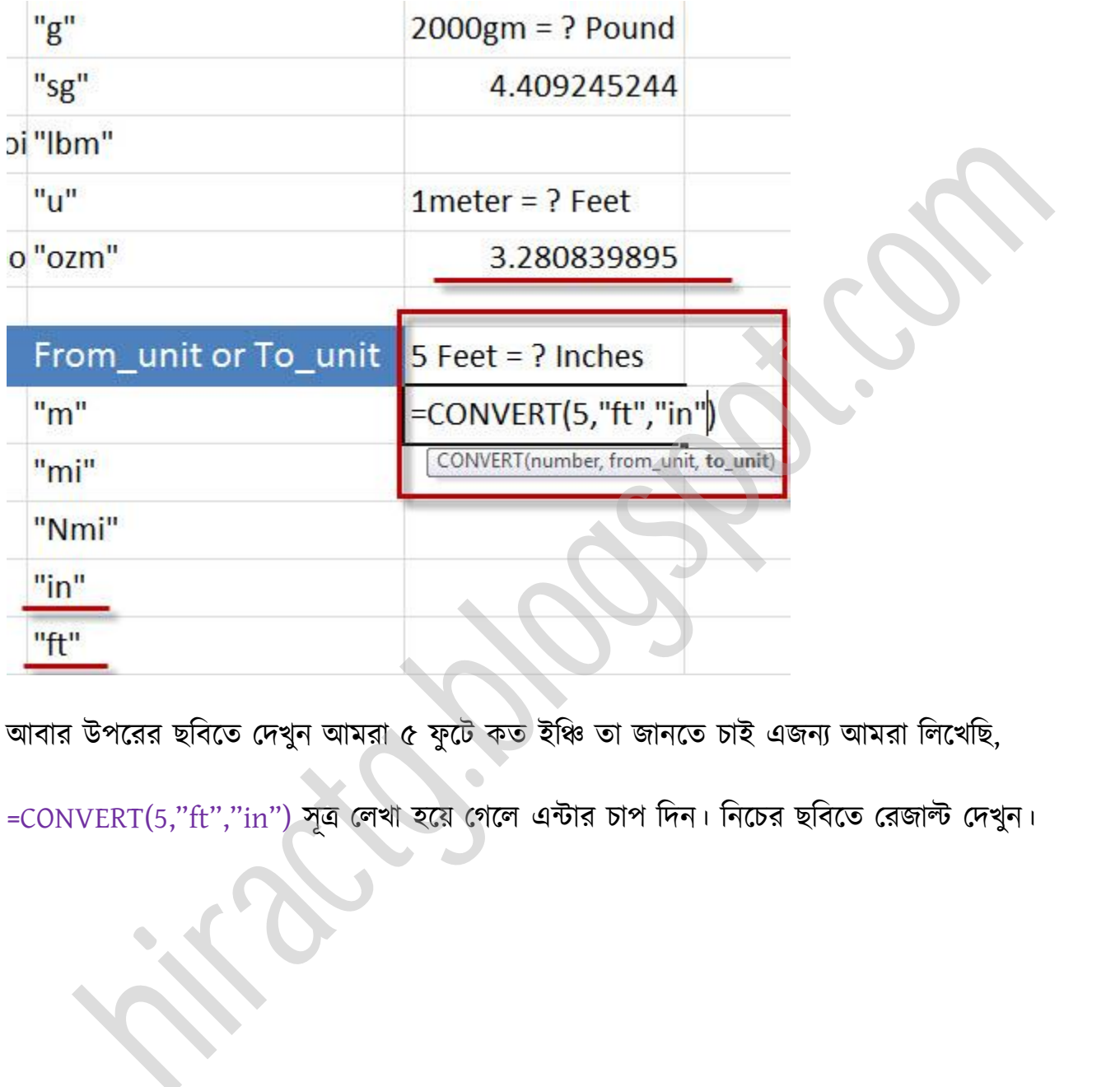

আবার উপরের ছবিতে দেখুন আমরা ৫ ফুটে কত ইঞ্চি তা জানতে চাই এজন্য আমরা লিখেছি,

=CONVERT(5,"ft","in") সূত্র লেখা হয়ে গেলে এন্টার চাপ দিন। নিচের ছবিতে রেজাল্ট দেখুন।

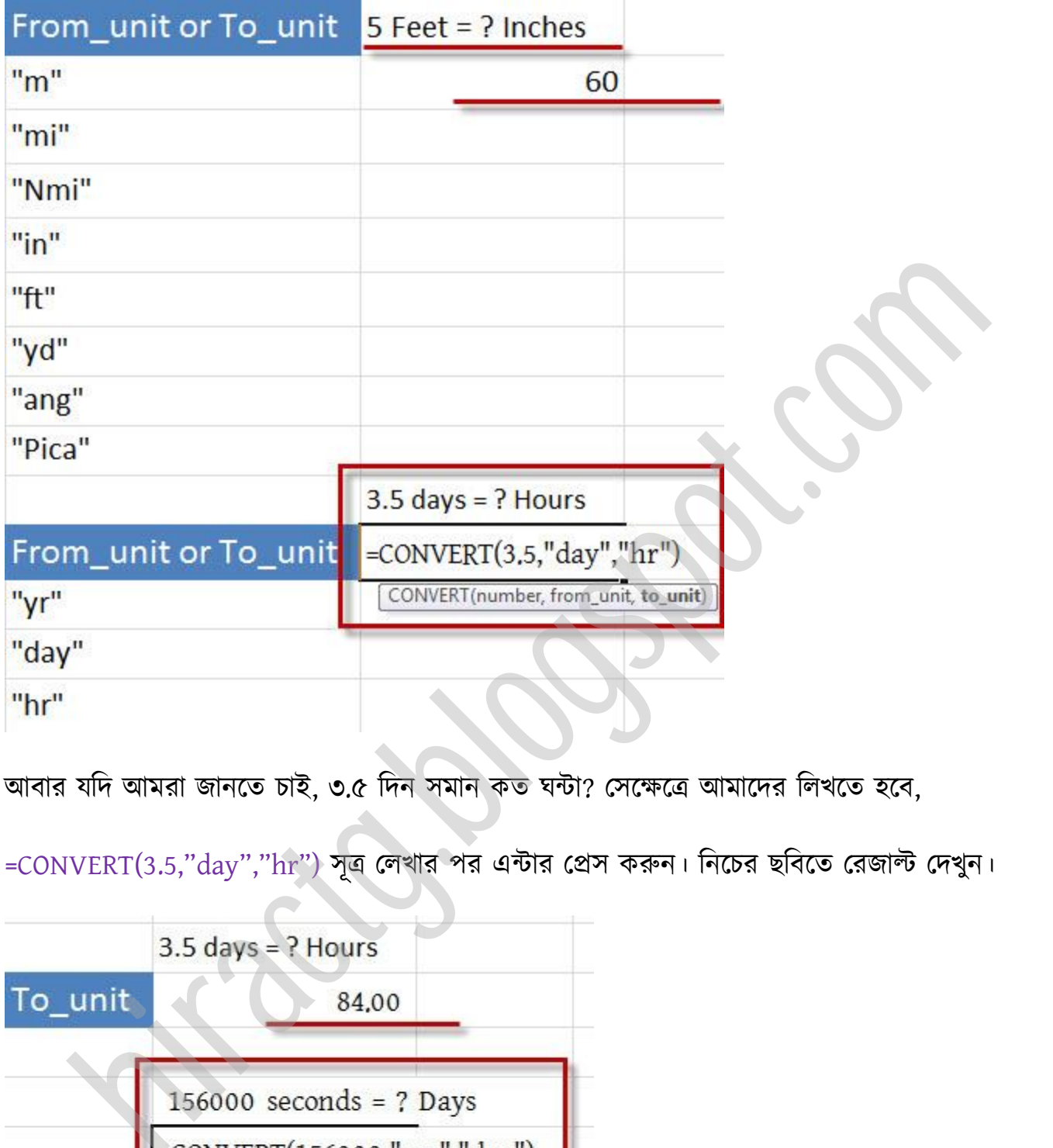

আবার যদি আমরা জানতে চাই, ৩.৫ দিন সমান কত ঘন্টা? সেক্ষেত্রে আমাদের লিখতে হবে,

=CONVERT(3.5," $\rm day"$ ," $\rm hr$ ") সূত্র লেখার পর এন্টার প্রেস করুন। নিচের ছবিতে রেজাল্ট দেখুন।

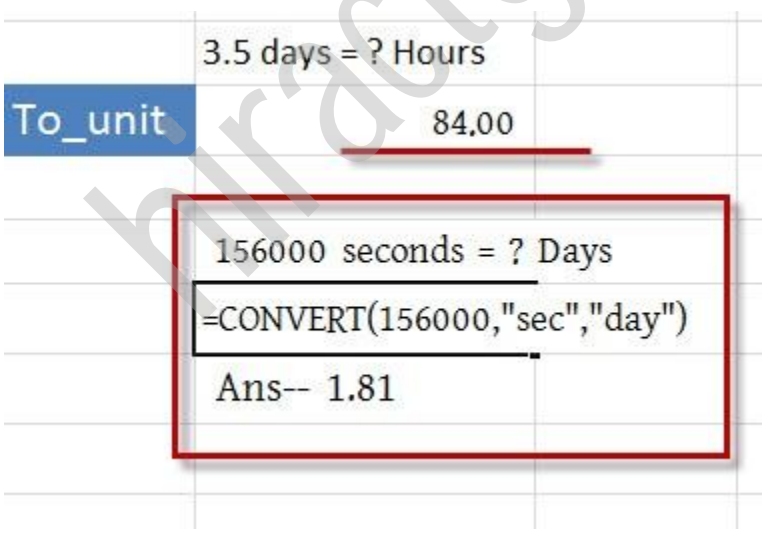

এভাবেই আমরা এক একক থেকে অন্য এককে আমাদের প্রয়োজনীয় ডাটাকে কনভার্ট করতে পারি।

# এক্সেলে চার্ট তৈরি করুন--How to create chart in Microsoft

এই অধ্যায়ে আমরা Excel এর তুলনামূলক একটি সহজ কাজ – Chart তৈরি করা দেখবো। আপনারা যারা আমার Microsoft Word-07 বইটি পড়েছেন তারা অবশ্যয় নিজেরাই চার্ট তৈরি করতে পারবেন অথবা এক্সেল এ চার্ট কে আরও সুন্দরভাবে উপস্থাপন করতে পারবেন। Excel ব্যবহার করে খুব অল্প সময়েই অনেক দৃষ্টিনন্দন চার্ট তৈরি করা সম্ভব। Excel ব্যবহার করে বিভিন্ন type এর চার্ট তৈরি করা যায়। চার্ট তৈরি করার জন্য আমাদের শুধু প্রয়োজনীয় ডাটা দিতে হবে আর বাকি কাজ Excel নিজে নিজে করে নিবে। চলুন মূল প্ৰসঙ্গে যাই: \*\*\*<br>ধ্যয়ে আমরা Excel এর তুলনামূলক একটি সহজ কাজ – Chart তৈরি করা দেখবো। আপনারা যা<br>dicrosoft Word-07 বইটি পড়েছেন তারা অবশ্যয় নিজেরাই চার্ট তৈরি করতে পারবেন অথ<br>ধ্য চার্ট কে আরও সুন্দরভাবে উপস্থাপন করতে পারবেন। Excel ব্যব

নিচের ছবির মতে Excel এ কিছু ডাটা Entry করুন।

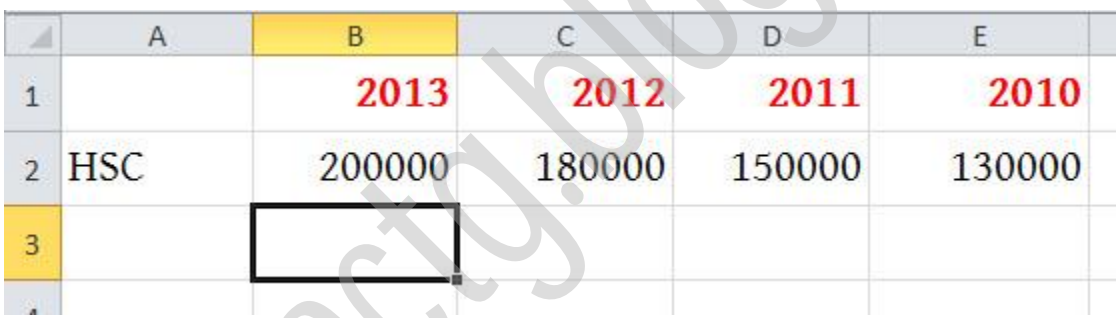

এখানে টেবিলে ধরি বলা আছে যে, ২০১৩ সালে ২০০০০০ জন HSC পরীক্ষায় অংশগ্রহণ করে, ২০১২ সালে ১৮০০০০ জন ও ২০১১ সালে ১৫০০০০ জন এবং ২০১০ সালে ১৩০০০০ পরীক্ষার্থী HSC পরীক্ষায় অংশগ্রহণ করে। এটা তো একটা ছোট টেবিল তাই টেবিলের ডাটা বুঝতে সহজ হচ্ছে কিন্তু যদি এইখানে বিগত ২৫ বছরের ডাটা দেয়া থাকতো তাহলে টেবিলের ডাটাগুলো বুঝতে ও compare করতে কত সময় লাগতো চিন্তা করে দেখুন। কিন্তু আমরা যদি এই ডাটা গুলো চার্টের মাধ্যমে উপস্থাপন করি তাহলে এগুলো সবাই খুব সহজেই অল্প সময়ের ভিতর বুঝতে পারবে। এজন্য সাধারণত আমরা চার্ট প্রস্তুত করে থাকি।

নিচের ছবির মত সব ডাটা সিলেক্ট করুন

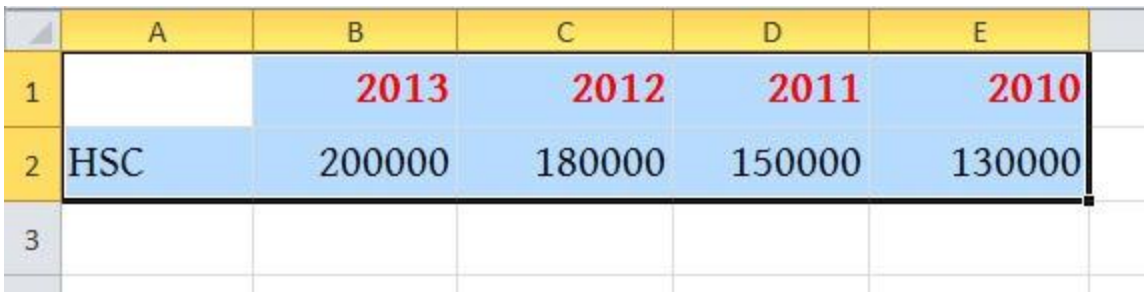

তারপর আবারো ছবির মতো Insert menu থেকে Pie এ ক্লিক করুন ও ছবিতে দেখানো চার্ট সিলেক্ট করুন।

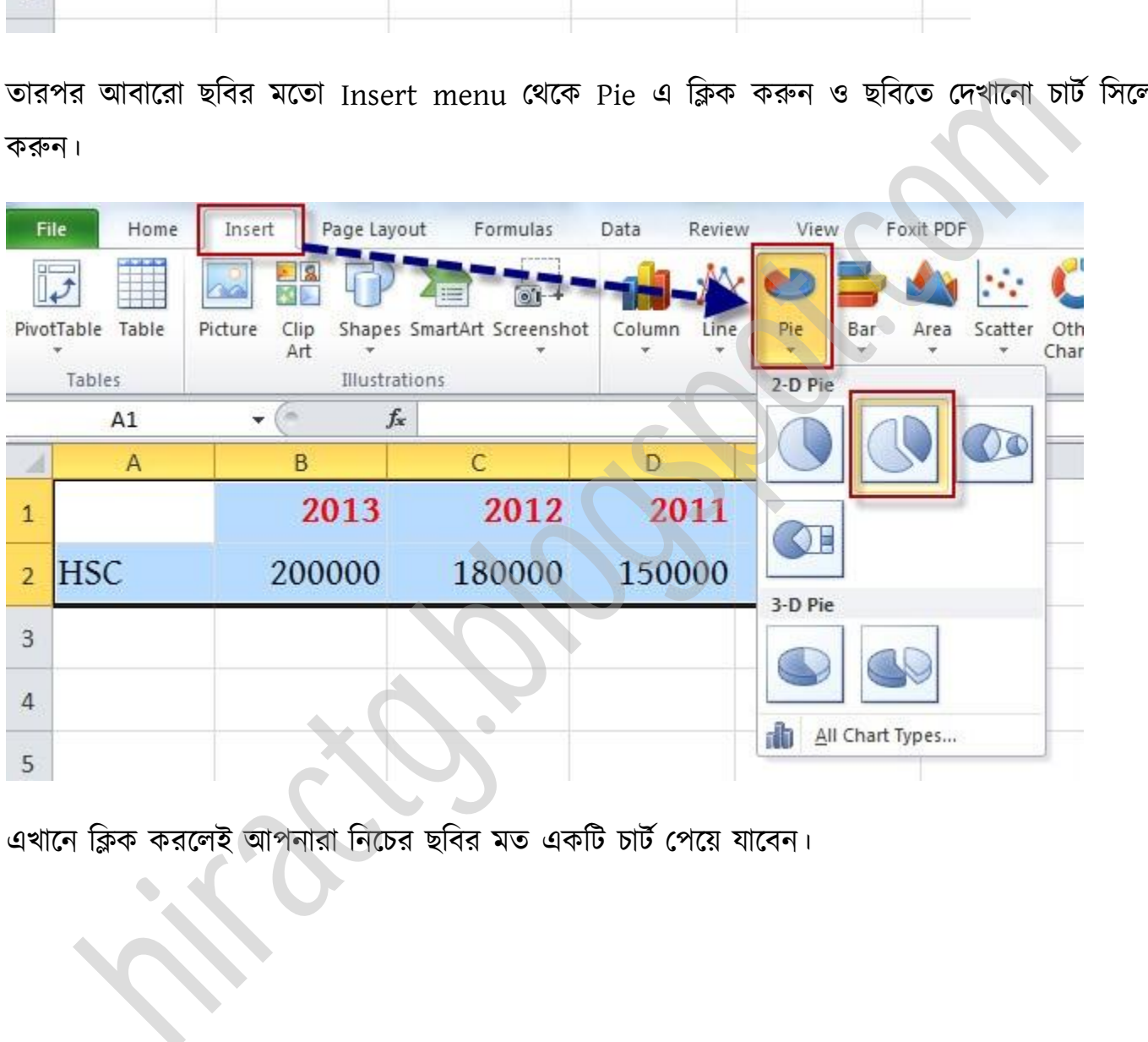

এখানে ক্লিক করলেই আপনারা নিচের ছবির মত একটি চার্ট পেয়ে যাবেন।

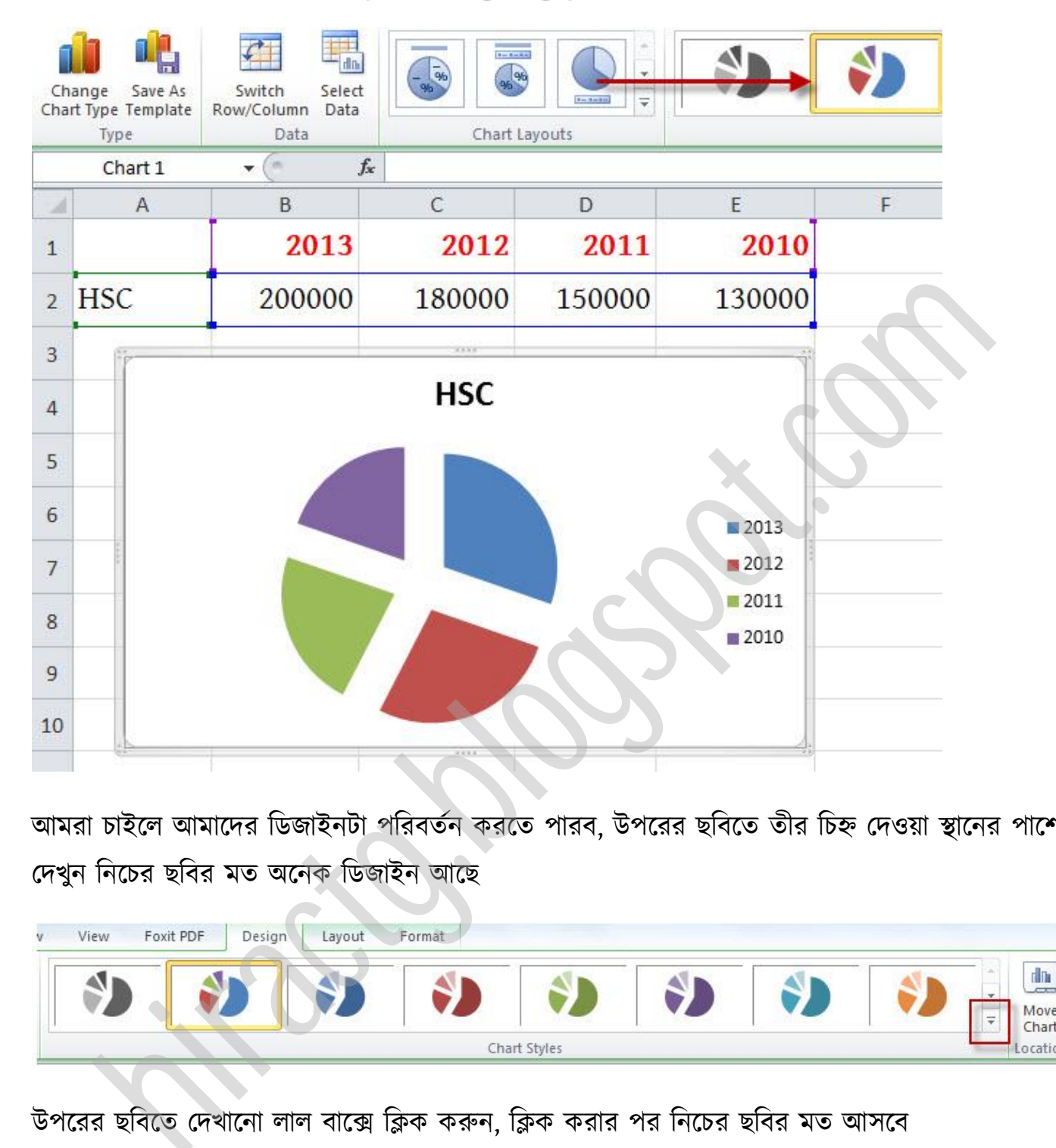

আমরা চাইলে আমাদের ডিজাইনটা পরিবর্তন করতে পারব, উপরের ছবিতে তীর চিহ্ন দেওয়া স্থানের পাশে দেখুন নিচের ছবির মত অনেক ডিজাইন আছে

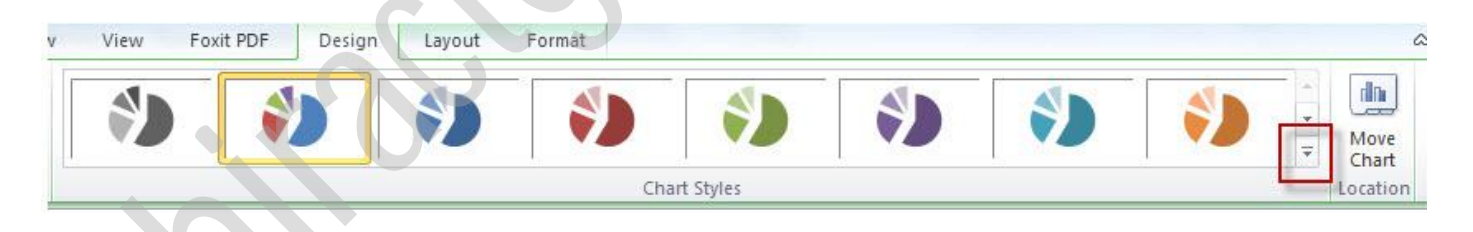

উপরের ছবিতে দেখানো লাল বাক্সে ক্লিক করুন, ক্লিক করার পর নিচের ছবির মত আসবে

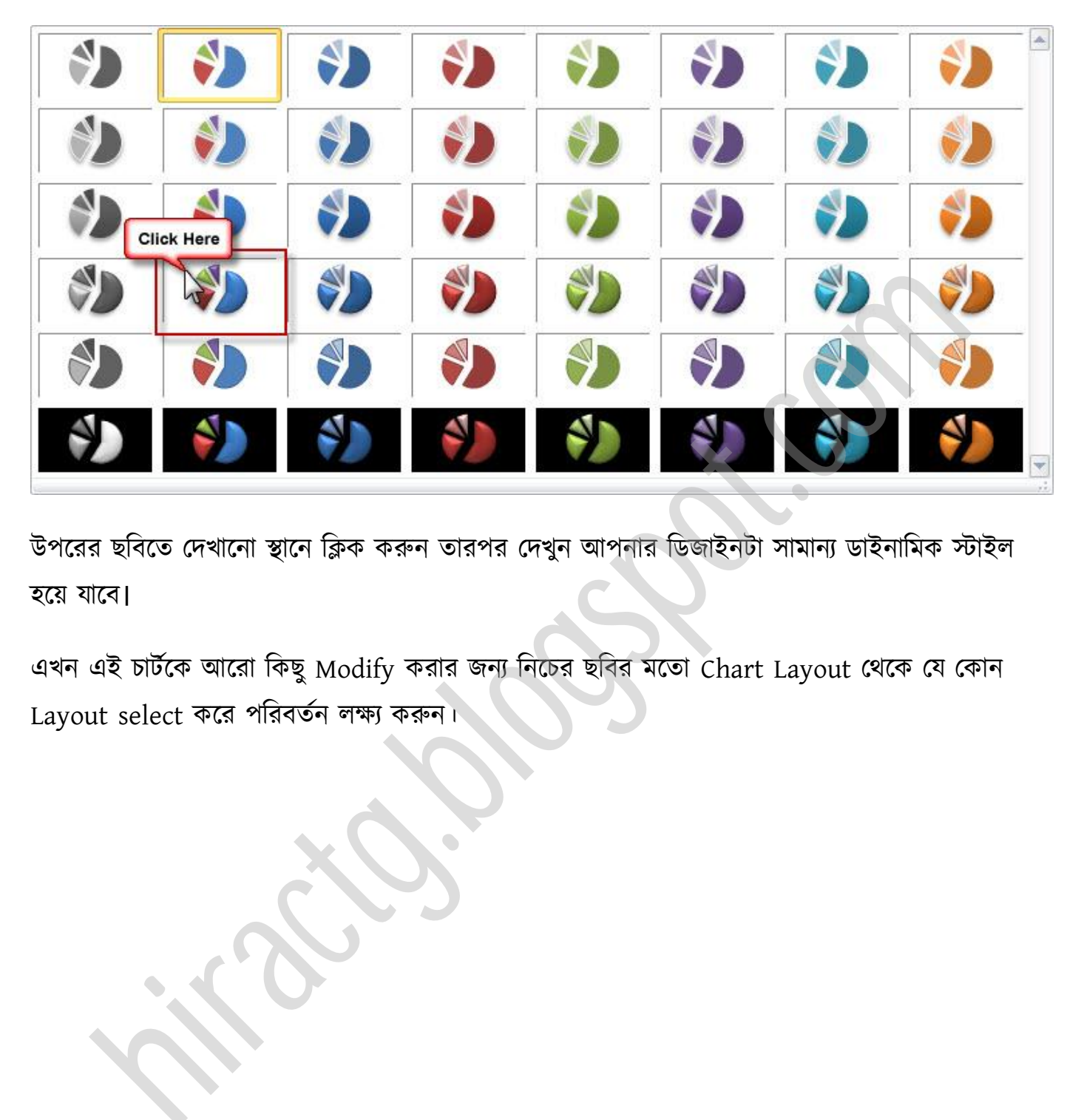

উপরের ছবিতে দেখানো স্থানে ক্লিক করুন তারপর দেখুন আপনার ডিজাইনটা সামান্য ডাইনামিক স্টাইল ক্য় যাক্ব।

এখন এই চার্টকে আরো কিছু Modify করার জন্য নিচের ছবির মতো Chart Layout থেকে যে কোন Layout select করে পরিবর্তন লক্ষ্য করুন।

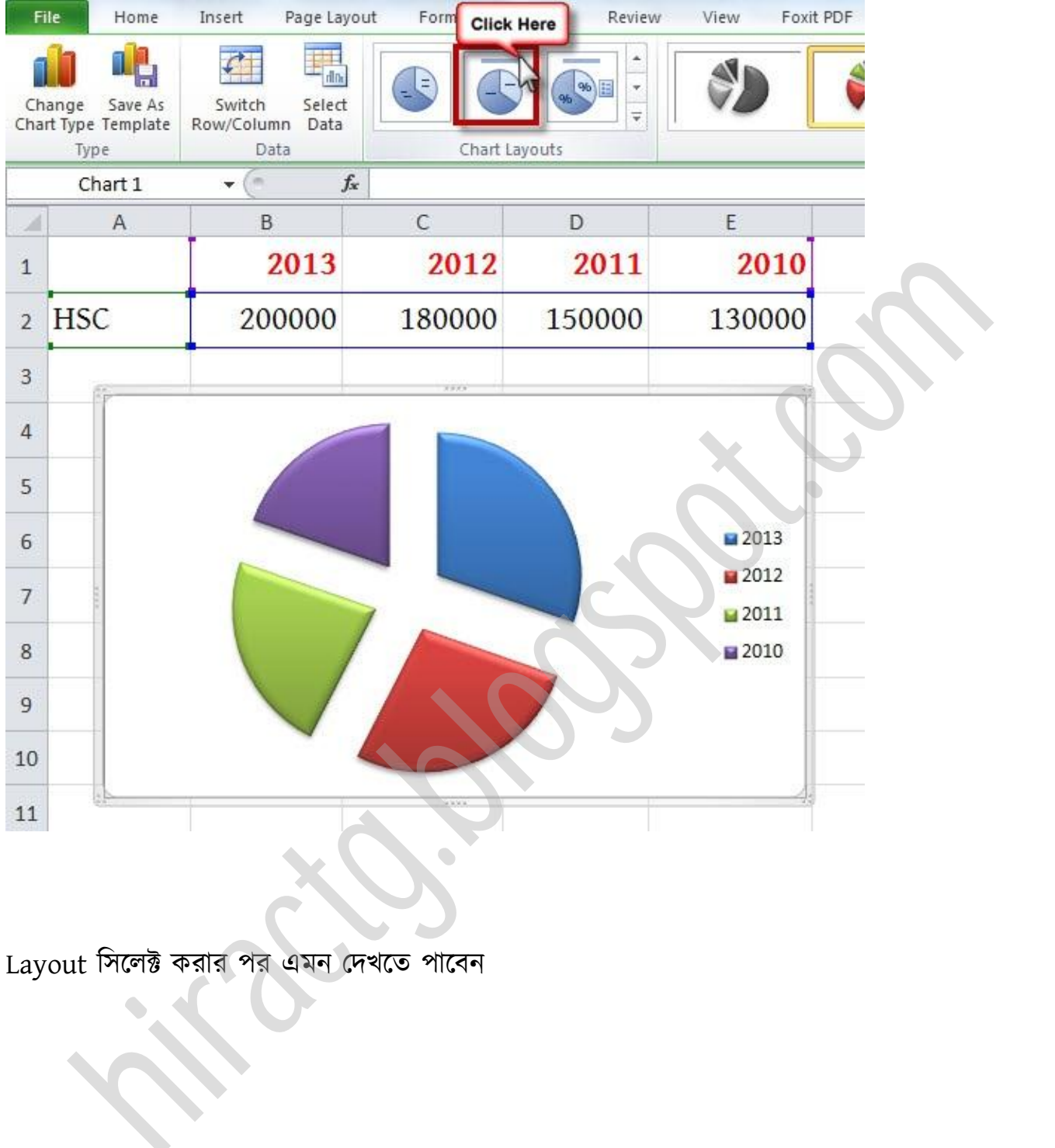

Layout টক্ক্ট করার পর এমন পেখক্ে পাক্বন

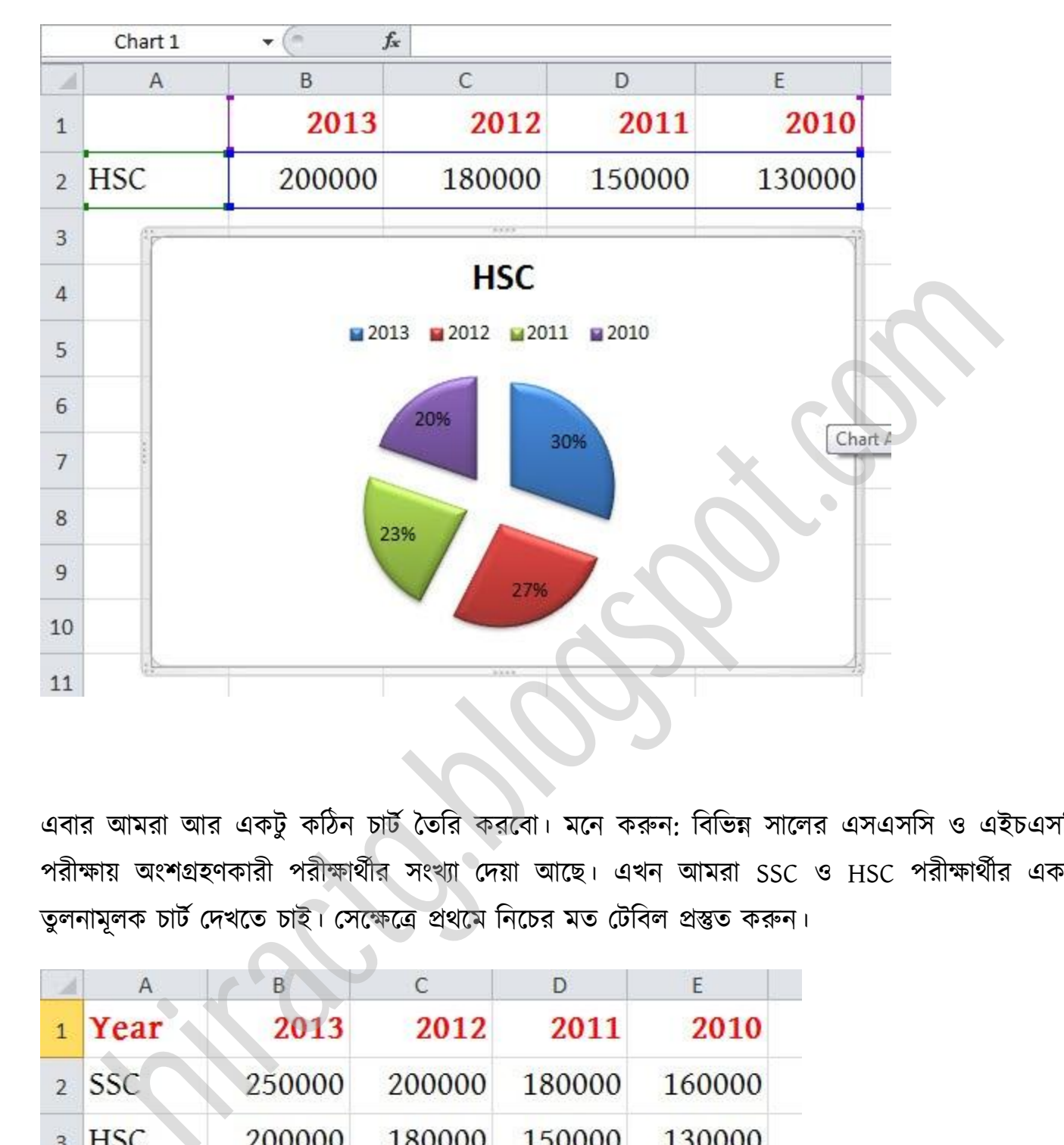

এবার আমরা আর একটু কঠিন চার্ট তৈরি করবো। মনে করুন: বিভিন্ন সালের এসএসসি ও এইচএসসি পরীক্ষায় অংশগ্রহণকারী পরীক্ষার্থীর সংখ্যা দেয়া আছে। এখন আমরা SSC ও HSC পরীক্ষার্থীর একটি তুলনামূলক চার্ট দেখতে চাই। সেক্ষেত্রে প্রথমে নিচের মত টেবিল প্রস্তুত করুন।

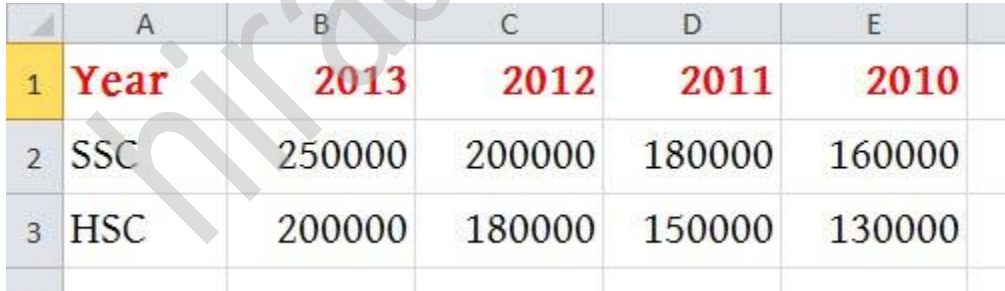

টিক অক্গর মে র্াটাগুক্া ব টক্ক্ট কক্র টনন, টনক্চর ছটব পেখুন

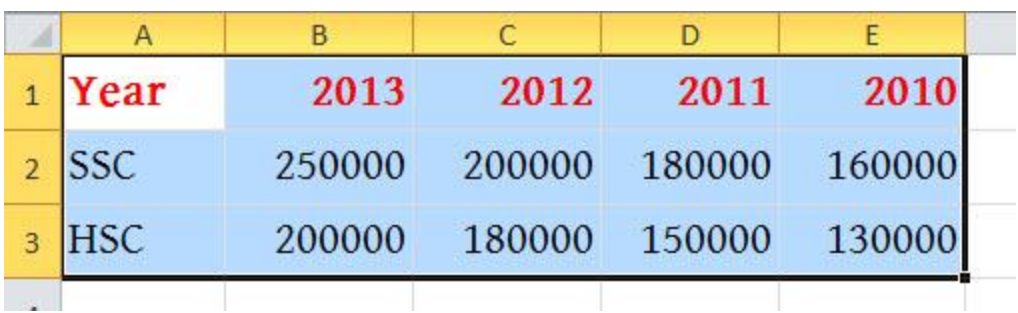

এবার Insert menu থেকে Column এ ক্লিক করুন এবং যে কোন একটা চার্ট সিলেক্ট করুন।

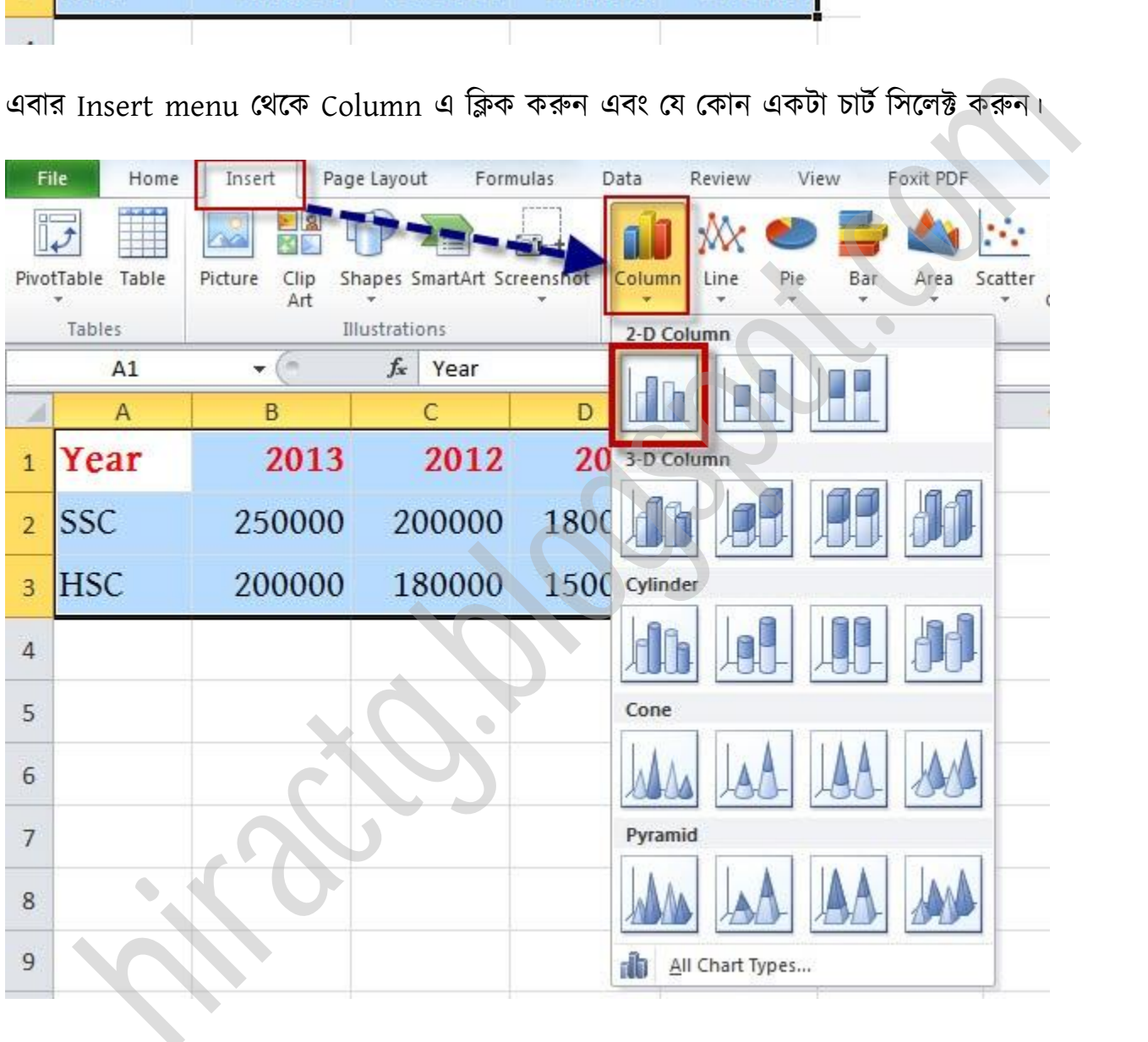

আমি যেইটা সিলেক্ট করেছি তা নিচের মত চার্ট তৈরি হয়ে যাবে।

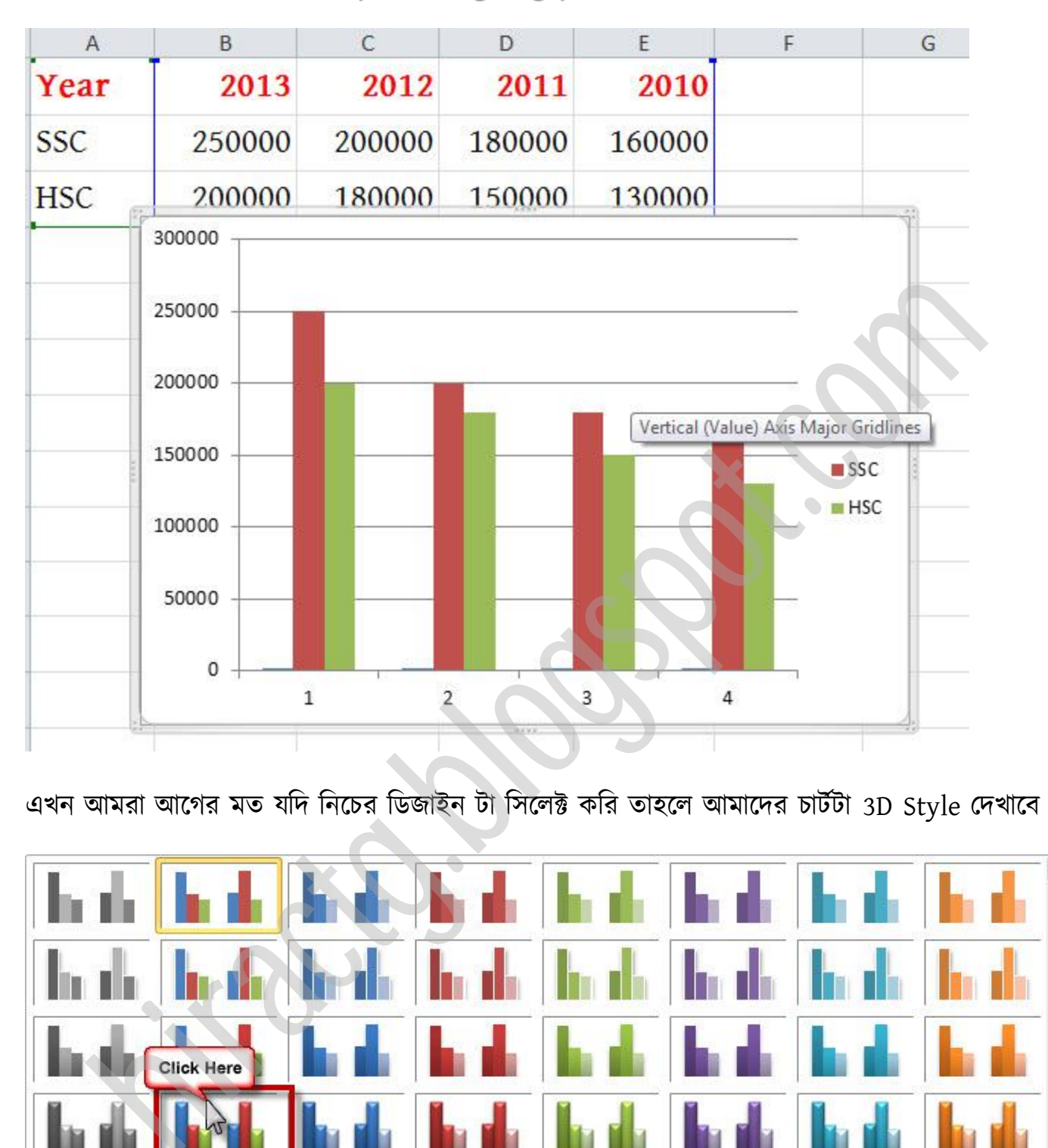

এখন আমরা আগের মত যদি নিচের ডিজাইন টা সিলেক্ট করি তাহলে আমাদের চার্টটা 3D Style দেখাবে

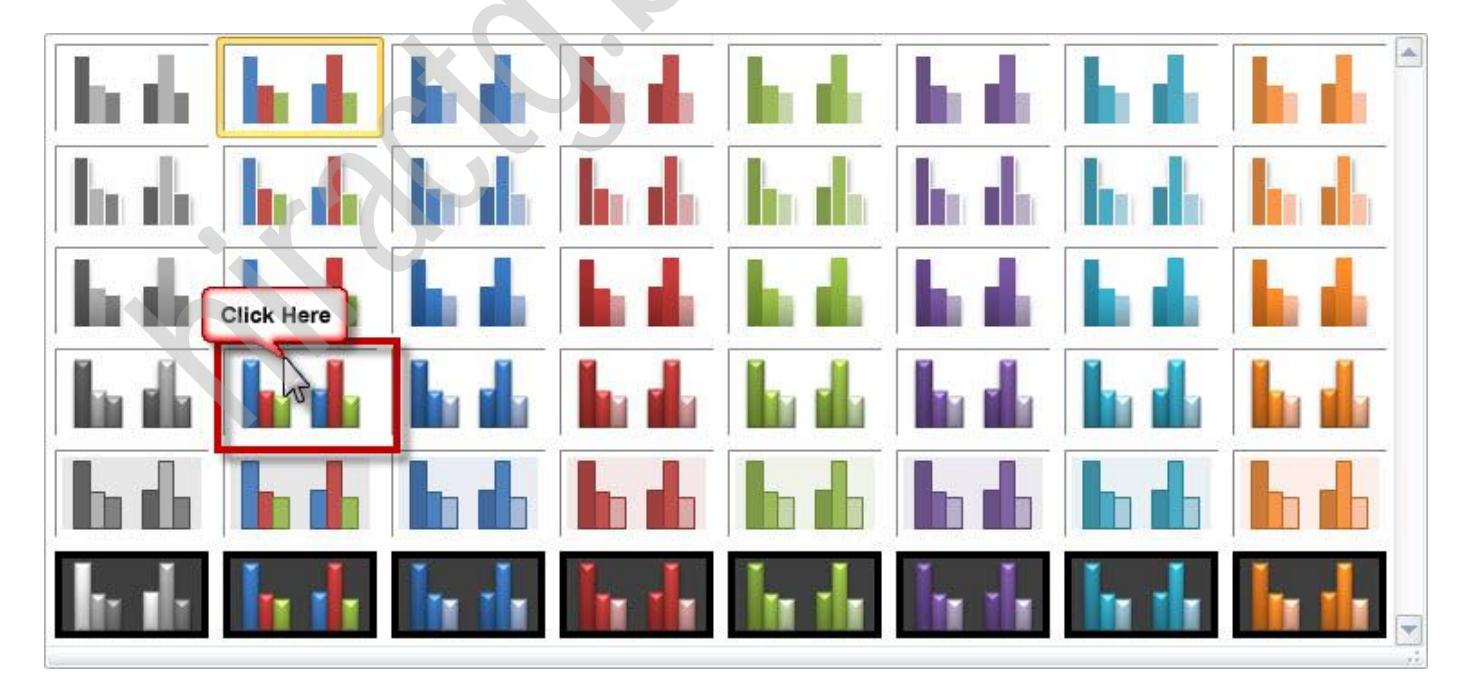

এখন চার্টটার সৌন্দর্য বৃদ্ধির জন্য আমরা অন্য একটি Chart Layout সিলেক্ট করি তাহলে দেখুন চার্টটাতে একটু পরিবর্তন আসবে।

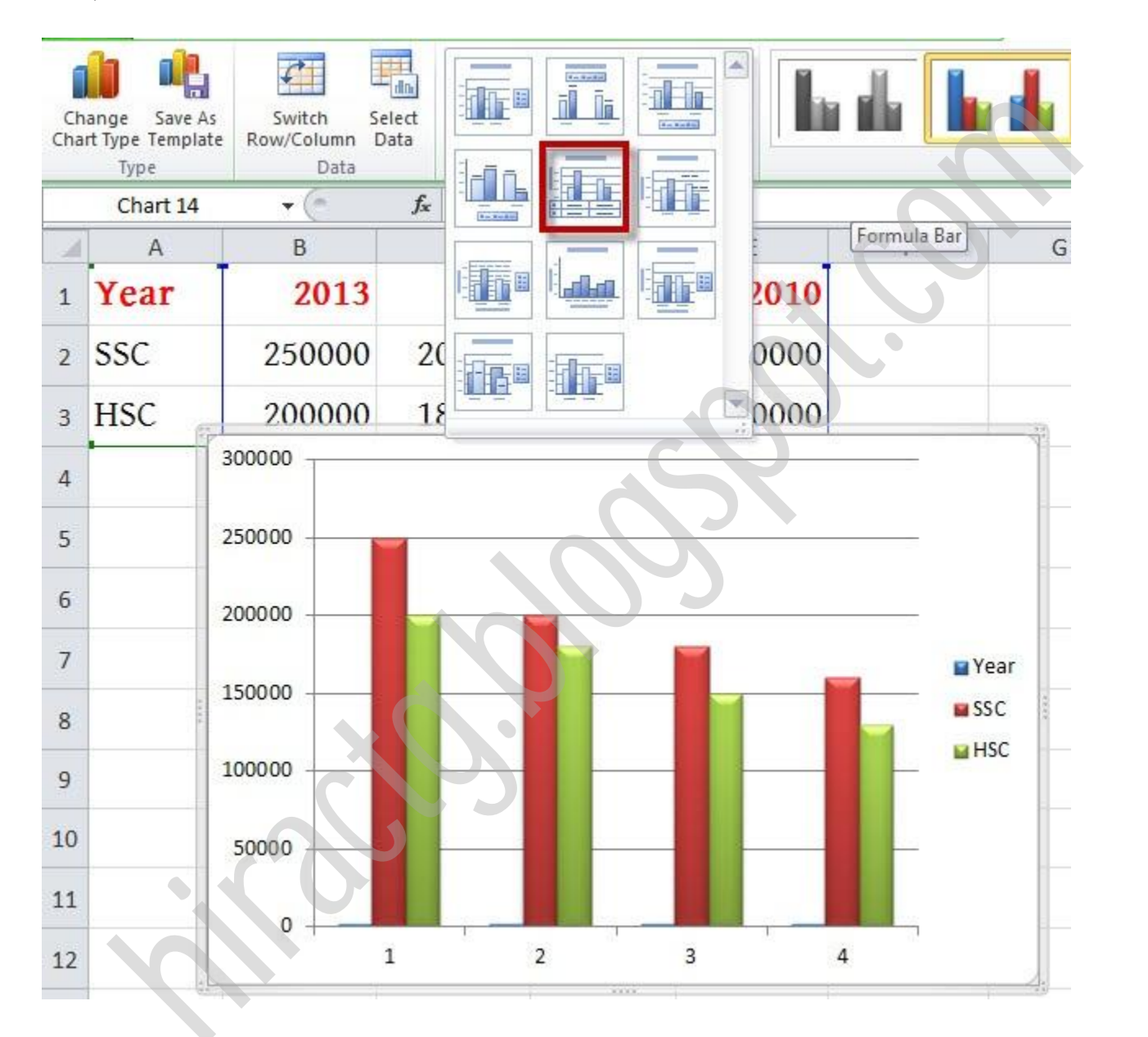

Chart Layout change করার পর অমাক্ের চাটণটট টিক টনক্চর মে পেখাক্ব

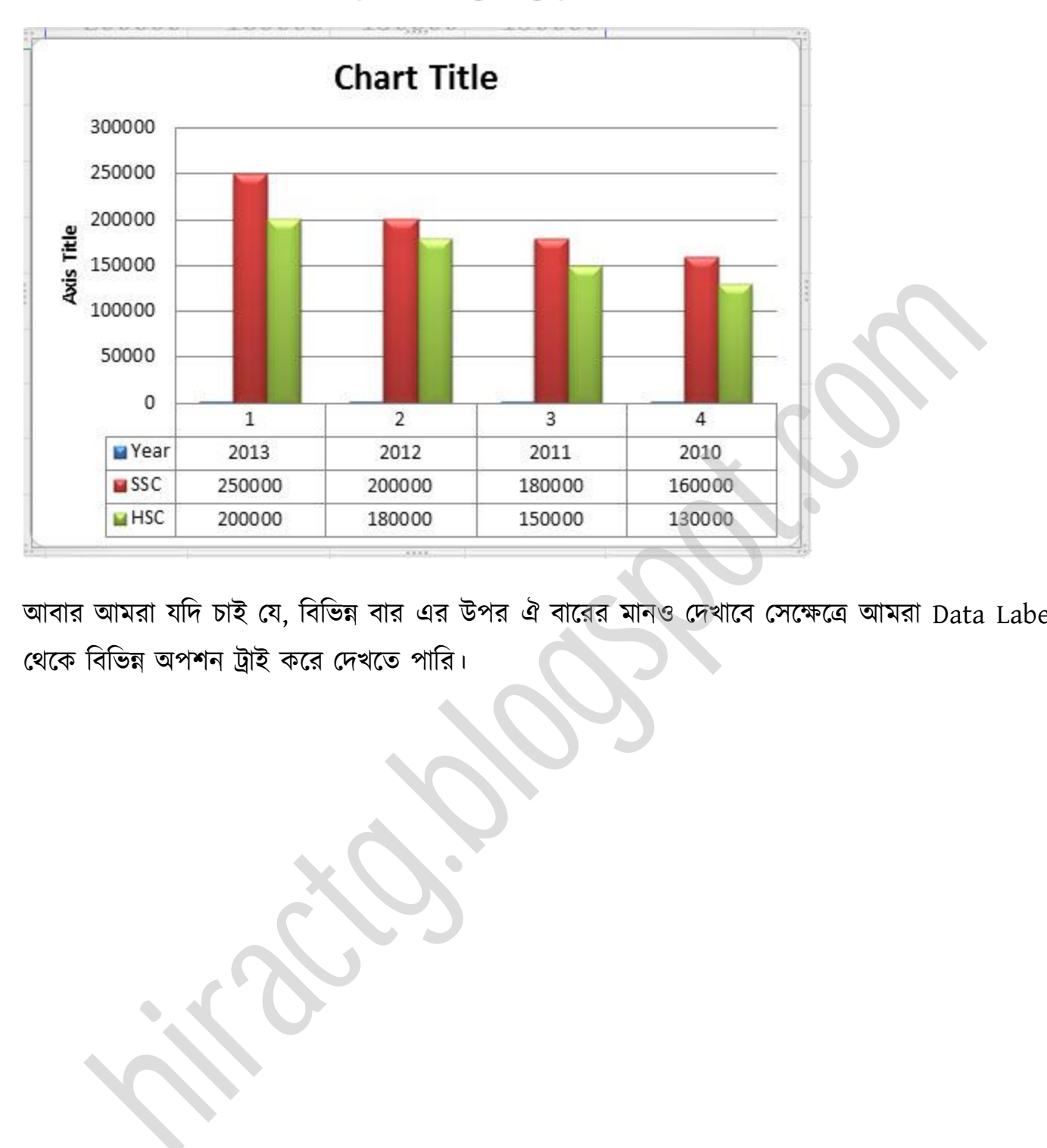

আবার আমরা যদি চাই যে, বিভিন্ন বার এর উপর ঐ বারের মানও দেখাবে সেক্ষেত্রে আমরা Data Labels থেকে বিভিন্ন অপশন ট্রাই করে দেখতে পারি।
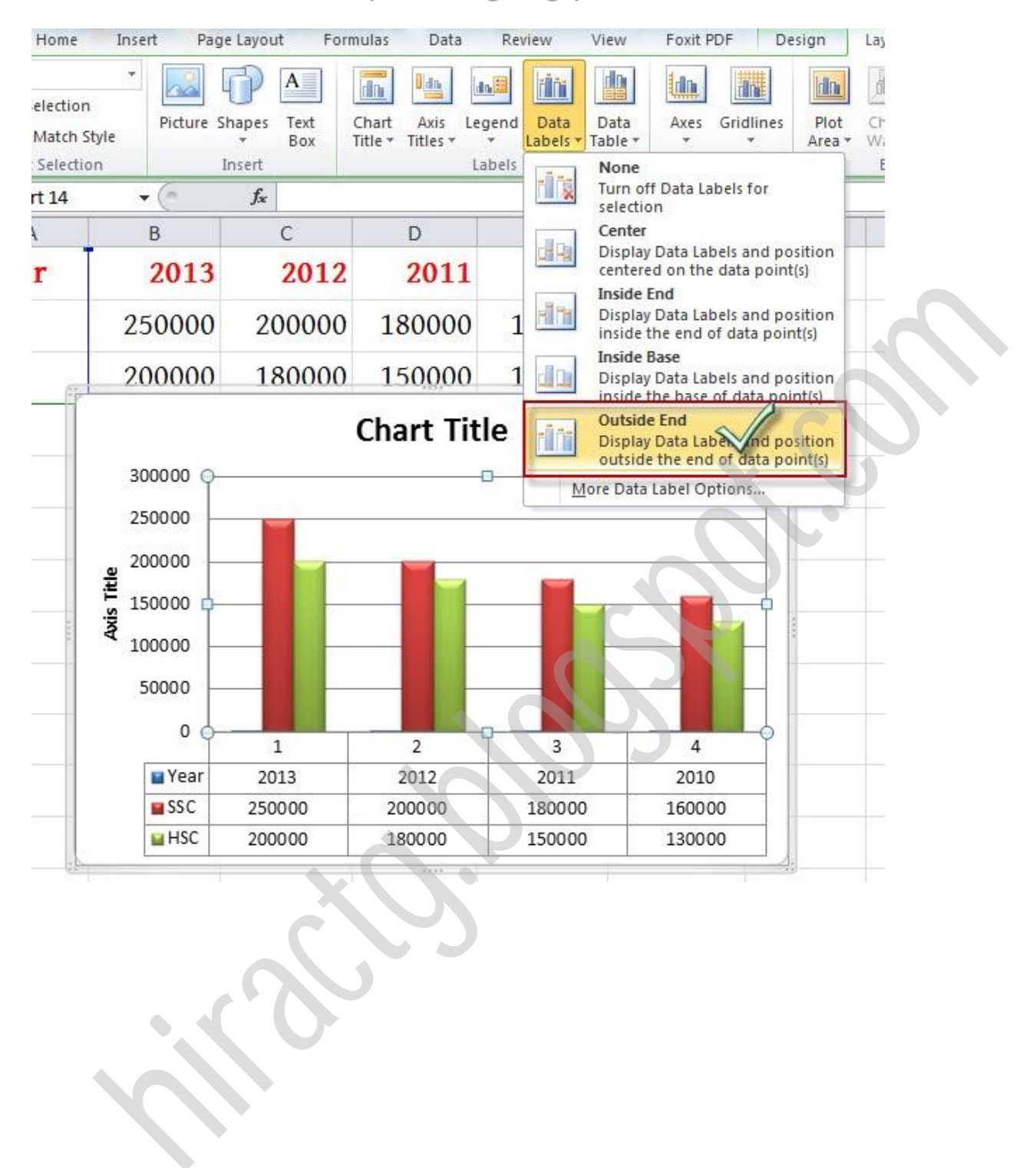

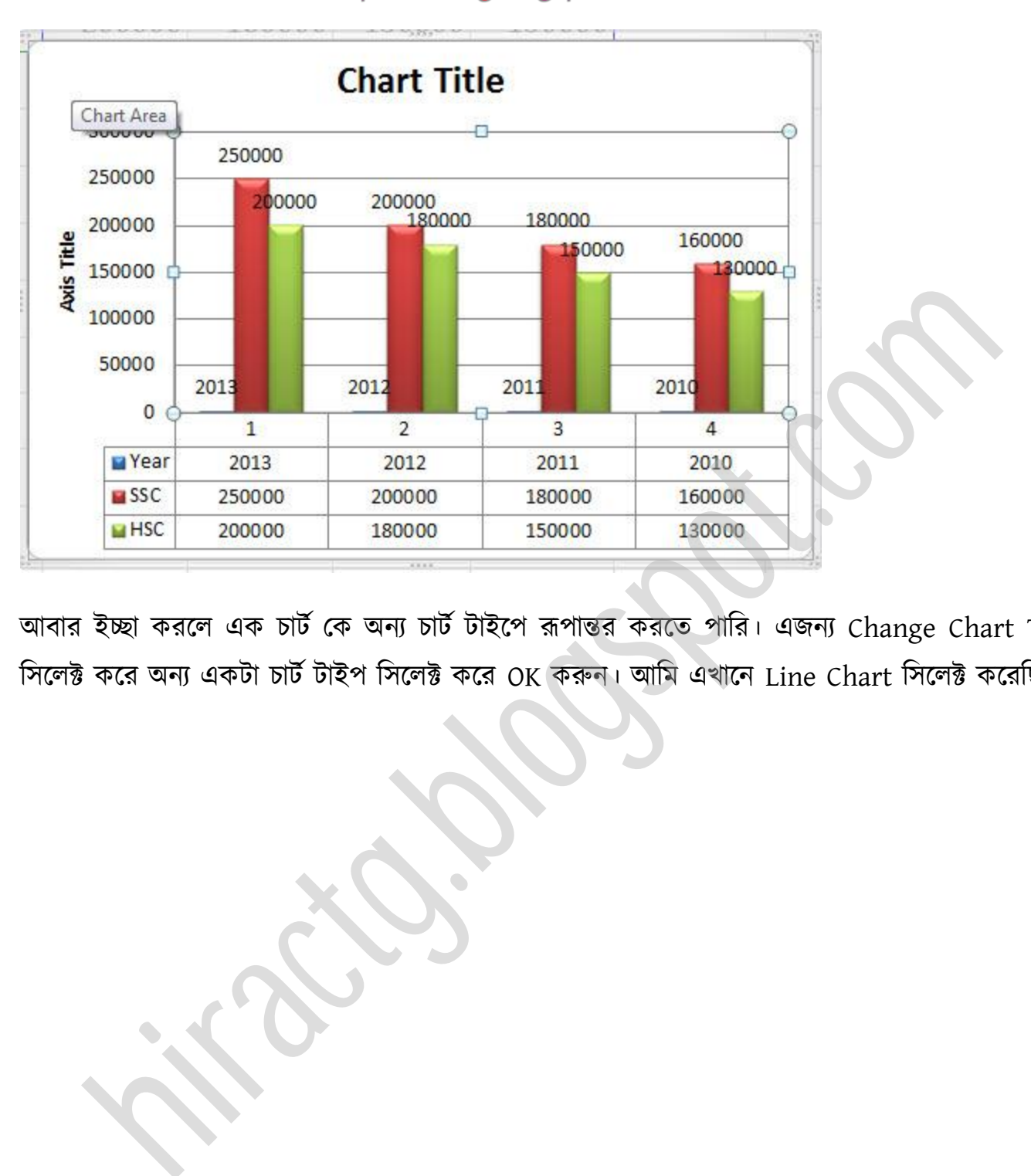

আবার ইচ্ছা করলে এক চার্ট কে অন্য চার্ট টাইপে রূপান্তর করতে পারি। এজন্য Change Chart Type সিলেক্ট করে অন্য একটা চার্ট টাইপ সিলেক্ট করে OK করুন। আমি এখানে Line Chart সিলেক্ট করেছি।

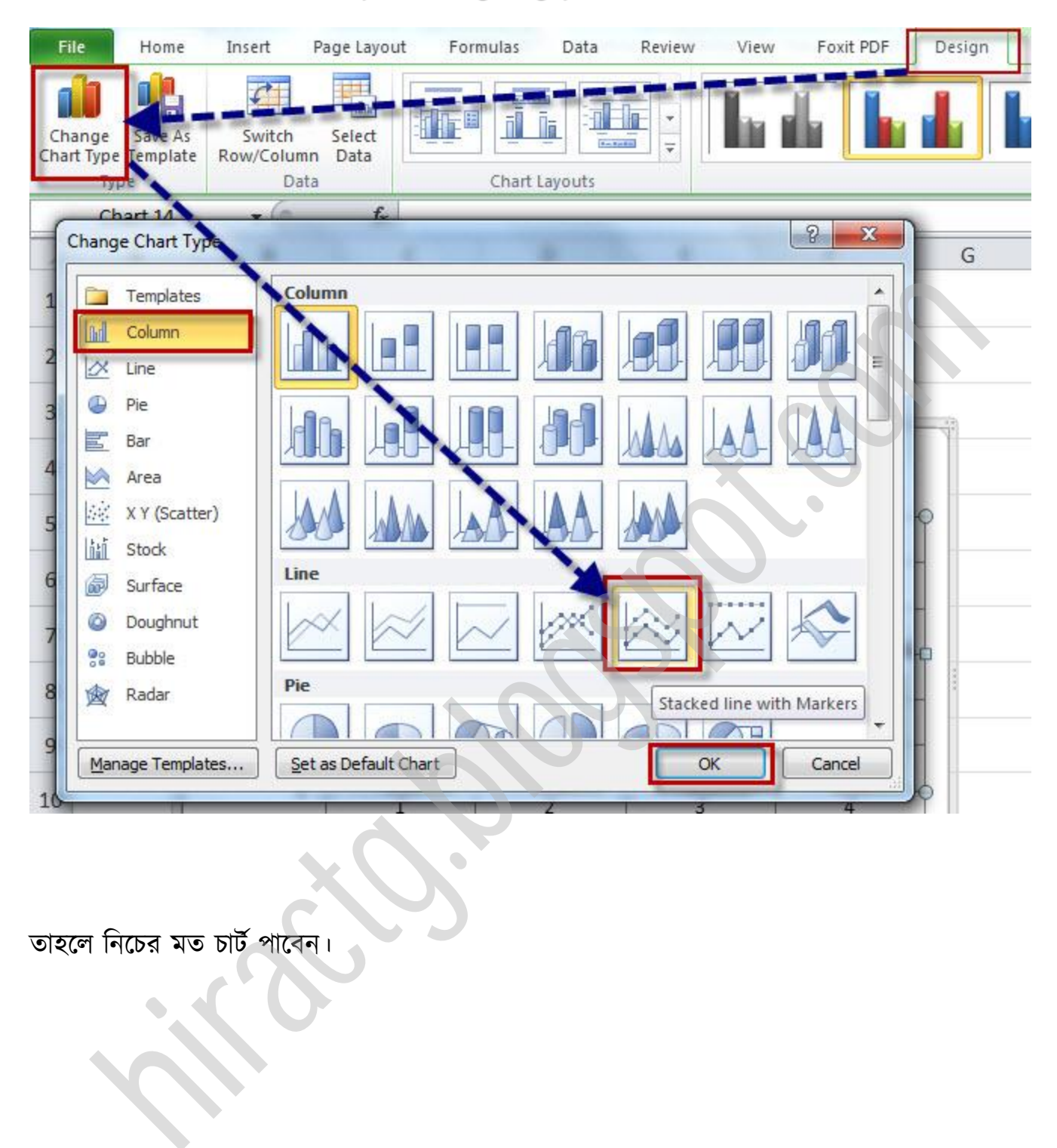

তাহলে নিচের মত চার্ট পাবেন।

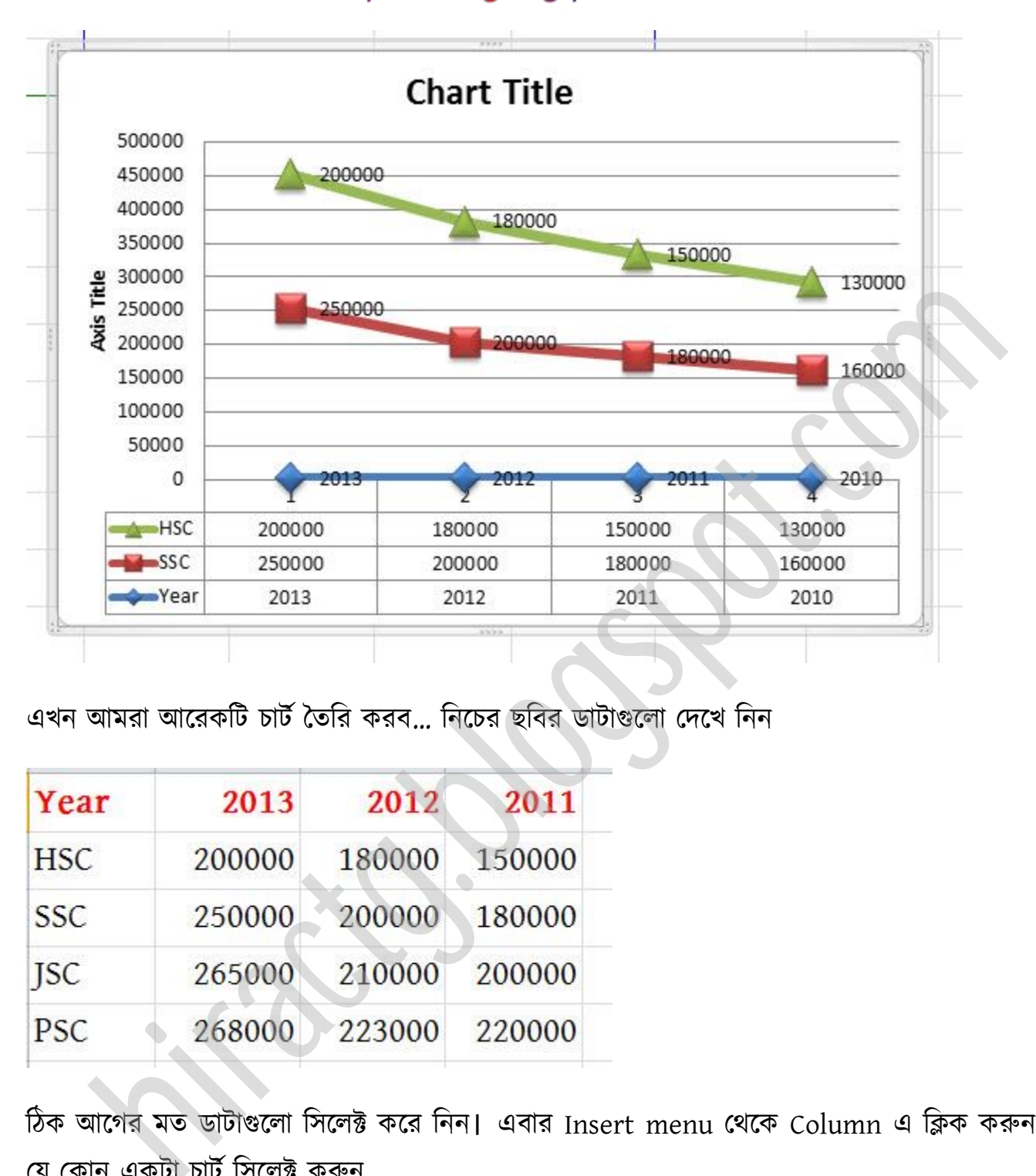

এখন আমরা আরেকটি চার্ট তৈরি করব... নিচের ছবির ডাটাগুলো দেখে নিন

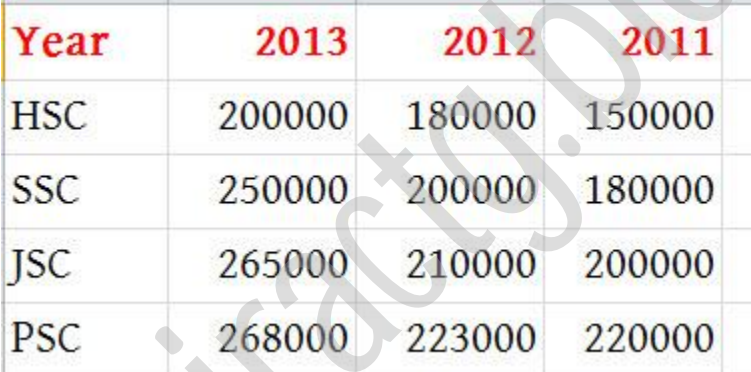

টিক অক্গর মে র্াটাগুক্া টক্ক্ট কক্র টনন। এবার Insert menu পর্ক্ক Column এ টিক করুন এবং যে কোন একটা চার্ট সিলেক্ট করুন

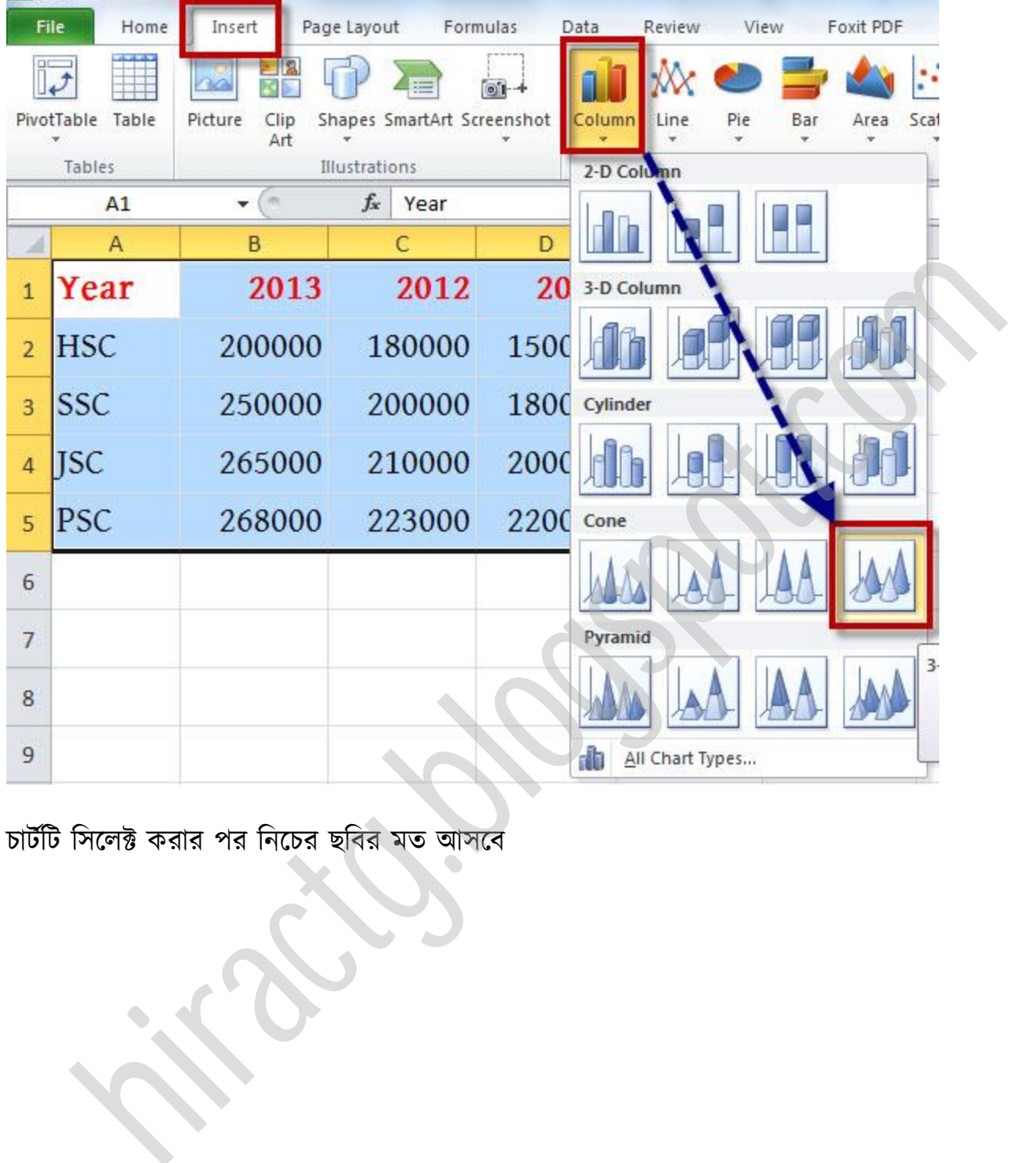

চার্টটি সিলেক্ট করার পর নিচের ছবির মত আসবে

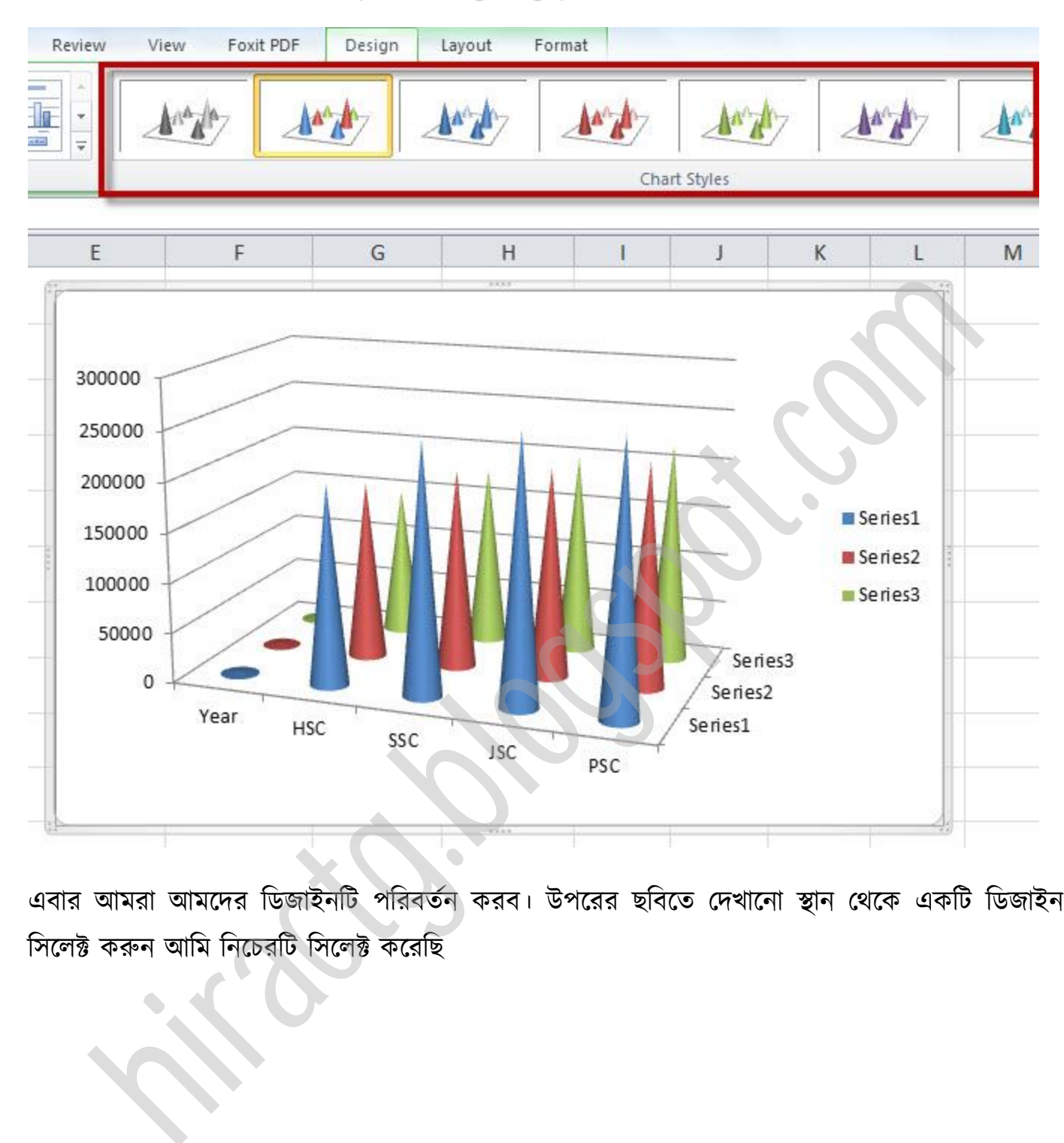

এবার আমরা আমদের ডিজাইনটি পরিবর্তন করব। উপরের ছবিতে দেখানো স্থান থেকে একটি ডিজাইন সিলেক্ট করুন আমি নিচেরটি সিলেক্ট করেছি

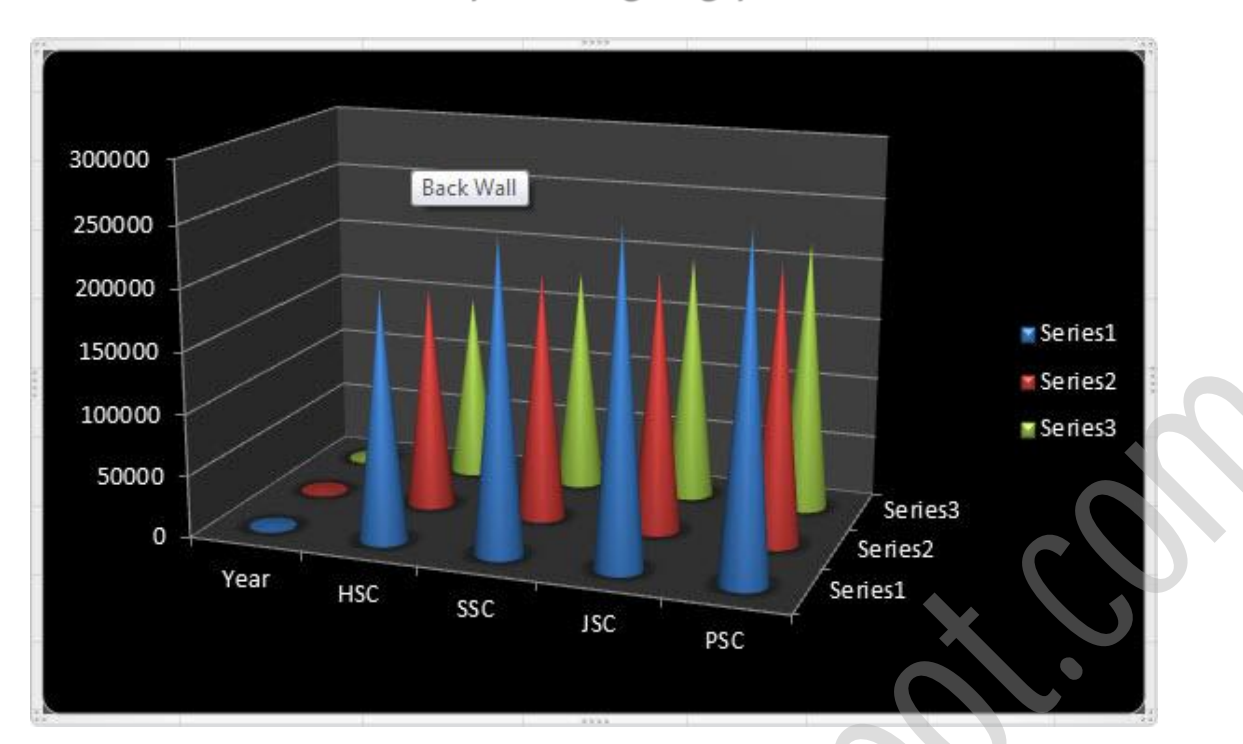

এখন চার্টটার সৌন্দর্য বৃদ্ধির জন্য আমরা অন্য একটি Chart Layout সিলেক্ট করি তাহলে দেখুন চার্টটাতে একটু পরিবর্তন আসবে।

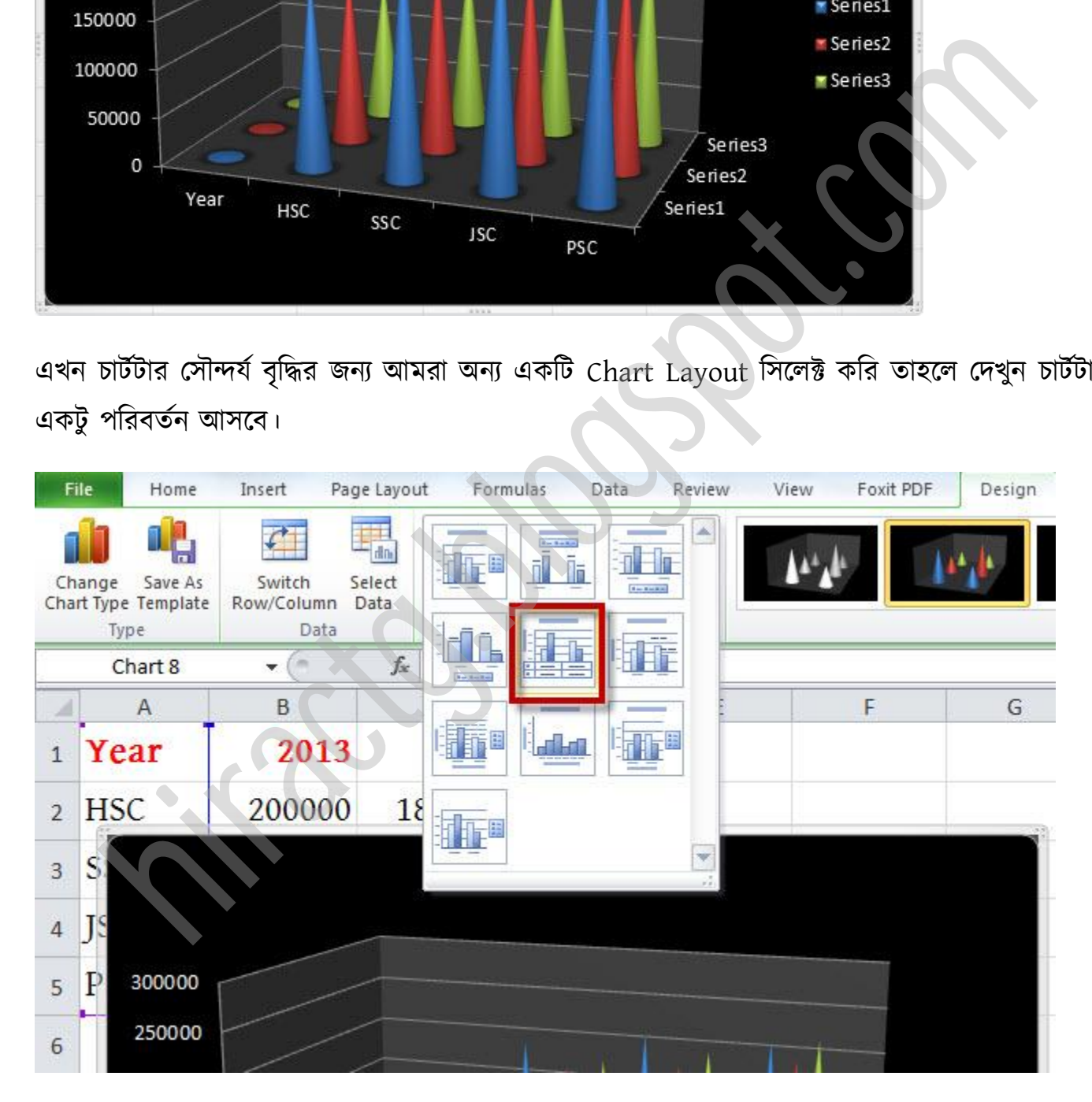

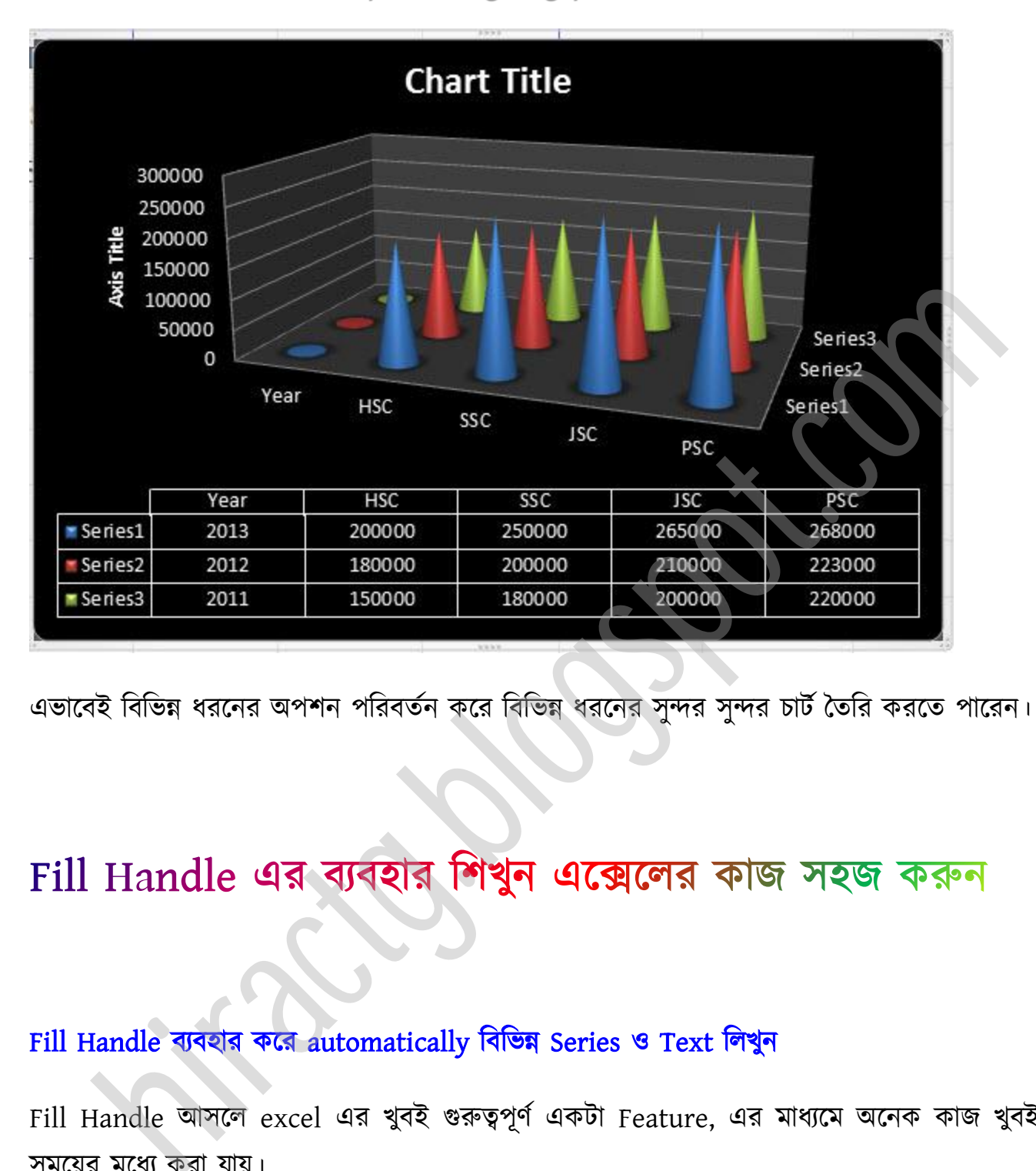

এভাবেই বিভিন্ন ধরনের অপশন পরিবর্তন করে বিভিন্ন ধরনের সন্দর সন্দর চার্ট তৈরি করতে পারেন।

#### Fill Handle ব্যবহার করে automatically বিভিন্ন Series ও Text লিখুন

Fill Handle আসলে excel এর খুবই গুরুত্বপূর্ণ একটা Feature, এর মাধ্যমে অনেক কাজ খুবই অল্প মক্য়র মক্ধ্য করা যায়।

মনে রাখবেন, যে কোন Cell এর উপর ক্লিক করে আপনার মাউসের Pointer টি ঐ সেলের নিচের ডান পকানায় রাখক্ পেখক্বন অপনার কাণরটট '+' টচহ্ন এর মে পটরনে ক্ব, এআ '+' টচহ্নটটক্কআ Fill handle বলা হয়। নিচের চিত্র দেখুন,

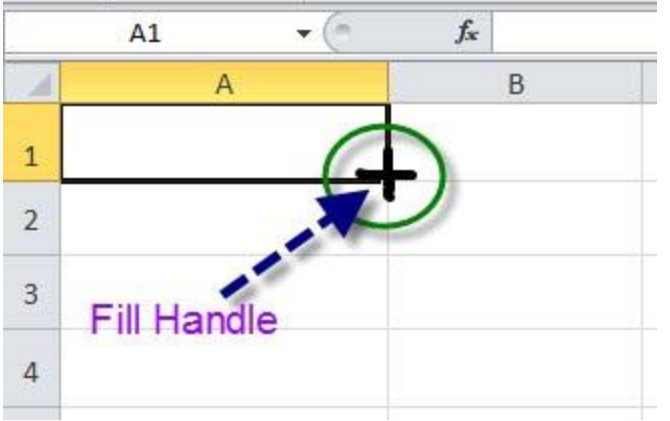

নিচে এর কিছু কাজ দেখানো হল, আর বাকি কাজগুলো আপনাদের মাথা খাটিয়ে বের করে ফেলবেন, ঠিক আছে তো? চলুন শুরু করি:

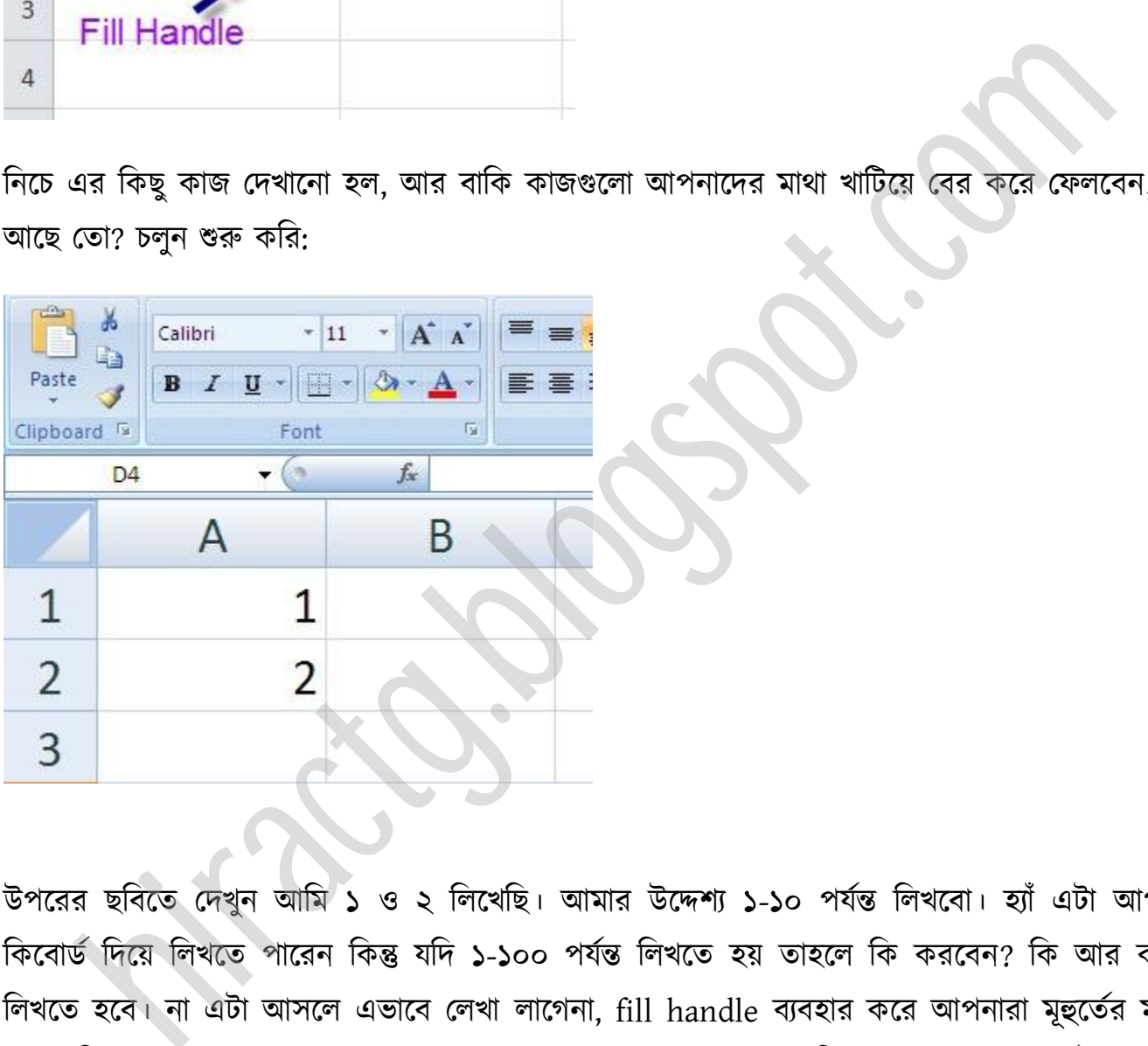

উপরের ছবিতে দেখুন আমি ১ ও ২ লিখেছি। আমার উদ্দেশ্য ১-১০ পর্যন্ত লিখবো। হ্যাঁ এটা আপনারা ক্রিবোর্ড দিয়ে লিখতে পারেন কিন্তু যদি ১-১০০ পর্যন্ত লিখতে হয় তাহলে কি করবেন? কি আর করবো লিখতে হবে। না এটা আসলে এভাবে লেখা লাগেনা, fill handle ব্যবহার করে আপনারা মূহুর্তের মধ্যেই একাজটি করতে পারেন। প্রথমে আমার মতো ১ ও ২ এখানে দুটি সংখ্যা লেখার অর্থ হল আমি কম্পিউটারকে বুঝিয়ে দিচ্ছি আমি যে সংখ্যাগুলো লিখতে চাই তাদের মধ্যে ১ করে পার্থক্য থাকবে। যেমন ১,২,৩'''.. ১০০ এভাক্ব ক্ব।

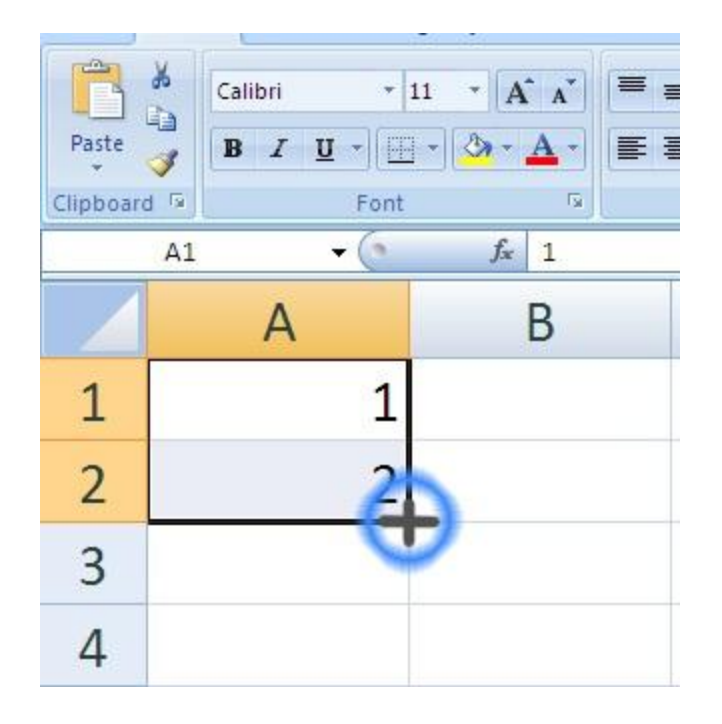

এই স্টেপটা খুব গুরুত্বপূর্ণ। প্রথমে mouse drag করে দুটি cell একত্রে সিলেক্ট করুন। [ আপনি যদি একটি cell সিলেক্ট করেন তাহলে কিন্তু হবে না। আপনি যদি একটি cell select করে fill handle করেন তাহলে সবগুলো cell এই সেই cell {যেই cell টি আমরা select করেছিলাম} টির মত হয়ে যাবে, আপনি এটি চেষ্টা করে দেখতে পারেন কি হয়।] তারপর উপরের ছবিতে দেখানো স্থানে মাউসটা নিয়ে গেলেই অপনার মাউক্র পক্য়ন্টার + অকার ধ্ারর্ করক্ব, এটা পচক্প ধ্ক্র টনক্চর টেক্ক টানক্ে র্াকুন, পেখুন আপনার মাউসের পাশে কিছু সংখ্যা দেখতে পাবেন যা পরিবর্তন হচ্ছে, আপনার যতটুকু প্রয়োজন সেই পর্যন্ত mouse pointer নিয়ে ছেড়ে দিন। এখন মজা দেখুন। নিচের ছবি লক্ষ্য করুন আমি এইভাবে ৬ পৰ্যন্ত লিখেছি। h<br>কিণ্টা ধুৰ ওরুত্বপূর্ব। প্রথমে mouse drag করে দুটি cell একত্রে সিলেক্ট করুন। [ আপনি<br>cell পিলেক্ট করেন তাহলে কিছু হবে না। আপনি যদি একটি cell select করে fill handle ?<br>সৰগুলো cell এই সেই cell {মেই cell তি আমরা select করেছ

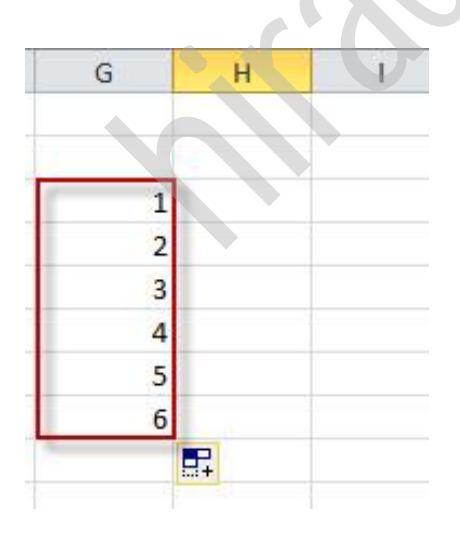

আবার নিচের ছবির দিকে লক্ষ করুন আমি এখানে এক সেলে ১ ও অপর সেলে ৩ লিখেছি। এদের মক্ধ্যকার পার্ণকয ২।

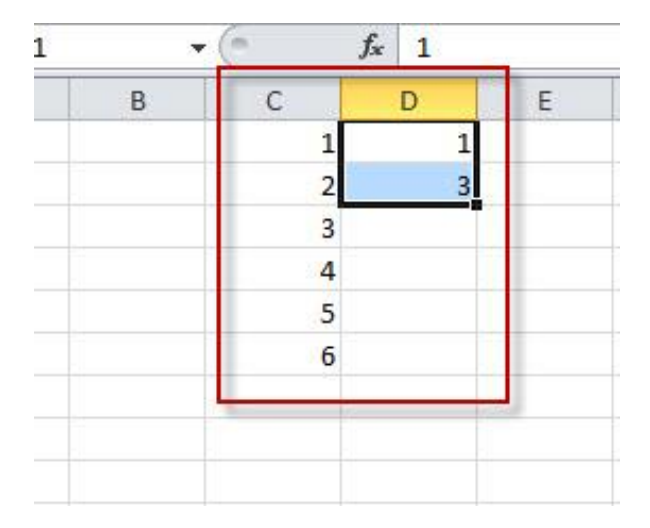

তাহলে আমি যদি প্রথম দুটি সেল একত্রে সিলেক্ট করে Fill Handle ধরে টান দিই তাহলে পরবর্তী সংখ্যাগুলো ২ ব্যবধানে আসবে।

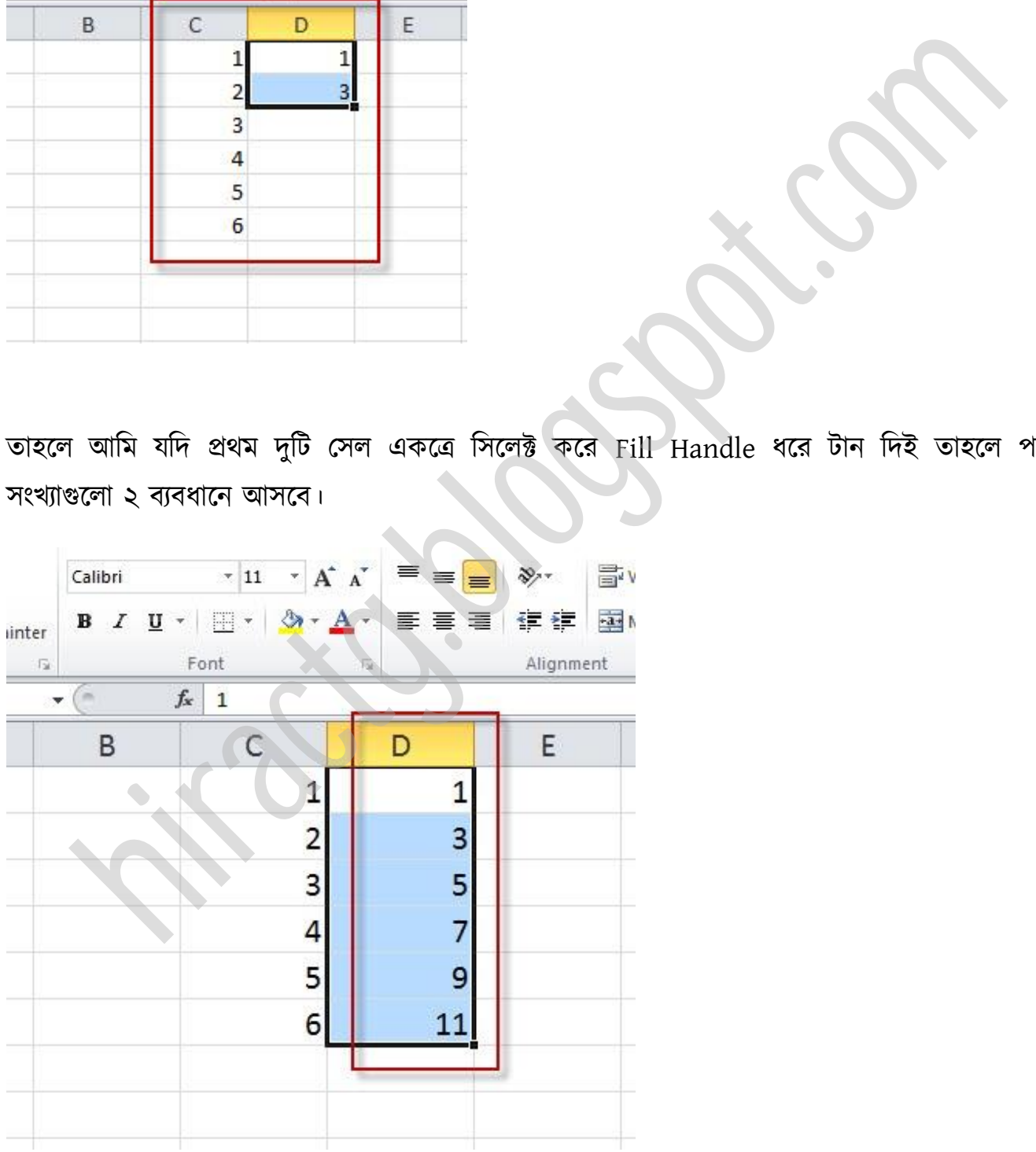

কি বুঝছেন তো? তাহলে নিচের টা করে বলুন তো ৪০, ৮০ এদুটো সংখ্যা সিলেক্ট করে fill handle টান দিলে পরবর্তীতে কি কি সংখ্যা আসবে।

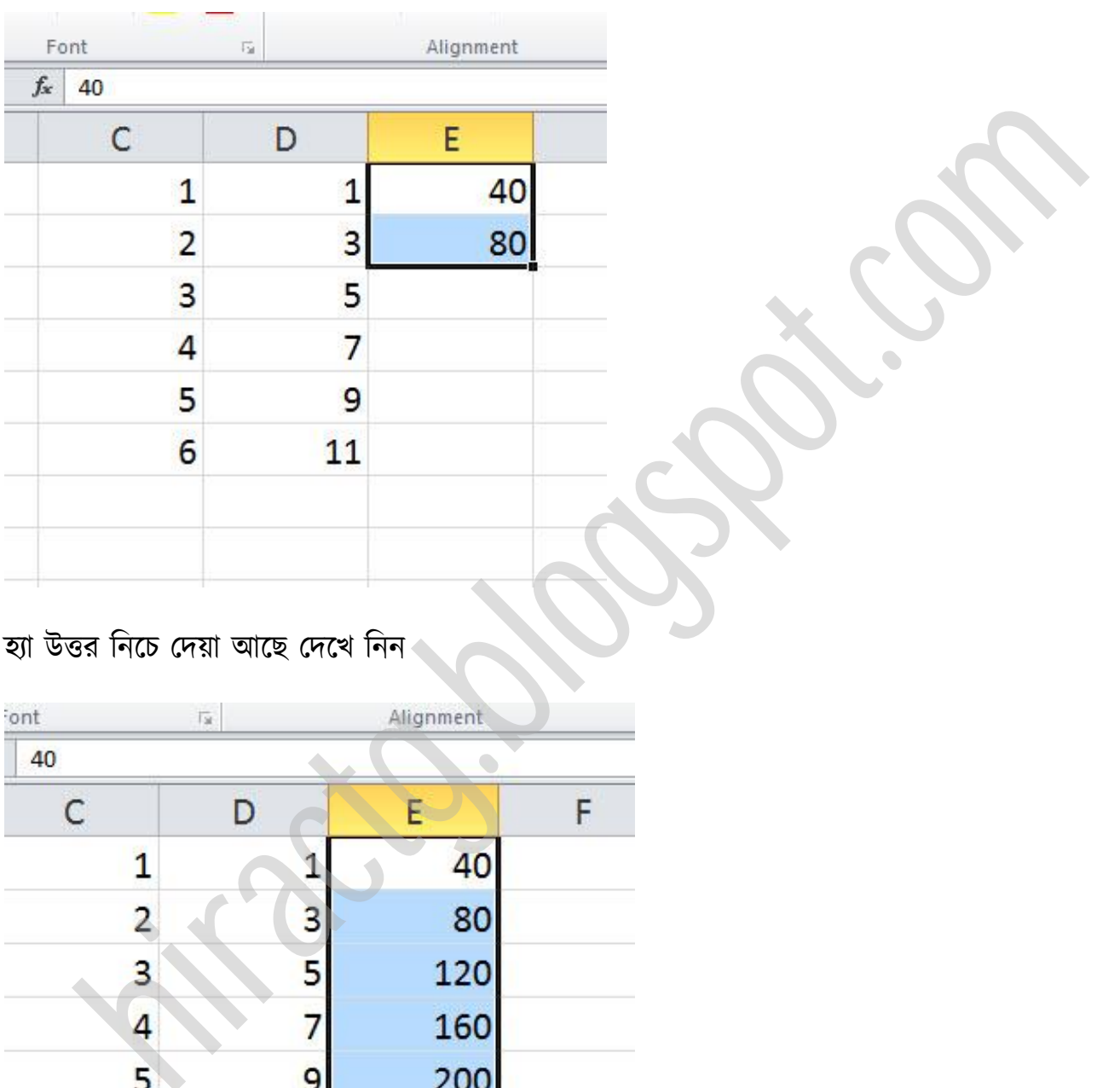

### যা উত্তর টনক্চ পেয়া অক্ছ পেক্খ টনন

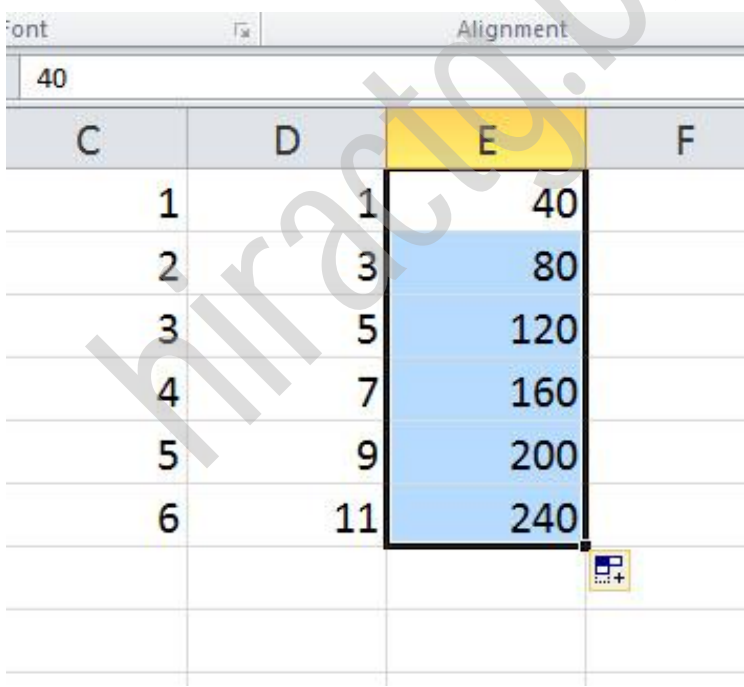

আবার আপনার নিচের ছবির মত Text ও Number একসাথে মিলিয়ে লিখতে পারেন তাহলেও একই রকম পরজাল্ট পাক্বন। এরকম টখুন।

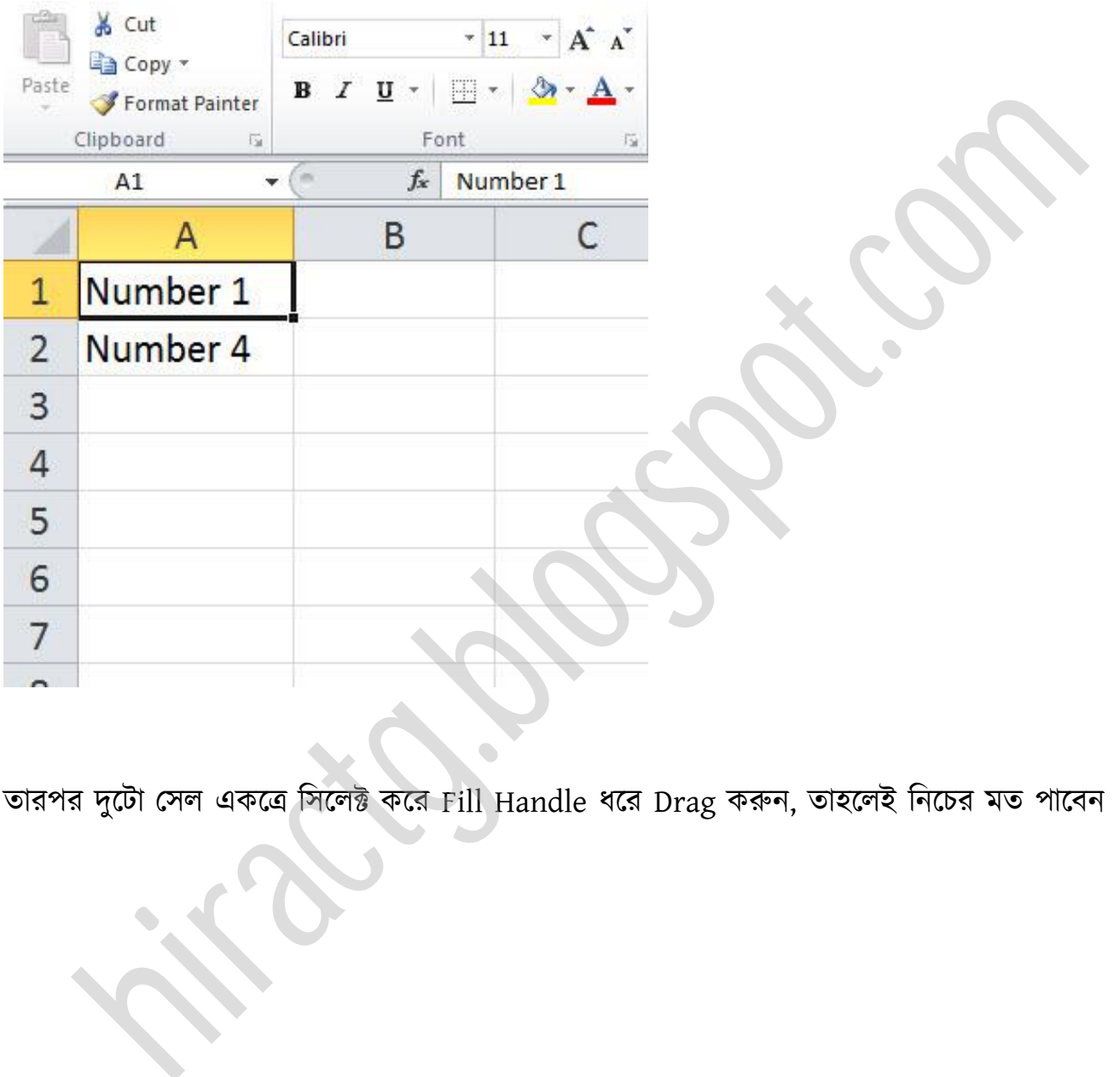

তারপর দুটো সেল একত্রে সিলেক্ট করে Fill Handle ধরে Drag করুন, তাহলেই নিচের মত পাবেন

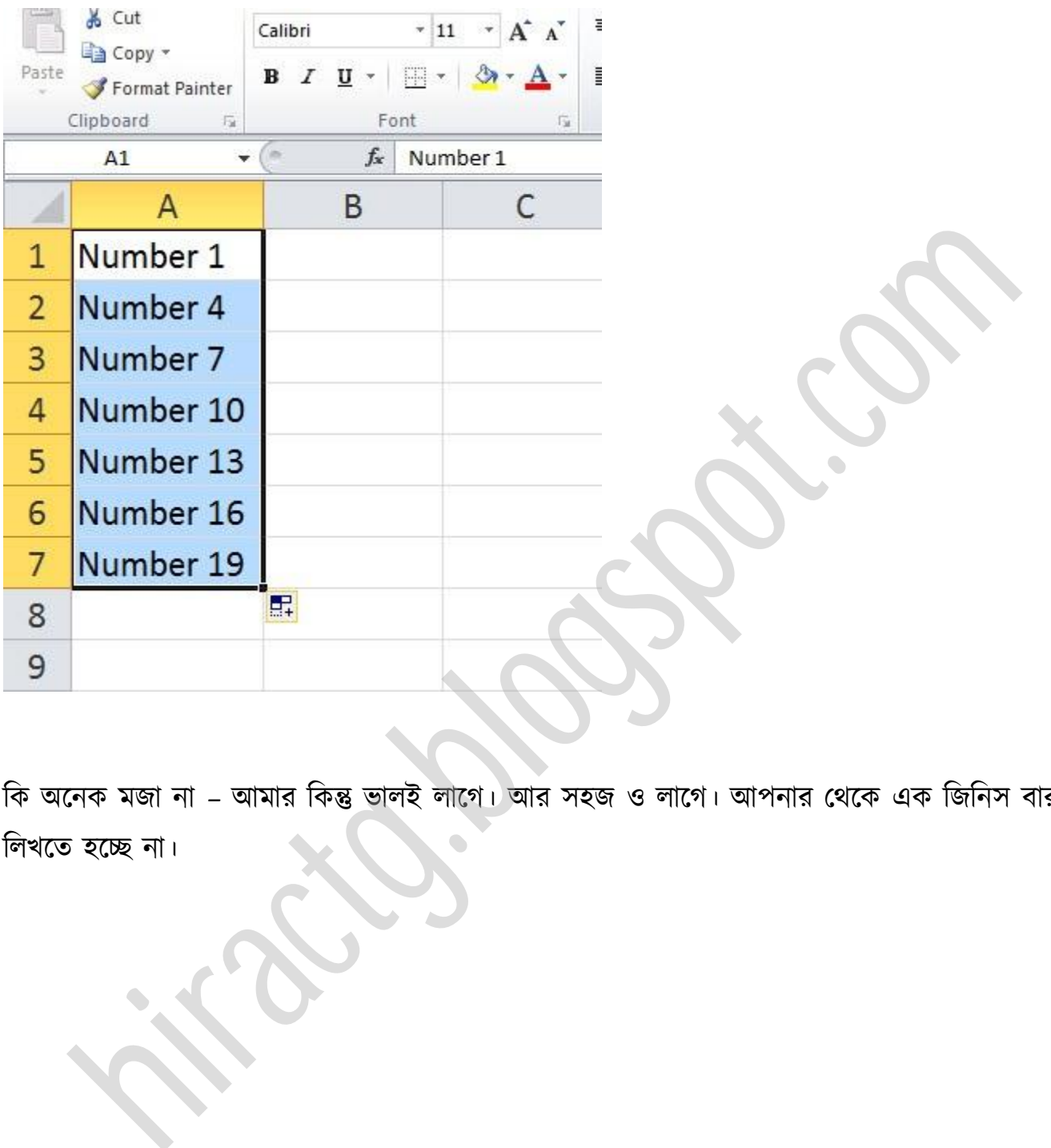

কি অনেক মজা না – আমার কিন্তু ভালই লাগে। আর সহজ ও লাগে। আপনার থেকে এক জিনিস বার বার লিখতে হচ্ছে না।

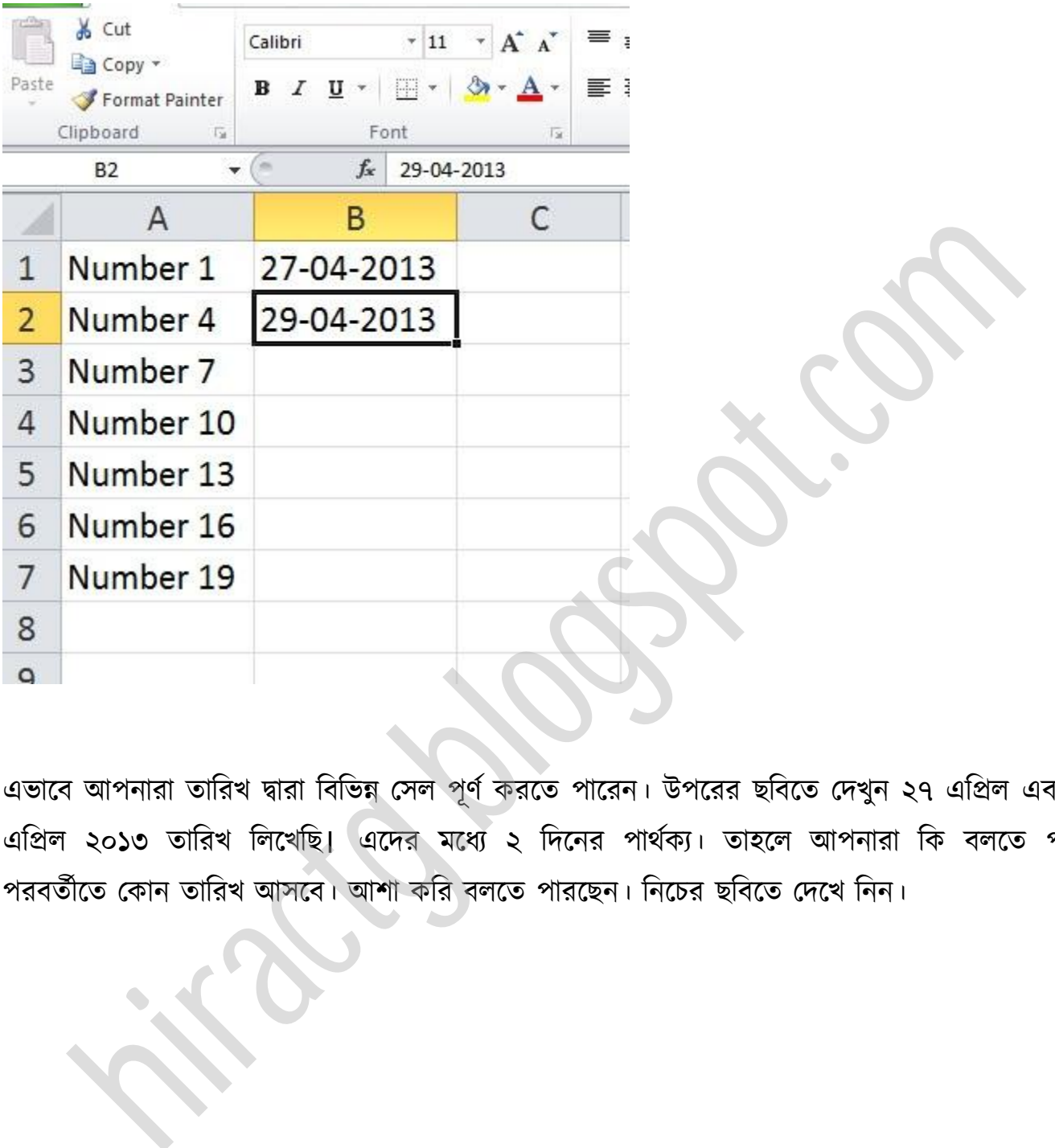

এভাবে আপনারা তারিখ দ্বারা বিভিন্ন সেল পূর্ণ করতে পারেন। উপরের ছবিতে দেখুন ২৭ এপ্রিল এবং ২৯ এপ্রিল ২০১৩ তারিখ লিখেছি। এদের মধ্যে ২ দিনের পার্থক্য। তাহলে আপনারা কি বলতে পারেন পরবর্তীতে কোন তারিখ আসবে। আশা করি বলতে পারছেন। নিচের ছবিতে দেখে নিন।

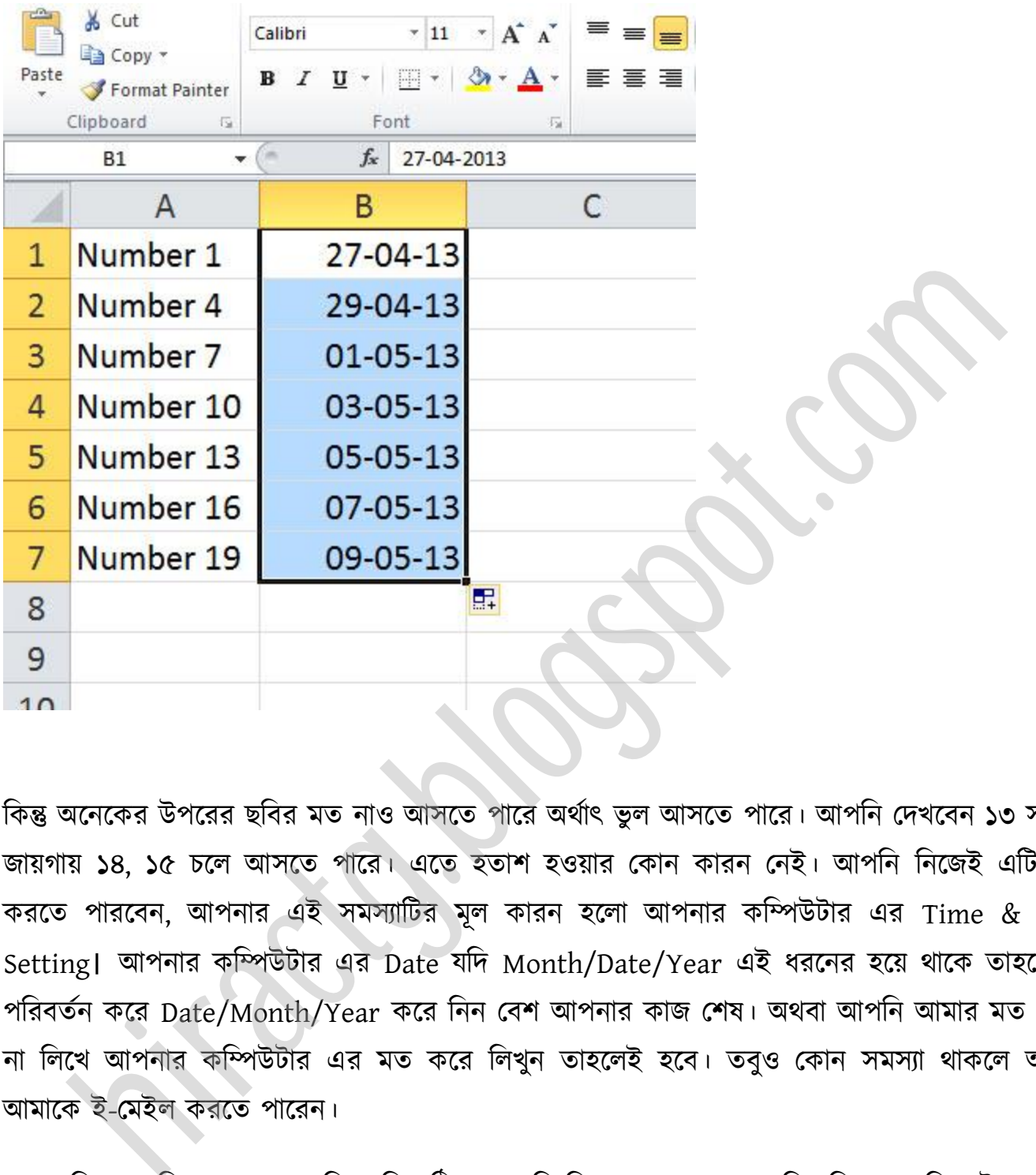

কিন্তু অনেকের উপরের ছবির মত নাও আসতে পারে অর্থাৎ ভুল আসতে পারে। আপনি দেখবেন ১৩ সালের জায়গায় ১৪, ১৫ চলে আসতে পারে। এতে হতাশ হওয়ার কোন কারন নেই। আপনি নিজেই এটি ঠিক করতে পারবেন, আপনার এই সমস্যাটির মূল কারন হলো আপনার কম্পিউটার এর Time & Date Setting। আপনার কম্পিউটার এর Date যদি Month/Date/Year এই ধরনের হয়ে থাকে তাহলে তা পরিবর্তন করে Date/Month/Year করে নিন বেশ আপনার কাজ শেষ। অথবা আপনি আমার মত Date না লিখে আপনার কম্পিউটার এর মত করে লিখুন তাহলেই হবে। তবুও কোন সমস্যা থাকলে আপনি আমাকে ই-মেইল করতে পারেন।

এবার নিচের ছবিতে দেখেন আমি তারিখ ঠিক রেখেছি কিন্তু মাস চেঞ্জ করে দিয়েছি এখন কি ঘটবে বলতে পাক্রন।

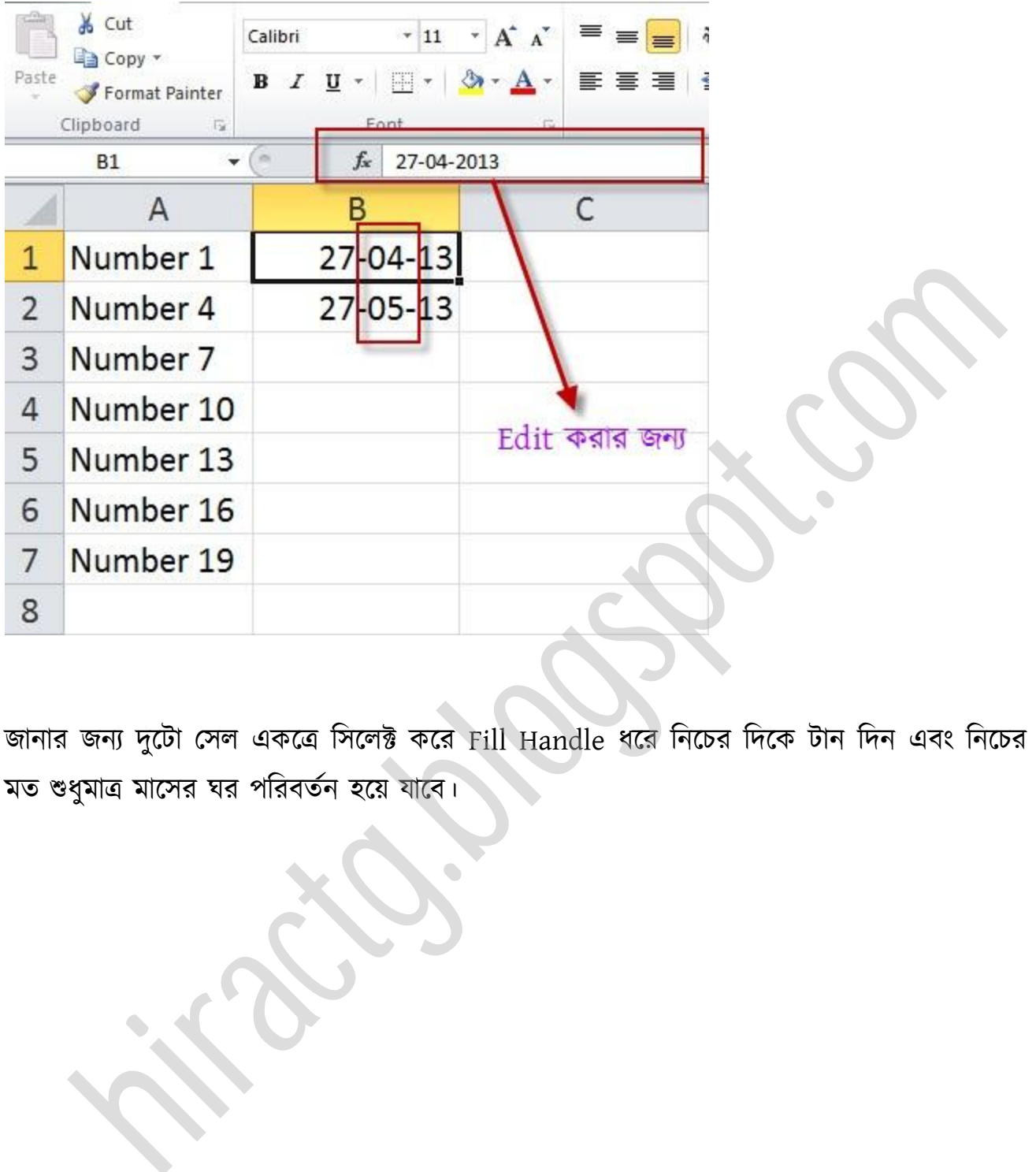

জানার জন্য দুটো সেল একত্রে সিলেক্ট করে Fill Handle ধরে নিচের দিকে টান দিন এবং নিচের ছবির মত শুধুমাত্র মাসের ঘর পরিবর্তন হয়ে যাবে।

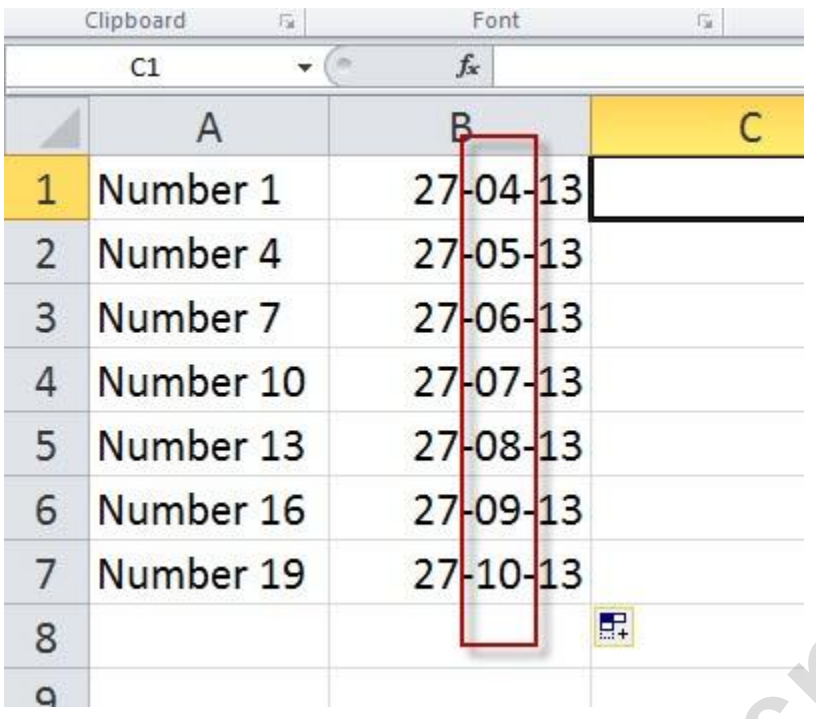

অনুরুপভাবে যদি আপনারা ২৭-৪-২০১২ এবং তারপরের Cell এ ২৭-৪-২০১৩ লেখেন তাহলে Fill Handle করলে বাকি cell গুলোর সাল স্বয়ংক্রিয়ভাবে পরিবর্তন হতে থাকবে। আরো মজা বাকি আছে যেমন ধরুন আমি একটি Cell এ January লিখে Fill Handle ব্যবহার করলে তাহলে দেখবেন স্বয়ংক্রিয়ভাবে পরবর্তী মাসের নাম সমূহ লেখা হয়ে যাবে ঠিক এইভাবে একটি Cell এ Saturday লিখে Fill Handle ব্যবহার করলে তাহলে দেখবেন স্বয়ংক্রিয়ভাবে সপ্তাহের বাকি দিনের নাম সমূহ লেখা হয়ে যাবে কি মজা না? নিচের ছবিটি দেখুন। Ammber 1<br>
Number 10 27-05-13<br>
Number 10 27-07-13<br>
Number 16 27-09-13<br>
Number 19 27-10-13<br>
Number 19 27-10-13<br>
Home The and Manifer 19 27-10-13<br>
Number 19 27-10-13<br>
<br>
Home and The Cell of January Pick Fill Handle বাৰহাৰ কৰল

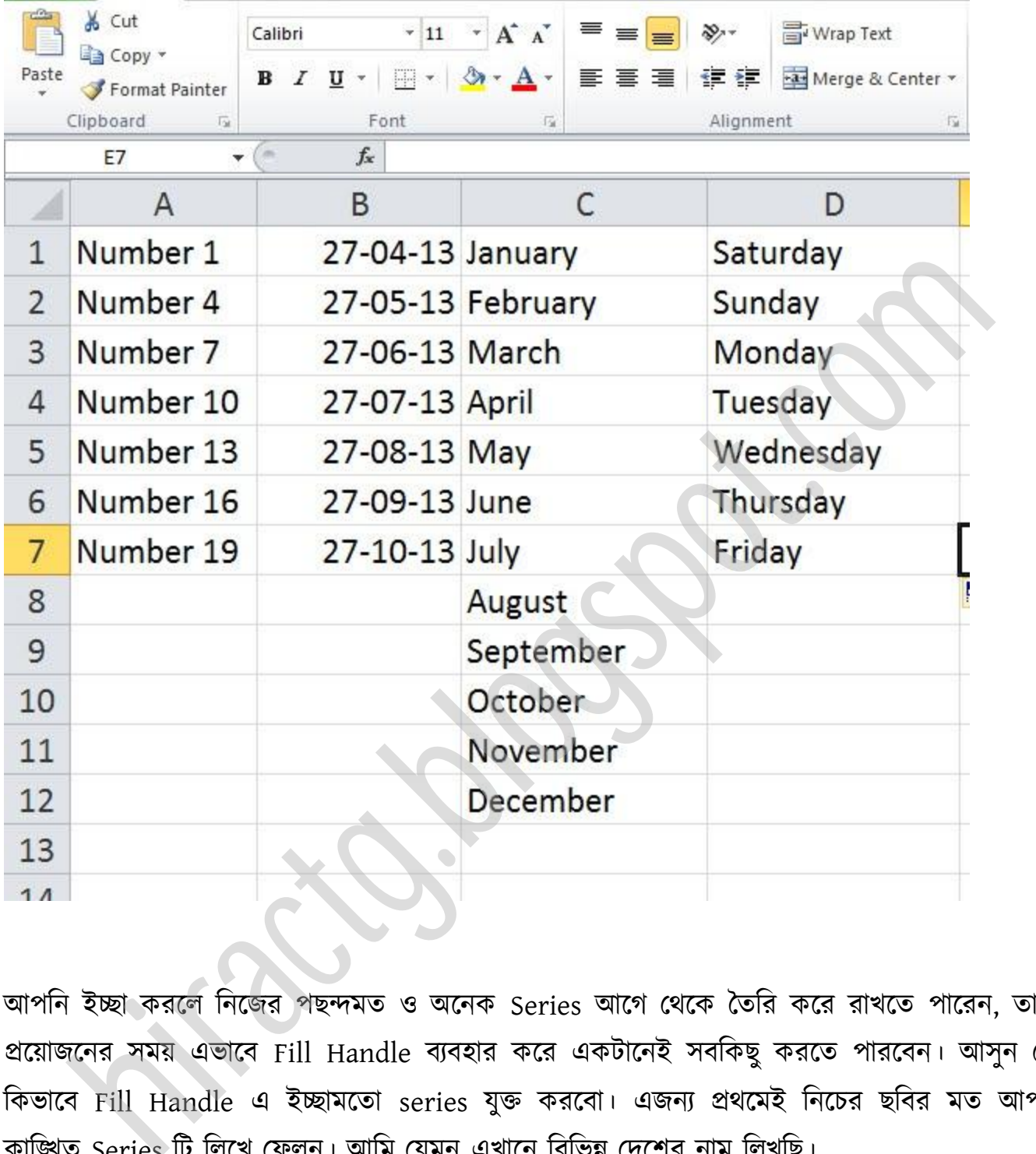

আপনি ইচ্ছা করলে নিজের পছন্দমত ও অনেক Series আগে থেকে তৈরি করে রাখতে পারেন, তাহলে প্রয়োজনের সময় এভাবে Fill Handle ব্যবহার করে একটানেই সবকিছু করতে পারবেন। আসুন দেখি কিভাবে Fill Handle এ ইচ্ছামতো series যুক্ত করবো। এজন্য প্রথমেই নিচের ছবির মত আপনার কাঙ্গিত Series টি লিখে ফেলুন। আমি যেমন এখানে বিভিন্ন দেশের নাম লিখাছ।

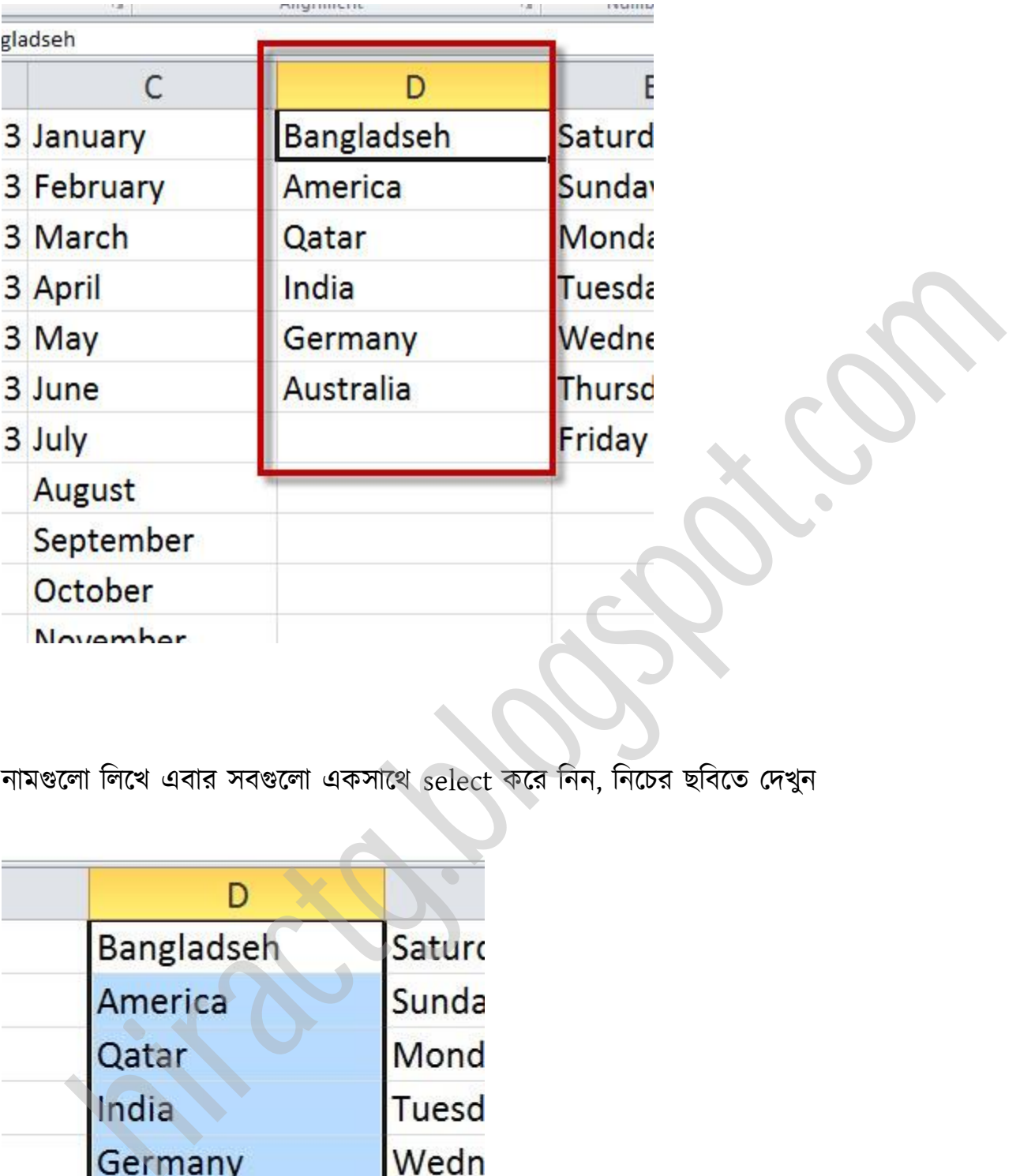

নামগুলো লিখে এবার সবগুলো একসাথে select করে নিন, নিচের ছবিতে দেখুন

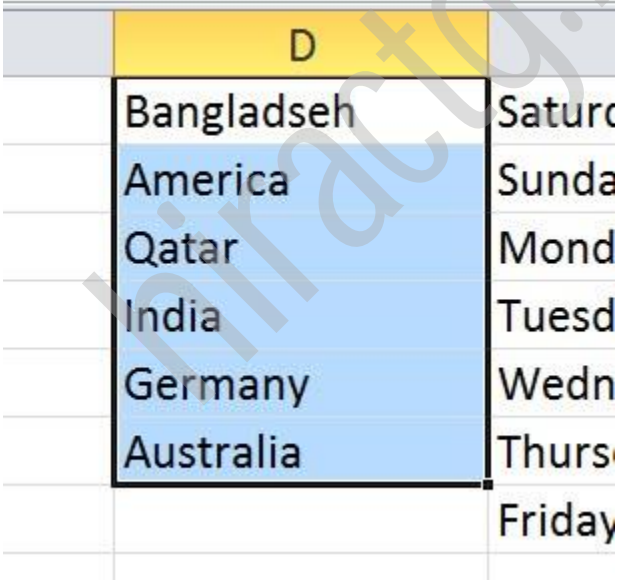

#### Excel-10 এর পক্ষক্ত্র পযভাক্ব করক্বনঃ

তারপর নিচের ছবির দেখানো স্থানে ক্লিক করুন অর্থাৎ বাম পাশের কোনায় File লেখা স্থানে ক্লিক করুন  ${Excel}$  07 এই File Menu টি খুঁজে না পেলে  $excel$ -07 এর জন্য কিভাবে করবেন তা নিচে দেখুন}

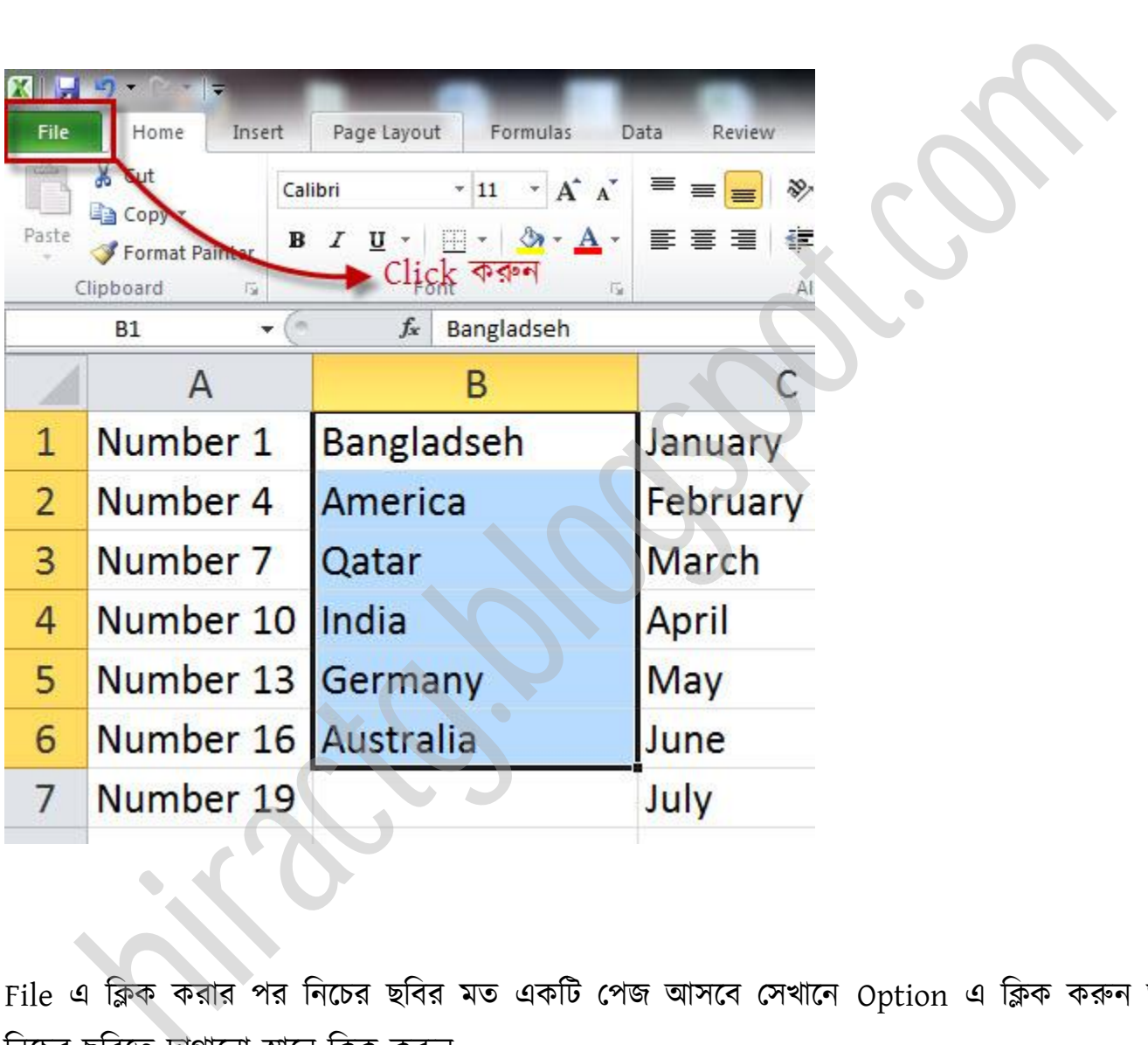

File এ ক্লিক করার পর নিচের ছবির মত একটি পেজ আসবে সেখানে Option এ ক্লিক করুন অর্থাৎ নিচের ছবিতে দাগানো স্থানে ক্লিক করুন

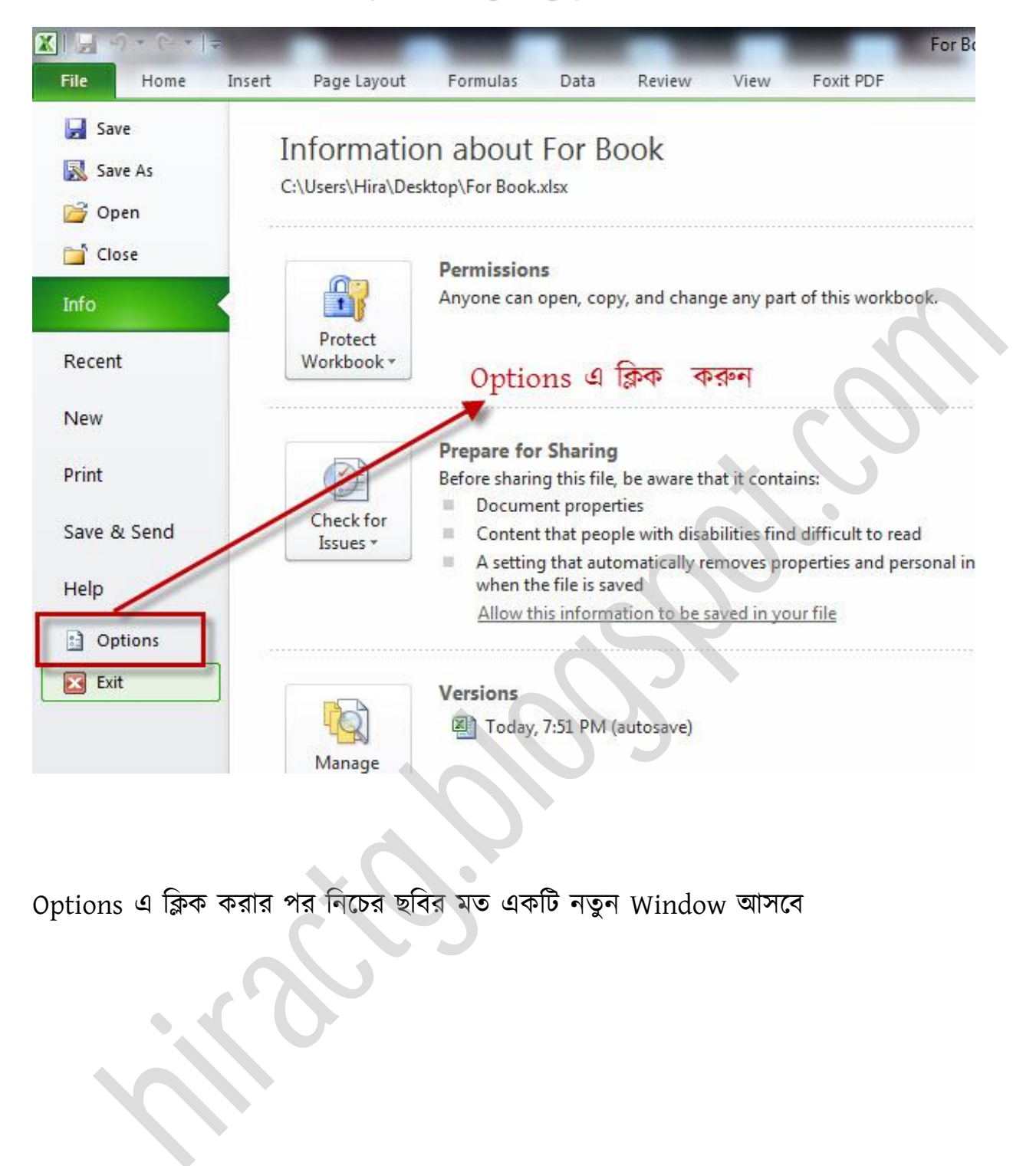

Options এ ক্লিক করার পর নিচের ছবির মত একটি নতুন Window আসবে

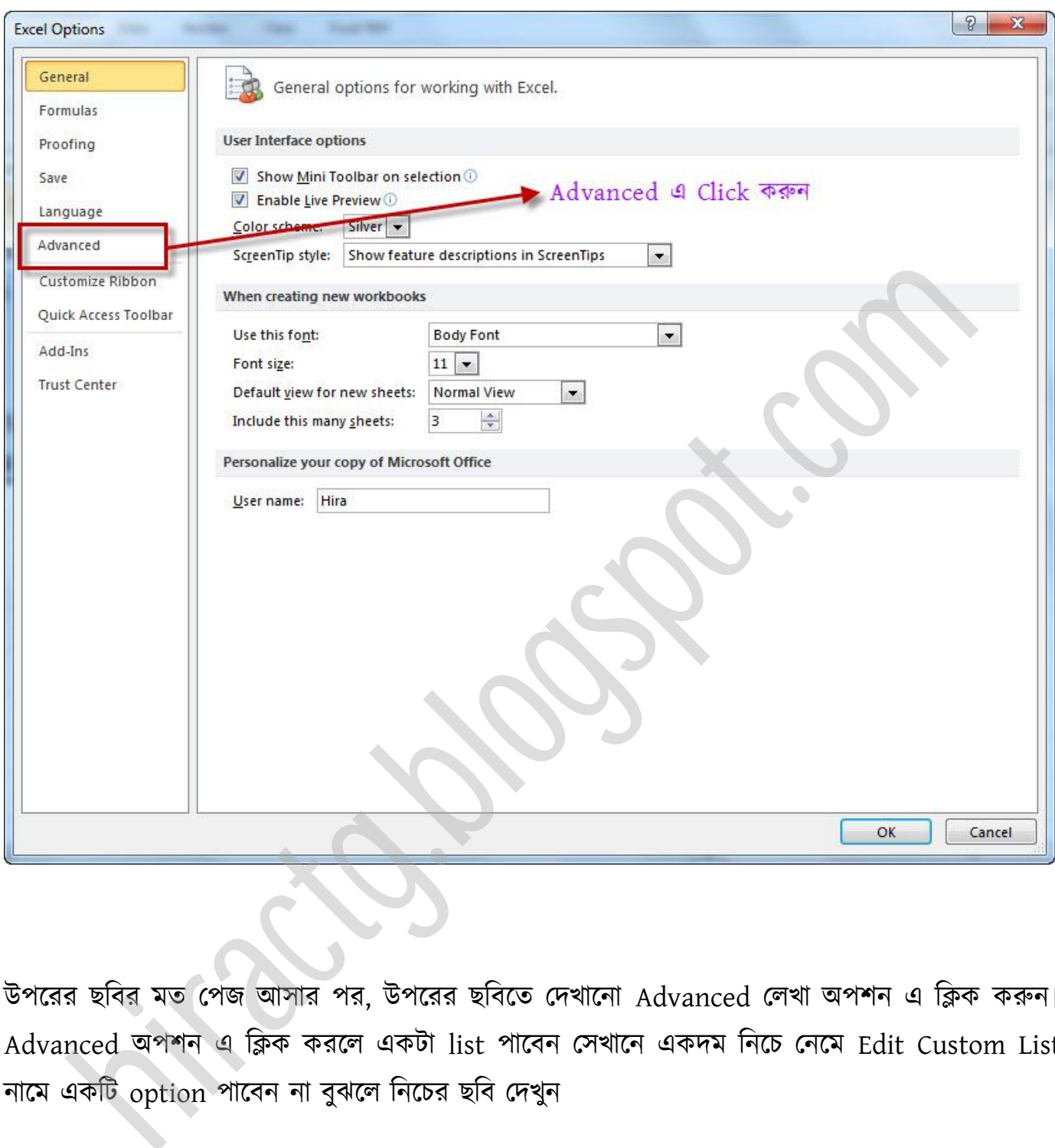

উপরের ছবির মত পেজ আসার পর, উপরের ছবিতে দেখানো Advanced লেখা অপশন এ ক্লিক করুন। Advanced পলন এ টিক করক্ একটা list পাক্বন পখাক্ন একেম টনক্চ পনক্ম Edit Custom List নামে একটি option পাবেন না বুঝলে নিচের ছবি দেখুন

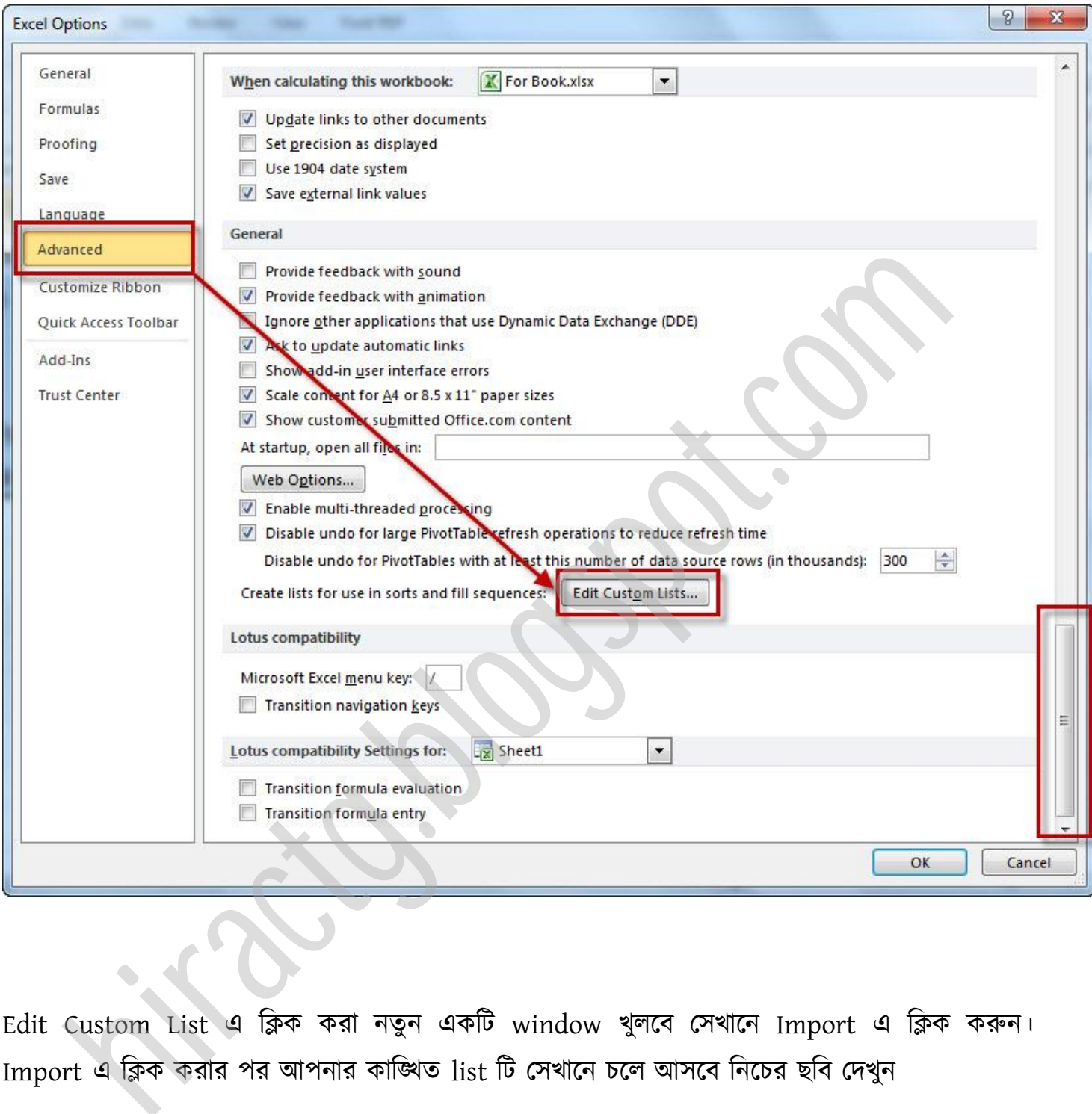

Edit Custom List এ টিক করা নেুন একটট window খুক্ব পখাক্ন Import এ টিক করুন। Import এ ক্লিক করার পর আপনার কাঙ্খিত list টি সেখানে চলে আসবে নিচের ছবি দেখুন

Import এ ক্লিক করার পূর্বে

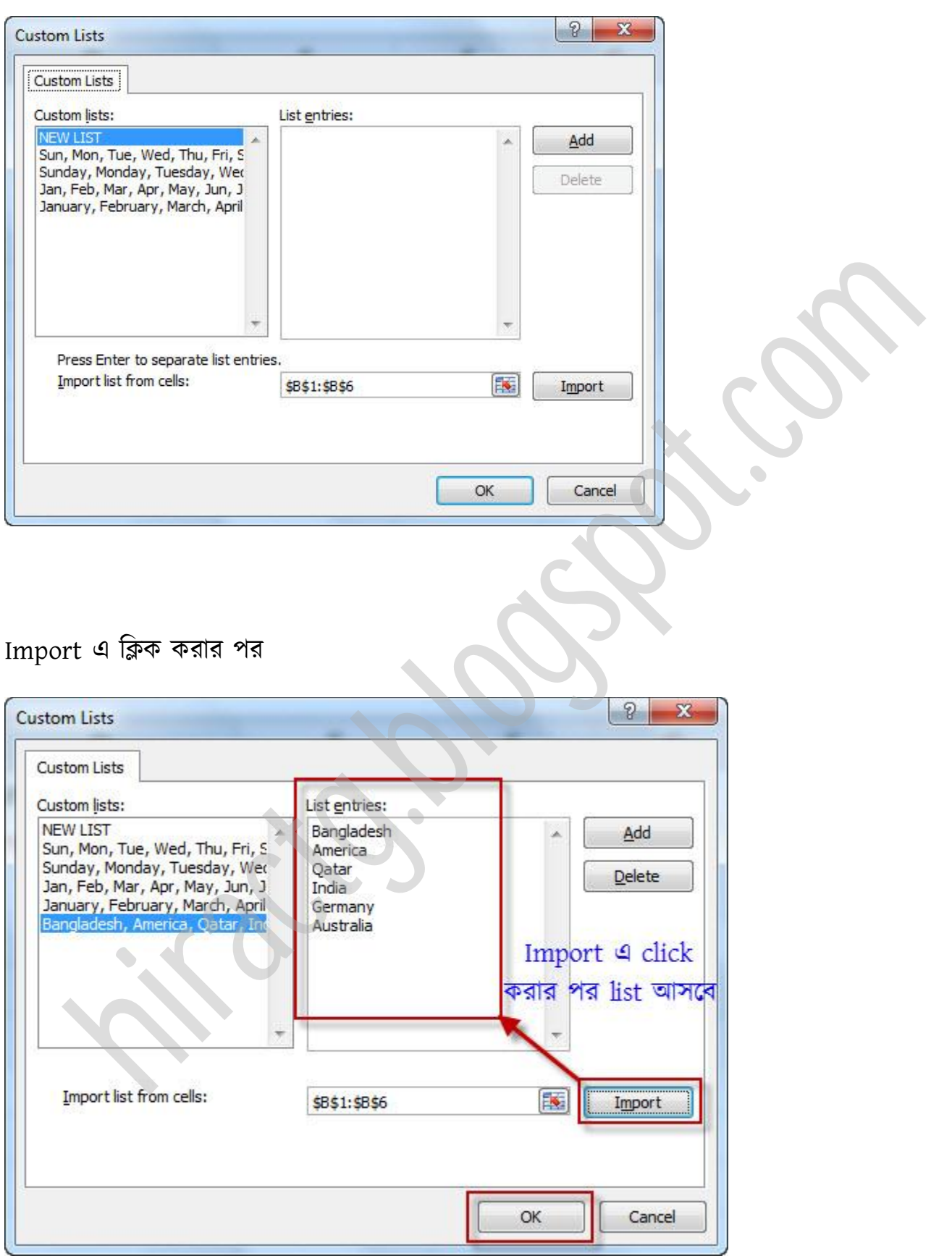

উপরের ছবির মত list আসলে  $\operatorname{ok}$  ক্লিক করুন, আপনার কাজ শেষ

#### Excel-07 এর পক্ষক্ত্র পযভাক্ব করক্বনঃ

MS Excel 07 এর Office button এ অর্থাৎ নিচের ছবিতে দেখানো স্থানে ক্লিক করুন

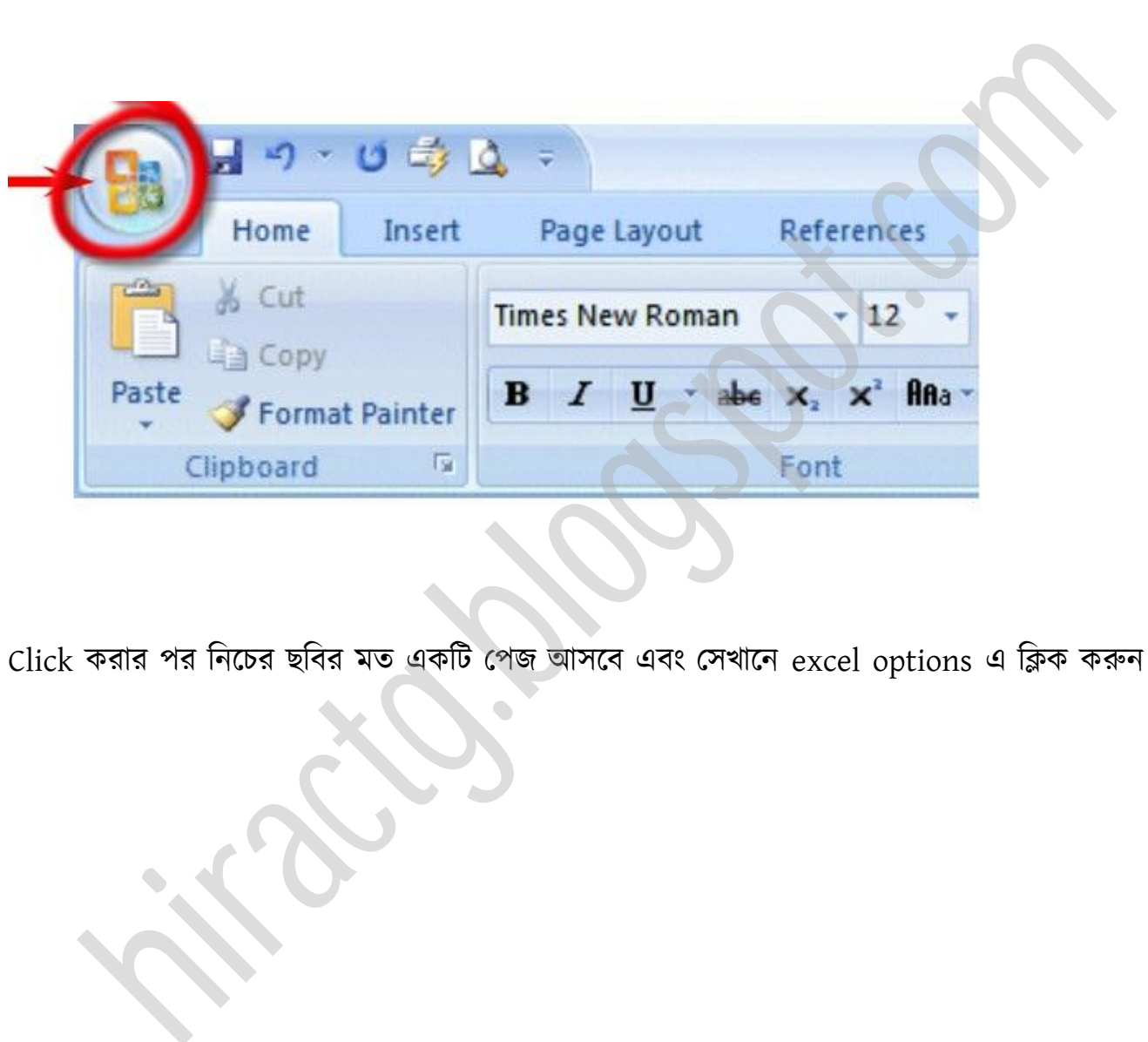

Click করার পর টনক্চর ছটবর মে একটট পপজ অক্ব এবং পখাক্ন excel options এ টিক করুন

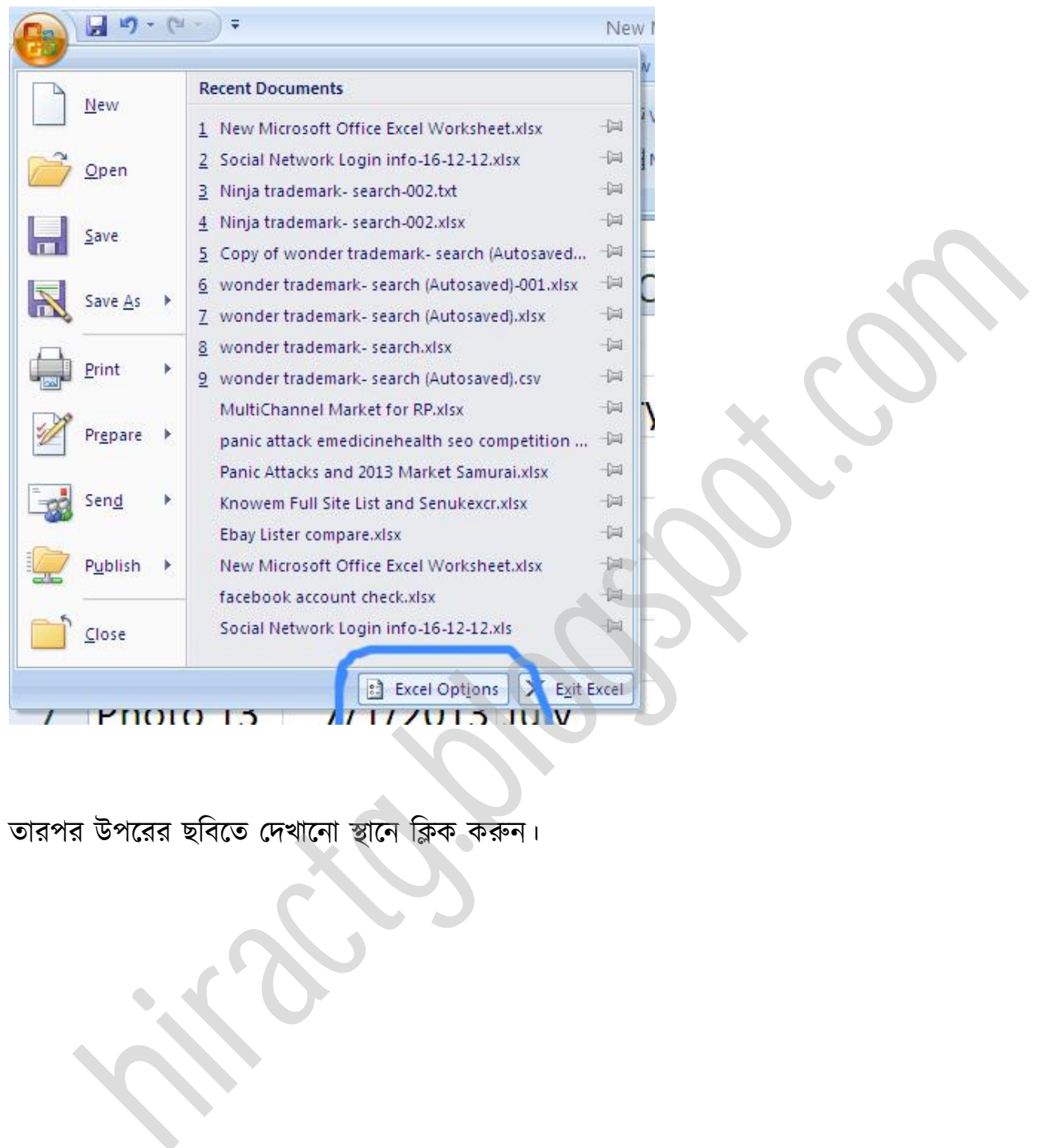

তারপর উপরের ছবিতে দেখানো স্থানে ক্লিক করুন।

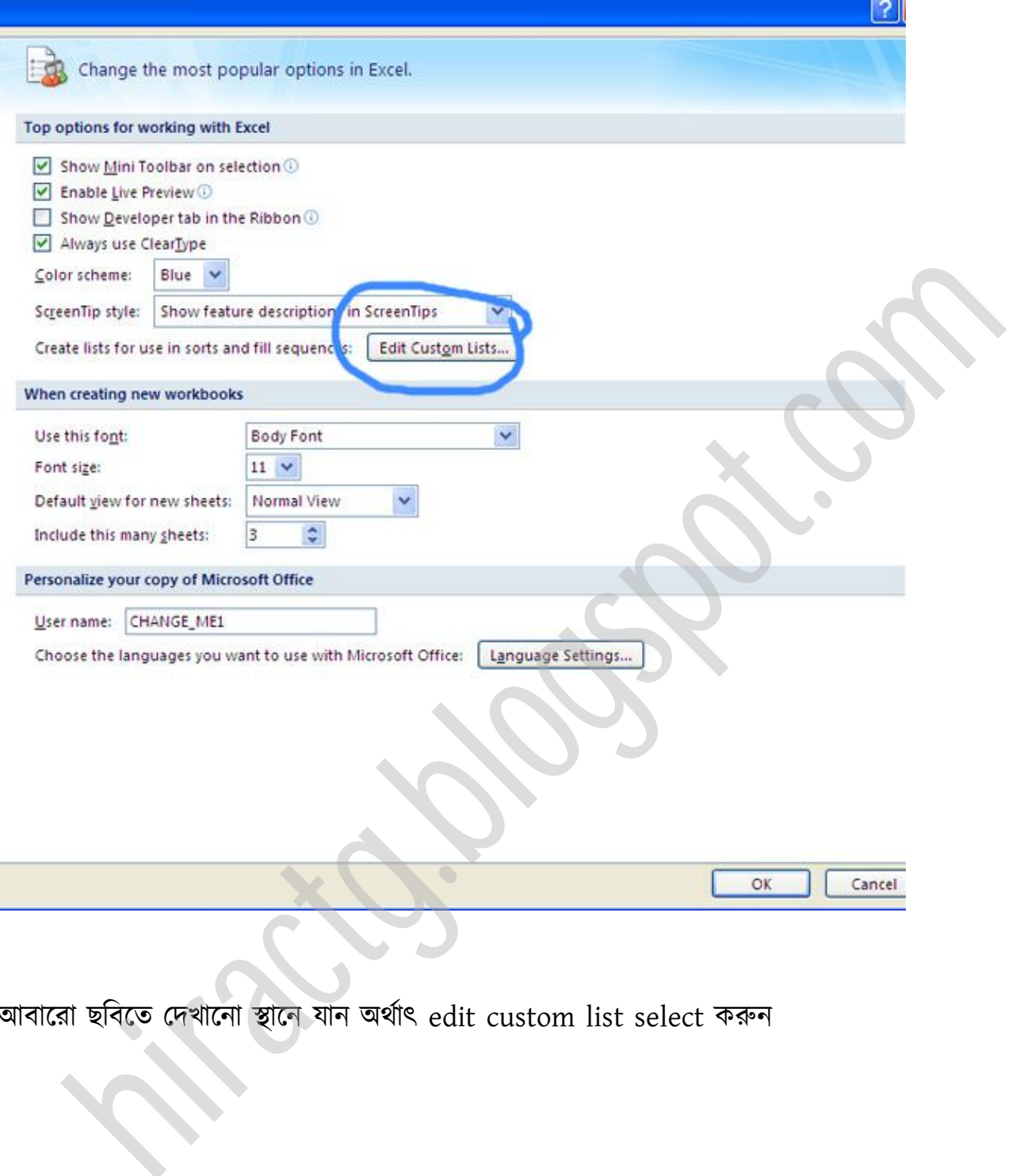

আবারো ছবিতে দেখানো স্থানে যান অর্থাৎ edit custom list select করুন

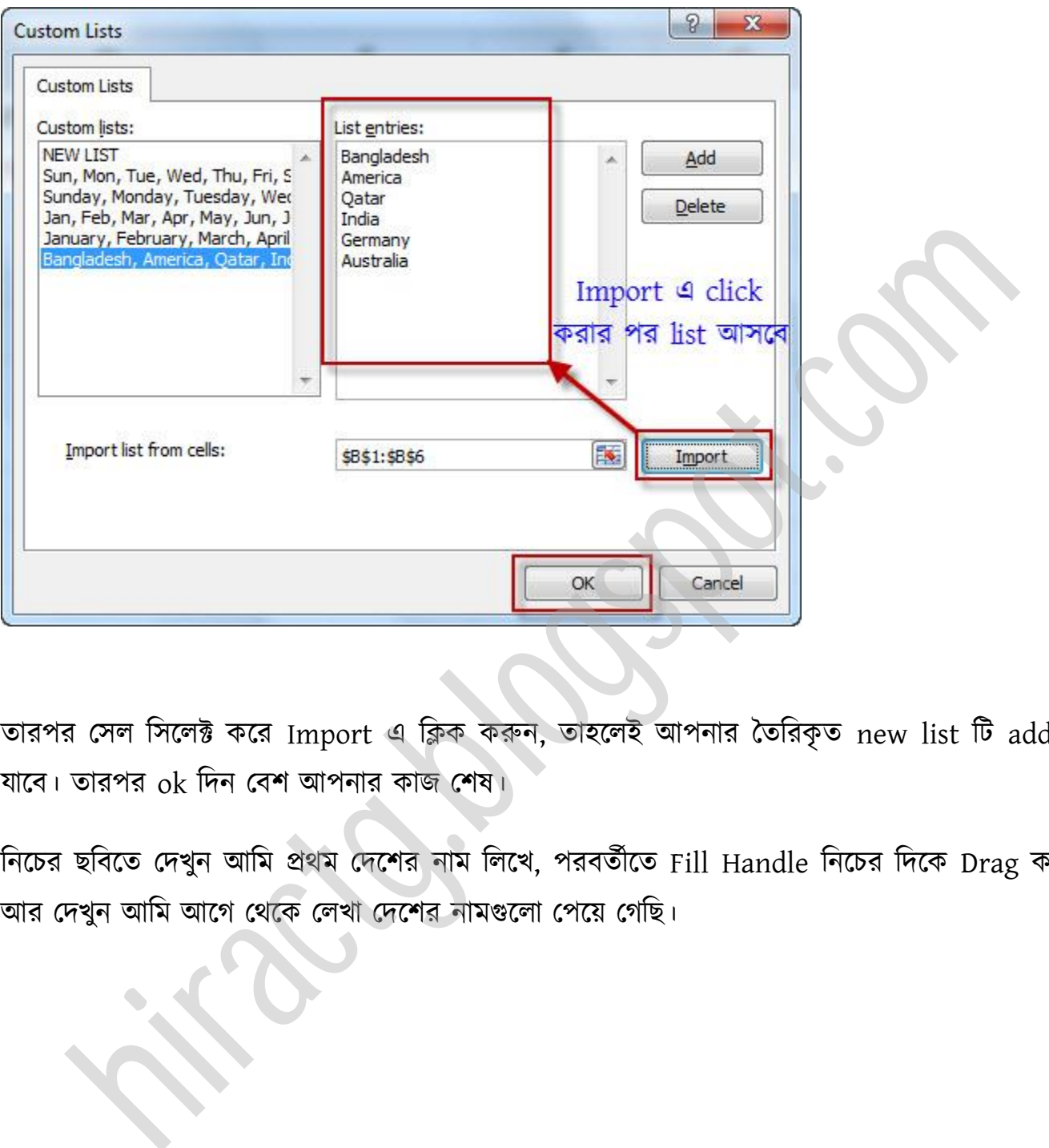

তারপর সেল সিলেক্ট করে Import এ ক্লিক করুন, তাহলেই আপনার তৈরিকৃত new list টি add হয়ে যাবে। তারপর ok দিন বেশ আপনার কাজ শেষ।

নিচের ছবিতে দেখুন আমি প্রথম দেশের নাম লিখে, পরবর্তীতে Fill Handle নিচের দিকে Drag করেছি, আর দেখুন আমি আগে থেকে লেখা দেশের নামগুলো পেয়ে গেছি।

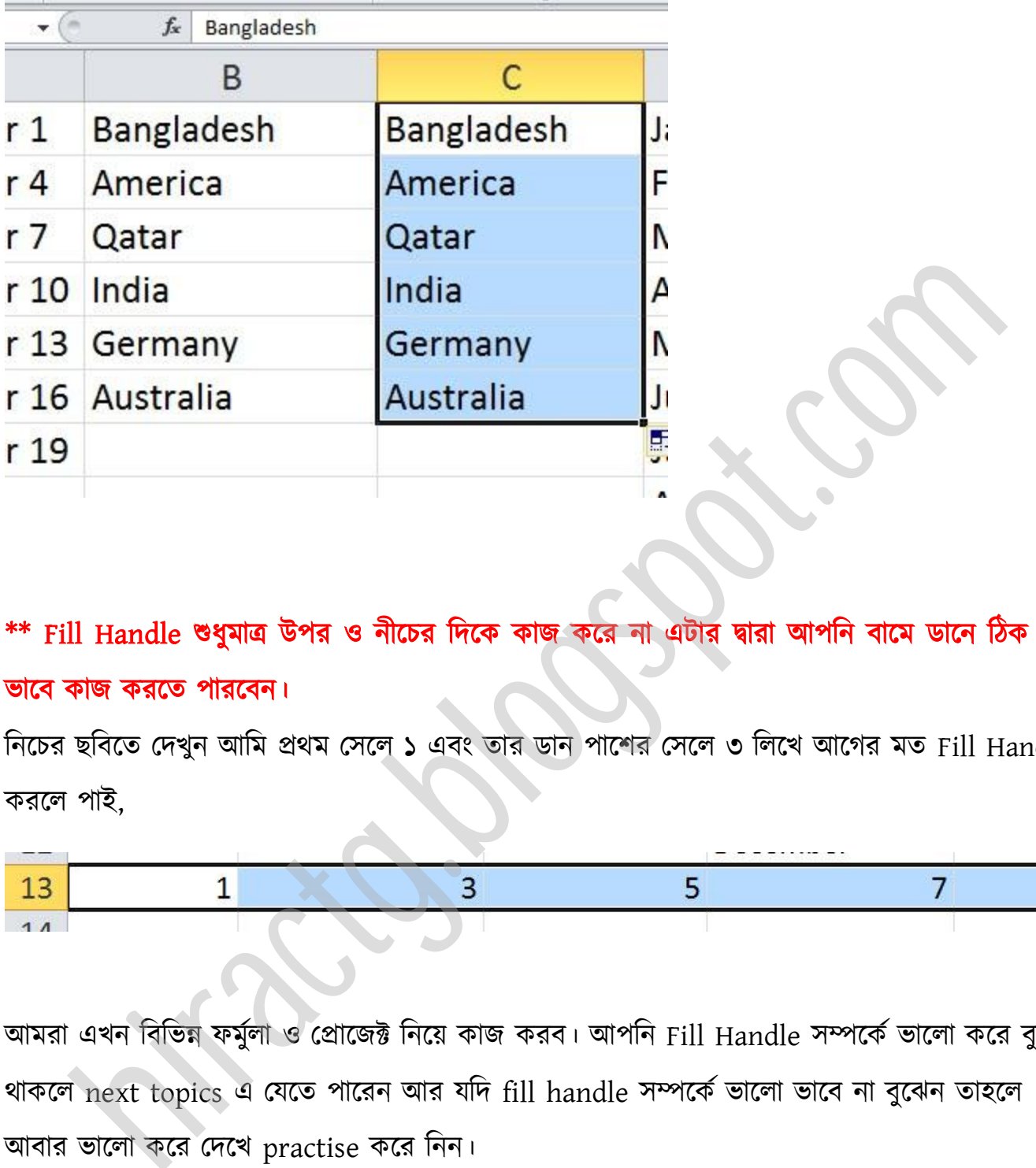

\*\* Fill Handle শুধ্ুমাত্র উপর নীক্চর টেক্ক কাজ কক্র না এটার দ্বারা অপটন বাক্ম র্াক্ন টিক এমন ভাক্ব কাজ করক্ে পারক্বন।

নিচের ছবিতে দেখুন আমি প্রথম সেলে ১ এবং তার ডান পাশের সেলে ৩ লিখে আগের মত Fill Handle করলে পাই.

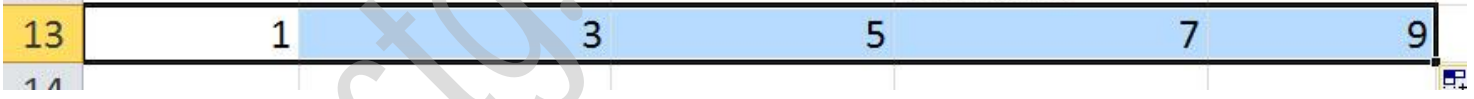

আমরা এখন বিভিন্ন ফর্মুলা ও প্রোজেক্ট নিয়ে কাজ করব। আপনি Fill Handle সম্পর্কে ভালো করে বুঝে থাকলে next topics এ যেতে পারেন আর যদি fill handle সম্পর্কে ভালো ভাবে না বুঝেন তাহলে অবার ভাক্া কক্র পেক্খ practise কক্র টনন।

# কিভাবে ২টি সেলের লেখাকে একত্র করবেন

WEB: http://hiractg.blogspot.com

#### কিভাবে ২টি সেলের লেখাকে একত্র করবেন:

আমরা সবাই জানি Merge option এর মাধ্যমে এক্সেলে দুটি বা তার অধিক সেলকে একত্র করা যায়। কিন্তু আপনারা লক্ষ করেছেন কিনা জানিনা, যদি দুটি সেলেই কোন টেক্সট থাকে তাহলে কিন্তু merge করলে যে কোন দ্বিতীয় সেলের ২য় বা তার পরের সেলগুলোর লেখা মুছে যায়।

তাই এই অধ্যায়ে আমি আপনাদের দেখাবো কিভাবে আপনারা ২টি সেলের লেখাকে একত্র করতে পারেন এবং এই পদ্ধতিতে আপনাদের কোন লেখাও নষ্ট হবে না।

প্রথমেই আপনারার নিচের মত একটি শীট প্রস্তুত করে নিন।

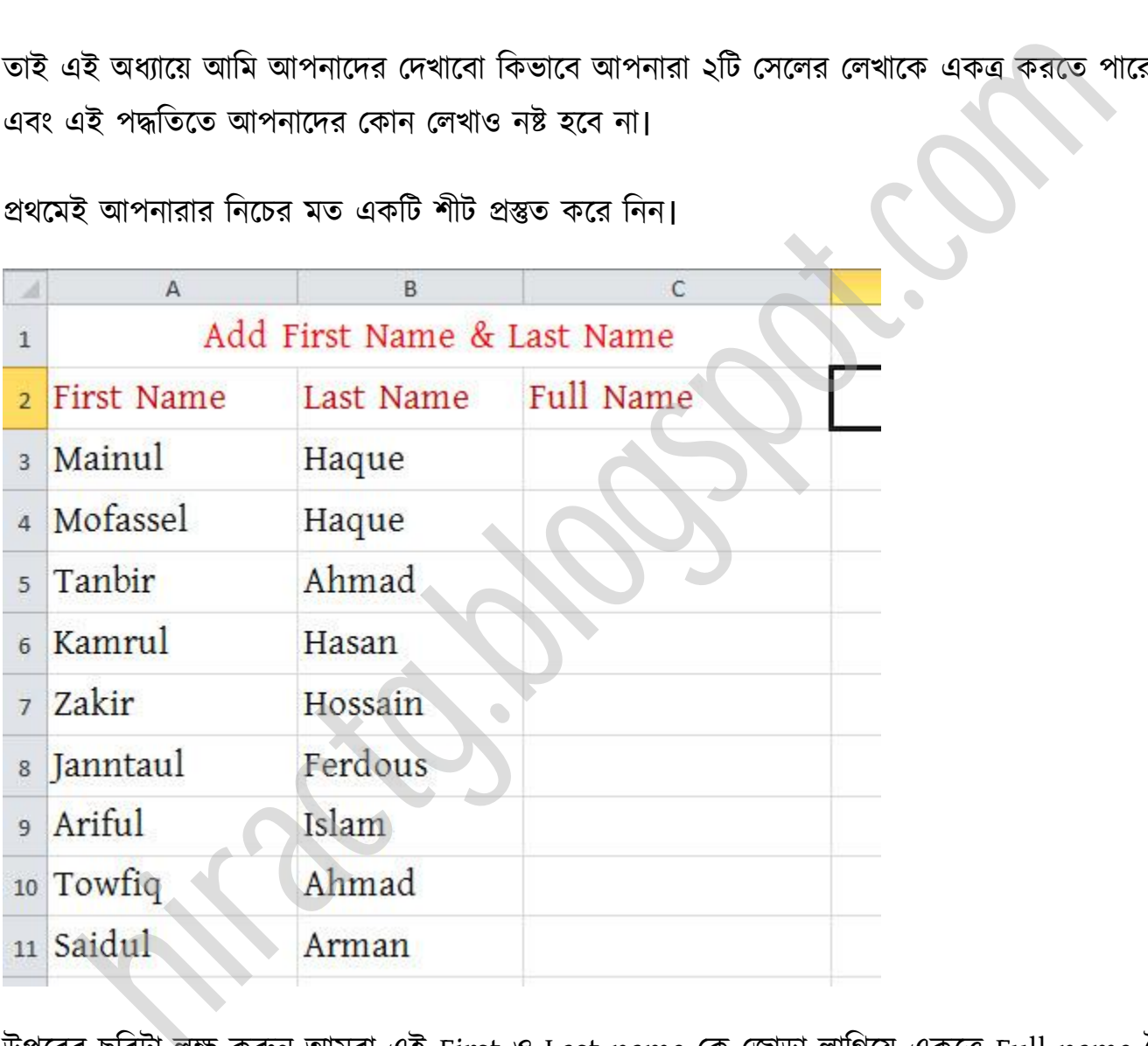

উপরের ছবিটা লক্ষ করুন আমরা এই First ও Last name কে জোড়া লাগিয়ে একত্রে Full name তৈরি করবো। এজন্য প্রথমেই সঠিক স্থানে ক্লিক করে সমান চিহ্ন = দিন। তারপর যেহেতু আমরা First Name রাখতে চাই তাই Mainul লেখার উপর ক্লিক করুন

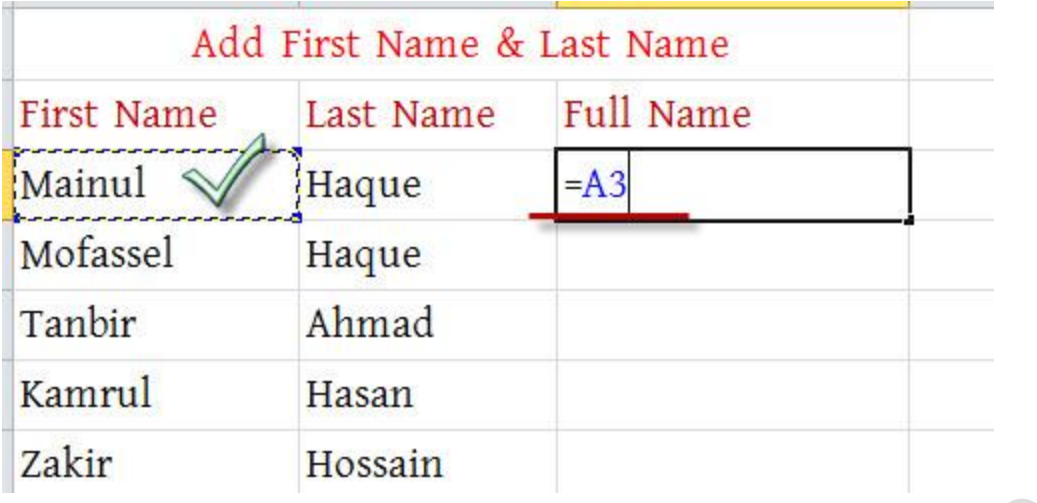

তারপর আমরা কিবোর্ড থেকে Ampersand চিহ্নটি & দিব, তারপর Inverted Comma দিব ও তার ভিতরে একটি blank space দিব। আবারো & চিহ্নটি দিব এবং Haque লেখার উপরে ক্লিক করব। (এখানে আপনি যদি ব্লাঙ্ক স্পেস না দেন তাহলে আপনার Full Name টি এইরকম হবে MainulHaque, যদি একটি স্পেস দেন তাহলে এরকম Mainul Haque)

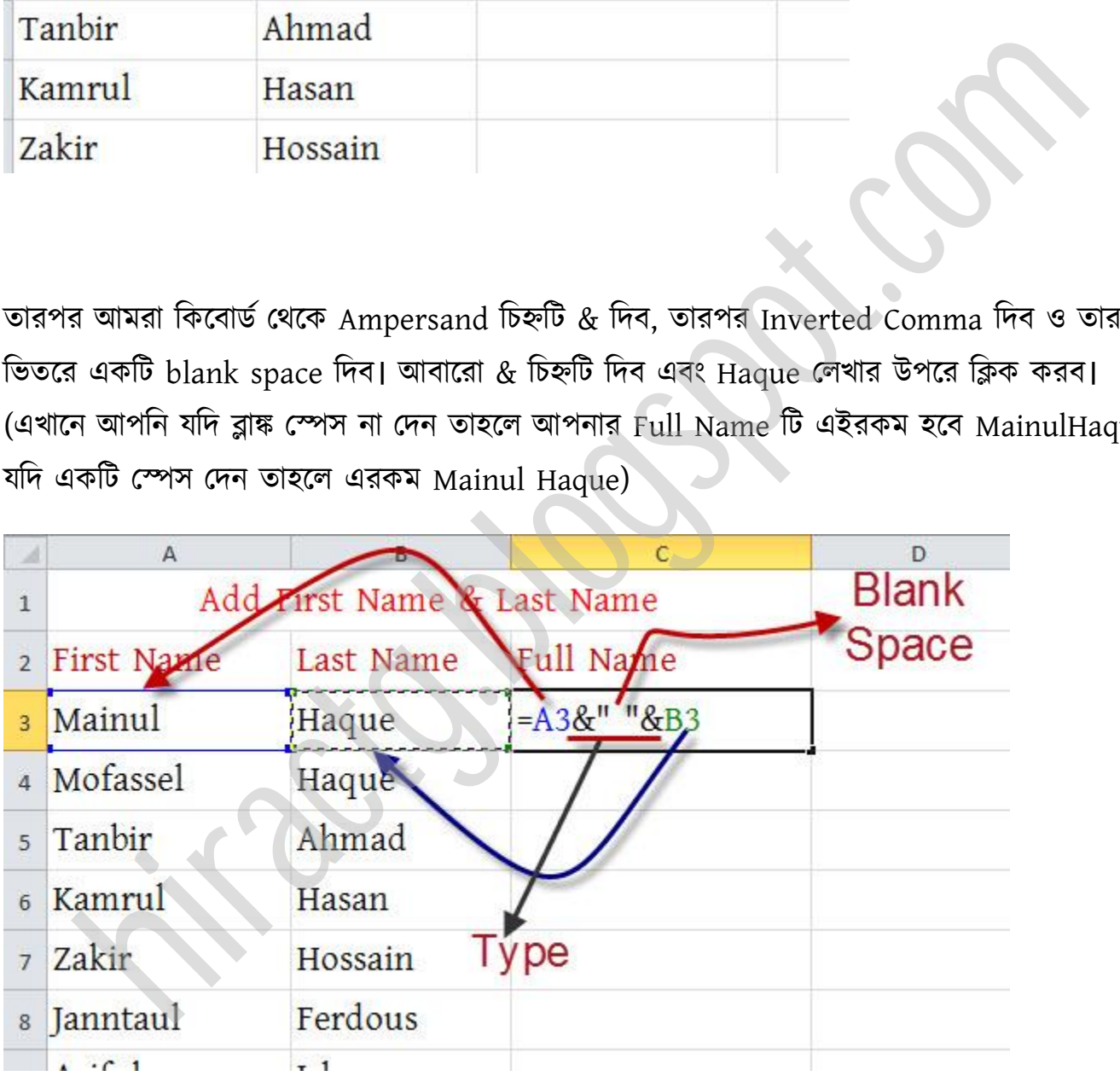

বক্লক্ Enter press করুন। Fill Handle টনক্চর টেক্ক Drag করুন।

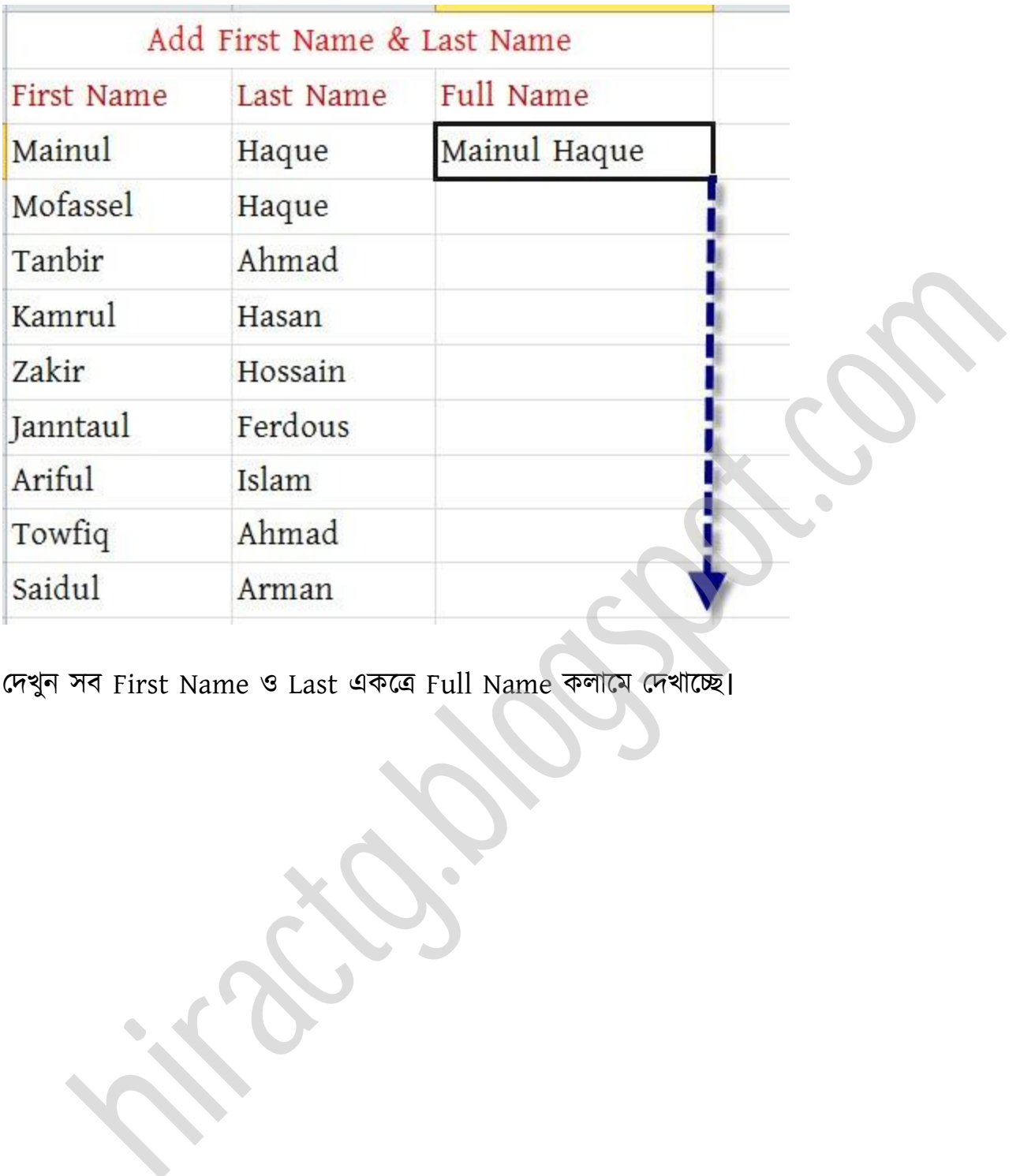

দেখুন সব First Name ও Last একত্রে Full Name কলামে দেখাচ্ছে।

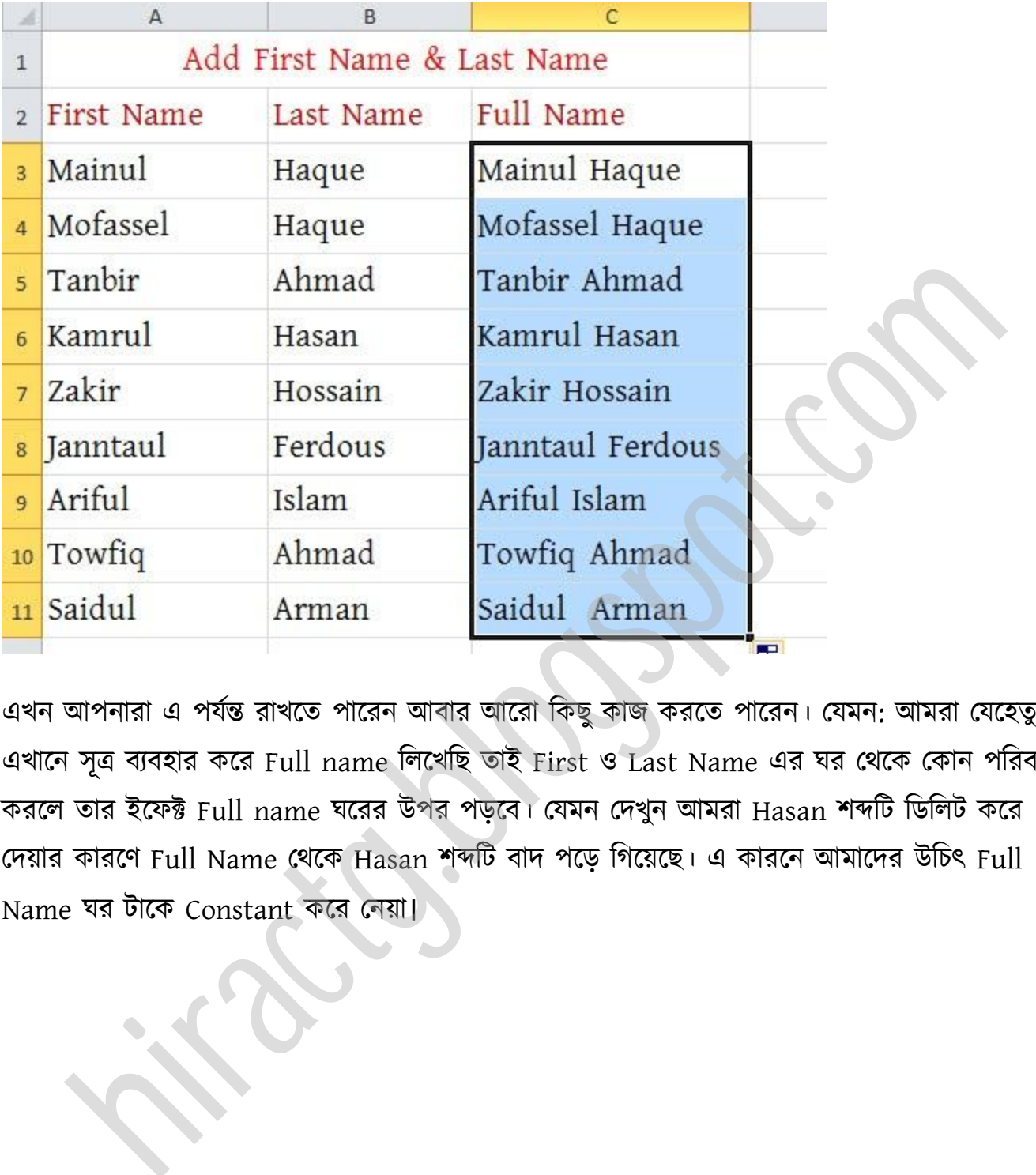

এখন অপনারা এ পযণন্ত রাখক্ে পাক্রন অবার অক্রা টকছুকাজ করক্ে পাক্রন। পযমন: অমরা পযক্েু এখানে সূত্র ব্যবহার করে Full name লিখেছি তাই First ও Last Name এর ঘর থেকে কোন পরিবর্তন করলে তার ইফেক্ট Full name ঘরের উপর পড়বে। যেমন দেখুন আমরা Hasan শব্দটি ডিলিট করে পেয়ার কারক্র্ Full Name পর্ক্ক Hasan লব্দটট বাে পক্ে টগক্য়ক্ছ। এ কারক্ন অমাক্ের উটচৎ Full Name ঘর টাক্ক Constant কক্র পনয়া।

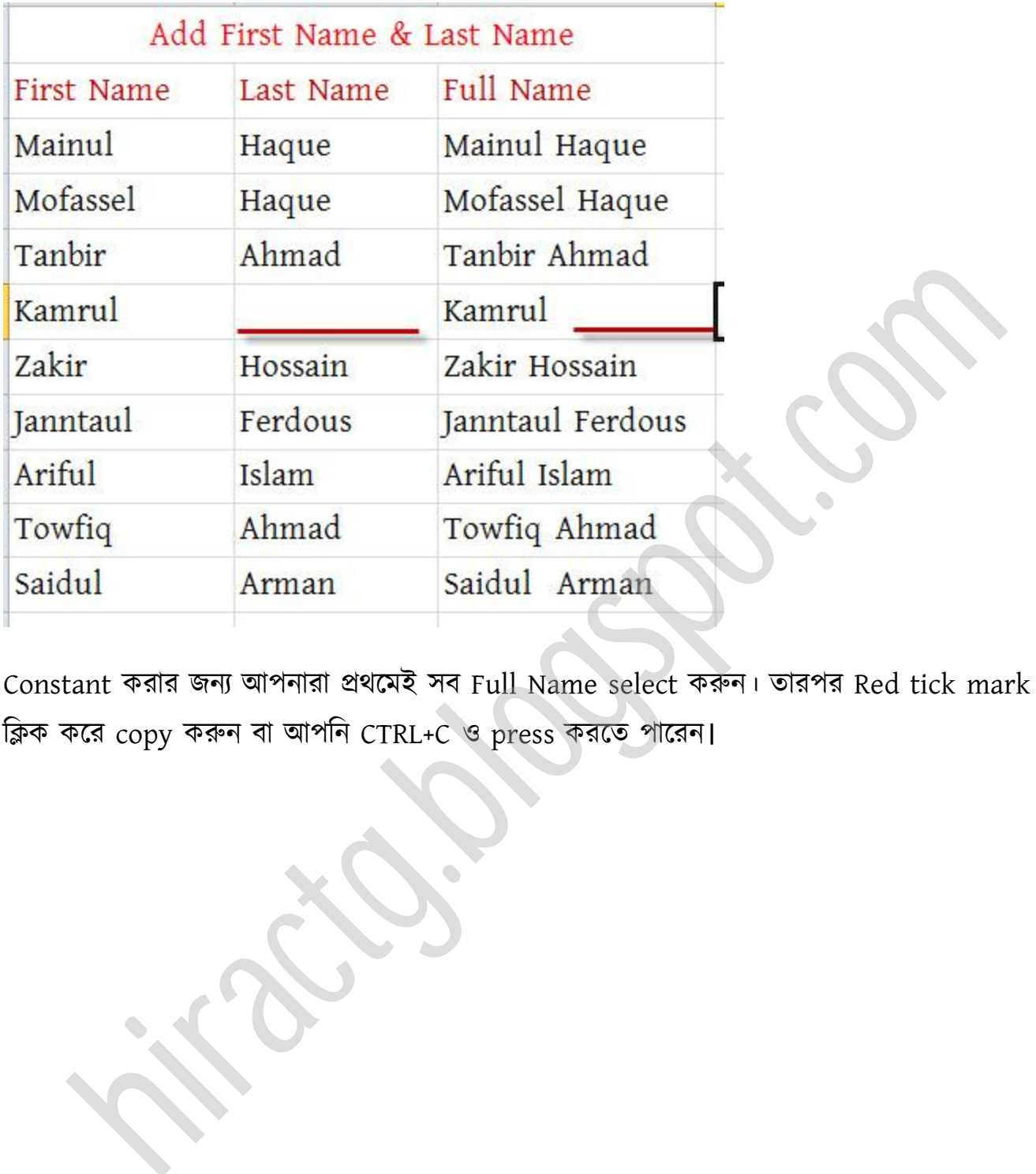

Constant করার জন্য আপনারা প্রথমেই সব Full Name select করুন। তারপর Red tick mark এ ক্লিক করে copy করুন বা আপনি CTRL+C ও press করতে পারেন।

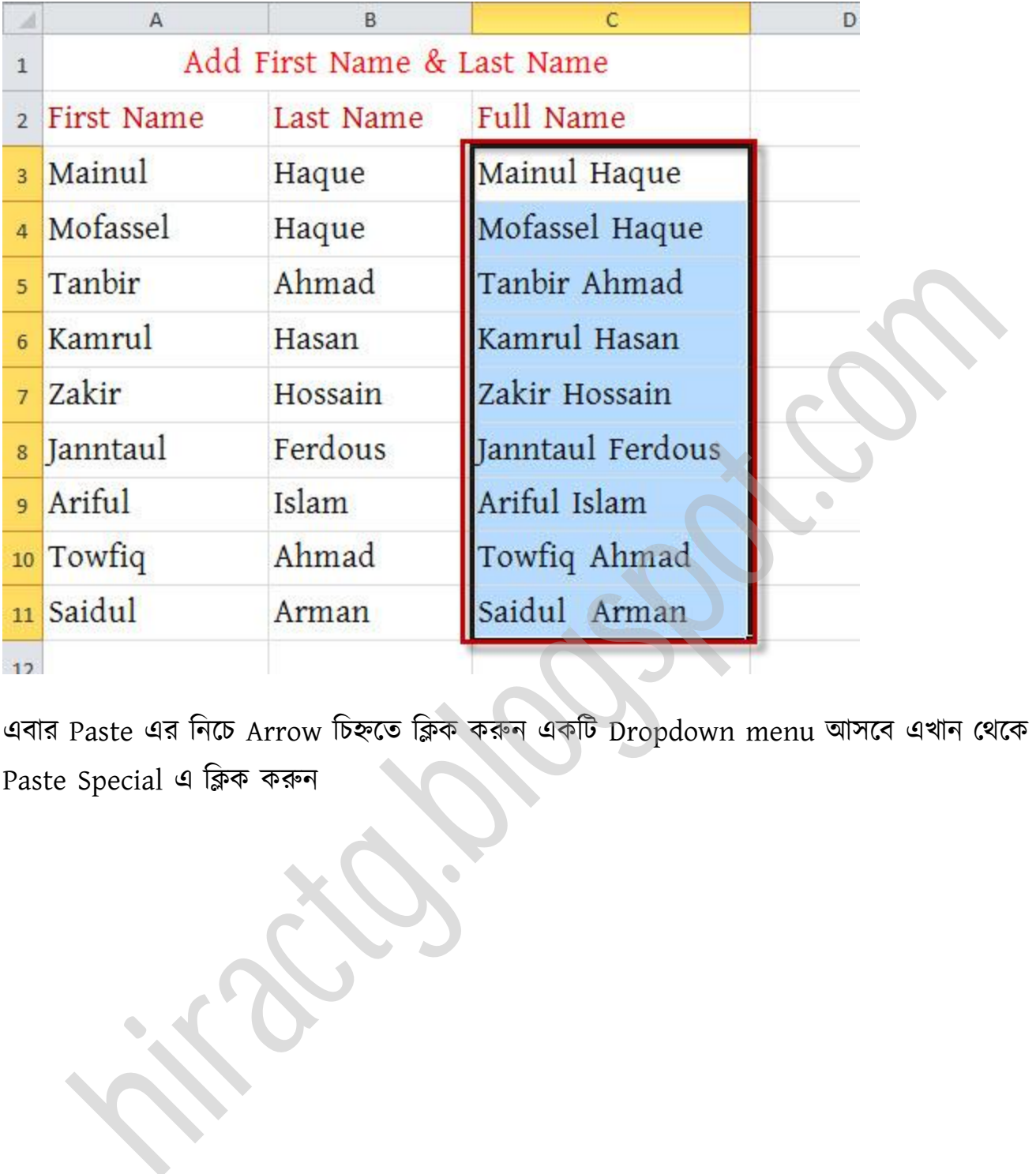

এবার Paste এর টনক্চ Arrow টচহ্নক্ে টিক করুন একটট Dropdown menu অক্ব এখান পর্ক্ক Paste Special এ টিক করুন
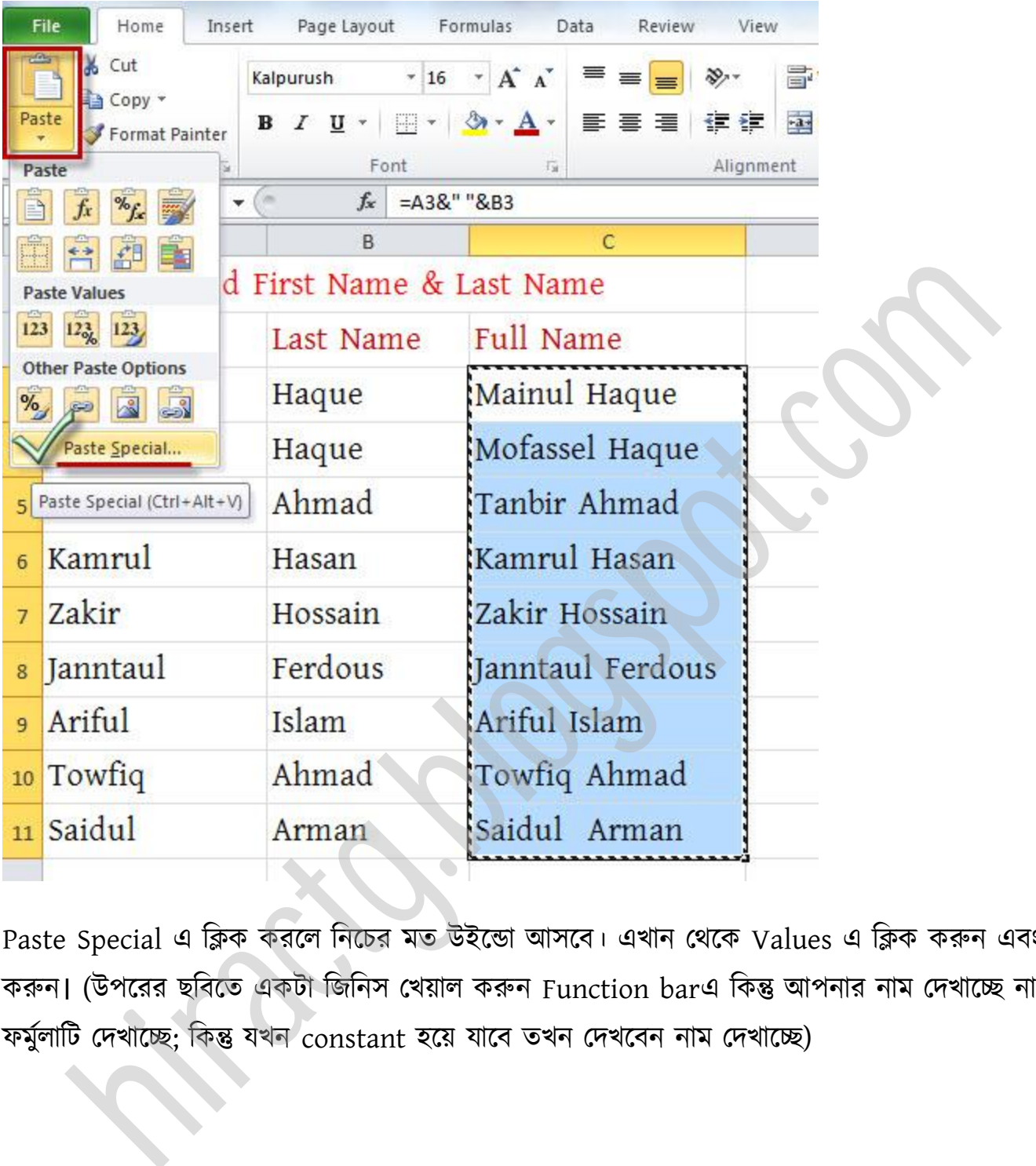

Paste Special এ ক্লিক করলে নিচের মত উইন্ডো আসবে। এখান থেকে Values এ ক্লিক করুন এবং Ok করুন। (উপরের ছবিতে একটা জিনিস খেয়াল করুন Function barএ কিন্তু আপনার নাম দেখাচ্ছে না, ফৰ্মুলাটি দেখাচ্ছে; কিন্তু যখন constant হয়ে যাবে তখন দেখবেন নাম দেখাচ্ছে)

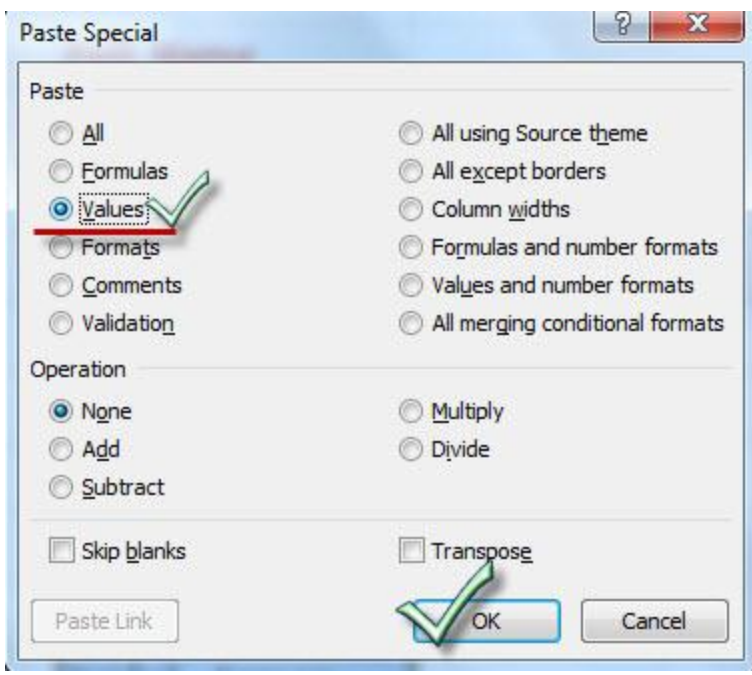

তাহলেই আমাদের Full Name গুলো সব Constant হয়ে যাবে । ইচ্ছা করলে যে কোন সেলে ক্লিক করে Function bar ও Cell এর লেখা মিলিয়ে নিন। দেখুন একই লেখা দেখাচ্ছে। আর এটা যদি constant না হতো, তাহলে আগের মত Function bar এ আমাদের লেখা সূত্রটা দেখাতো।

Excel এ অপটন অক্রকভাক্ব েুটট পক্ক একক্ত্র করক্ে পারক্বন টকন্তু মাঝঝাক্ন Space টেক্ে পারক্বন না। =CONCATENATE(Cell Address1,Cell Address2) টনক্চর ছটব পেখুন

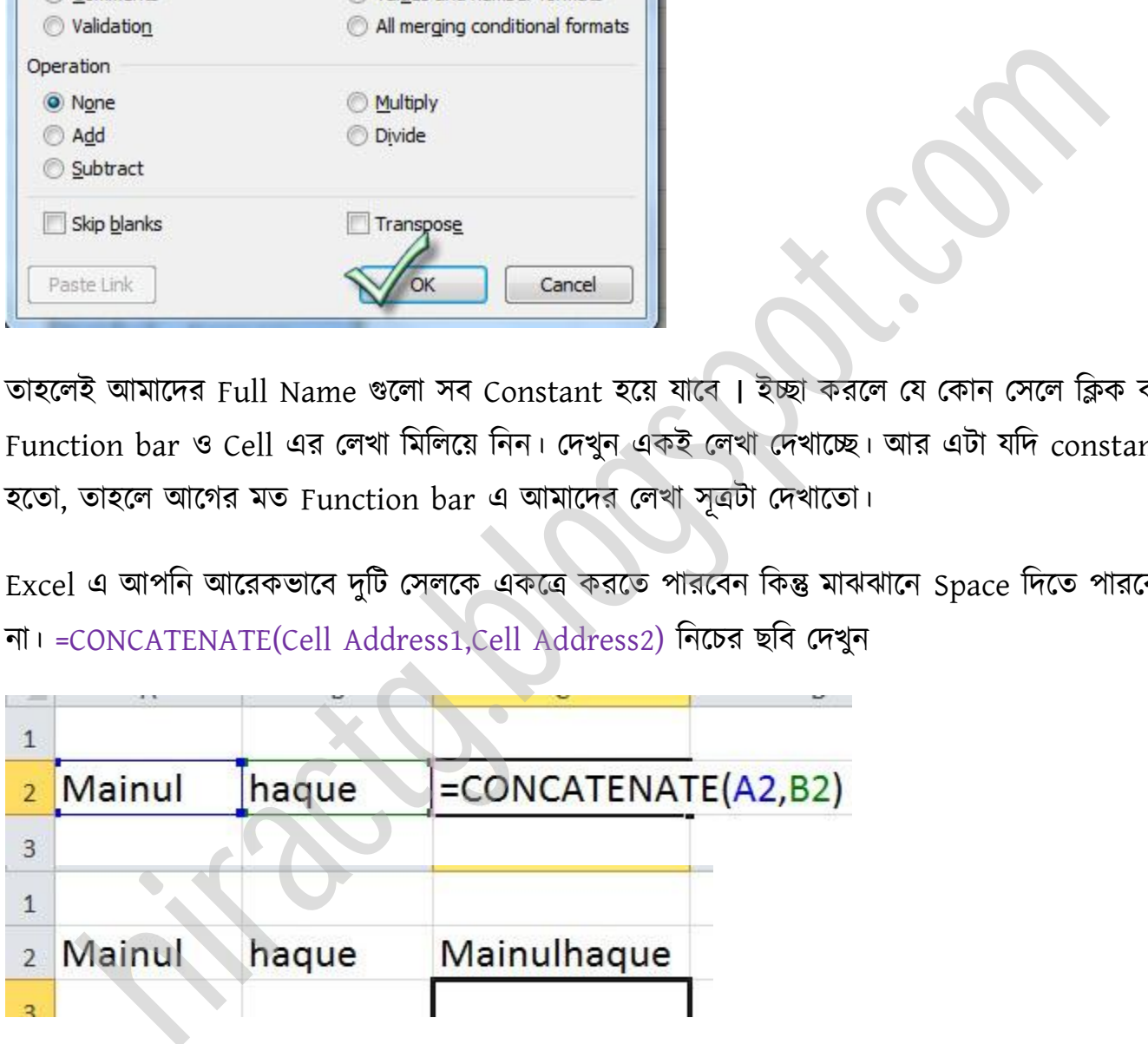

এভাবেই আপনারা Excel এ একের অধিক সেলকে একত্রিত করতে পারেন, এতে আশা করি আপনাদের অনেক সময় বাঁচবে।

Conditional Formatting ব্যবহার করে আরো নির্ভুল ভাবে Data Entry করুন

এখন আমরা দেখবো কিভাবে আমরা Excel এ আরো সঠিকভাবে ডাটা এন্ট্রি করতে পারি। অনেক সময় দেখা যায় যে, হয়ত আমরা Entry করতে চাচ্ছি ১ লাখ সেখানে দেখা গেল ভুল করে একটা শূন্য বেশি হয়ে ১০ লাখ হয়ে গিয়েছে। এগুলো তো আর পুরাপুরি ঠিক করা সম্ভব না তবে আপনারা Conditional Formatting বযবার কক্র অপনার ভুক্র পটরমার্ কটমক্য় অনক্ে পাক্রন।

#### টকভাক্ব ভুক্র পটরমান কম করক্বন:

প্রথমেই নিচের মত একটি শীট এক্সেলে প্রস্তুত করুন।

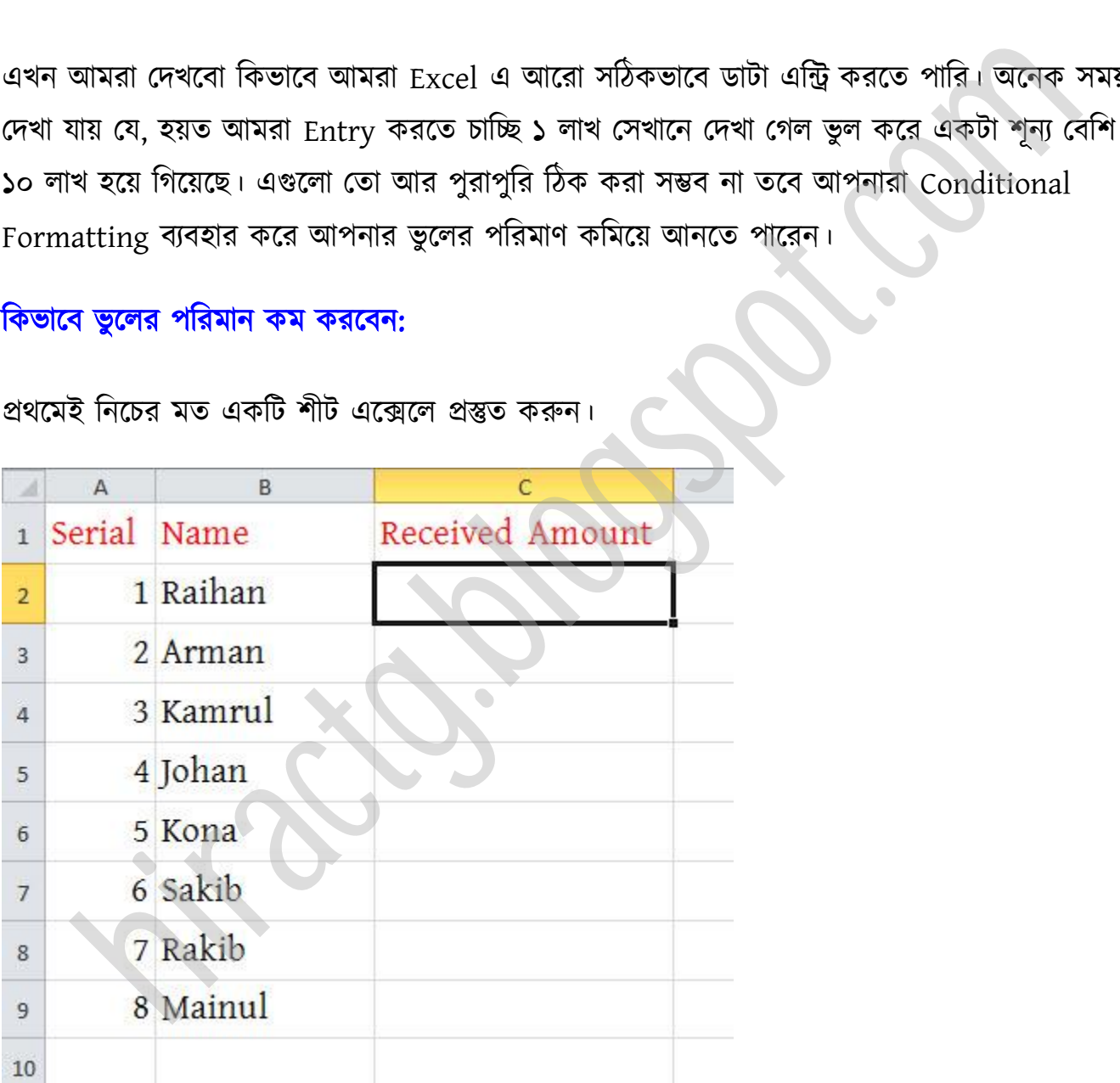

এই শীটে আমরা এদের কাছ থেকে প্রাপ্ত টাকার পরিমান লিখে রাখব। এবার আপনি একটু বুদ্ধি খাটিয়ে বের করুন সর্ব্বোচ্চ কত টাকা একজন দিতে পারে, এবং সর্বনিম্ন কত টাকা কেউ দিতে পারে। যদি

আপনার আন্দাজ ভুলও হয় তাও সমস্যা নেই কারণ এগুলো সবই পরিবর্তনশীল এবং আপনি ইচ্ছা মতো এই Range পরিবর্তন করে দিতে পারবেন। ধরি আমরা যে সংখ্যাগুলো Entry দিবো এগুলো ১০০০০০ পর্ক্ক ৭০০০০০ এর টভেক্র।

এবার Home menu এর under পর্ক্ক Conditional Formatting click করুন এবং New Rule এ যান

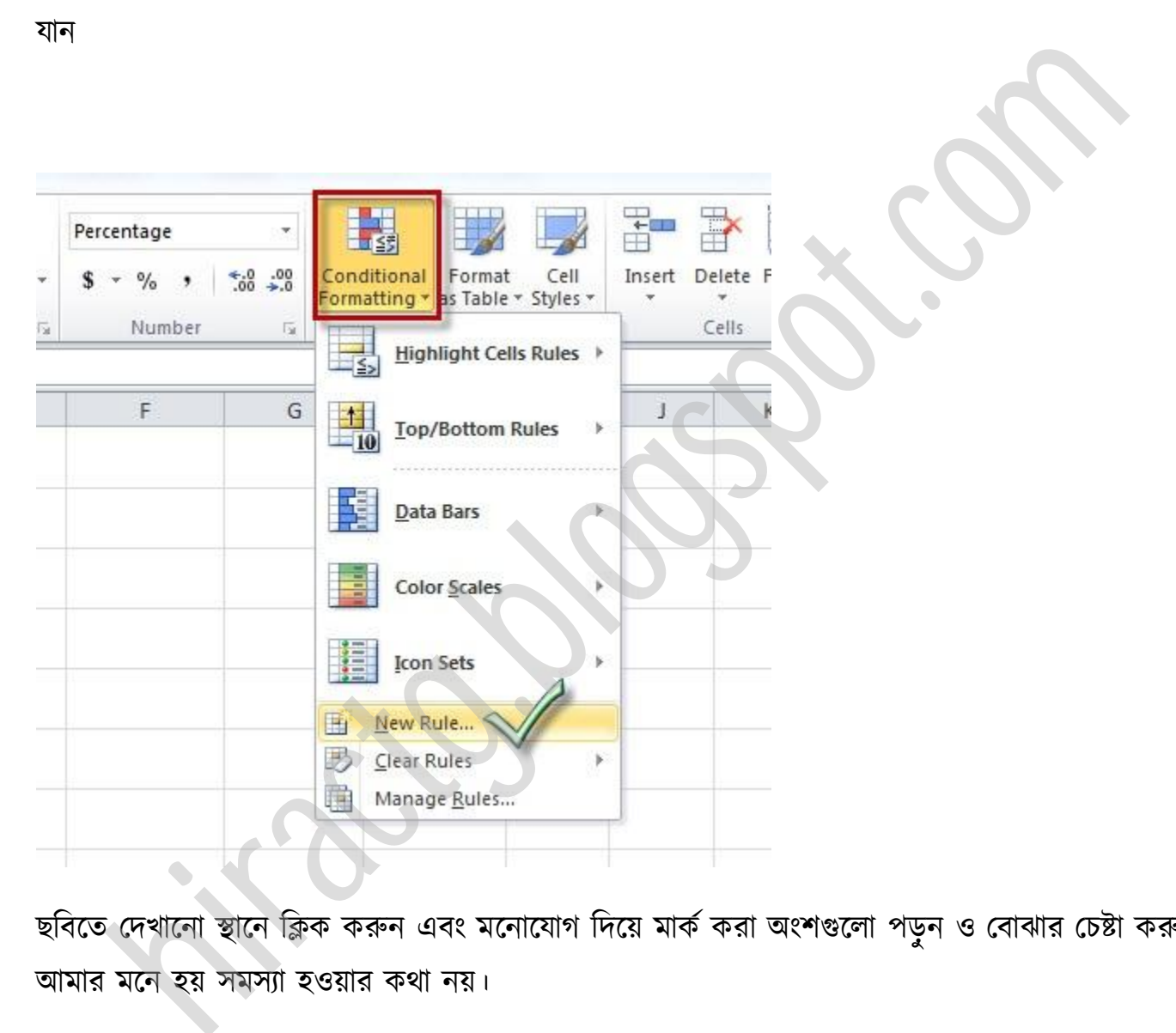

ছবিতে দেখানো স্থানে ক্লিক করুন এবং মনোযোগ দিয়ে মাক করা অংশগুলো পডুন ও বোঝার চেষ্টা করুন। আমার মনে হয় সমস্যা হওয়ার কথা নয়।

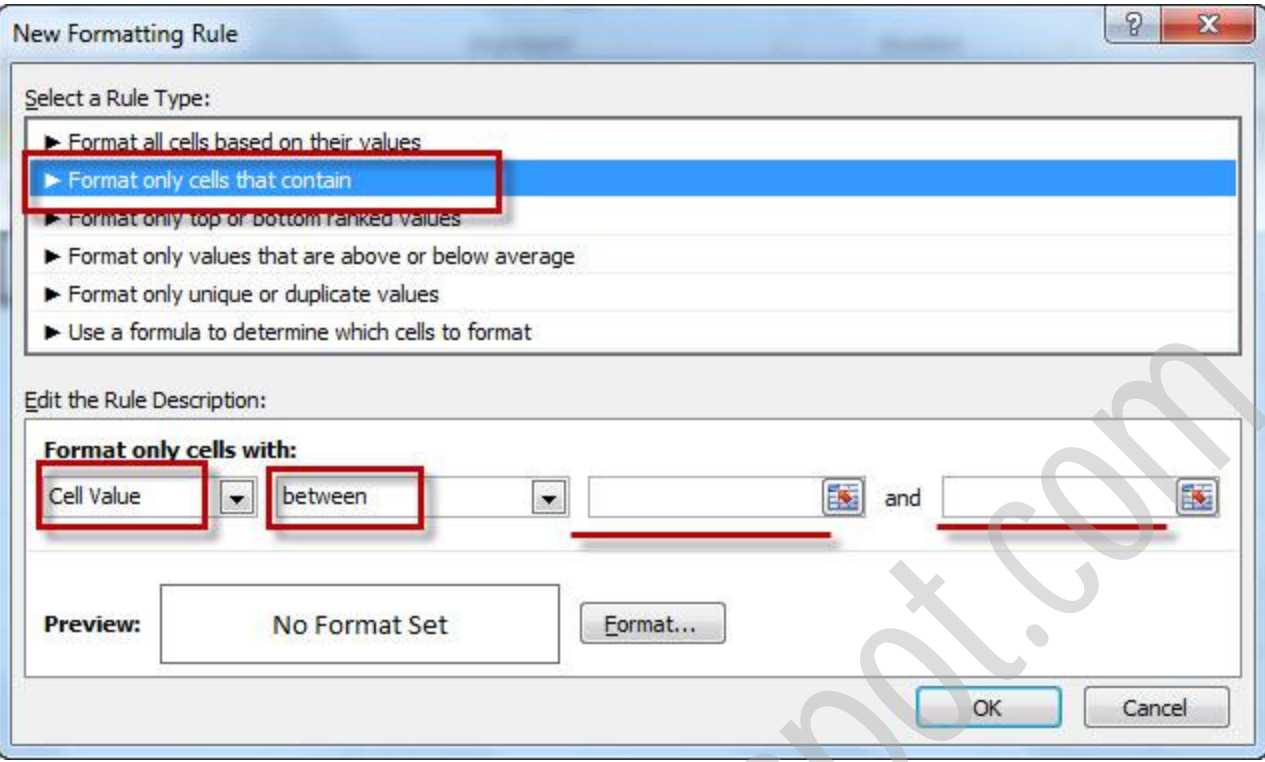

নিচের ছবিতে দেখানো স্থানে ১০০০০০ ও ৭০০০০০ এন্ট্রি করুন ও Format এ ক্লিক করুন।

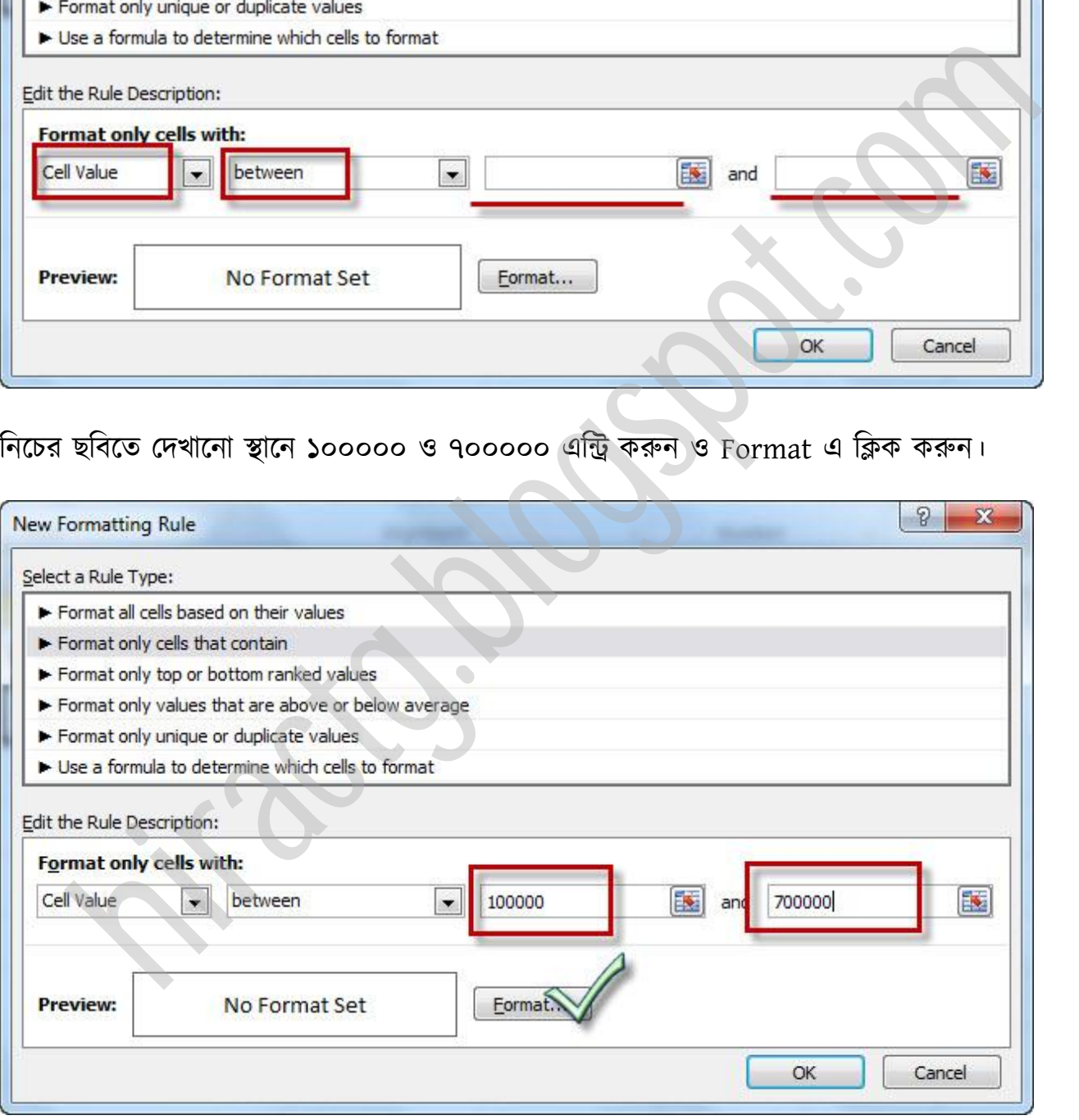

Format এ ক্লিক করলে এমন উইন্ডো আসবে। এখান থেকে আপনারা ইচ্ছা করলে Font color, size ইত্যাদি পরিবর্তন করতে পারেন। আবার ইচ্ছা করলে Border, Fill ইত্যাদি অপশনও modify করতে পারেন। আমি এখানে লাল রঙ সিলেক্ট করেছি, আওনি চাইলে আপনার ইচ্ছামত দিতে পারেন।

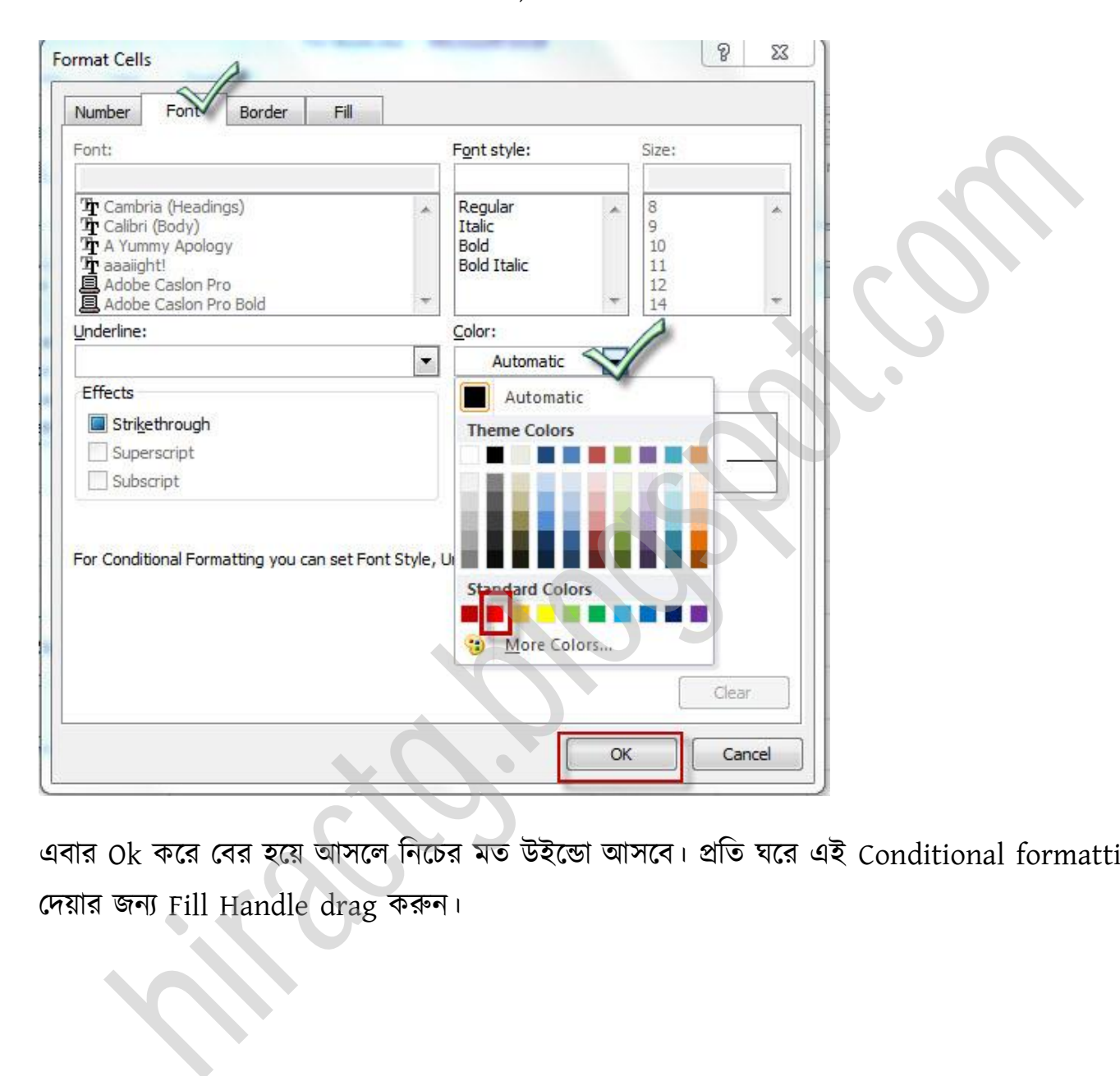

এবার Ok করে বের হয়ে আসলে নিচের মত উইন্ডো আসবে। প্রতি ঘরে এই Conditional formatting পেয়ার জনয Fill Handle drag করুন।

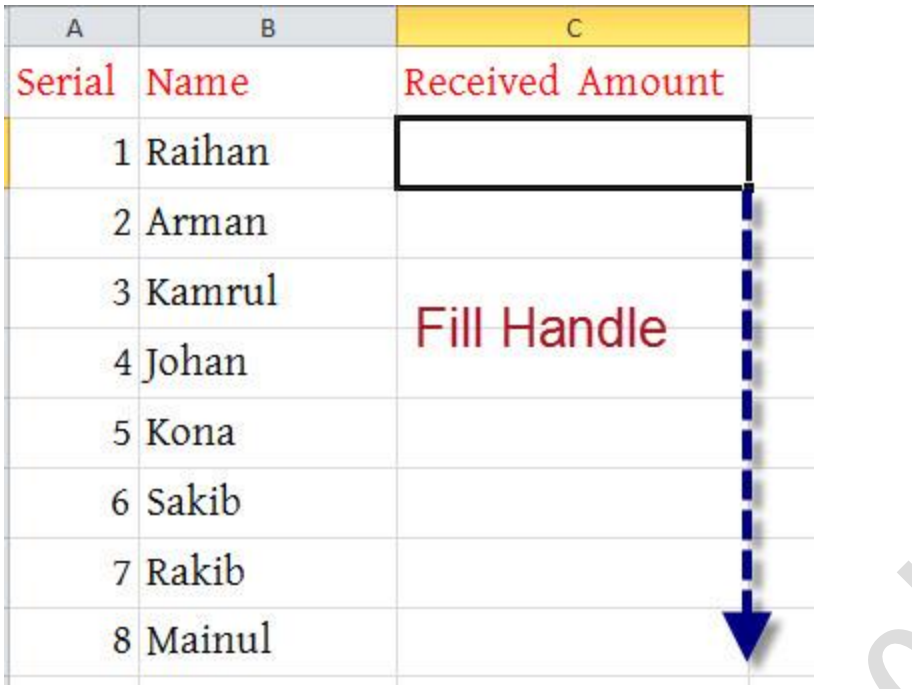

Fill Handle ধ্ক্র Drag করক্ এমন পাক্বন।

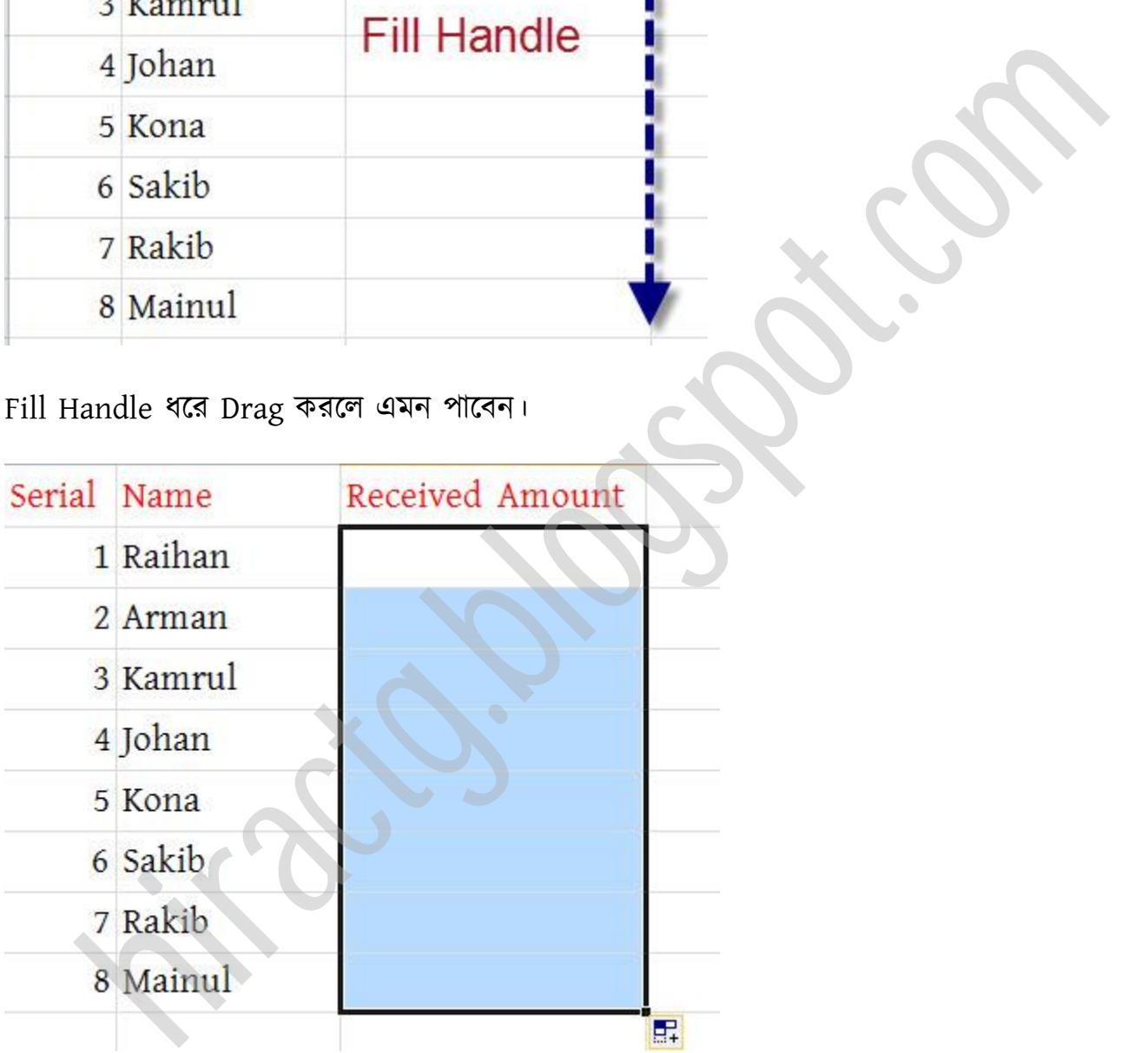

এবার ১০০০০০-৭০০০০০ এর ভিতরে ও বাহিরে কিছু সংখ্যা এন্ট্রি করুন ও পরিবর্তন লক্ষ করুন।

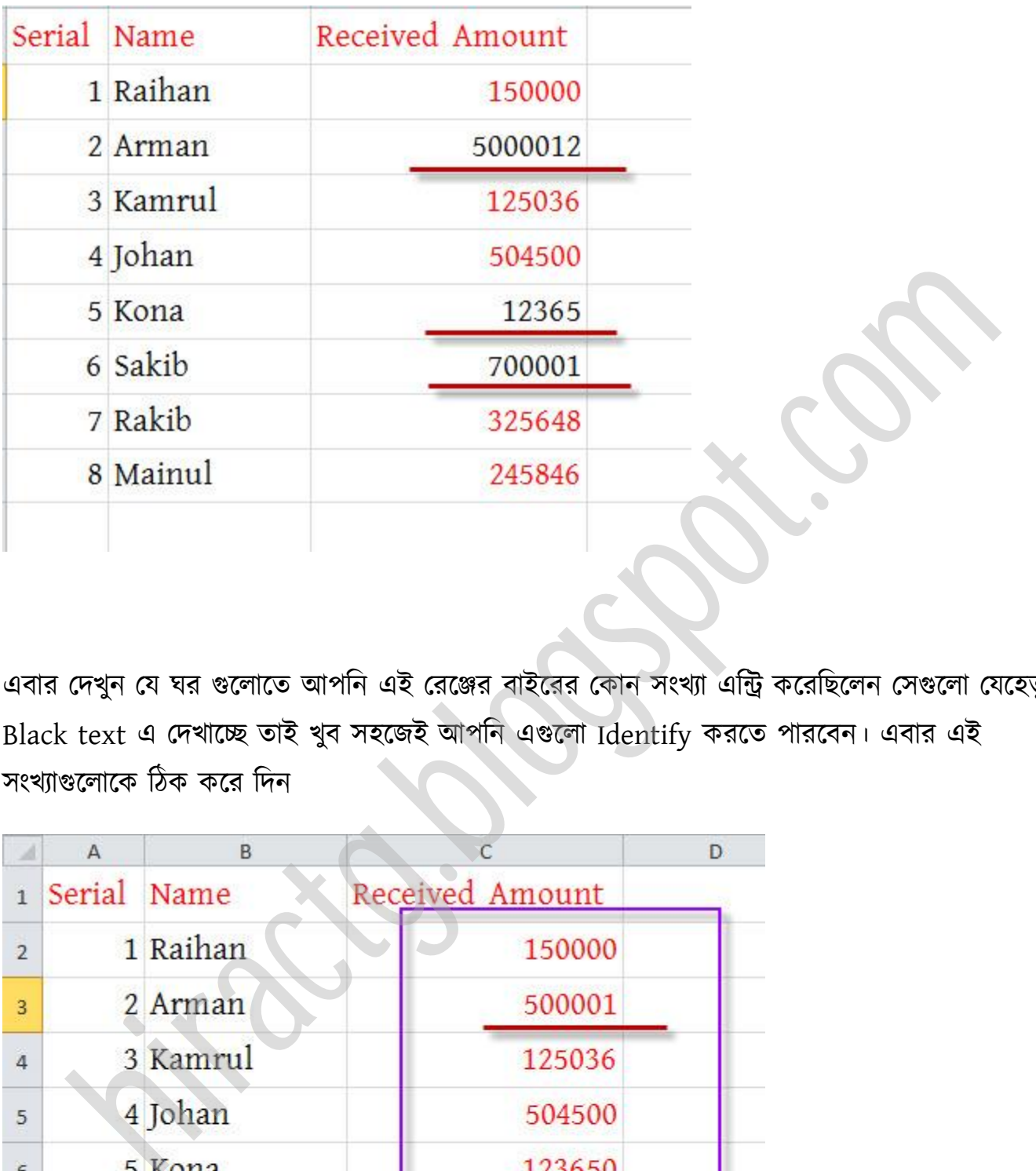

এবার দেখুন যে ঘর গুলোতে আপনি এই রেঞ্জের বাইরের কোন সংখ্যা এন্ট্রি করেছিলেন সেগুলো যেহেতু Black text এ দেখাচ্ছে তাই খুব সহজেই আপনি এগুলো Identify করতে পারবেন। এবার এই সংখ্যাগুলোকে ঠিক করে দিন

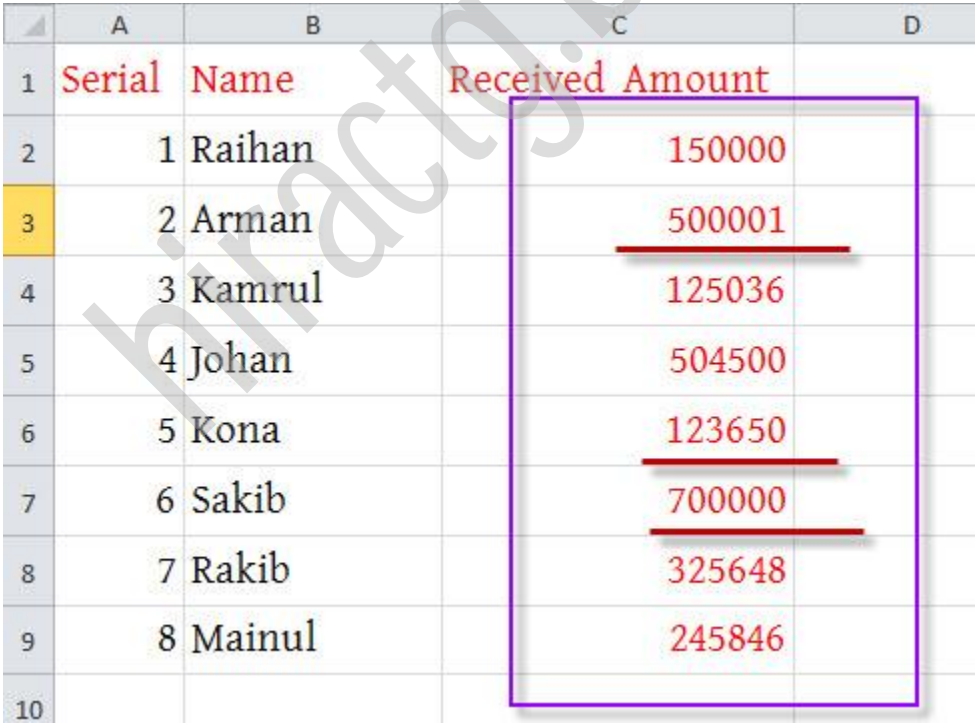

দেখুন ঠিক করে দেয়ার সাথে সাথেই এগুলো লাল রঙের হয়ে যাবে। আপনারা নিজে নিজে Conditional Formatting টনক্য় কাজ কক্র পেক্খন, টবটভন্ন পলন পচষ্টা কক্র পেক্খন; পেখক্বন টনক্জ টনক্জ ক্নক টকছু টলখক্ে পারক্বন।

এভাবেই বিভিন্ন ধরনের পদ্ধতির মাধ্যমে আপনারা Excel এ আপনার ভুলের পরিমাণ কমাতে পারেন।

এখন আমি সামান্য Formula Tab/Menu নিয়ে কথা বলব। আপনি হয়ত জেনে থাকবেন যে এক্সেল এ মূলত প্রতিটা কাজেই হিসাব নিকাশ থাকে আর এই সব হিসাব করার জন্য আমাদের প্রয়োজন বিভিন্ন গাণিতিক সূত্র। আর এই সব গাণিতিক সূত্র ব্যবহার করে আমরা বিশাল বিশাল কাজ কয়েক সেকেন্ডের মধ্যেই করে ফেলতে পারব। এক্সেলে আমাদের জন্য রয়েছে বিশাল ফর্মুলা কালেকশন, যা আমরা আমাদের প্রয়োজন মত ব্যবহার করতে পারব।

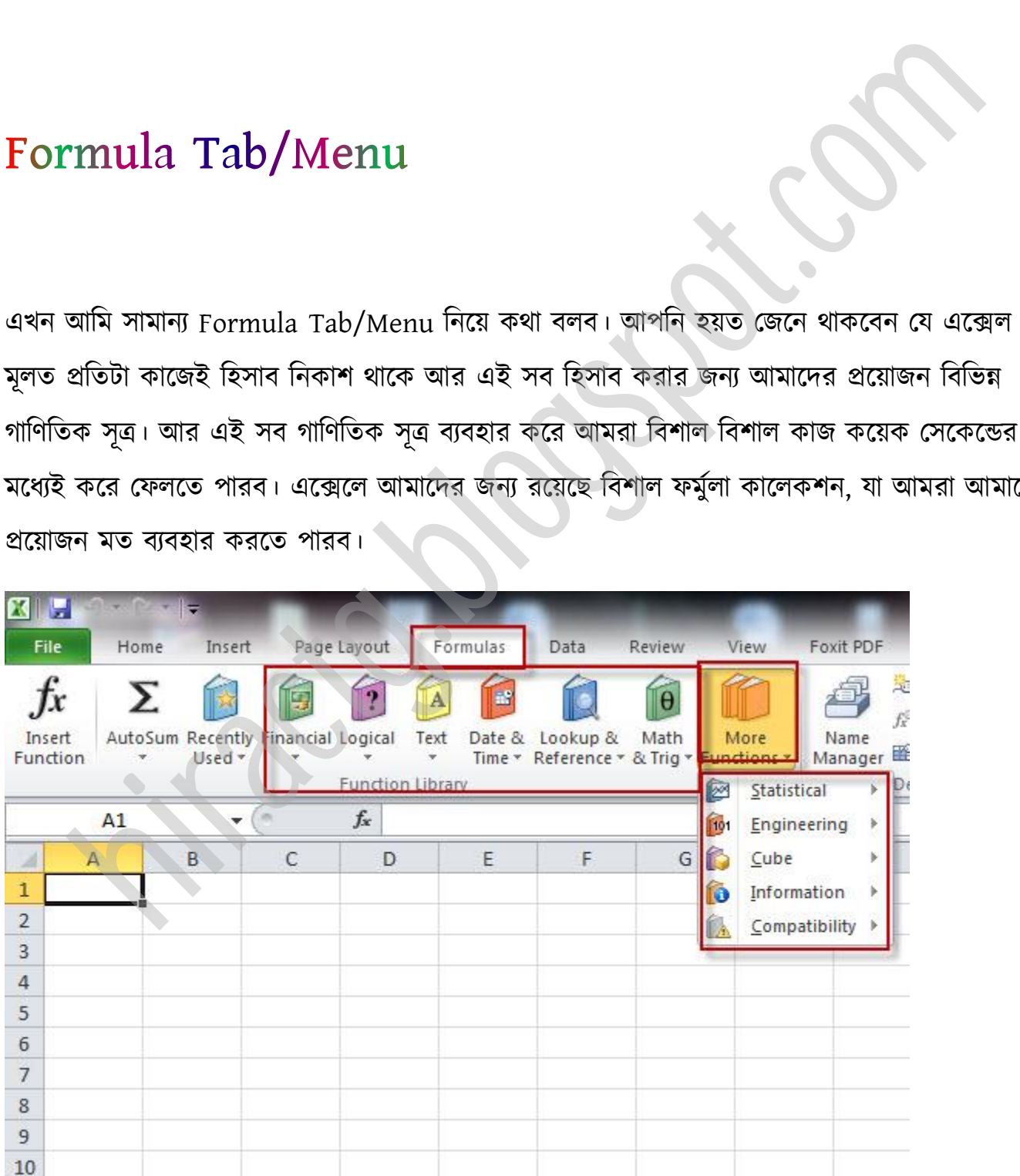

Email: hira.ctg@gmail.com

আপনি উপরের ছবিতেই দেখতে পারছেন কত ধরনের গাণিতিক ফর্মুলা এক্সেল এ আছে। আপনি ঠিক এই রকম ফর্মুলা Microsoft Excel -07/10/13 এই ভার্সন গুলতে পাবেন তবে 03 সম্পর্কে আমি বলতে পারছি না। আপনি একটি সূত্রের মধ্যে সর্বোচ্চ ৮০০০ character লিখতে পারবেন এর বেশি লিখতে পারক্বন না।

আমি আপনাদের প্রয়োজনীয় সব ফর্মুলার সাথে পরিচয় করিয়ে দিতে চেষ্টা করব।

আমি ফর্মুলা/সূত্র/প্রোজেক্ট নিয়ে কাজ করার আগে এক্সেল এর সবচেয়ে গুরুত্বপূর্ণ একটি বিষয় নিয়ে আলোচনা করব। এই কাজটি ঠিক করে বুঝতে পারলে আমরা আমদের কাজগুলো খুব কম সময়ের মধ্যে এবং খুব সহজ ভাবে করে ফেলতে পারব। মাপনাদের প্রয়োজনীয় সব ফর্মুলার সাথে পরিচয় করিয়ে দিতে চেষ্টা করব।<br>ফর্মুলা/সূত্র/প্রোজেষ্ট নিয়ে কাজ করার আগে এক্সেন্স এর সবচেয়ে গুরুত্বপূর্ণ একটি বিষয় নিয়ে<br>না করব। এই কাজটি ঠিক করে বুঝতে পারলে আমরা আমদের কাজগুলো খ

এখন আমরা excel ব্যবহার করে কিভাবে যোগ-বিয়োগ, গুণ-ভাগ করতে পারি তা দেখবো। এটা খুবই সহজ। অনেকটা ক্যালকুলেটর ব্যবহার করার মত। আসুন প্রথমেই আমরা excel এ নিচের ডাটা গুলো Input দেই:

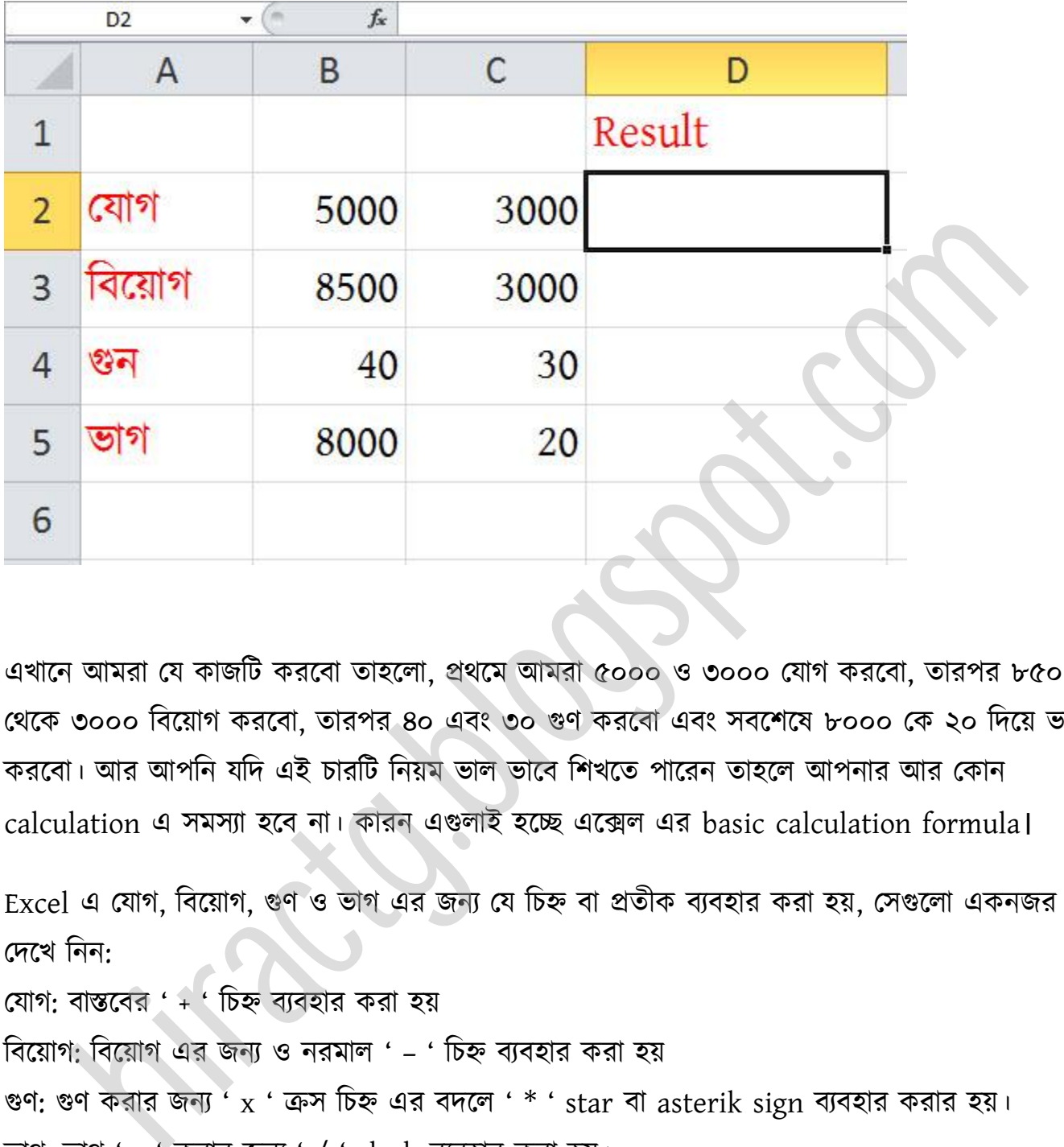

এখানে আমরা যে কাজটি করবো তাহলো, প্রথমে আমরা ৫০০০ ও ৩০০০ যোগ করবো, তারপর ৮৫০০ পর্ক্ক ৩০০০ টবক্য়াগ করক্বা, োরপর ৪০ এবং ৩০ গুর্ করক্বা এবং বক্লক্ ৮০০০ পক ২০ টেক্য় ভাগ করবো। আর আপনি যদি এই চারটি নিয়ম ভাল ভাবে শিখতে পারেন তাহলে আপনার আর কোন calculation এ সমস্যা হবে না। কারন এগুলাই হচ্ছে এক্সেল এর basic calculation formula।

Excel এ যোগ, বিয়োগ, গুণ ও ভাগ এর জন্য যে চিহ্ন বা প্রতীক ব্যবহার করা হয়, সেগুলো একনজর পেক্খ টনন: যোগ: বাস্তবের ' + ' চিহ্ন ব্যবহার করা হয় বিয়োগ: বিয়োগ এর জন্য ও নরমাল ' – ' চিহ্ন ব্যবহার করা হয় গুণ: গুণ করার জন্য  $x$  ' ক্রস চিহ্ন এর বদলে '  $*$  ' star বা asterik sign ব্যবহার করার হয়। ভাগ: ভাগ  $\cdot$ :  $\cdot$  করার জন্য  $\cdot$  /  $\cdot$  slash ব্যবহার করা হয়।

নিশ্চয়ই আপনাদের Cell address এর কথা মনে আছে। আমি প্রথমেই বলেছি এটা excel এ calculations এর জন্য খুবই গুরুত্বপূর্ণ।

মনে রাখবেন, EXCEL এ যে cell এ আপনি calculation করতে চান, সেই cell এ click করে অবশ্যই '  $=$  ' Equal to বা সমান চিহ্ন দিতে হবে। নাহলে আপনি কোনভাবেই কোন প্রকার calculation করতে পারক্বন না।

আসুন আমরা একে একে দেখে নিই এই calculations গুলো কিভাবে করবো:

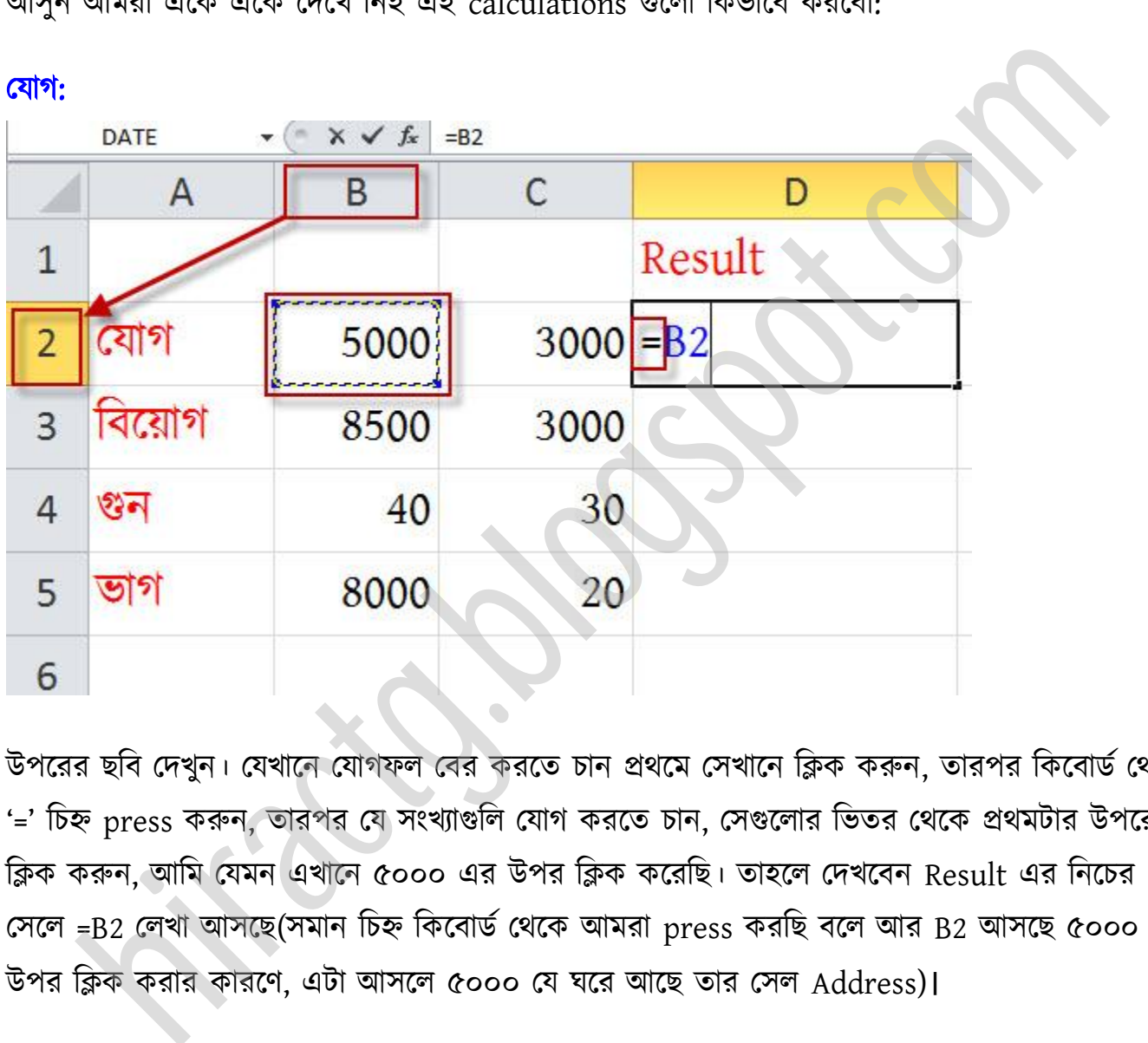

উপরের ছবি দেখুন। যেখানে যোগফল বের করতে চান প্রথমে সেখানে ক্লিক করুন, তারপর কিবোর্ড থেকে '=' চিহ্ন press করুন, তারপর যে সংখ্যাগুলি যোগ করতে চান, সেগুলোর ভিতর থেকে প্রথমটার উপরে ক্লিক করুন, আমি যেমন এখানে ৫০০০ এর উপর ক্লিক করেছি। তাহলে দেখবেন Result এর নিচের পক্ =B2 পখা অক্ছ(মান টচহ্ন টকক্বার্ণ পর্ক্ক অমরা press করটছ বক্ অর B2 অক্ছ ৫০০০ এর উপর ক্লিক করার কারণে, এটা আসলে ৫০০০ যে ঘরে আছে তার সেল Address)।

অথবা আপনি নিজেই cell address লিখে যোগ করতে পারেন। Cell Address নিয়ে আমরা পূর্বেই কথা বলেছি তাই এখন আর বলছি না, আপনি যেই ঘরে ফলাফল বের করতে চান সেখানে প্রথমে '=' বা equal to চিহ্ন দিয়ে তারপর যেই cell সমূহ যোগ করতে চান তা লিখুন; প্রতিটা cell Address এর মাজখানে '+' চিহ্ন দিতে হবে {যেমনঃ =B2+C2}। তারপর Enter দিন বেশ আপনার কাঙ্খিত ফলাফল দেখতে পাবেন। এভাবে আপনি cell address লিখে সব কাজ করতে পারবেন, আমি বিয়োগ, গুন, ভাগের ক্ষেত্রে এই কথা

#### WEB: http://hiractg.blogspot.com

#### **Email:** hira.ctg@gmail.com

আর বলবনা। এখানে আপনি একটি প্রশ্ন করতে পারেন তা হল আমি calculation করার সময় কি cell address capital letter এ লিখব নাকি small letter এ লিখব? আসলে আপনি আপনার ইচ্ছা মত লিখতে পারবেন তাতে কোন সমস্যা নাই।

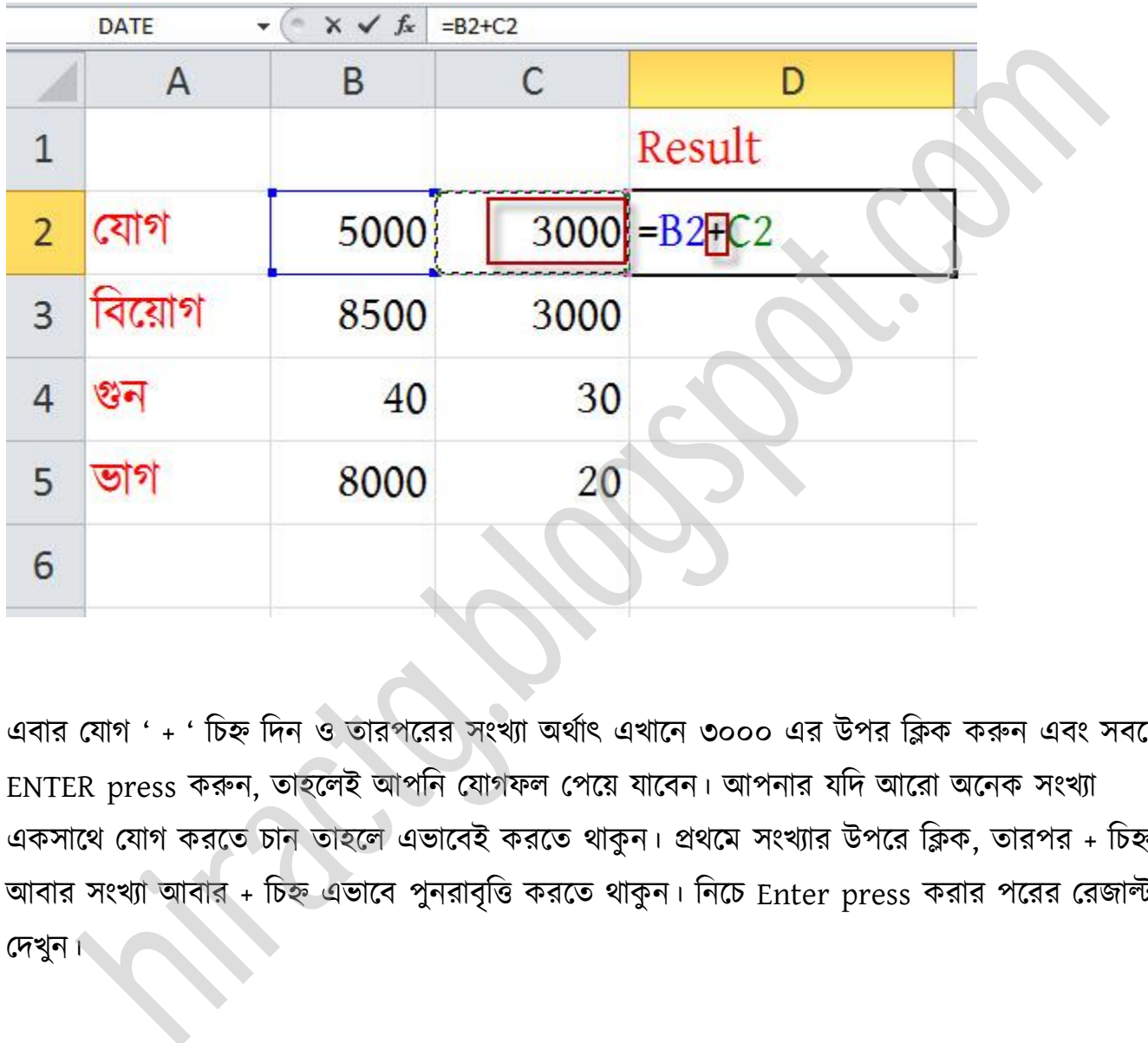

এবার যোগ ' + ' চিহ্ন দিন ও তারপরের সংখ্যা অর্থাৎ এখানে ৩০০০ এর উপর ক্লিক করুন এবং সবশেষে ENTER press করুন, তাহলেই আপনি যোগফল পেয়ে যাবেন। আপনার যদি আরো অনেক সংখ্যা একসাথে যোগ করতে চান তাহলে এভাবেই করতে থাকুন। প্রথমে সংখ্যার উপরে ক্লিক, তারপর + চিহ্ন, আবার সংখ্যা আবার + চিহ্ন এভাবে পুনরাবৃত্তি করতে থাকুন। নিচে Enter press করার পরের রেজাল্ট পেখুন।

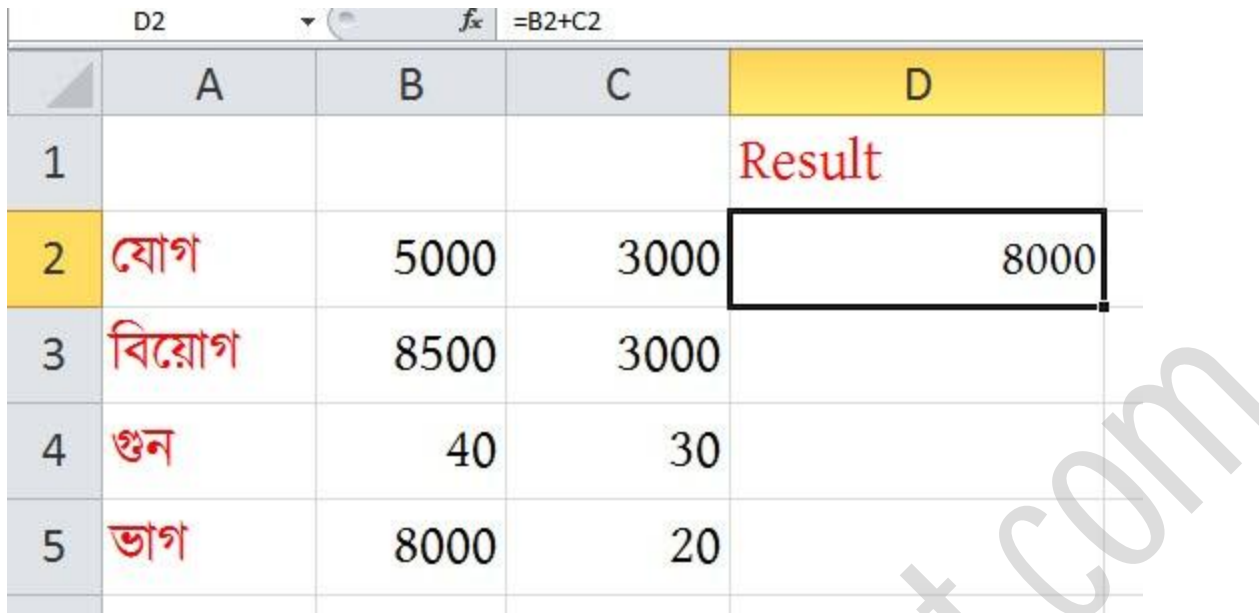

#### টবক্য়াগ:

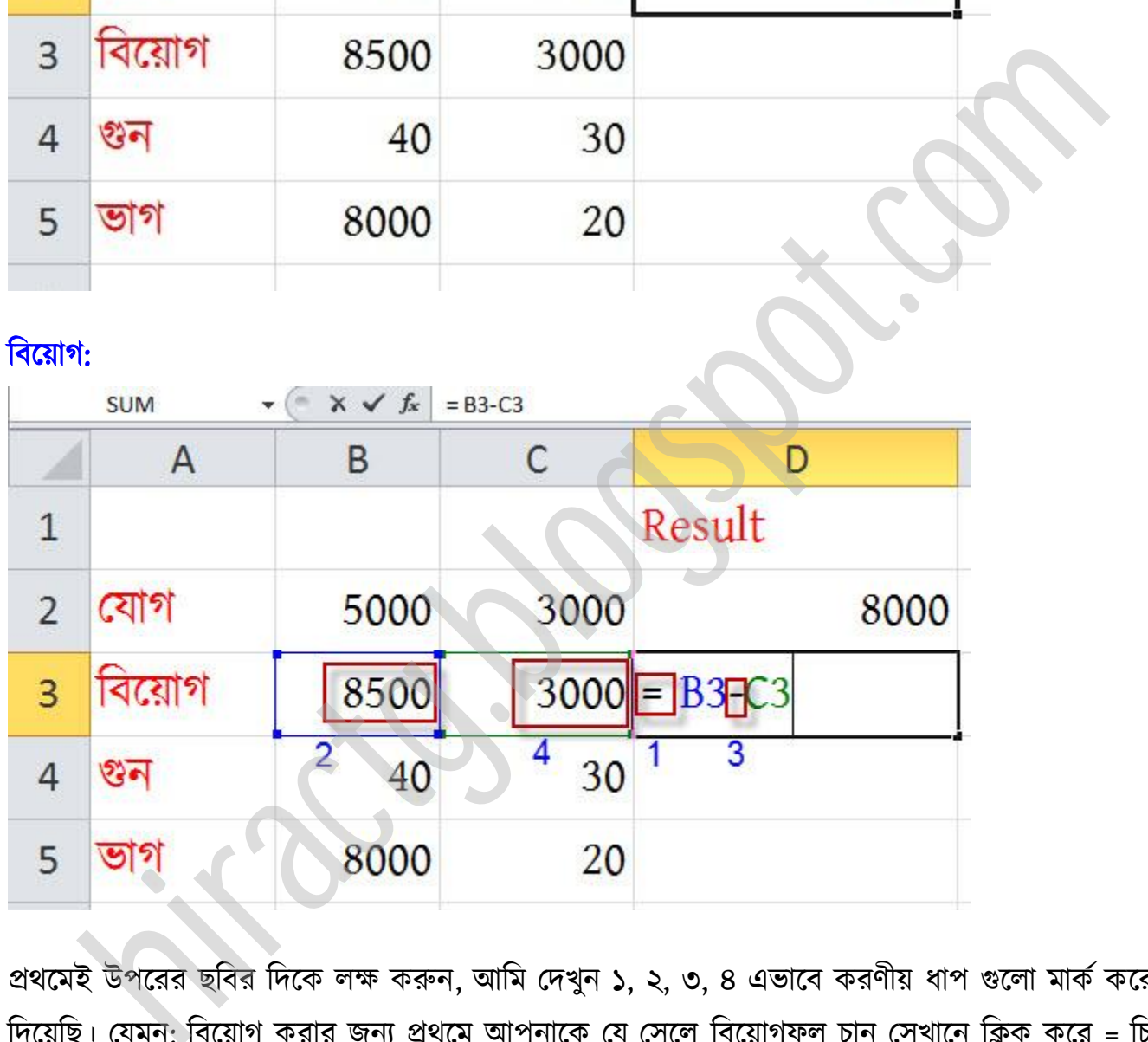

প্রথমেই উপরের ছবির দিকে লক্ষ করুন, আমি দেখুন ১, ২, ৩, ৪ এভাবে করণীয় ধাপ গুলো মার্ক করে দিয়েছি। যেমন: বিয়োগ করার জন্য প্রথমে আপনাকে যে সেলে বিয়োগফল চান সেখানে ক্লিক করে = চিহ্ন টেক্ে ক্ব, োরপর ৮৫০০ এর উপর টিক, োরপর টকক্বার্ণ পর্ক্ক – টবক্য়াগ টচহ্ন, এখন ৩০০০ এর উপর ক্লিক এবং সবশেষে Enter prees ও রেজাল্ট প্রত্যক্ষ করুন।

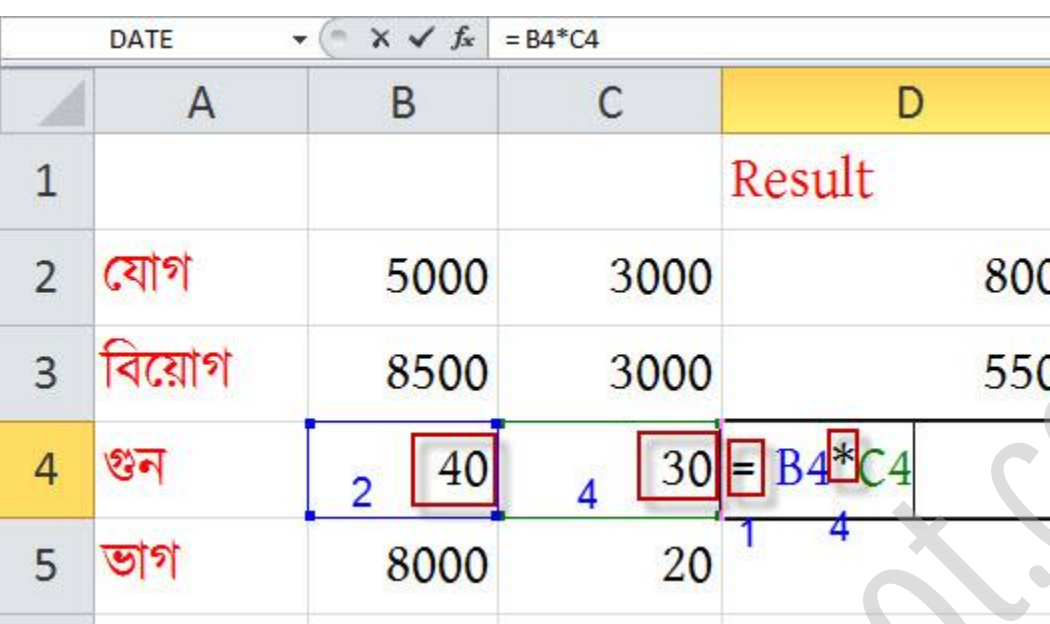

এটিও একই রকম ভাবে করতে হবে। যেমন: গুন করার জন্য প্রথমে আপনাকে যে সেলে গুনফল চান পখাক্ন টিক কক্র = টচহ্ন টেক্ে ক্ব, োরপর ৪০ এর উপর টিক, োরপর টকক্বার্ণ পর্ক্ক \* গুন টচহ্ন, এখন ৩০ এর উপর ক্লিক এবং সবশেষে Enter prees ও রেজাল্ট প্রত্যক্ষ করুন।

#### ভাগ:

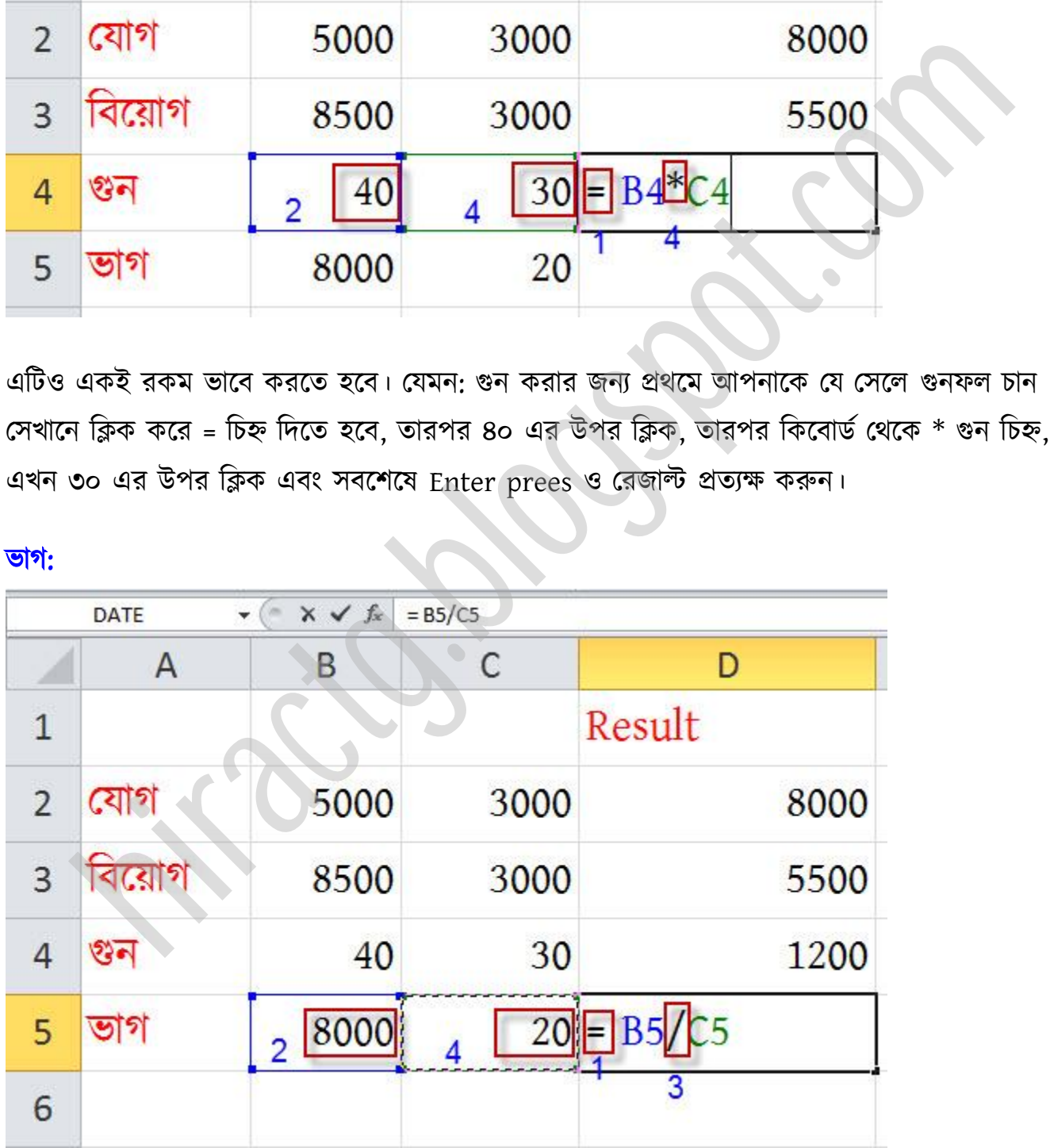

#### গুন:

এটিও একই রকম ভাবে করতে হবে। যেমন: ভাগ করার জন্য প্রথমে আপনাকে যে সেলে ভাগফল চান পখাক্ন টিক কক্র = টচহ্ন টেক্ে ক্ব, োরপর ৮০০০ এর উপর টিক, োরপর টকক্বার্ণ পর্ক্ক / ভাগ টচহ্ন, এখন ২০ এর উপর ক্লিক এবং সবশেষে Enter prees ও রেজাল্ট প্রত্যক্ষ করুন।

এভাবেই আপনার যোগ, বিয়োগ, গুন ও ভাগ এগুলো করতে পারবেন। এখানে একটা কথা বলে রাখা ভাল সেটা হল অনেকেই মনে করতে পারেন যে, বিভিন্ন সংখ্যার উপর ক্লিক করলে সেই সংখ্যা না এসে Cell address কেন আসছে? এর লাভ কি? হ্যা এর অনেক লাভ আছে – এখানে Cell address টা Variable বা চলক হিসেবে ব্যবহার হয়। আমরা সবাই বীজগণিতের অংক করার সময় শিখেছি যে, সাধারণত X, Y,  $\,$  ইত্যাদি কে চলক হিসেবে ধরা হয়। চলক ধরার সুবিধা হল, এর মান ইচ্ছা মতো পরিবর্তন করা যায় বা করা সম্ভব। যেমন লক্ষ্য করুন: ১০০০+২০০০ সবসময়ই এর মান ৩০০০ হবে কিন্তু আপনি যদি বলেন,  $X+Y=?$  যেখানে,  $X$  এর মান 1000 ও  $Y$  এর মান 2000, তাহলেও কিন্তু রেজাল্ট একই হবে অর্থাৎ ৩০০০। কিন্তু আবার আপনি যদি বলেন X এর মান 1500 ও Y এর মান 100 , তাহলে রেজাল্ট কিন্তু পরিবর্তন হয়ে যাবে অর্থাৎ ১৬০০ হবে। কিন্তু আপনার সমীকরণ কিন্তু একই আছে। Excel এও অনুরূপ কারণে সংখ্যা এর বদলে Cell Address ব্যবহার করা হয় যেমন আমাদের করা একটি উদাহরণ লক্ষ করেন =B2 + C2 এর মান ৮০০০। আপনি এখন যদি ৫০০০ এর স্থানে ক্লিক করে ৭০০০ লিখে দেন তাহলে এটা ১০০০০ ক্য় যাক্ব। লে অনেকেই মনে করতে পারেন যে, বিভিন্ন সংখ্যার উপর ক্লিক করলে সেই সংখ্যা না এসে cel<br>ss কেন আসছে? এর লাভ কি? হ্যা এর অনেক লাভ আছে – এখানে cell address টা Varial<br>ss কেন আসছে? এর লাভ কি? হ্যা এর অনেক লাভ আছে – এখানে cell addr

আপনি নিজে নিজে উপরের নিয়ম গুলো practice করুন, ভালো করে পারলে তখন next chapter এ যান।

এই chapter এ আমরা যোগ, গুন এবং আরও কয়েকটি সূত্রের Advanced ব্যবহার দেখব। আমি আপনাদের যোগ ও গুনের আরো ২টি নিয়ম দেখাবো যেগুলোর মাধ্যমে আপনার আরো তাড়াতাড়ি এগুলো করতে পারবেন। আগের অধ্যায়ে আমরা ক্লিক করে অথবা Select করার মাধ্যমে যোগ করা শিখেছিলাম,

যেটা করতে হলে আমাদের প্রতিটা সংখ্যার উপর ক্লিক করতে হতো। চিন্তা করে এই পদ্ধতিতে ১টা, ২টা বা ৫টা সংখ্যা হলেও সমস্যা নাই কিন্তু যদি ১০০টা সংখ্যা একবারে যোগ করতে হয় তাহলে কি করবেন ১০০টা সংখ্যার উপর ক্লিক করবেন, হ্যা সেটা সম্ভব কিন্তু অনেক সময় অপচয় হবে তাই এজন্য আমরা একটা সূত্র ব্যবহার করবো আর সেটা হল: =SUM(RANGE) এখানে range এর দ্বারা সংখ্যাগুলিকে বোঝানো হয়েছে। নিচের ছবিটি দেখুন।

#### $\%$  যোগঃ =SUM(RANGE) এর ব্যবহার

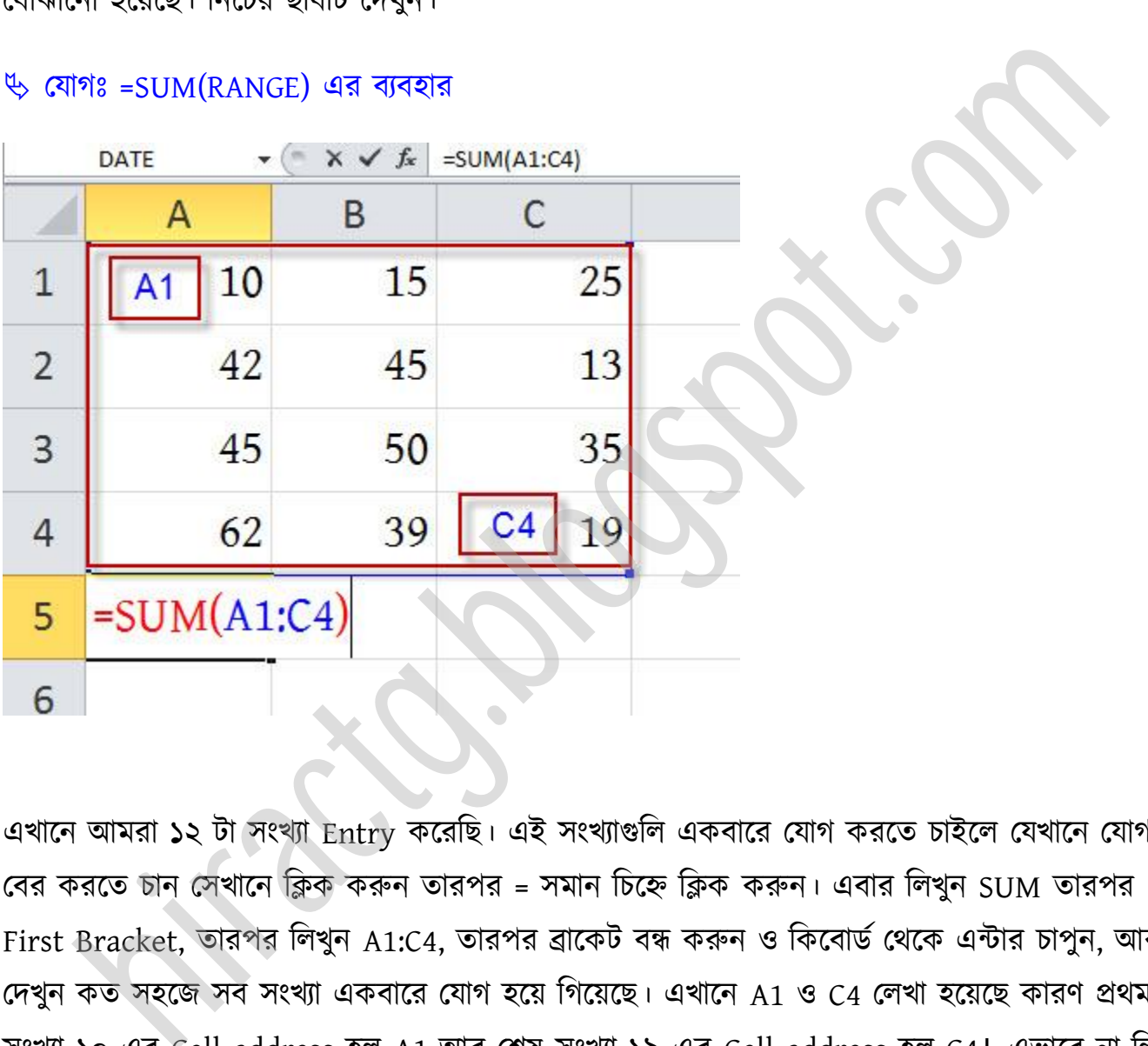

এখানে আমরা ১২ টা সংখ্যা Entry করেছি। এই সংখ্যাগুলি একবারে যোগ করতে চাইলে যেখানে যোগফল পবর করক্ে চান পখাক্ন টিক করুন োরপর = মান টচক্হ্ন টিক করুন। এবার টখুন SUM োরপর First Bracket, োরপর টখুন A1:C4, োরপর ব্রাক্কট বন্ধ করুন টকক্বার্ণপর্ক্ক এন্টার চাপুন, অর দেখুন কত সহজে সব সংখ্যা একবারে যোগ হয়ে গিয়েছে। এখানে A1 ও C4 লেখা হয়েছে কারণ প্রথম সংখ্যা ১০ এর Cell address হল A1 আর শেষ সংখ্যা ১৯ এর Cell address হল C4। এভাবে না লিখে আপনার =SUM লিখে যে সংখ্যাগুলো যোগ করতে চান তা মাউস দিয়ে ড্রাগ করে সিলেক্ট করে দিতে পারেন, তাহলেও একই রেজাল্ট হবে। আপনি নিজে নিজে আরও কয়েকটি Practise করুন।

#### Range:

উপরের সূত্রটা আপনি আশা করি বুঝেছেন, এখন আমি Range সম্পর্কে কয়েকটি কথা বলব যা আপনার অবশ্যই জানতে হবে; তা না হলে সূত্রের সঠিক ব্যবহার করতে পারবেন না।

আমরা উপরে দেখেছি Range কি। এখন যদি আমরা নিচের ছবির মত কোন Range এর ভিতর সকল সংখার যোগফল বের করতে চাই তখন?

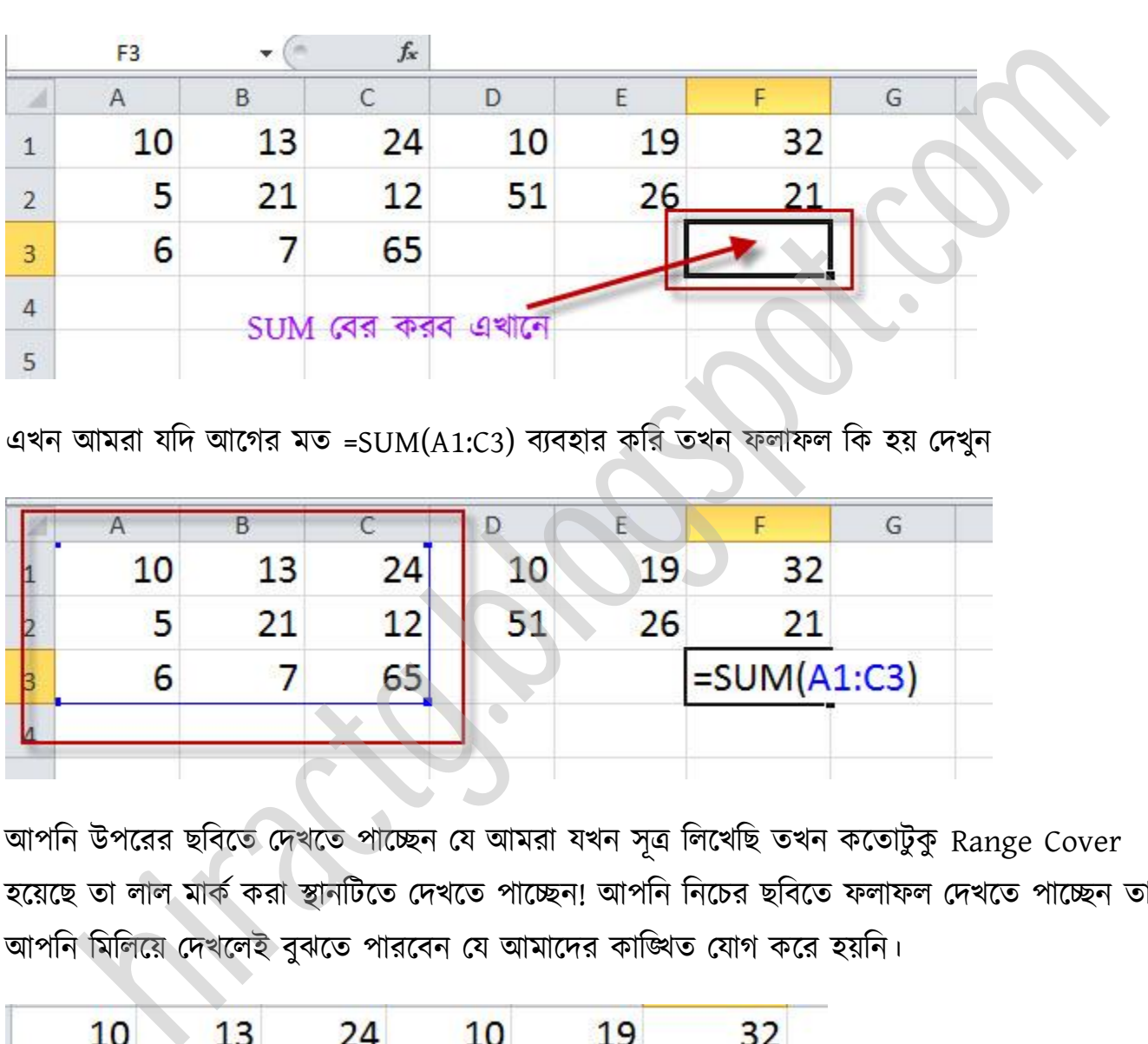

এখন আমরা যদি আগের মত =SUM(A1:C3) ব্যবহার করি তখন ফলাফল কি হয় দেখুন

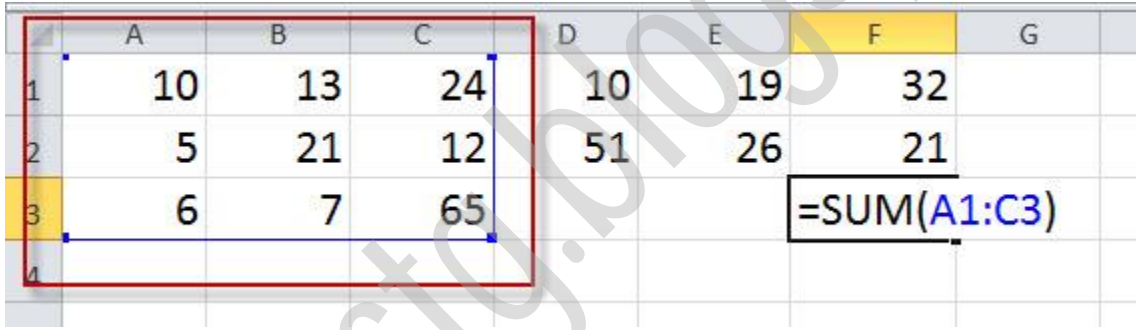

আপনি উপরের ছবিতে দেখতে পাচ্ছেন যে আমরা যখন সূত্র লিখেছি তখন কতোটুকু Range Cover হয়েছে তা লাল মাৰ্ক করা স্থানটিতে দেখতে পাচ্ছেন! আপনি নিচের ছবিতে ফলাফল দেখতে পাচ্ছেন তা আপনি মিলিয়ে দেখলেই বুঝতে পারবেন যে আমাদের কাঙ্খিত যোগ করে হয়নি।

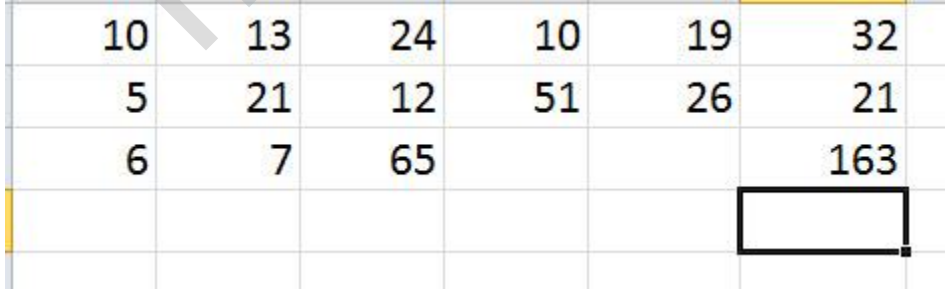

কিন্তু আমাদের লক্ষ্য ছিল আমরা সবগুলো সংখার যোগফল! তাহলে আমরা কি করতে পারি। নিচের ছবি দেখুন আমি কি সূত্র লিখছি

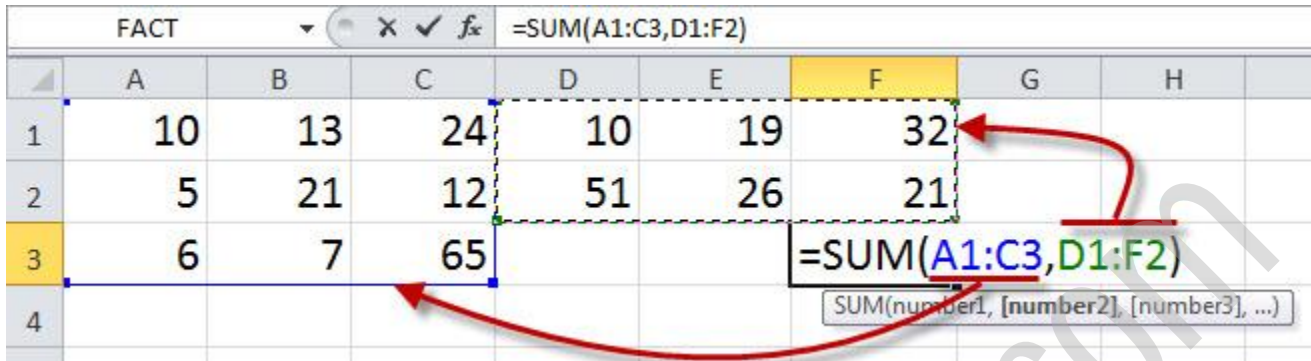

#### ছবির সূত্রটি =SUM(A1:C3,D1:F2)

আশা করি সূত্রটি বুঝতে পারছেন, আমি প্রথমে A1:C3 লিখে অর্ধেক যোগ করেছি তারপর , (কমা) দিয়ে বাকি অর্ধেক যোগ করেছি। আপনি উপরের সূত্রটিকে চাইলে অনেকভাবে লিখতে পারেন আমি তাঁর নমুনা টনক্চ পেখাটে

#### =SUM(A1:F2,A3:C3)

```
=SUM(A1:F2,A3,B3,C3)
```
#### =SUM(A1:C3,D1:F1,D2:F2)

উপরের ফর্মুলা গুলো দেখুন। এখন যদি মনে করেন আপনি ৬টা সংখ্যা Range(A:B) আকারে লিখতে পারছেন তবে বাকি আরেকটি সংখ্যা আছে আপনি যদি ৭টা সংখ্যা একেবারে যোগ করতে চান তাহলে Range টির পরে কমা দিয়ে ঐ একটি সেল এর Address দিয়ে দিন; যদি এরকম একটির বেশি থাকে তবে সবগুলো কমা দিয়ে লিখুন নিচে একটি উধাহারন দেখুন Are and the set of the set of the set of the set of the set of the set of the set of the set of the set of the set of the set of the set of the set of the set of the set of the set of the set of the set of the set of the

#### =SUM(A1:A6,B3,B7,C8,C10,D1)

```
\mathbb{\mathbb{Q}} গুনঃ =PRODUCT(Range) এর ব্যবহার
```
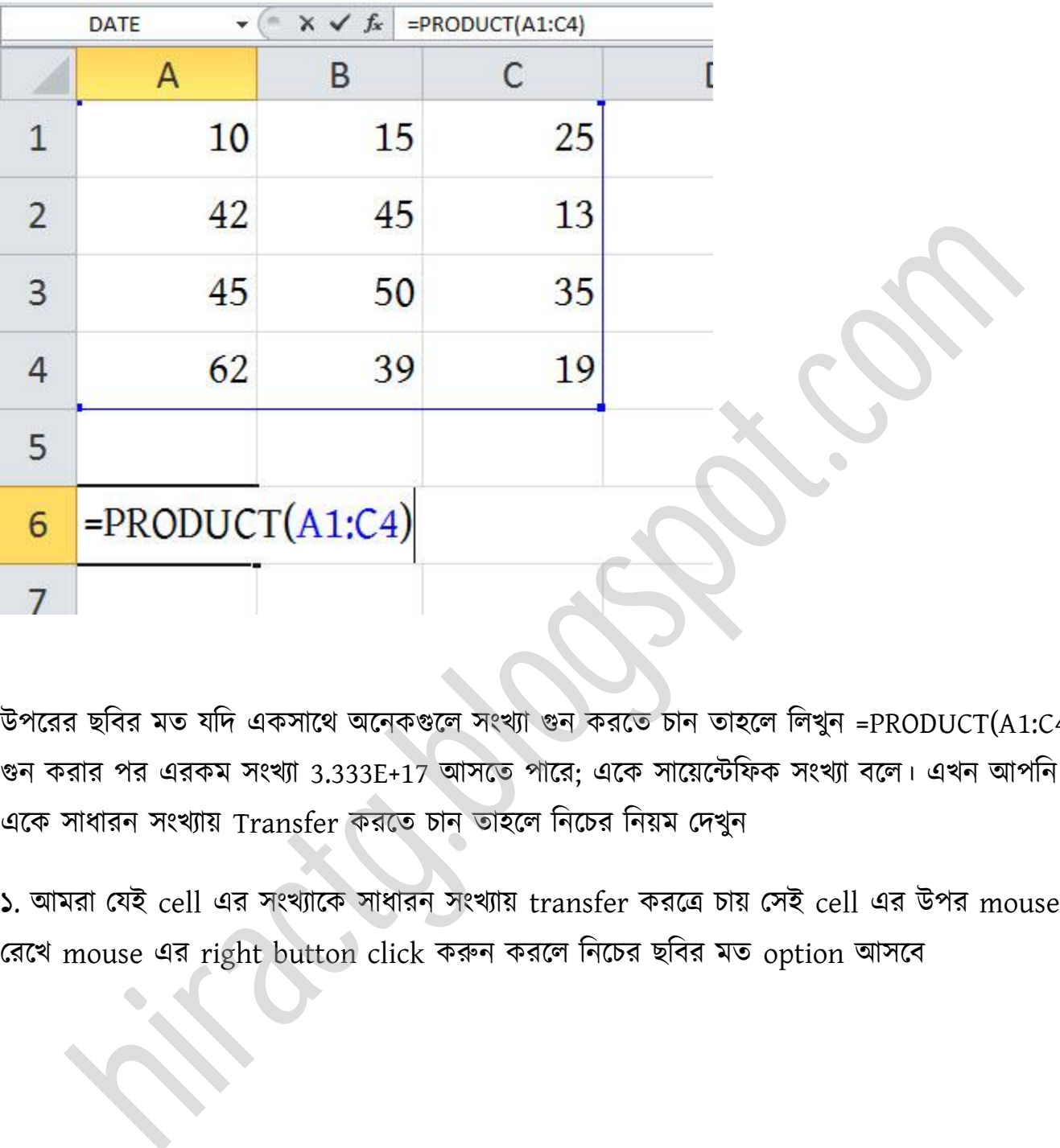

উপরের ছবির মত যদি একসাথে অনেকগুলে সংখ্যা গুন করতে চান তাহলে লিখুন =PRODUCT(A1:C4)। গুন করার পর এরকম সংখ্যা 3.333E+17 আসতে পারে; একে সায়েন্টেফিক সংখ্যা বলে। এখন আপনি যদি একে সাধারন সংখ্যায় Transfer করতে চান তাহলে নিচের নিয়ম দেখুন

১. আমরা যেই cell এর সংখ্যাকে সাধারন সংখ্যায় transfer করত্রে চায় সেই cell এর উপর mouse রেখে mouse এর right button click করুন করলে নিচের ছবির মত option আসবে

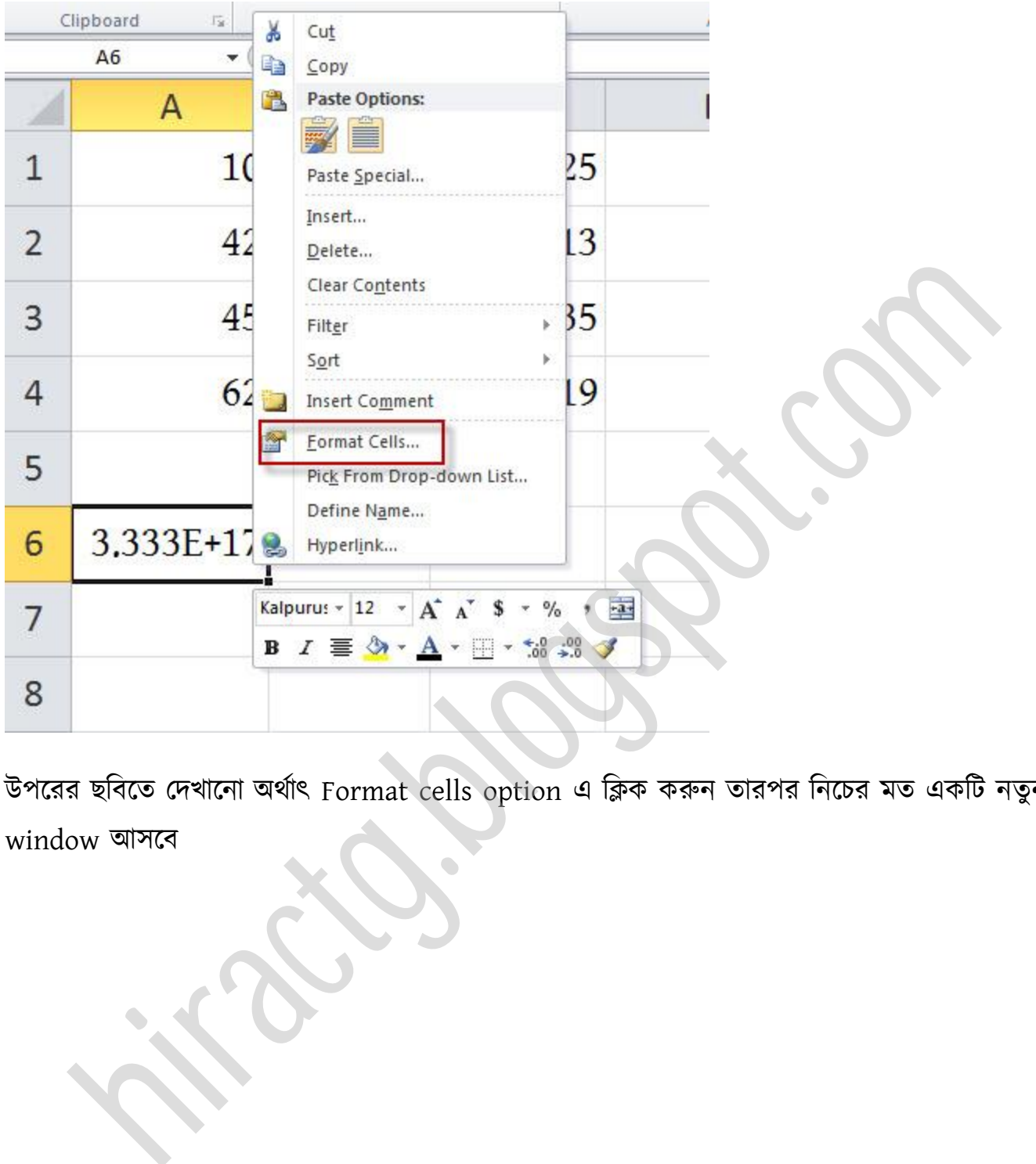

উপক্রর ছটবক্ে পেখাক্না র্ণাৎ Format cells option এ টিক করুন োরপর টনক্চর মে একটট নেুন window আসবে

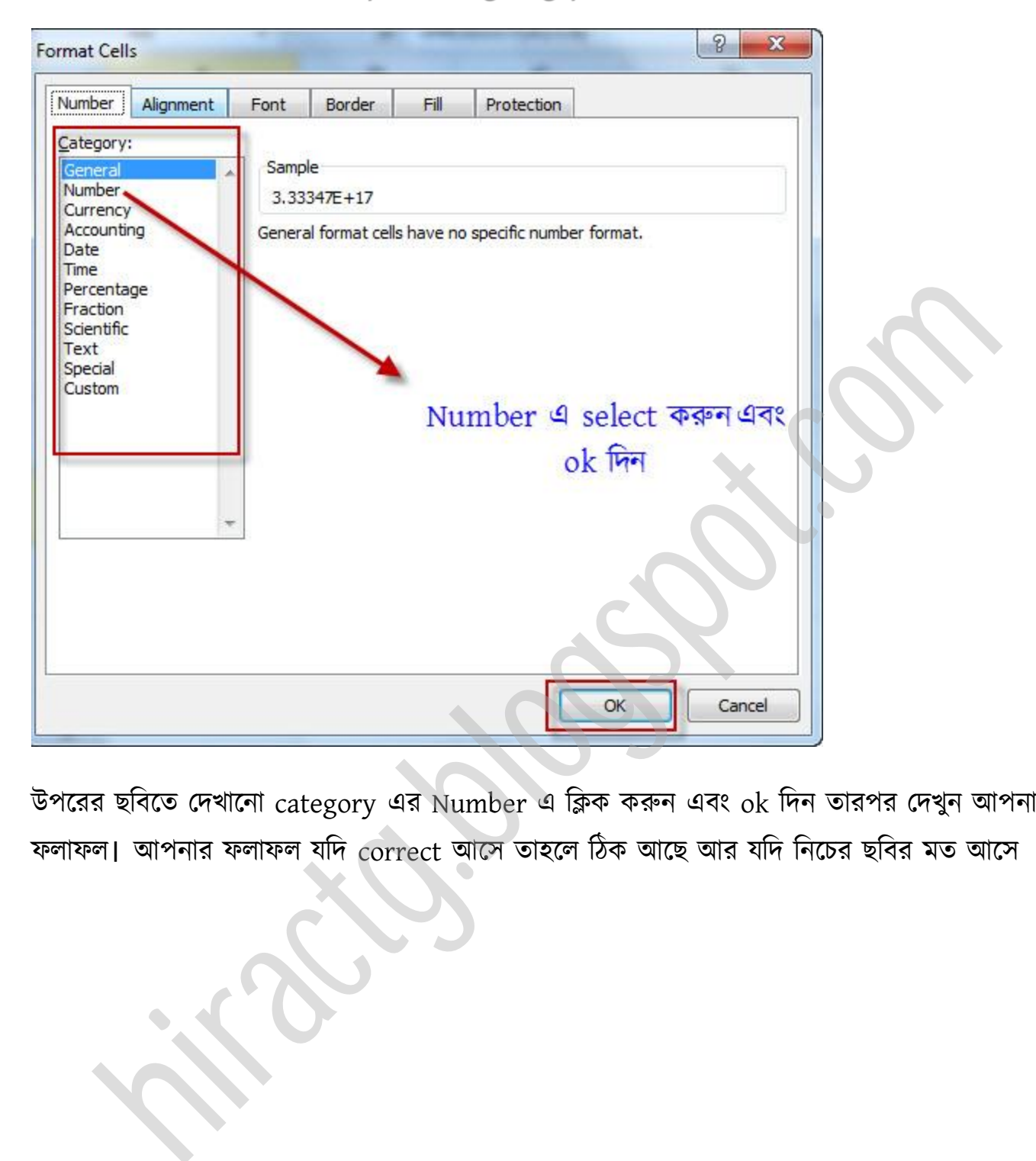

উপক্রর ছটবক্ে পেখাক্না category এর Number এ টিক করুন এবং ok টেন োরপর পেখুন অপনার ফলাফল। আপনার ফলাফল যদি correct আসে তাহলে ঠিক আছে আর যদি নিচের ছবির মত আসে

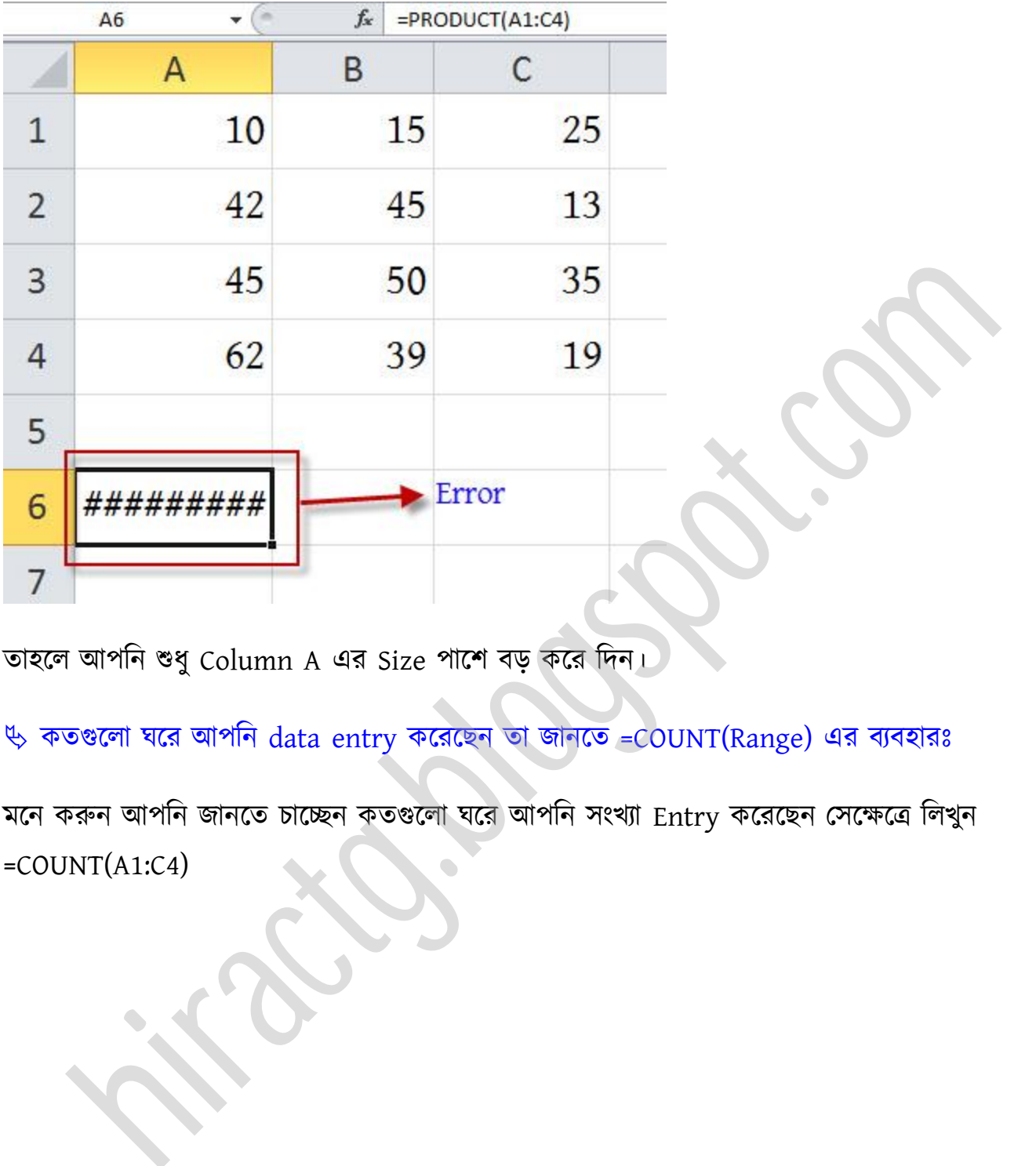

তাহলে আপনি শুধু Column A এর Size পাশে বড় করে দিন।

 $\psi$  কতগুলো ঘরে আপনি data entry করেছেন তা জানতে =COUNT(Range) এর ব্যবহারঃ

মনে করুন আপনি জানতে চাচ্ছেন কতণ্ডলো ঘরে আপনি সংখ্যা Entry করেছেন সেক্ষেত্রে লিখুন  $=$ COUNT $(A1:C4)$ 

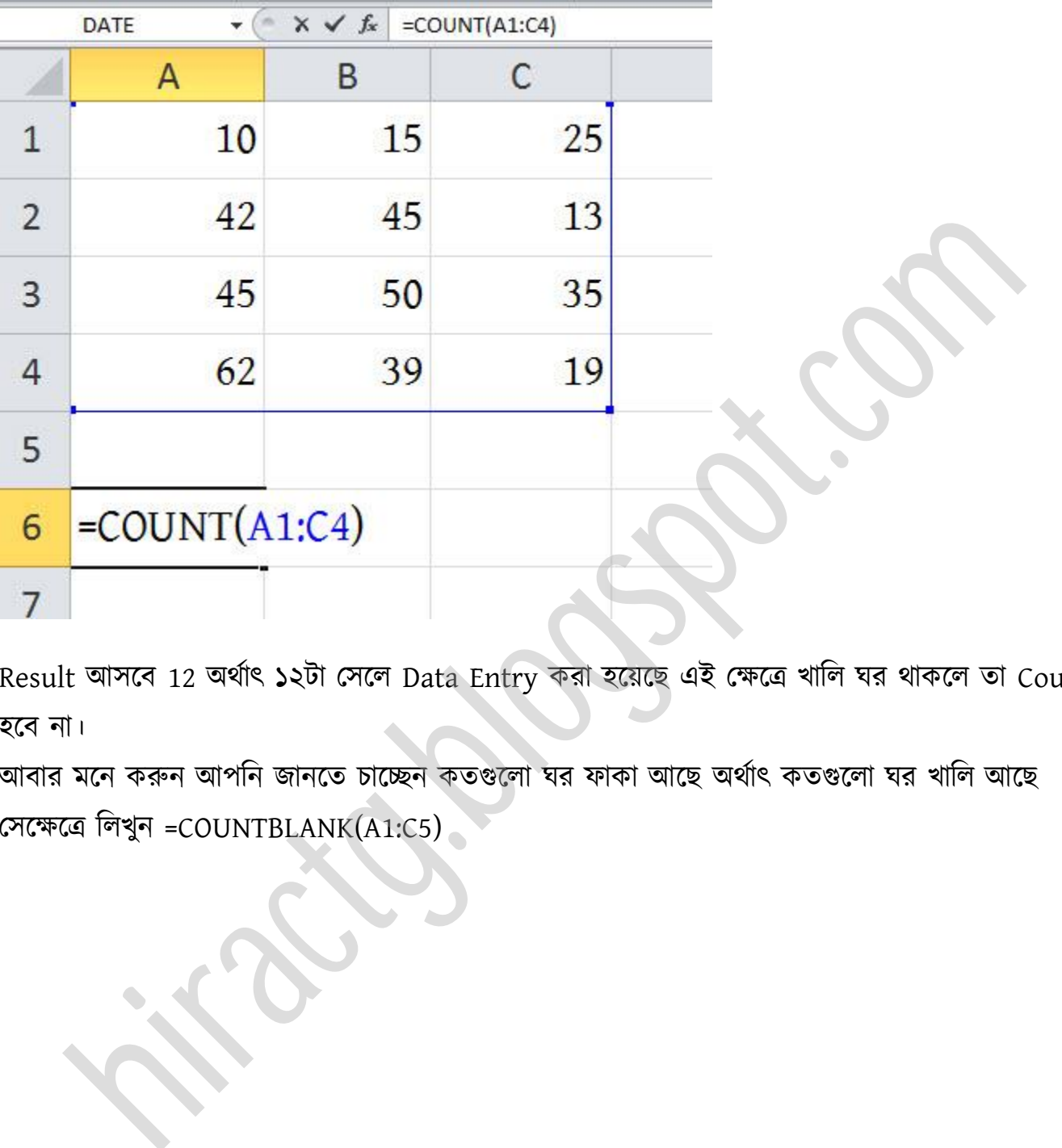

Result আসবে 12 অর্থাৎ ১২টা সেলে Data Entry করা হয়েছে এই ক্ষেত্রে খালি ঘর থাকলে তা Count ক্ব না।

আবার মনে করুন আপনি জানতে চাচ্ছেন কতগুলো ঘর ফাকা আছে অর্থাৎ কতগুলো ঘর খালি আছে পক্ক্ষক্ত্র টখুন =COUNTBLANK(A1:C5)

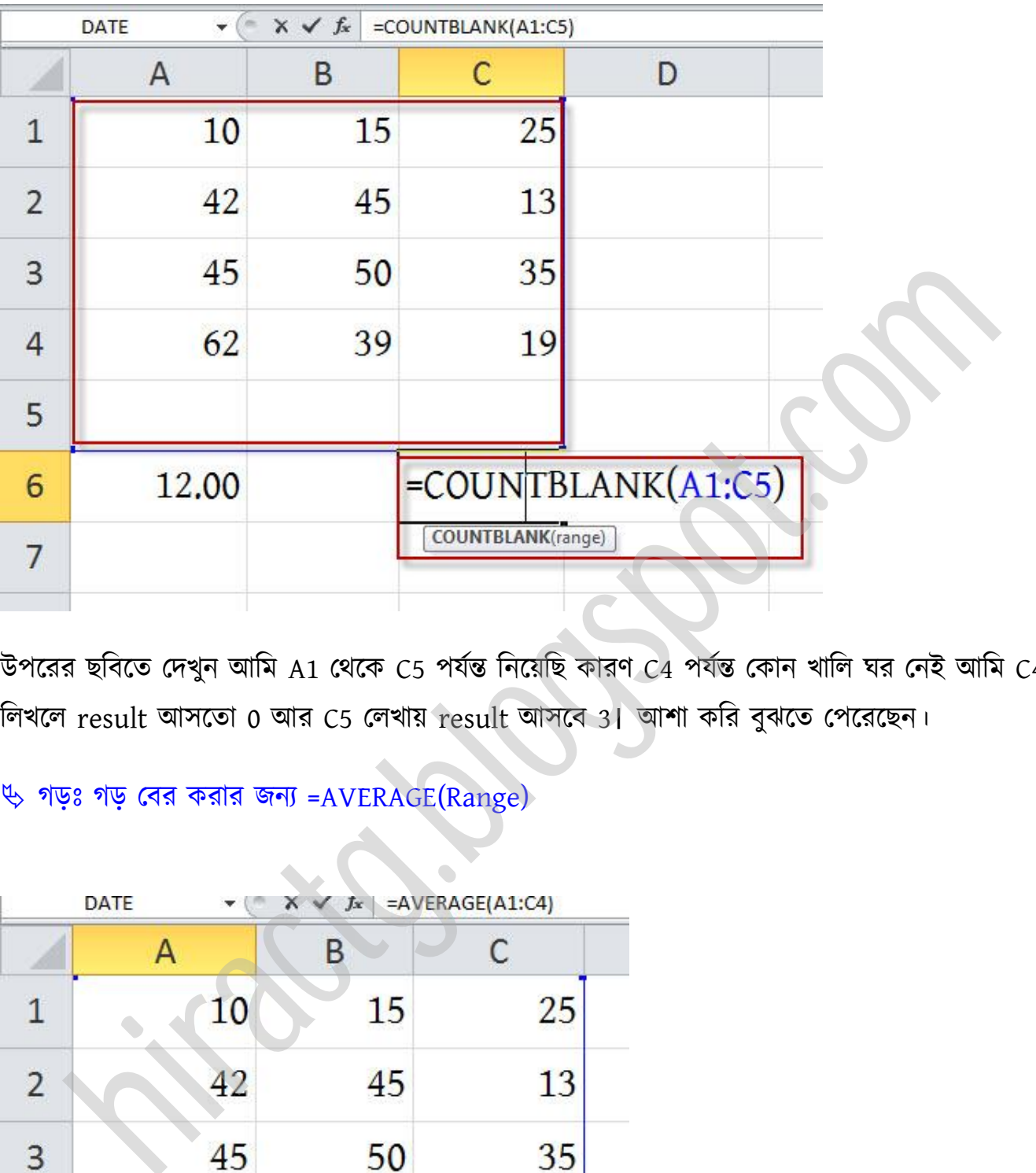

উপরের ছবিতে দেখুন আমি A1 থেকে C5 পর্যন্ত নিয়েছি কারণ  $c$ 4 পর্যন্ত কোন খালি ঘর নেই আমি  $c$ 4 লিখলে result আসতো 0 আর C5 লেখায় result আসবে 3। আশা করি বুঝতে পেরেছেন।

# গেঃ গে পবর করার জনয =AVERAGE(Range)

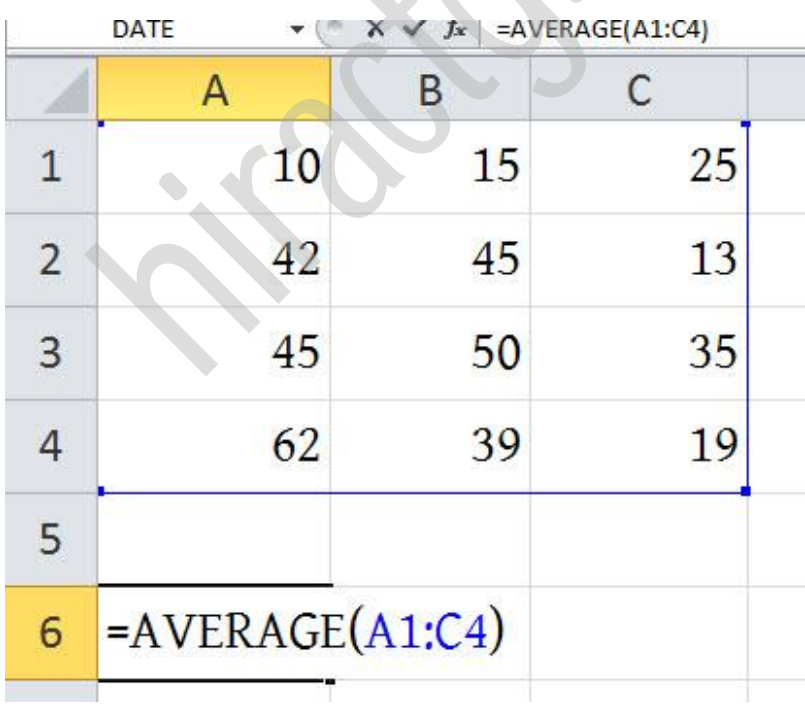

যদি আপনি কিছু সংখ্যাক সংখ্যার গড় বা average বের করতে চান সেক্ষেত্রে লিখুন =AVERAGE(A1:C4) এবং Enter দিন।

 $\psi$  সর্বোচ্চঃ সবচেয়ে বড় সংখ্যা বের করতে =MAX(Range)

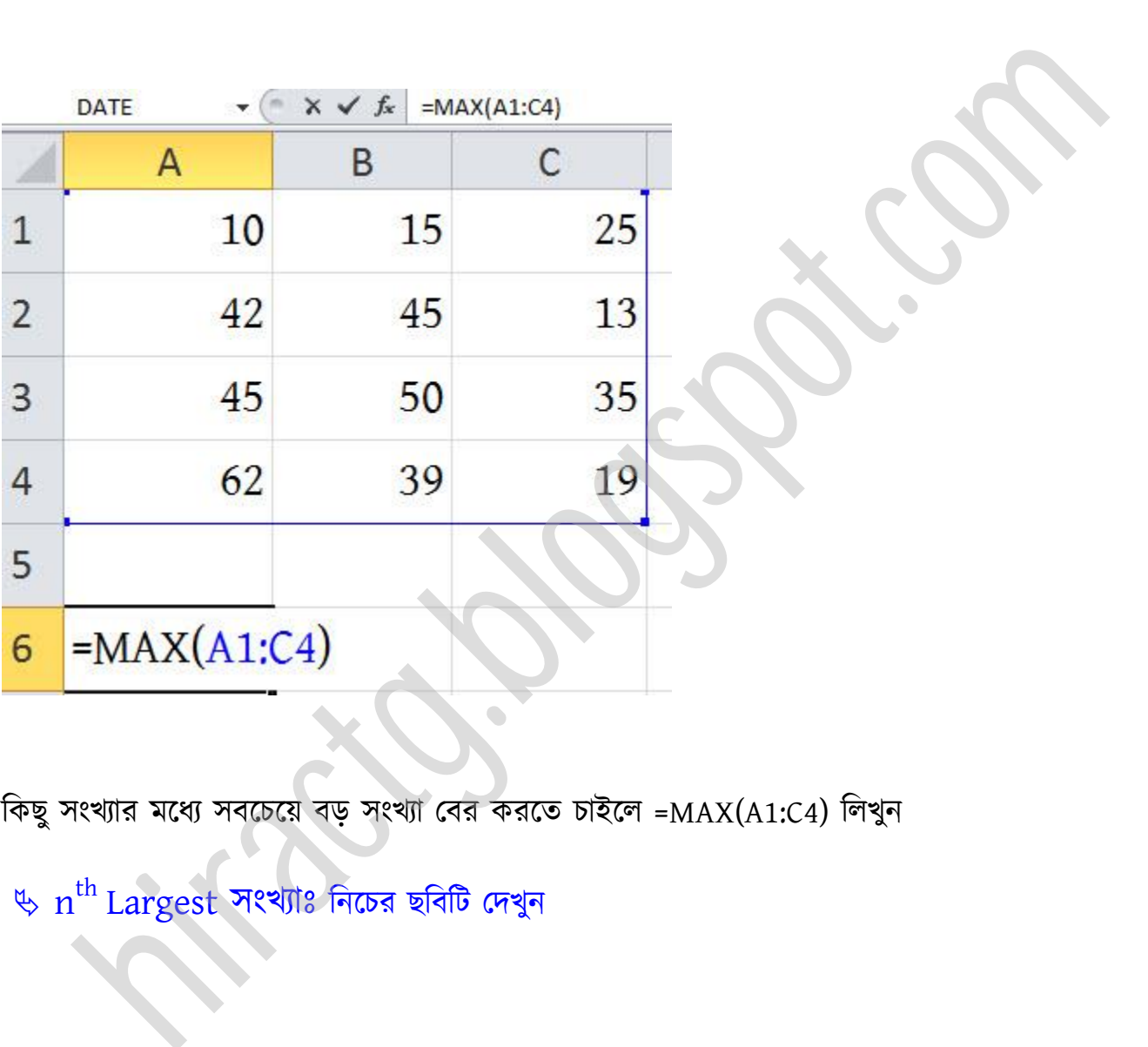

কিছু সংখ্যার মধ্যে সবচেয়ে বড় সংখ্যা বের করতে চাইলে =MAX(A1:C4) লিখুন

 $\stackrel{\textup{th}}{\sim} \textup{n}^\textup{th}$  Largest সংখ্যাঃ নিচের ছবিটি দেখুন

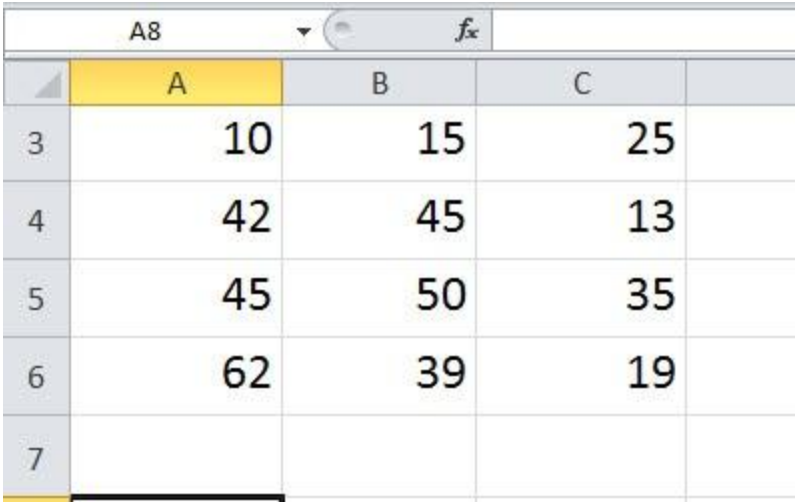

এখন আমরা বের করতে চাই যে, উপরের ছবিটির সংখ্যাগুলোর মধ্যে ৪র্থ বৃহৎ সংখ্যা কোনটি? তাহলে আমাদের এই সূত্রটি লিখতে হবে, =LARGE(A1:C4,4)

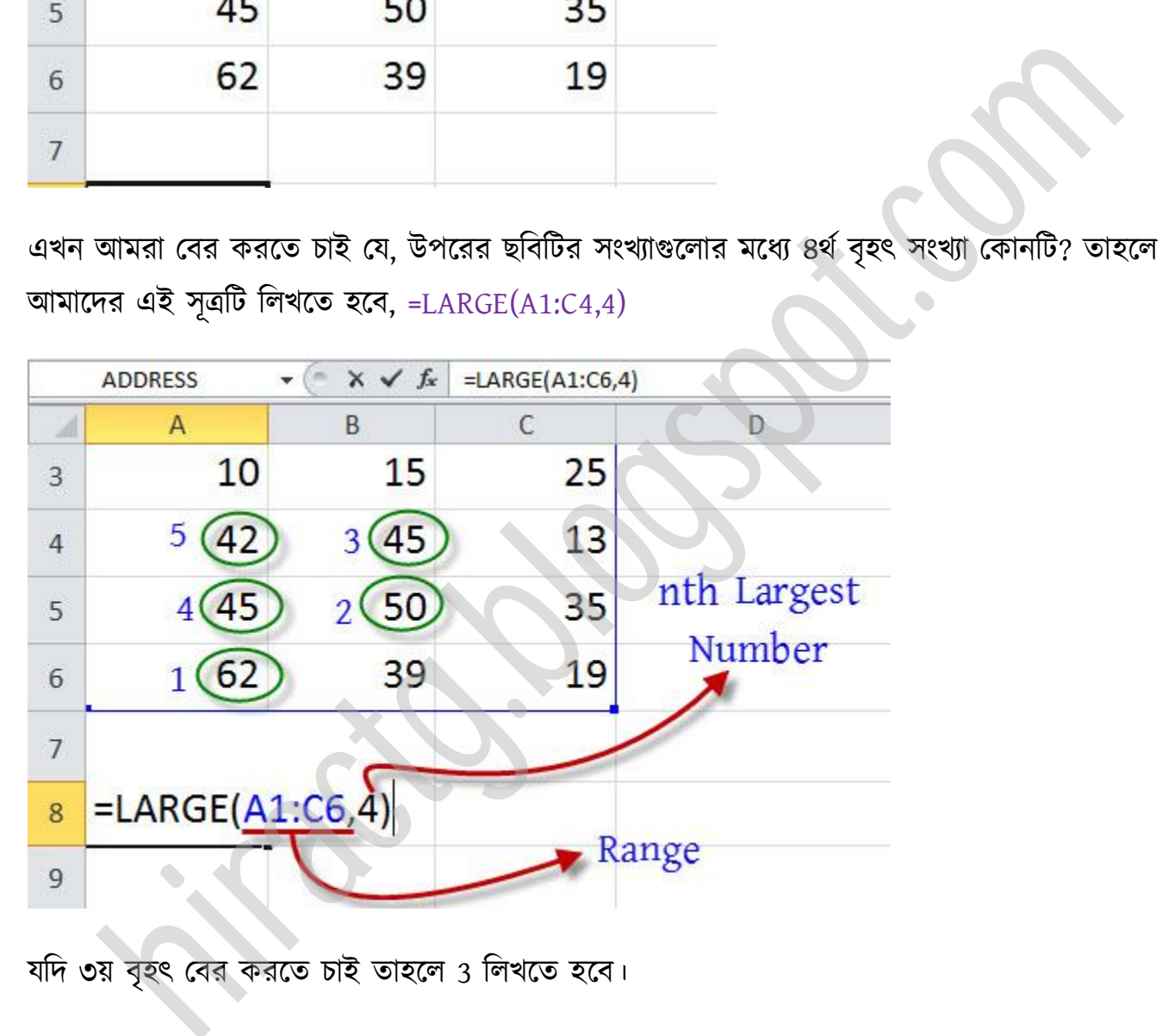

যদি ৩য় বৃহৎ বের করতে চাই তাহলে 3 লিখতে হবে।

 $\psi$  সর্বনিম্নঃ সবচেয়ে ছোট সংখ্যা বের করতে =MIN(Range)

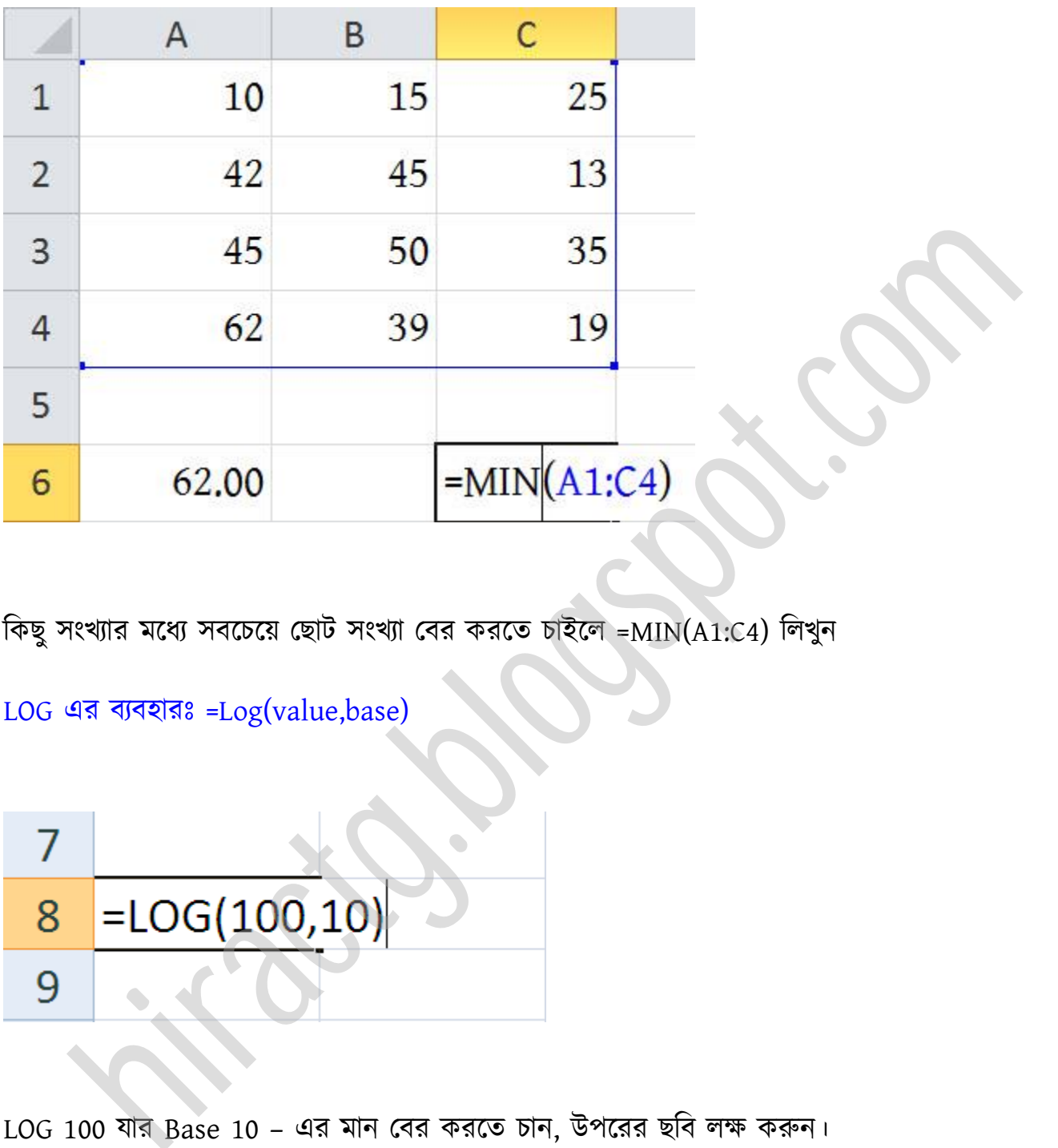

কিছু সংখ্যার মধ্যে সবচেয়ে ছোট সংখ্যা বের করতে চাইলে =MIN(A1:C4) লিখুন

LOG এর বযবারঃ =Log(value,base)

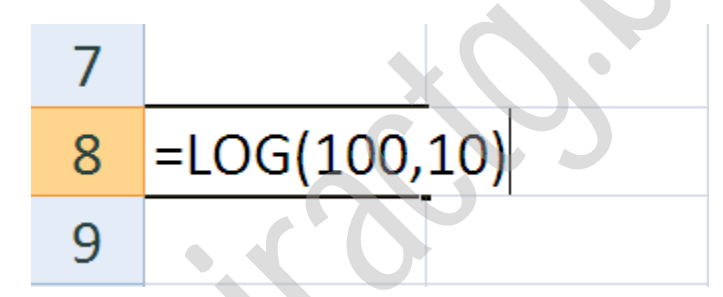

LOG 100 যার Base 10 – এর মান পবর করক্ে চান, উপক্রর ছটব ক্ষ করুন। নিচে আরো কিছু ফাংশন দেয়া হল, যা আপনারা অনুরূপভাবে ব্যবহার করতে পারবেন

=POWER(5,2) বর্ণনা(5 squared (25) অর্থাৎ 5 $^2$  ) =TAN(0.785) বর্ণনা(Tangent of 0.785 radians (0.99920) ) =SQRT(16) বর্ণনা Square root of 16 (4)

#### WEB: http://hiractg.blogspot.com

=QUOTIENT(5, 2) বর্ণনা Integer portion of 5/2 (2) =ABS(CELL ADDRESS) =TAN(CELL ADDRESS) গনিতের আরও সূত্রের জন্য এখানে ক্লিক করুন।

এই chapter এ আমি দেখাবো কিভাবে Fill Handle ব্যবহার করে বিভিন্ন ধরনের সূত্র কপি করা যায়। প্রথমেই নিচের ছবির মত Excel Sheet এ তৈরি করুন। মনে করি এটা একটা রেজাল্ট শীট যেখানে ৭ জন স্টুডেন্ট এর ৩ বিষয় এর মার্ক ও মার্ক এর যোগফল বা সর্বমোট মার্ক দেয়া আছে।

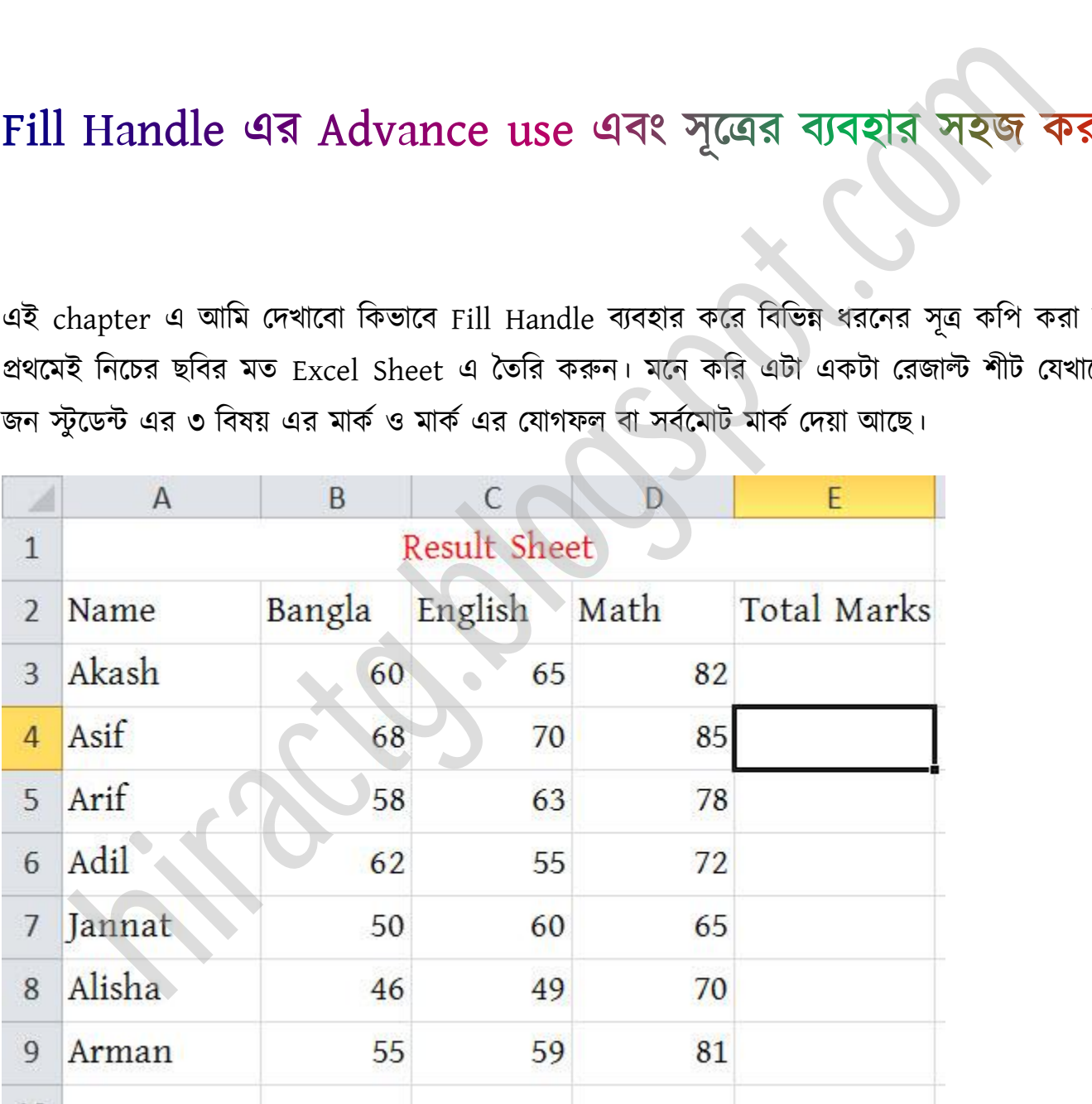

প্রথমেই আমরা Akash এর নম্বরগুলো যোগ করি, নিশ্চয়ই আপনাদের যোগ করার নিয়ম মনে আছে, না হলে যোগ করার সাধারন নিয়ম গুলো আর একবার দেখে নিন, সাথে যোগ করার Advanced নিয়মটাও দেখে নিন। প্রথমে যে Cell এ যোগ করতে চান সেখানে ক্লিক করুন তারপর লিখুন ' =SUM(

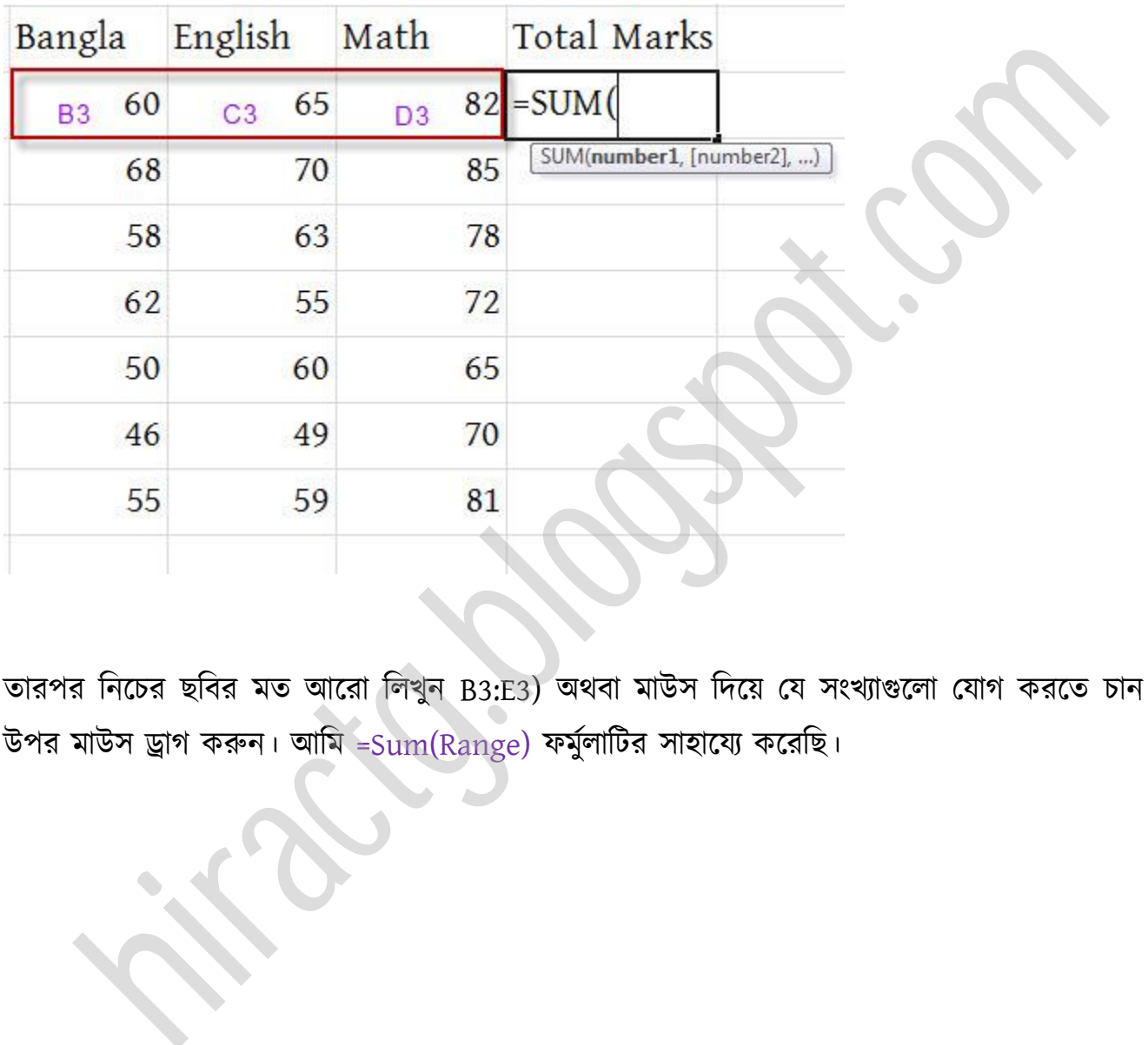

তারপর নিচের ছবির মত আরো লিখুন B3:E3) অথবা মাউস দিয়ে যে সংখ্যাগুলো যোগ করতে চান তার উপর মাউস ড্রাগ করুন। আমি =Sum(Range) ফর্মুলাটির সাহায্যে করেছি।

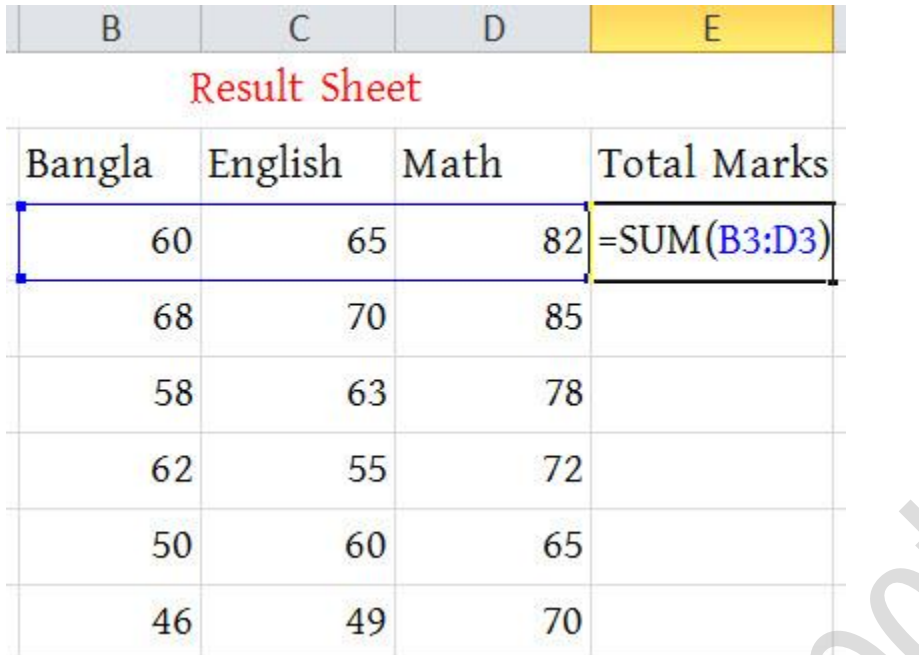

সবশেষে কিবোর্ড থেকে ENTER press করুন তাহলেই Akash এর সব বিষয় এর নম্বর যোগ হয়ে যাবে।

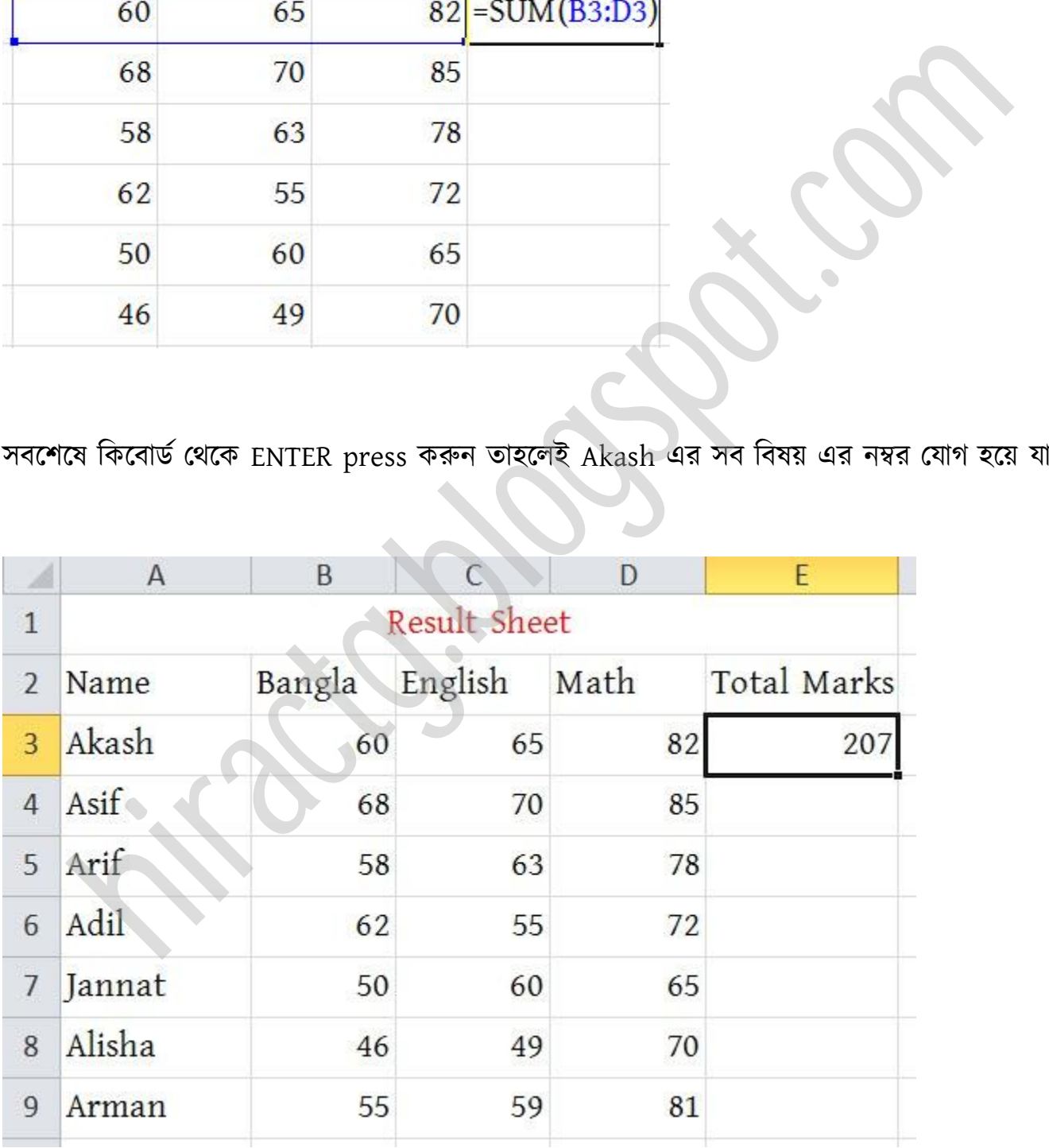

এরপর আপনি কি করবেন বাকী মার্কগুলোও এভাবে যোগ করবেন, যদি আপনি Fill Handle এর ব্যবহার না জানেন তাহলে এভাবেই করবেন। আর যদি আপনি Fill Handle এর ব্যবহার জানেন তাহলে আপনি একাজগুলো এক ক্লিকেই করতে পারেন। এ কাজ গুলো Fill Handle দিয়েই করা উচিৎ কারণ এখানে যদি ৭ জন স্টুডেন্ট না থেকে ৭০০ জন থাকতো তাহলে আপনার ৭০০ বার ঐ একই সূত্র বসিয়ে যোগ করতে হতো যা অনেক সময়ের ব্যাপার, আর আমরা কম্পিউটার ব্যবহার করিইতো সময় বাচানোর জন্য। তো আসুন দেখে নিই কিভাবে Fill Handle ব্যবহার করে যোগ করবো। নিচের ছবির দিকে লক্ষ করুন। প্রথমে ২০৭ এর উপর ক্লিক করুন, তারপর মাউস ঐ সেলের ডানকোণায় নিচে আনলে মাউসের Arrow টি (+) চিহ্নে পরিণত হবে। এবার এটাকে চেপে ধরে নিচের দিকে প্রয়োজন অনুযায়ী Drag করুন, তাহলেই হয়ে গেল।

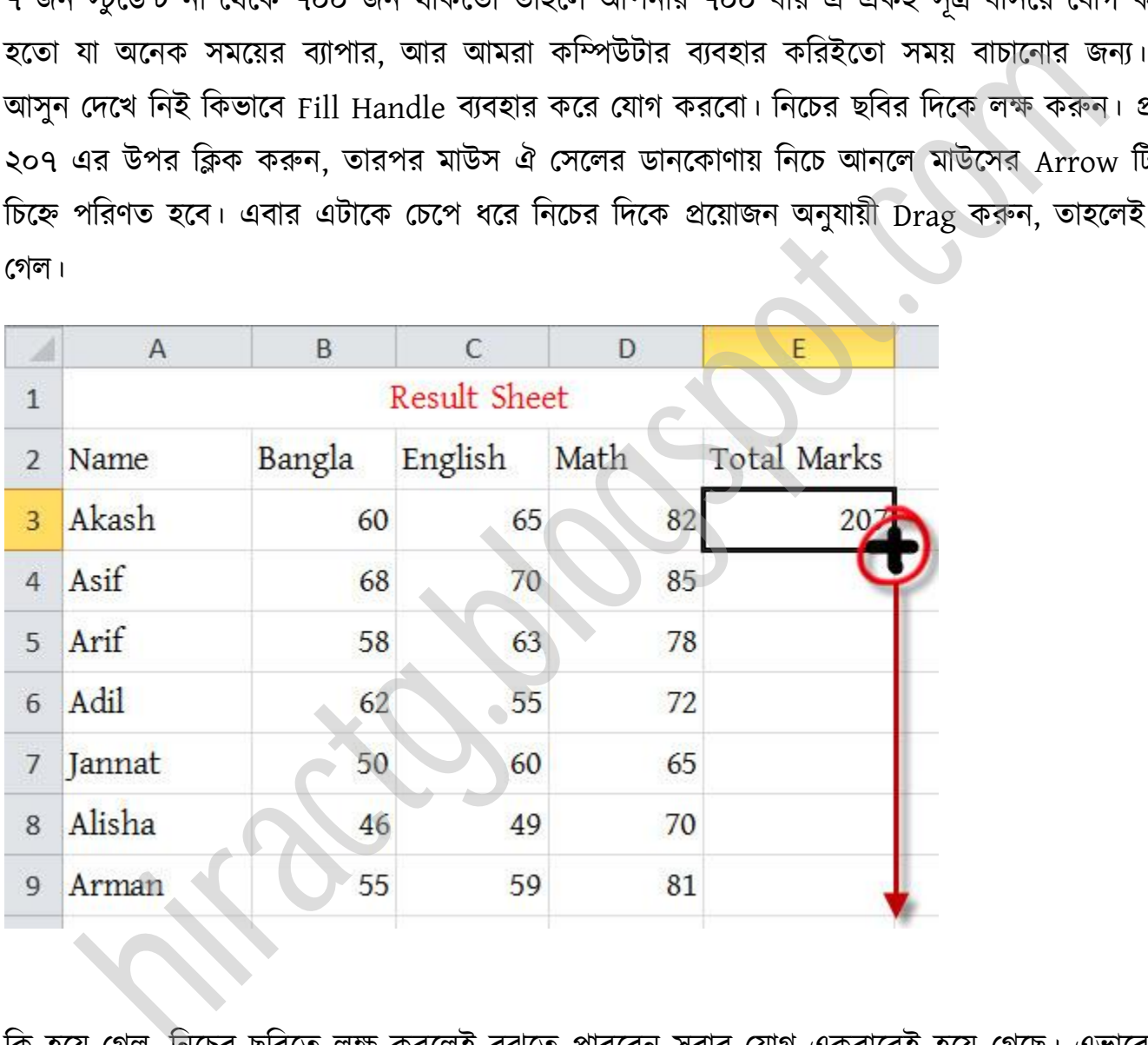

কি হয়ে গেল, নিচের ছবিতে লক্ষ করলেই বুঝতে পারবেন সবার যোগ একবারেই হয়ে গেছে। এভাবে যদি আপনাকে ৭০০০ জনেরও যোগ করতে হয় তাহলেও সেটা এক Click এই হয়ে যাবে।

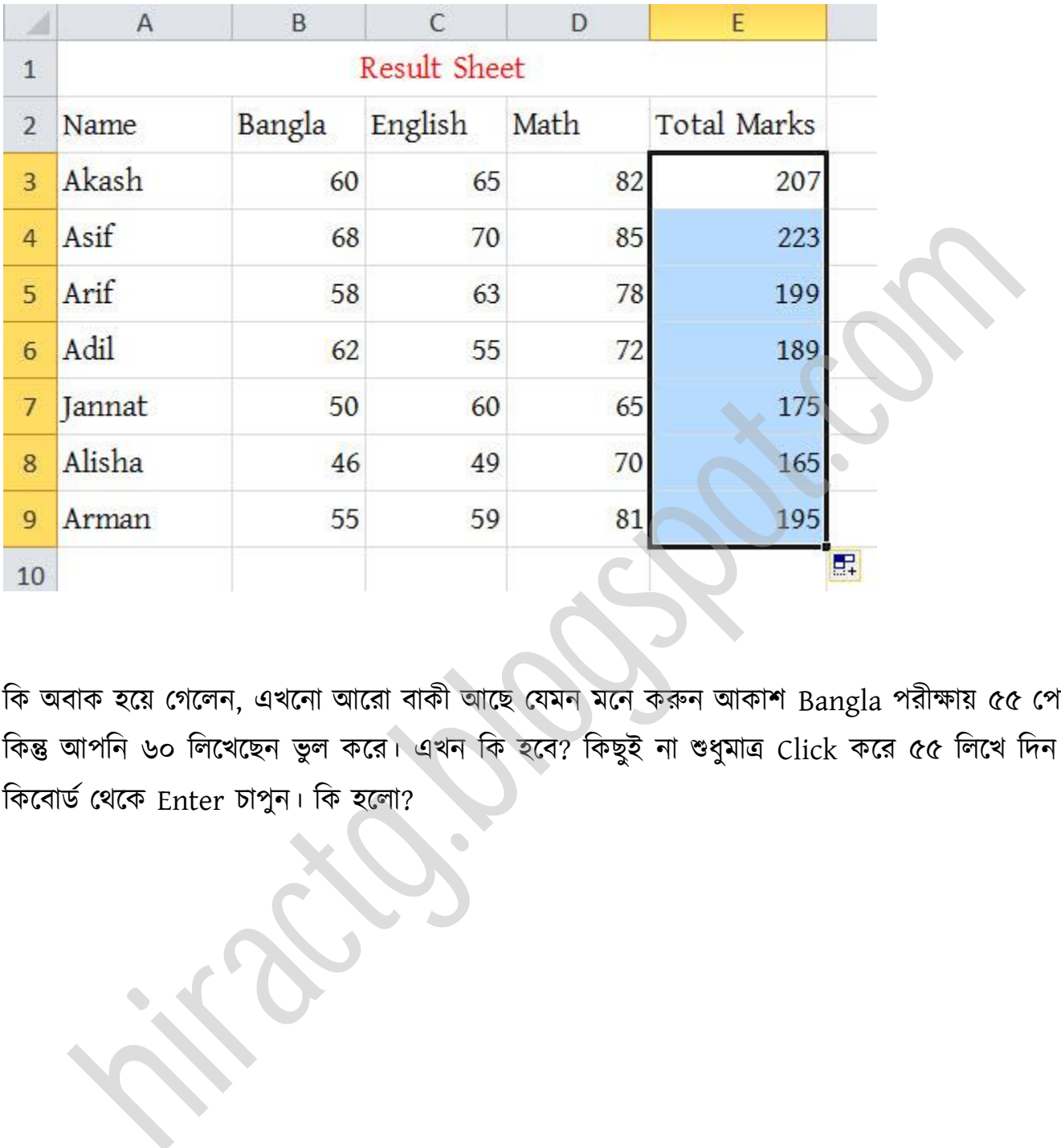

টক বাক ক্য় পগক্ন, এখক্না অক্রা বাকী অক্ছ পযমন মক্ন করুন অকাল Bangla পরীক্ষায় ৫৫ পপক্য়ক্ছ কিন্তু আপনি ৬০ লিখেছেন ভুল করে। এখন কি হবে? কিছুই না শুধুমাত্র Click করে ৫৫ লিখে দিন আর কিবোর্ড থেকে Enter চাপুন। কি হলো?

WEB: http://hiractg.blogspot.com

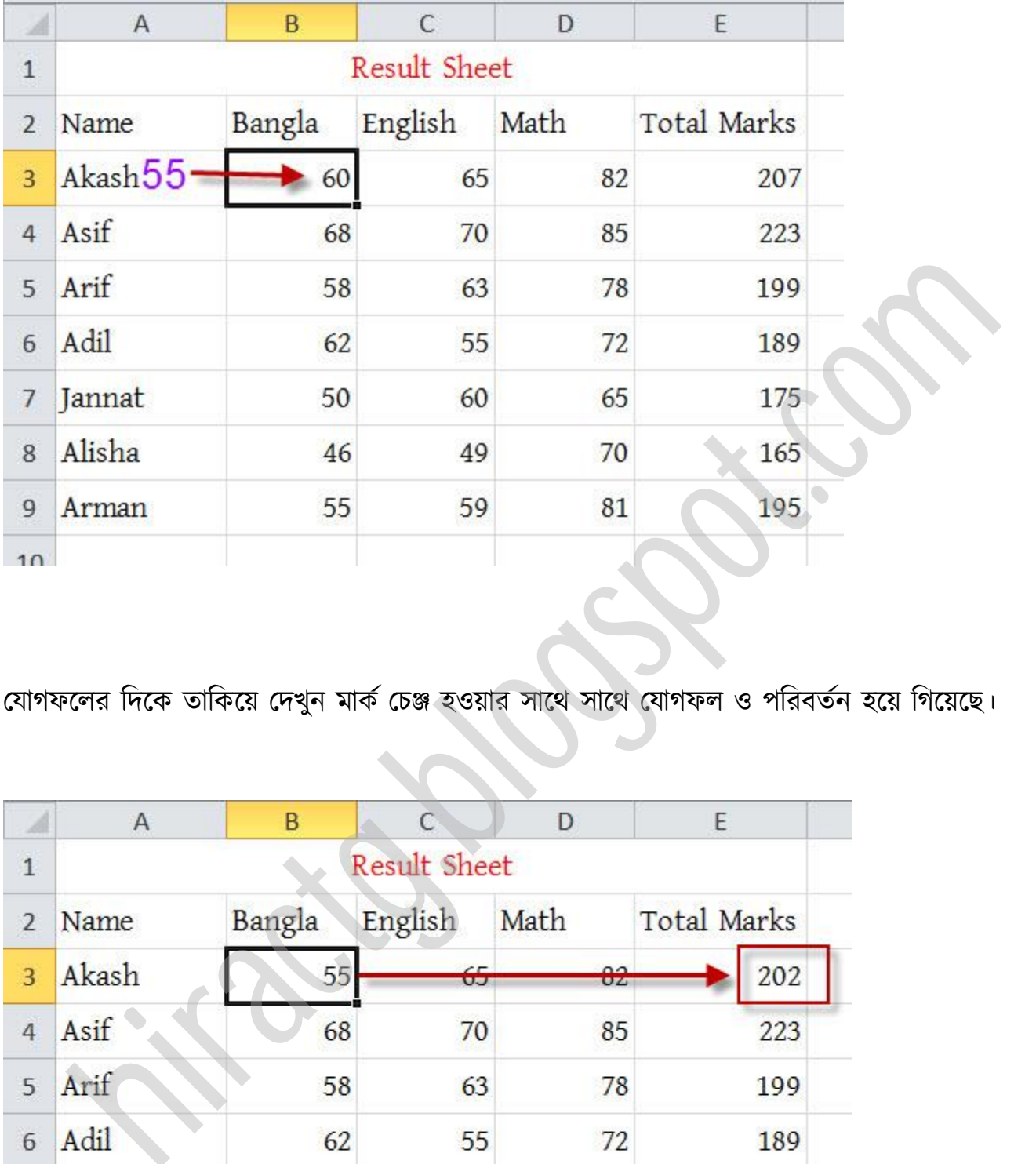

যোগফলের দিকে তাকিয়ে দেখুন মার্ক চেঞ্জ হওয়ার সাথে সাথে যোগফল ও পরিবর্তন হয়ে গিয়েছে।

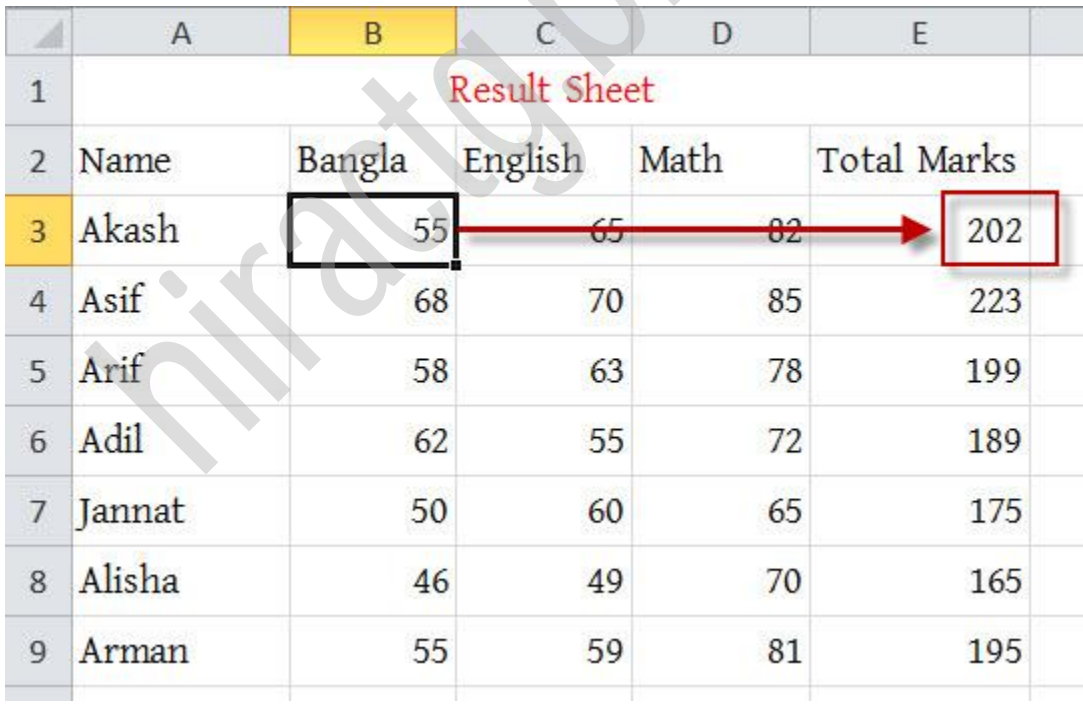

চিন্তা করছেন এভাবে কি শুধু যোগ করা যায়, না শুধু যোগ না এভাবে Excel বিয়োগ, গুন-ভাগ এগুলোও করা যায়। উদাহরণ হিসেবে আমি বিয়োগের উদাহরণ দিয়েছে। প্রথমে সেলে কার্সর রেখে = তারপর ৫৫ এর উপর ক্লিক বিয়োগ(-) চিহ্ন তারপর ৬৫ এর উপর ক্লিক অথবা সরাসরি =A3-B3 লিখে এন্টার প্রেস করুন

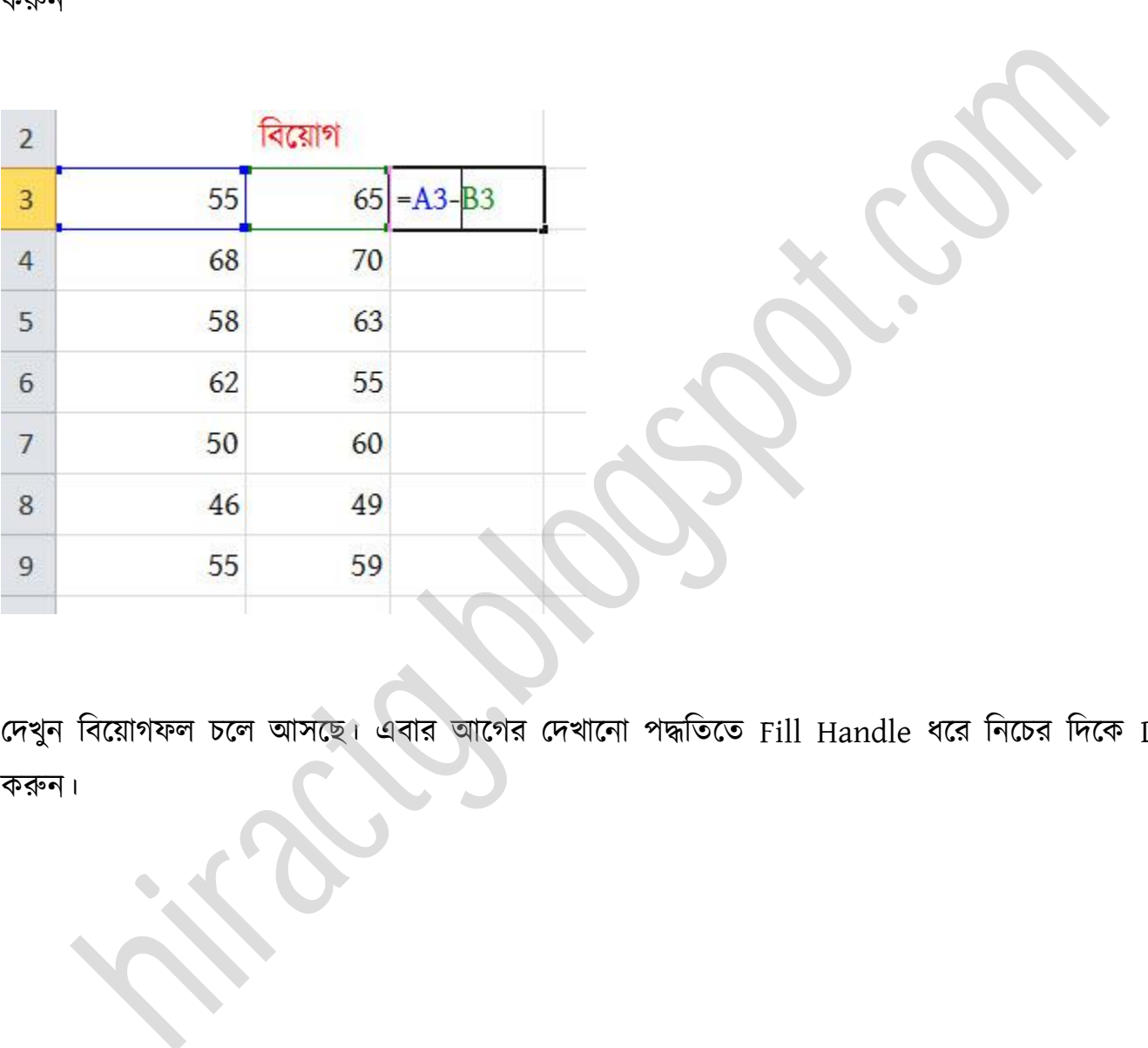

দেখুন বিয়োগফল চলে আসছে। এবার আগের দেখানো পদ্ধতিতে Fill Handle ধরে নিচের দিকে Drag করুন।

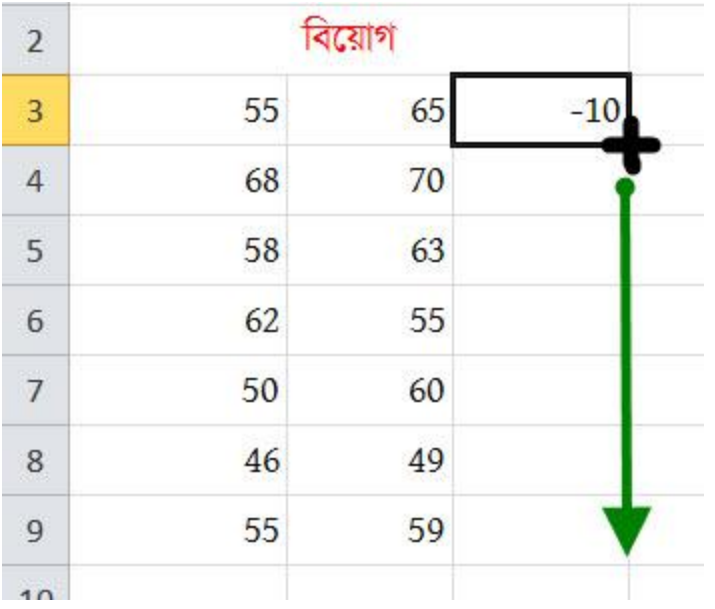

### কি দেখছেন – সব বিয়োগগুলো একবারেই হয়ে গিয়েছে।

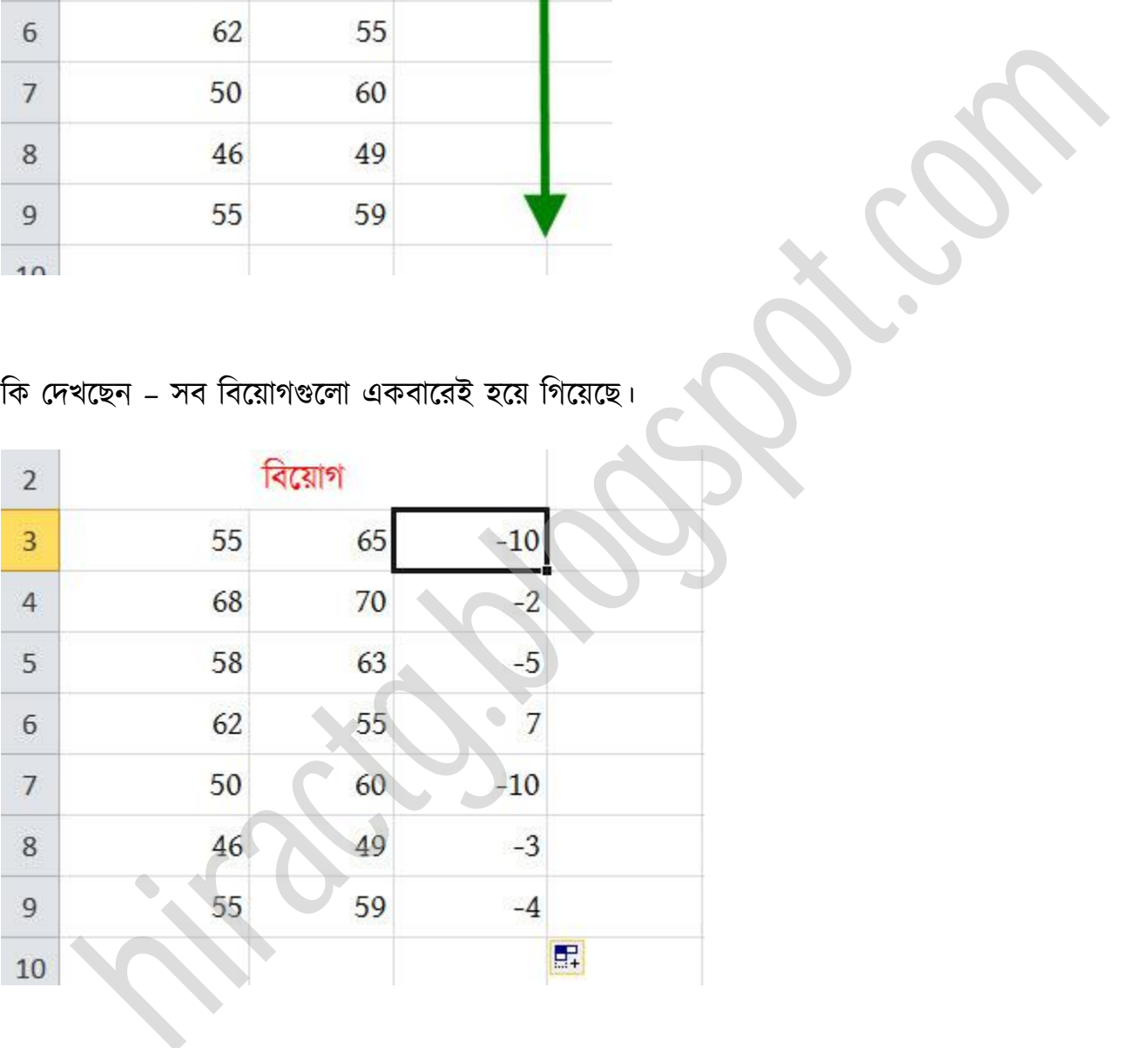

গুন ও ভাগের নিয়মটা আপনাদের জন্য রেখে দিলাম। সমাধান করে আমাকে জানাবেন। আমকে জানেবেন কি করে ভাবছেন? সমস্যা নাই আমকে না জানালেও হবে। আর যদি জানাতে চান বা না পারেন তাহলে Facebook এ আমাকে ম্যাসেজ দিতে পারেন বা ই-মেইল ও করতে পারেন।
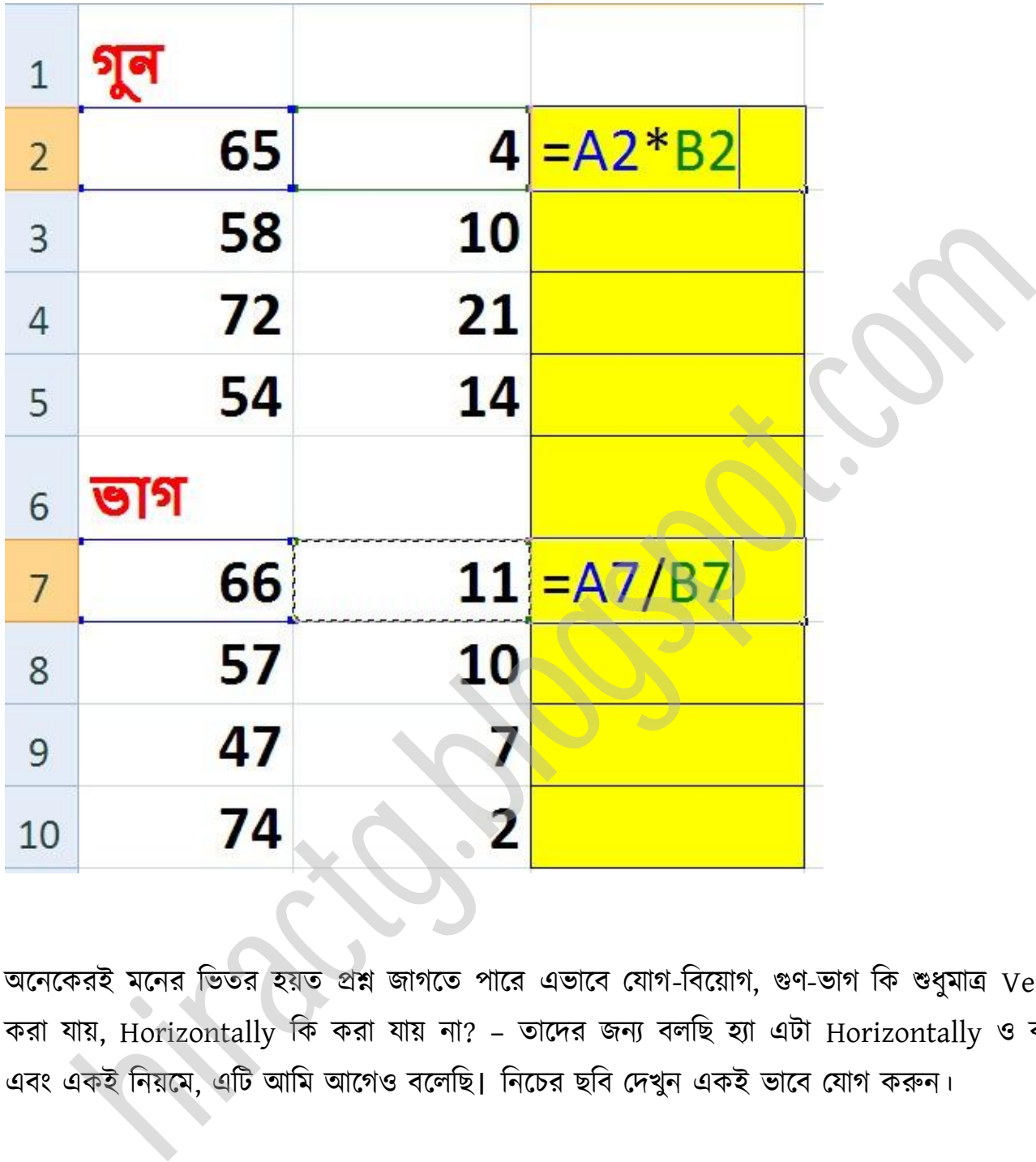

অনেকেরই মনের ভিতর হয়ত প্রশ্ন জাগতে পারে এভাবে যোগ-বিয়োগ, গুণ-ভাগ কি শুধুমাত্র Vertically করা যায়, Horizontally কি করা যায় না? – তাদের জন্য বলছি হ্যা এটা Horizontally ও করা যায় এবং একই নিয়মে, এটি আমি আগেও বলেছি। নিচের ছবি দেখুন একই ভাবে যোগ করুন।

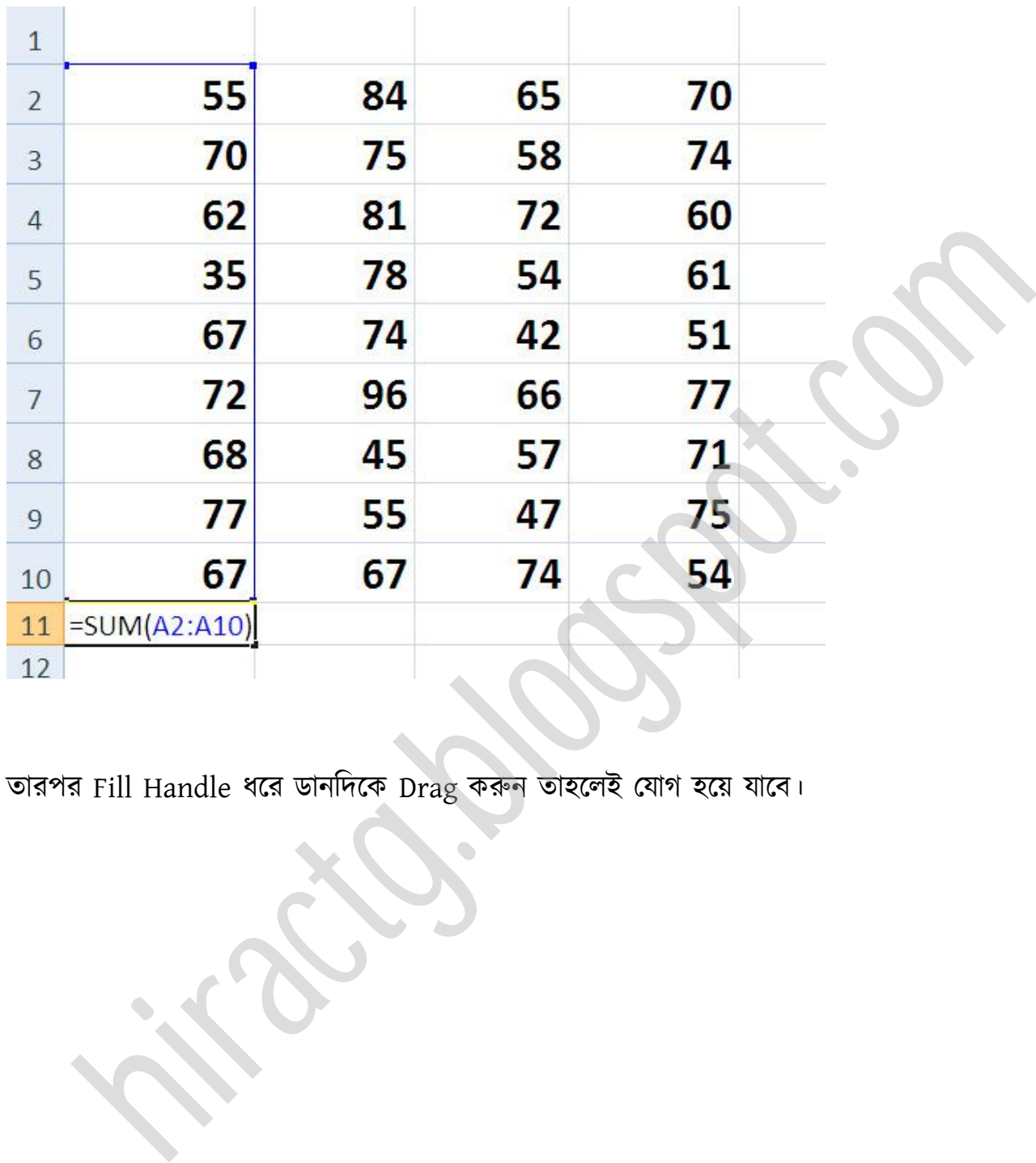

তারপর Fill Handle ধরে ডানদিকে Drag করুন তাহলেই যোগ হয়ে যাবে।

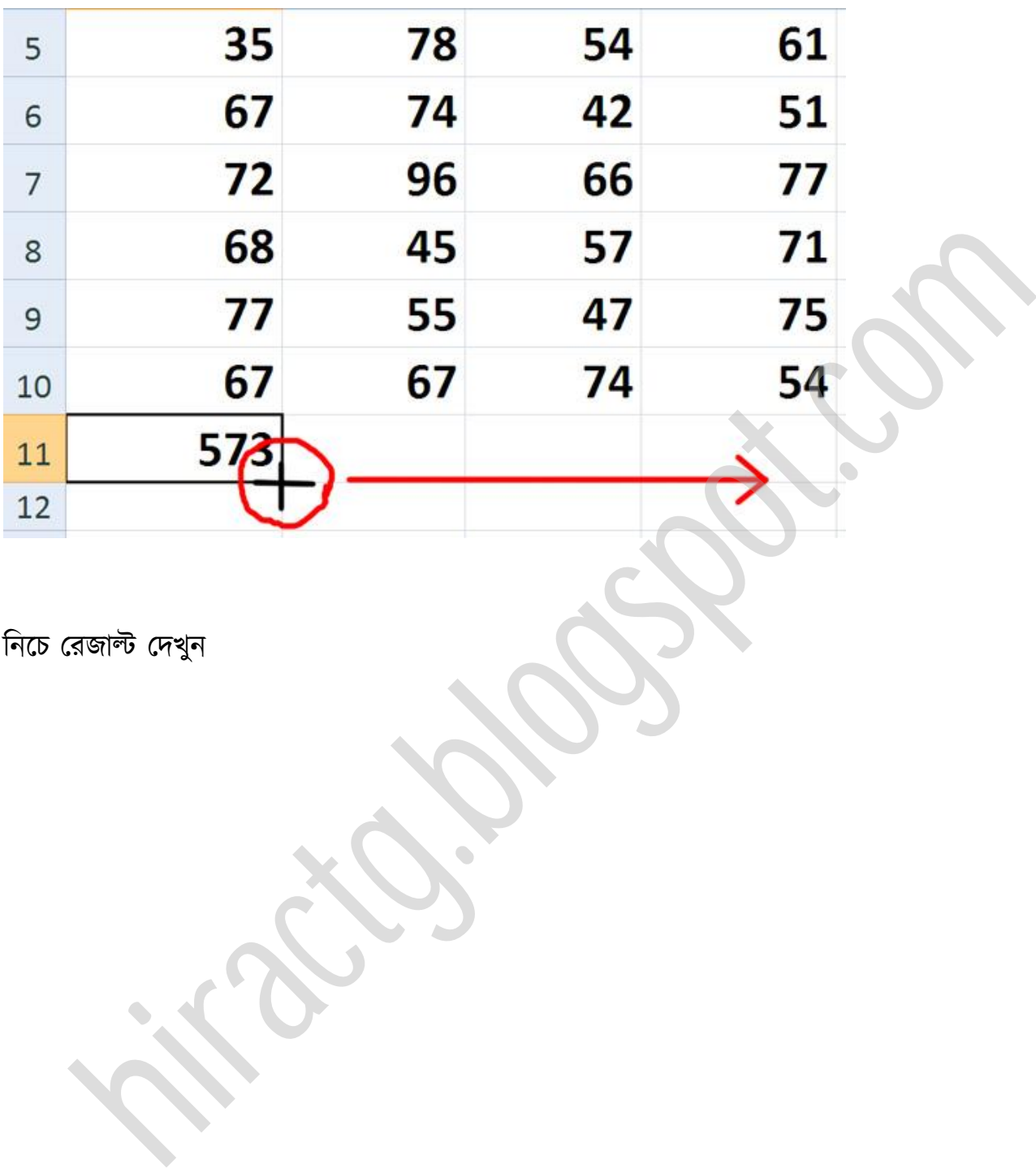

টনক্চ পরজাল্ট পেখুন

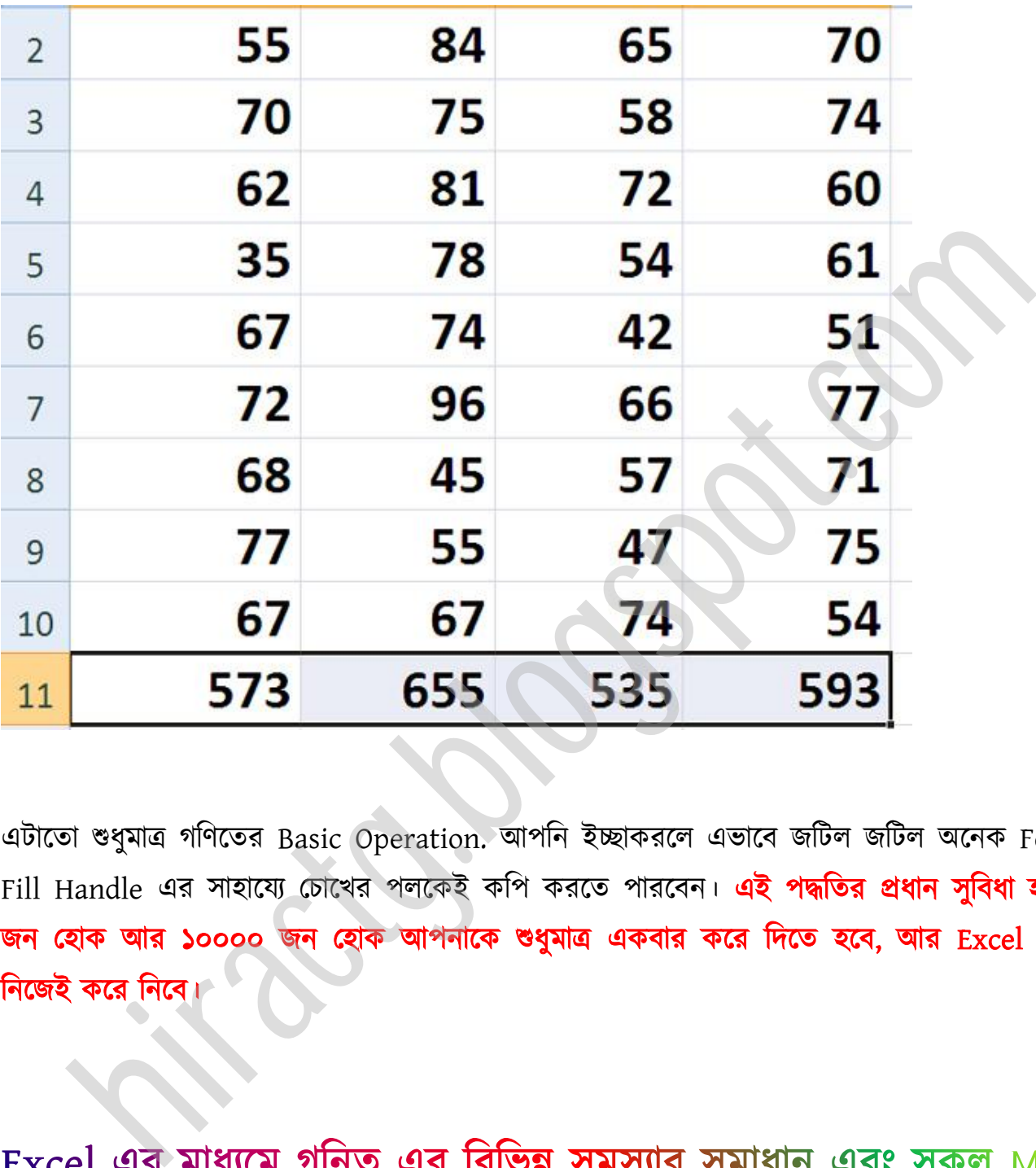

এটাতো শুধুমাত্র গণিতের Basic Operation. আপনি ইচ্ছাকরলে এভাবে জটিল জটিল অনেক Formula Fill Handle এর সাহায্যে চোখের পলকেই কপি করতে পারবেন। **এই পদ্ধতির প্রধান সুবিধা হল ১০০** জন হোক আর ১০০০০ জন হোক আপনাকে শুধুমাত্র একবার করে দিতে হবে, আর Excel বাকিটুকু নিজেই করে নিবে।

Formula

আমরা এই অধ্যায়ে এক্সেলের গণিতের সূত্রগুলো নিয়ে আলোচনা করব। সূত্র গুলো কিভাবে ব্যবহার করতে হয়, কিভাবে লিখতে হয় এবং এর কাজ কি।

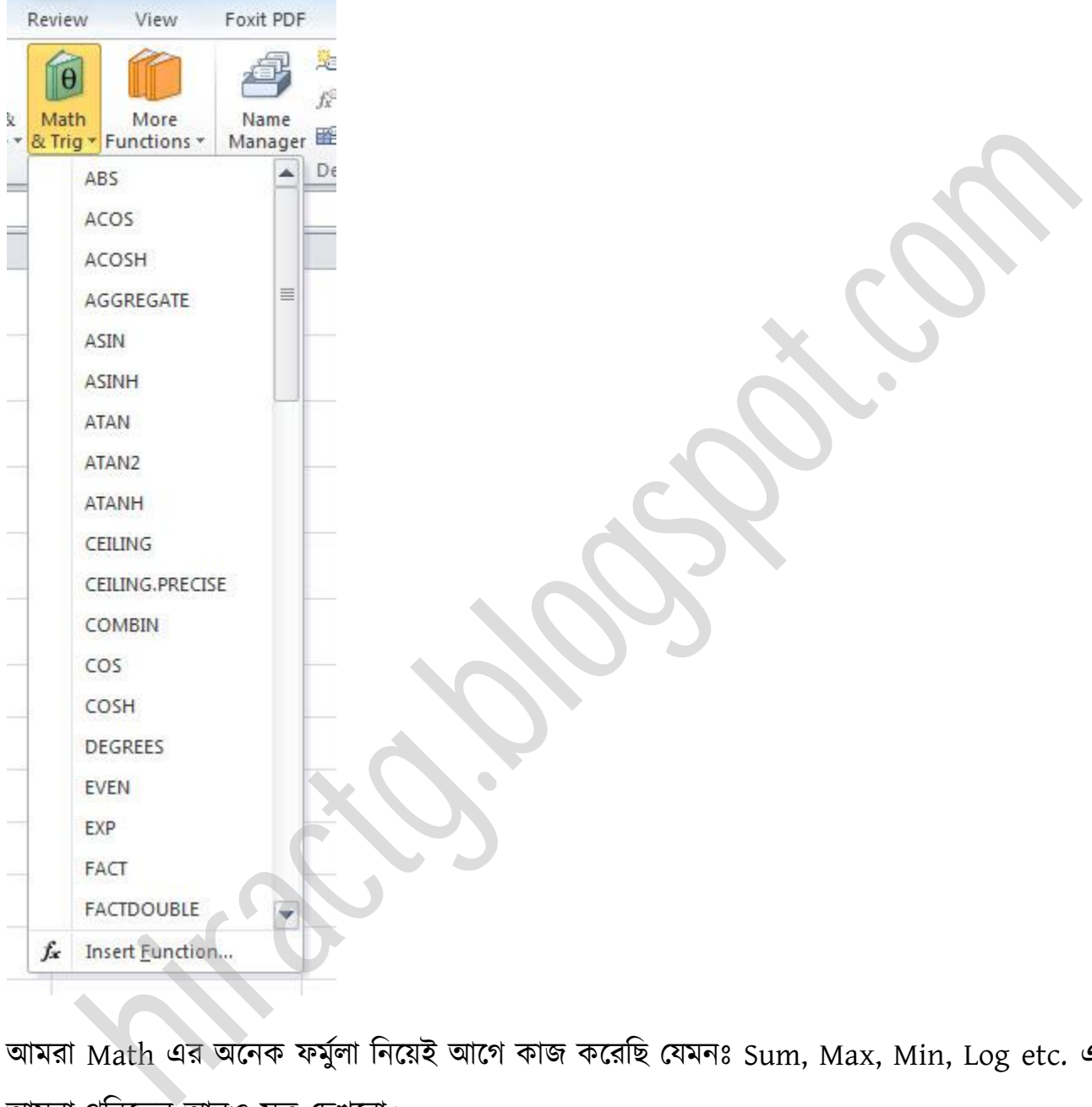

আমরা Math এর অনেক ফর্মুলা নিয়েই আগে কাজ করেছি যেমনঃ Sum, Max, Min, Log etc. এখন আমরা গনিতের আরও সূত্র দেখবো।

ত্রিকোণমিতিঃ আমরা পিথাগোরাসের উপপাদ্য সম্পর্কে জানি, অতিভুজ<sup>২</sup> = ভুমি<sup>২</sup> + লম্ব<sup>২</sup>। আমাদের তিনটি বাহুর যে কোন দুটি দেওয়া থাকে তাহলে আমরা অন্য বাহুটির মান এক্সেলের মাধ্যমে বের করতে পারব।

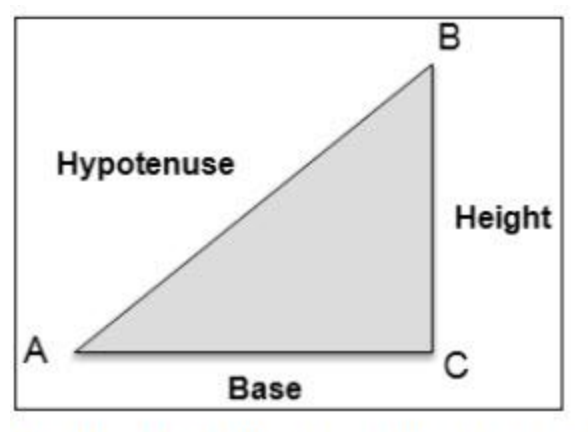

আমরা জানি, Base 10m এবং Height 25m তাহলে আমাদের অতিভুজ বের করার জন্য সূত্র হবে,

```
= SQRT((Base)^2 + (Height)^2)
```
<code>Sqrt</code> দ্বারা Square Root বোঝানো হয়েছে। (Base)^2 দ্বারা বোঝানো হয়েছে Base $^{\rm 2}$ , ফর্মুলাতে ব্যবহার করতে গেলে power কে ^ চিহ্ন দ্বারা প্রকাশ করতে হবে। আমাদের সূত্রটি এক্সেলে লিখুন এবং Base, Height এর মান দিয়ে দিন তাহলে নিচের মত হবে, hiractg.blogspot.com

```
= SQRT((10)^{1/2} + (25)^{1/2})
```
ত্রিকোণমিতির আরও কিছু সূত্র, উপরের ত্রিভুজ চিত্র অনুসারে

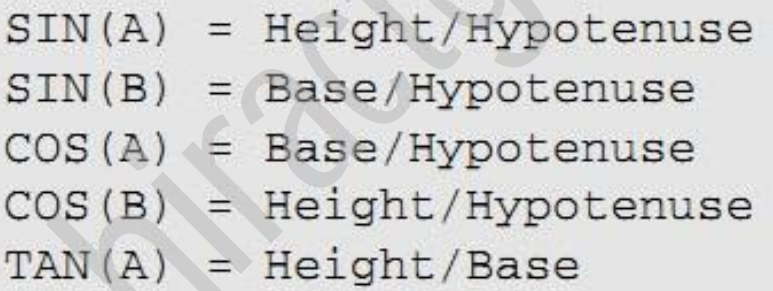

আমরা সাধারণত Tan, Sin, COS এর Inverse হল ASIN, ACOS, ATAN এগুলো, কোন Angle থেকে মান বের করতে চাইলে Tan, Cos, Sin এবং মান থেকে Angle বের করতে চাইলে ASIN, ACOS, ATAN ব্যবহার করব। কিন্তু এক্সেলে ATan, ASin, ACos এই সব গুলোর মান Radian এ আসবে। আপনি চাইলে তা Degree তে কনভার্ট করতে পারবেন, নিচের ফর্মুলা দুটি দেখুন

Radian to Degree  $\rightarrow$  =DEGREES(Number/Cell Address)

Degree to Radian  $\rightarrow$  =RADIANS(Number/Cell Address)

এখন একটি উদাহারন দেখুন, আমরা জানি  $\sin$  90 $^{\rm o}$ =1 এর অর্থ  $\sin^{-1}(1)$ = 90 $^{\rm o}$  আমরা  $\mathrm{inverse}$  টা বের করব

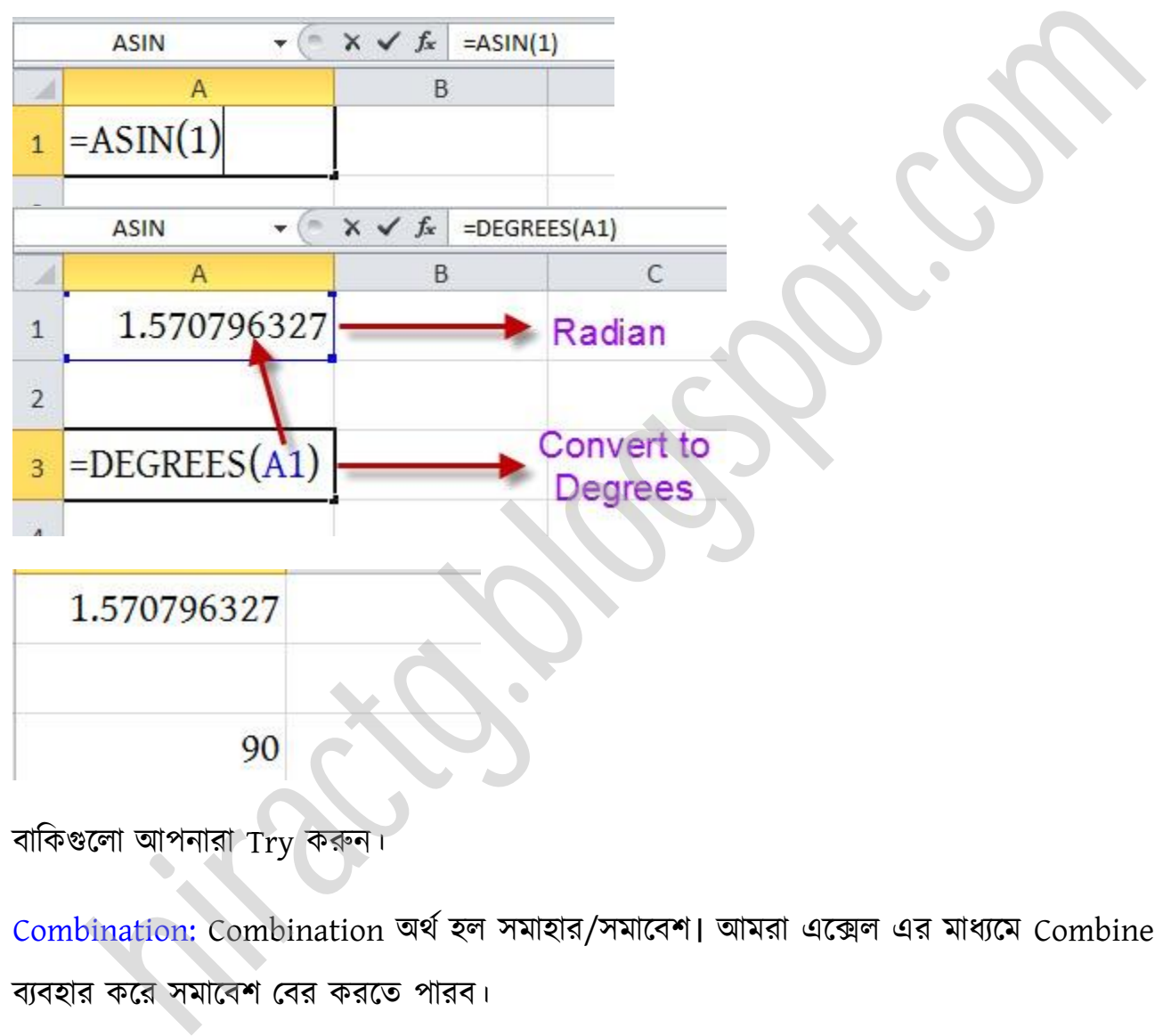

বাকিগুলো আপনারা Try করুন

Combination: Combination অর্থ হল সমাহার/সমাবেশ। আমরা এক্সেল এর মাধ্যমে Combine সূত্র ব্যবহার করে সমাবেশ বের করতে পারব।

অমরা িটে ১০ জক্নর মক্ধ্য ৩ জন কক্র টকভাক্ব মাক্বল করক্ে পাটর, =COMBIN(Number/Cell Address, যত জন করে সমাবেশ করতে চাই)

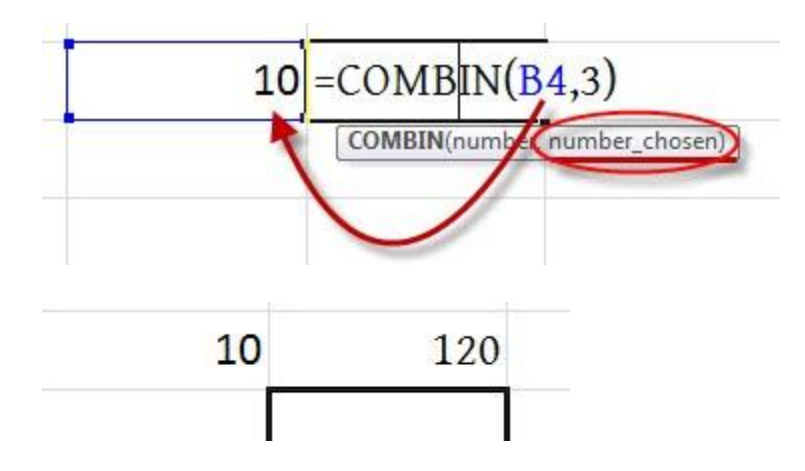

Exponential: exponential কে  $\mathrm{e}^\mathrm{x}$  দ্বারা প্রকাশ করা হয়। এখানে আমরা  $_\mathrm{X}$  এর মানটা বসিয়ে দিলেই

আমাদের রেজাল্ট বের হবে। = $Exp(x \triangleleft a \triangleleft a)$ 

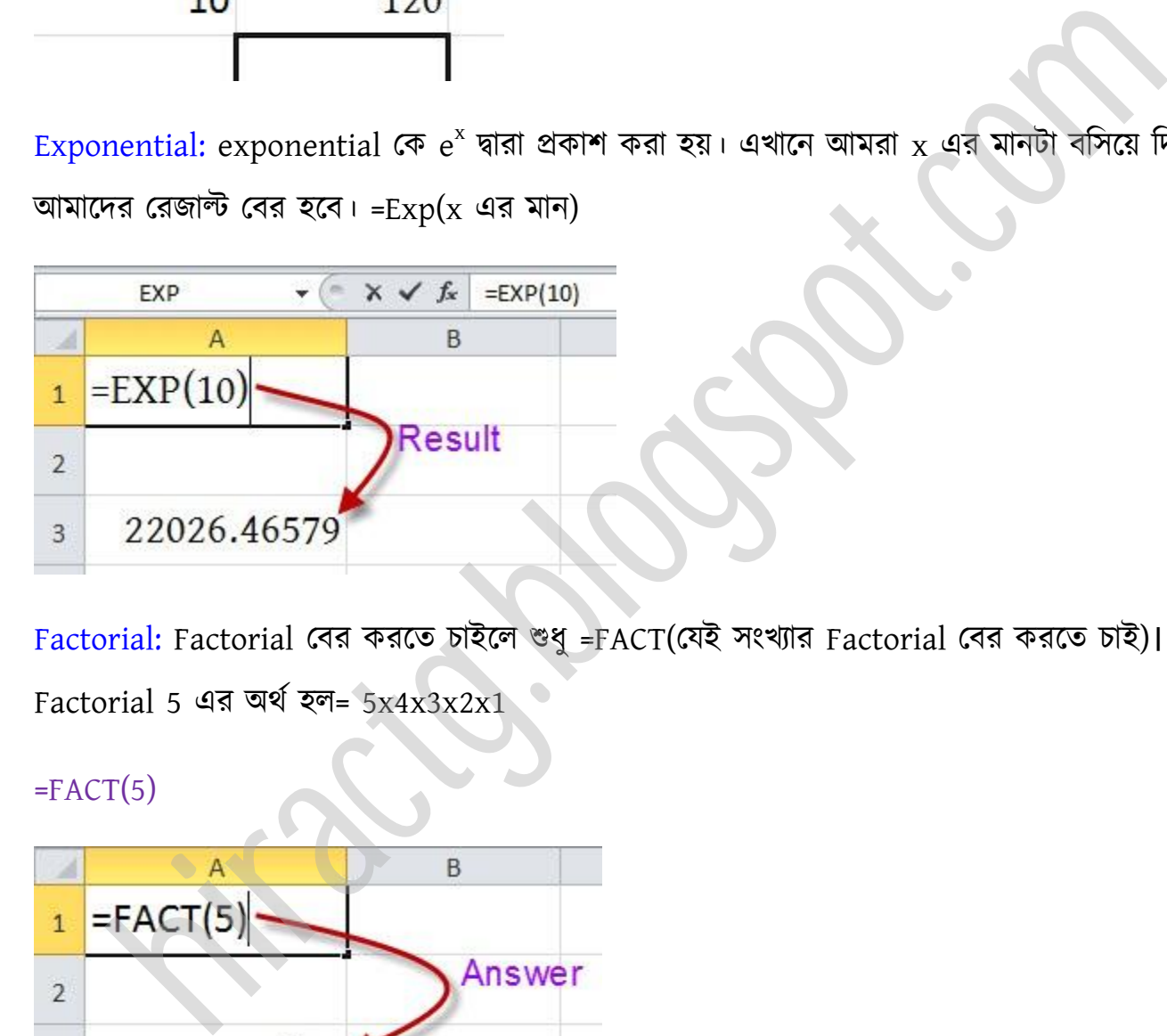

Factorial: Factorial বের করতে চাইলে শুধু =FACT(যেই সংখ্যার Factorial বের করতে চাই)।  $Factorial$  5 এর অর্থ হল=  $5x4x3x2x1$ 

 $=$ FACT(5)

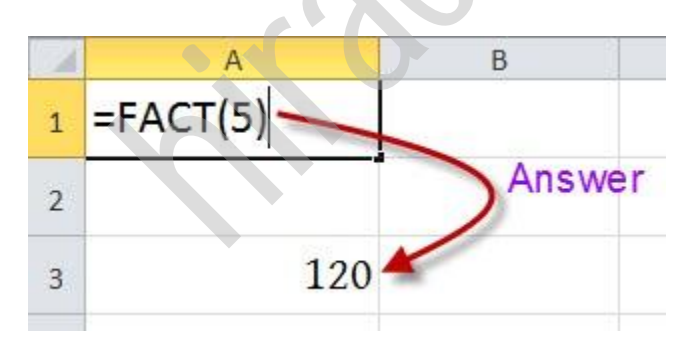

LCM & GCD: GCD অর্থ হল গ.সা.গু এবং LCM অর্থ হল ল.সা.গু। এখন আমরা এক্সেল এর মাধ্যমে GCD, LCM পবর করব।

WEB: http://hiractg.blogspot.com

=GCD(যেই সংখ্যাগুলোর গ.সা.গু বের করতে চান তাদের প্রতিটি কমা দিয়ে লিখবেন) =LCM(যেই সংখ্যাগুলোর ল.সা.গু বের করতে চান তাদের প্রতিটি কমা দিয়ে লিখবেন)

নিচের ছবিতে উদাহারন দেখুন,

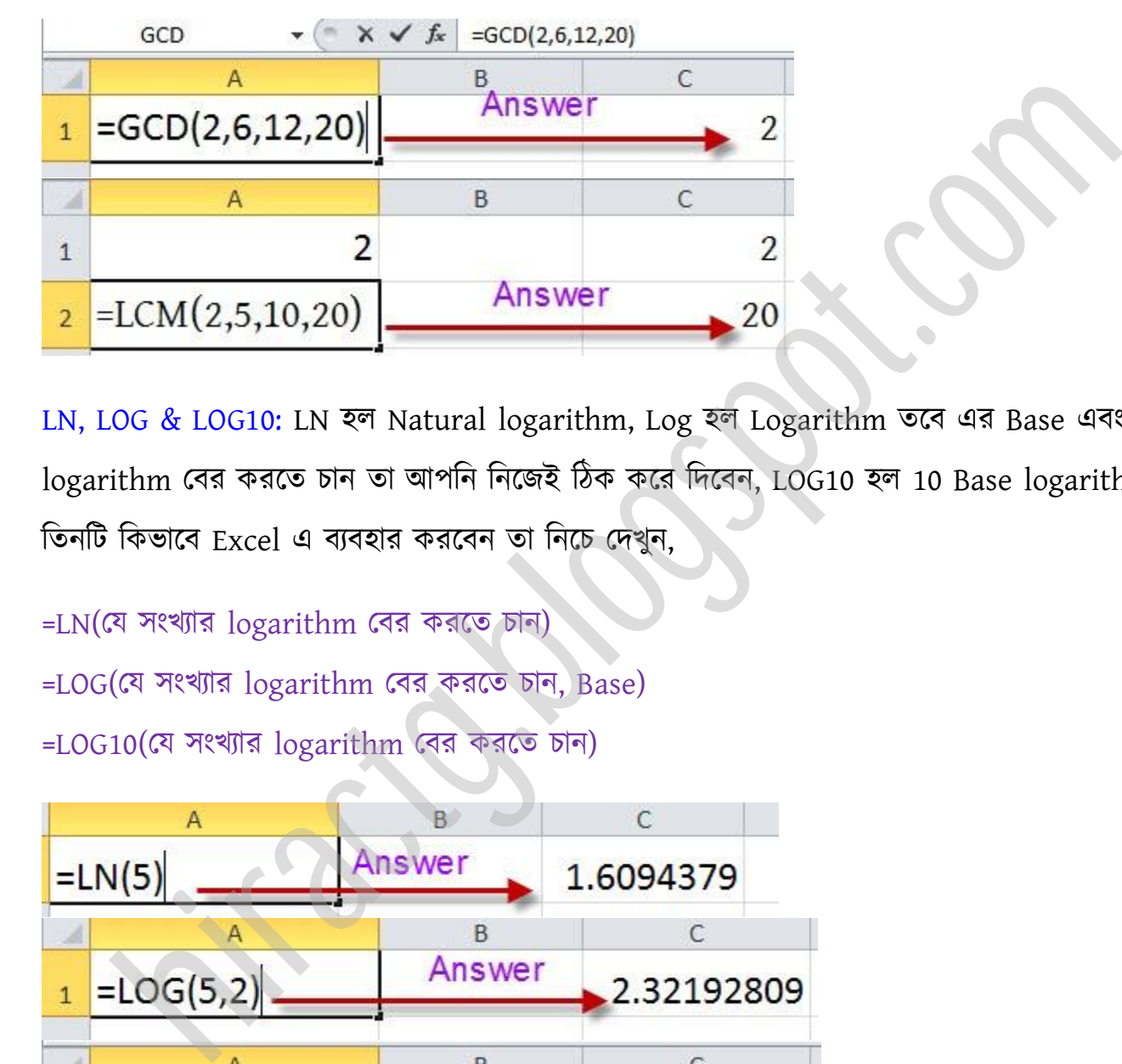

LN, LOG & LOG10: LN হল Natural logarithm, Log হল Logarithm তবে এর Base এবং যার logarithm বের করতে চান তা আপনি নিজেই ঠিক করে দিবেন, LOG10 হল 10 Base logarithms. টেনটট টকভাক্ব Excel এ বযবার করক্বন ো টনক্চ পেখুন,

=LN(যে সংখ্যার logarithm বের করতে চান)

=LOG(পয ংখযার logarithm পবর করক্ে চান, Base)

=LOG10(পয ংখযার logarithm পবর করক্ে চান)

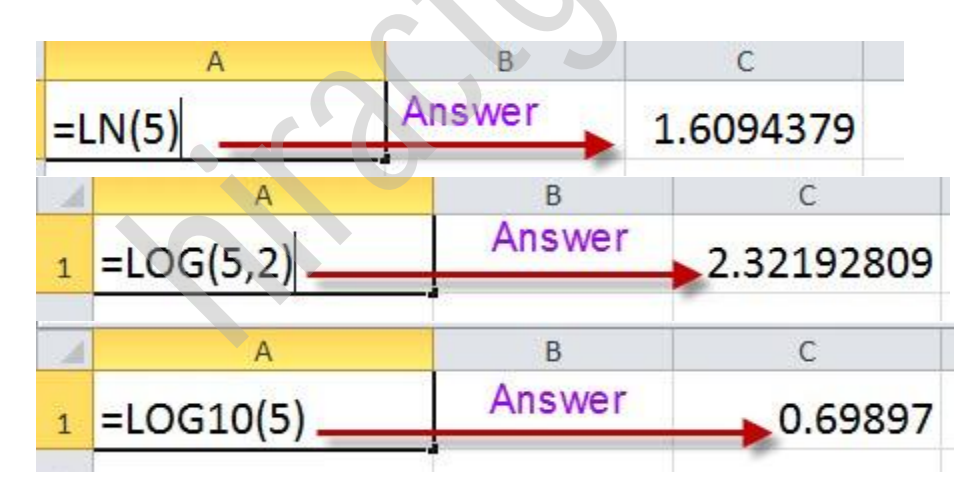

MOD & QUOTIENT: Mod র্ণ Modulus, এর মাধ্যক্ম অমরা ভাগক্ল পবর করক্ে পাটর। QUOTIENT দিয়ে আপনি ভাগফলের পূর্ণ সংখ্যাটি পাবেন অর্থাৎ আমরা যদি ৫ কে ২ দিয়ে ভাগ করি তাহলে ভাগফল আসবে ২.৫ কিন্তু এই ফর্মুলাটি ব্যবহার করে আমরা পূর্ণ সংখ্যাটি পাব যেমন ২।

#### =MOD(number, divisor)

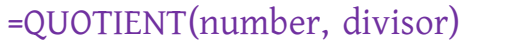

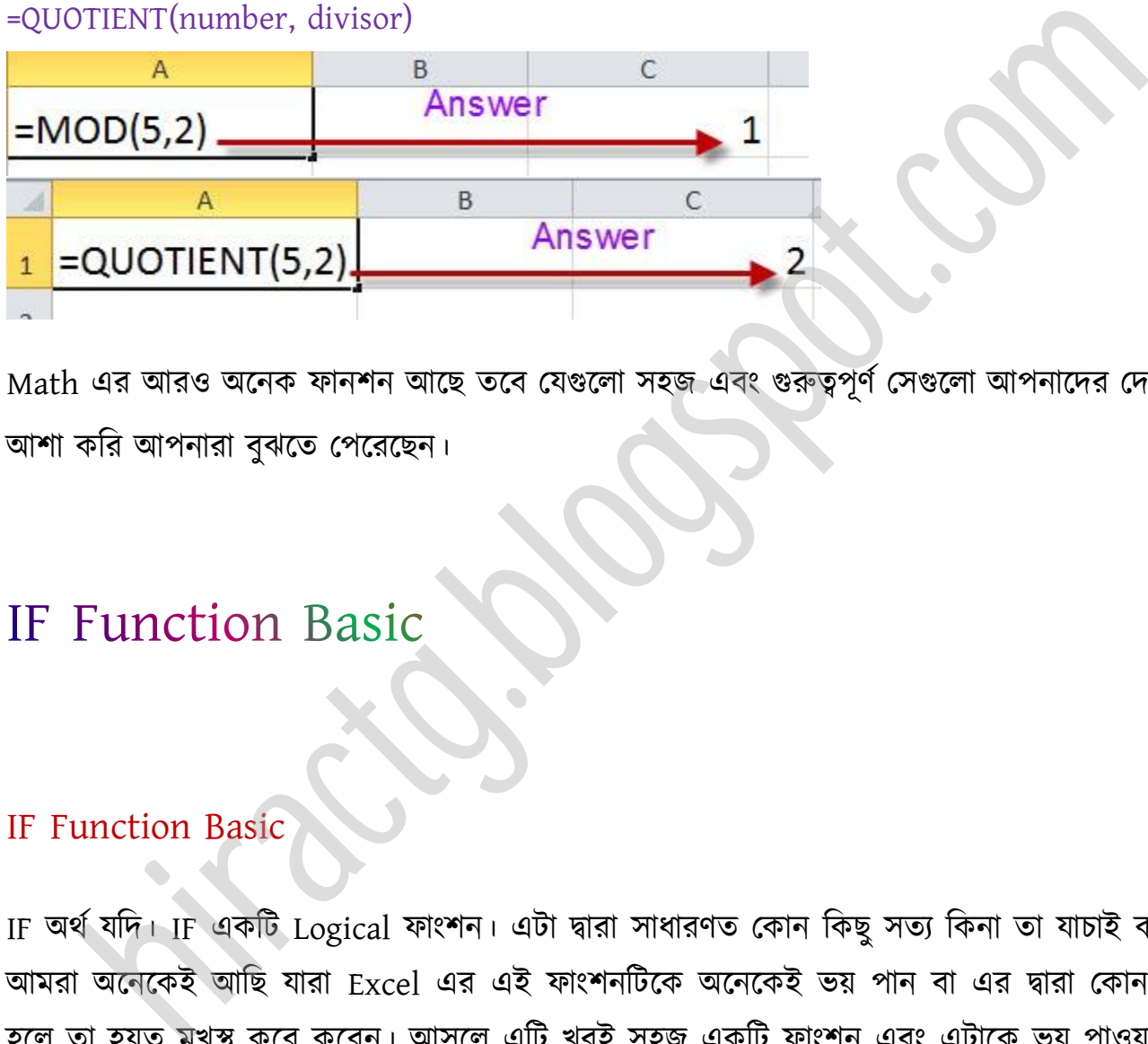

Math এর আরও অনেক ফানশন আছে তবে যেগুলো সহজ এবং গুরুত্বপূর্ণ সেগুলো আপনাদের দেখালাম অলা কটর অপনারা বুঝক্ে পপক্রক্ছন।

#### IF Function Basic

IF অর্থ যদি। IF একটি Logical ফাংশন। এটা দ্বারা সাধারণত কোন কিছু সত্য কিনা তা যাচাই করা হয়। আমরা অনেকেই আছি যারা Excel এর এই ফাংশনটিকে অনেকেই ভয় পান বা এর দ্বারা কোন করাতে হলে তা হয়ত মুখস্থ করে করেন। আসলে এটি খুবই সহজ একটি ফাংশন এবং এটাকে ভয় পাওয়ার কোন কারণ নেই। আশা করি এই Chapter এর পর থেকে আপনাদের এই IF ফাংশন ভীতি কেটে যাবে এবং অপটন টনক্জ টনক্জ Excel এ Formula তেটর করক্ে পারক্বন।

এটা সম্পর্কে জানার আগে আরো কিছু কথা জানতে হবে এবং এগুলো আমরা অনেক নিচের ক্লাসে শিখে আসছি। তারপরেও একবার দেখে নিন:

#### **WEB:** http://hiractg.blogspot.com

 $\blacktriangleright$  এটাকে বলা হয় Greater than Sign. Example: 40 > 25, এখানে বলা হয়েছে 40 greater than 25.

< এটাকে বলা হয় Less than Sign. Example: 25 < 40, এখানে বলা হয়েছে 25 less than 40

দেখুন একই কথা শুধুমাত্র ঘুরিয়ে বলা হয়েছে।

 $>=$  এই Sign কে বলা হয় greater than or equal to. Example: X  $>=$  25, এটার অর্থ হল X এর মান অবশ্যই 25 এর সমান অথবা বেশি হবে। কিন্তু X এর মান কখনোই ২৫ এর নিচে হবে না অর্থাৎ ২৪ হবে না বা ২৪.৯৯ ও হবে না।

 $\epsilon$ = এটাকে Less than or equal to বলা হয়। যেমন উপরের উদাহরণে Sign টা পরিবর্তন করলে দাড়ায়, X <= 25, যার অর্থ হল X মান অবশ্যই ২৫ অথবা তার থেকে ছোট যে কোন সংখ্যা হতে পারে কিন্তু এই  $X$  মান কখনোই ২৫.০০০০১ ও হবে না। ই Sign কে বলা হয় greater than or equal to. Example: X >= 25, এটার অর্থ হত<br>মৰশ্যই 25 এর সমান অথবা বেশি হবে। কিন্তু X এর মান কখনোই ২৫ এর নিচে হবে না ত<br>বা ২৪.৯৯ ও হবে না।<br>টাকে Less than or equal to বলা হয়। যেমন উপরের উদা

 $\leftrightarrow$  এটাকে Not Equal to বলা হয়।

আশা করি বুঝতে কোন সমস্যা হয় নি। নিচের কয়েকটা সমস্যা সমাধান করেন তাহলে দেখবেন আর কোন সমস্যা হবে না। প্রথমটা আমি করে দিয়েছি। পরের গুলো আপনি নিজে করুন।

#### সত্য/মিথ্যা নির্ণয় করুন

১২<১৩———- সত্য (এখানে বলা হয়েছে, ১২ less than ১৩, অৰ্থাৎ ১২, ১৩ থেকে ছোট যা সত্য তাই উত্তরও সত্য)

- $528 555$ ৩৪৫>৫৬৪——–? ১৪৯<৫৪৭———? ৩৬<৪৫————? ৪৫>৪৪————?  $88 < 80$  -----?
- ৭৫<৮০————?

৭৫>৮০————? ৮০>৭৯————? ৭৯>৮০————?

উপরের সমস্যা গুলোর সমাধান করেছেন তো আশা করি, কোন সমস্যা হয়নি। তবে হ্যা অনেকেই বলে যে, তাদের মনে থাকে না কোনটা Greater than, আর কোনটা Less than সাইন তাই তাদের দেখা যায় সমস্যা হয়। তো আপনারও যদি এরকম সমস্যা হয় তাহলে এটা মনে রাখার সবচেয়ে সহজ উপায় হল

# যার দিকে ফাঁক বড় সেটি বড় সংখ্যা

-এটার মানে কি এখনো বুঝতে সমস্যা হচ্ছে? ধরি ১২ > ১৩ এটা সত্য না মিথ্যা কিভাবে বলবেন, দেখুন এখানে বড় ফাঁকা স্থান ১২ এর দিকে মুখ করে আছে। যার দিকে ফাঁকা স্থান বড় সেটি বড় সংখ্যা, এখানে ১২ এর দিকে ফাঁকা বেশি, তার অর্থ ১২ বড়, এখন আপনিই বলন ১২ কি ১৩ এর চেয়ে বড়? তার অর্থ দাডাল এটা মিথ্যা। ময়। তো আপনারও যদি এবকম সমস্যা হয় তাহলে এটা মনে রাখার সবচেয়ে সহজ উপায়।<br>ইয়। তো আপনারও যদি এরকম সমস্যা হয় তাহলে এটা মনে রাখার সবচেয়ে সহজ উপায়।<br>দকে ফাঁক বড় সেটি বড় সংখ্যা<br>মানে কি এখনো বুঝতে সমস্যা হচ্ছে? ধরি ১২ >

আবার যদি বলা হয় ১২ < ১৩ তাহলে কি করবেন, বড় ফাঁকা স্থান ১৩ এর দিকে মুখ করে আছে, অর্থাৎ এখানে বলা হয়েছে ১৩ বড়, হ্যা ১৩ তো ১২ থেকে বড়, তাই এটা সত্য হবে। এভাবেই খুব সহজে আপনার Greater than Less than টচহ্ন এর মক্ধ্যকার Confusion েূর করক্ে পারক্বন।

এখন অমরা IF Function এর বযবার কক্র ূত্র তেটর করক্বা এবং টকভাক্ব IF Function গিন করক্ে হয় তা দেখবো, তার আগে বলে রাখি Greater than ও Less than sign সর্ম্পকে কোন প্রকার confusion থাকা চলবে না।

নিজে নিজে IF ব্যবহার করে সূত্র তৈরি:

প্রথমেই IF সূত্রের Excel এ ব্যবহারকৃত প্রধান structure টি দেখে নিই। Excel Structure of IF Function:

=IF(logical\_test, value\_if\_true, value\_if\_false)

#### বাংলা করলে এমন দাড়ায়:

#### =যদি(শর্ত, শর্ত সত্য হলে কি হবে, শর্ত মিথ্যা হলে কি হবে)

দেখেছেন বাংলা করার সাথে সাথেই সূত্রের ৮০ভাগ আমাদের কাছে পরিষ্কার হয়ে গিয়েছে। বাকিটুকু আপনারা যারা বোঝেননি তারাও খুব সহজে বুঝে যাবেন।

এখন আমরা প্রথমে বাংলায় সূত্রের ব্যাখ্যা তারপর সেটাকে English করে দিলেই Excel এর সূত্র হয়ে যাক্ব।

একটা শর্তের কথা ধরি, যেমন, যদি কেউ ৩৫ এর উপরে পায় তাহলে সে Pass করবে আর নিচে পেলে Fail করবে। এখন এটা কিন্তু আমরা মুখে মুখে খুব সহজেই সমাধান করতে পারি, কিন্তু সমস্যা হয় তখন যখন এটাকে Excel এর সূত্রে পরিণত করতে হয়। তাই আমরা প্রথমে Excel ছাড়াই এর সমাধান করবো তারপর Excel এ সমাধান করবো। নিচে কিছু Student এর নম্বর দেয়া আছে বলুন তো এরা পাস না ফেল করেছে যদি বলতে পারেন তাহলে Excel ও আপনি করতে পারবেন।

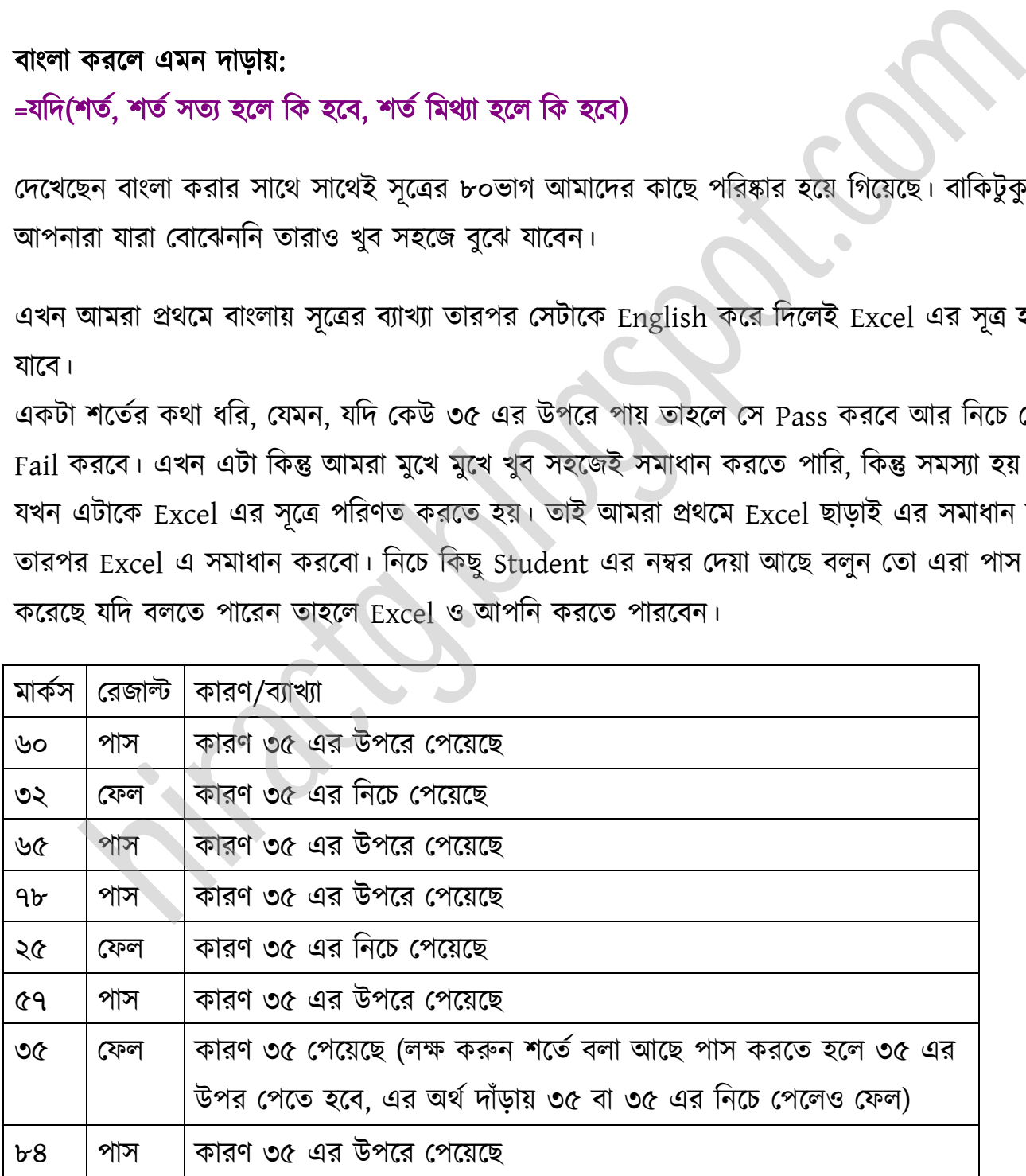

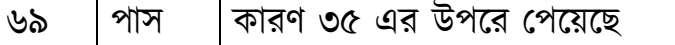

কি উপরের উদাহরণ বুঝতে পেরেছেন তো? যদি বুঝে থাকেন তাহলে চলুন আমরা এবার মেইন সূত্র তৈরি করার কাক্জ চক্ যাক্বা:

আবারো সূত্রের বাংলা ভার্সনটা একবার দেখে নিই: =যদি(শর্ত, শর্ত সত্য হলে কি হবে, শর্ত মিথ্যা হলে কি হবে)

#### বলতে পারেন এখানে শর্ত কি?

এখানে শর্ত হল ৩৫ এর চেয়ে বেশি নম্বর পেলে পাস। অর্থাৎ প্রাপ্ত নম্বর > ৩৫ হলে পাস, না হলে ফেল। নিচের ছবির মত একটি টেবিল প্রস্তুত করে যে কোন একজনের নম্বর তুলনা করি, তাহলেই সূত্র হয়ে যাবে।

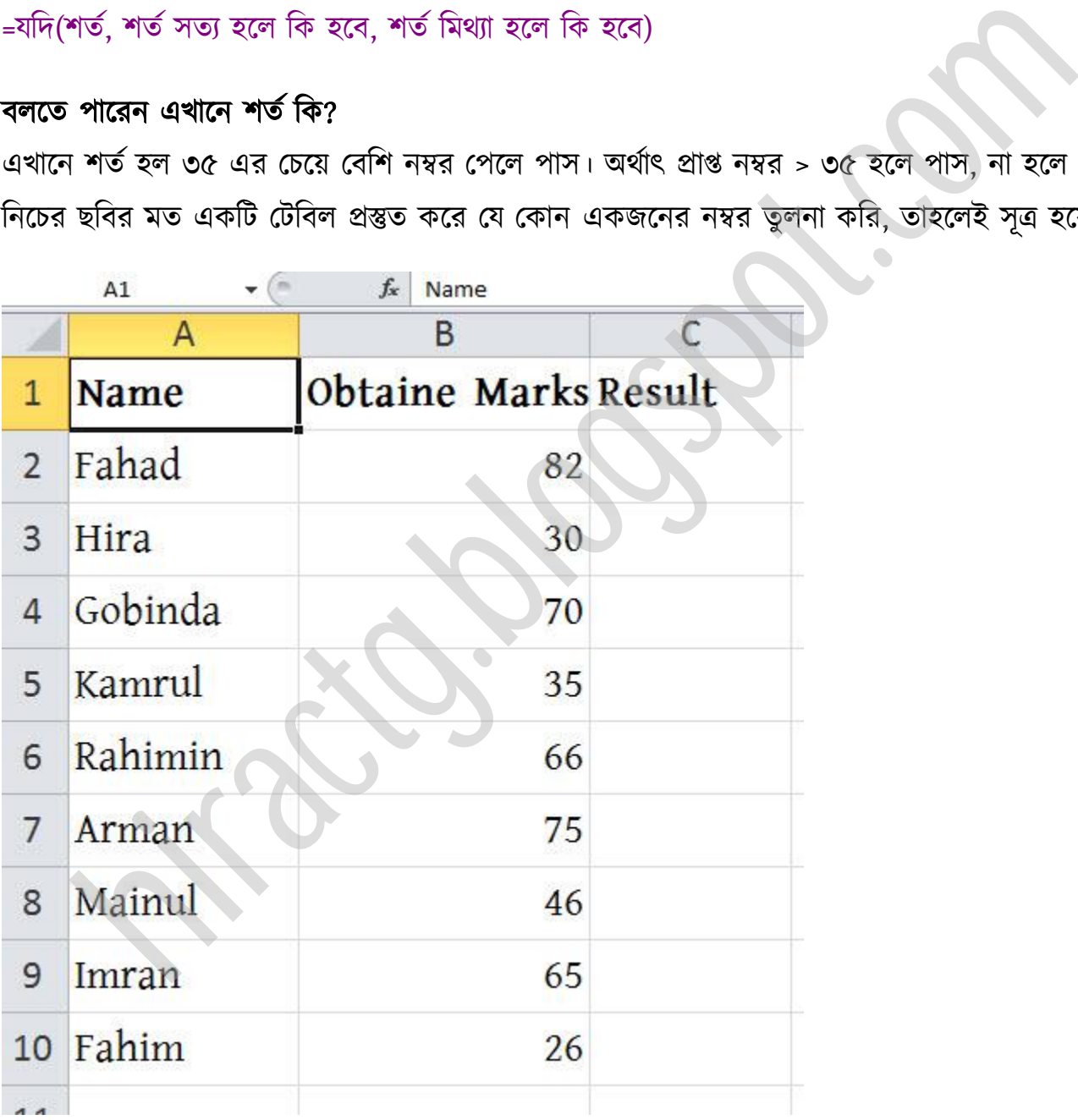

চিত্রে দেখুন Fahad এর প্রাপ্ত নম্বর 82। আর আমরা আগেই জেনেছি, প্রাপ্ত নম্বর > ৩৫ হলে, পাস, না হলে

ফেল। এখানে Fahad এর প্রাপ্ত নম্বর ৪2 তাই এই লাইনটা এমন হবে,

 $82 > 35$  – এখানে বলা হচ্ছে  $82$  greater than 35, যা সত্য। আবার যদি আমরা Hira এর mark তুলনা করি তাহলে দেখবো

 $30 > 35$  – এখানে বলা হচ্ছে 30 greater than 35, যা মিথ্যা।

#### এবার সূত্র লিখুন:

=যদি( ৪2 > 35, পাস, ফেল) এই তো সূত্র হয়ে গেলো। এটাকে English এ convert করুন  $=$ IF(82 > 35, "PASS", "FAIL")

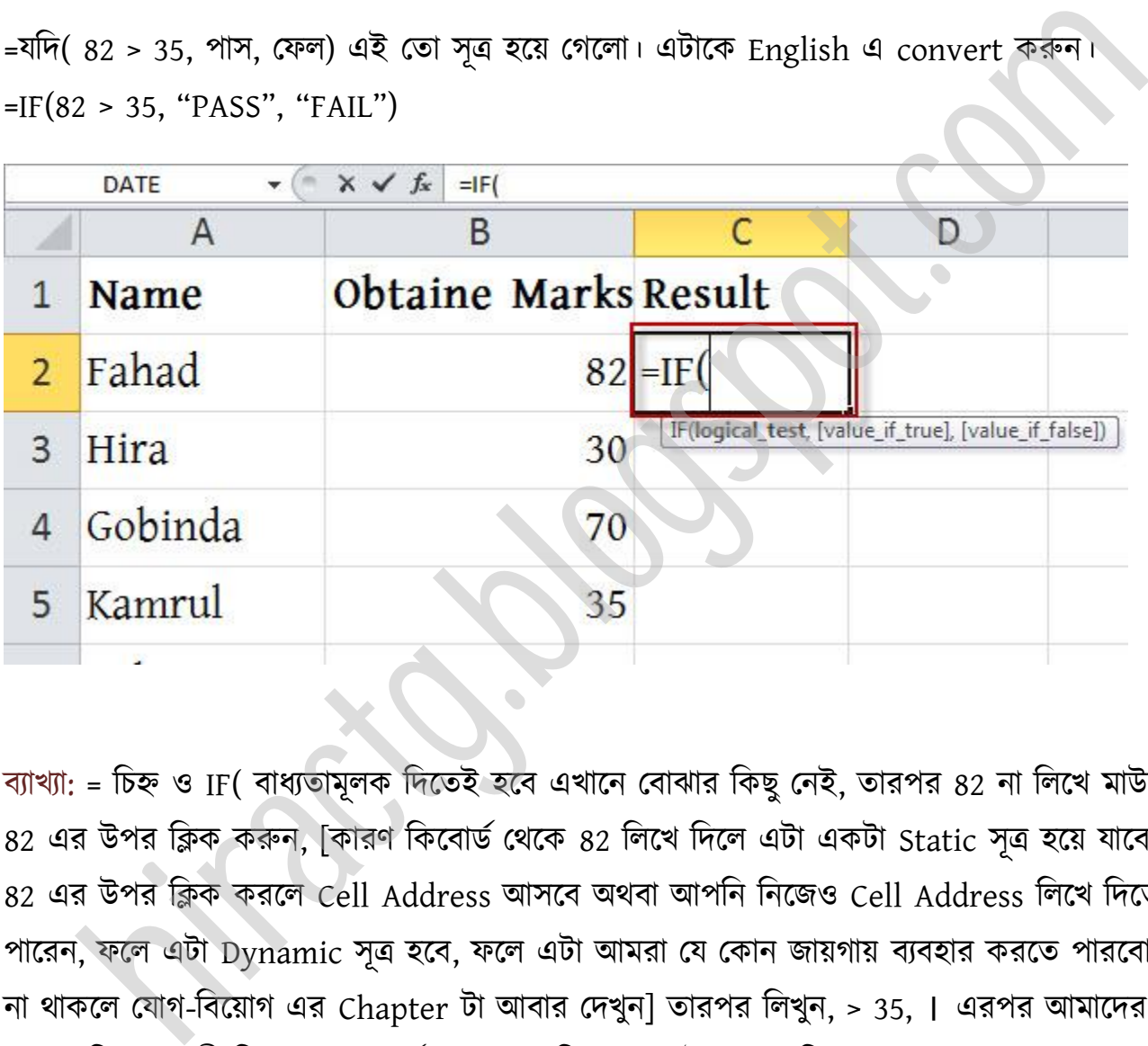

ব্যাখ্যা: = চিহ্ন ও IF( বাধ্যতামূলক দিতেই হবে এখানে বোঝার কিছু নেই, তারপর ৪2 না লিখে মাউস দিয়ে ৪2 এর উপর ক্লিক করুন, [কারণ কিবোর্ড থেকে ৪2 লিখে দিলে এটা একটা Static সূত্র হয়ে যাবে, আর ৪2 এর উপর ক্লিক করলে Cell Address আসবে অথবা আপনি নিজেও Cell Address লিখে দিতে পারেন, ফলে এটা Dynamic সূত্র হবে, ফলে এটা আমরা যে কোন জায়গায় ব্যবহার করতে পারবো। মনে না থাকলে যোগ-বিয়োগ এর Chapter টা আবার দেখুন] তারপর লিখুন, > 35, । এরপর আমাদের সূত্র লেখার নিয়মানুযায়ী লিখতে হবে শর্ত সত্য হলে কি হবে তাই আমরা লিখবো "PASS"[মনে রাখবেন যে কোন প্রকার Text লিখতে হলে " " Inverted Comma এর ভিতর লিখতে হবে। ইচ্ছা করলে আপনারা Pass না লিখে Promoted লিখতে পারেন। এখানে আপনি আপনার ইচ্ছামত টেক্সট দিতে পারেন এমন কি আপনার নামও দিতে পারেন।] এরপর লিখতে হবে শর্ত মিথ্যা হলে কি হবে তাই আমরা লিখবো ,'FAIL')।

#### **WEB:** http://hiractg.blogspot.com

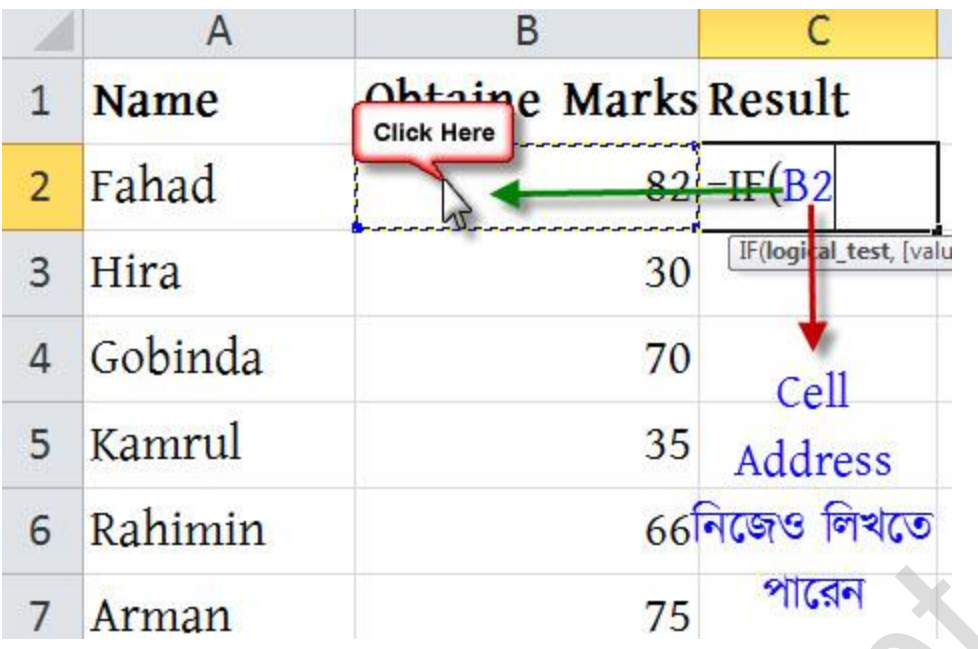

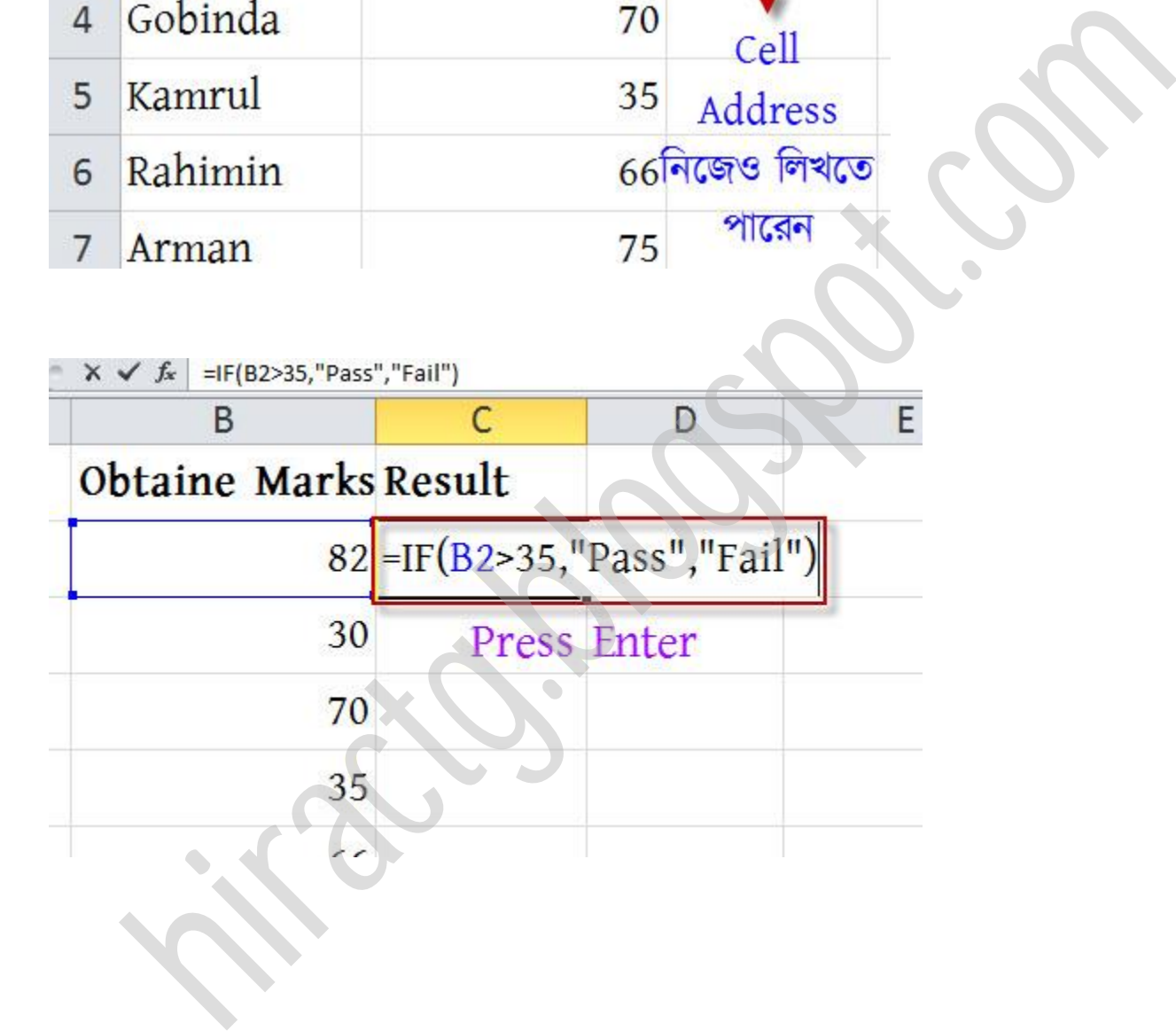

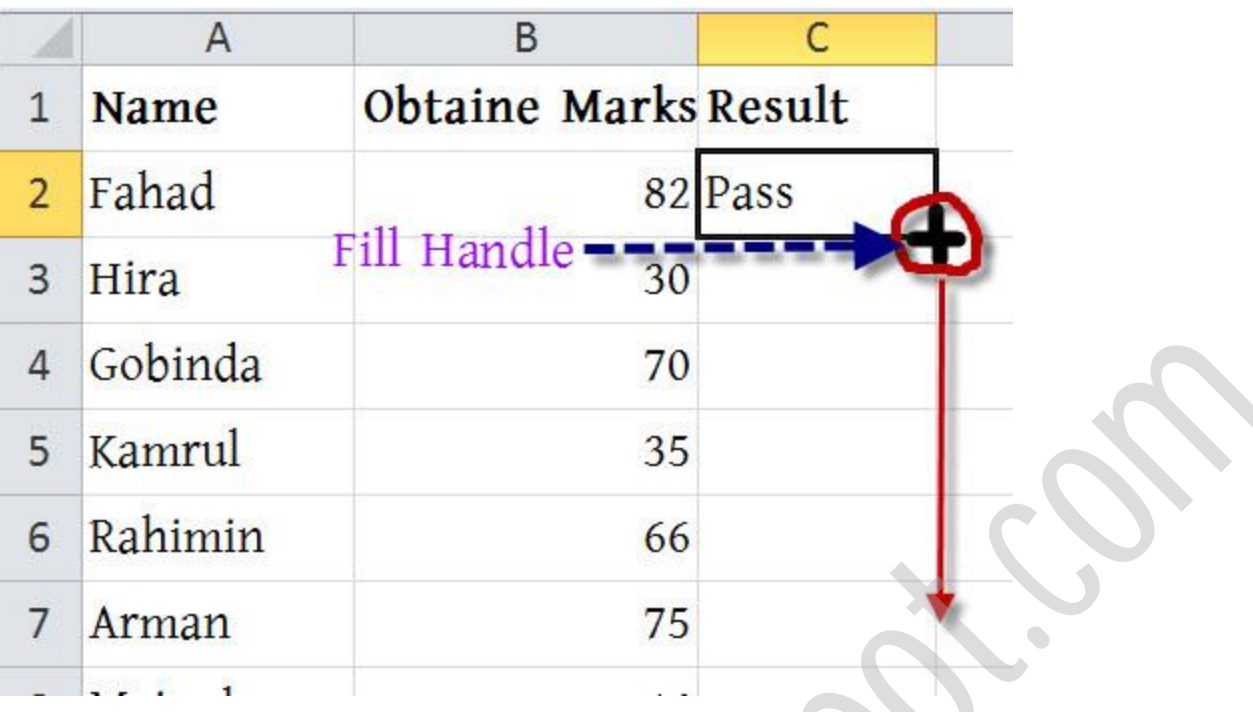

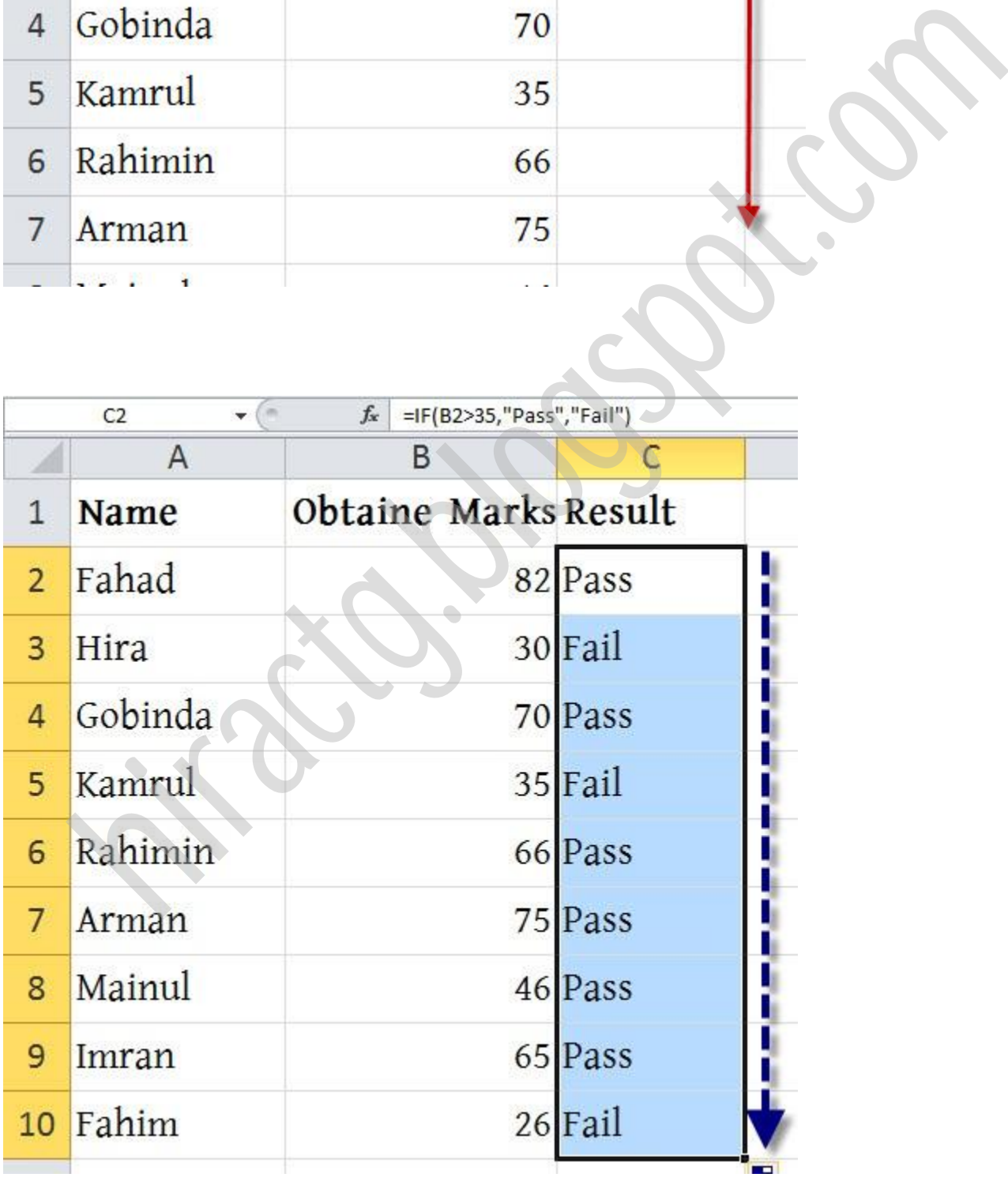

এক নজরে IF সূত্র লেখা:

 $=$ IF(শর্ত, সত্য হলে কি, মিথ্যা হলে কি)

আমাদের শর্ত ছিল: ৩৫ এর চেয়ে বেশি নম্বর অর্থাৎ প্রাপ্ত নম্বর > ৩৫ সত্য হলে কি হবে: প্রাপ্ত নম্বর, ৩৫ এর চেয়ে বেশি হলে কৃতকার্য হবে। মিথ্যা হলে কি হবে: প্রাপ্ত নম্বর, ৩৫ এর চেয়ে কম হলে অকৃতকার্য হবে।

```
=IF(নম্বর > ৩৫, "কৃতকার্য", "অকৃতকার্য")
```
অবাক্রা উক্েখ করটছ নম্বর এর র্ণ িাপ্ত নম্বর এর উপর Click র্বা Cell Address টক্খ টেক্বন**।** =IF দিতে ভুলবেন না। ecar far ecar, enter a very discomment and the very discomment and the very discomment and the very discomment<br>has been completed and the very discomment of the very discomment of the very discomment and the very discommen

() ব্রাকেট অবশ্যই দিতে হবে।

আপনার জন্য প্রাকটিস $(H)$ :

পেয়া অক্ছ:

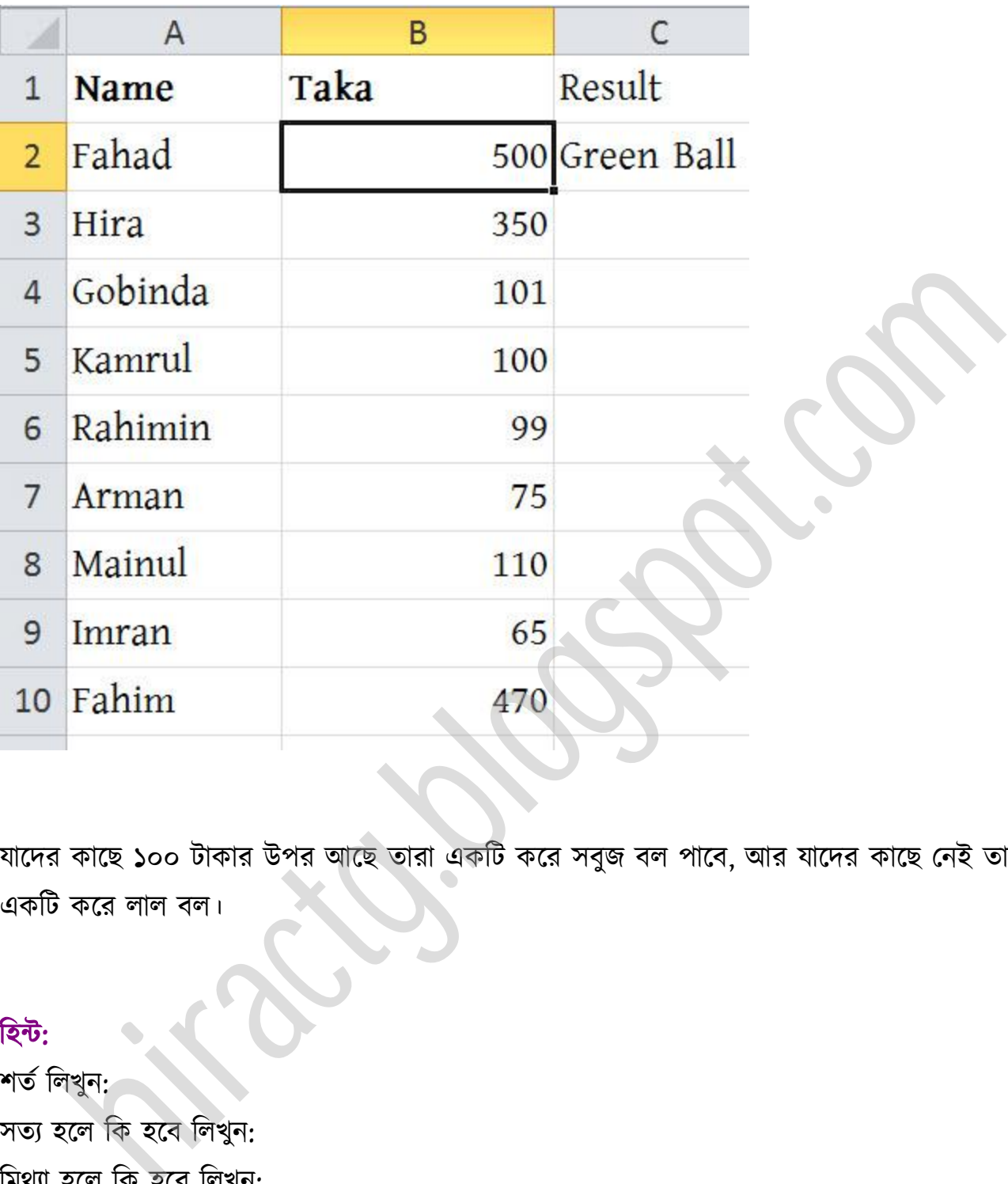

যাদের কাছে ১০০ টাকার উপর আছে তারা একটি করে সবুজ বল পাবে, আর যাদের কাছে নেই তারা একটি করে লাল বল।

#### টন্ট:

শৰ্ত লিখুন:

সত্য হলে কি হবে লিখুন:

মিথ্যা হলে কি হবে লিখুন:

এবার শর্ত সত্য মিথ্যা সূত্রে বসিয়ে দিন, যারা পারেননি তারা চিন্তা করবেন না।

সমাধান এই বইয়ের যে কোন এক জায়গায় পেয়ে যাবেন।

# **Conditional Formatting (If Related)**

আশা করি আপনি অনেক প্রাকটিস করেছেন। এই অধ্যায়ে আমরা Conditional Formatting দেখব। এর মাধ্যমে বিভিন্ন সেলে সূত্র প্রয়োগ করার পাশাপাশি ঐ সেলের টেক্সট এর রঙ পরিবর্তন করা, সেলের ব্যাকগ্রাউন্ড কালার বা আরো অনেক কিছু পরিবর্তন করা যায়। Conditional Formatting এর মাধ্যমে আপনার তৈরি করা কাজকে আরো বেশি আকর্ষণীয় ও সহজভাবে উপস্থাপন করতে পারেন। একটা উদাহরণ দিলেই সব কিছু পরিষ্কার হয়ে যাবে।

টনক্চর ছটবর টেক্ক ক্ষ করুন।

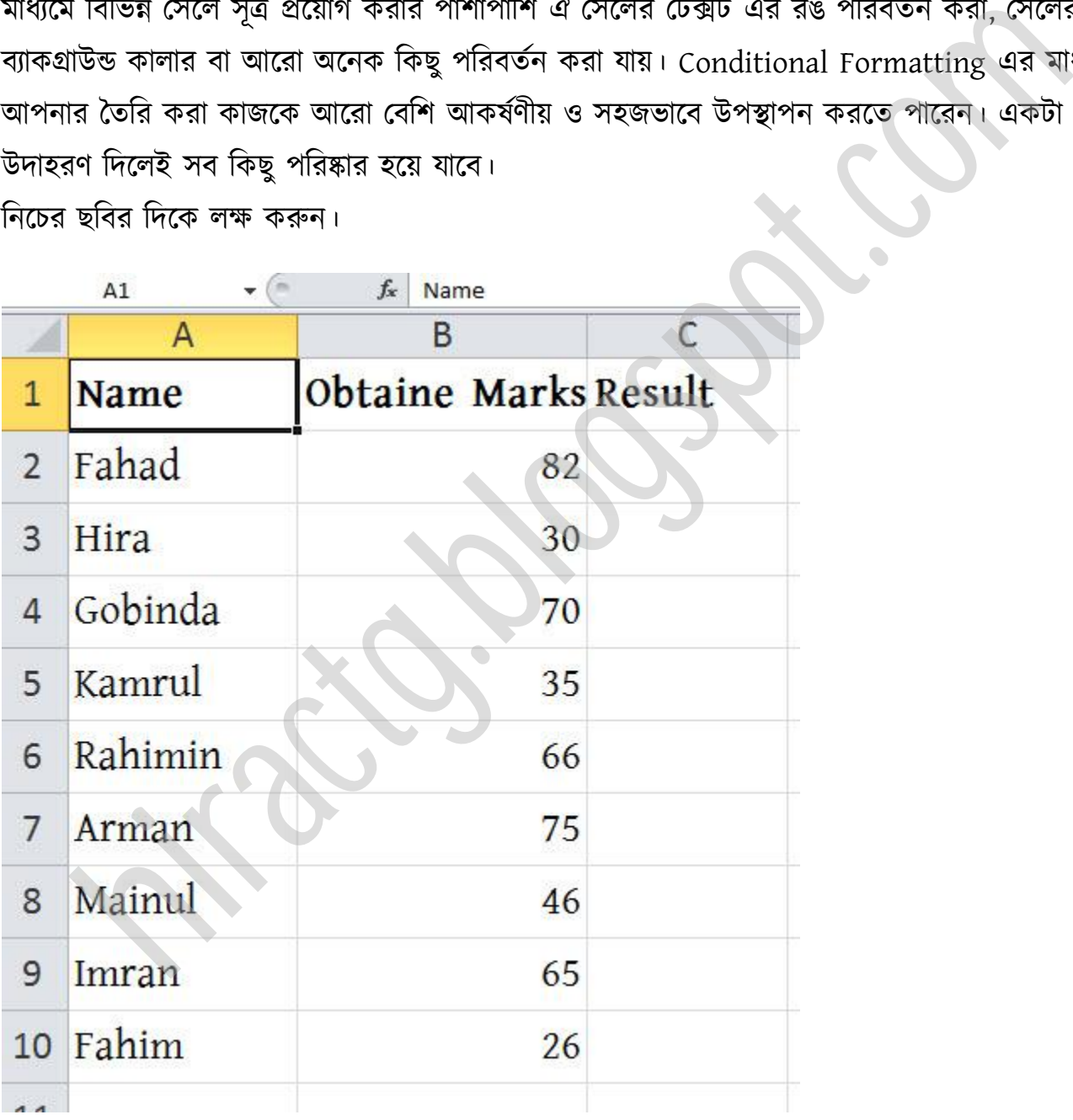

আমি কিন্তু আগেও এমন টেবিল তৈরি করে Result তৈরি করেছি। সেখানে শুধুমাত্র Pass ও Fail

দেখাতো। এখন আমি যে টেবিলটা তৈরি করবো সেখানে Pass ও Fail দেখাবে এবং কেউ যদি Fail করে তাহলে Fail লেখাটা Red Color এ দেখাবে। প্রথমেই উপরে দেখানো টেবিলটা প্রস্তুত করুন। তারপর শর্ত হিসেবে দিন, যদি কেউ ৩৫ অথবা তার উপরে মার্ক পায় তাহলে Pass করবে আর না হলে Fail করবে। টনক্চর ছটব পেখুন।

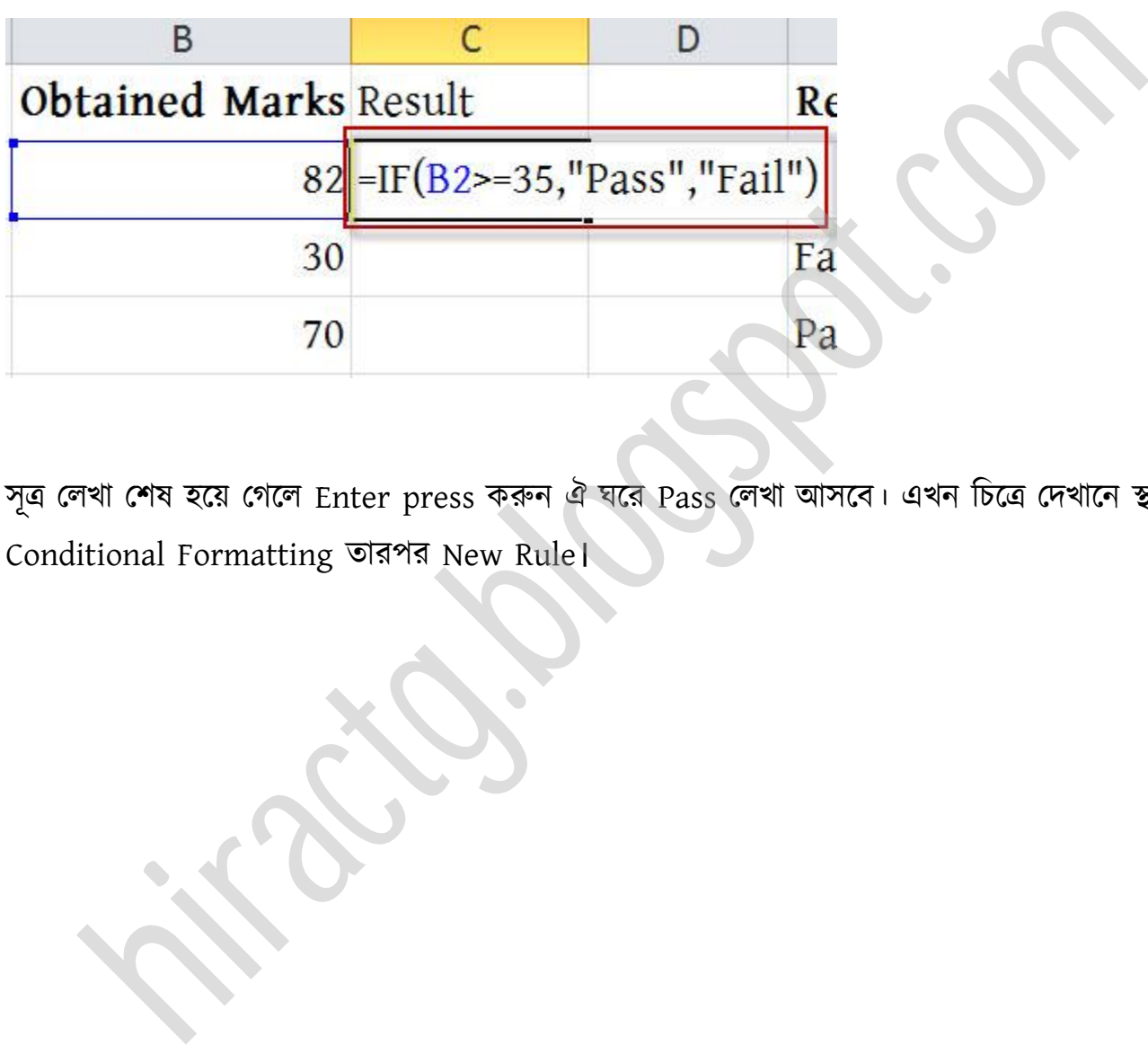

সূত্র লেখা শেষ হয়ে গেলে Enter press করুন ঐ ঘরে Pass লেখা আসবে। এখন চিত্রে দেখানে স্থানে যান Conditional Formatting োরপর New Rule।

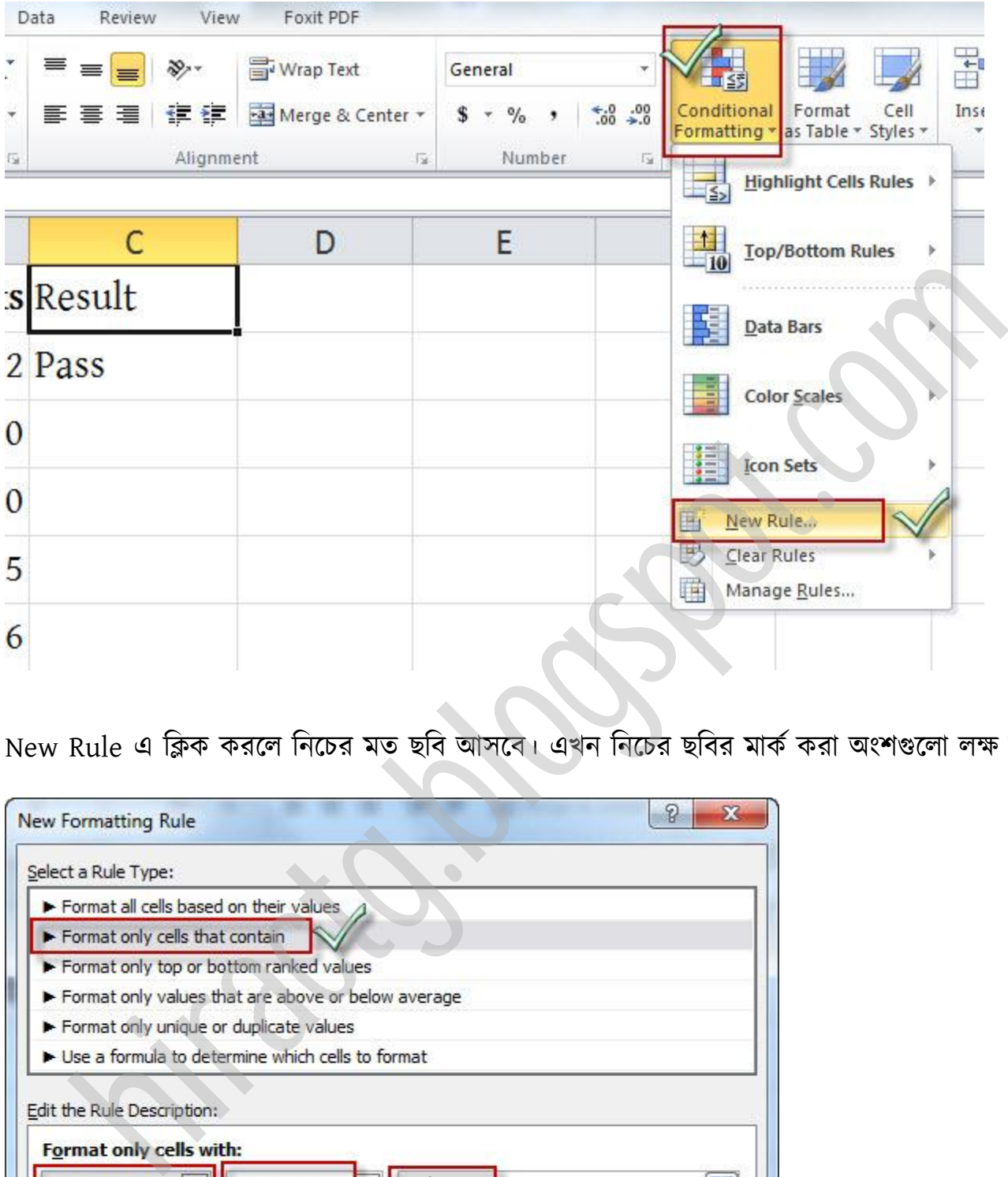

New Rule এ ক্লিক করলে নিচের মত ছবি আসবে। এখন নিচের ছবির মার্ক করা অংশগুলো লক্ষ করুন।

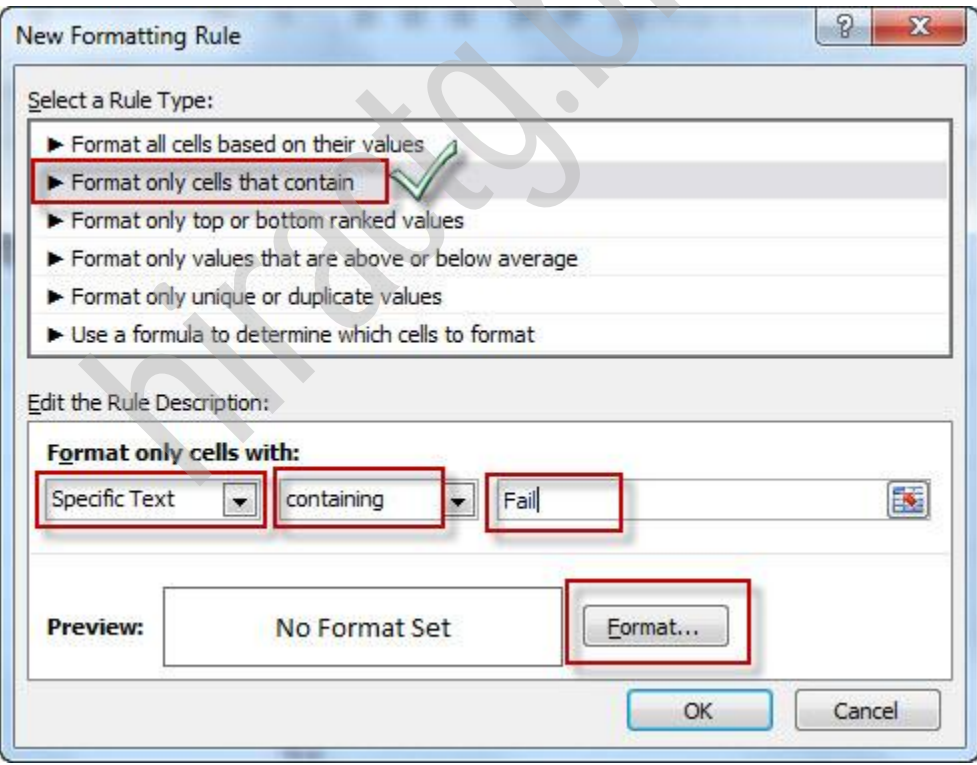

প্রথমে Format only cells that contains Select করুন। এর অর্থ হল শুধুমাত্র সেই সব সেল formatting হবে যে সব ঘরে নির্দিষ্ট কিছু থাকবে যেমন সেটা Number, Text ইত্যাদি হতে পারে। োরপর Format only cell with পর্ক্ক Specific Text select করুন, containing select করুন এবং পাশের ঘরে FAIL কথাটি লিখুন। তাহলে দেখুন এই কথাগুলো জোড়া লাগালে হয়, শুধুমাত্র সেই সব সেল Formatting হবে যে সব ঘরে FAIL কথাটি পাওয়া যাবে। অর্থাৎ FAIL ছাড়া অন্য কিছু থাকলে ঐ পক্র পকান টকছুchange ক্ব না। এখন formatting করার জনয Format বাটক্ন টিক করুন।

নিচের মত window আসবে, এখান থেকে Text এর কালার লাল করে দিই এবং OK করি

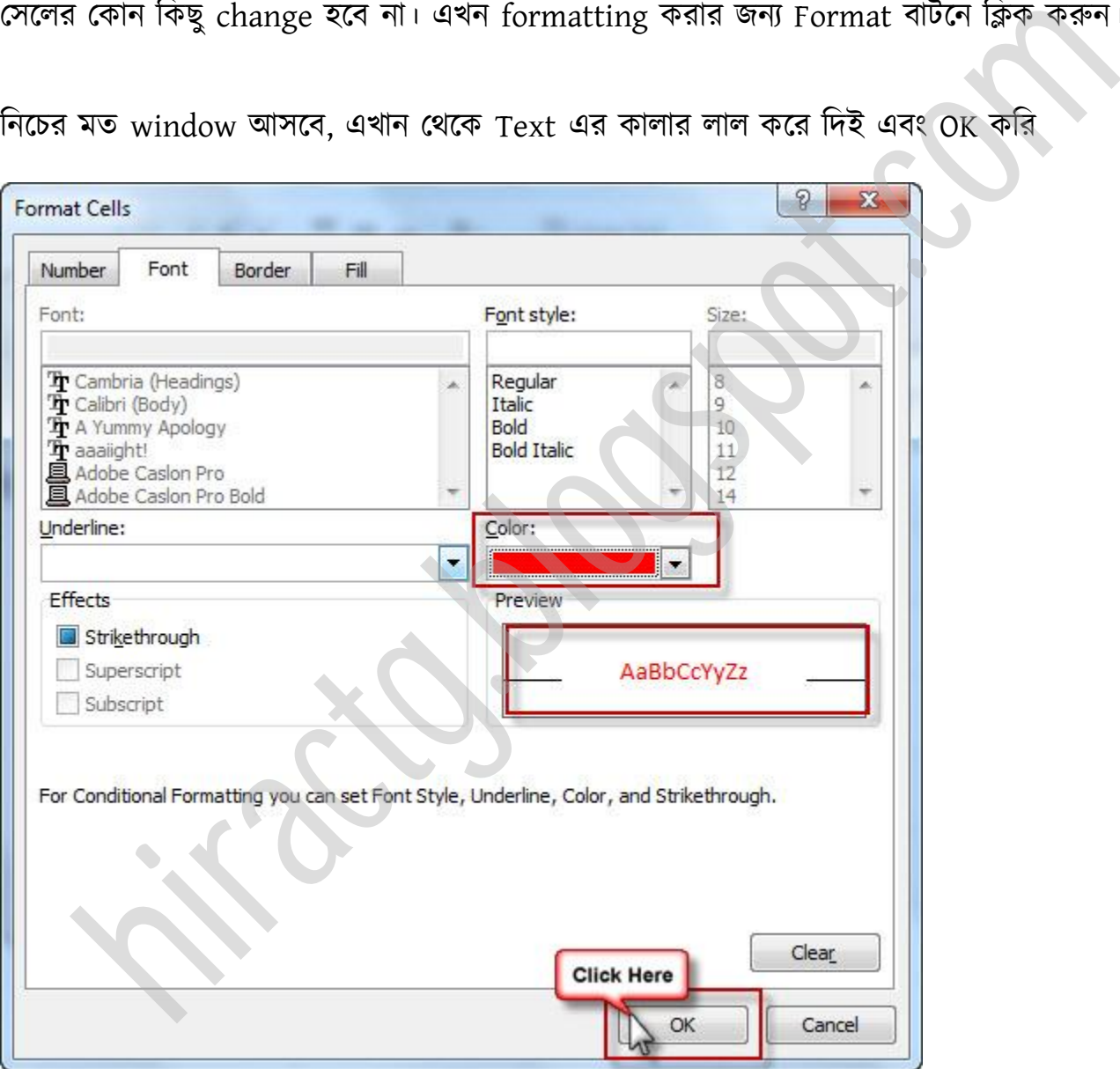

তাহলে নিচের ছবির মত আসবে তারপর Fill Handle ধরে নিচের দিকে Drag করি।

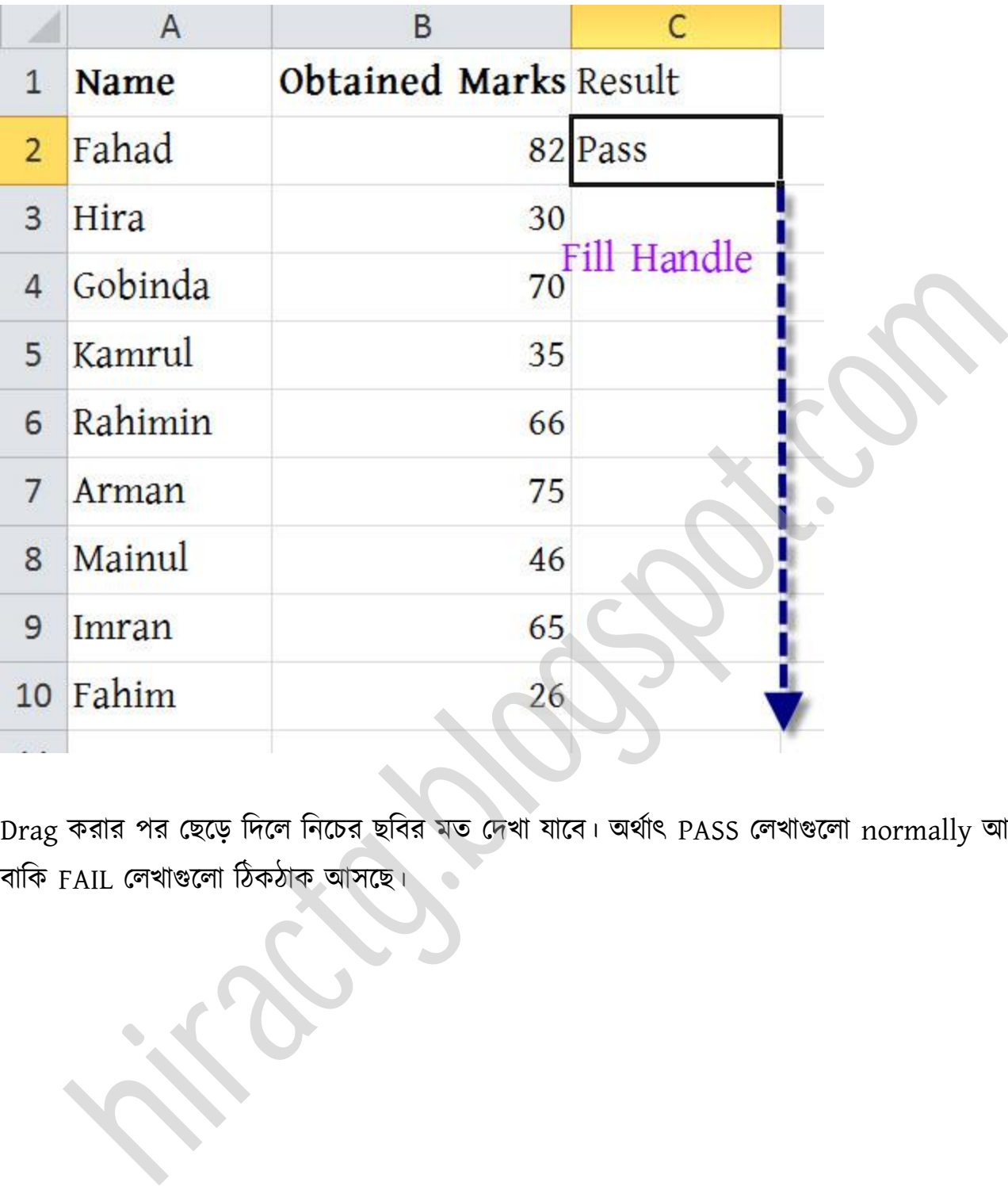

Drag করার পর ছেড়ে দিলে নিচের ছবির মত দেখা যাবে। অর্থাৎ PASS লেখাগুলো normally আসতেছে বাকি FAIL লেখাগুলো ঠিকঠাক আসছে।

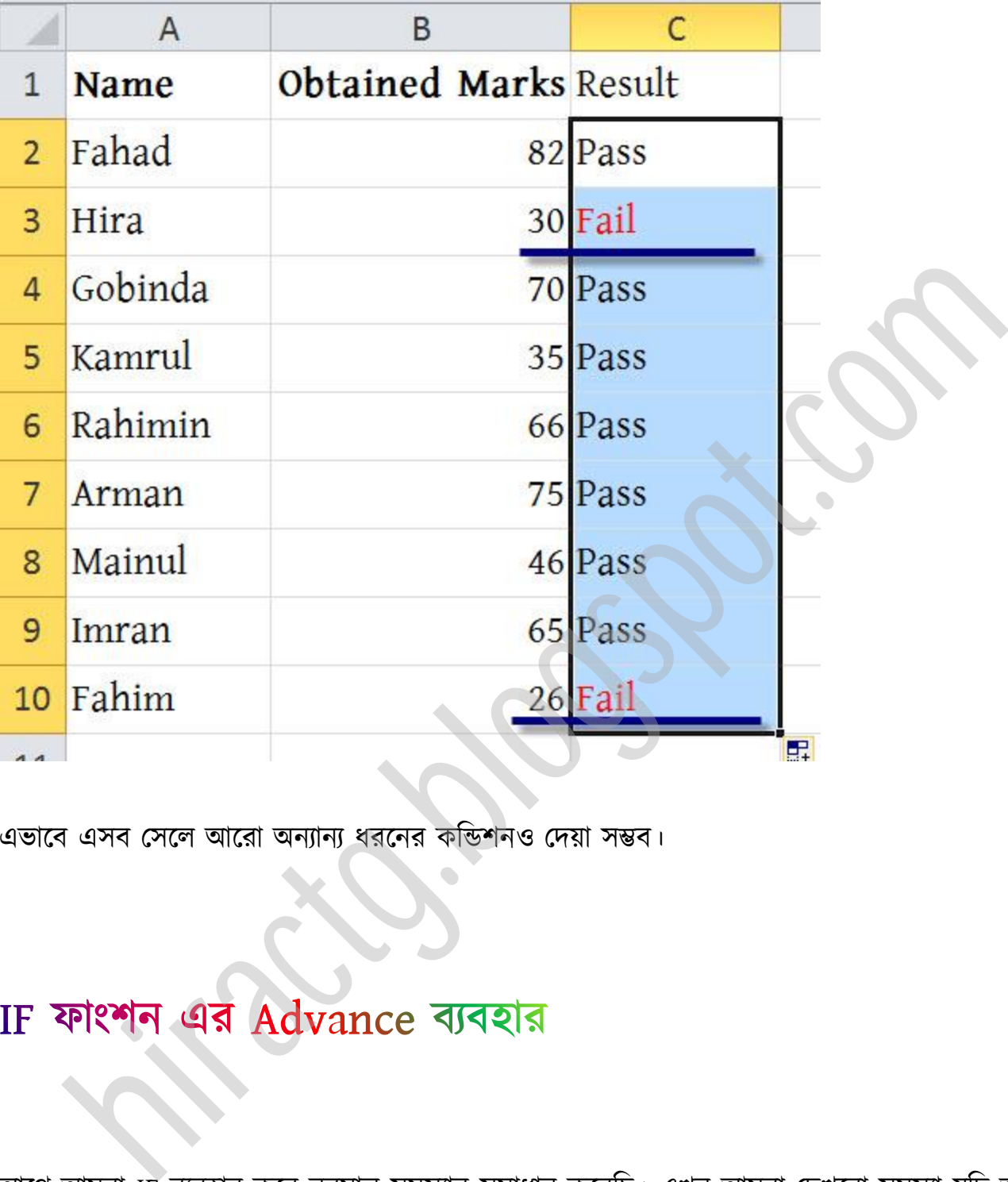

এভাবে এসব সেলে আরো অন্যান্য ধরনের কন্ডিশনও দেয়া সম্ভব।

আগে আমরা IF ব্যবহার করে নরমাল সমস্যার সমাধান করেছি। এখন আমরা দেখবো সমস্যা যদি আর একটু জটিল হয় তাহলে কিভাবে সমস্যার সমাধান করবো।

আমরা একটি স্কুলের রেজাল্ট শীট তৈরি করবো, তবে সাবজেক্ট থাকবে ১টা এবং শর্তও একটু কম থাকবে। শর্তগুলো নিম্নরূপ: যদি কেউ ৮০ থেকে ১০০ এর ভিতর নম্বর পায় তাহলে সে A grade পাবে, যদি কেউ

৬০ – ৭৯ এর ভিতর নম্বর পায় তাহলে সে B grade, আবার যদি কেউ ৪০ – ৫৯ এর ভিতর নম্বর পায় তাহলে সে  $C$  grade আর ৪০ এর নিচে পেলে সে  $F$  grade পাবে।

এখানে আমরা প্রথমে শর্ত গুলো ভাগ করে নিবো প্রথমে:

১ম লেণঃ ৮০ - ১০০ পপক্ A Grade

২য় শৰ্তঃ ৬০ - ৭৯ পেলে B Grade

৩য় শর্তঃ ৪০ - ৫৯ পেলে C Grade আর না পেলে F grade

প্রতিটা শর্ত এর জন্য আমরা আগের নিয়মে আলাদা আলাদা করে IF Function তৈরি করবো তারপর সেগুলো জোড়া লাগিয়ে দেবো। তাহলে ১ম শর্ত এর জন্য সূত্রটি হবে:

#### $=$ IF(Marks>=80, "A"

- এখানে আমরা সূত্রটি complete করবো না কারণ দেখুন শর্ত যদি মিথ্যা হয় তাহলে B, C অথবা F grade পেতে পারে, তাই দেখুন আমি ঠিক শৰ্তে যতটুকু লিখেছি ঠিক ততটুকুই সূত্রেও লিখেছি।

তাহলে ২য় শৰ্তে জন্য আমরা লিখবো: =IF(Marks>=60, "B"

৩য় শর্তে দেখুন আমাদের শর্ত সত্য হলে কি হবে বা মিথ্যা হলে কি হবে তা দেয়া তাই আমরা এর পূর্ণরূপ লিখবো তাহলে Function টি হবে

 $=$ IF(Marks>=40, "C", "F")

এখন এই সূত্র গুলো জোড়া লাগালেই আমাদের কাঙ্খিত সূত্র বা Function টি আমরা পেয়ে যাব, যার মাধ্যমে আমরা প্রথম অংশের সমস্যার সমাধান করতে পারবো। এখন দেখে নিই সূত্রগুলো জোড়া লাগালে কেমন হয়, =IF(Marks>=80, "A", IF(Marks>=60, "B", IF(Marks>=40, "C", "F"))) এটাই আমাদের কাঙ্গিত সূত্র। এখন লক্ষ করুন আমরা শেষে ৩টি ব্রাকেট ব্যবহার করেছি, কেন বলতে পারেন হ্যা ঠিক ধরেছেন আমরা ১ম ও ২য় শর্ত লেখার সময় দেখুন ব্রাকেট শেষ করিনি। মনে রাখবেন সবসময় ব্রাকেট শুরু করলে শেষও করতে হবে। আর একটা সহজ উপায় আছে সূত্রে যে কয়টা IF আছে শেষে ততগুলো ব্রাকেট টেক্বন। ৩ঃ ৬০ - ৭৯ পেলে B Grade<br>তঃ ৪০ - ৫৯ পেলে C Grade আর না পেলে F grade<br>শর্ত এর জন্য আমরা আগের নিয়মে আলাদা আলাদা করে IF Function তৈরি করবো তারণ<br>In জোড়া লাগিয়ে দেবো। তাহলে ১ম শর্ত এর জন্য সূত্রটি হবে:<br>Iarks>=80, "A"<br>দে আমরা

বিঃদ্রঃ আপনি লক্ষ্য করলে দেখবেন এখানে ১ম শর্ত সত্য হলে A grade হবে আর মিথ্যা হলে ২য় শর্ত চেক করা শুরু করবে আর এটা যদি সত্য হয় তাহলে B grade আর মিথ্যা হলে ৩য় শর্ত চেক করবে সত্য হলে C grade আর মিথ্যা হলে F gradel

এখন মনে করুন কেউ ৩৫ পেয়েছে Excel এ মার্ক এর ঘরে Entry করে এই সূত্র বসালে Excel কি করবে জানেন: এক্সেল প্রথমে দেখবে ৩৫>=৮০ সত্য কিনা, যেহেতু মিথ্যা তাই সে আবার দেখবে ৩৫>=৬০, যেহেতু এটাও মিথ্যা তাই আবার সে ৩য় শর্তে যাবে তারপর দেখবে ৩৫>=৪০ এটাও মিথ্য তাই সে মিথ্যা অংশে যা আছে অর্থাৎ F grade দেখাবে। এবার বলুন কেউ ৫৫ পেলে এক্সেল কিভাবে চেক করবে?

নিচে দেখুন এই সূত্র ব্যবহার করে আমি একটি উদাহরণ করে দিয়েছি, আপনি পারলে আরও চেষ্টা করেন। "চেষ্টা এবং অনুশীলনই আনে সাফল্য"- চেষ্টা করতে থাকেন এক সময় আপনি সফল হবেন।

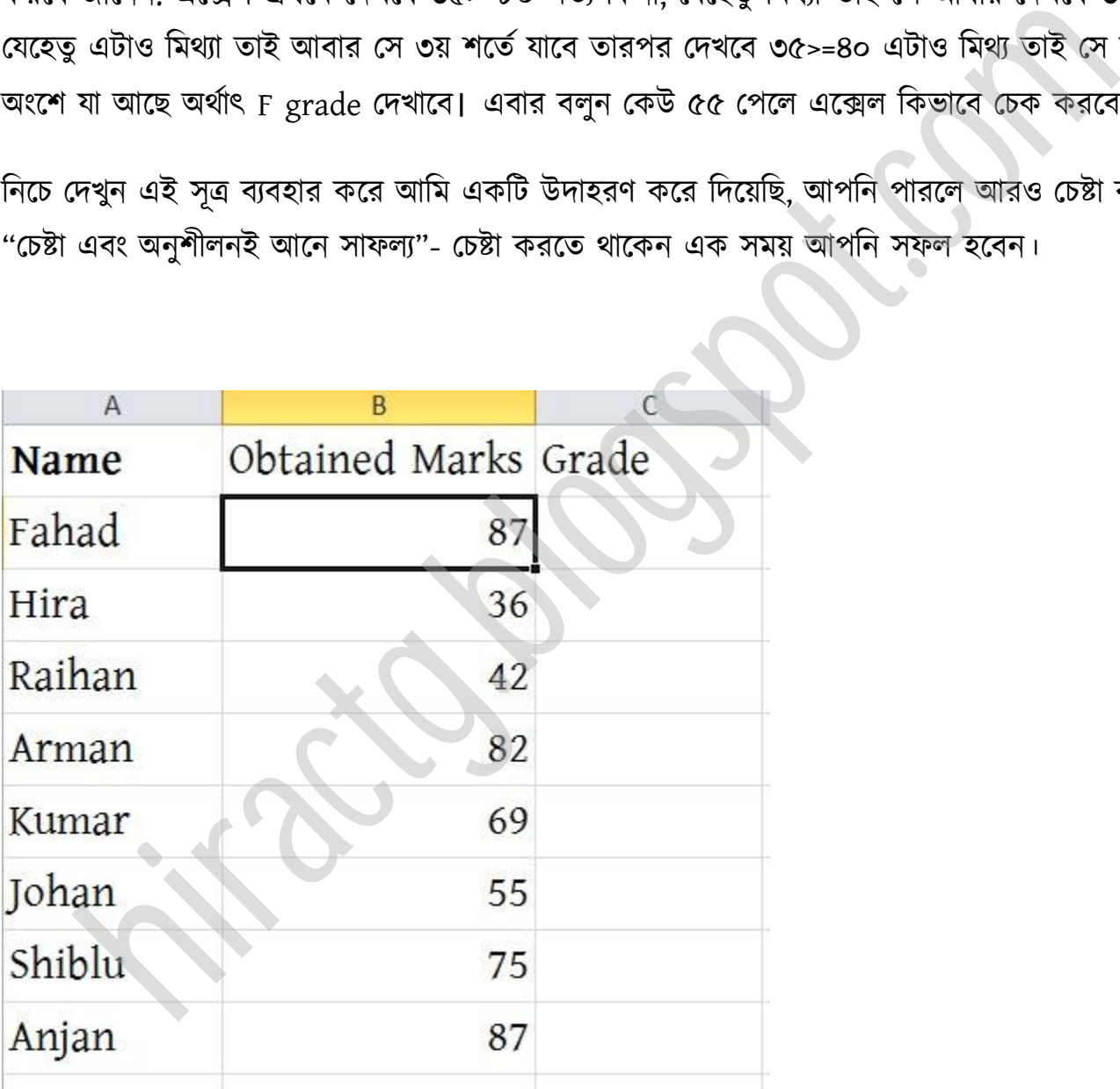

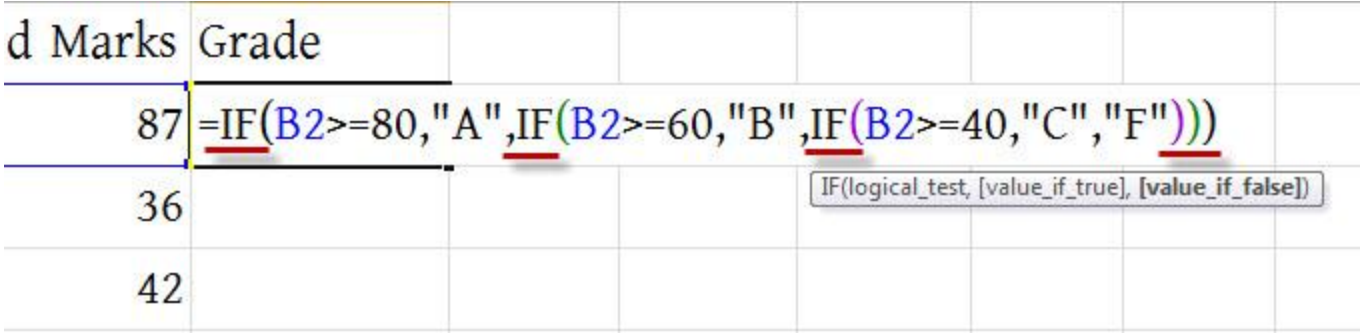

এখানে লক্ষ্য করুন সূত্র লেখার সময় আমি কিন্তু যে সমস্ত স্থানে Marks লিখেছিলাম সেই সমস্ত স্থানে 87 এর উপর ক্লিক করেছি অথবা আপনারা Cell Address ও লিখতে পারেন (এই সম্পর্কে পূর্বে If এর Chapter এ টবস্তাটরে অক্াচনা করা ক্য়ক্ছ)**।** অপনার মক্ন অক্ছ পো বময় ির্মজক্নর র্াটা টনক্য় কাজ করক্বন, োরপর Fill Handle বযবার কক্র বার পরজাল্ট পবর করক্বন।

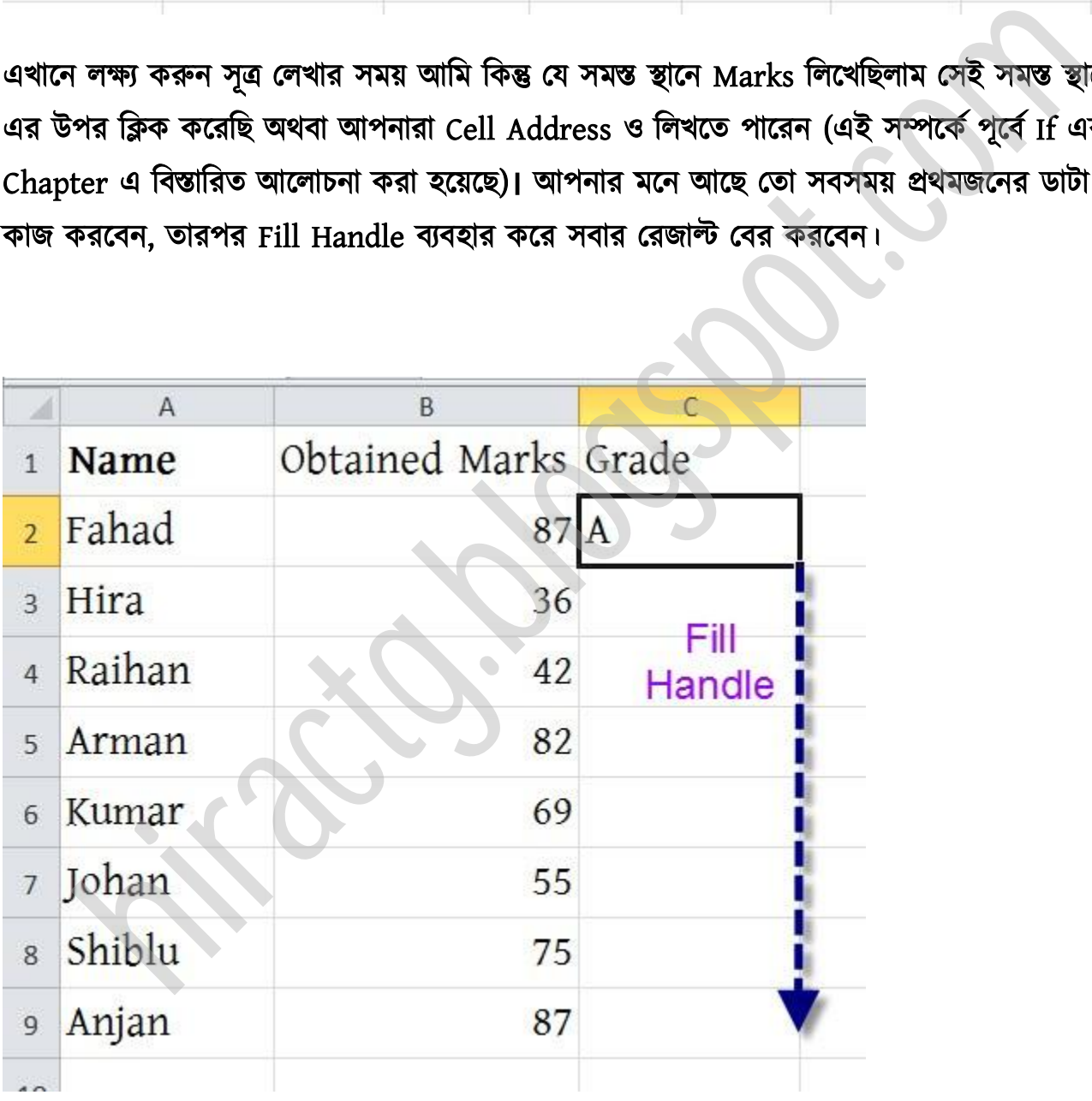

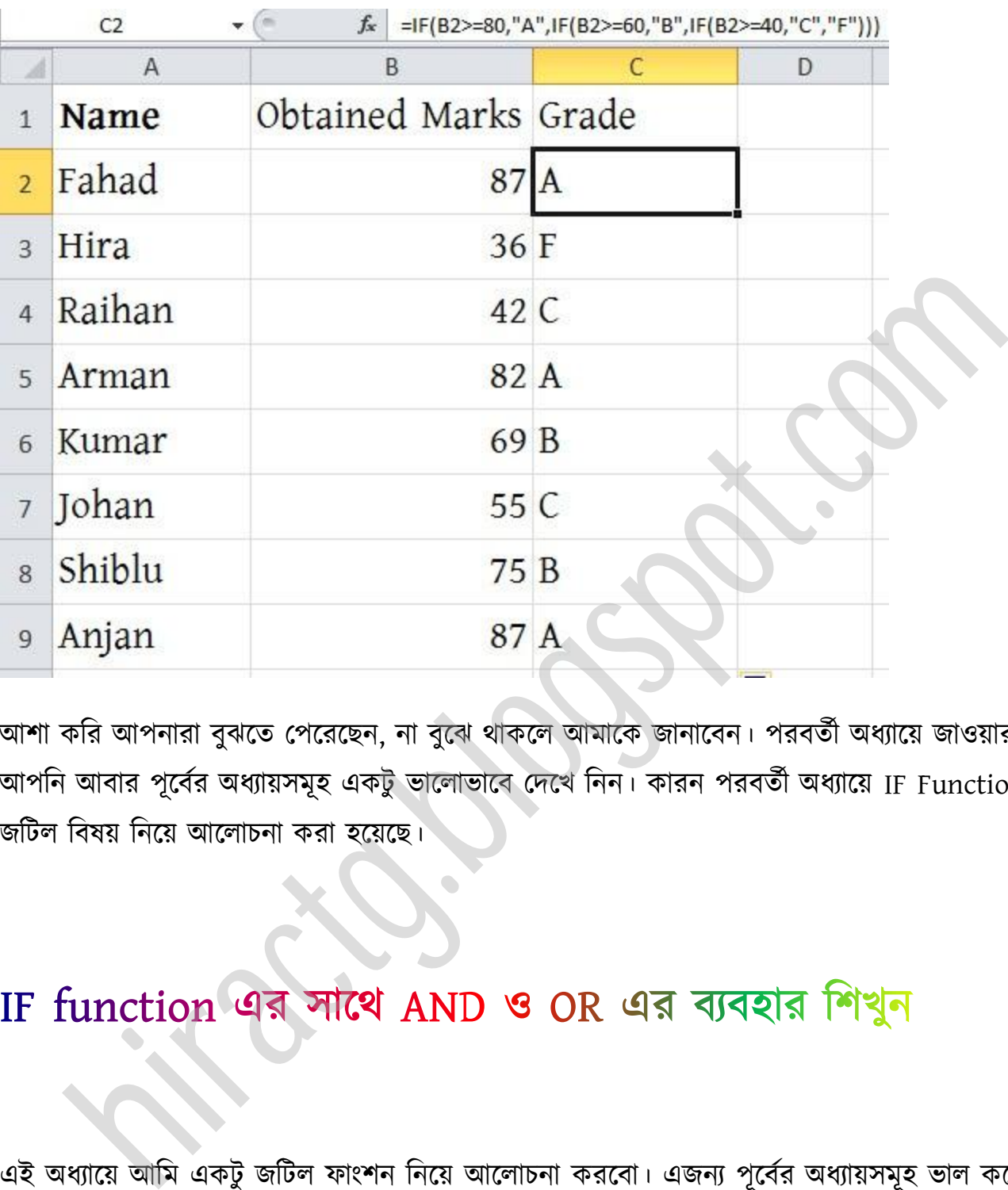

আশা করি আপনারা বুঝতে পেরেছেন, না বুঝে থাকলে আমাকে জানাবেন। পরবর্তী অধ্যায়ে জাওয়ার পূর্বে আপনি আবার পূর্বের অধ্যায়সমূহ একটু ভালোভাবে দেখে নিন। কারন পরবর্তী অধ্যায়ে IF Function এর জটিল বিষয় নিয়ে আলোচনা করা হয়েছে।

এই অধ্যায়ে আমি একটু জটিল ফাংশন নিয়ে আলোচনা করবো। এজন্য পূর্বের অধ্যায়সমূহ ভাল করে বোঝা আবশ্যক, পূর্বের অধ্যায়সমূহ বুঝে না থাকলে সেগুলো আরো একবার অনুশীলন করে নিন। এখন আমরা যে শর্ত বা লজিক নিয়ে কাজ করবো সেটা সম্পর্কে বোঝার জন্য প্রথমেই আমরা একটি উদাহরণ তৈরি করে নিব। তবে আমাদের উদাহরণও আমরা রেজাল্ট সম্পর্কিত উদাহরণ দিব, কারণ আমরা সবাই প্রায়ই পরীক্ষার নিয়মের সাথে পরিচিত। তবে পরবর্তী অধ্যায়গুলোতে আমি বাস্তবভিত্তিক অন্য উদাহরণ দেওয়ার পচষ্টা কক্রটছ।

#### Example:

মনে করি আমাদের এমন একটি রেজাল্ট প্রস্তুত করতে হবে, যেখানে শুধুমাত্র Studentরা পাস করেছে, নাকি ফেল করেছে এটা বের করতে পারলেই হবে। এজন্য আমাদের নিচের শর্তগুলো মেনে পাস ও ফেল পবর করক্ে ক্ব।

১ম শর্ত: কোন ছাত্র/ছাত্রী ৪০ বা তার উপরে মার্কস পেলেই পাস করবে তবে তাকে আলাদা আলাদা ভাবে প্রতি বিষয়ে পাস করতে হবে। যে কোন এক বিষয়ে ফেল করলেই তাকে ফেল বলে গণ্য করা হবে।

২য় শর্ত: কোন ছাত্র/ছাত্রী ৪০ বা তার উপরে মার্কস পেলেই পাস করবে এবং যে কোন এক সাবজেক্টে পাস করলেই তাকে পাস বলে গণ্য করা হবে শুধুমাত্র তিন বিষয়ে একত্রে ফেল করলেই সে অকৃতকার্য বলে ধার্য করা ক্ব।

আশা করি উপরের শর্তগুলো বুঝতে কোন সমস্যা হয়নি, দেখা যায় ১ম শর্ত ফলো করে আমাদের এস.এস.সি/এইস.এস.সি রেজাল্ট গুলো তৈরি করা হয়। আর ২য় শর্ত কিছু অংশ অনার্স/ডিগ্রী এর রেজাল্টে ফক্া করা য়।

যদি এই ধরনের শর্ত থাকে অর্থাৎ আলাদা আলাদা ভাবে প্রতি বিষয়ে পাস বা ফেল এগুলো বিবেচনা করতে হবে তবে এসব ক্ষেত্রে আমাদের এক্সেল এ সূত্র তৈরি করার সময় AND বা OR function ব্যবহার করতে হবে। AND Function দ্বারা বোঝায় সবগুলো শর্ত বা লজিক সঠিক হলেই শুধুমাত্র AND Function টি সত্য বলে গণ্য করা হবে। যেমন: বিষয়ে পাস করতে হবে। যে কোন এক বিষয়ে ফেল করলেই তাকে ফেল বলে গণা করা হবে<br>কায়ে পাস করতে হবে। যে কোন এক বিষয়ে ফেল করলেই তাকে ফেল বলে গণা করা হবে<br>জ: কোন ছাত্র/ছাত্রী ৪০ বা তার উপরে মার্কস পেলেই পাস করবে এবং যে কোন এক সাব

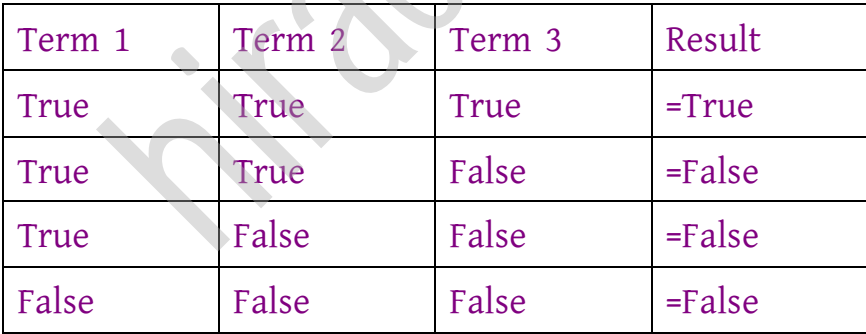

আর অপরদিকে OR Function দ্বারা বোঝায় যে কোন একটি লজিক/ঘটনা সত্য হলেই, OR Function টি সত্য হবে। যেমন:

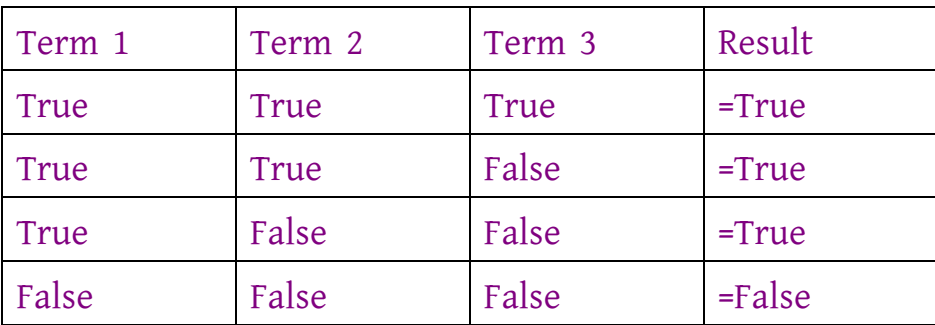

উদাহরণ হিসেবে আরো বলা যায়, তুমি এবং আমি একসাথে যাব। তুমি না গেলে আমি যাব না। (AND function) False False Franchise Franchise Franchise Franchise Franchise Franchise Franchise Franchise Franchise Franchise Franchise Franchise Franchise Franchise Franchise Franchise American Computer of the Computer of the Computer

তুমি অথবা আমি যাব। অর্থাৎ যে কোন একজন গেলেই চলবে। (OR function)

আশা করি, আপনাদের AND এবং OR ফাংশন সম্পর্কে মোটামুটি বুঝতে পেরেছেন। কোন কিছু বুঝতে না পারলে একের আধক বার সেটা পড়ুন আশা কার বুঝতে পারবেন।

#### চলুন এবার আমরা আমাদের প্রধান সমস্যাটার সমাধান করার চেষ্টা করি:

Excel এ And function লেখার নিয়ম AND(শর্ত), শর্ত২, শর্ত৩....) Excel এ Or function লেখার নিয়ম OR(শর্ত১, শর্ত২, শর্ত৩....)

#### AND Function এর মাধ্ান:

প্রতি বিষয়ে আলাদা আলাদা ৪০ বা তার উপরে পেতে হবে অর্থাৎ বাংলা, ইংলিশ এবং অংকে ৪০ বা এর উপক্র পপক্ে ক্ব।

লেণ ১: বৃটষ্টর বাংার নম্বর >= ৪০ শত ২: বৃষ্টির ইংরাজির নম্বর >= ৪০ শর্ত ৩: বৃষ্টির অংকের নম্বর >= ৪০

মক্ন অক্ছ পো বময় ির্মজক্নর র্াটা টনক্য় কাজ করক্ে ক্ব। োরপর Fill Handle বযবার করক্ে হবে। এবার শর্তগুলোকে Cell Address দ্বারা পরিবর্তন করলে দাড়ায় শত ১:  $B3 = 40$ 

শত ২:  $C3 = 40$ শত ৩ $\cdot$  D3>=40

এবার এই শর্তগুলোকে AND Function এর ভিতরে বসিয়ে দিলে এমন হবে AND(B3>=40,C3>=40,D3>=40) –পেখক্নক্ো কে পাজা And function তেটর করা। এবার আমালের And function ও If function একসাথে সমন্বয় করতে হবে। এজন্য আমরা এবার IF এর শর্ত লিখে নেব বাংলায় তারপর সেটিকে English এ কনভার্ট করে নিব।

যদি সবগুলি বিষয়ে পাস করে, তাহলে পাস, নাহলে ফেল =IF(AND(B3>=40,C3>=40,D3>=40),"PROMOTED", "NOT Promoted")

এখানে একটু লক্ষ্য করুন, সবগুলি বিষয়ে পাস এর বদলে আমি AND Function টি পুরোটা কপি করে দিয়েছে। ভালভাবে দেখলেই বুঝবেন And function দিয়েই কিন্তু আমরা সবগুলি বিষয়ে পাস করতে হবে সেটা Check করে নিয়েছে, তাই এখানে আমরা And function টি ব্যবহার করেছি।

#### OR Function এর মাধ্ান:

যে কোন একটি বিষয়ে ৪০ বা উপরে পেলে পাস অর্থাৎ বাংলা, ইংলিশ বা অংকে যে কোন এক বিষয়ে পাস করলেই পাস। আর যদি কেউ কোন একটি বিষয়ে পাস করতে ব্যর্থ হয়, তাহলে সে অকৃতকার্য বলে গণ্য হবে। এখানেও প্রায় আগের মত সিস্টেম, তবে এখানে And এর বদলে Or ব্যবহার করা হবে। menter - In minited - In the Transformation of the Transformation<br>বিলয় তারপর সেটিকে English এ কনভার্ট করে নিব।<br>মঙাটি বিষয়ে পাস করে, তাহলে পাস, নাহলে ফেল<br>ND(B3>=40,C3>=40,D3>=40),"PROMOTED", "NOT Promoted")<br>I একটু লক্ষ্

শত ১:  $B3 = 40$ 

শত ২:  $C3 = 40$ 

শত ৩:  $D3 = 40$ 

এবার এই শর্তগুলোকে OR Function এর ভিতরে বসিয়ে দিলে এমন হবে

OR(B3>=40,C3>=40,D3>=40) -এভাক্বআ ক্জ OR function তেটর করা যায়। এবার অমাক্ের OR function ও If function একসাথে সমন্বয় করতে হবে। এজন্য আমরা এবার IF এর শর্ত লিখে নেব বাংলায় তারপর সেটিকে English এ কনভার্ট করে নিব।

যদি কেউ একবিষয়েও পাস করে তাহলে পাস, না হলে ফেল

 $=$ IF(OR(B3>=40,C3>=40,D3>=40),"PROMOTED", "NOT promoted")

এখানেও কিন্তু আগের মত এক বিষয়ে পাসের বদলে পুরো OR function কপি করে দেয়া হয়েছে। কারণটা নিশ্চয়ই আপনারা বুঝতে পেরেছেন। এভাবেই আপনার AND ও OR ফাংশন ব্যবহার করে If ফাংশন এর সাথে সমন্বয় করে অনেক জটিল কাজও খুব সহজেই খুবই অল্প সময়ের মধ্যে শেষ করতে পারক্বন।

এবার চলুন Excel এ একটি উদাহরণ দেখে নিই ছবি সহ:

প্রথমেই এরকম একটি Excel Sheet তৈরি করে নিই: **Historian Communication Communication** 

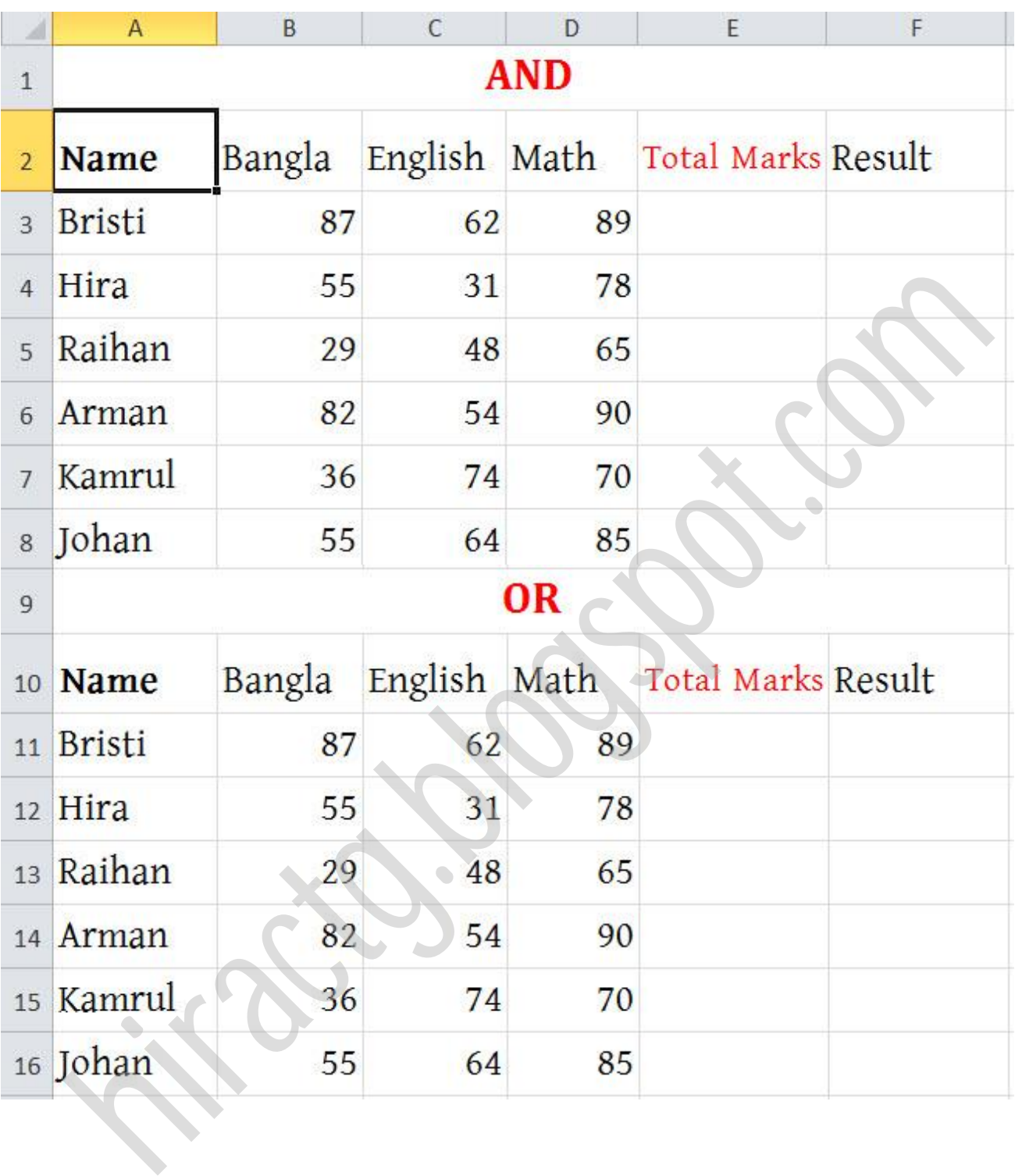

তারপর নিচের মত যোগ করে নিই

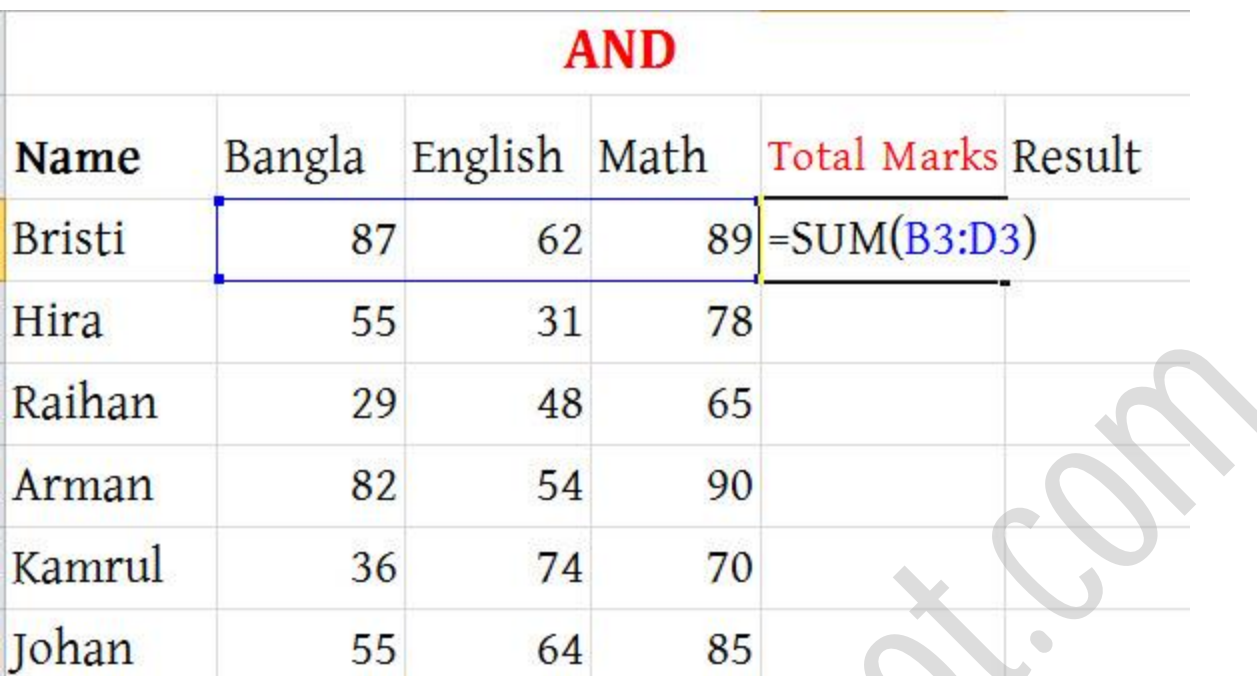

ফিল হ্যান্ডেল ব্যবহার করি

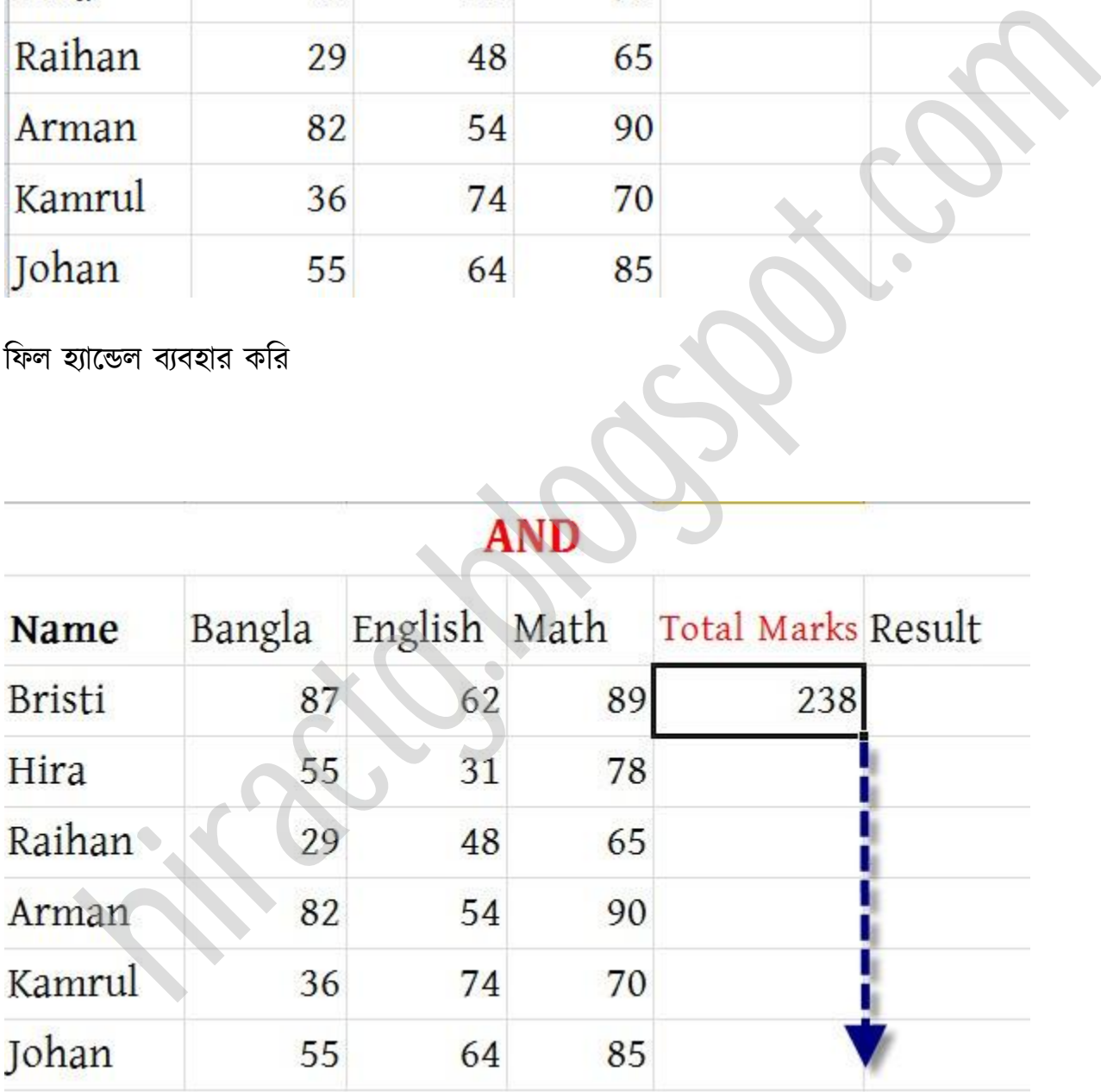

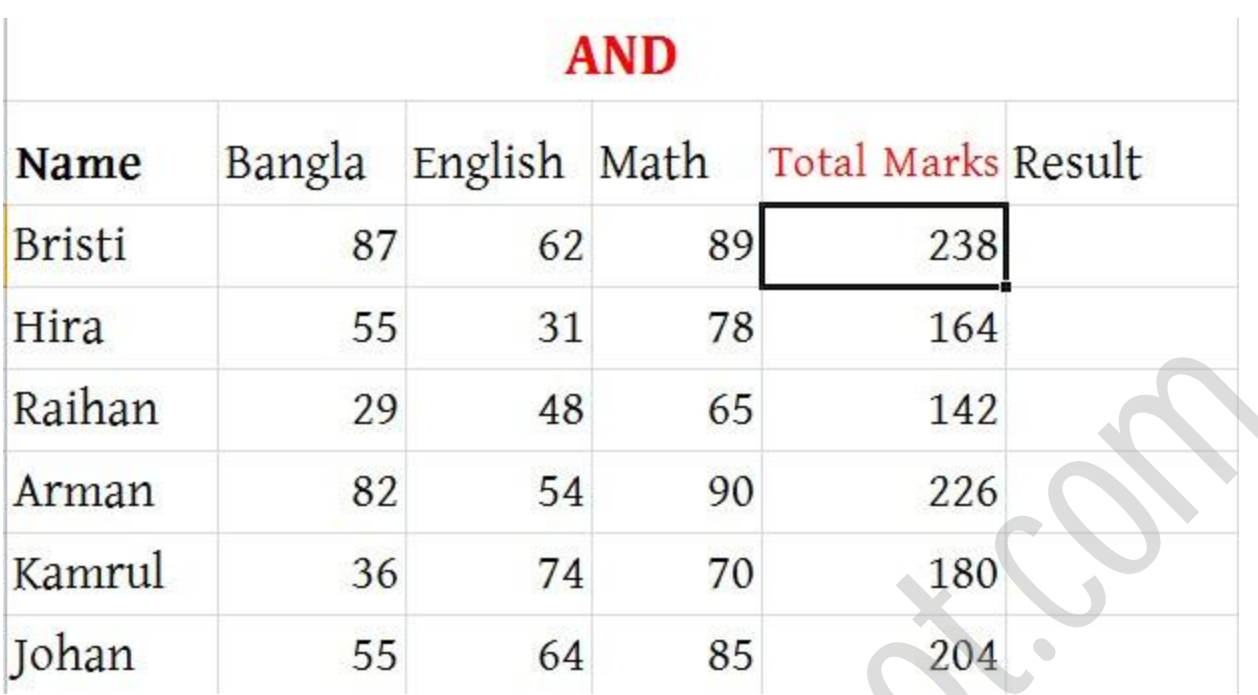

ঠিক এই ভাবে OR এর Total Marks এর ঘরের মানগুলো আপনারা নিজে নিজে বসান। আশা করি আপনারা পারবেন। ঠিক উপরের মত করলে আমরা নিচের ছবির মত মান পাবো।

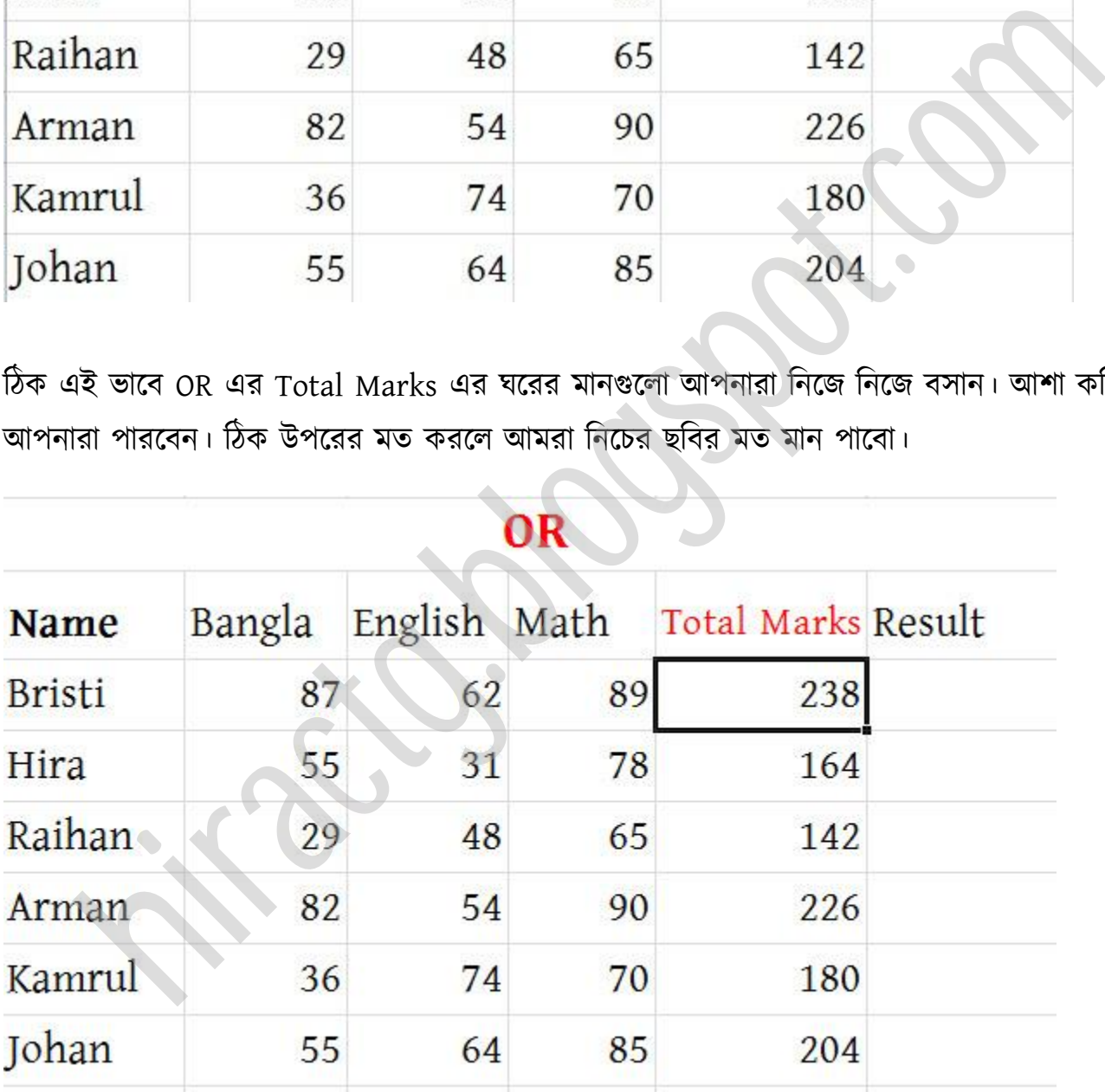

এখন আমরা আমাদের IF Function টা বসাবো নিচের ছবি দেখুন (AND Function এর ক্ষেত্রে)
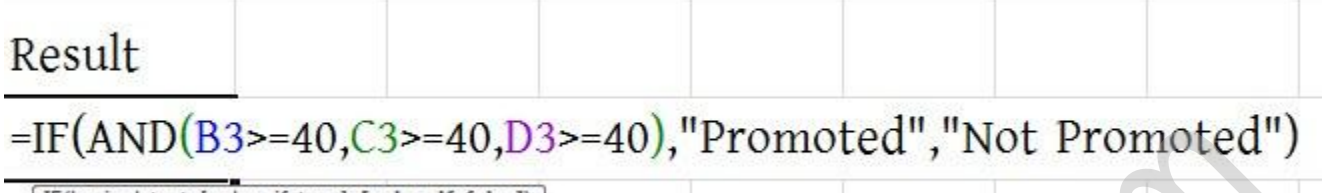

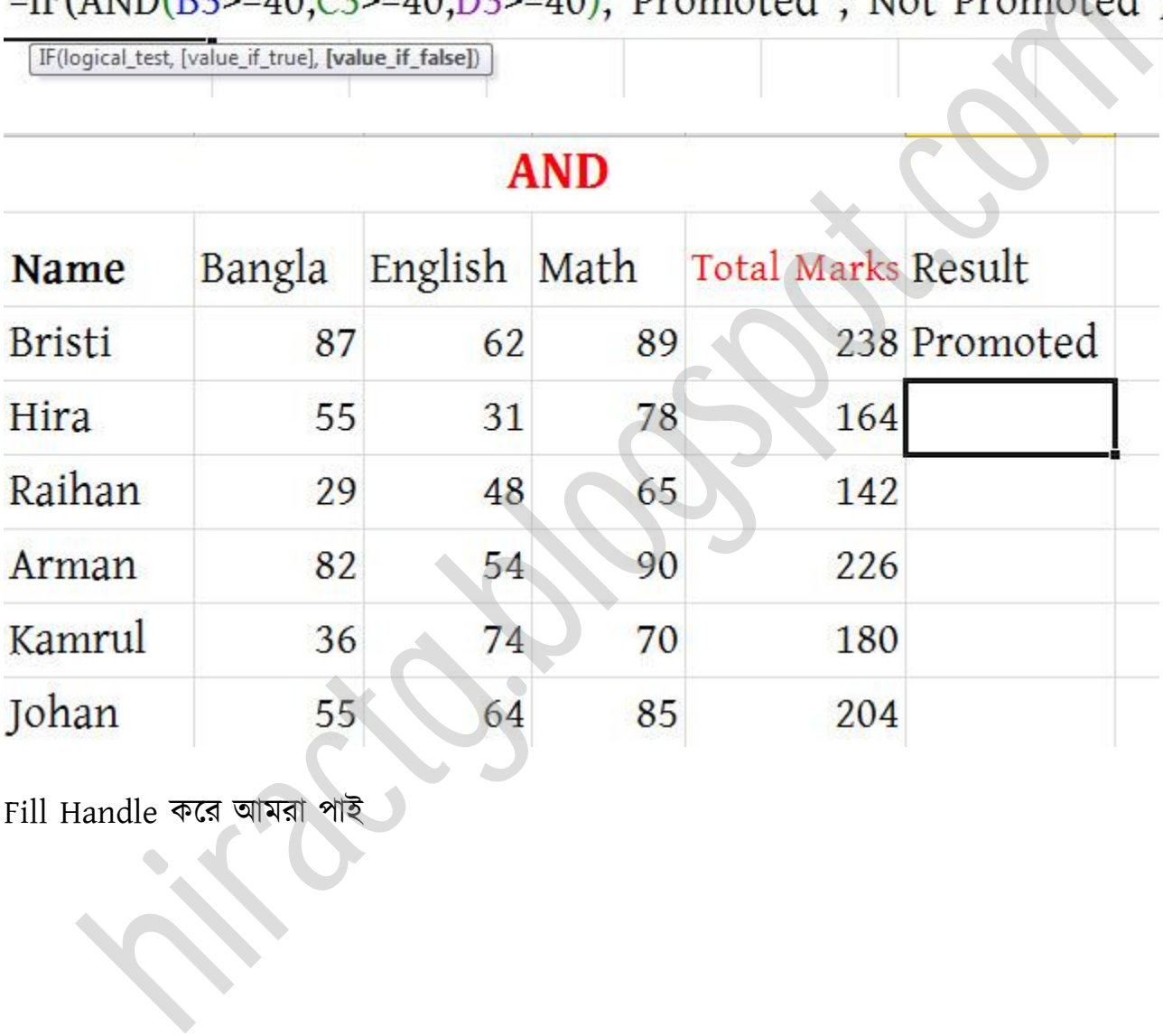

Fill Handle করে আমরা পাই

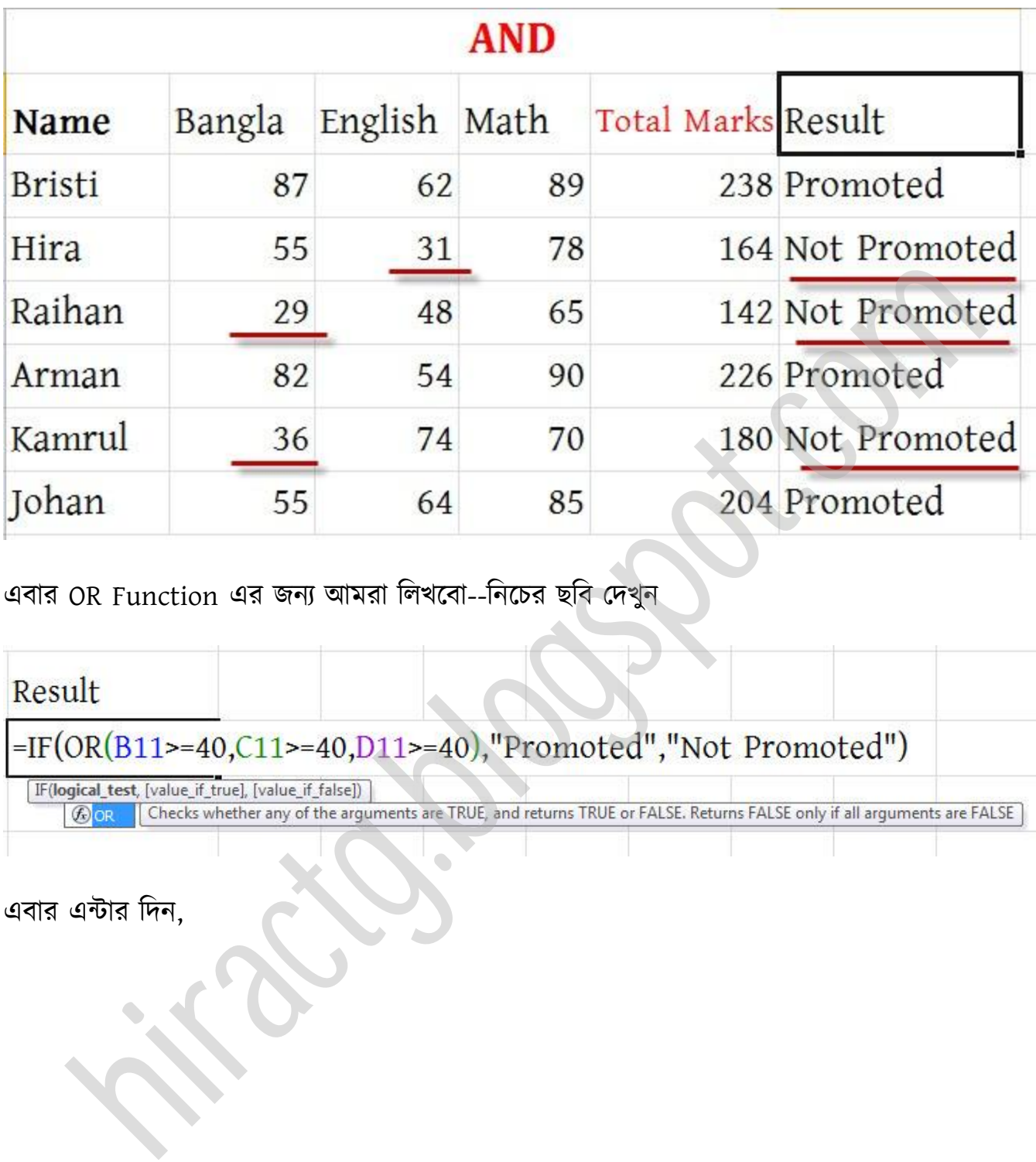

এবার OR Function এর জনয অমরা টখক্বা--টনক্চর ছটব পেখুন

# এবার এন্টার টেন,

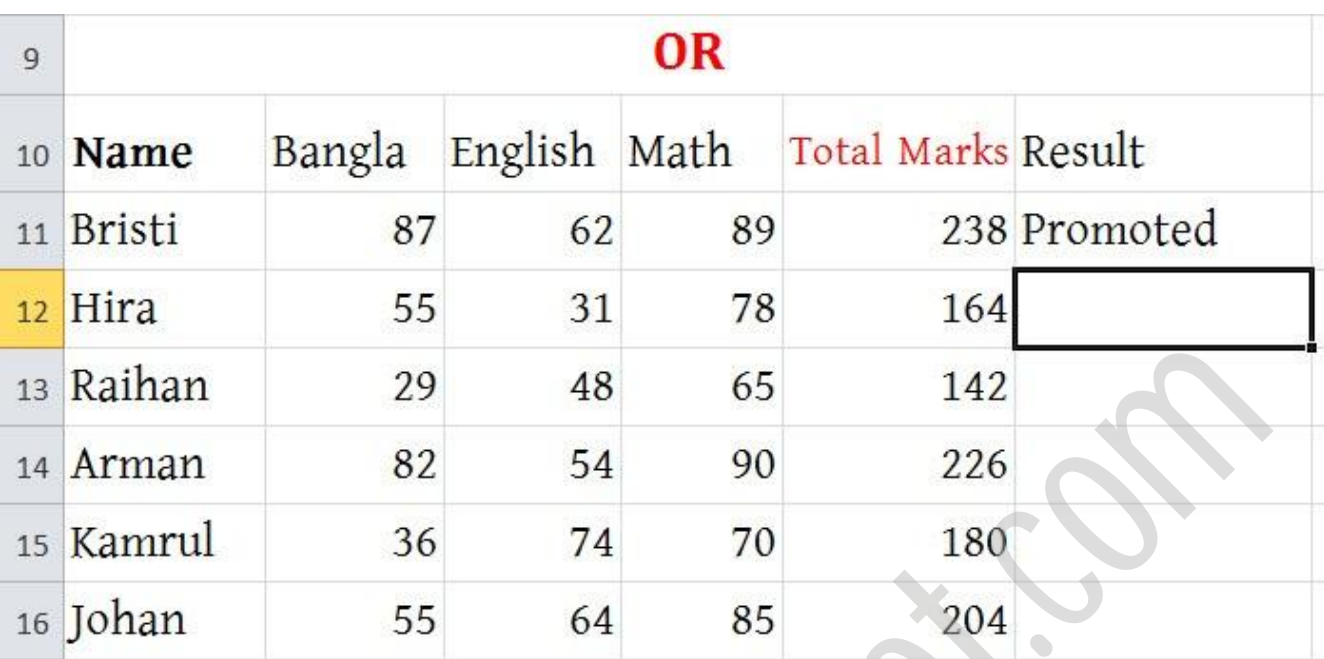

এখন Fill Handle করে আমরা পাই

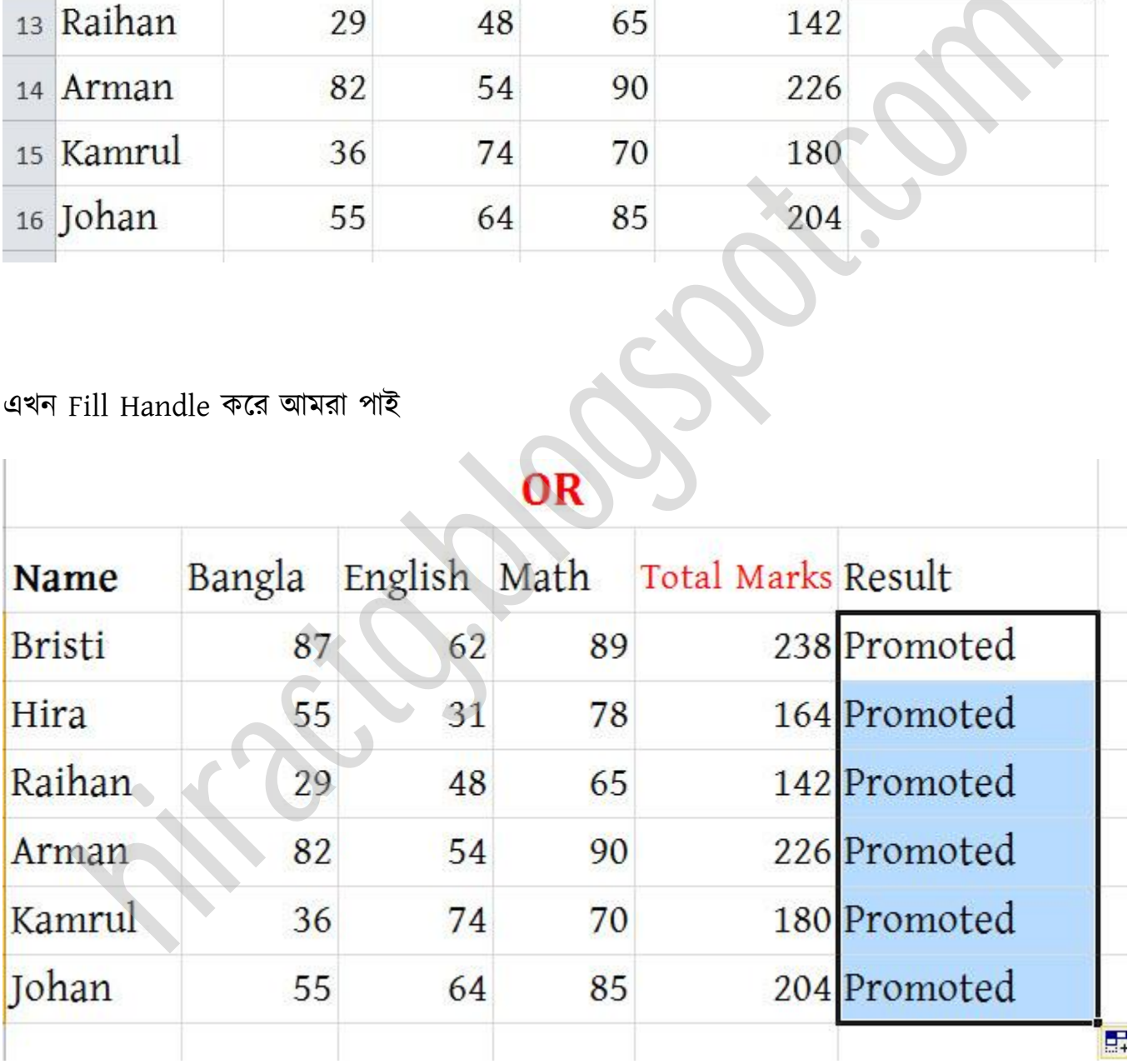

নিচের ছবিতে দেখুন আমি Hira এর মার্ক চেঞ্জ করে দিয়েছে। অর্থাৎ Hira কে ৩ বিষয়ে ফেল করার মত মার্ক দিয়ে দিয়েছে। ফলে Hira এর রেজাল্ট Not Promoted শো করছে।

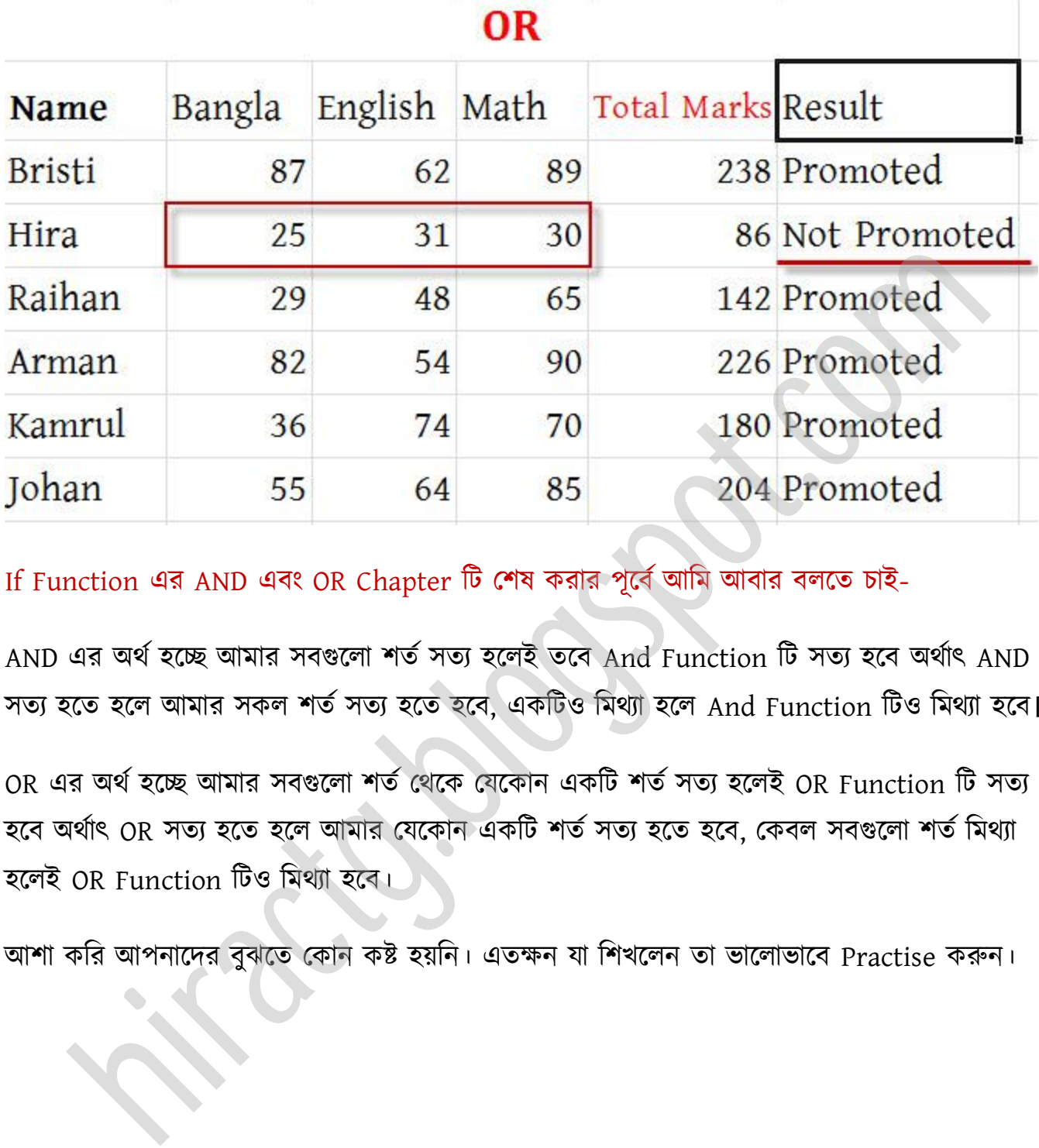

#### If Function এর AND এবং OR Chapter টি শেষ করার পূর্বে আমি আবার বলতে চাই-

AND এর অর্থ হচ্ছে আমার সবগুলো শর্ত সত্য হলেই তবে And Function টি সত্য হবে অর্থাৎ AND সত্য হতে হলে আমার সকল শর্ত সত্য হতে হবে, একটিও মিথ্যা হলে And Function টিও মিথ্যা হবে।

OR এর অর্থ হচ্ছে আমার সবগুলো শর্ত থেকে যেকোন একটি শর্ত সত্য হলেই OR Function টি সত্য হবে অর্থাৎ OR সত্য হতে হলে আমার যেকোন একটি শর্ত সত্য হতে হবে, কেবল সবগুলো শর্ত মিথ্যা হলেই OR Function টিও মিথ্যা হবে।

আশা করি আপনাদের বুঝতে কোন কষ্ট হয়নি। এতক্ষন যা শিখলেন তা ভালোভাবে Practise করুন।

## IF function ব্যবহার করে সম্পূর্ণ Grade Sheet তৈরি করুন

গত অধ্যায়ে And ও Or function নিয়ে আলোচনা করেছিলাম, আশা করি আপনাদের বুঝতে কোন সমস্যা হয়নি। এই অধ্যায়ে আমি Excel এর IF, AND, OR এই ফাংশন গুলো নিয়ে একত্রে আলোচনা করবো এবং একই সাথে কিভাবে আপনারা Grade Sheet তৈরি করতে পারেন এ সম্পর্কে আলোচনা করবো।

#### এখন আমরা যে বিষয়গুলো নিয়ে আলোচনা করবো:

- $\checkmark$  কিভাবে আপনারা প্রাপ্ত মার্ক কে Grade এ কনভার্ট করবেন?
- $\checkmark$  কিভাবে আপনারা Grade Point কে Grade এ রূপান্তরিত করবেন?
- $\checkmark$  কিভাবে Grade Point থেকে Grade Sheet তৈরি করবেন?

আশা করি আপনারা উপরের বিষয়গুলোর সমাধান যদি ভালভাবে বুঝতে পারেন, তাহলে আপনার যে কোন প্রকার গ্রেডশীট বা রেজাল্ট শীট খুব সহজেই প্রস্তুত করতে পারবেন।

আমরা নিচে প্রস্তুত করা শীটের তথ্যগুলো নিয়ে কাজ করবো:

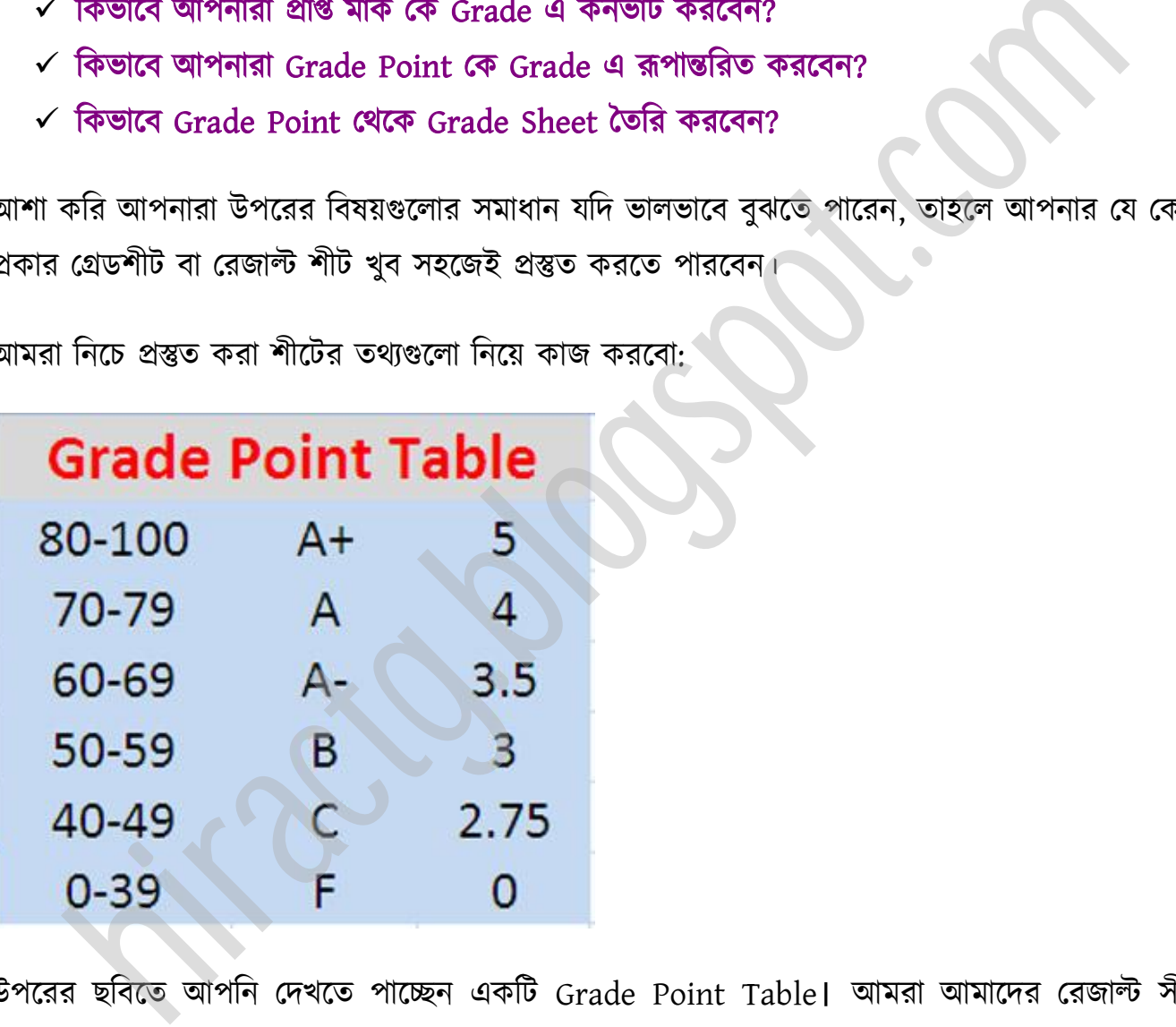

উপক্রর ছটবক্ে অপটন পেখক্ে পাক্েন একটট Grade Point Table। অমরা অমাক্ের পরজাল্ট ীটটট উপরের Table হিসেবে তোর করব।

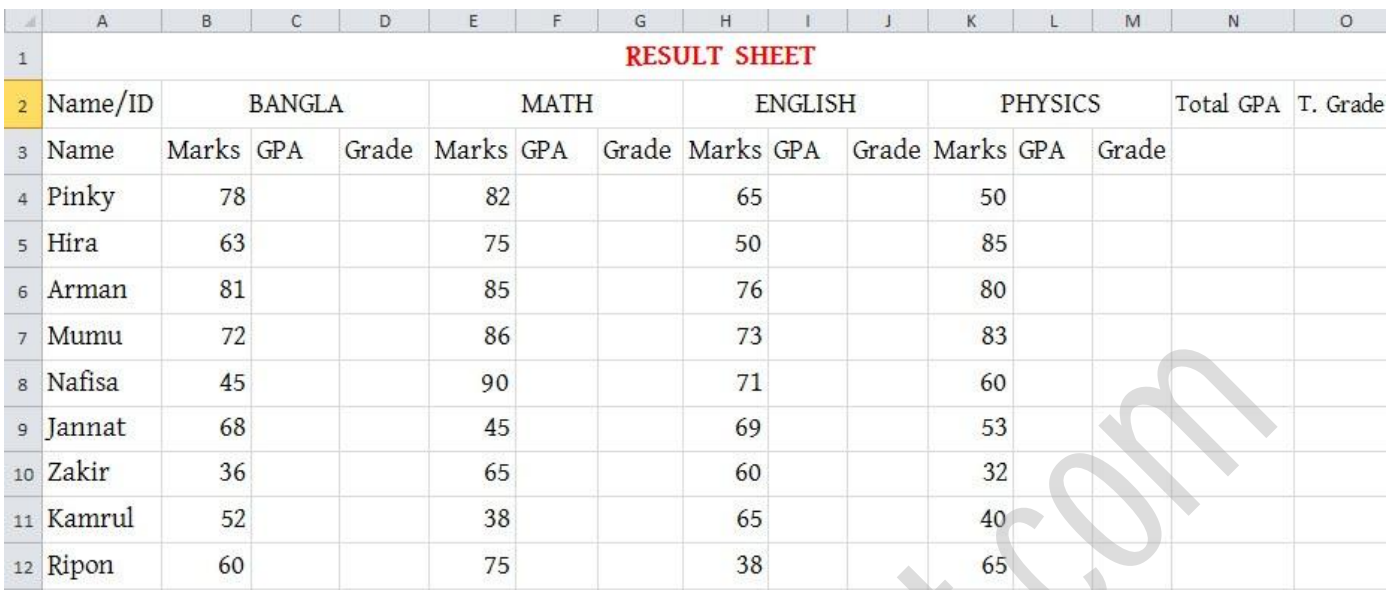

দেখুন উপরের ছবিতে ০৯ জনের ডাটা দেয়া আছে। আমি অবশ্য এখানে  $4^{\rm th}$  subject বা Optional বিষয়টি Add করিনি। তবে আপনারা কেউ চিন্তা করবেন না কারন আমি এই অধ্যায়ের একটা পরিপূর্ণ রেজাল্ট সীট কিভাবে তৈরি করতে হয় তা আমি দেখিয়ে দিব, কিন্তু তার আগে আপনাকে আমি এখন যেই ীটটট করব পটট ির্ক্ম করক্ে ক্ব।

উপরের ছবিতে দেখুন আমি প্রতিটি বিষয়ের জন্য তিনটি ঘর করেছি একটি হলো প্রাপ্ত নম্বর আরেকটি হল প্রেড পয়েন্ট এবং শেষেরটি হলো গ্রেড।

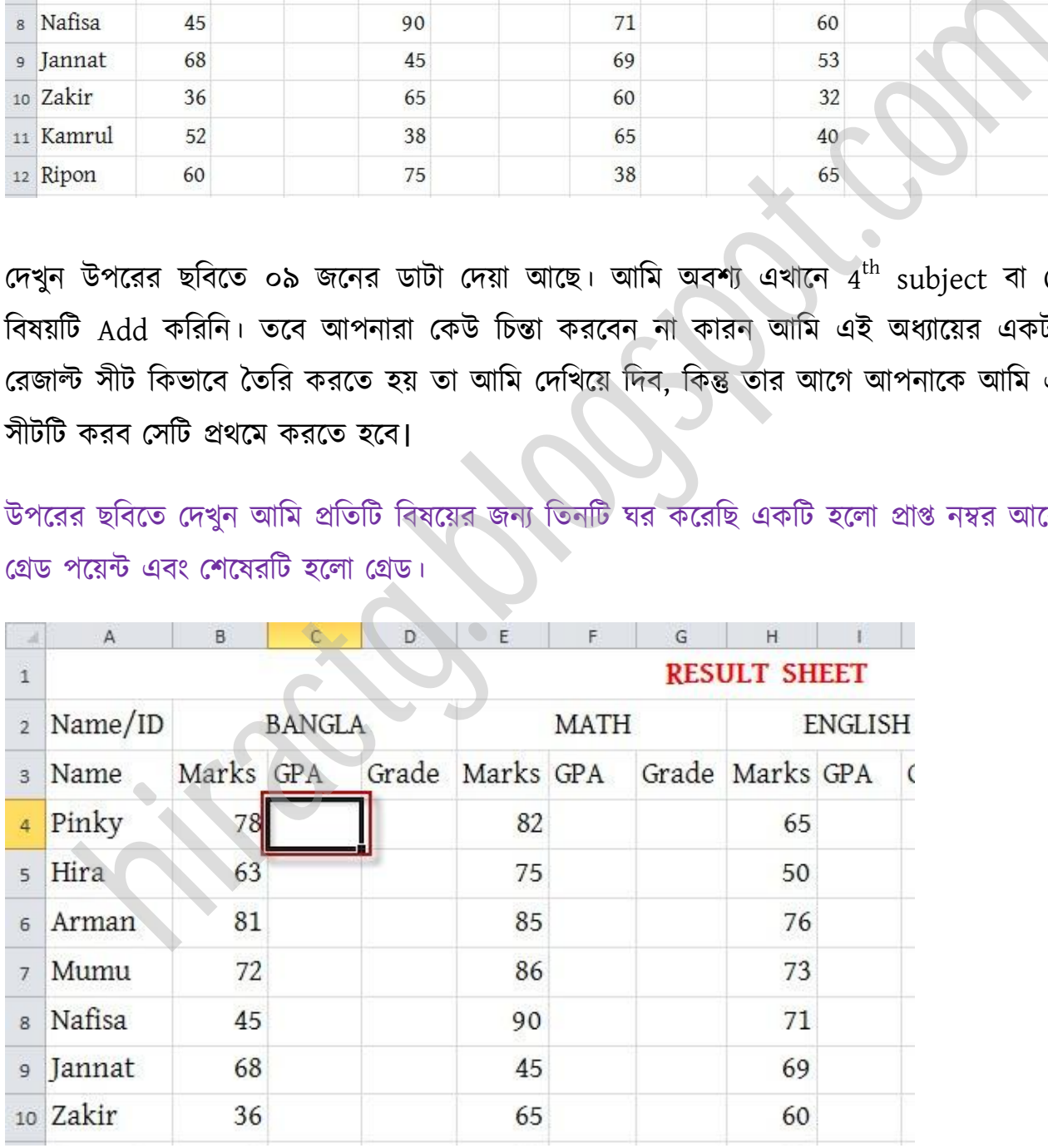

এখন কিভাবে আপনারা মার্কস থেকে Grade Point এ আসতে পারেন সেটা দেখাবো। উপরের মত Bangla এর GPA ঘর নিচের সেলটি সিলেক্ট করুন। তারপর নিচের ছবির মত ঐ ঘরে সূত্রটি Entry করেন এবং এন্টার প্রেস করেন।

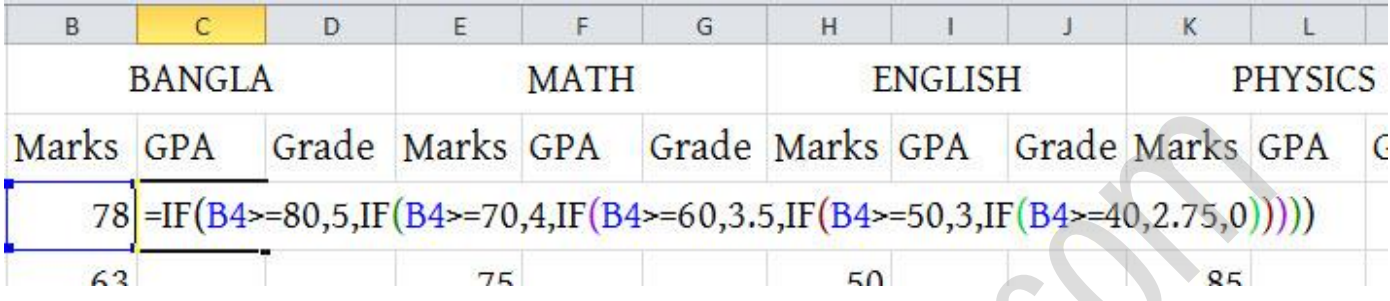

আপনাদের সাথে যেহেতু আগেও সূত্র নিয়ে বিশদ ভাবে আলোচনা করেছি তাই এখানে খুবই shortly শুধুমাত্র শর্তগুলো নিয়ে আলোচনা করছি। আর এখানে Cell Address B4 নিজে লিখেছি আপনারা চাইলে 78 এর উপর ক্লিক করলেই হবে, তা নিয়েও কিন্তু আমি আগে তবুও আবার বললাম। আপনারা অনেকেই হয়ত সূত্র দেখেই শর্ত গুলো বুঝতে পারছেন তারপরেও বলছি, এখানে পর্যায়ক্রমে শর্তগুলো হলো, যদি কেউ ৪0-100 এর ভিতর নম্বর পায় তাহলে '5' পয়েন্ট, যদি কেউ 70-79 এর ভিতর নম্বর পায় তাহলে '4' পয়েন্ট, যদি কেউ 60-69 এর ভিতর নম্বর পায় তাহলে '3.5' পয়েন্ট, যদি কেউ 50-59 এর ভিতর নম্বর পায় তাহলে '3' পয়েন্ট, যদি কেউ 40-49 এর ভিতর নম্বর পায় তাহলে '2.75' পয়েন্ট পাবে আর অন্যথায় 0 পয়েন্ট পাবে। এবার এই শর্তগুলো আপনারা ছোট ছোট করে ভাগ করে নিন, তারপর জোড়া লাগিয়ে দিন পেখুন ক্য় যাক্ব। ক্ষ করুন এখাক্ন টকন্তু পলক্ ৫ টা ব্রযাক্কট পেয়া ক্য়ক্ছ, কারর্ এখাক্ন ৫ টা IF অক্ছ। এখাক্ন অক্রা একটা বযাপার অক্গ টকন্তু অমরা IF বযবার কক্র যখন Pass, Fail পবর করটছ েখন টকন্তু আমরা " " Inverted Comma ব্যবহার করেছি। এখানে কিন্তু আমরা করিনি কারণ হল, এগুলো সবই Number, আর Number এর সাথে Inverted comma ব্যবহার করতে হয়না। যদি করা হয় তাহলে এটট String এ রূপান্তটরে ক্য় যাক্ব। Inverted comma বযবার করক্ে ক্ব যখন Character টনক্য় কাজ করা হয়। এবার নিচের ছবির মত Fill handle ধরে নিচের দিকে Drag করুন। hiractg.blogspot.com

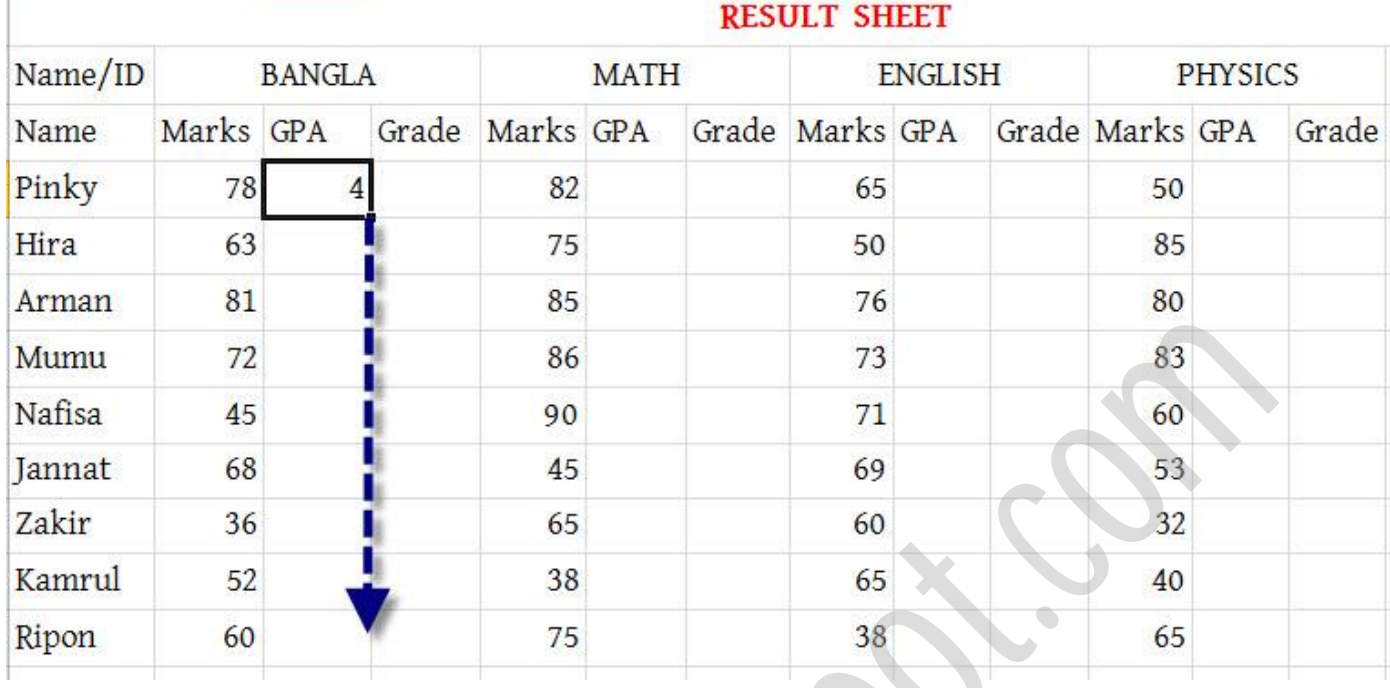

#### Fill Handle করার পর

F

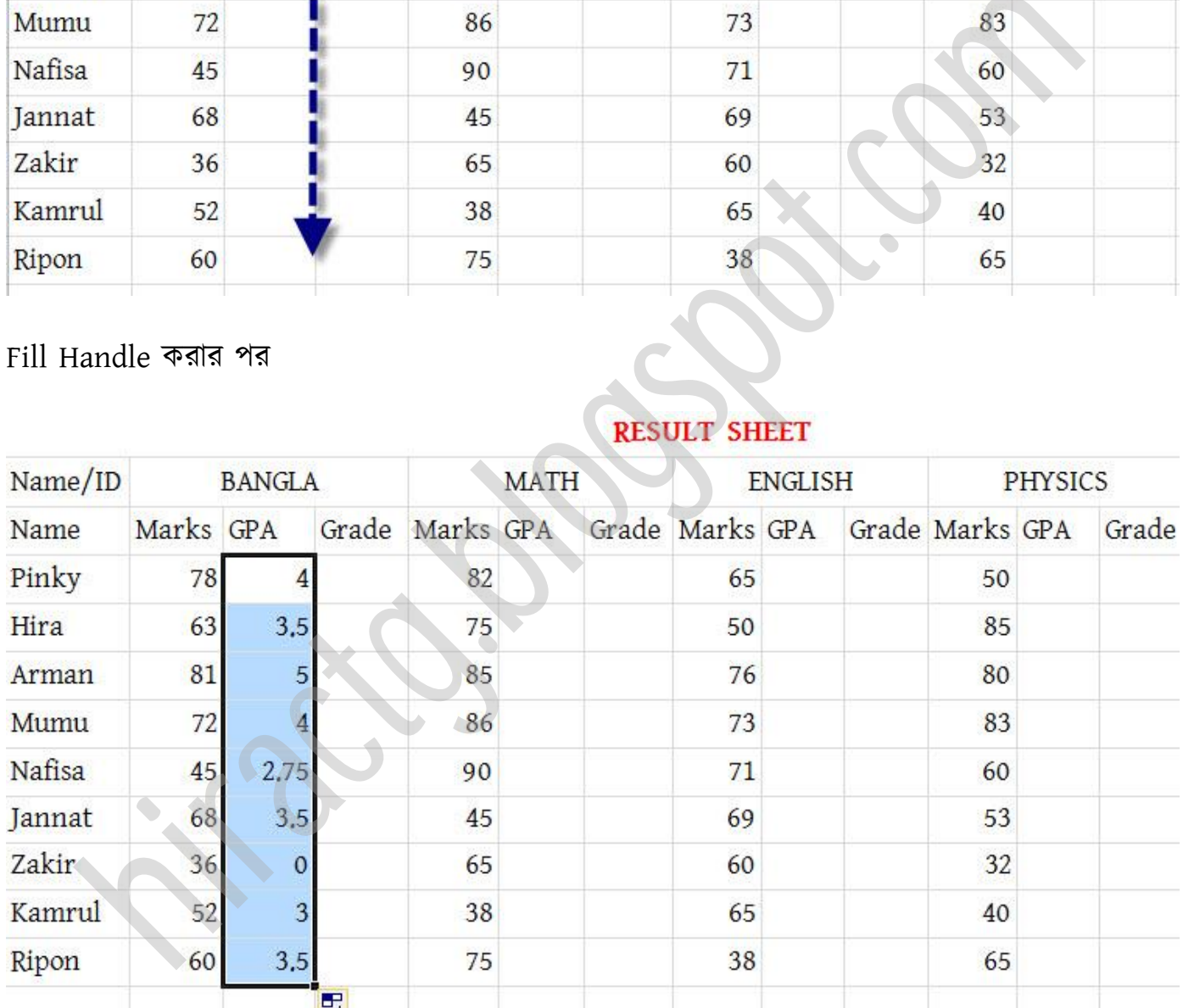

উপরের ছবিতে বাংলাতে সকলের গ্রেড পয়েন্ট আমরা বের করে ফেলেছি। এখন কি আমরা আবার Math, English এবং Physics এর জন্য আবার সূত্র লিখবো? না আমাদের আর সূত্র লিখতে হবে না। তাহলে আমরা কিভাবে বের করব বাকি গ্রেড পয়েন্ট গুলো, দেখুন তাহলে।

আপনি প্রথমে Pinky এর গ্রেড পয়েন্ট অর্থাৎ 4 এর উপর আপনার Mouse এর কার্সর রাখুন অথবা Select করুন

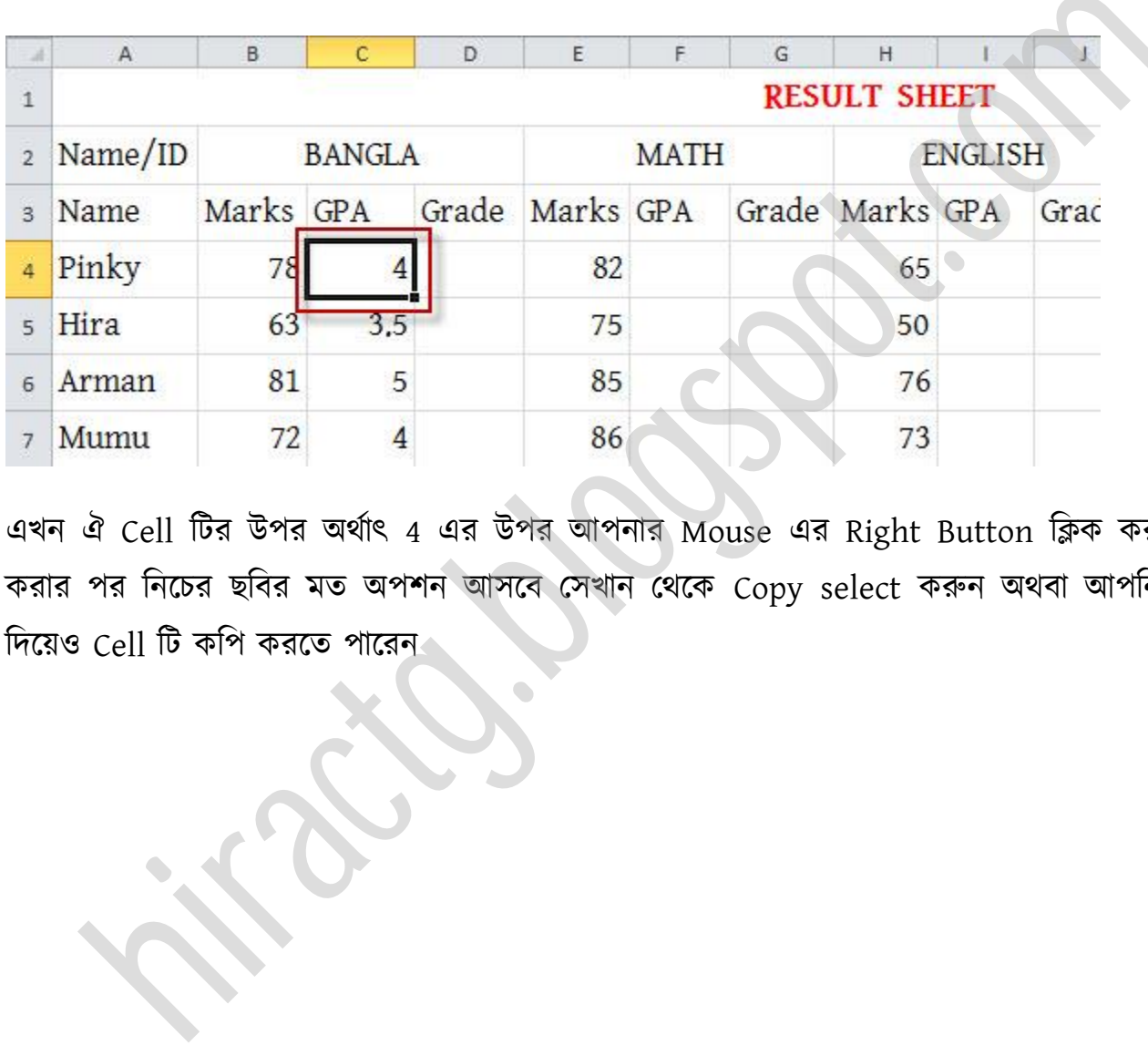

এখন ঐ Cell টির উপর অর্থাৎ 4 এর উপর আপনার Mouse এর Right Button ক্লিক করুন, ক্লিক করার পর নিচের ছবির মত অপশন আসবে সেখান থেকে Copy select করুন অথবা আপনি Ctrl+C দিয়েও Cell টি কপি করতে পারেন

#### Name/ID BANCTA **MATTT** EN Kalpurus - 16  $- A A^*$  \$  $-$  % ,  $-$ Marks ( Marks GPA **B**  $I \equiv \Diamond Y \cdot A \cdot \Box Y \cdot \Diamond \cdot \Diamond \cdot \Diamond$ Name Pinky 78  $\Delta$  $82$ 65 Ж Cut Hira 63 50 ≣∋ Copy **Paste Options:** В Arman 81 76 Mumu 72 73 and the 2 Paste Special...<br>
Insert... and the Bellet... 69<br>
There Contents<br>
The Clear Contents<br>
The Clear Contents<br>
Sert intervention.<br>
The Formal Cell... Prince Comments...<br>
Define Range...<br>
2 Phoenipk...<br>
Define Range...

#### Want More Books Go to http://hiractg.blogspot.com

আসলে আমাদের Cell টি কপি করার মূল উদ্দেশ্য হচ্ছে ফর্মুলাটি কপি করা, সেলটি কপি করায় মানে ফর্মুলাটি কপি করা।

এখন আমরা নিচের ছবিতে দেখানো জায়গাগুলোতে আমাদের কপি করা সেলটির মান Paste করে দিব

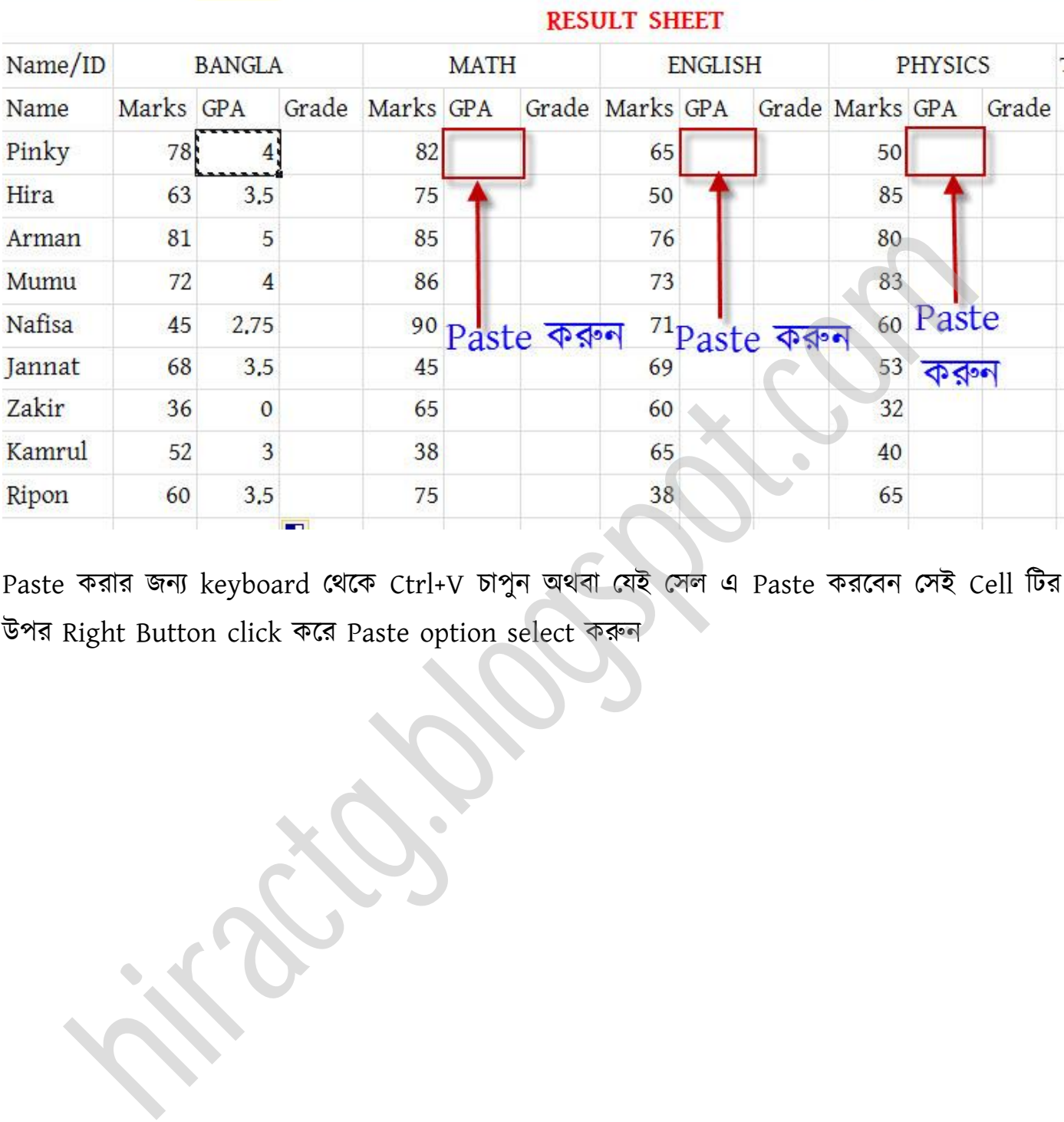

Ġ

 $H$ 

#### Want More Books Go to http://hiractg.blogspot.com

D

Ë

 $\sf B$ 

c

 $\mathsf A$ 

Paste করার জন্য keyboard থেকে Ctrl+V চাপুন অথবা যেই সেল এ Paste করবেন সেই Cell টির উপর Right Button click কক্র Paste option select করুন

 $M$ 

K

 $\mathsf L$ 

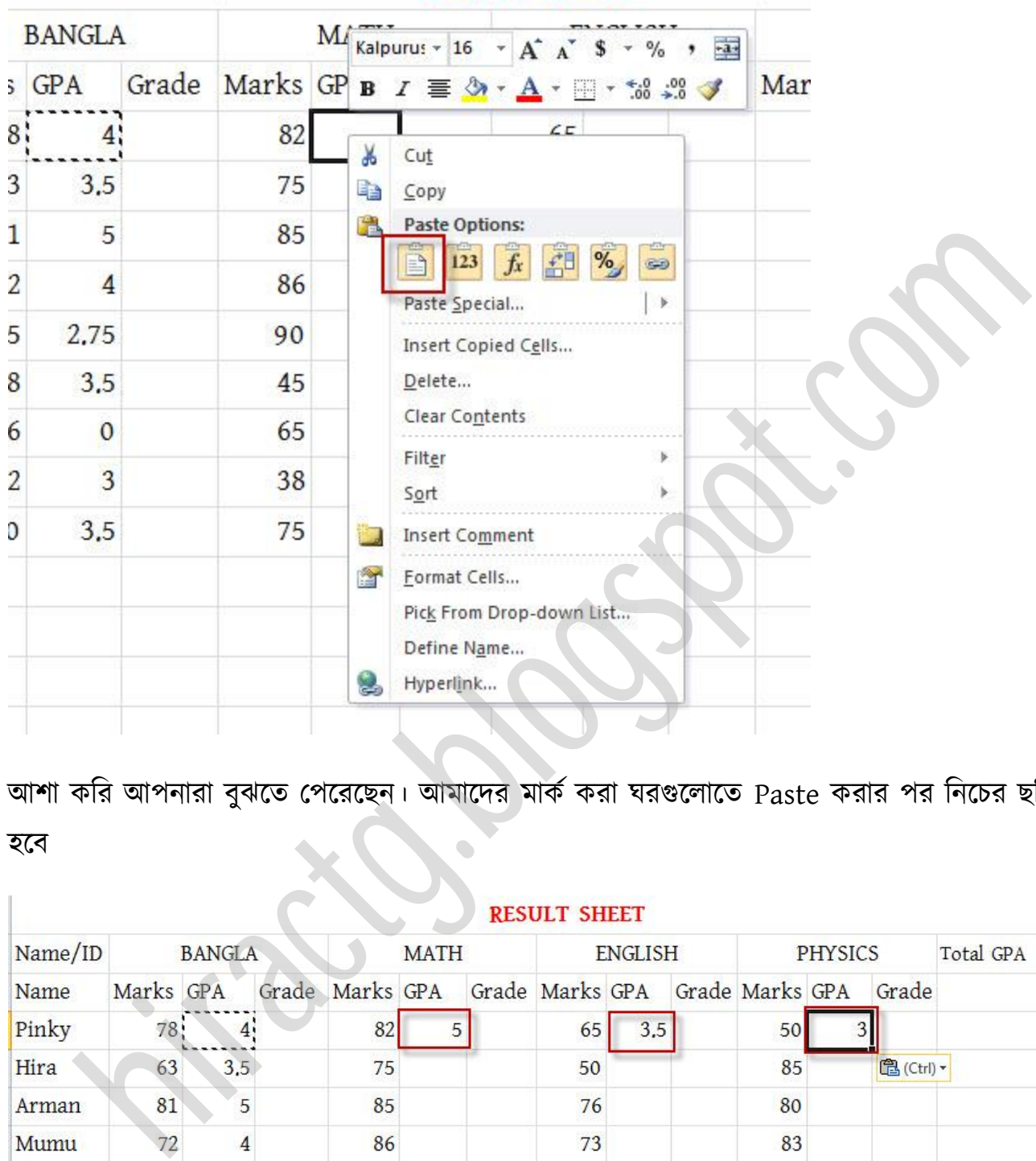

#### **RESULT SHEET**

আশা করি আপনারা বুঝতে পেরেছেন। আমাদের মার্ক করা ঘরগুলোতে Paste করার পর নিচের ছবির মত ক্ব

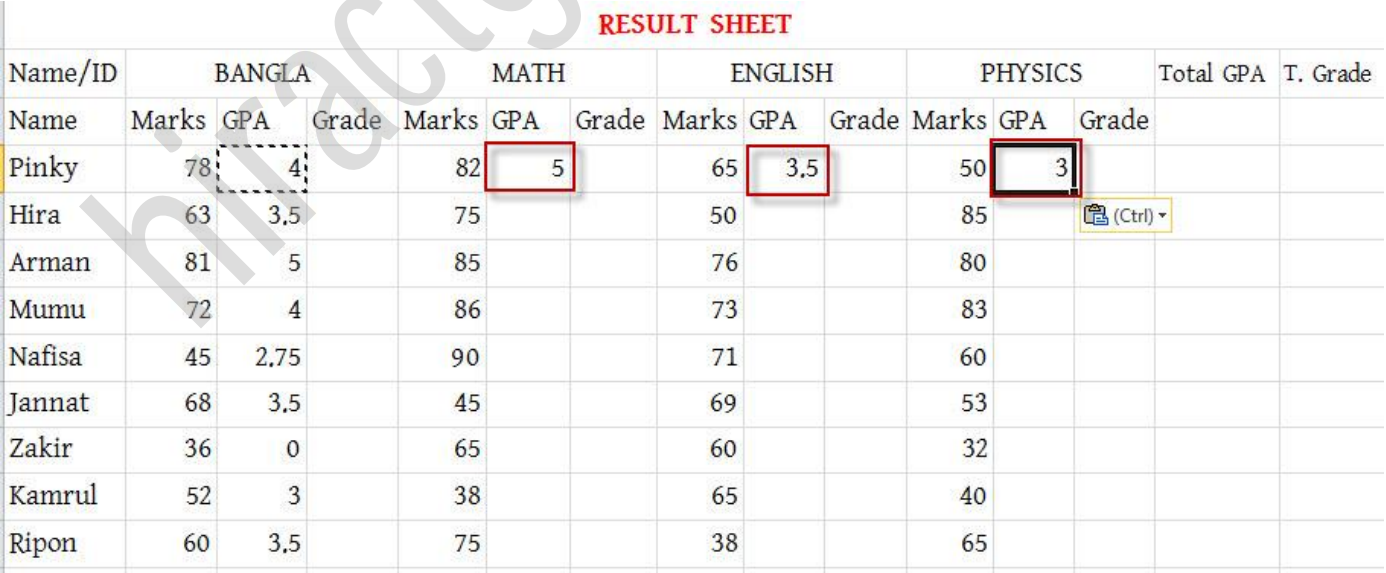

T

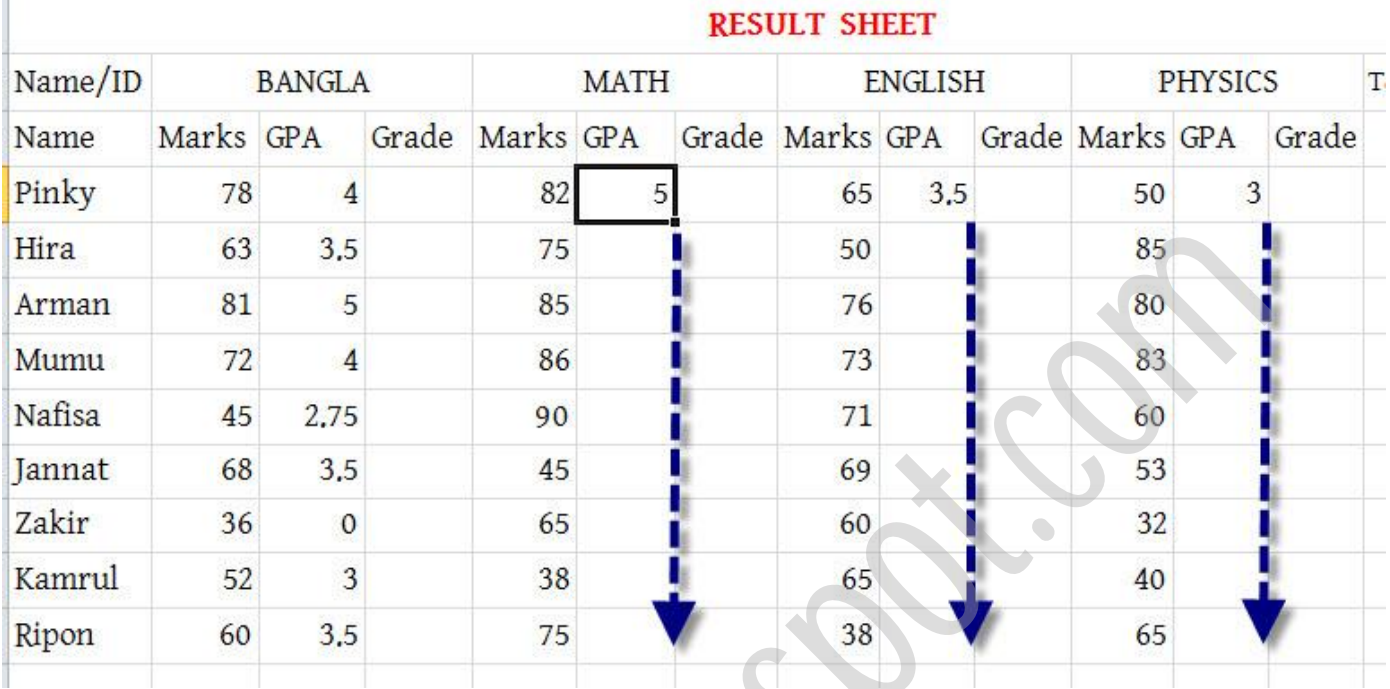

এখন আমরা আমাদের সীট এর প্রতিটি GPA এর ঘর এর Fill Handle করব নিচের ছবি দেখুন

অমরা উপক্রর ছটবর মে পযণায়রক্ম Math, English এবং Physics এর GPA Fill Handle করব। Fill Handle করার পরে নিচের ছবির মত সমস্ত নাম্বার গ্রেড পয়েন্ট এ কনভার্ট হয়ে যাবে।

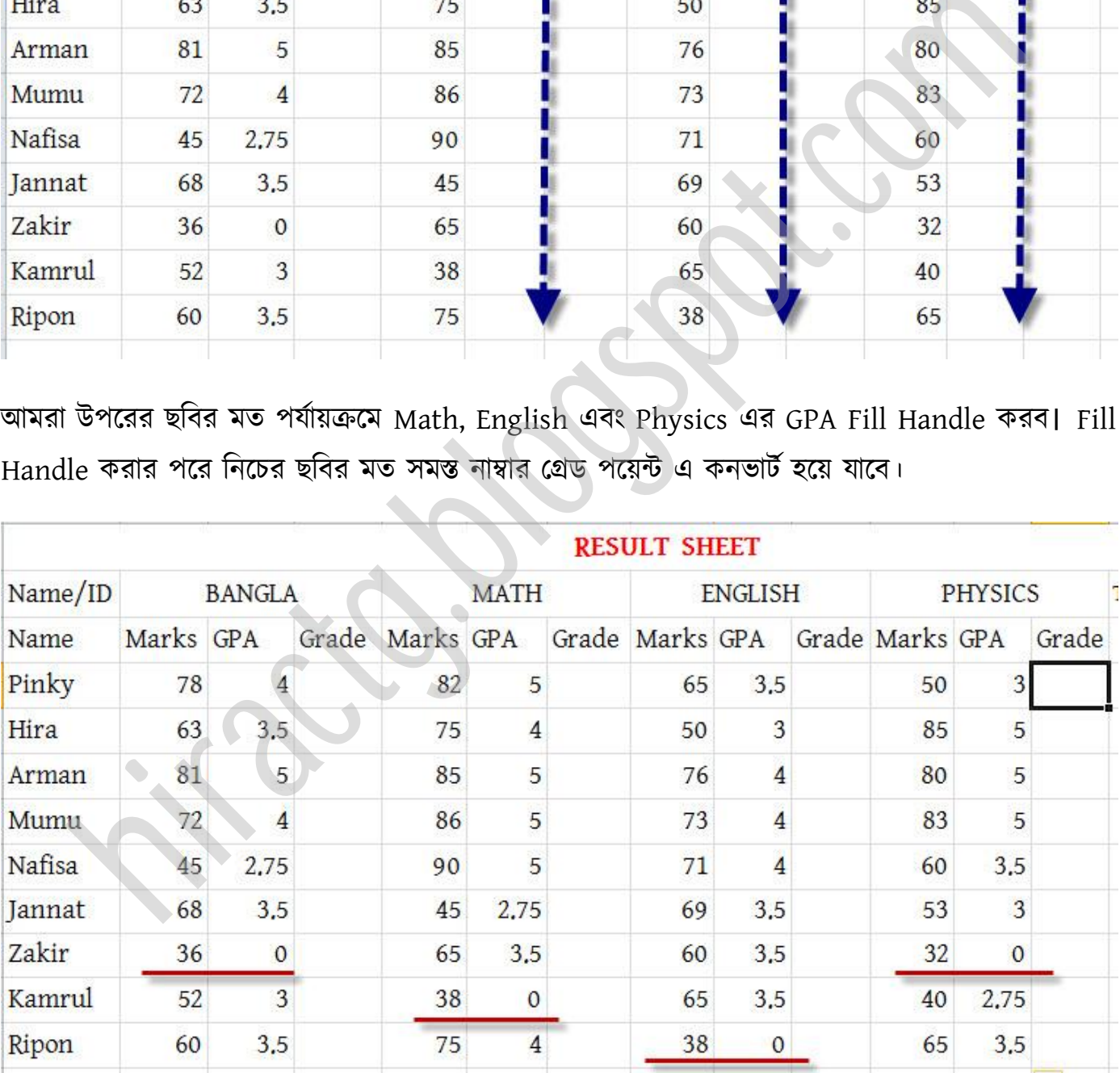

এখন আমাদের গ্রেড পয়েন্ট এর কাজ শেষ হয়েছে এবার আমরা গ্রেডটা বের করব অর্থাৎ কে কোন গ্রেড পেয়েছে তা বের করব।

Grade বের করার জন্য আপনারা নিচের ছবিতে দেখানো স্থানে অর্থাৎ Pinky এর Grade ঘরে সিলেক্ট করুন

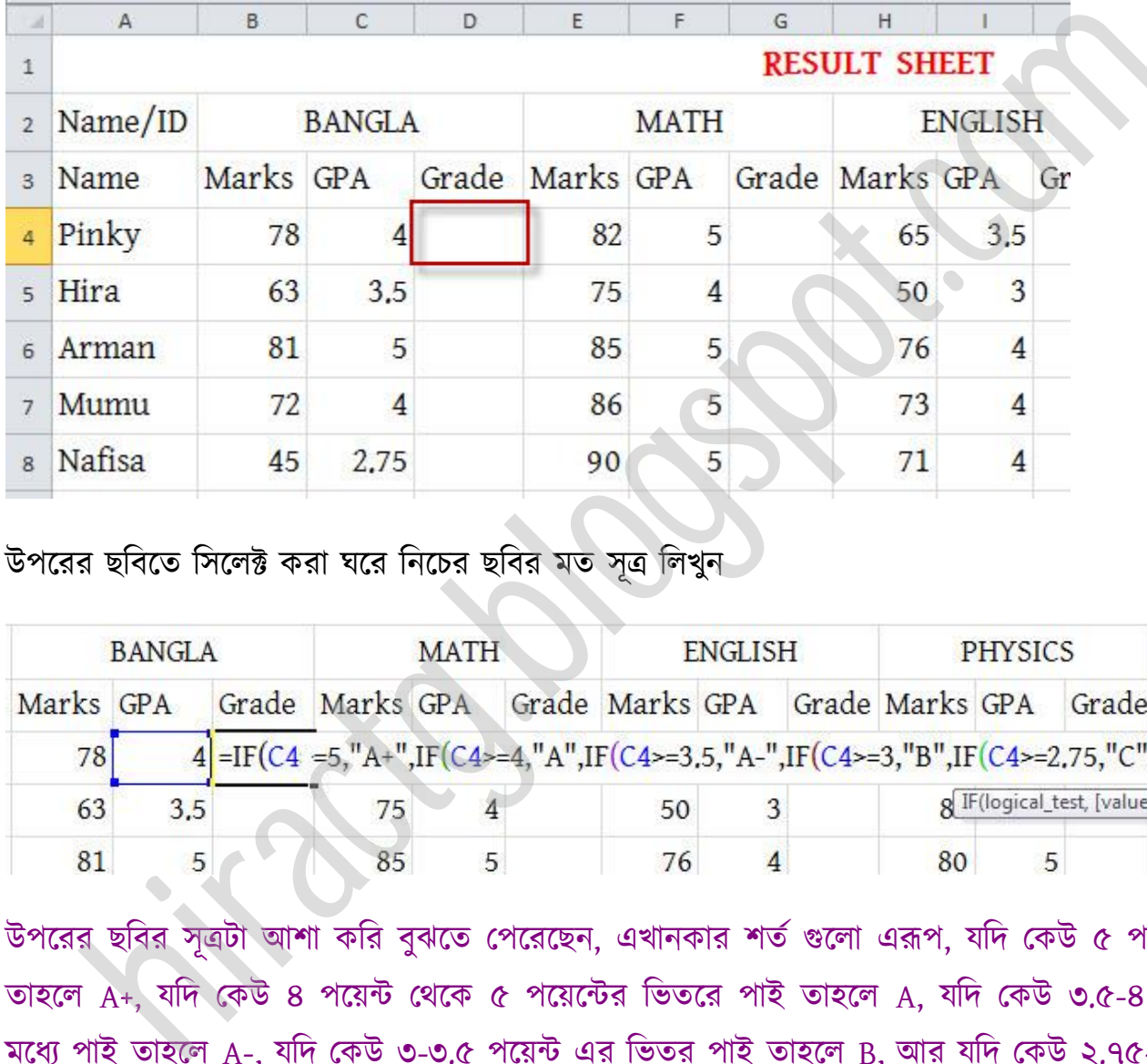

উপক্রর ছটবক্ে টক্ক্ট করা ঘক্র টনক্চর ছটবর মে ূত্র টখুন

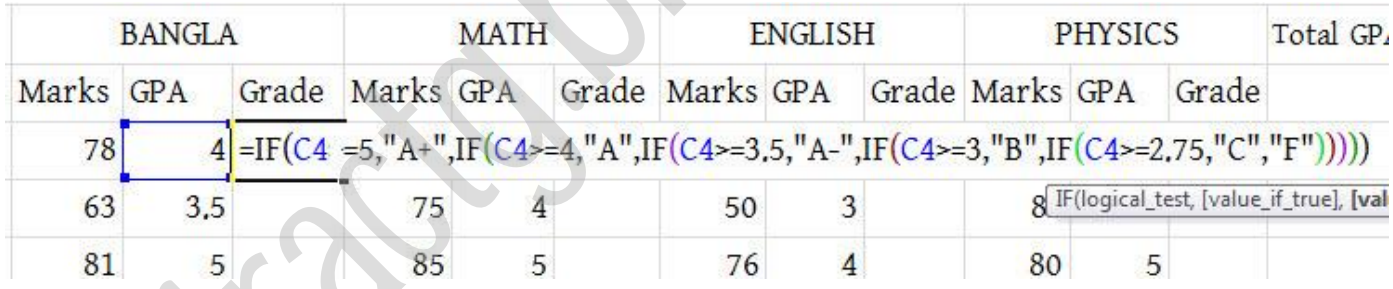

উপরের ছবির সূত্রটা আশা করি বুঝতে পেরেছেন, এখানকার শর্ত গুলো এরূপ, যদি কেউ ৫ পয়েন্ট পাই তাহলে A+, যদি কেউ ৪ পয়েন্ট থেকে ৫ পয়েন্টের ভিতরে পাই তাহলে A, যদি কেউ ৩.৫-৪ পয়েন্টের মধ্যে পাই তাহলে A-, যদি কেউ ৩-৩.৫ পয়েন্ট এর ভিতর পাই তাহলে B, আর যদি কেউ ২.৭৫-৩ পয়েন্ট এর মধ্যে পাই C grade আর অন্যথায় F Grade পাবে। উপরের সূত্রের মত রেজাল্ট আসবে

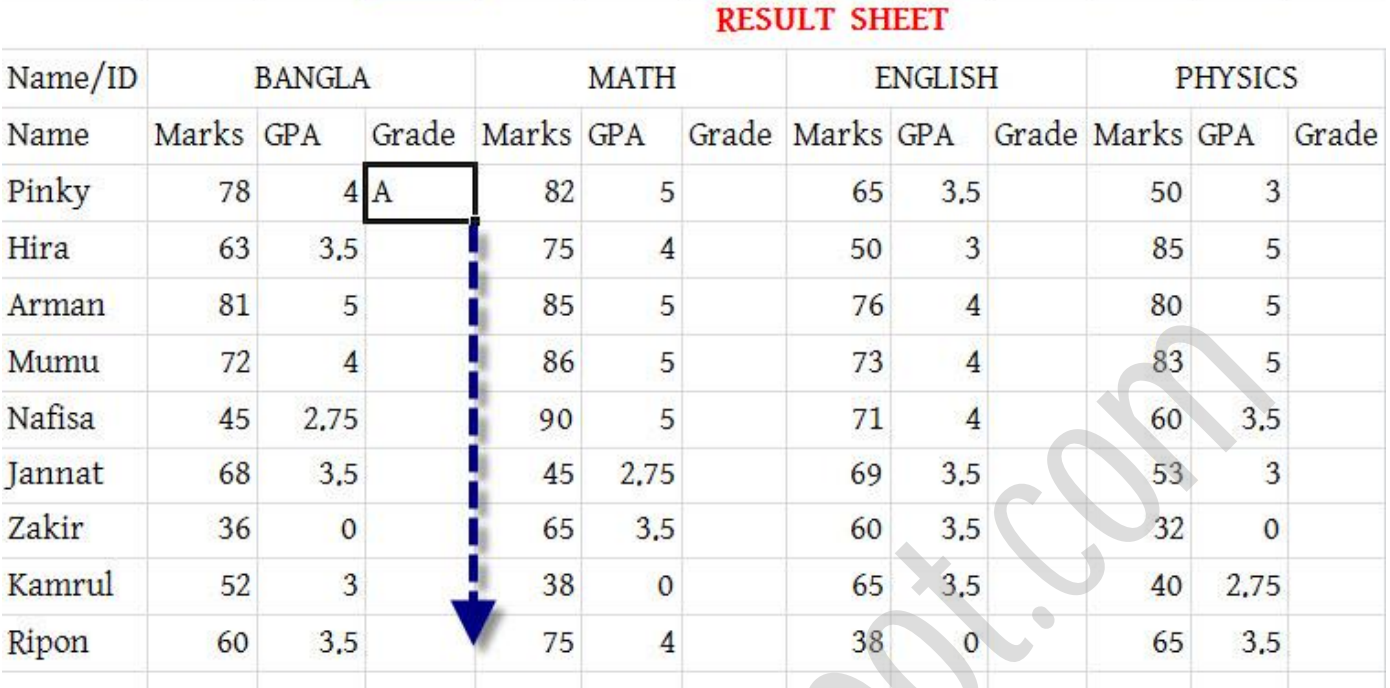

উপক্রর ছটবক্ে অপটন Grade A পেখক্ে পারক্ছন। এখন টনক্চর টেক্ক Drag কক্র Fill Handle করুন

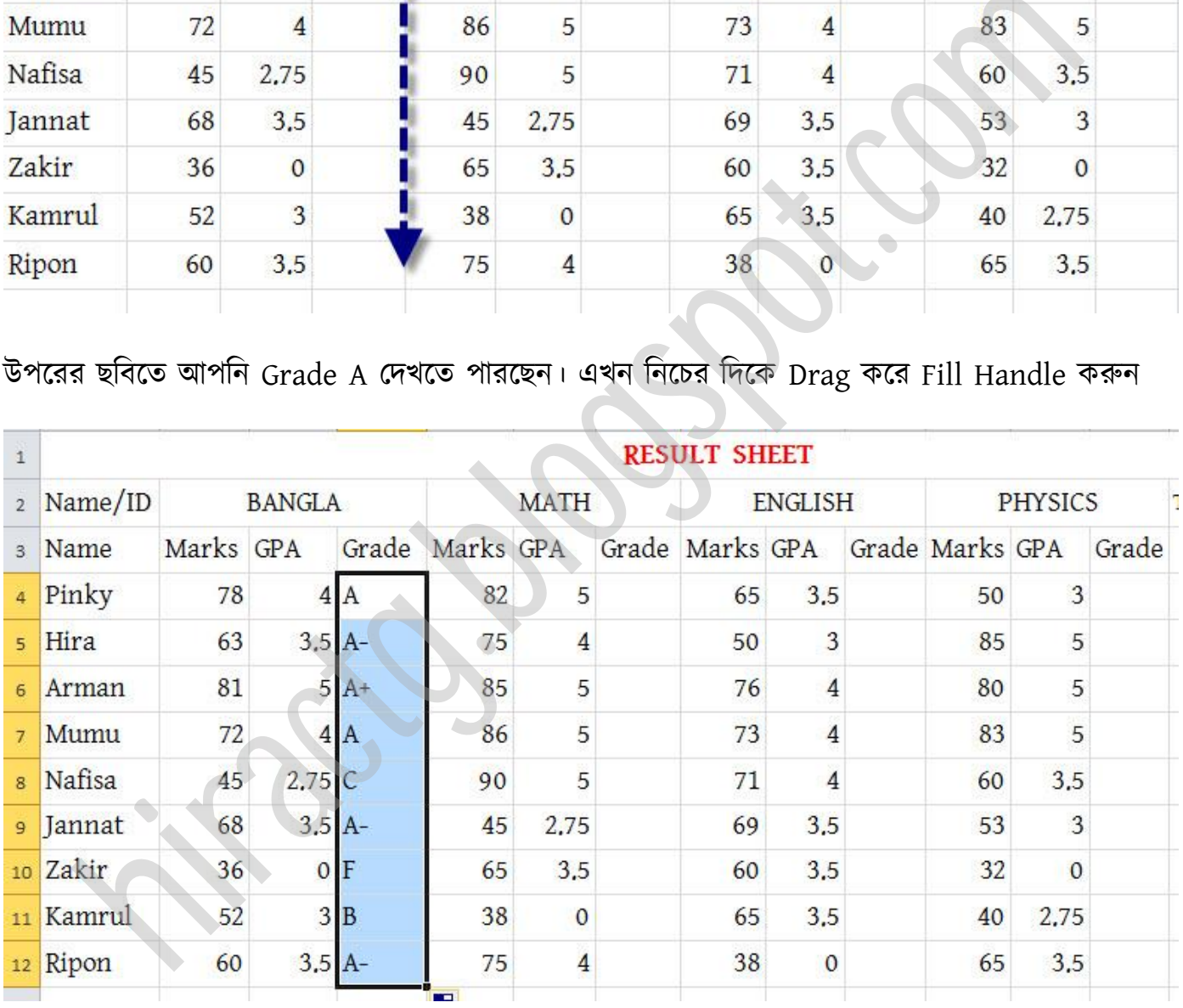

উপরের ছবিতে আপনারা বাংলাতে সকলের Grade দেখতে পারছেন

এখন অমরা পূক্বণর মে অবার Pinky এর Grade A র্ণাৎ Cell টট কটপ করব এবং টনক্চর ছটবক্ে দেখানো স্থানে Paste করব

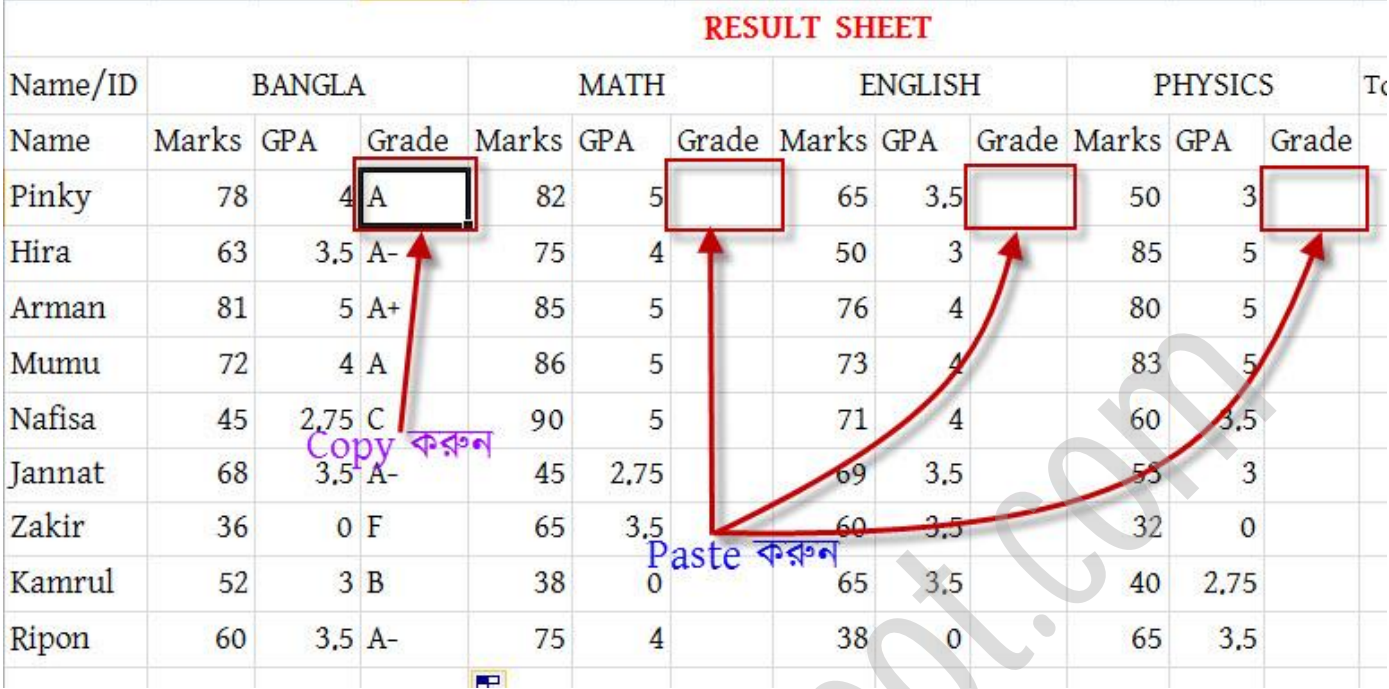

Paste করার নিচের ছবির মত Grade আসবে

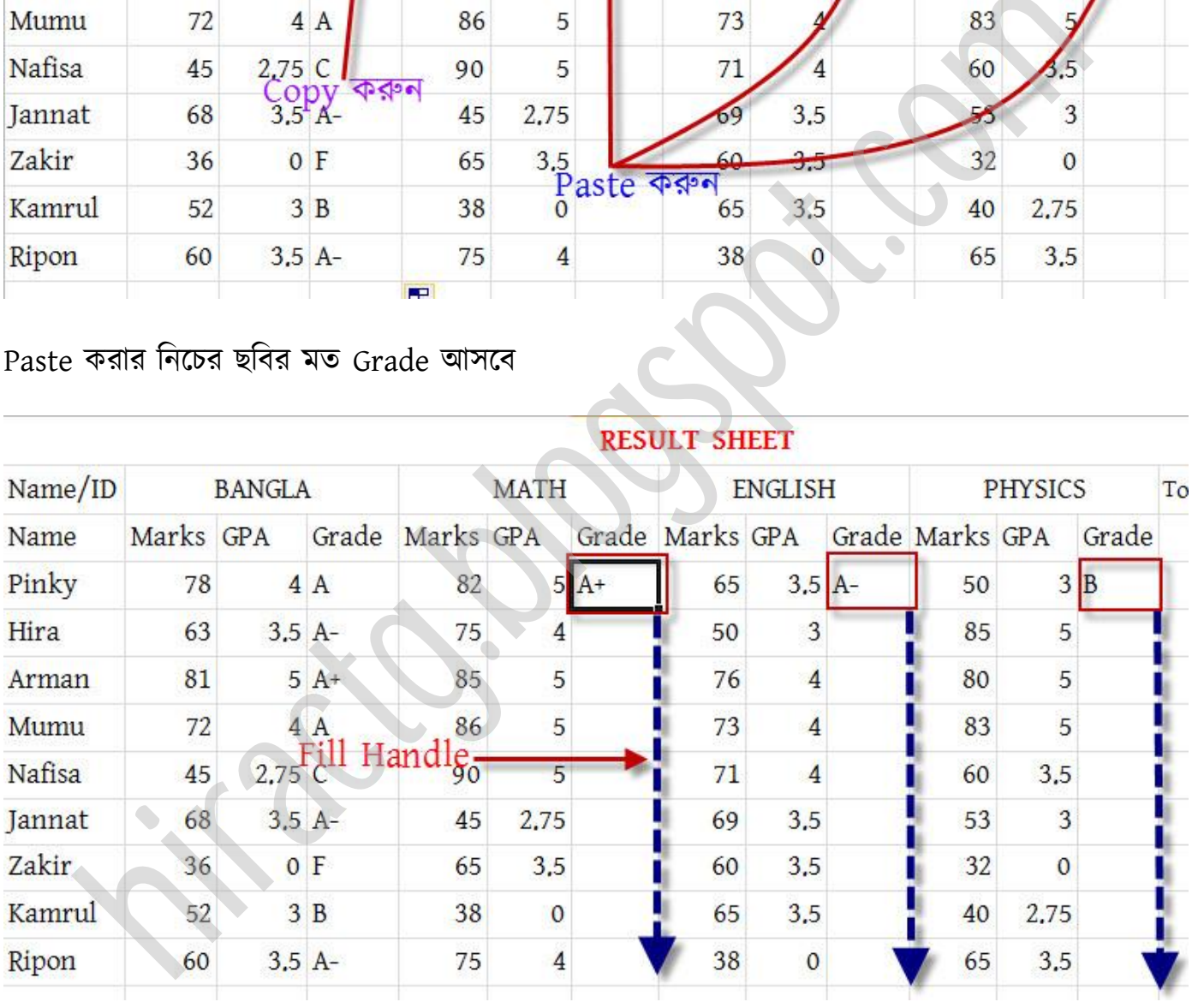

উপক্রর ছটবক্ে পেখাক্না জায়গায়গুক্াক্ে Fill Handle করুন। বগুক্া Fill Handle করার পর টনক্চর ছবির মত আসবে

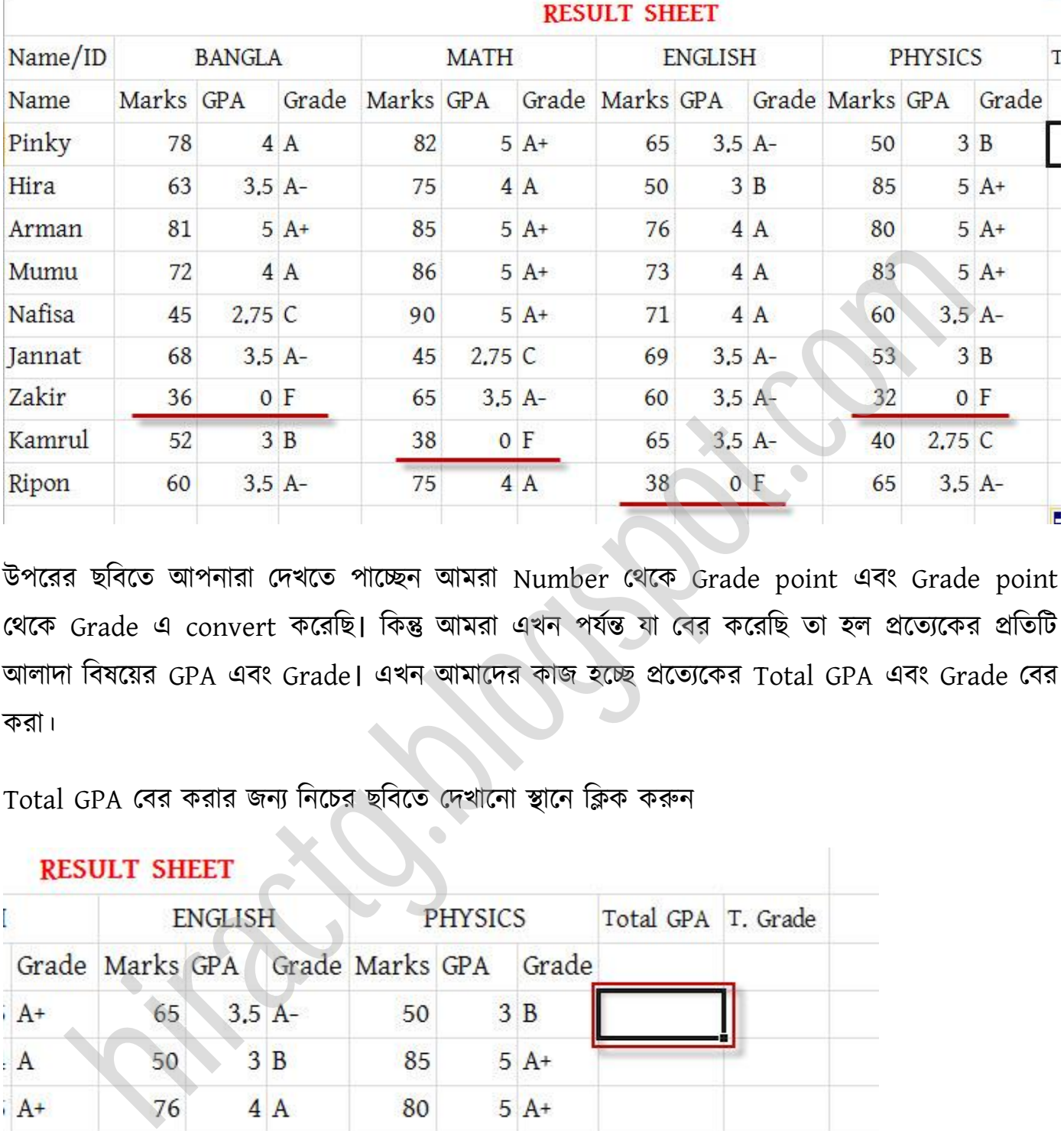

উপক্রর ছটবক্ে অপনারা পেখক্ে পাক্েন অমরা Number পর্ক্ক Grade point এবং Grade point থেকে Grade এ convert করেছি। কিন্তু আমরা এখন পর্যন্ত যা বের করেছি তা হল প্রত্যেকের প্রতিটি আলাদা বিষয়ের GPA এবং Grade। এখন আমাদের কাজ হচ্ছে প্রত্যেকের Total GPA এবং Grade বের করা।

Total GPA বের করার জন্য নিচের ছবিতে দেখানো স্থানে ক্লিক করুন

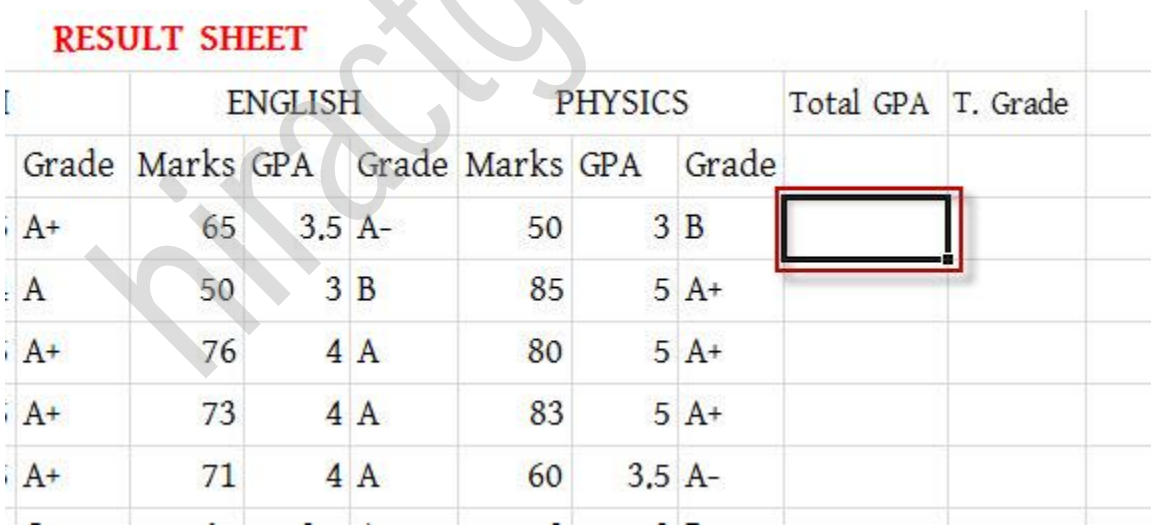

উপরের ছবিতে দেখানো স্থানে নিচের সূত্রটি লিখুন

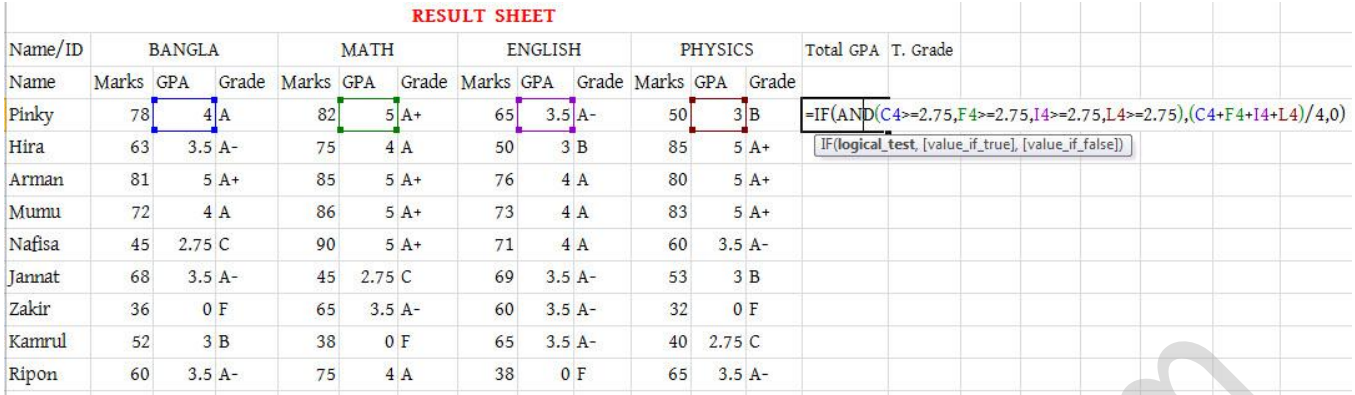

সূত্রটি নিচে আবার দিলাম

আপনারা আশা করি উপরের সূত্রটি বুঝতে পেরেছেন বুঝতে না পারলেও সমস্যা নাই আমি বুঝিয়ে দিচ্ছি। আমি প্রথমে And function ব্যবহার করেছি, And function নিয়ে পরে কথা বলছি। And function এর পরে আমি গড় বের করেছি; বাংলা, ইংরেজি, গনিত ও পদার্থবিজ্ঞান এর GPA যোগ করে 4 দিয়ে ভাগ করেছি কারন বিষয় ৪টি।

এখন আমি উপরের সূত্রটিকে আমি আরেকভাবে লিখতে পারি, সেইটা আপনারা কিভাবে লিখবেন তাও দেখিয়ে দিচ্ছি তবে রেজাল্ট বের করার সময় যেটি আপনার থেকে সহজ মনে হবে সেটি ব্যবহার করবেন

উপরের ছবির সূত্রটা ভাল ভাবে লক্ষ করুন এবং বোঝার চেষ্টা করুন। এখানে প্রথমে AND ব্যবহার করে দেখা হয়েছে যে ঐ স্টুডেন্ট সব বিষয়ে পাস করেছে কিনা? যদি পাস করে তাহলে তার GPA ক্যালকুলেট করবে Otherwise 0 দেখাবে, কারণ যদি কেউ সব বিষয়ে পাস না করে তাহলে তার GPA ক্যালকুলেট করে কোন লাভ নেই। আমাদের এখানে যেহেতু ৪০ এর উপরে পাস অর্থাৎ ২.৭৫ এর নিচে পেলেই ফেল, তাই আমরা প্রথমে চেক করে নিয়েছি যে স্টুডেন্ট সব বিষয়ে ২.৭৫ এর উপরে নম্বর পেয়েছে কিনা? যদি পাই তাহলেই আমরা তার Grade Point এর Average করবো অন্যথায় Average করবো না। সূত্রে দেখুন, প্রথমে চেক হয়েছে সব বিষয়ে ২.৭৫ এর উপরে আছে কিনা, যদি থাকে তাহলে Average করবে অন্যথায় ০ দেখাবে। এথানে দেখুন AVERAGE করার জন্য আমি AVERAGE এর সূত্র ব্যবহার করেছি। তারপর সূত্র লেখা হয়ে গেলে Enter প্রেস করুন। নিচের ছবির মত আসবে Fill Handle use করুন। কে বিষয় দিলাম<br>AND (C4>=2.75,F4>=2.75,I4>=2.75,L4>=2.75),(C4+F4+I4+I4)/4,0)<br>AND (C4>=2.75,F4>=2.75,I4>=2.75,L4>=2.75),(C4+F4+I4+I4)/4,0)<br>বার আশা করি উপরের সূত্রটি বুঝতে পেরেছেন বুঝতে না পারলেও সমস্যা নাই আমি বুঝি<br>প্রথমে

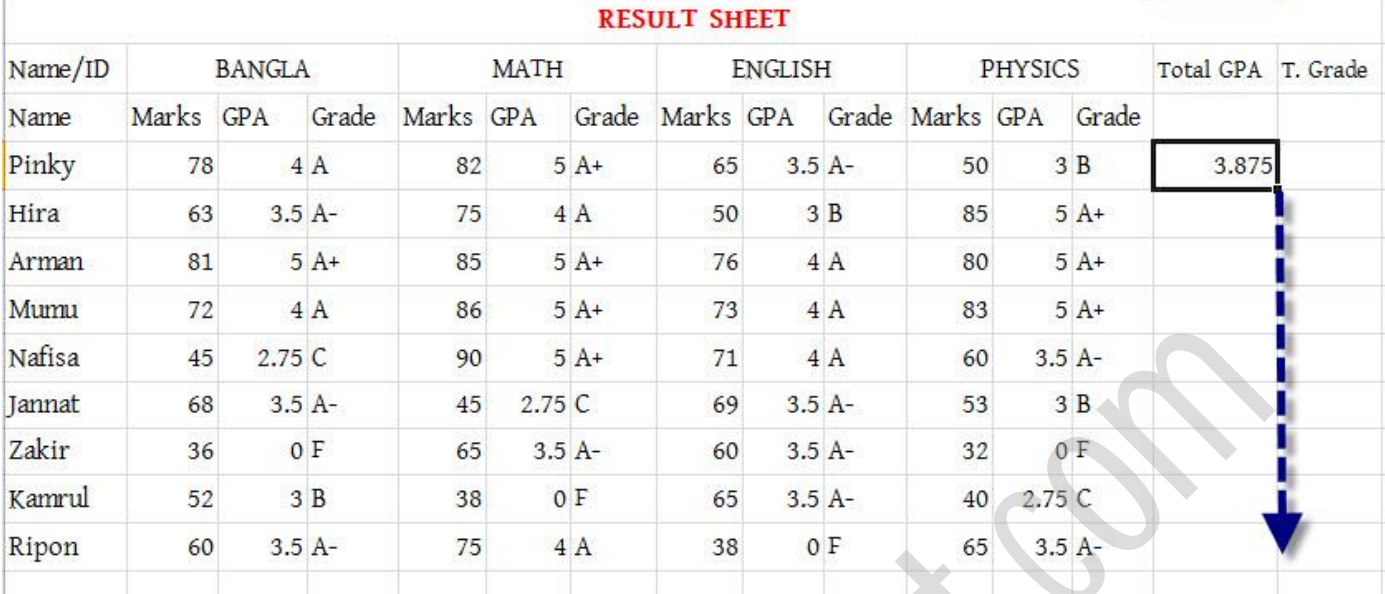

#### Fill handle বযবার করার পর

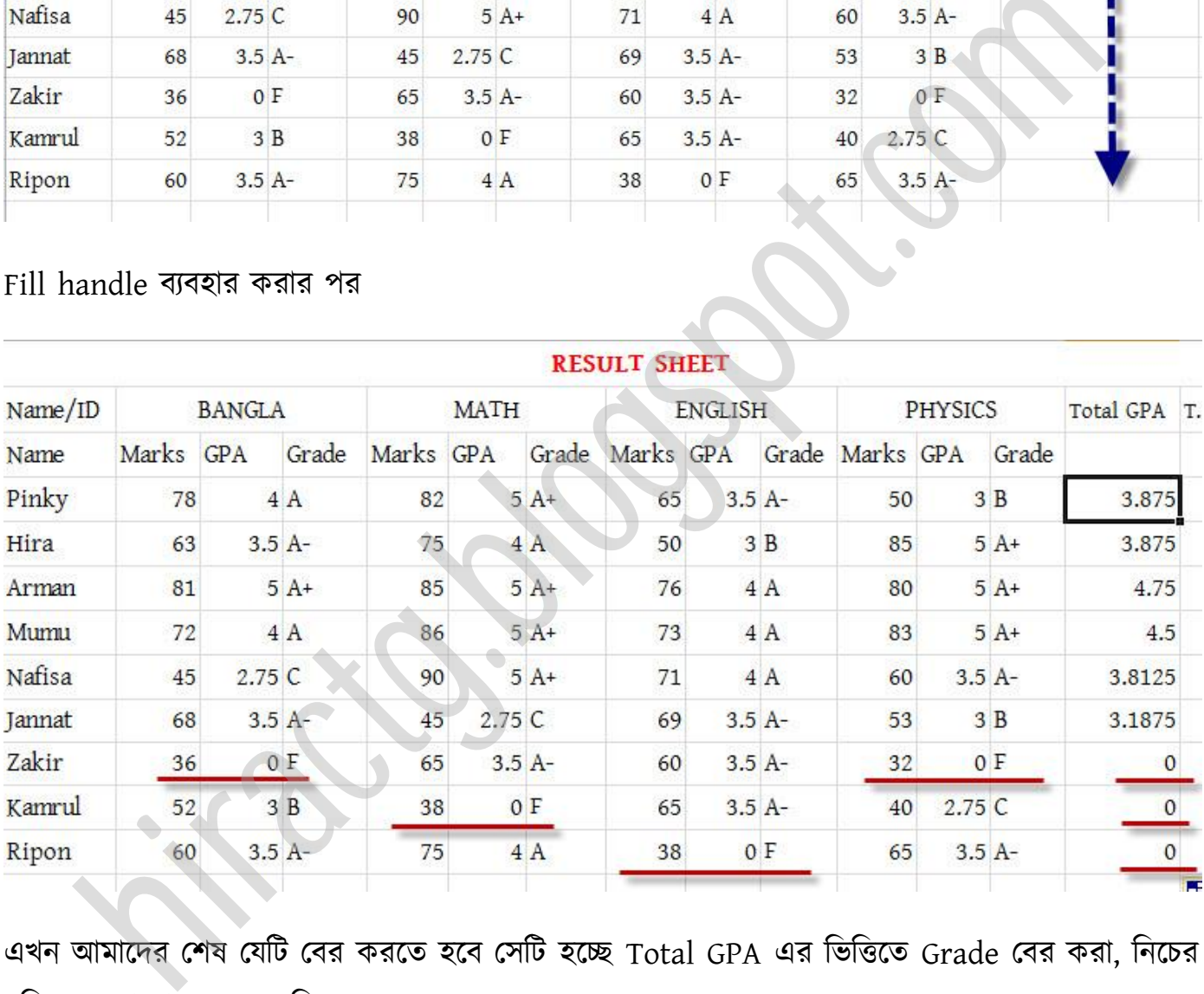

এখন আমাদের শেষ যেটি বের করতে হবে সেটি হচ্ছে Total GPA এর ভিত্তিতে Grade বের করা, নিচের ছবিতে দেখানো ঘরে সূত্র লিখুন

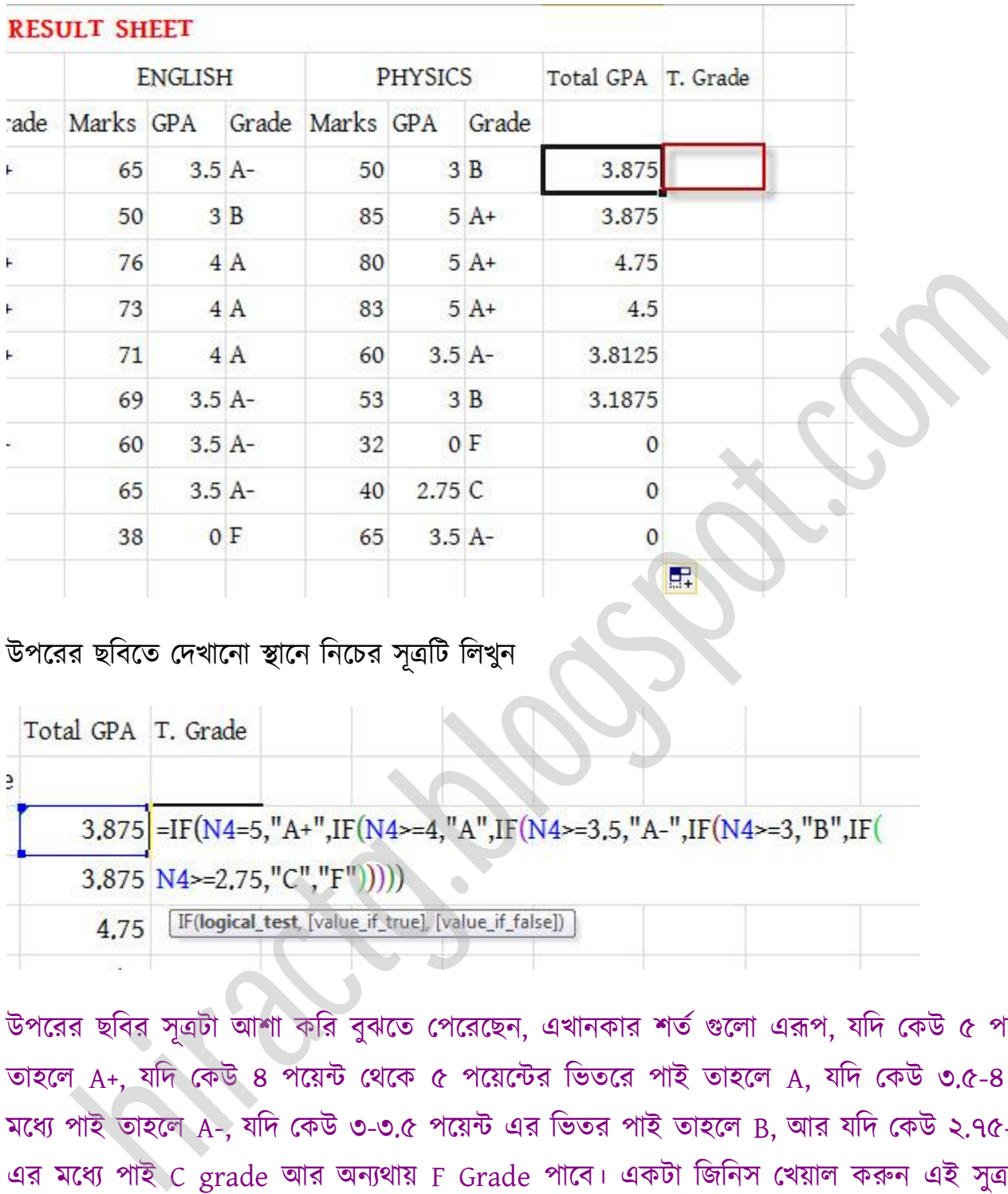

# । । । । । । । । । । । । । ।। ।।<br>উপরের ছবিতে দেখানো স্থানে নিচের সূত্রটি লিখুন

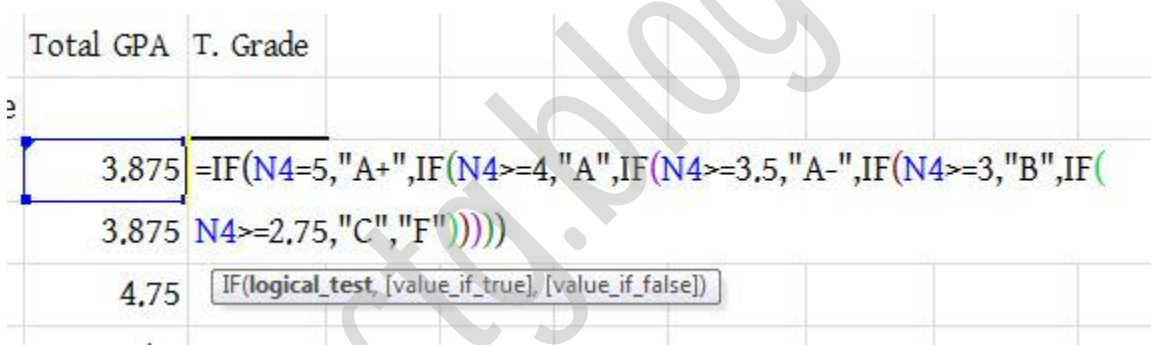

উপরের ছবির সূত্রটা আশা করি বুঝতে পেরেছেন, এখানকার শর্ত গুলো এরূপ, যদি কেউ ৫ পয়েন্ট পাই তাহলে A+, যদি কেউ ৪ পয়েন্ট থেকে ৫ পয়েন্টের ভিতরে পাই তাহলে A, যদি কেউ ৩.৫-৪ পয়েন্টের মধ্যে পাই তাহলে A-, যদি কেউ ৩-৩.৫ পয়েন্ট এর ভিতর পাই তাহলে B, আর যদি কেউ ২.৭৫-৩ পয়েন্ট এর মধ্যে পাই C grade আর অন্যথায় F Grade পাবে। একটা জিনিস খেয়াল করুন এই সুত্রটা আমরা পূর্বেও লিখেছিলাম যখন বিভিন্ন বিষয়ের Grade বের করেছিলাম তখন। এখন আপনারা চাইলে উপরের সূত্রটি লিখতে পারেন অথবা আগের মোট কপি করে বসিয়ে দিন বেশ আপনার কাজ শেষ। সূত্রটি লিখে Enter দিলে নিচের ছবির মোট আসবে

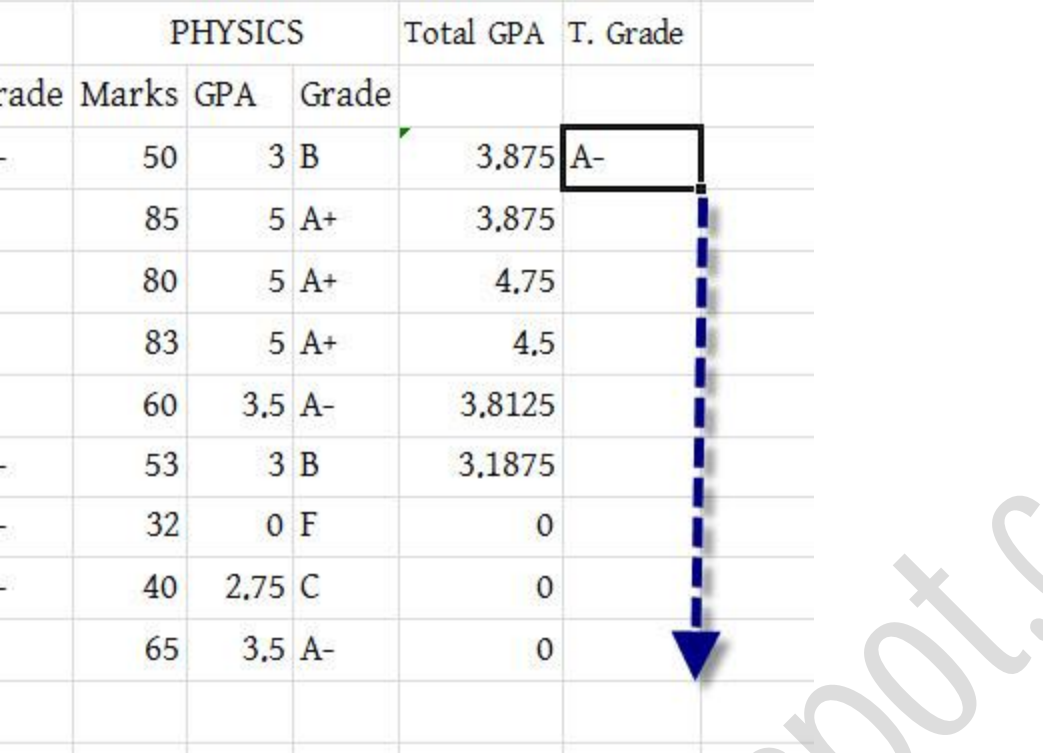

এবার Fill Handle করে আমরা পাই,

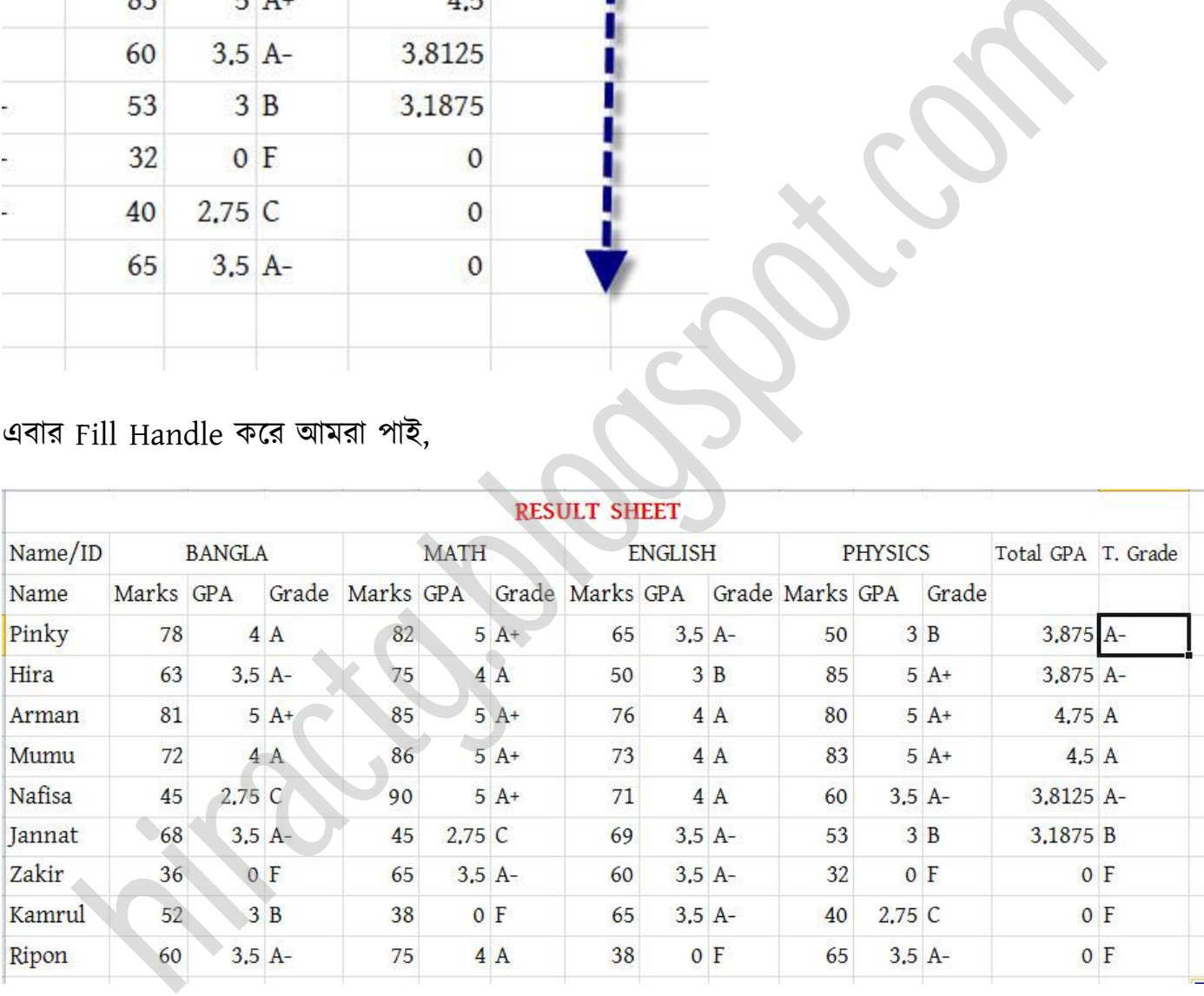

অমাক্ের Result Sheet তেটর করা পল, অলা কটর অপনারা বুঝক্ে পপক্রক্ছন।

Complete Result টকভাক্ব তেটর করক্বনঃ অটম উপক্রর তেটর করা পরজাল্ট ীট এর মাধ্যক্ম টকভাক্ব ৪র্ণ বা  $4^{\rm th}$  বিষয় হিসাব করবেন তা দেখাবো। উপরের রেজাল্ট সীটটি এর মধ্যে আপনি যেই টোটাল জিপিএ ও টোটাল গ্রেড বের করেছি সেই মান গুলো ডিলিট করে দিন, সীটটি তখন নিচের ছবির মত হবে,

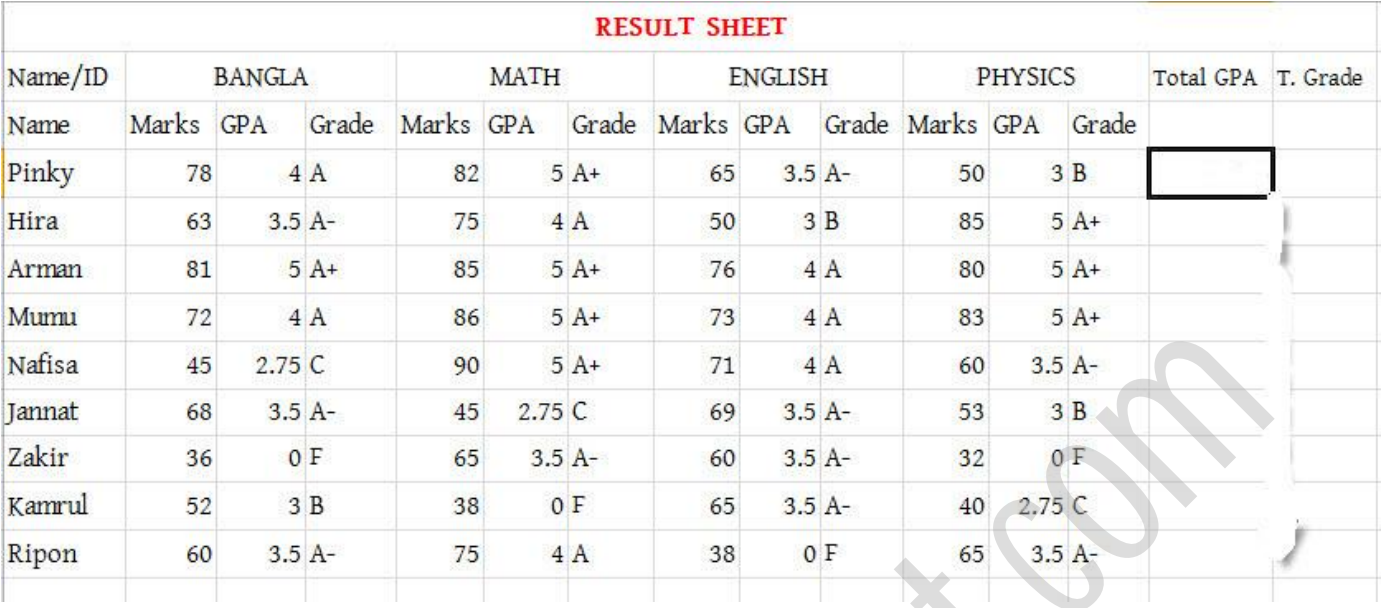

এবার অমরা পোর্ণটবজ্ঞানক্ক ৪র্ণ টবয় টক্ক্ব ধ্ক্র টনব। এখন টনক্চর ছটবর পেখাক্না জায়গায় অমরা আমাদের সূত্র লিখবো

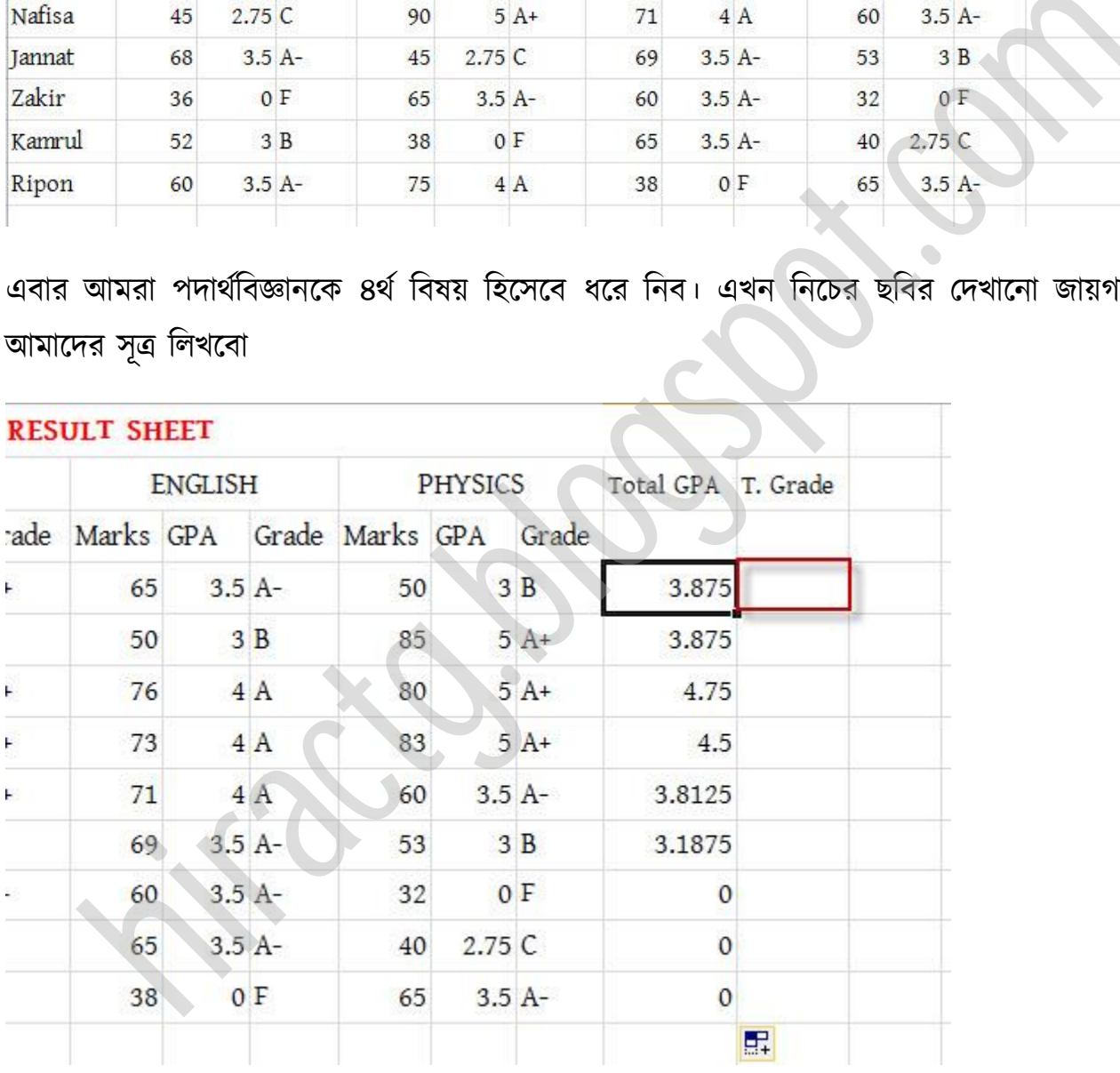

#### ূত্র, =IF(AND(C4,G4,J4,M4>=2.75),IF(M4>2.75,(C4+G4+J4+M4-2.75)/3,(C4+G4+J4)/3),0)

সূত্রের ব্যাখ্যাঃ উপরের সূত্রটিতে প্রথমে আমরা AND ফর্মুলা দিয়ে Pinky কি সব বিষয়ে পাশ করেছে কিনা তা পরীক্ষা করেছি, যদি সব বিষয়ে পাশ করে তাহলে তাঁর জিপিএ দেখাবে আর না হলে ০ দেখাবে।

এরপরে আমরা check করেছি যে যদি pinky পদার্থবিজ্ঞানে ২.৭৫ এর বেশি জিপিএ পায় তাহলে সবগুলো বিষয়ের জিপিএ যোগ করে তাঁর থেকে ২.৭৫ বিয়োগ দিয়েছি, (কারন আপনারা জানেন যে ৪র্থ বিষয়ের জিপিএ থেকে ২ বিয়োগ করা হয়) বিয়োগ করার পড়ে মোট বিষয় (৪র্থ বিষয় বাদে) ৩ দিয়ে ভাগ দিয়েছি। আর যদি ৪র্থ বিষয়ে ২.৭৫ এর কম পায় তাহলে বাকি তিন বিষয়ের জিপিএ যোগ করে ৩ দ্বারা ভাগ কক্রটছ, ূত্রটট িক্য়াগ করার পর pinky এর পমাট টজটপএ পেখুন, 4.5

বি.দ্রঃ এখানে ৪র্থ বিষয়ের সর্বনিম্ন জিপিএ ২.৭৫ ধরা হয়েছে কিন্তু আমাদের HSC & SSC এর ক্ষেত্রে তা ২ হয়, কিন্তু সূত্র সব সময় একই থাকবে শুধু মান পরিবর্তন হবে।

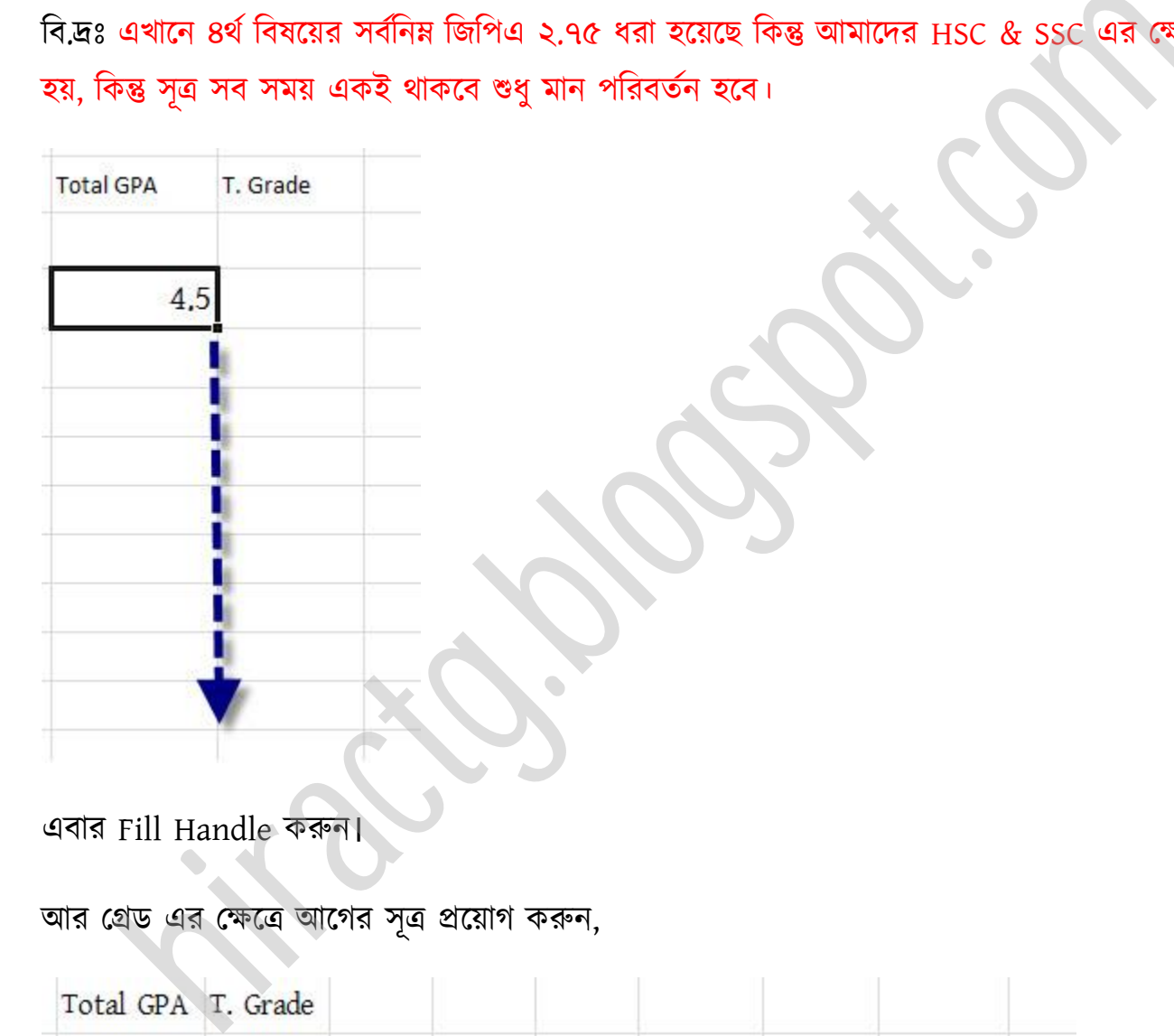

এবার Fill Handle করুন।

#### আর গ্রেড এর ক্ষেত্রে আগের সূত্র প্রয়োগ করুন,

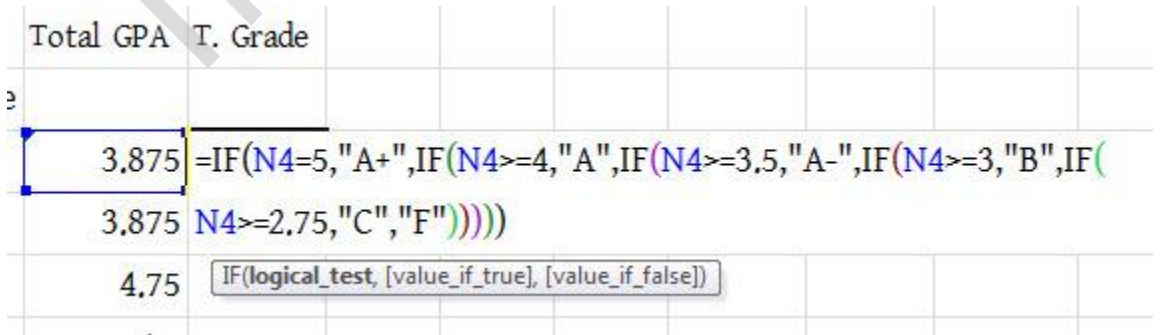

আশা করি আপনারা এখন পূর্ণ একটি রেজাল্ট সীট তৈরি করতে পারবেন।

উল্লেখ্য এখানে ব্যবহার করা সমস্ত শর্ত কিন্তু আপনারা Grade Point Table এর মধ্যে পাবেন। এভাবেই অপনারা মাকণ পর্ক্ক Grade এ, Grade পর্ক্ক Grade Point, Grade Point পর্ক্ক Grade অপনাক্ের পরজাল্ট পক পটরবটেণে করক্ে পারক্বন। অলা কটর Conversion এর টক্স্টম গুক্া অপনার কাক্ছ পরিষ্কার হয়ে গেলে যে কোন Grade Sheet বা Result Sheet আপনারা নিজেরাই তৈরি করতে পারবেন। অর যাক্ের এটট কটিন মক্ন ক্য়ক্ছ োক্ের জনয পক্রর ধ্যাক্য় টকভাক্ব Lookup function এর মাধ্যক্ম সহজে Result Sheet তৈরি করা যায় তা দেখাবো।

গত অধ্যায়ে আপনাদের বলেছিলাম, যারা IF function বুঝতে পারবে না তাদের জন্য আমি এত সহজ একটা পরজাল্ট তেটর করার পদ্ধটে টেক্বা পয, যা বযবার কক্র পয পকউ Excel এ পরজাল্ট লীট তেটর করক্ে পারবেন। আজ আমরা আগের রেজাল্ট শীটটাই তৈরি করবো কিন্তু আগের মতো IF ব্যবহার না করে আমরা এবার Lookup Function ব্যবহার করবো। ধরি আমাদের প্রয়োজনীয় শর্তগুলো নিচের ছবির টেবিলের মত াদের এটি কঠিন মনে হয়েছে তাদের জন্য পরের অধ্যায়ে কিভাবে Lookup function এ<br>Result Sheet তৈরি করা যায় তা দেখাবো।<br>Kup Function ব্যবহার করে রেজান্ট তৈরি করুন সহজে, এখন আপনি<br>IRC পারবেন<br>নেজান্ট তৈরি করার পদ্ধতি দিবো যে, যা ব

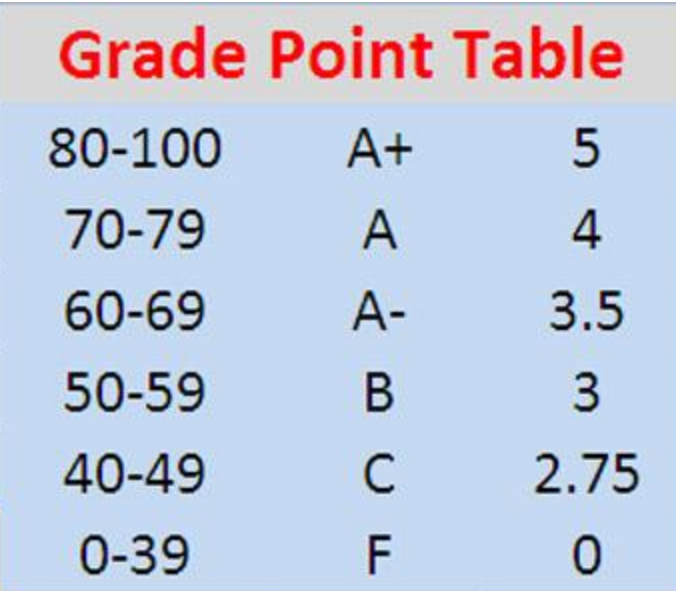

#### ছবি অনুযায়ী দেখুন:

৮০-১০০ এর টভের নম্বর পপক্ A+ র্বা ৫.০০ ৭০-৭৯ এর ভিতর নম্বর পেলে A অথবা ৪.০০ ৬০-৬৯ এর টভের নম্বর পপক্ A- র্বা ৩.৫০ ৫০-৫৯ এর টভের নম্বর পপক্ B র্বা ৩.০০ ৪০-৪৯ এর ভিতর নম্বর পেলে C অথবা ২.৭৫ ০-৩৯ এর টভের নম্বর পপক্ F র্বা ০.০০ 50-59 B 3<br>
40-49 C 2.75<br>
0-39 F 0<br>
Aquili Organization A+ 31 and 0.00<br>
and freed and criter A+ 31 and 0.00<br>
and freed and criter A 31 and 9.00<br>
and freed and criter B 31 and 0.00<br>
and freed and criter B 31 and 0.00<br>
and f

আশা করি এটা আপনারা সবাই বুঝতে পেরেছেন, এবার LOOKUP function কিভাবে তৈরি করবো তা দেখে নিই:

খুবই সোজা প্রথমে যে সেলে নম্বর থাকবে সেই সেল নম্বর, তারপর সর্বনিম্ন নম্বরগুলো কমা দিয়ে লিখতে হবে, তারপর গ্রেড গুলো কমা দিয়ে লিখতে হবে, ব্যস হয়ে গেলো রেজাল্ট তৈরি। বুঝতে অসুবিধা হচ্ছে একটা উদাহরণ দেখুন সব ক্লিয়ার হয়ে যাবে:

#### $=$ LOOKUP(D3,{0,40,50,60,70,80},{"F","C","B","A-","A","A+"})

উপরের সূত্রে দেখুন প্রথমে Equal to sign তারপর LOOKUP লেখা হয়েছে তারপর প্রথম বন্ধনী (, োরপর ির্মজক্নর মাকণ উপর টিক, োরপর অবার কমা ( , ) এরপর একটট ২য় বন্ধনী { শুরু ক্য়ক্ছ, এখানে সর্বনিম্ন মার্কগুলি লেখা হয়েছে কমা ব্যবহার করে, তারপর ২য় বন্ধনী } শেষ, এরপর আবার একটি কমা দেয়া হয়েছে ও পরবর্তীতে আবার একটি ২য় বন্ধনী শুরু হয়েছে, যার মধ্যে কমা দিয়ে গ্রেডগুলো লেখা হয়েছে, তারপর ২য় বন্ধনী }শেষ ও সবশেষে ১ম বন্ধনী ) দ্বারা শেষ করা হয়েছে। এখানে একটা জিনিস খেয়াল রাখতে হবে যে সর্বনিম্ন মানের সাথে মিলিয়ে গ্রেড গুলো লিখতে হবে। আপনারা উপরের সূত্রটিতেই দেখতে পাচ্ছেন যে ০ প্রথমে আছে তার সাথে মিলিয়ে F প্রথমে দেওয়া আছে, বাকিগুলো মিলিয়ে দেখুন। ; তারপর ২য় বহুনী }শেষ ও সবশেষে ১ম বহুনী ) দ্বারা শেষ করা হয়েছে। এখানে একটা<br>নাখতে হবে যে সর্বনিম মানের সাথে মিলিয়ে গ্রেড গুলো লিখতে হবে। আপনারা উপরের সূ<br>চ পাচ্ছেন যে 0 প্রথমে আছে তার সাথে মিলিয়ে গ্রেড গুলো লিখতে হবে।

সংক্ষেপে, প্রথমে Lookup function তারপর প্রাপ্ত নম্বর, তারপর মর্বনিম্ন মার্ক, তারপর সর্বনিম্ন মার্ক এর সাথে মিলিয়ে গ্রেড আর বন্ধনী গুলো আপনারা একটু ছবি দেখে ঠিক করে নিন।

এবার আপনাদের জন্য কিছু উদাহরণ করে দিয়ে দিলাম:

টনক্চর মে Excel sheet িস্তুে করুন:

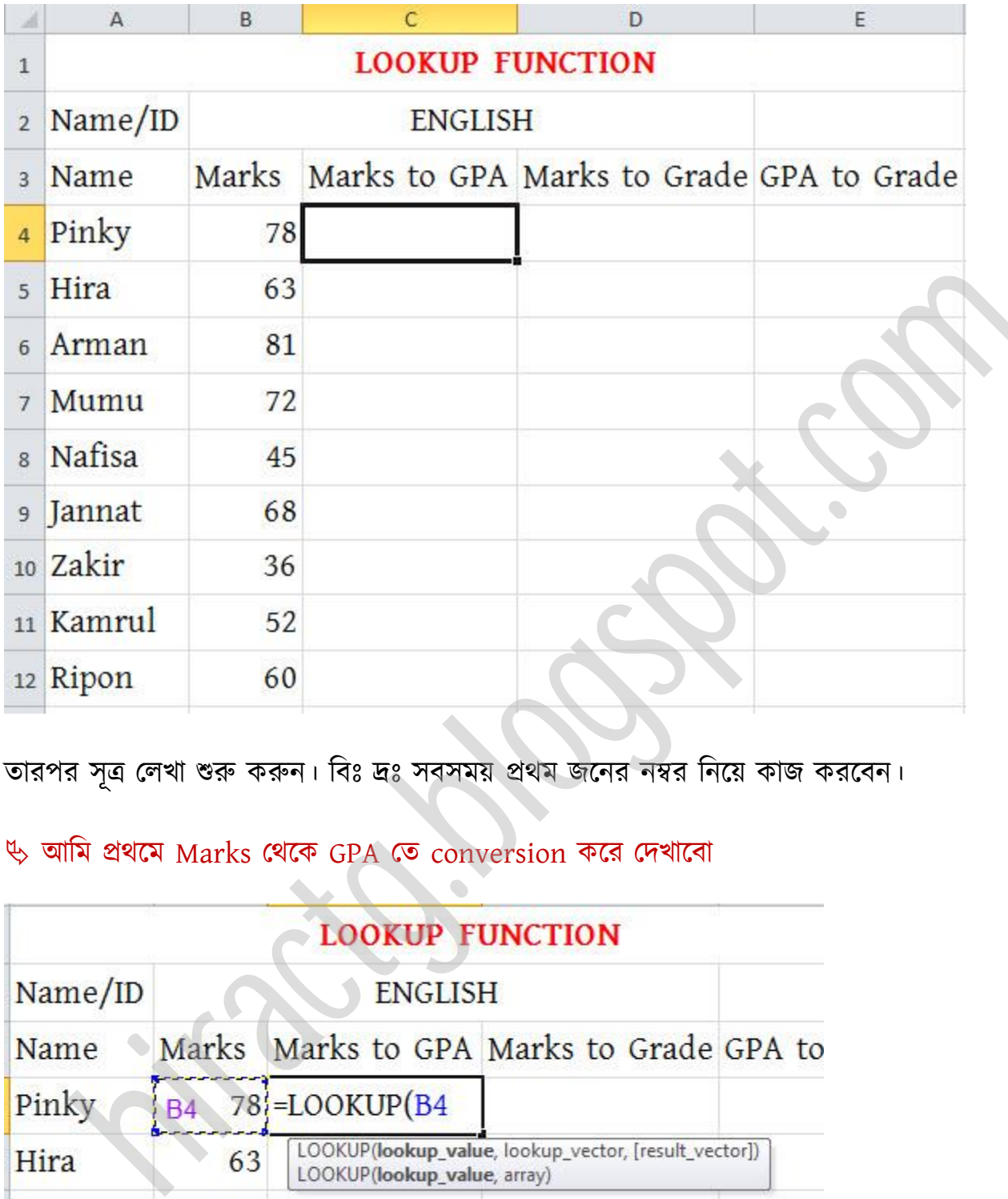

তারপর সূত্র লেখা শুরু করুন। বিঃ দ্রঃ সবসময় প্রথম জনের নম্বর নিয়ে কাজ করবেন।

## অটম ির্ক্ম Marks পর্ক্ক GPA পে conversion কক্র পেখাক্বা

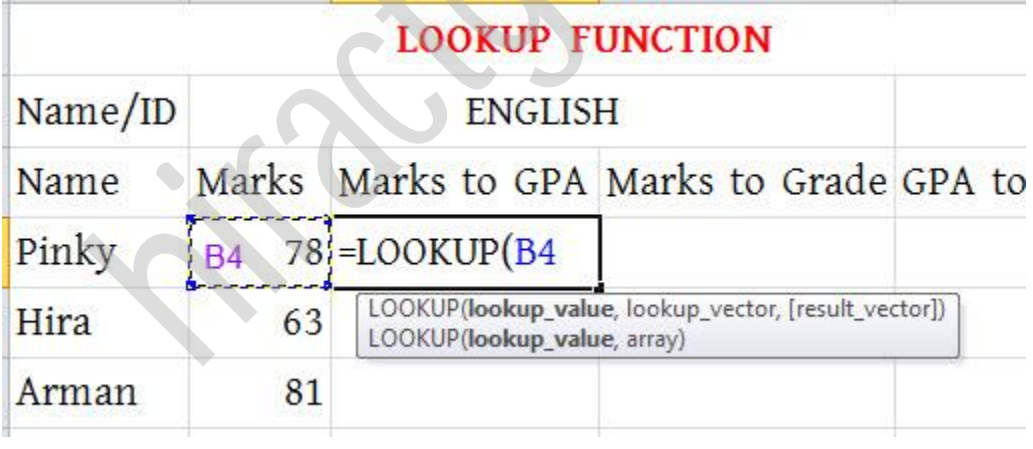

নিচের ছবির মত সূত্র লেখা শেষ করুন

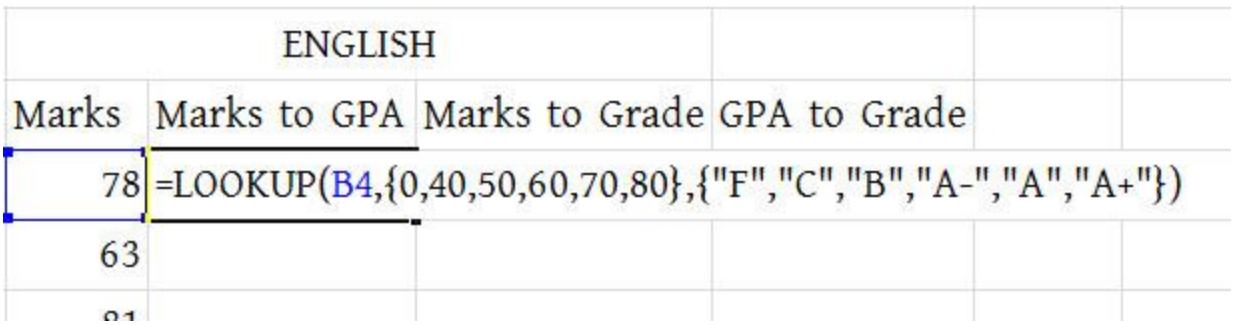

#### এন্টার পি করুন Fill Handle use করুন

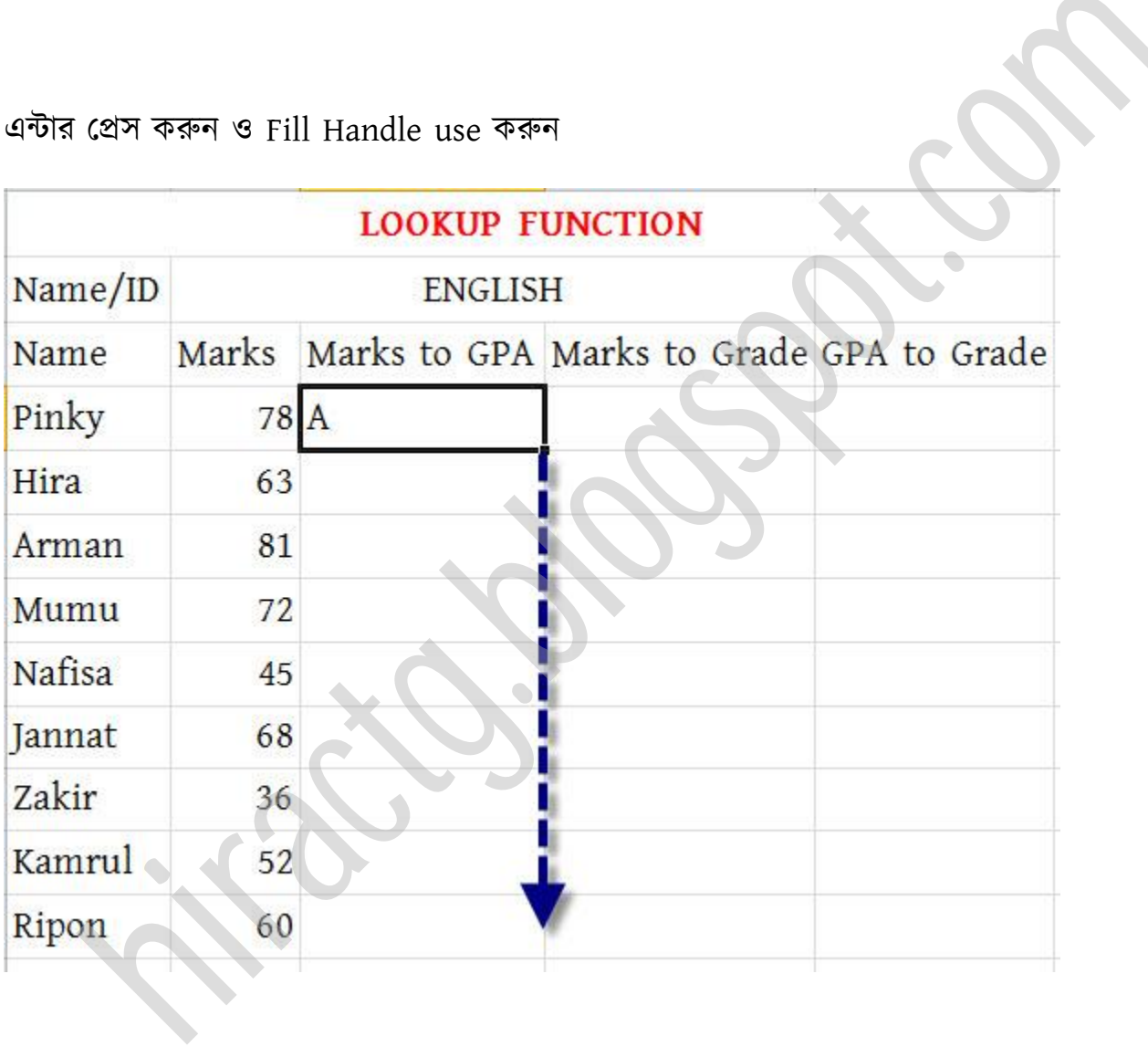

তাহলেই নিচের ছবির মত mark থেকে grade এ convert হয়ে যাবে।

# **LOOKUP FUNCTION** Name/ID **ENGLISH** Marks Marks to GPA Marks to Grade Name  $78$  $A$ Pinky Hira  $63A$ example and the state of the state of the state of the state of the state of the state of the state of the state of the state of the state of the state of the state of the state of the state of the state of the state of th

#### Want More Books Go to http://hiractg.blogspot.com

#### এবার অমরা marks to Grade point এ conversion করক্বা

সূত্র লিখুন এখানে প্রথমে Cell Address তারপর সর্বনিম্ন মার্কগুলো কমা দিয়ে লিখুন তারপর ঐ মার্ক পেলে কত পয়েন্ট পাবে তা লিখুন

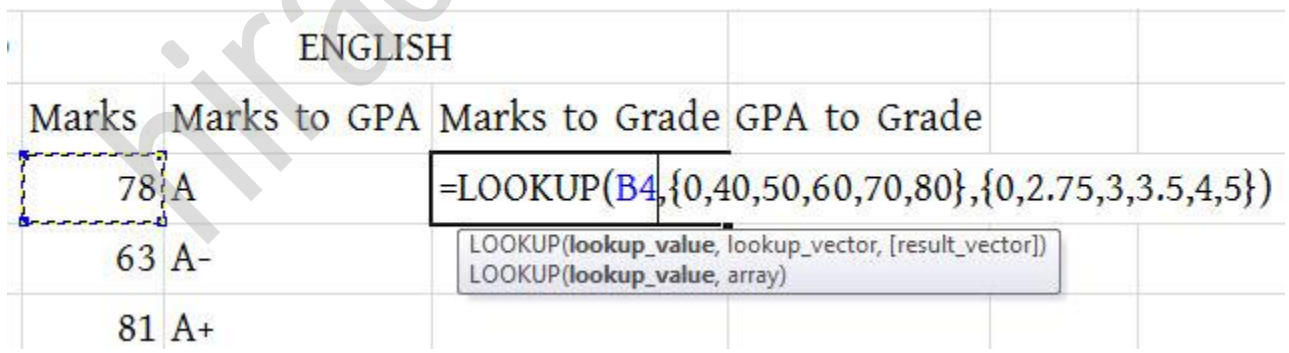

এন্টার প্রেস করুন ও Fill Handle ব্যবহার করুন

WEB: http://hiractg.blogspot.com

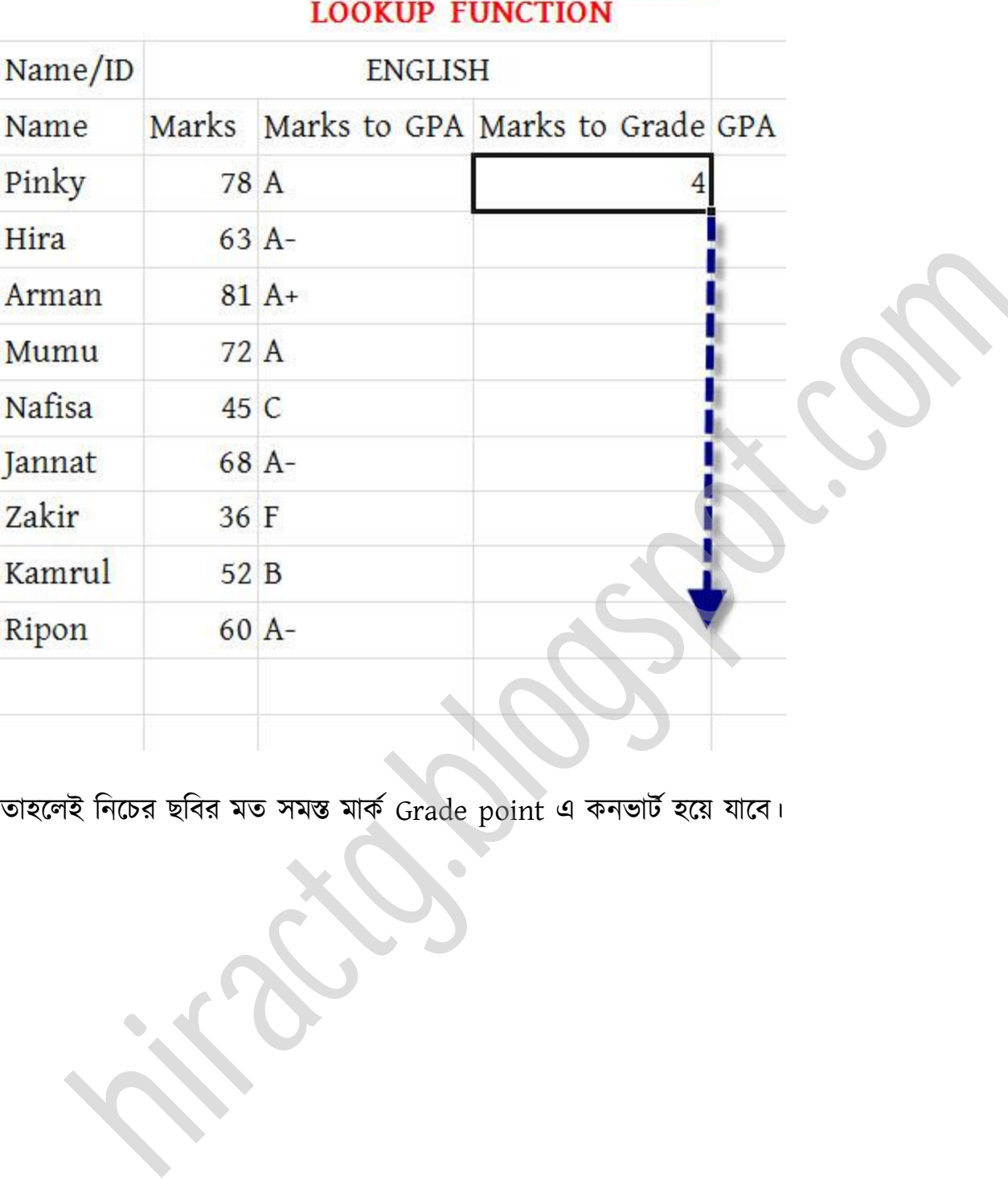

তাহলেই নিচের ছবির মত সমস্ত মার্ক Grade point এ কনভার্ট হয়ে যাবে।

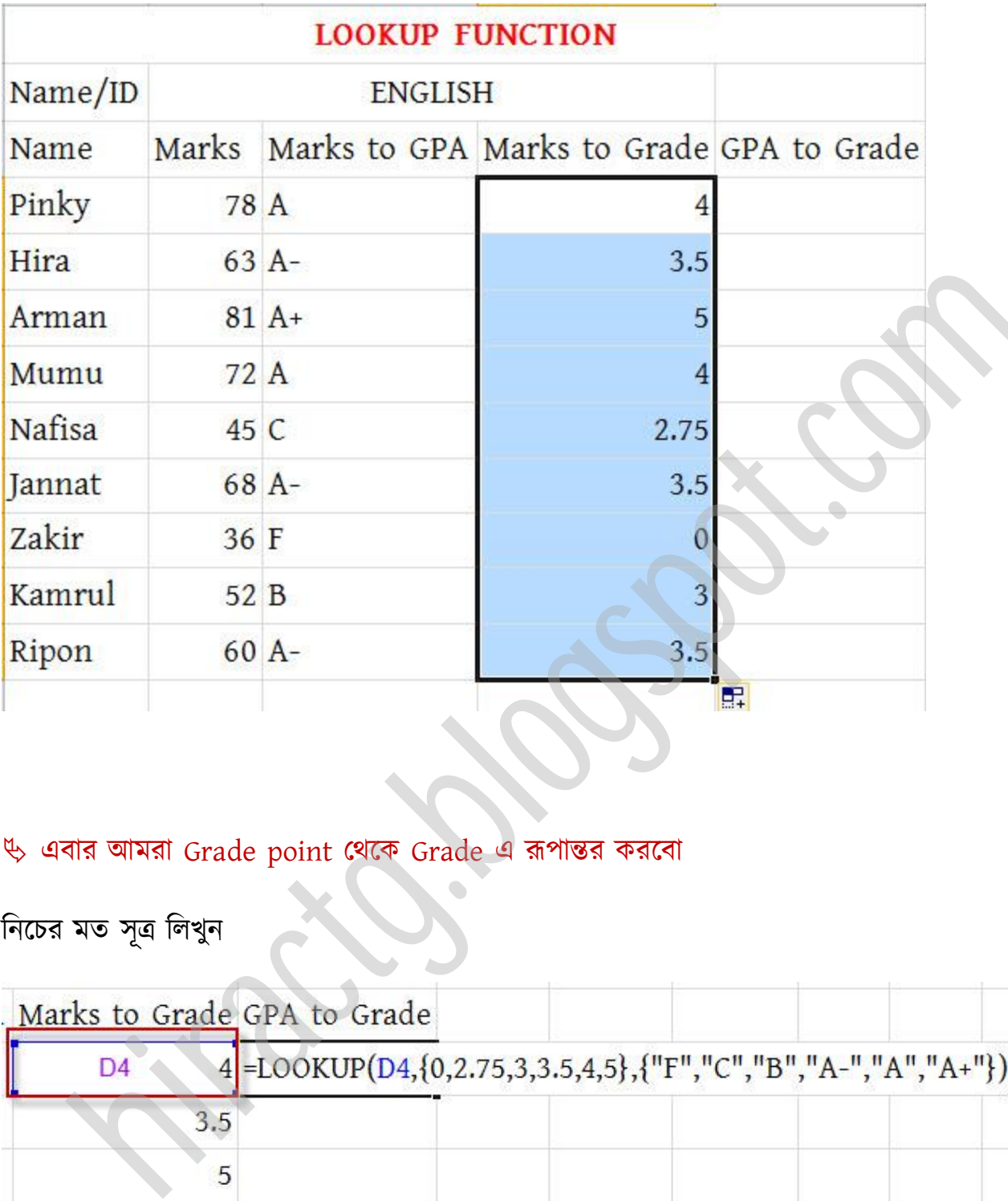

এবার অমরা Grade point পর্ক্ক Grade এ রূপান্তর করক্বা

নিচের মত সূত্র লিখুন

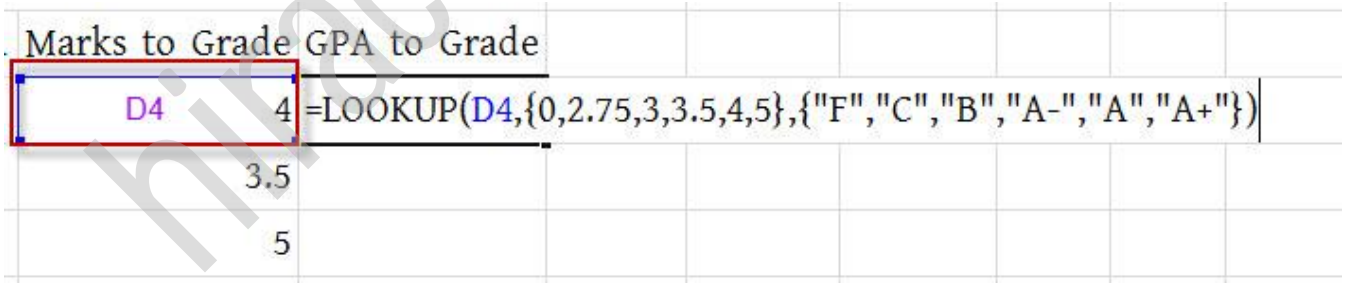

এন্টার প্রেস করুন ও Fill Handle ব্যবহার করুন

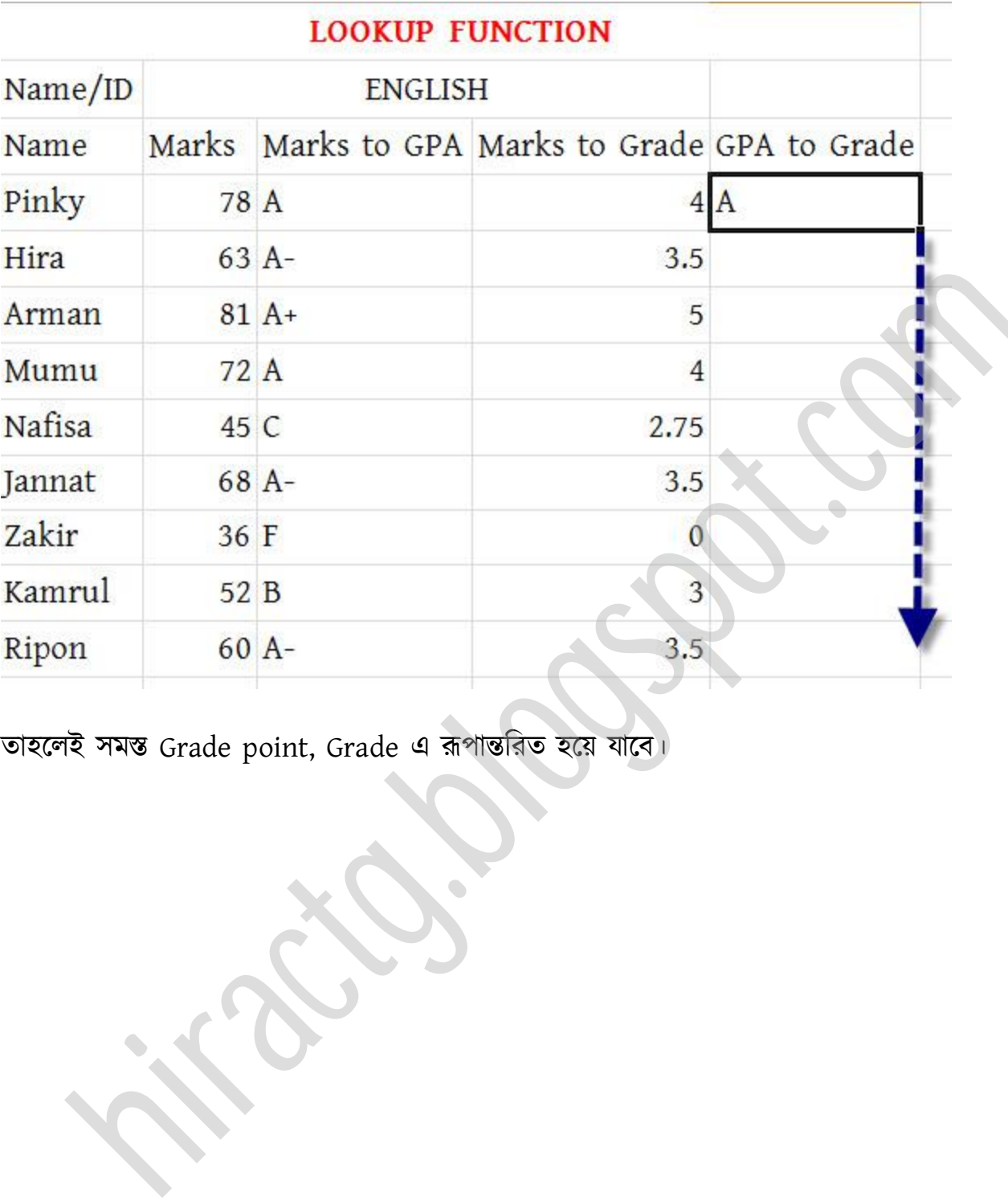

তাহলেই সমস্ত Grade point, Grade এ রূপান্তরিত হয়ে যাবে।

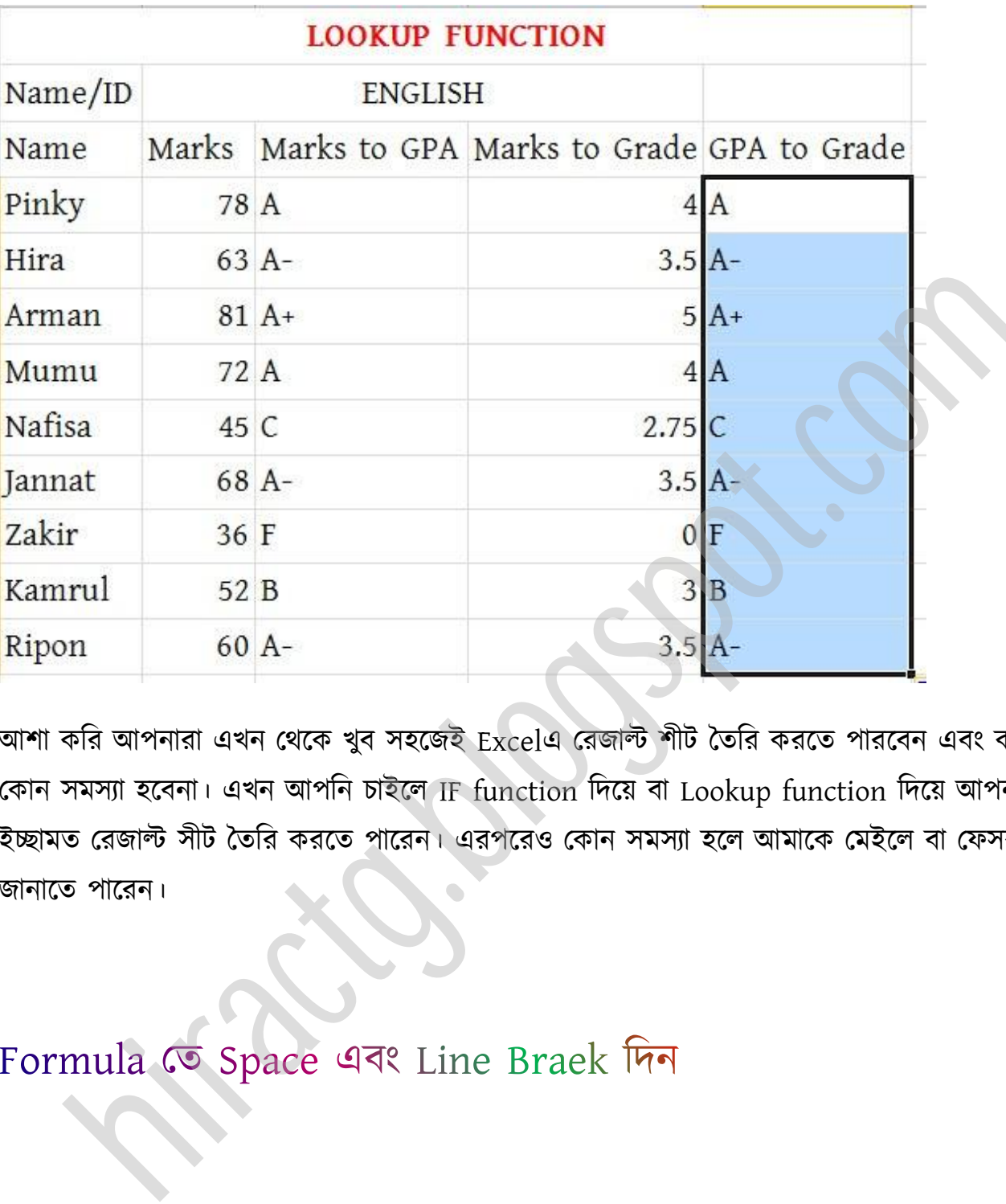

আশা করি আপনারা এখন থেকে খুব সহজেই Excelএ রেজাল্ট শীট তৈরি করতে পারবেন এবং কারোরই কোন সমস্যা হবেনা। এখন আপনি চাইলে IF function দিয়ে বা Lookup function দিয়ে আপনার ইচ্ছামত রেজাল্ট সীট তৈরি করতে পারেন। এরপরেও কোন সমস্যা হলে আমাকে মেইলে বা ফেসবুকে জানাক্ে পাক্রন।

আমরা যখন কোন ফর্মুলা বা সূত্র লিখি তখন তা একেই লাইন এ থাকে মাঝে আমাদের সূত্র বোঝার জন্য বা সূত্র সুন্দর দেখানোর জন্য Space/Line Braek এর প্রয়োজন হয়। নিচের ছবির সূত্রটি দেখুন

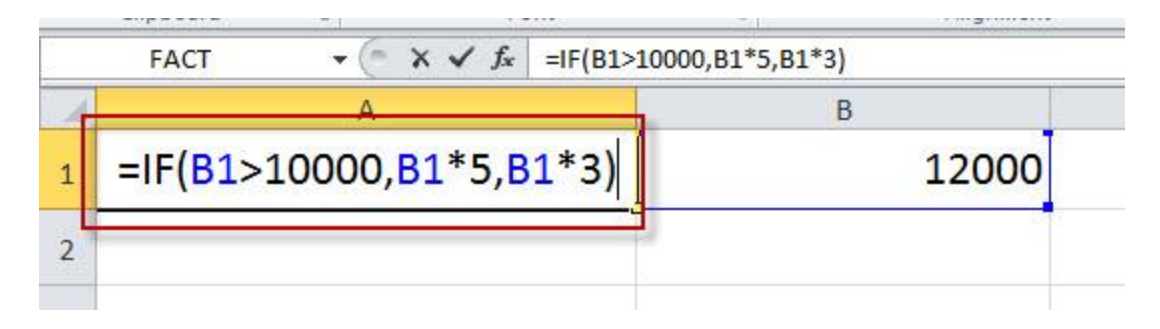

এখন আমরা যদি চাই সূত্রটিকে ভেঙ্গে ভেঙ্গে লিখবো তখন আমরা যেখানে Line break দিতে চাই সেখানে Alt+Enter চাপুন তারপর দেখবেন নতুন লাইন হয়েছে, নিচের ছবি দেখুন

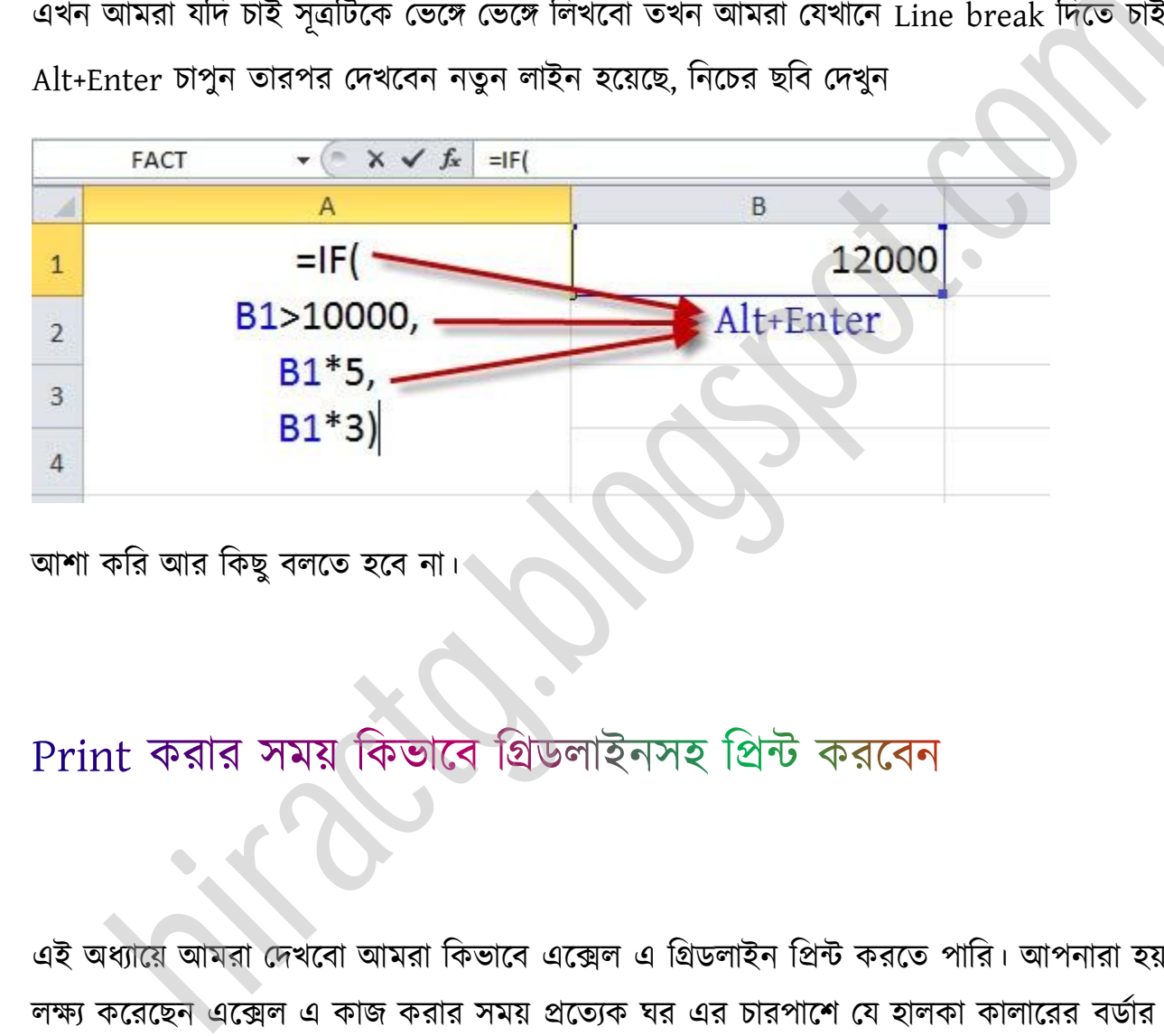

আশা করি আর কিছু বলতে হবে না।

এই অধ্যায়ে আমরা দেখবো আমরা কিভাবে এক্সেল এ গ্রিডলাইন প্রিন্ট করতে পারি। আপনারা হয়তোবা লক্ষ্য করেছেন এক্সেল এ কাজ করার সময় প্রত্যেক ঘর এর চারপাশে যে হালকা কালারের বর্ডার বা গ্রিডলাইন দেখায় সেটা কিন্তু প্রিন্ট করার সময় প্রিন্ট হয়না। এখন আমরা দেখবো কিভাবে কত সহজে এটি টিন্ট করা যায়।

প্রথমেই নিচের মত একটি Sheet এক্সেল এ প্রস্তুত করুন।

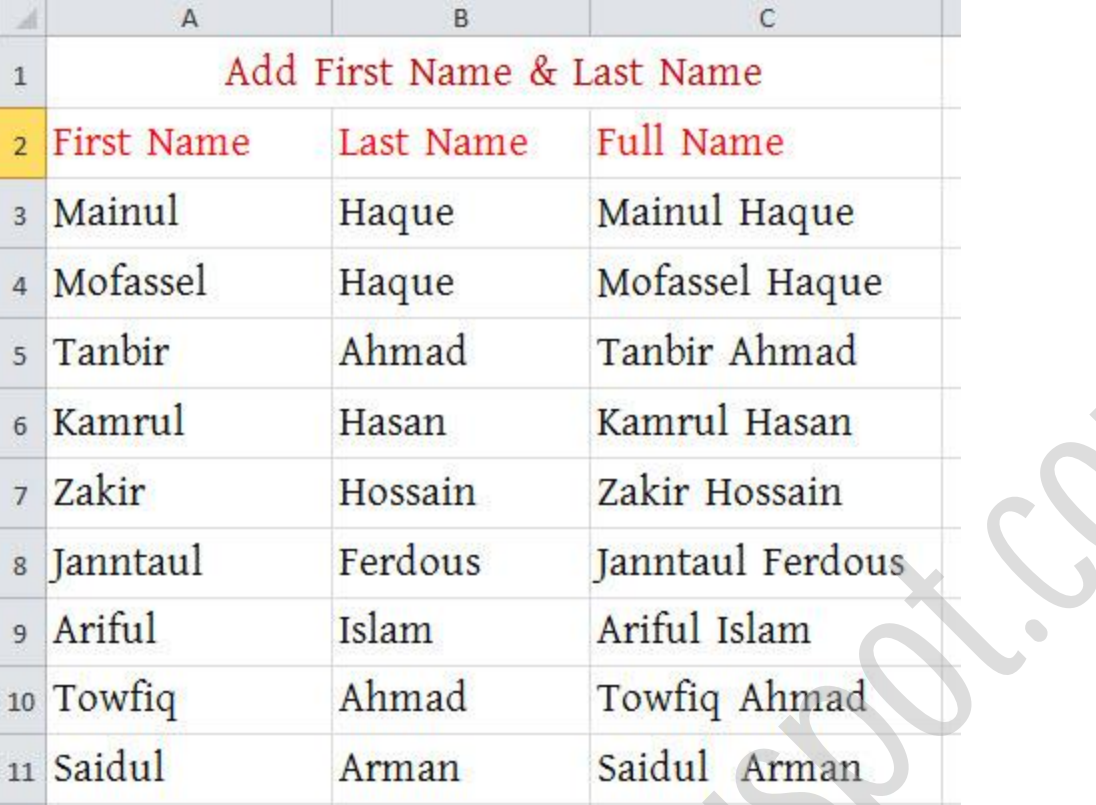

Excel-10 $\rightarrow$ তারপর File Menu/Tab থেকে Print এ যান, print ok দেওয়ার পর নিচের ছবির মত আসবে

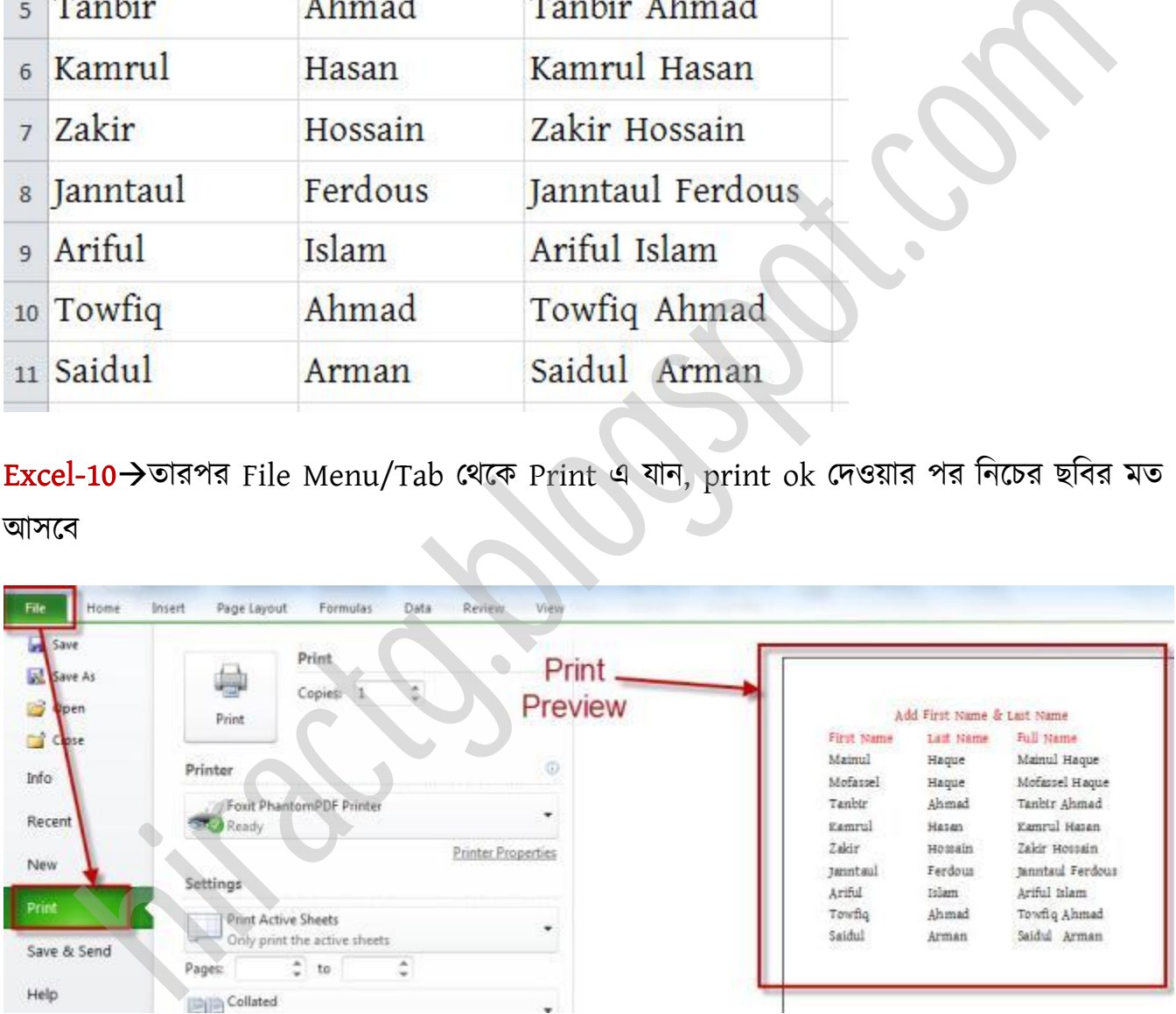

Excel-07োরপর Home পমনুপর্ক্ক Print > Print Preview পে যান

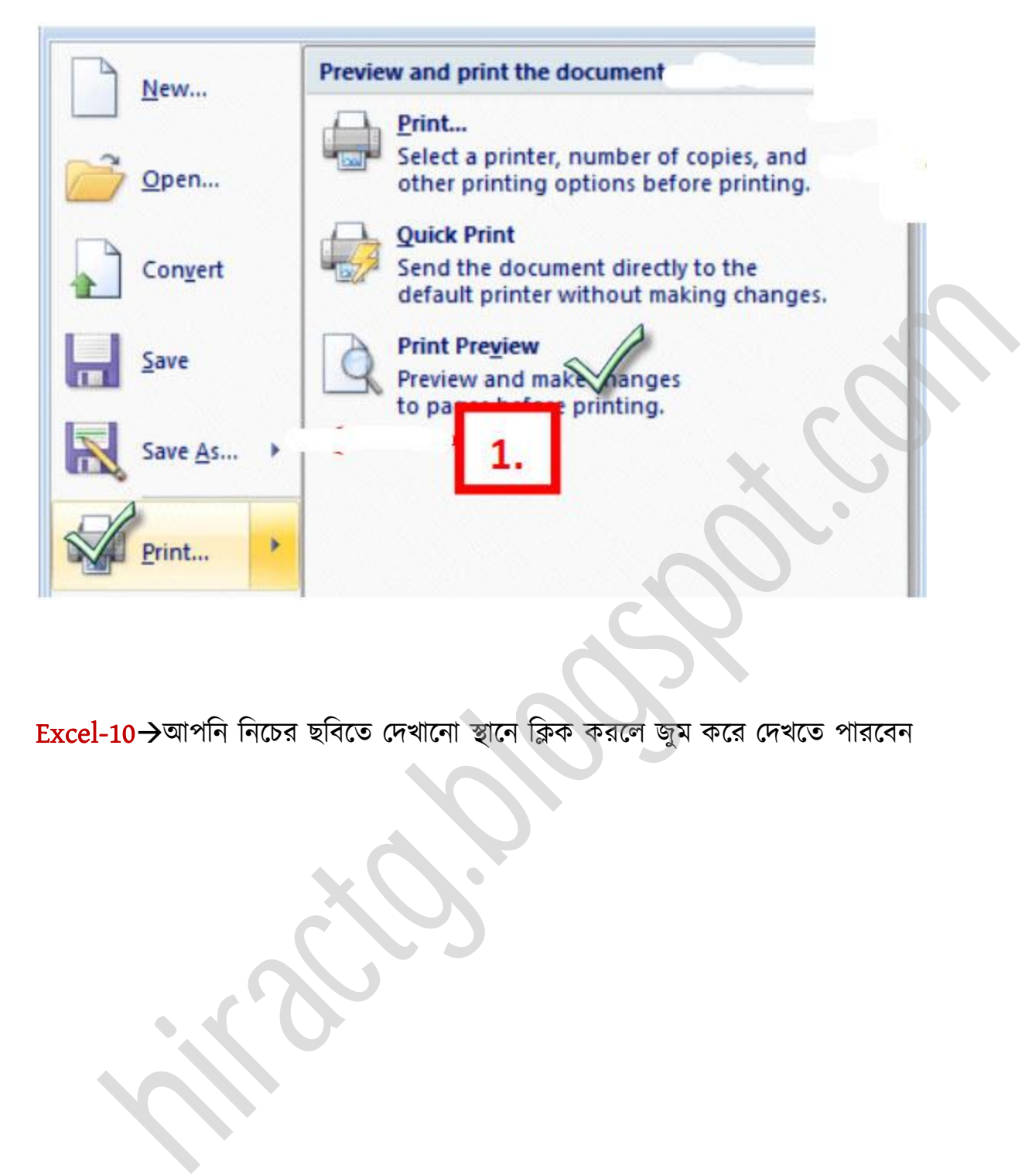

Excel-10->আপনি নিচের ছবিতে দেখানো স্থানে ক্লিক করলে জুম করে দেখতে পারবেন
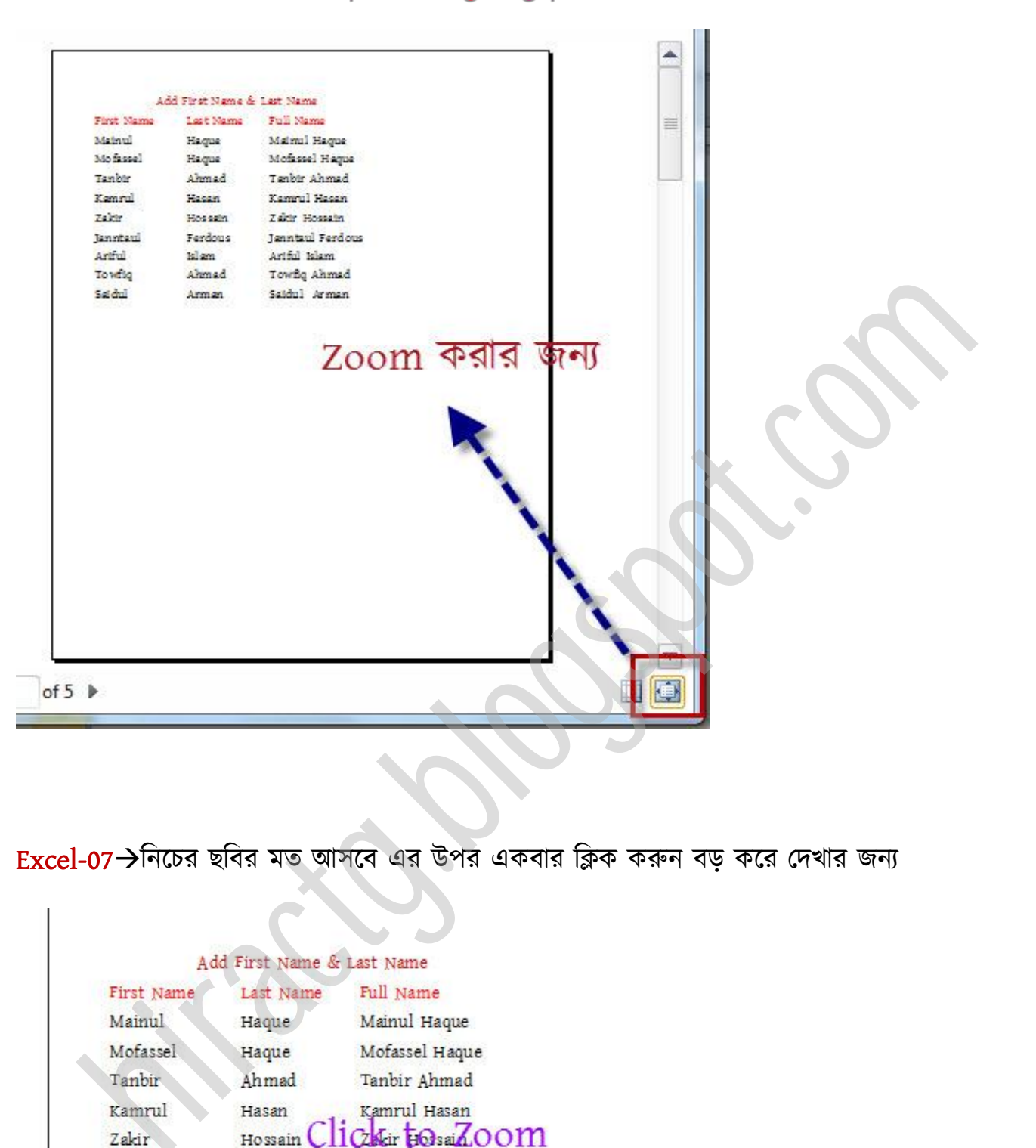

#### $Excel-07 \rightarrow$ নিচের ছবির মত আসবে এর উপর একবার ক্লিক করুন বড় করে দেখার জন্য

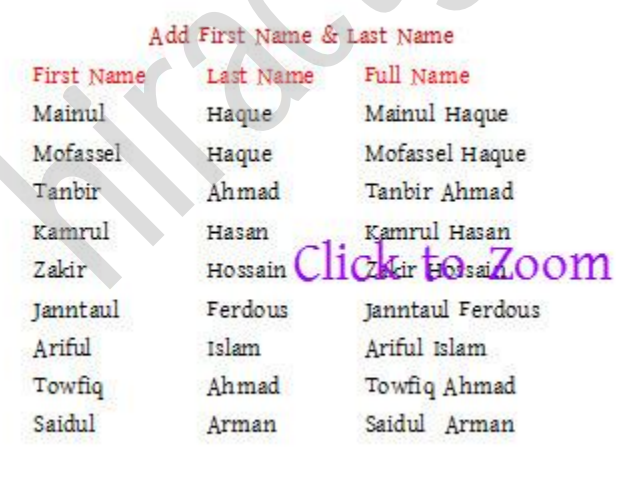

উভয় পক্ষক্ত্র জুম করার পর পপজটট এমন অক্ব পেখক্ে।

#### WEB: http://hiractg.blogspot.com

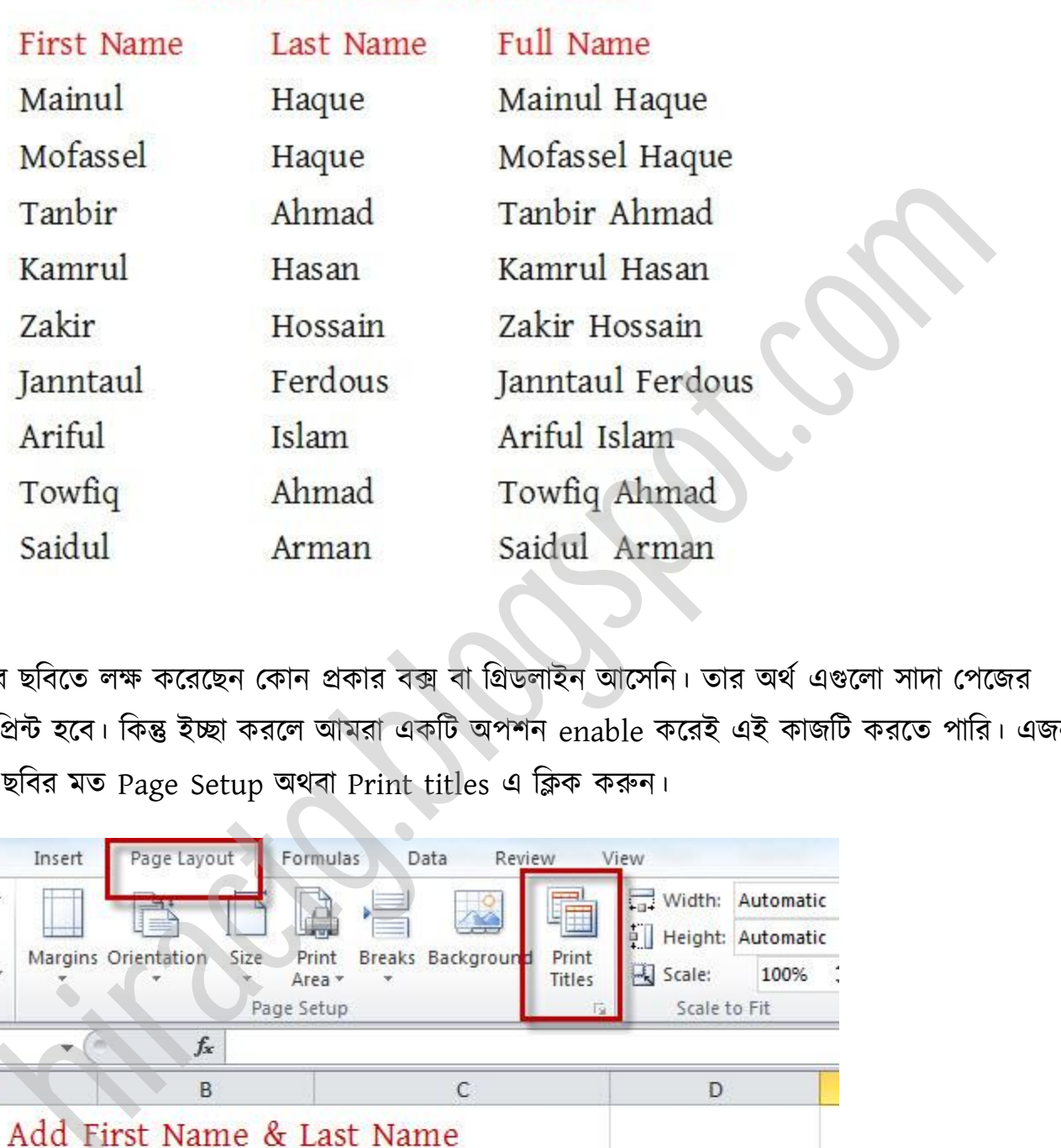

Add First Name & Last Name

উপরের ছবিতে লক্ষ করেছেন কোন প্রকার বক্স বা গ্রিডলাইন আসেনি। তার অর্থ এগুলো সাদা পেজের উপর প্রিন্ট হবে। কিন্তু ইচ্ছা করলে আমরা একটি অপশন enable করেই এই কাজটি করতে পারি। এজন্য টনক্চর ছটবর মে Page Setup র্বা Print titles এ টিক করুন।

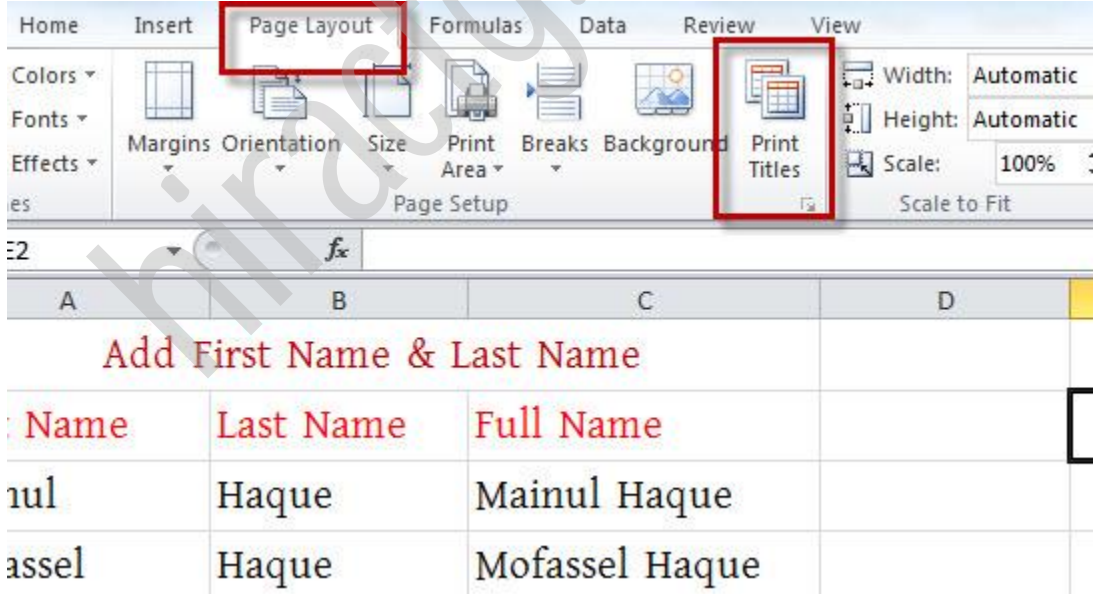

তারপর নিচের ছবির মত একটি উইন্ডো আসবে

#### WEB: http://hiractg.blogspot.com

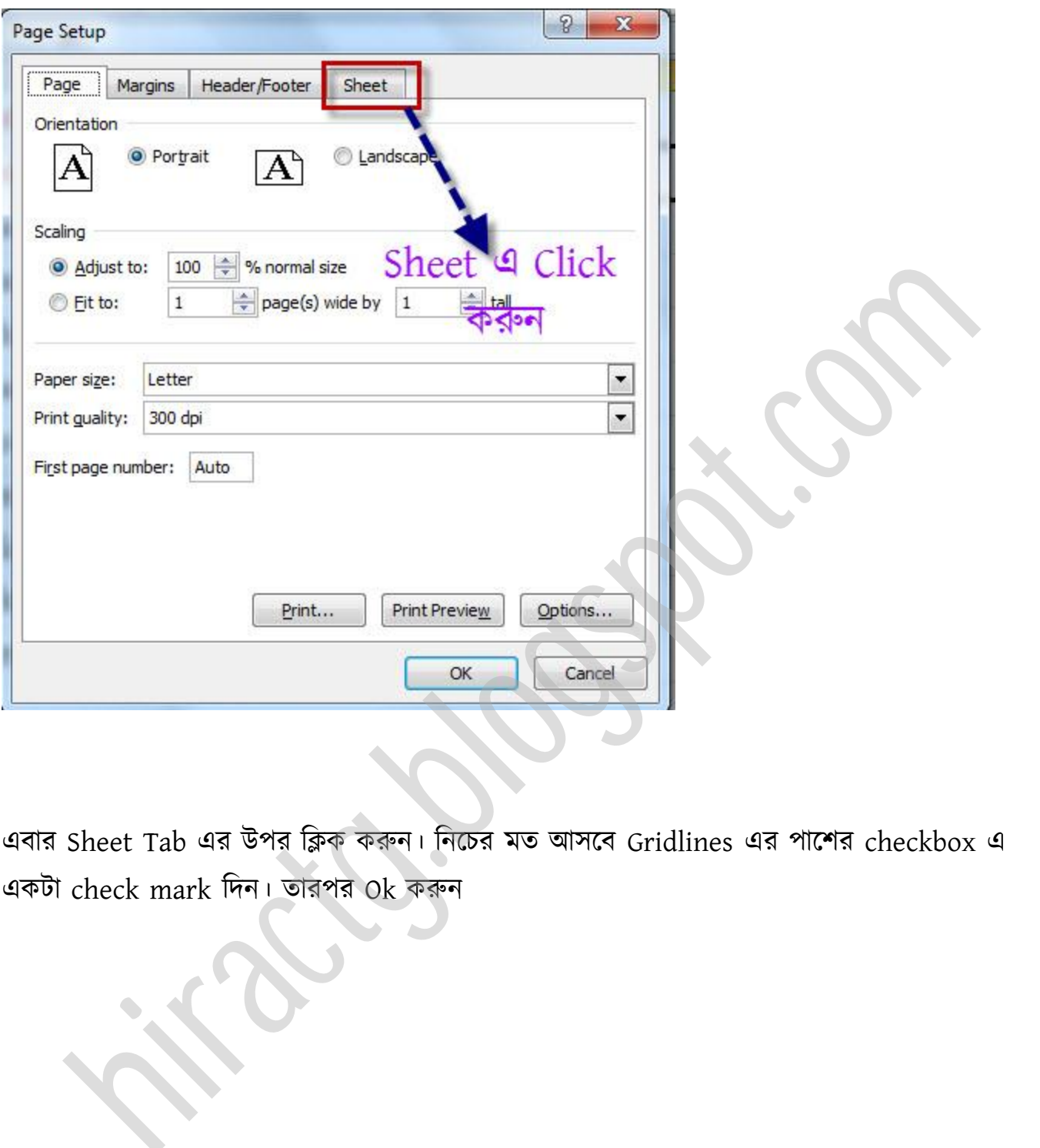

এবার Sheet Tab এর উপর টিক করুন। টনক্চর মে অক্ব Gridlines এর পাক্লর checkbox এ একটা check mark টেন। োরপর Ok করুন

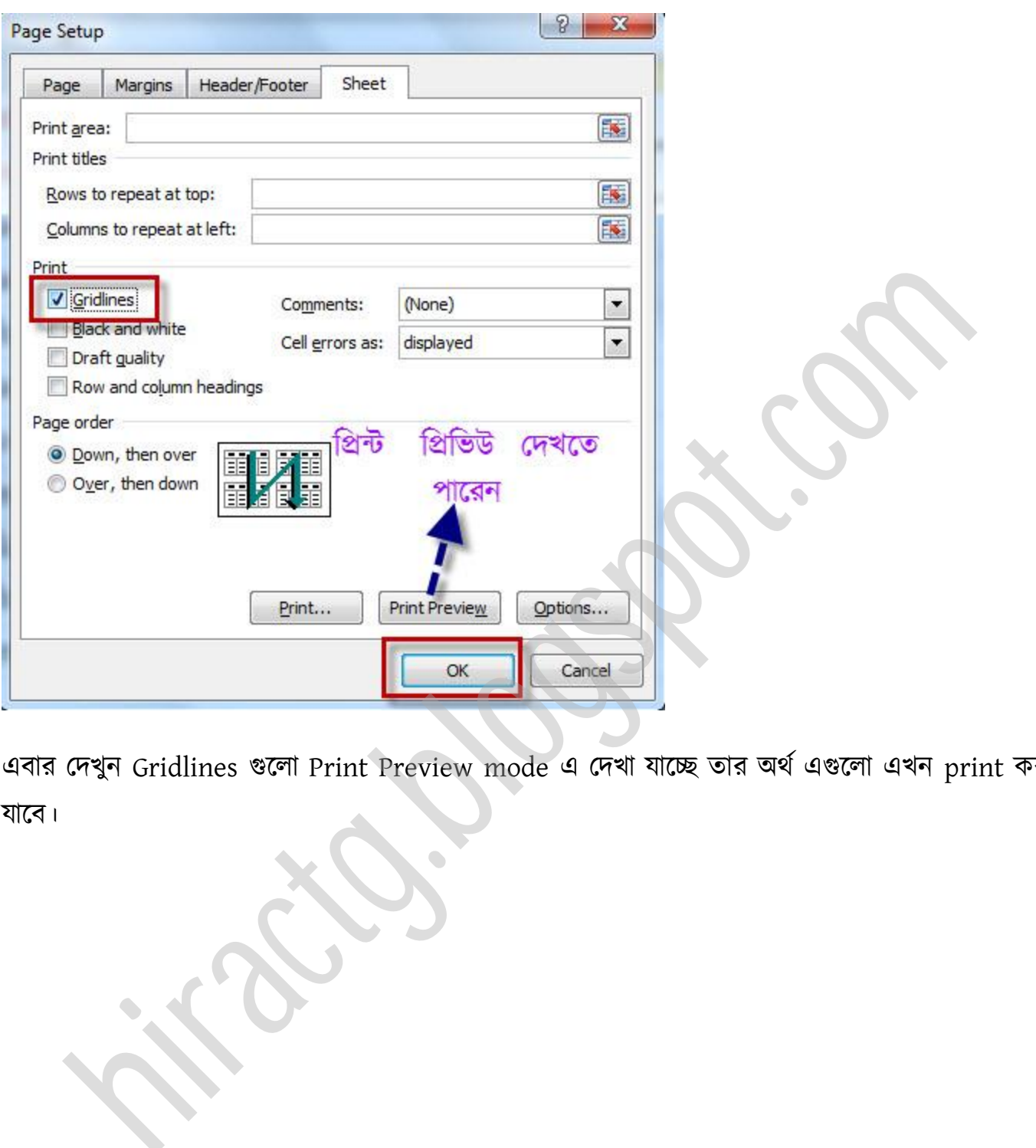

এবার পেখুন Gridlines গুক্া Print Preview mode এ পেখা যাক্ে োর র্ণ এগুক্া এখন print করা যাক্ব।

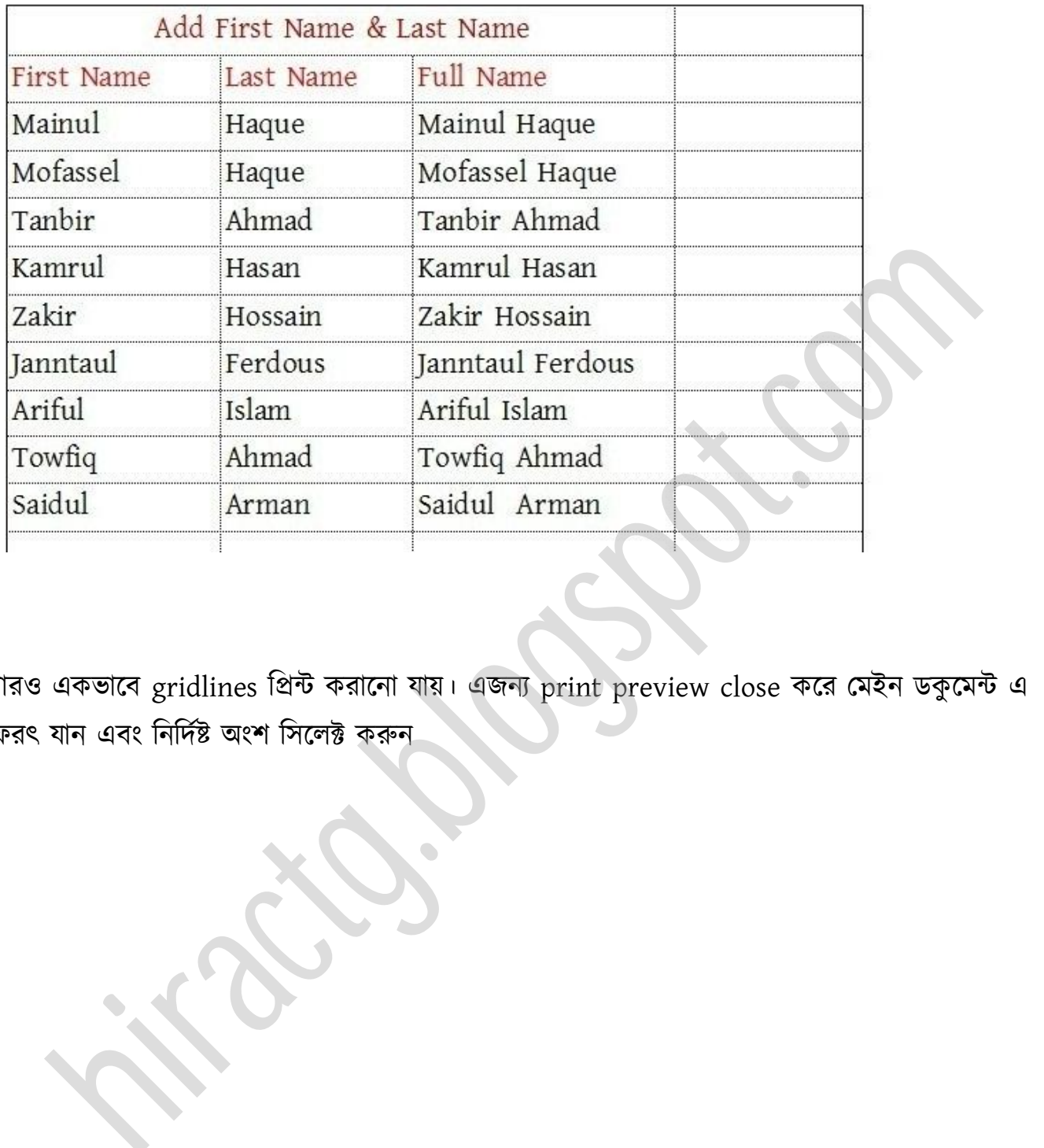

আরও একভাবে gridlines প্রিন্ট করানো যায়। এজন্য print preview close করে মেইন ডকুমেন্ট এ ফেরৎ যান এবং নির্দিষ্ট অংশ সিলেক্ট করুন

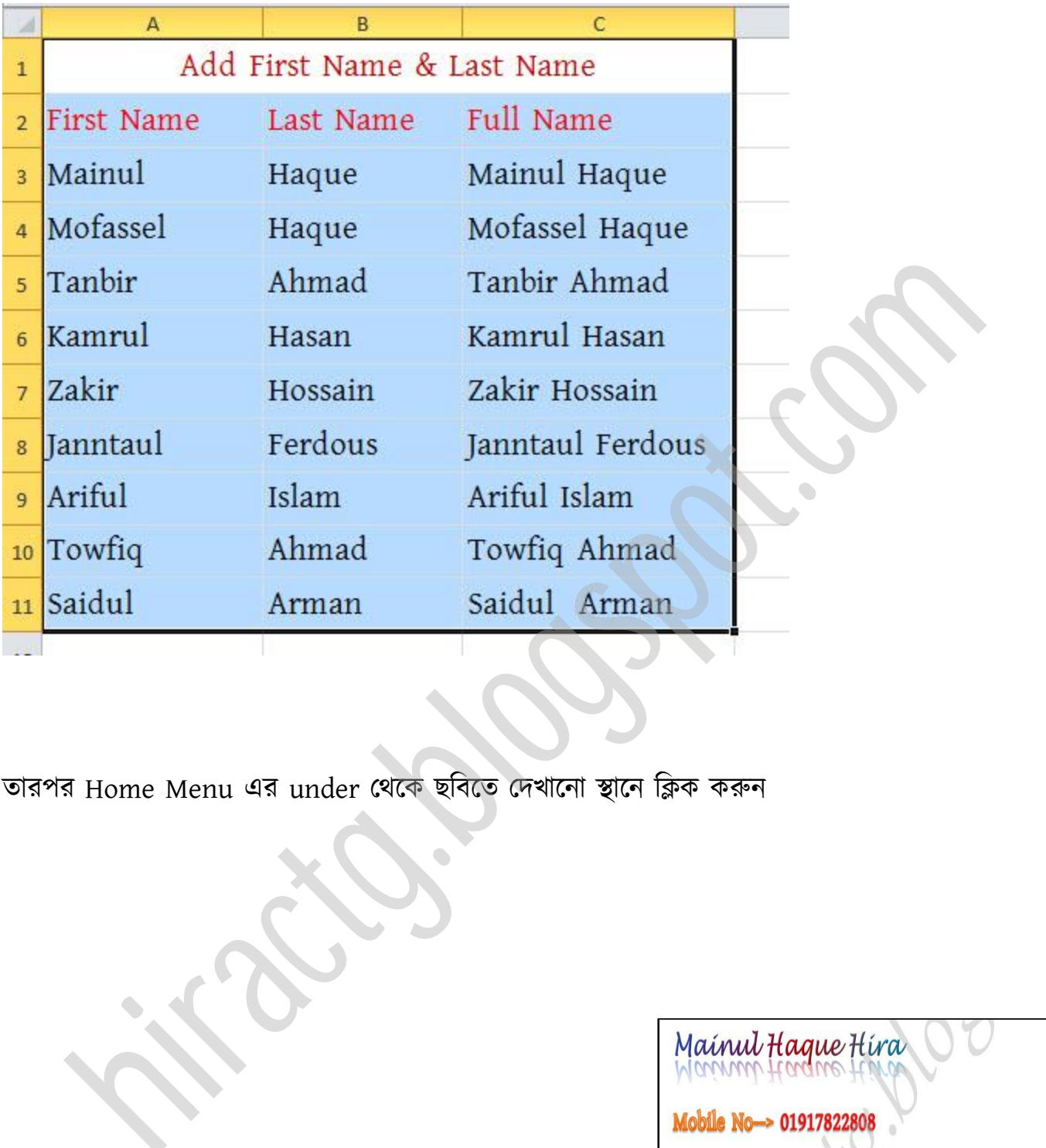

তারপর Home Menu এর under থেকে ছবিতে দেখানো স্থানে ক্লিক করুন

EMAIL: hira.ctg@gmail.com // hira\_ctg28@yahoo.com

FACEBOOK: http://facebook.com/hira28

Website: http://hiractg.blogspot.com (Book)//

http://bloggingdice.blogspot.com (Blogging & Tips)

Email: hira.ctg@gmail.com

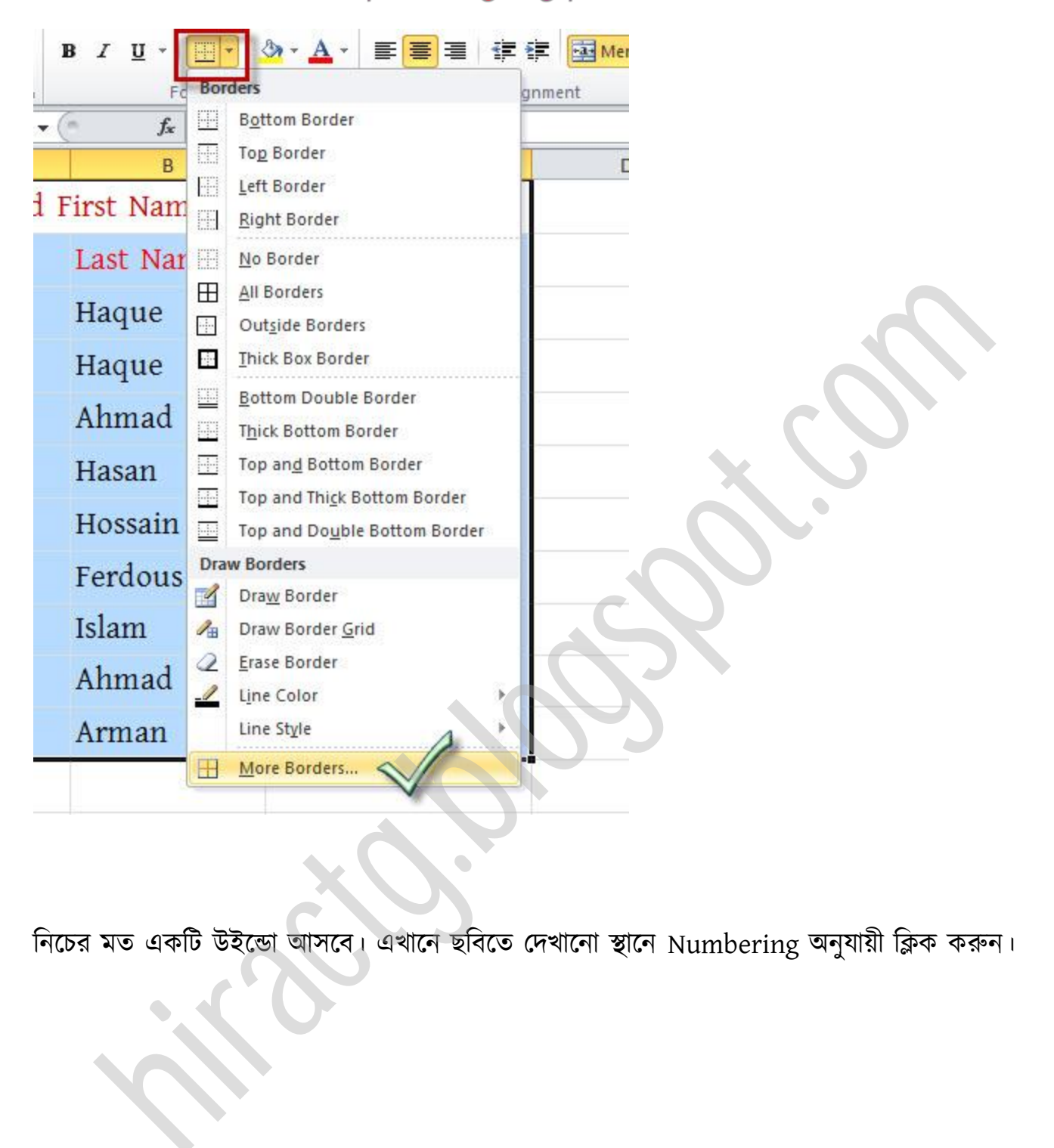

নিচের মত একটি উইন্ডো আসবে। এখানে ছবিতে দেখানো স্থানে Numbering অনুযায়ী ক্লিক করুন।

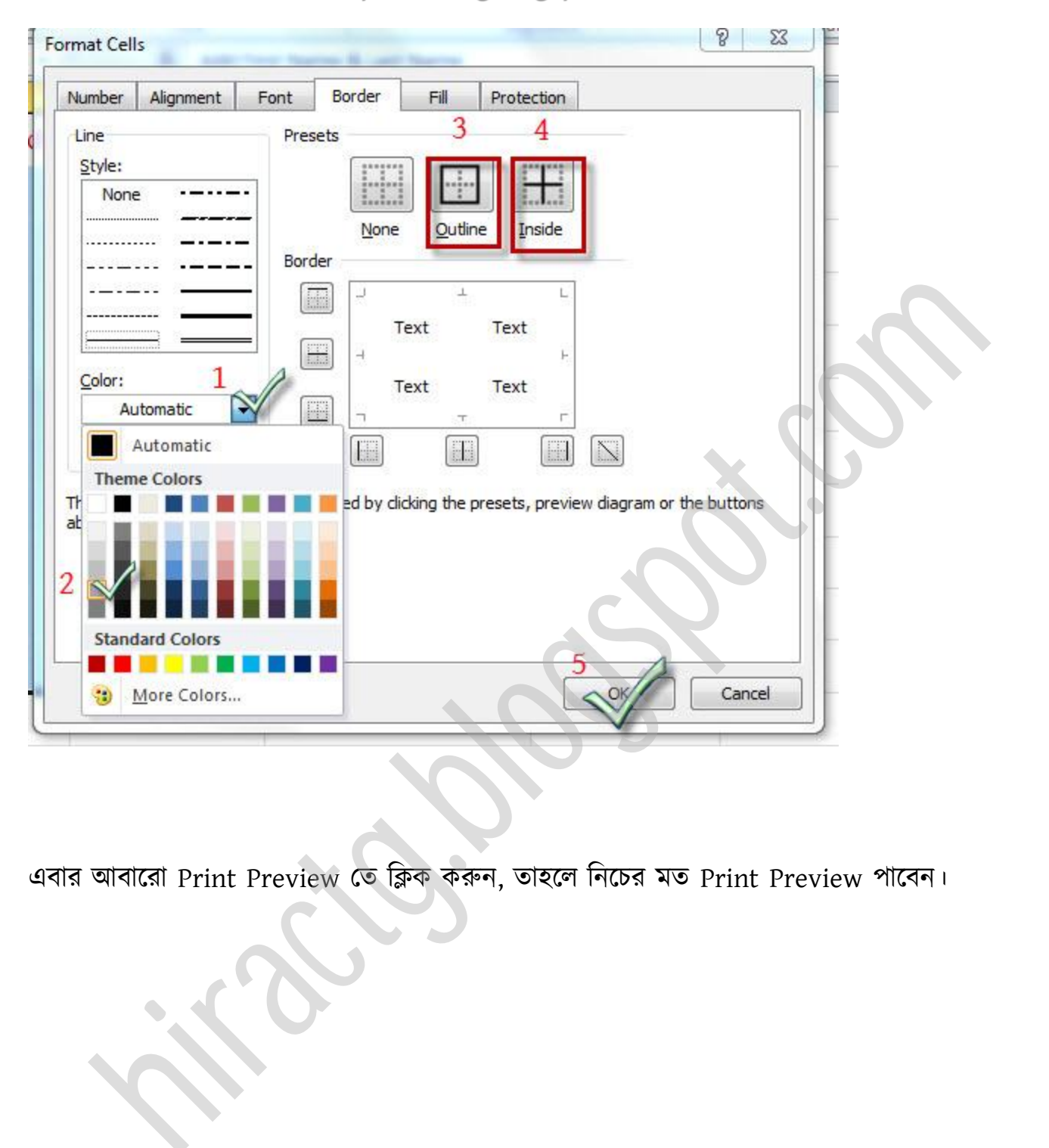

এবার আবারো Print Preview তে ক্লিক করুন, তাহলে নিচের মত Print Preview পাবেন।

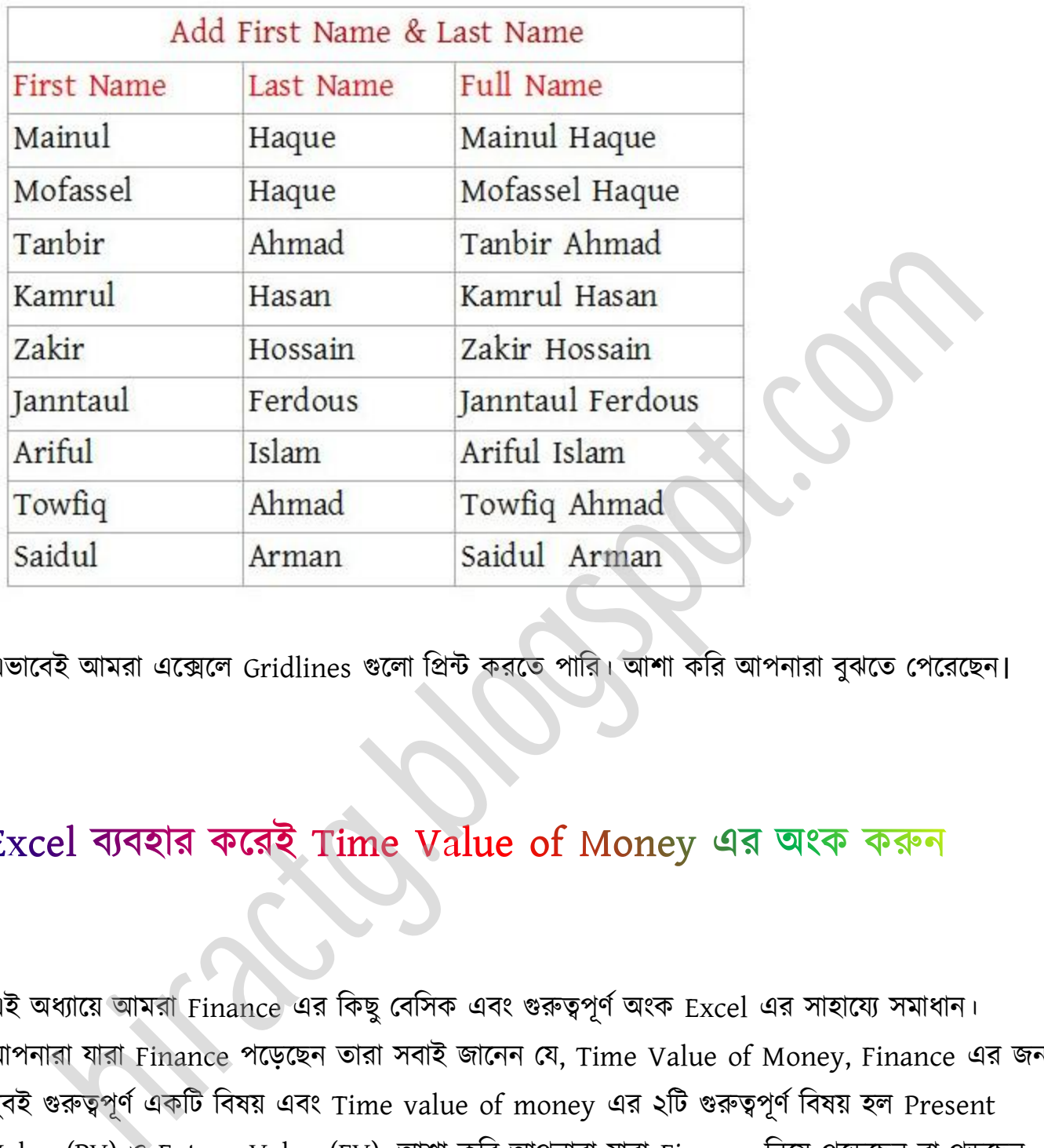

এভাবেই আমরা এক্সেলে Gridlines গুলো প্রিন্ট করতে পারি। আশা করি আপনারা বুঝতে পেরেছেন।

এই অধ্যায়ে আমরা Finance এর কিছু বেসিক এবং গুরুত্বপূর্ণ অংক Excel এর সাহায্যে সমাধান। আপনারা যারা Finance পড়েছেন তারা সবাই জানেন যে, Time Value of Money, Finance এর জন্য খুবই গুরুত্বপূর্ণ একটি বিষয় এবং Time value of money এর ২টি গুরুত্বপূর্ণ বিষয় হল Present Value (PV) Future Value (FV). অলা কটর অপনারা যারা Finance টনক্য় পক্েক্ছন বা পেক্ছন তাদের আশা করি আর কিছু বলতে হবেনা। আর Finance নিয়ে পড়ছেন না তারাও বুঝতে পারবে। এই সমস্যা গুলো বাস্তব জীবনের সাথে জড়িত। আমরা এখন ২টি উদাহরণ দেখবো এবং এই দুটি এক্সেল বযবার কক্র Solve করক্বা।

#### $\psi$  Present Value এর উদাহরণ:

#### Problem:

Suppose you are depositing an amount today in an account that earns 7% interest, compounded annually. If your goal is to have 600000 in the account at the end of five years, how much must you deposit in the account today?

মনে করুন, আপনার ব্যাংক ৭% চক্রবৃদ্ধি হারে সুদ দেয়। এখন আপনি যদি ৫ বছর পরে ৬০০০০০টাকা জমাতে চান তাহলে এখন আপনার কত টাকা ব্যাংকে জমা রাখতে হবে?

সাধারণত এই অংকের সমাধান করার জন্য আপনারা এই সূত্র ব্যবহার করেন:

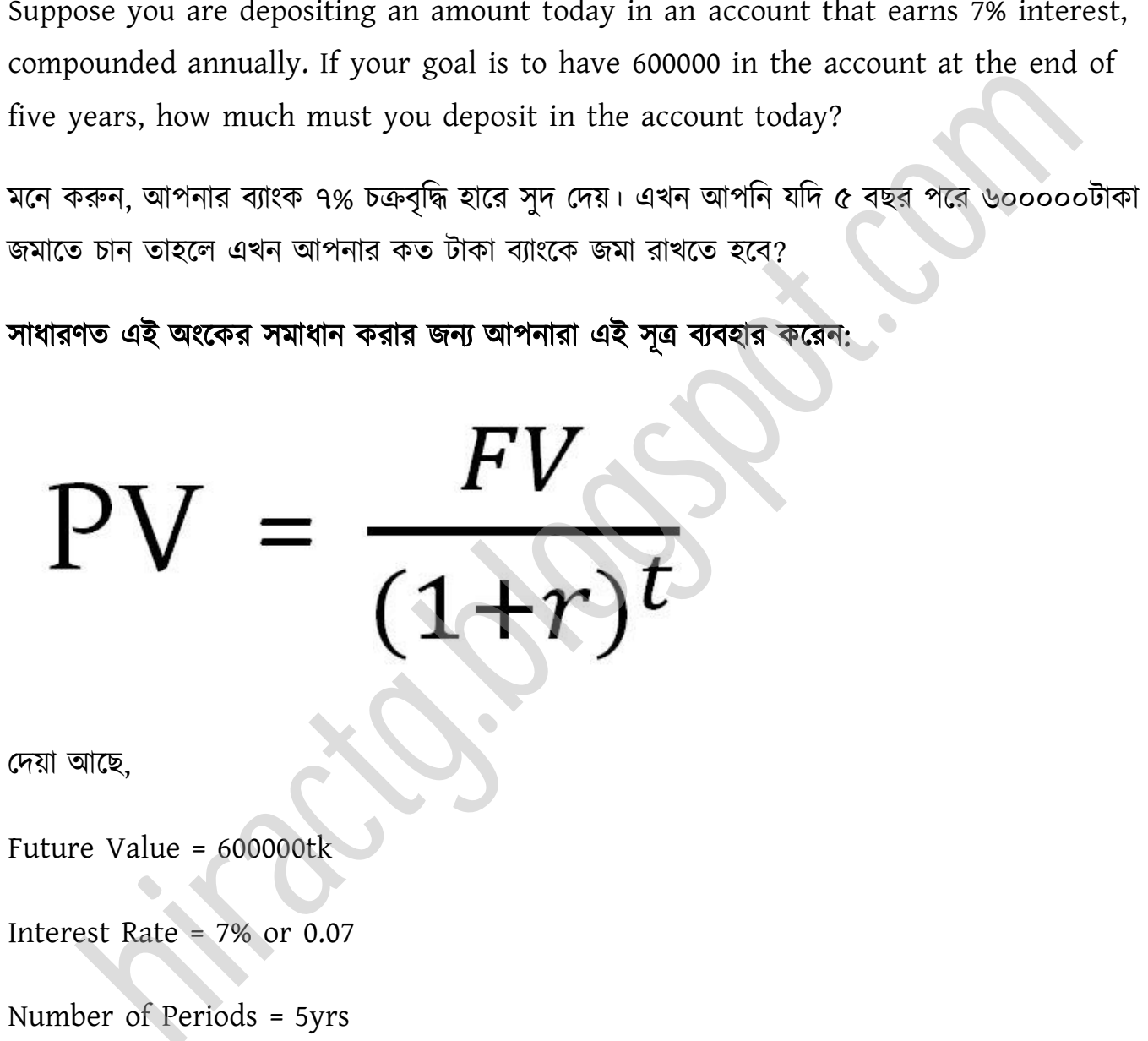

পেয়া অক্ছ,

Future Value = 600000tk

Interest Rate = 7% or 0.07

Number of Periods = 5yrs

এই মানগুলোই উপরের সূত্রে বসিয়ে দিলেই এই অংকের সমাধান হয়ে যাবে।

এখন এই একই অংক যদি আপনি এক্সেল এ করেন তাহলে আপনার কোন প্রকার সূত্র জানার দরকার নাই।

আবার যদি আপনার জানতে ইচ্ছা হয় Interest rate 5%, 6%, 8%...... ইত্যাদি হলে কি হবে – তাহলে আপনার কোন প্রকার ক্যালকুলেশন না করে সংখ্যা পরিবর্তন করে দিলেই হবে।

অাবার যদি জানতে চান ১০০০০০০ টাকা জমাতে গেলে কত টাকা রাখতে তাহলেও এগুলো এক ক্লিকে করা সম্ভব। তাহলে চলুন এই অংক এক্সেল এ কিভাবে সমাধান করবো তা দেখে নিই:

প্রথমেই নিচের ছবির মত প্রশ্নে দেয়া তথ্য গুলো Entry করুন।

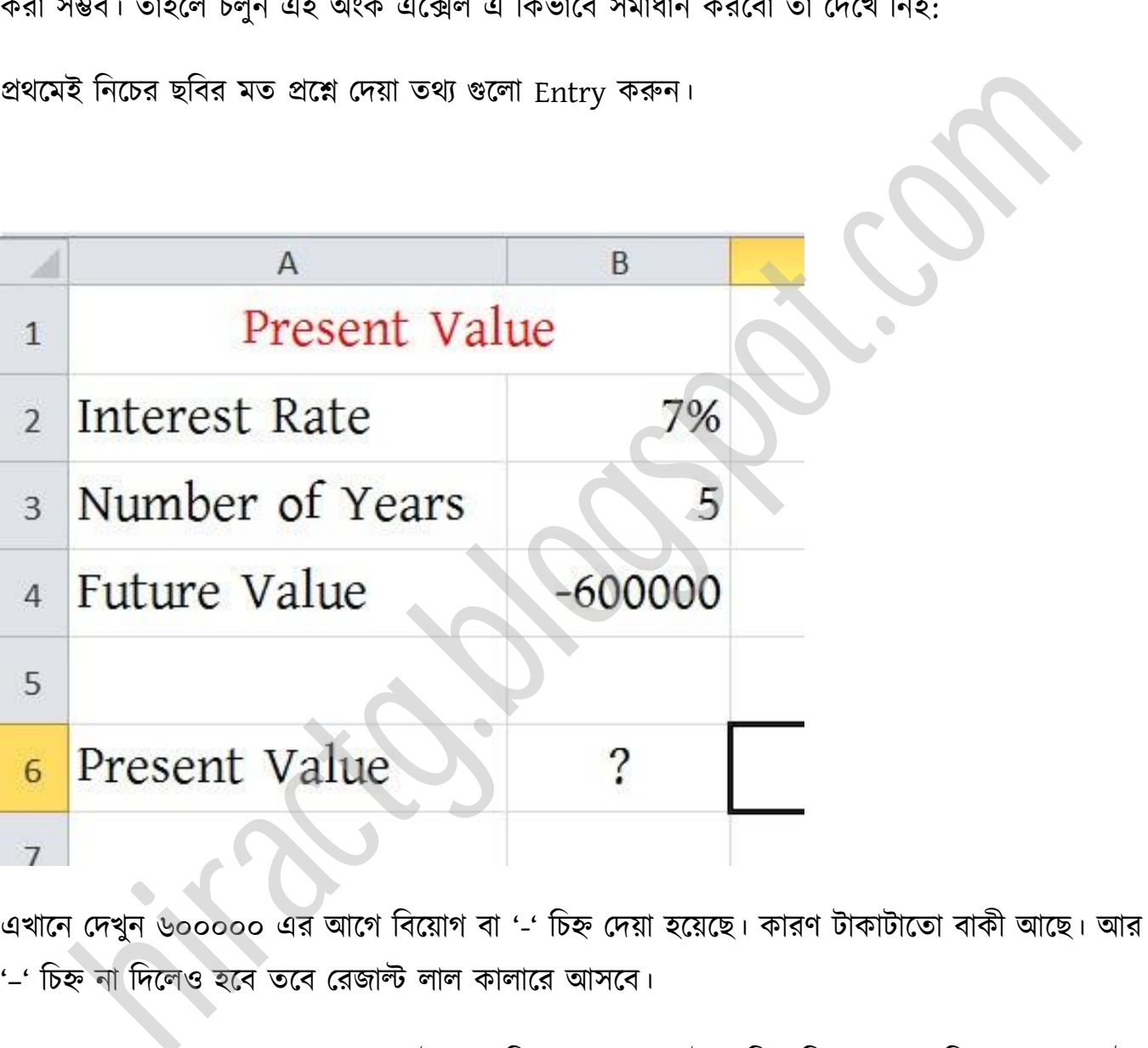

এখাক্ন পেখুন ৬০০০০০ এর অক্গ টবক্য়াগ বা '-' টচহ্ন পেয়া ক্য়ক্ছ। কারর্ টাকাটাক্ো বাকী অক্ছ। অর '–' চিহ্ন না দিলেও হবে তবে রেজাল্ট লাল কালারে আসবে।

এখন যে ঘরে PV বের করতে চান সেই ঘরে ক্লিক করে প্রথমেই = চিহ্ন দিন তারপর লিখুন PV(, এটুকু লিখলেই আপনাকে সূত্রে কি কি Element দরকার তা দেখিয়ে দিবে

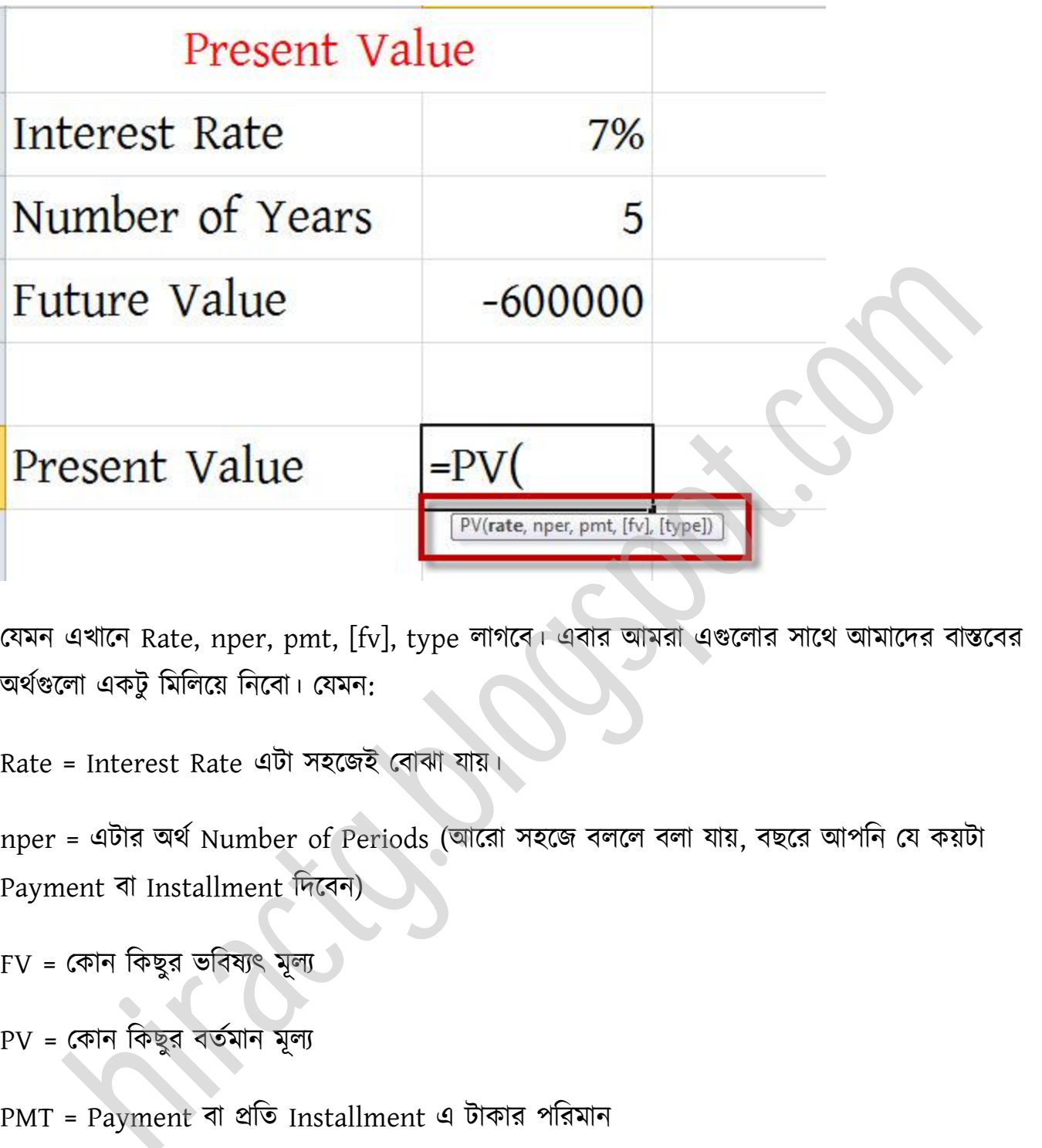

যেমন এখানে Rate, nper, pmt, [fv], type লাগবে। এবার আমরা এগুলোর সাথে আমাদের বাস্তবের অর্থগুলো একটু মিলিয়ে নিবো। যেমন:

Rate = Interest Rate এটা সহজেই বোঝা যায়।

nper = এটার অর্থ Number of Periods (আরো সহজে বললে বলা যায়, বছরে আপনি যে কয়টা Payment বা Installment টেক্বন)

FV = কোন কিছুর ভবিষ্যৎ মূল্য

PV = পকান টকছুর বেণমান মূয

PMT = Payment বা প্রতি Installment এ টাকার পরিমান

 $type =$  এটা সাধারণ ০ বা ১ হয়, মাসের প্রথমে payment করলে ১ আর মাসের শেষে payment করলে ০ type হিসেবে দিতে পারেন, আর কোন কিছু না দিলেও হবে। সাধারণত কোন কিছু না দিলে ০ হিসেবে ধ্ক্র পনয়।

এবার নিচের ছবির দিকে তাকান যেহেতু প্রথমে Rate দিতে হবে তাই 7% এর উপর ক্লিক করেছি।

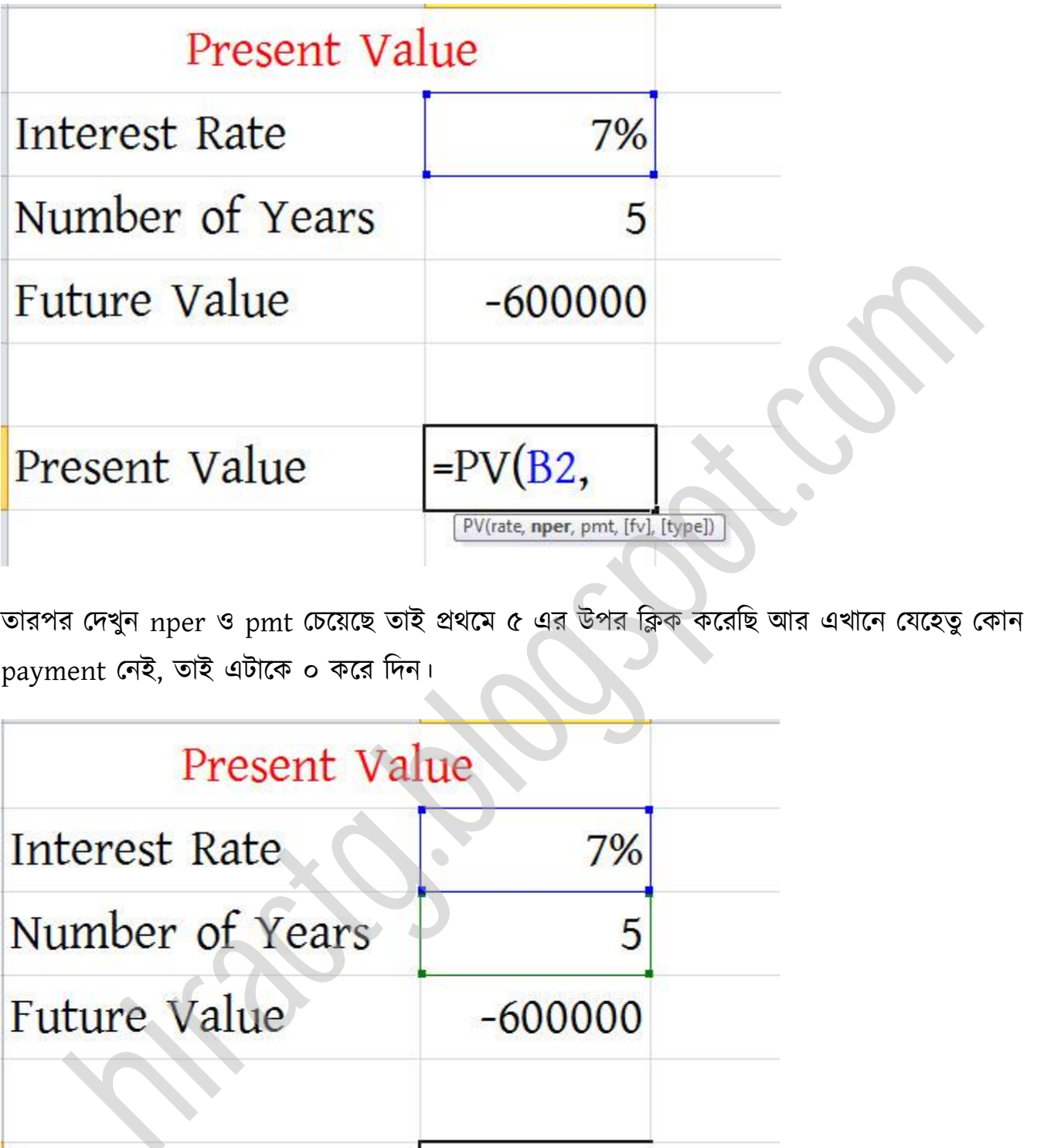

তারপর দেখুন nper ও pmt চেয়েছে তাই প্রথমে ৫ এর উপর ক্লিক করেছি আর এখানে যেহেতু কোন payment নেই, তাই এটাকে ০ করে দিন।

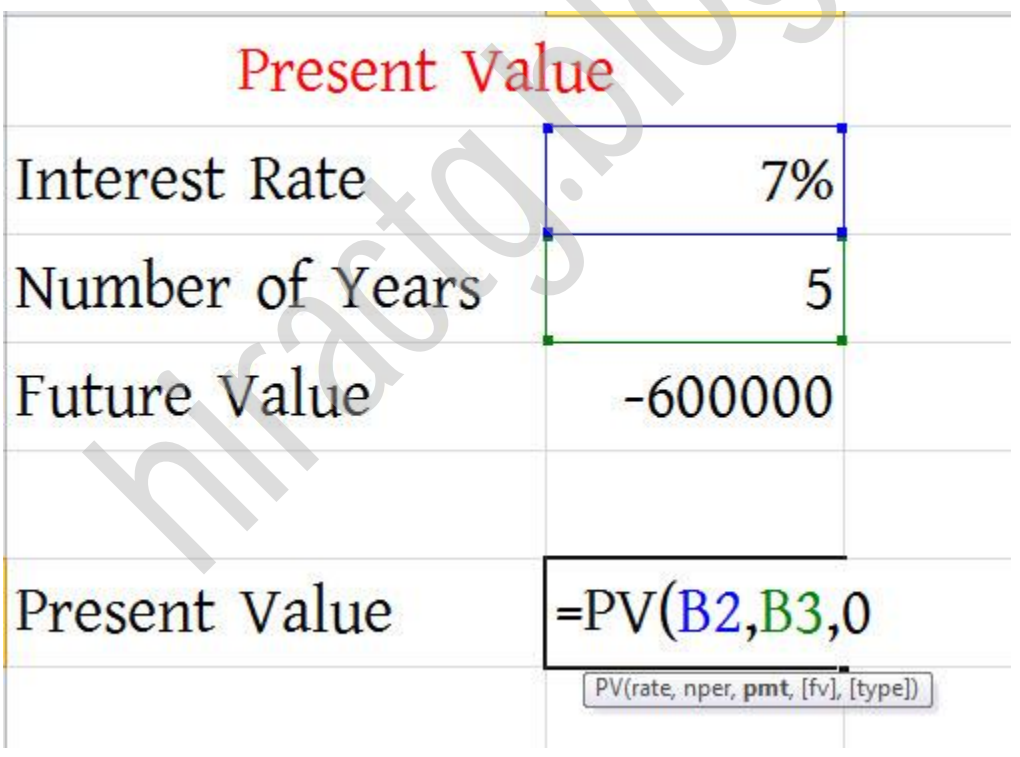

োরপর 600000 এর উপর টিক করুন, কারন এটা FV।

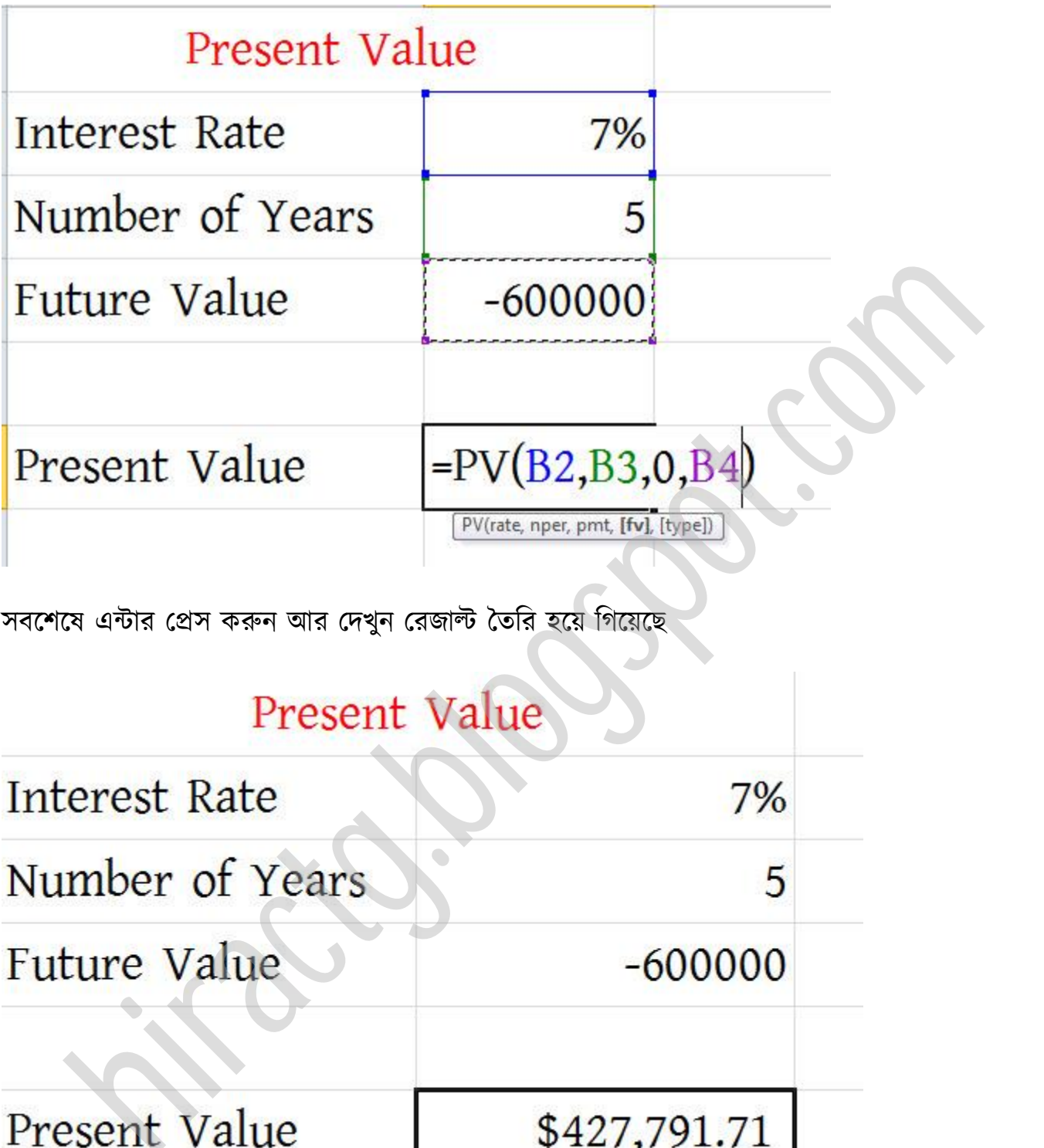

সবশেষে এন্টার প্রেস করুন আর দেখুন রেজাল্ট তৈরি হয়ে গিয়েছে

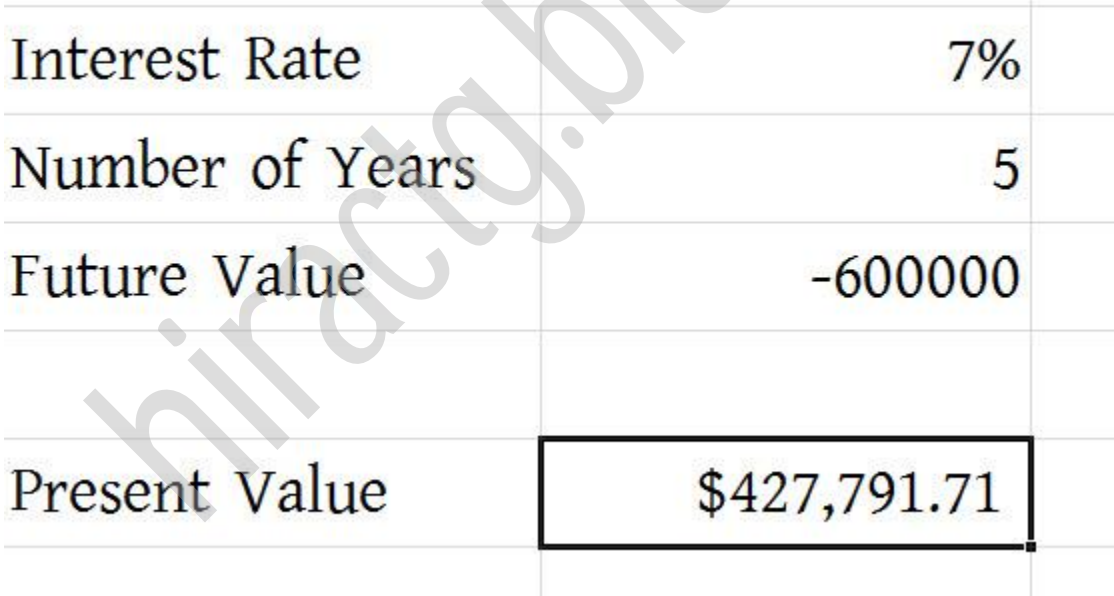

উপরের ছবিতে দেখুন আমার Present Value এর আগে একটি ডলার সাইন এসেছে (আপনার আসতেও পারে না আসতেও পারে)। ডলার সাইন আসলেও কিন্তু এটি টাকা কারন আমরা input দিয়েছি টাকা। এখন কথা হচ্ছে আপনি কি ডলার সাইন টা রাখবেন? যদি রাখেন তাহলে সমস্যা হতে পারে কারন আপনি

হিসাব করছেন টাকায়। যদি না রাখেন তাহলে সাইন পরিবর্তন করে টাকার সাইন দিবেন নাকি কোন সাইন দিবেন না। আপনি চাইলে দুটির যে কোন একটি করতে পারেন। আমি দুটি নিয়মেই দেখিয়ে দিচ্ছি আপনার যেইটা ইচ্ছা সেইটা ব্যবহার করবেন।

যদি কোন সাইন না রাখতে চান তাহলে প্রথমে আপনি যেই সেলে সাইন না রাখতে চান সেই সেল সিলেক্ট করে নিন অর্থাৎ সেলটির উপর মাউস দিয়ে ক্লিক করুন, তারপর নিচের দেখানো স্থানে যান

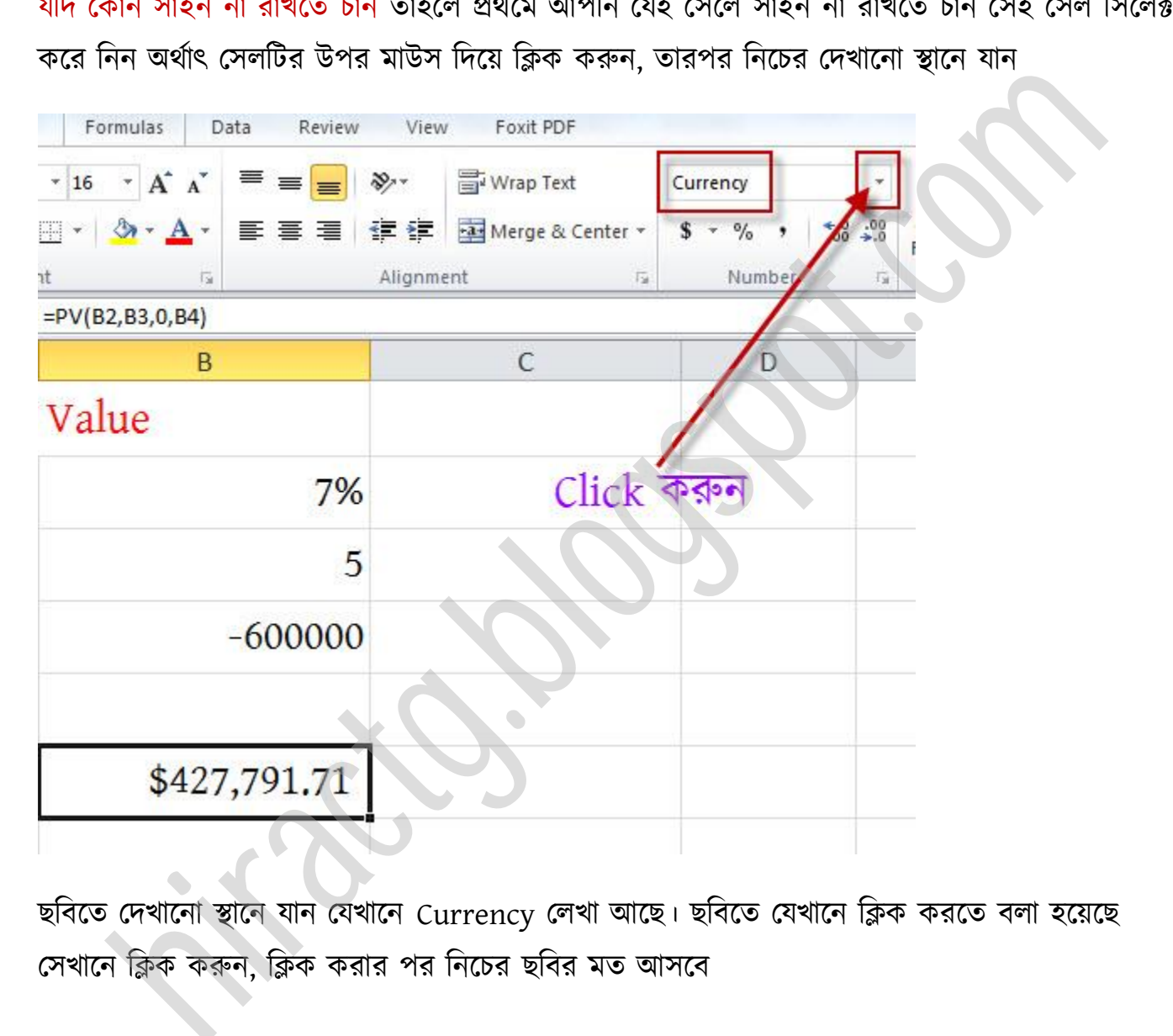

ছবিতে দেখানো স্থানে যান যেখানে Currency লেখা আছে। ছবিতে যেখানে ক্লিক করতে বলা হয়েছে সেখানে ক্লিক করুন, ক্লিক করার পর নিচের ছবির মত আসবে

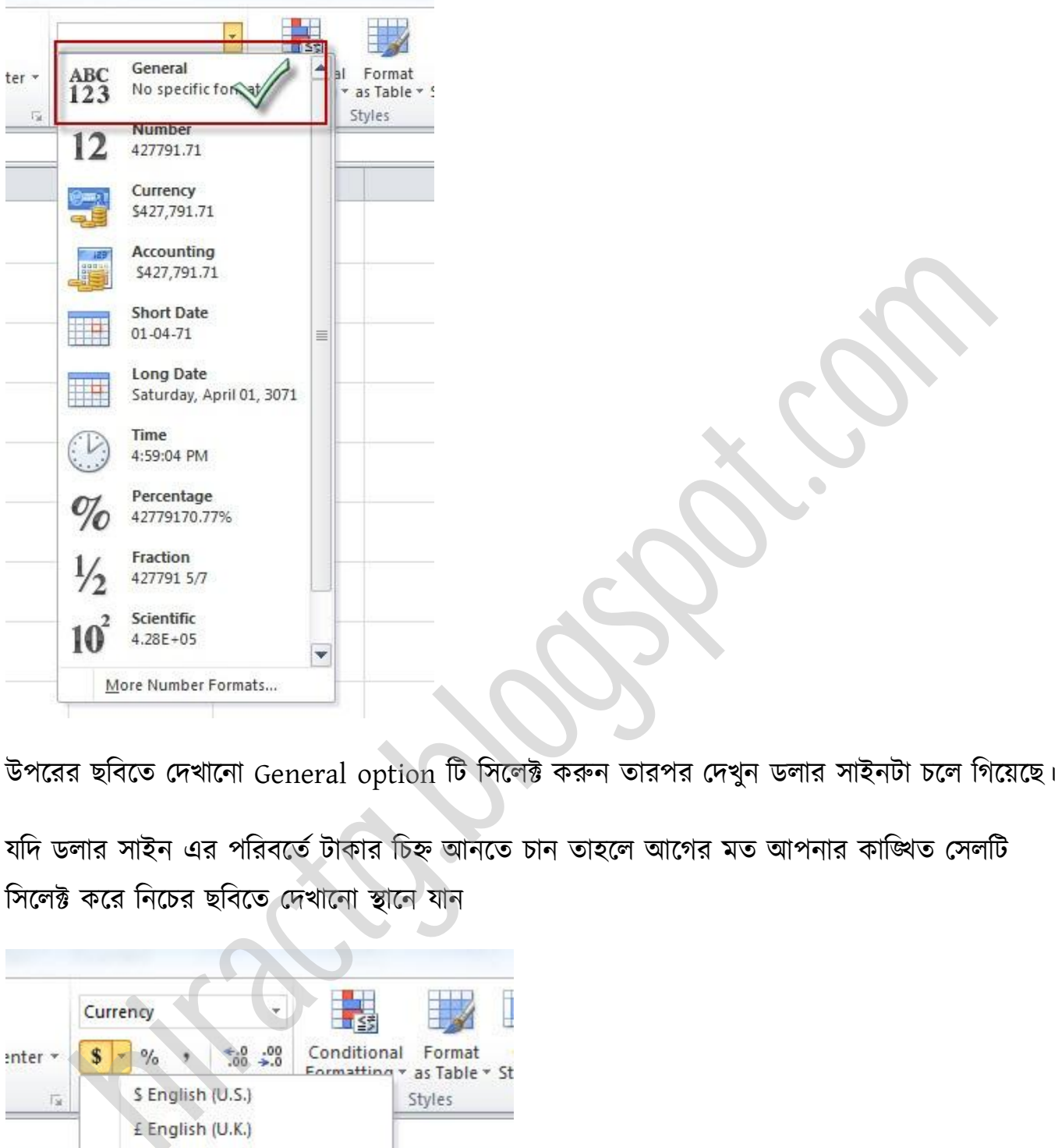

উপরের ছবিতে দেখানো General option টি সিলেক্ট করুন তারপর দেখুন ডলার সাইনটা চলে গিয়েছে।

যদি ডলার সাইন এর পরিবর্তে টাকার চিহ্ন আনতে চান তাহলে আগের মত আপনার কাঙ্খিত সেলটি সিলেক্ট করে নিচের ছবিতে দেখানো স্থানে যান

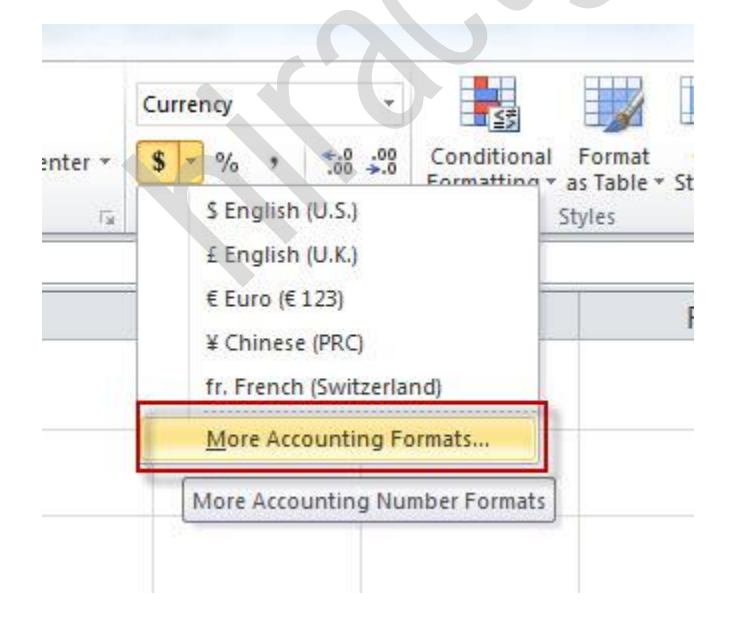

উপরের ছবিতে দেখানো More Accounting Formats ক্লিক করুন অথবা আপনি যেই সেলটির সাইন পরিবর্তন করতে চান সেই সেলটির উপর Mouse Right Button click করুন, ক্লিক করার পর নিচের মে পলন অক্ব পখান পর্ক্ক Format Cell click করুন

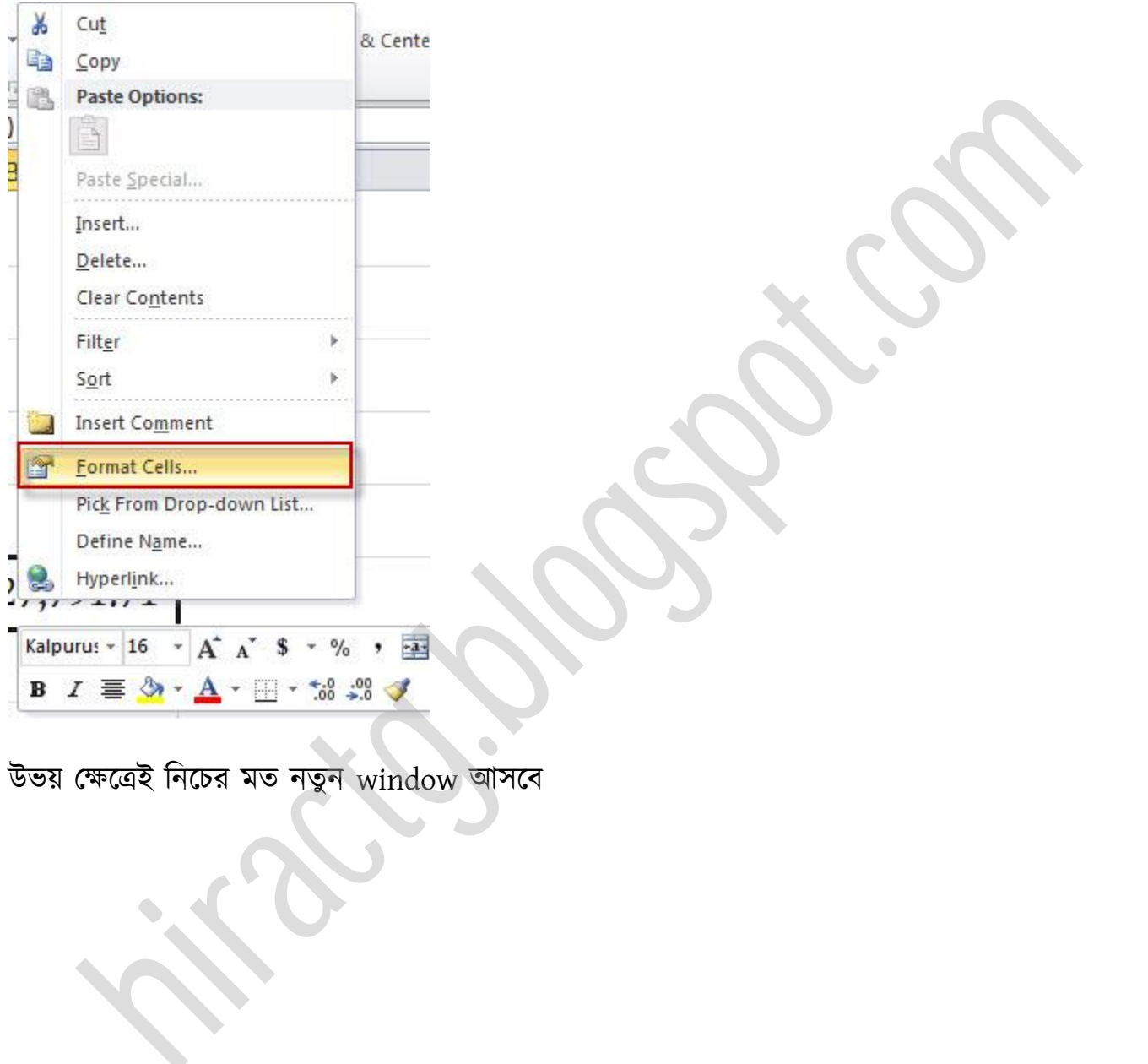

উভয় ক্ষেত্রেই নিচের মত নতুন window আসবে

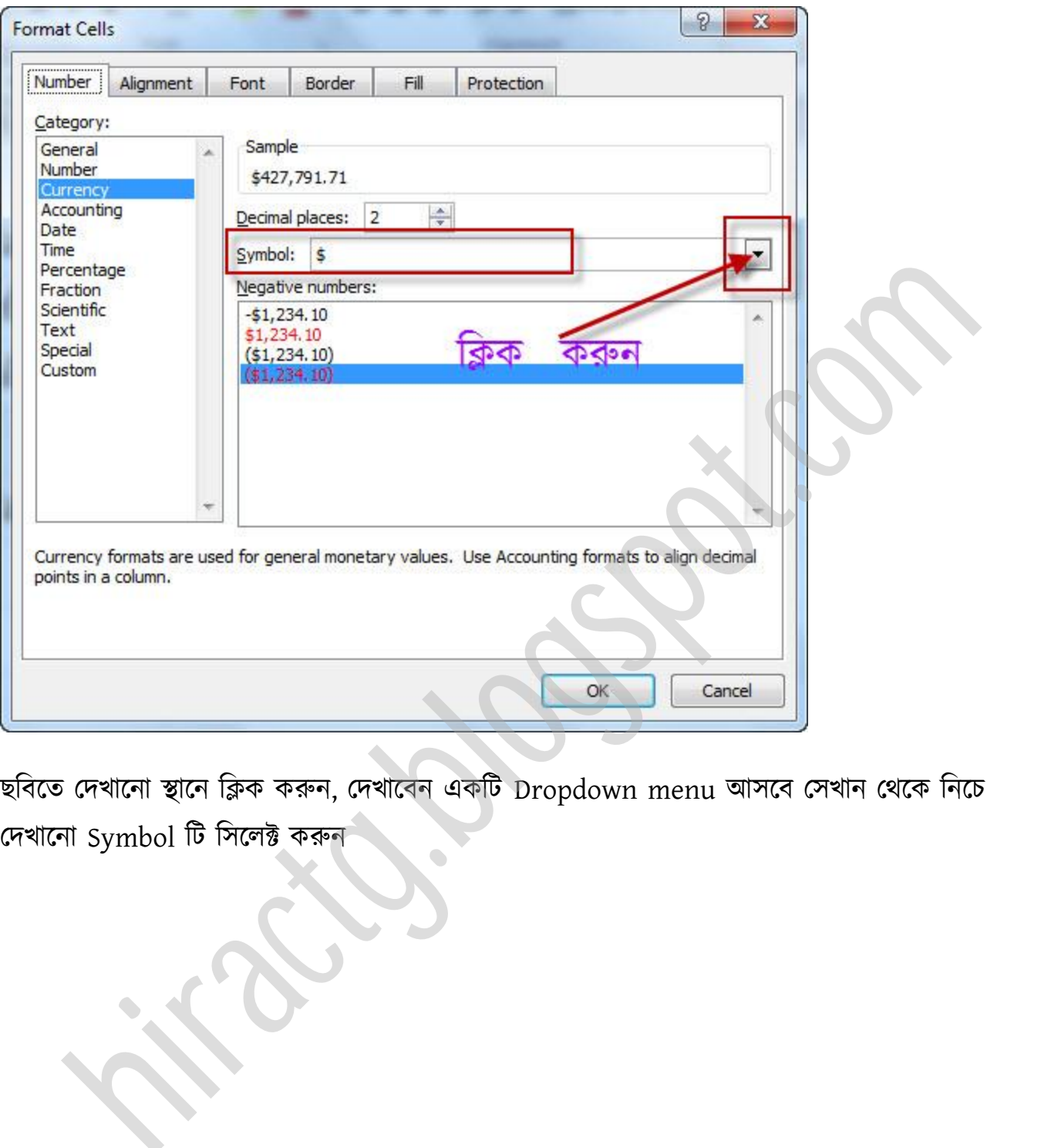

ছবিতে দেখানো স্থানে ক্লিক করুন, দেখাবেন একটি Dropdown menu আসবে সেখান থেকে নিচে পেখাক্না Symbol টট টক্ক্ট করুন

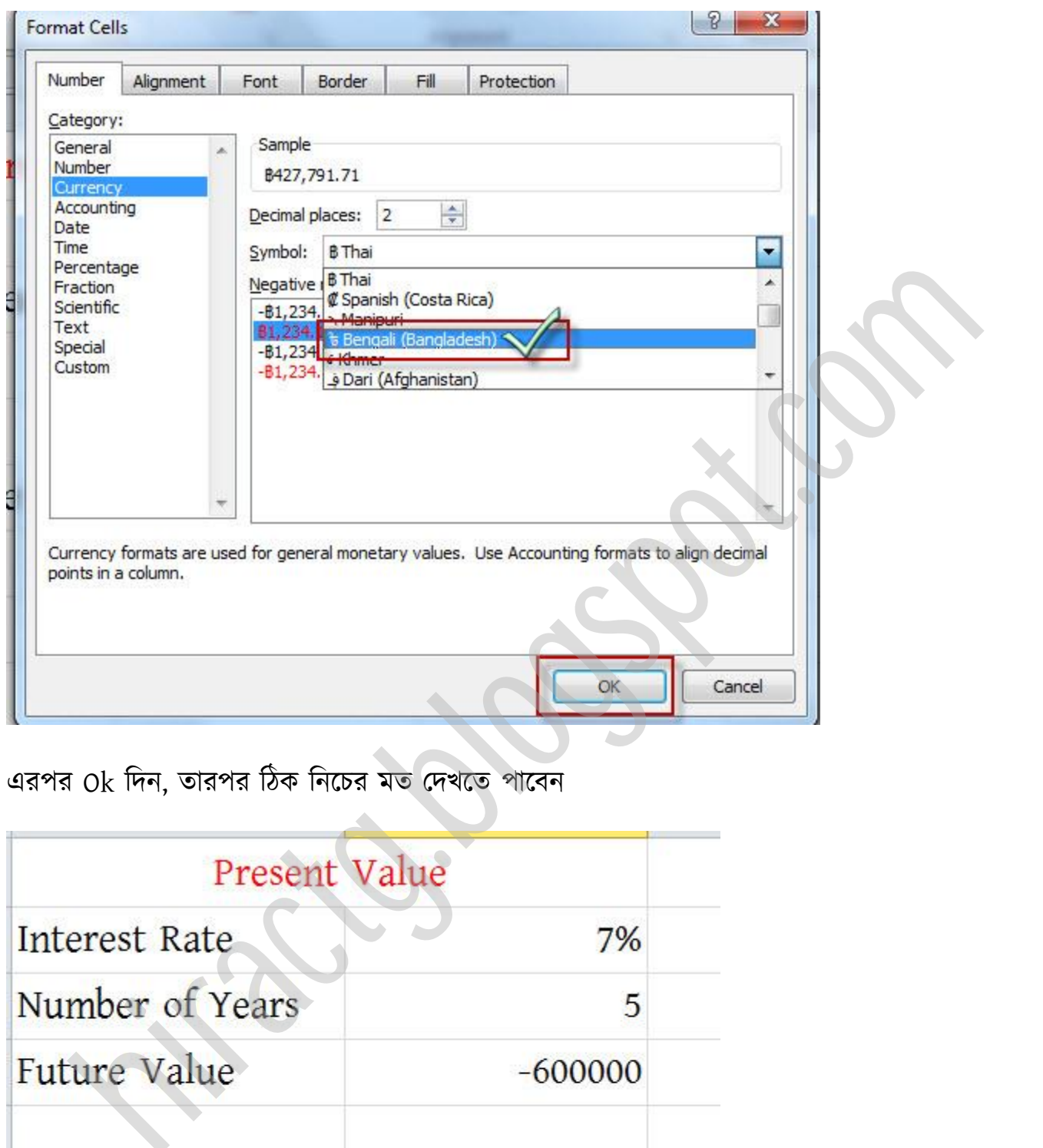

#### এরপর Ok দিন, তারপর ঠিক নিচের মত দেখতে পাবেন

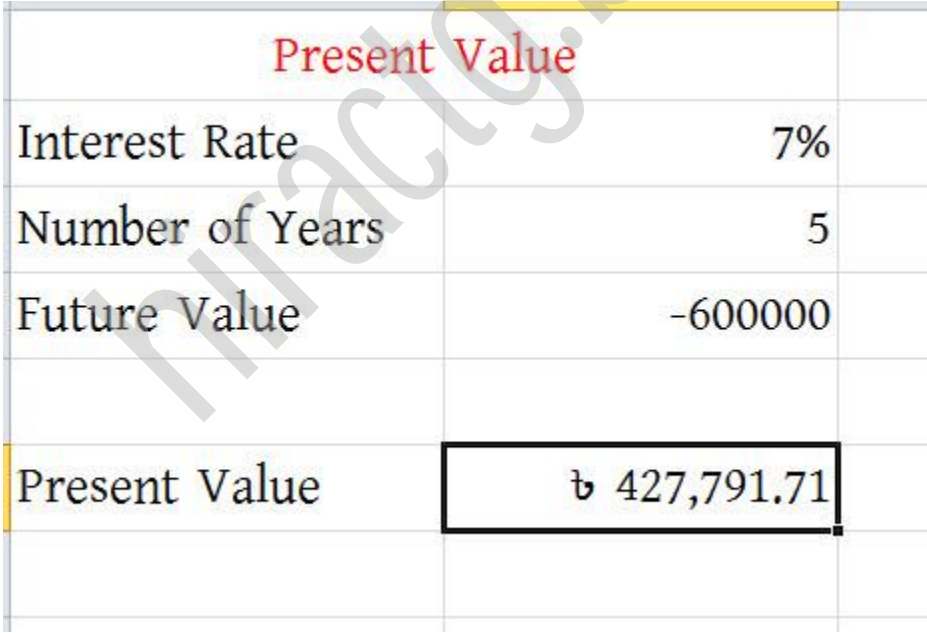

এখন আমি আর কোন সাইন দেবোনা।

এখন হয়ত আপনি জানতে চান ১০% ইন্টারেস্ট রেট হলে কি হত তাহলে ৫% এর উপর ক্লিক করুন ও ১০ লিখে এন্টার প্রেস করুন। ব্যাস এটুকুই।

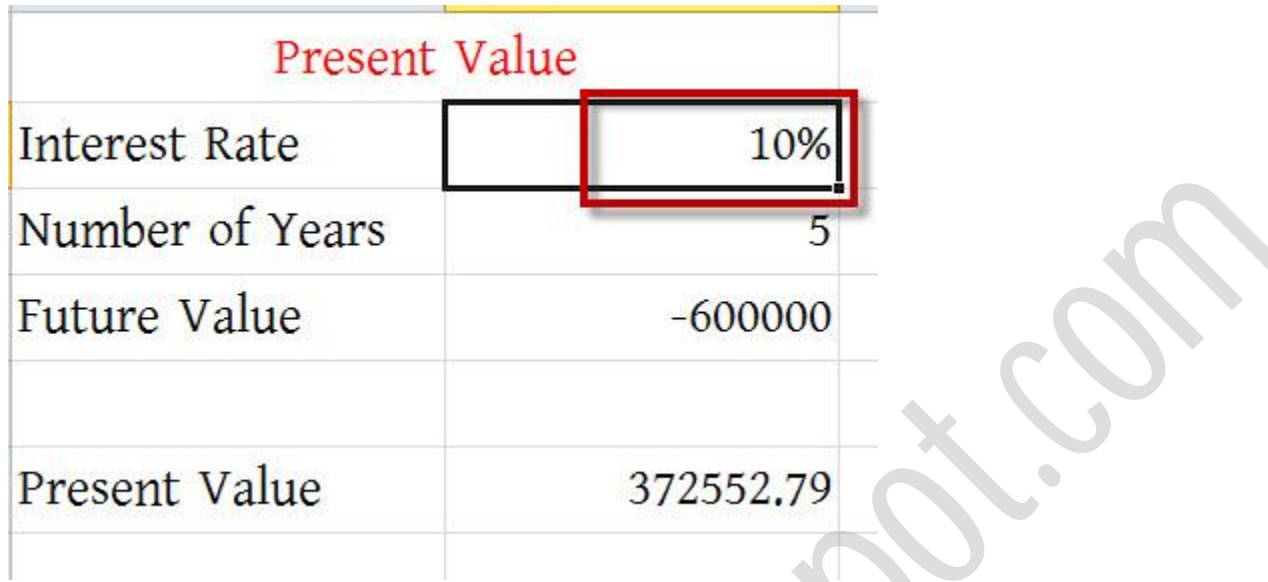

আবার হয়ত আপনি বিভিন্ন Interest Rate এর জন্য রেজাল্ট কত আসতো জানতে চান। তাহলে আপনার আর আবার করার দরকার নেই। শুধুমাত্র প্রশ্নে দেয়া information গুলো দিন।

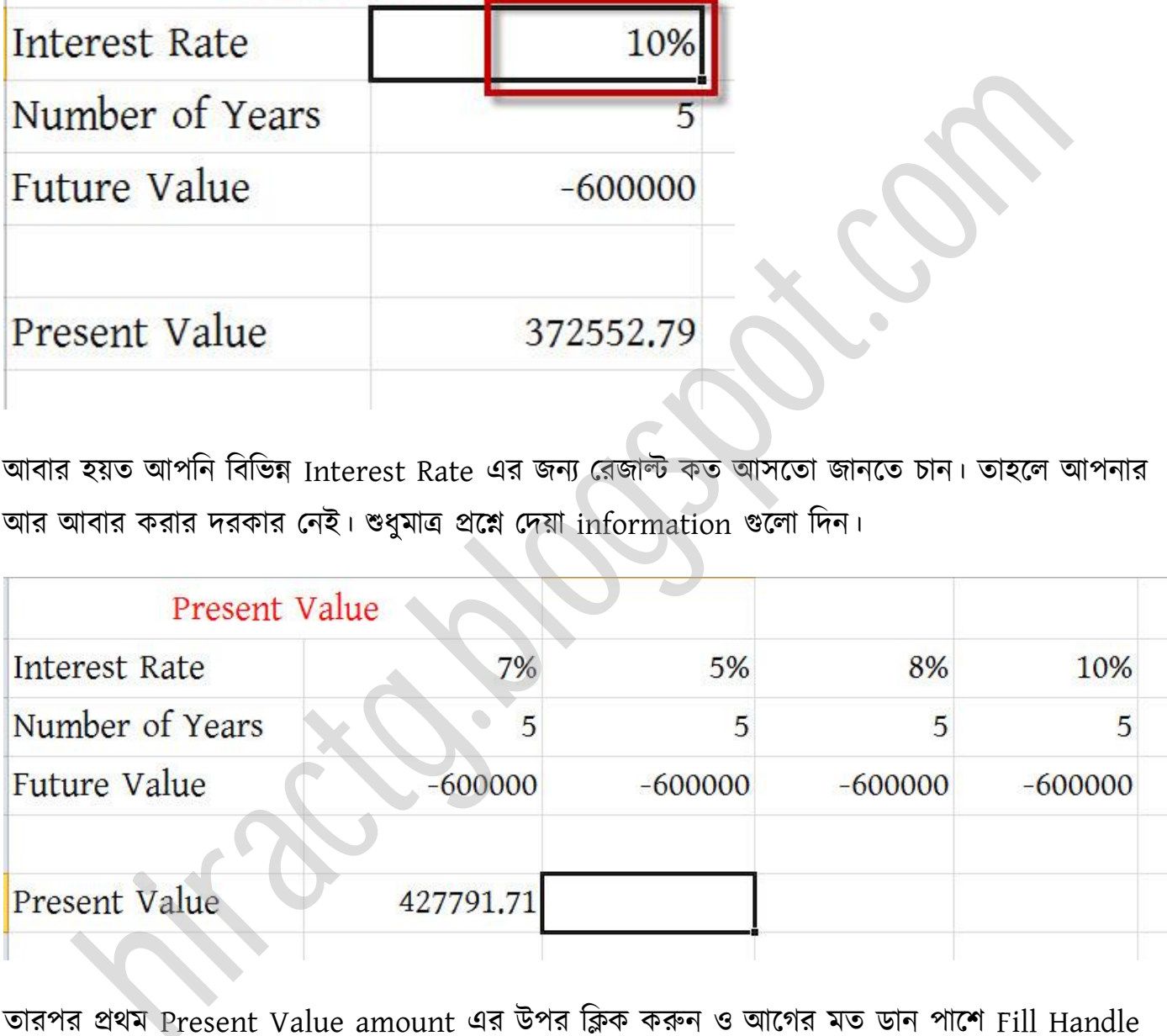

তারপর প্রথম Present Value amount এর উপর ক্লিক করুন ও আগের মত ডান পাশে Fill Handle ব্যবহার করুন। আর দেখুন প্রতিটার জন্য রেজাল্ট চলে আসছে।

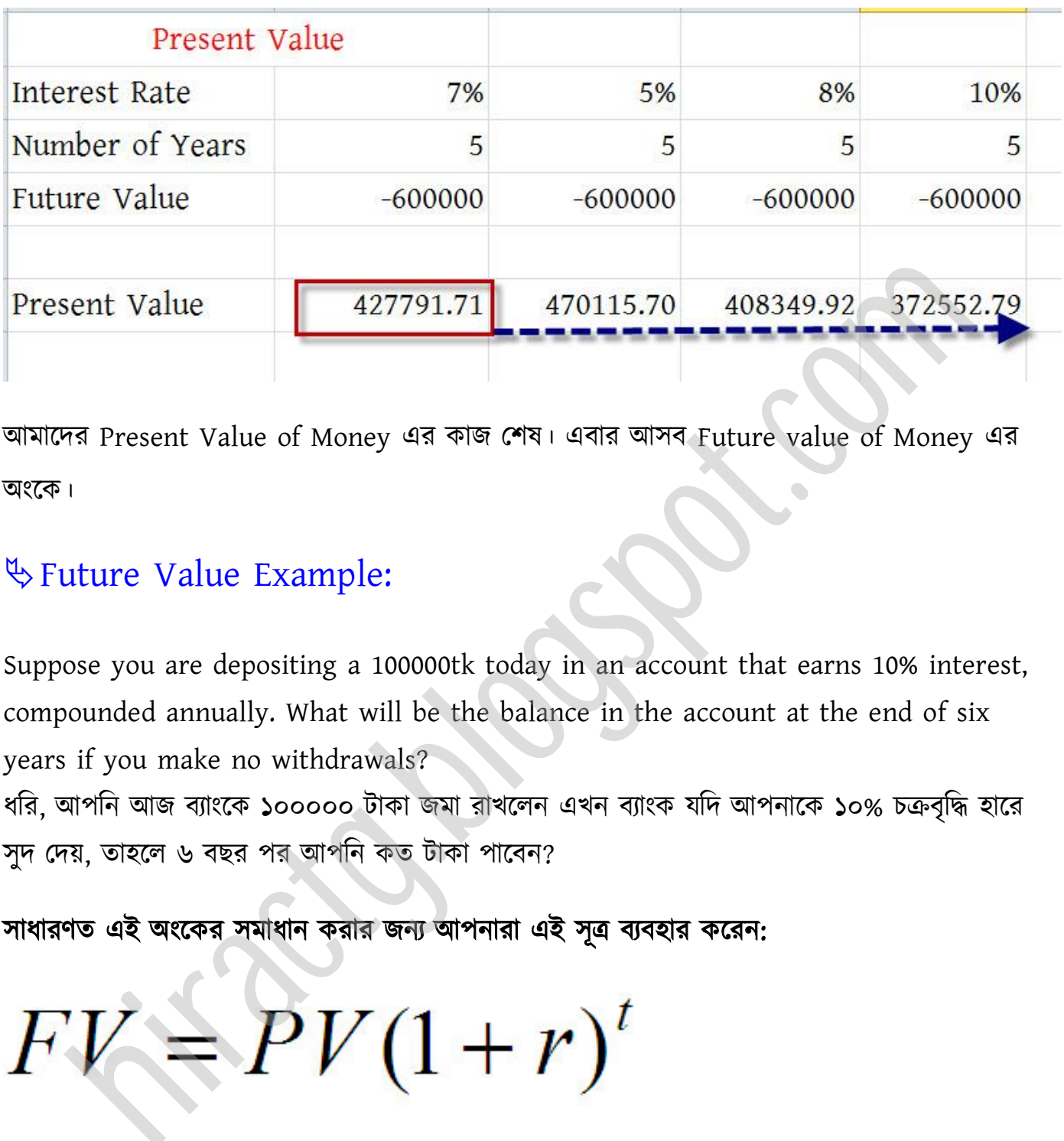

অমাক্ের Present Value of Money এর কাজ পল। এবার অব Future value of Money এর ংক্ক।

# Future Value Example:

Suppose you are depositing a 100000tk today in an account that earns 10% interest, compounded annually. What will be the balance in the account at the end of six years if you make no withdrawals?

ধরি, আপনি আজ ব্যাংকে ১০০০০০ টাকা জমা রাখলেন এখন ব্যাংক যদি আপনাকে ১০% চক্রবৃদ্ধি হারে সুদ দেয়, তাহলে ৬ বছর পর আপনি কত টাকা পাবেন?

সাধারণত এই অংকের সমাধান করার জন্য আপনারা এই সূত্র ব্যবহার করেন:

#### পেয়া অক্ছ,

Present Value = 100000tk Interest Rate = 10% or 0.1 Number of Periods = 6yrs

#### এই একই অংক এক্সেল এ করতে চাইলে যা করবেন:

প্রথমেই প্রাপ্ত ইনফরমেশন থেকে নিচের মত একটি টেবিল প্রস্তুত করি।

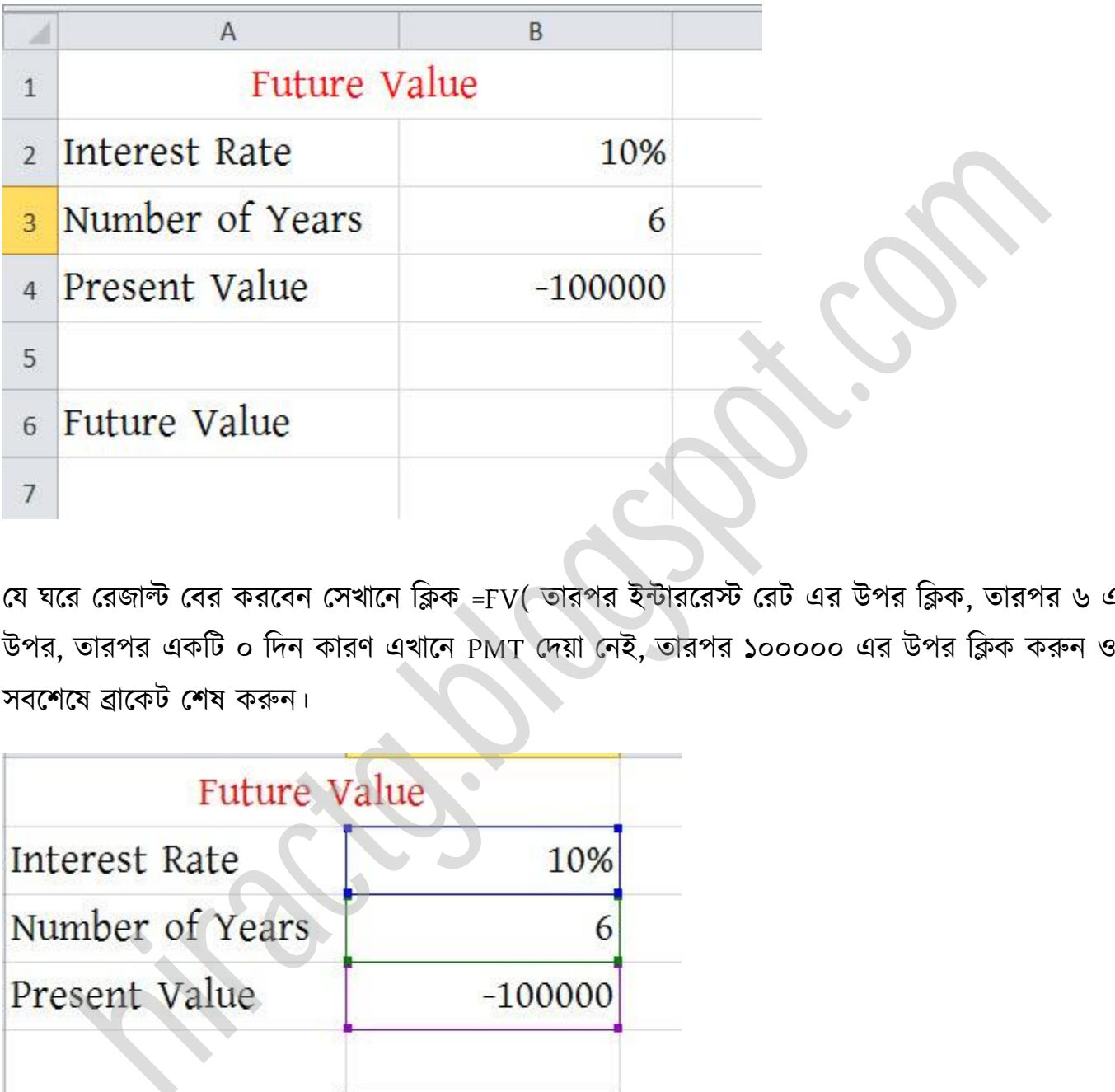

যে ঘরে রেজাল্ট বের করবেন সেখানে ক্লিক =FV( তারপর ইন্টাররেস্ট রেট এর উপর ক্লিক, তারপর ৬ এর উপর, তারপর একটি ০ দিন কারণ এখানে PMT দেয়া নেই, তারপর ১০০০০০ এর উপর ক্লিক করুন ও সবশেষে ব্রাকেট শেষ করুন।

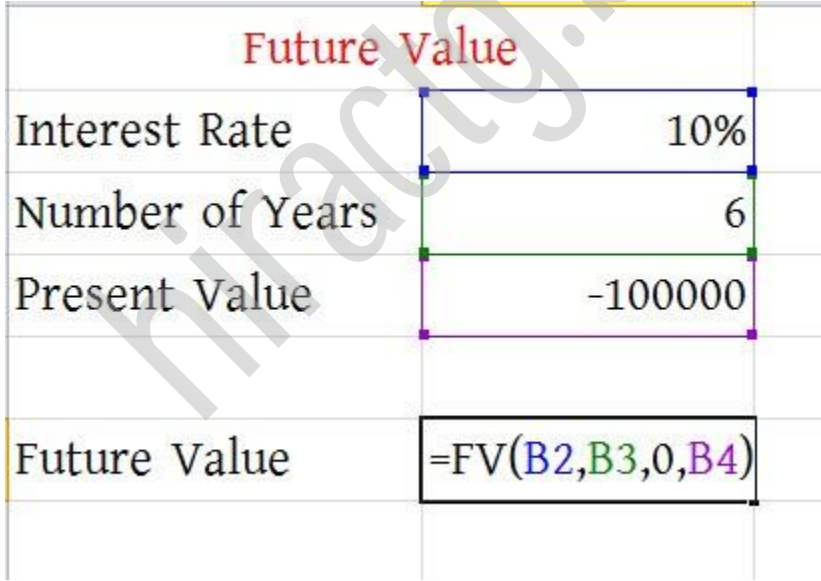

Enter press করুন।

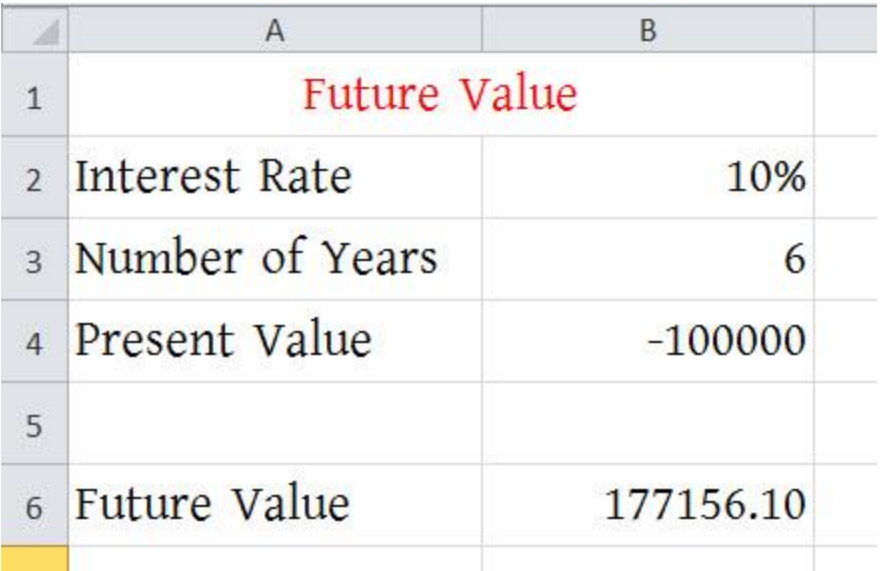

আপনি যদি অন্যান্য ইন্টারেস্ট রেট এর জন্য কত টাকা পাবেন তা জানতে তাহলে নিচের মত টেবিল প্রস্তুত কক্র Fill Handle বযবার করুন।

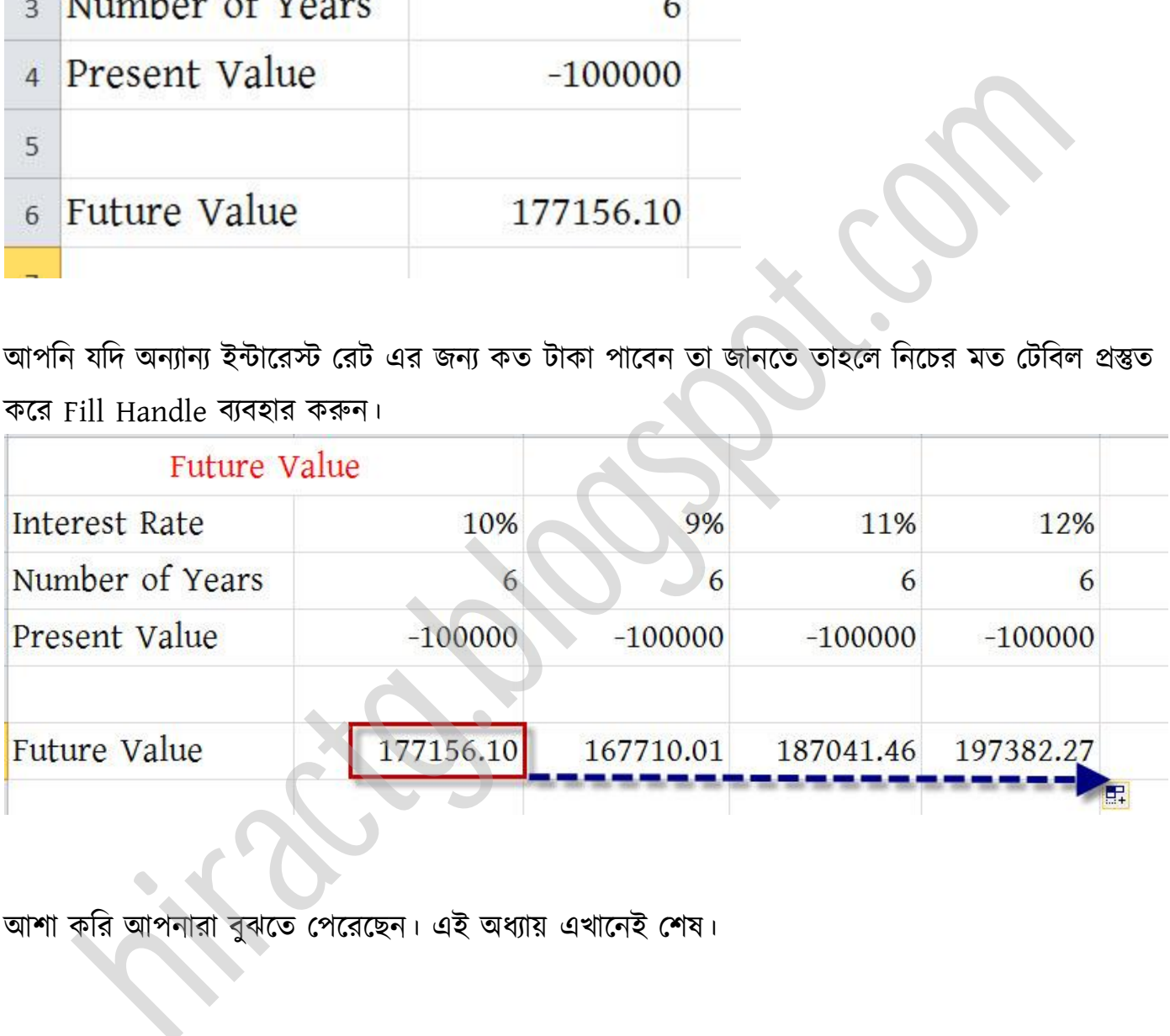

আশা করি আপনারা বুঝতে পেরেছেন। এই অধ্যায় এখানেই শেষ।

# Goal Seek কি ও কিভাবে ব্যবহার করবেন

এখন অমরা Excel এর Goal Seek option এর বযবার করা টলখক্বা।

WEB: http://hiractg.blogspot.com

#### Goal Seek পকন বযবার করক্বন?

মক্ন করুন অপটন একটট বাটে করক্ে চান এজনয অপটন বযাংক পর্ক্ক ৫০০০০০০ টাকা ঋর্ টনক্বন। এখন আপনি চিন্তা করে দেখলেন যে আপনি মাসে ৫০০০০ টাকা কিস্তি দিতে পারবেন, ধরুন ব্যাংকের Interest rate ১২% এক্ষেত্রে আপনার টাকাটা শোধ করতে কতদিন সময় দরকার? এই ধরনের নির্দিষ্ট কোন বিষয়ে জানার জন্য সাধারণত Goal Seek option ব্যবহার করা হয়।

আমরা এখন এই বিষয়ে কিছু উদাহরণ দেখবো আশা করি এরপর আপনাদের কোন সন্দেহ থাকবে না। টনক্চর মে একটট লীট তেটর করুন।

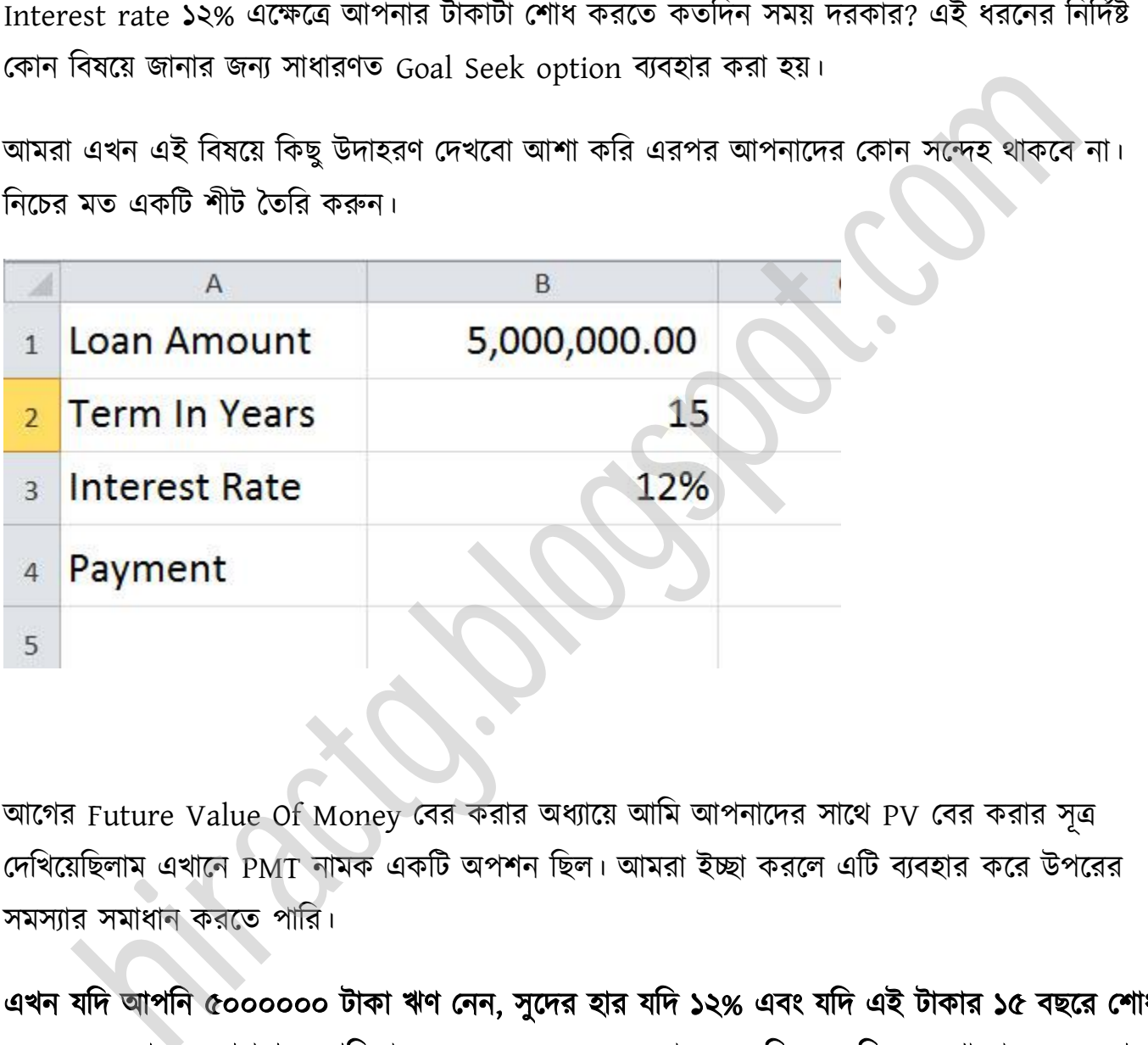

আগের Future Value Of Money বের করার অধ্যায়ে আমি আপনাদের সাথে PV বের করার সূত্র দেখিয়েছিলাম এখানে  $\overline{\mathrm{PMT}}$  নামক একটি অপশন ছিল। আমরা ইচ্ছা করলে এটি ব্যবহার করে উপরের সমস্যার সমাধান করতে পারি।

এখন যদি আপনি ৫০০০০০০ টাকা ঋণ নেন, সুদের হার যদি ১২% এবং যদি এই টাকার ১৫ বছরে শোধ করতে হয় তাহলে আপনাকে প্রতিমাসের Payment বের করার জন্য নিচের ছবিতে দেখানো সূত্র ব্যবহার করক্ে ক্ব।

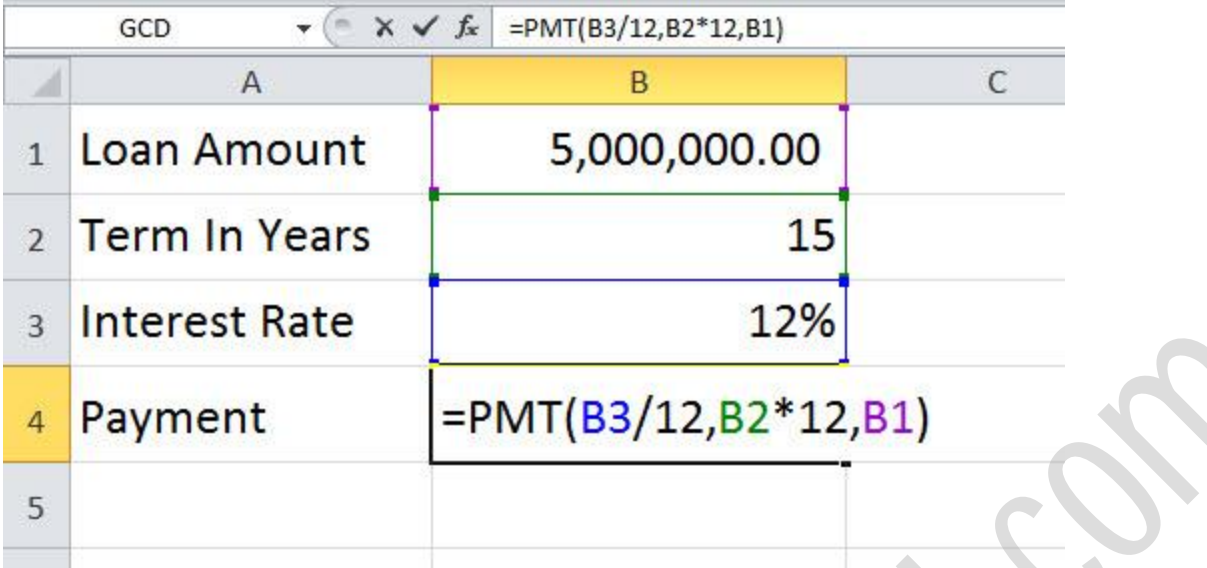

সূত্রের ব্যাখ্যা: যেহেতু সূত্র তাই প্রথমে = চিহ্ন তারপর, পেমেন্টে বের করতে চাই তাই PMT Function তারপর সূত্রানুযায়ী ( দেয়া হয়েছে। এখানে B3 এর অর্থ ১২%, আরো দেখুন ১২% কে ১২ দিয়ে ভাগ করা হয়েছে কারণ আপনারা জানেন ইন্টারেস্ট রেট সবসময় বাৎসরিক হিসেবে দেয়া থাকে, আমরা যেহেতু Monthly Payment বের করছি তাই আমরা এখানে ১২ দিয়ে ভাগ করে ইন্টারেস্ট কে মাসিক ইন্টারেস্টে রূপান্তর করে নিয়েছি। আবার দেখুন B2 বা ১৫ কে আমরা ১২ দিয়ে গুন করেছি কারণ এখানে বছর দেয়া আছে আর এক বছরে যেহেতু ১২ টা মাস তাই আমরা একে ১২ দিয়ে গুণ করে মাসে পরিণত করেছি। আশা করি কারো বুঝতে সমস্যা হয়নি। A<br>
Dayment = PMT(B3/12,B2\*12,B1)<br>
appendix:  $\alpha$ <br>
antivi:  $\alpha$ <br>
antivi:  $\alpha$ <br>
antivi:  $\alpha$ <br>
antivi:  $\alpha$ <br>
antivi:  $\alpha$ <br>
and anti-<br>
and anti-<br>
and anti-<br>
and and allocal and and and and and the summary and allocal and the

এবার Enter press করুন নিচের মত মাসিক Payment কত তা দেখাবে।

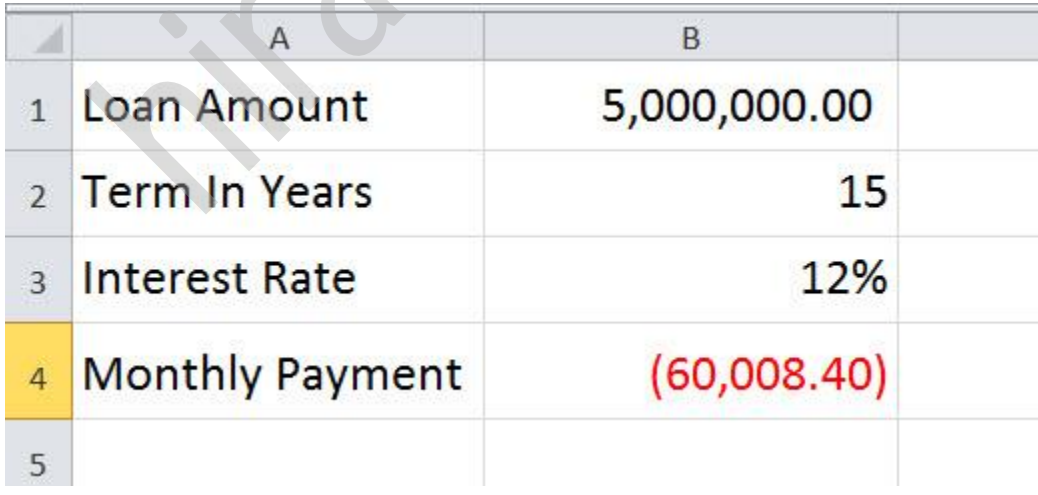

এখন আমরা জানি যদি সুদের হার কমে যায় তাহলে আমাদের Monthly Payment পরিমান ও কমে যাবে, ধরুন কেউ আপনাকে ১০% ইন্টারেস্ট অফার করলো আপনার সেক্ষেত্রে মাসিক কিস্তি কত হবে – জানতে চান? ১২% কে ১০% করে Enter চাপুন, আর সাথে সাথেই রেজাল্ট দেখুন

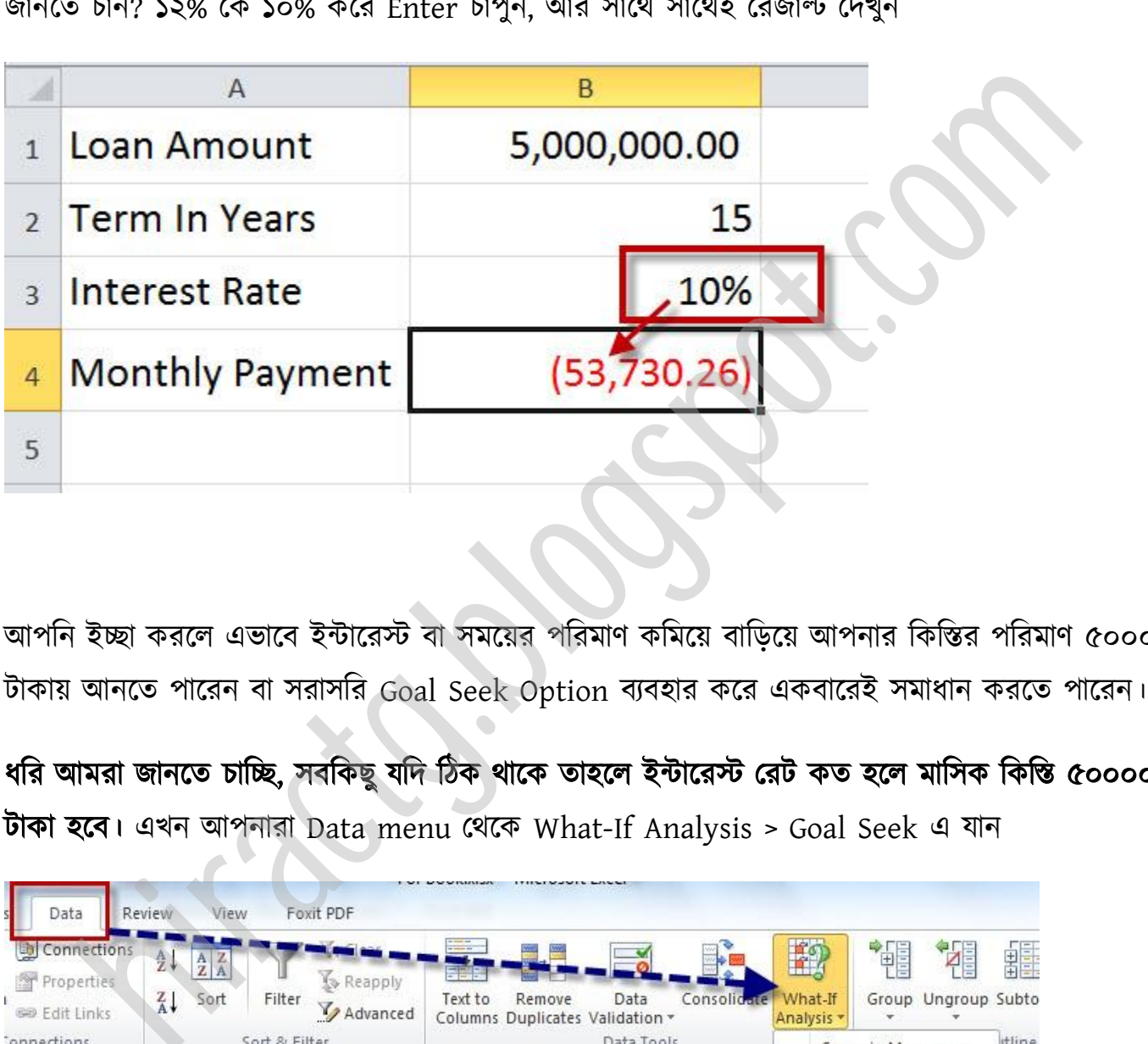

অাপনি ইচ্ছা করলে এভাবে ইন্টারেস্ট বা সময়ের পরিমাণ কমিয়ে বাড়িয়ে আপনার কিস্তির পরিমাণ ৫০০০০ টাকায় আনতে পারেন বা সরাসরি Goal Seek Option ব্যবহার করে একবারেই সমাধান করতে পারেন।

ধরি আমরা জানতে চাচ্ছি, সবকিছু যদি ঠিক থাকে তাহলে ইন্টারেস্ট রেট কত হলে মাসিক কিন্তি ৫০০০০ টাকা ক্ব। এখন অপনারা Data menu পর্ক্ক What-If Analysis > Goal Seek এ যান

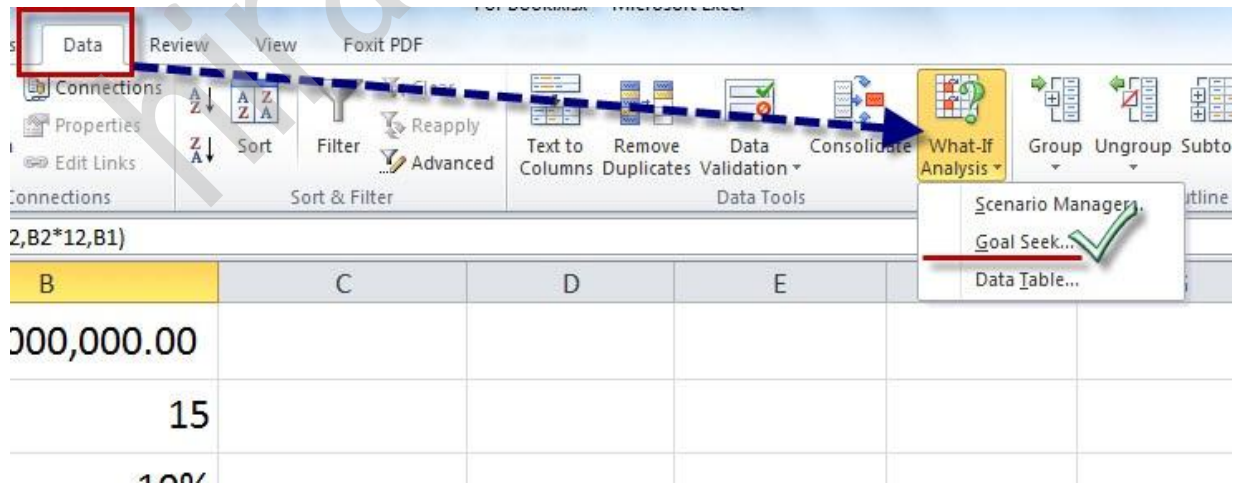

Goal Seek command দিলে এমন আসবে প্রথমে Set Cell ঘরে B4 বা যে ঘরে ৫৩,৭৩০.২৬ টাকা লেখা আছে সেখানে ক্লিক করুন, আর Value হিসেবে -৫০০০০ দিন। কারণ আমরা জানতে চাচ্ছি এই ঘরের ভ্যালু ৫০০০০ টাকা হলে ইন্টারেস্ট কত?

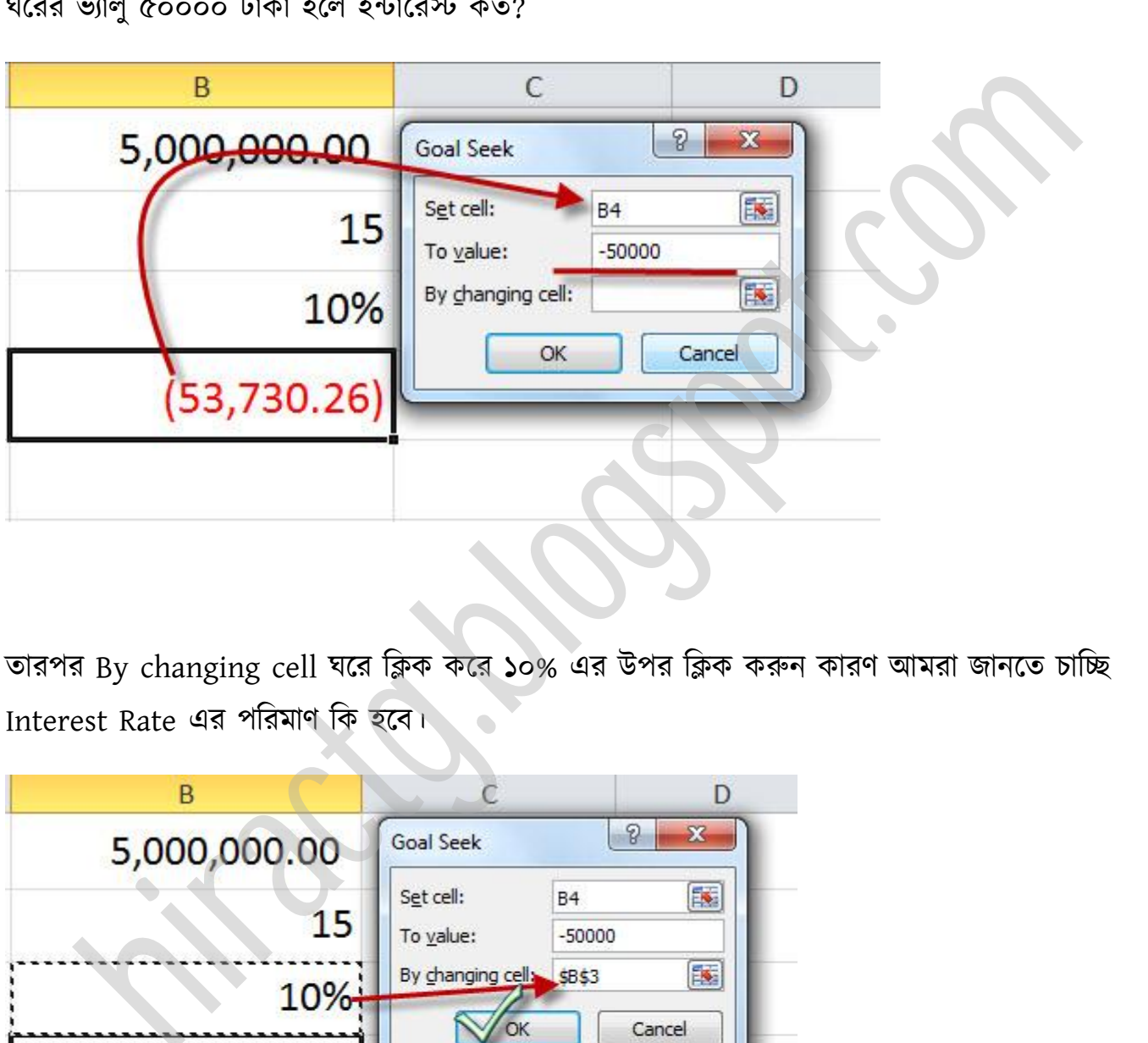

তারপর By changing cell ঘরে ক্লিক করে ১০% এর উপর ক্লিক করুন কারণ আমরা জানতে চাচ্ছি Interest Rate এর পরিমাণ কি হবে।

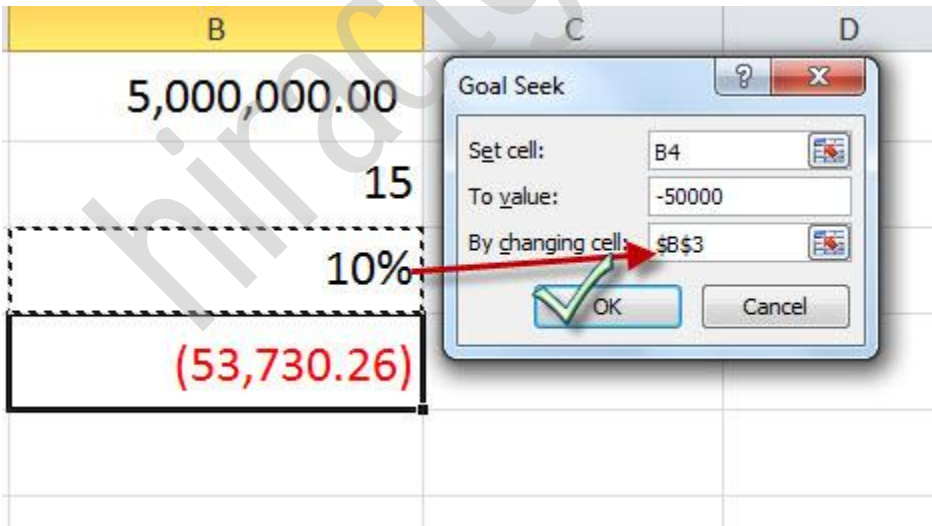

Ok করুন নিচের মত আসবে। এখানে দেখুন দেখাচ্ছে ৯% Interest rate হলে কিস্তি ৫০০০০ টাকা হবে এবং সময়ও একই থাকবে।

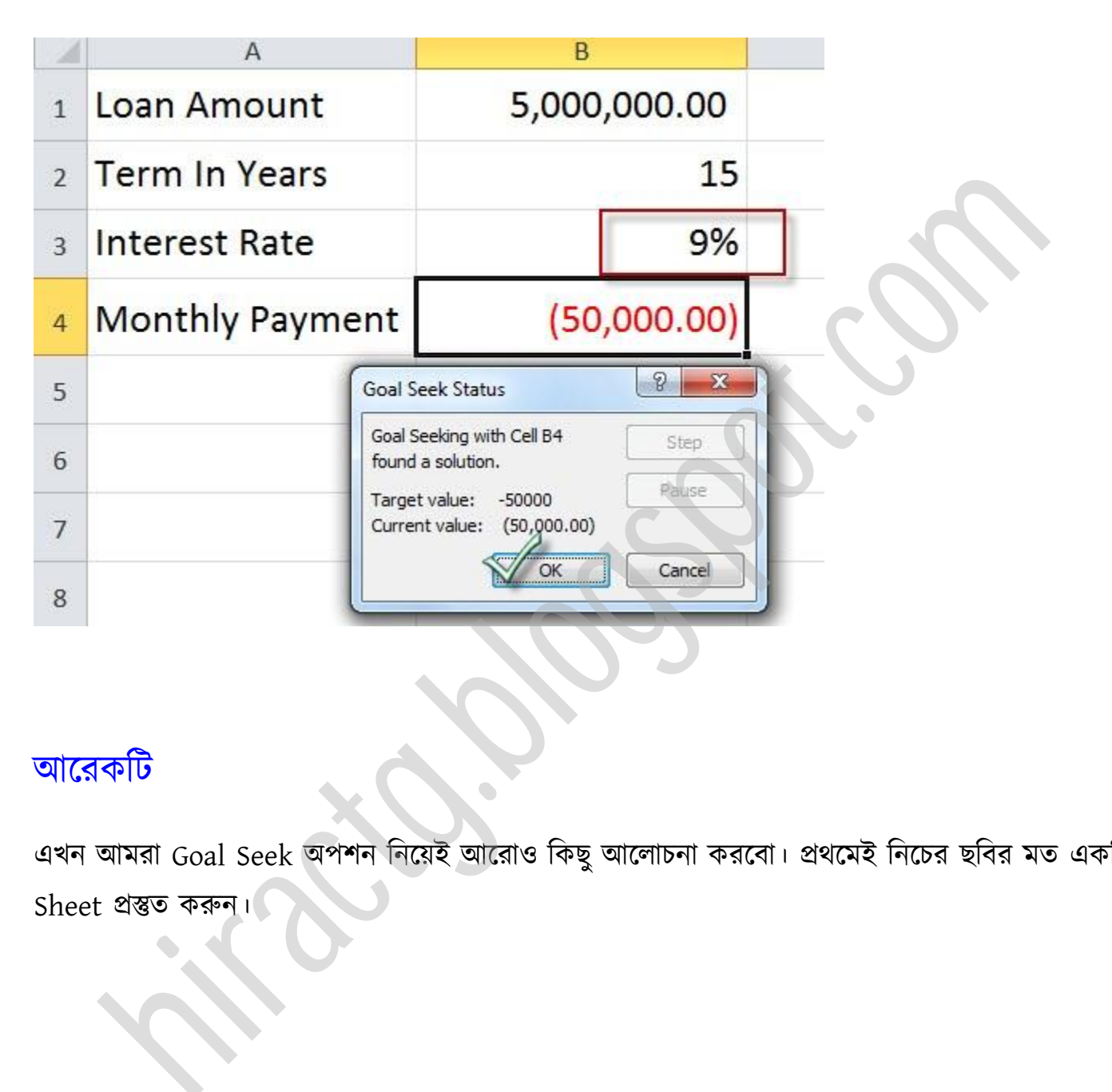

# অক্রকটট

এখন আমরা Goal Seek অপশন নিয়েই আরোও কিছু আলোচনা করবো। প্রথমেই নিচের ছবির মত একটি Sheet প্রস্তুত করুন।

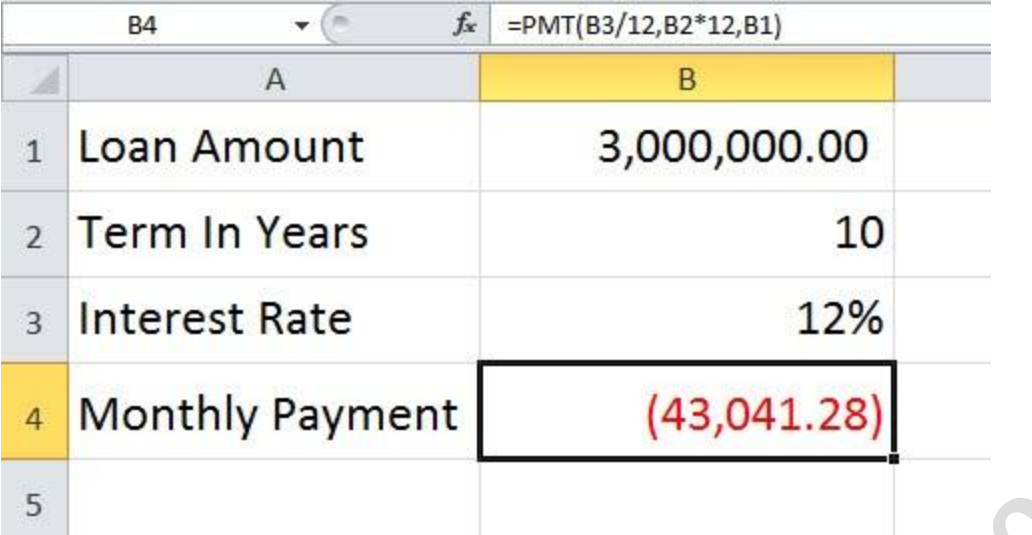

উপরের ছবিতে দেখুন Loan amount হিসেবে ৩০ লক্ষ, পরিশোধ করতে হবে ১০ বছরে এবং সুদের হার ১২% এক্ষেত্রে আমাদের প্রতিমাসে কিস্তি আসবে ৪৩,০৪১ হাজার টাকা। কিন্তু আপনি যদি জানতে চান মাসিক কিস্তি যদি ৪০০০০ টাকা হয় এবং বাকিসব কিছু যদি একই থাকে তাহলে আপনার টাকাটা শোধ করতে কত বছর লাগবে। এটা আমরা যদি একবারে জানতে চাই তাহলে আমাদের সেই আগের দেখানো Excel এর Goal Seek option বযবার করক্ে ক্ব। Goal Seek Option টা ক্পন করুন এবং টনক্চর টচক্ত্রর মে Set cell ঘক্র কাণর টনক্য় টচক্ত্র পেখাক্না িাক্ন টিক করুন এবং পক্রর ঘক্র -৪০০০০ টেন। example 12%<br>
Monthly Payment (43,041.28)<br>
Example 12%<br>
Example 12%<br>
Example 12%<br>
The state of the state of the state of the state of the state of the state of the state of the state of the state of the state of the state o

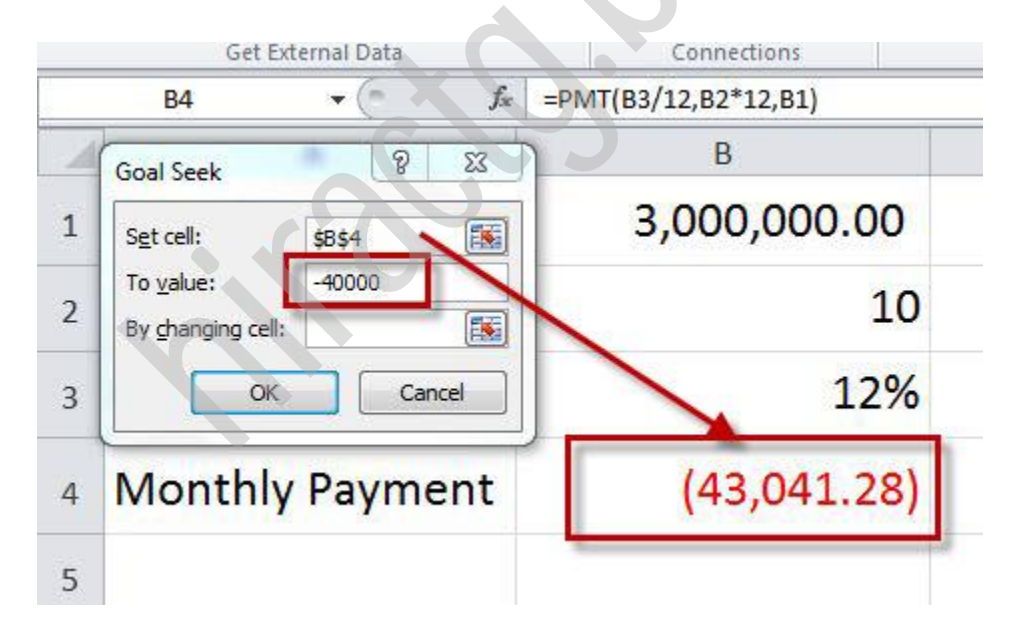

তারপর By changing cell ঘরে কার্সর নিন এবং ছবিতে দেখানো স্থানে ক্লিক করুন এবং Ok করুন।

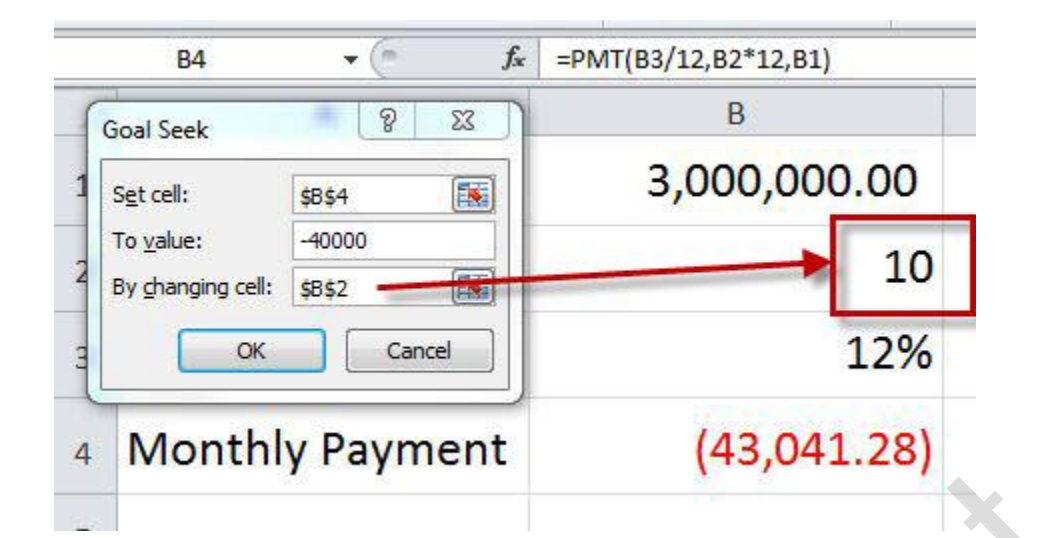

তাহলে নিচের মত আসবে

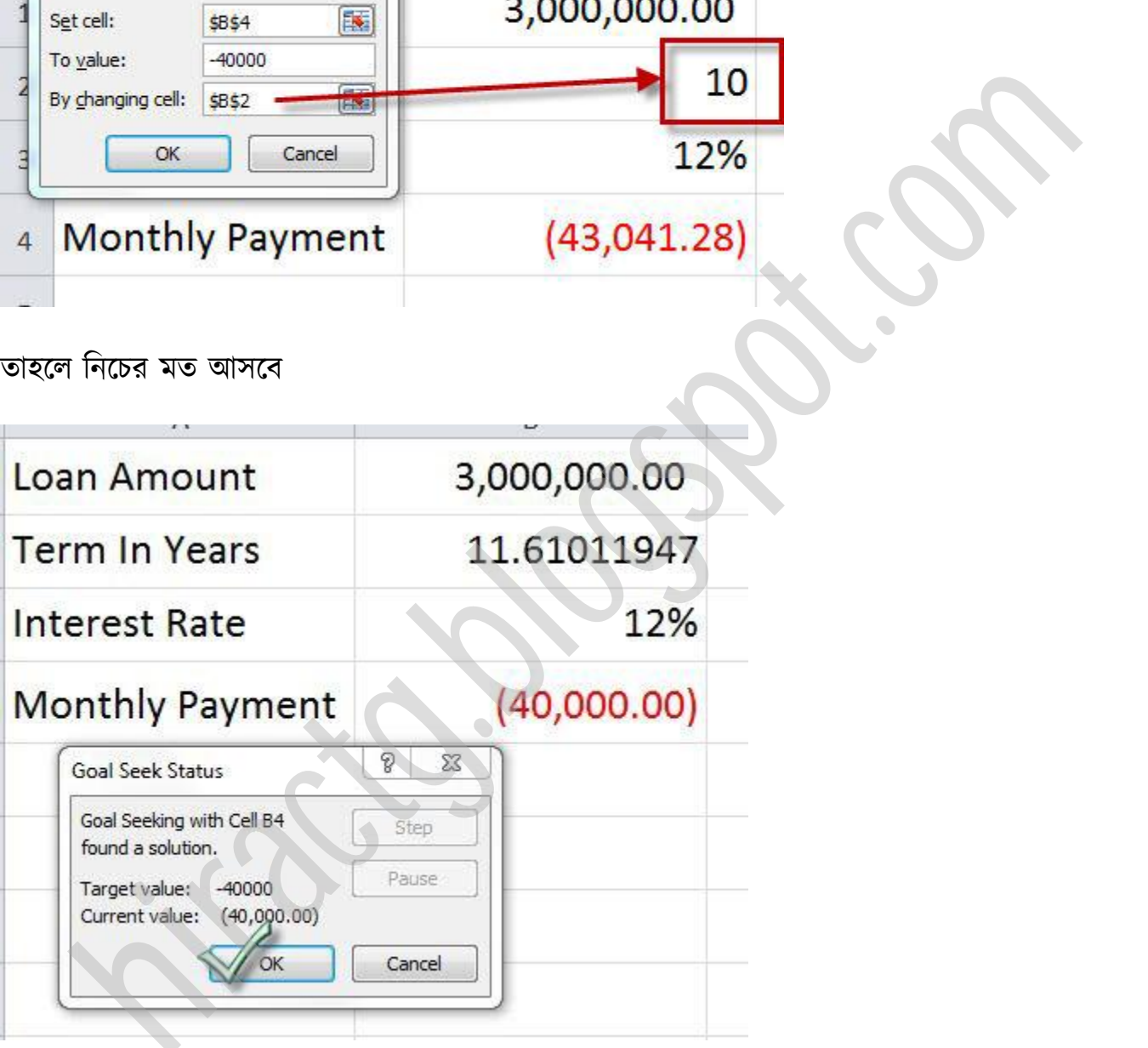

এখানে দেখুন Term in Years ঘরে ১১.৬১০১১৯৪৭ দেখাচ্ছে তার অর্থ নিশ্চয়ই আপনারা বুঝতে পারছেন। ১১ বছরের চেয়ে ২-৫ মাস সময় কম লাগবে।

আবার যদি আমরা জানতে চাই যে সুদের হার ১৫% হলে সেক্ষেত্রে সম্পূর্ণ টাকাটা শোধ করতে কত দিন সময় লাগবে। এজন্য সুদের হার পরিবর্তন করে ১৫% করুন, তারপর Goal Seek Option এ যান তারপর টনক্চর ছটবক্ে পেখাক্না কাজগুক্া করুন

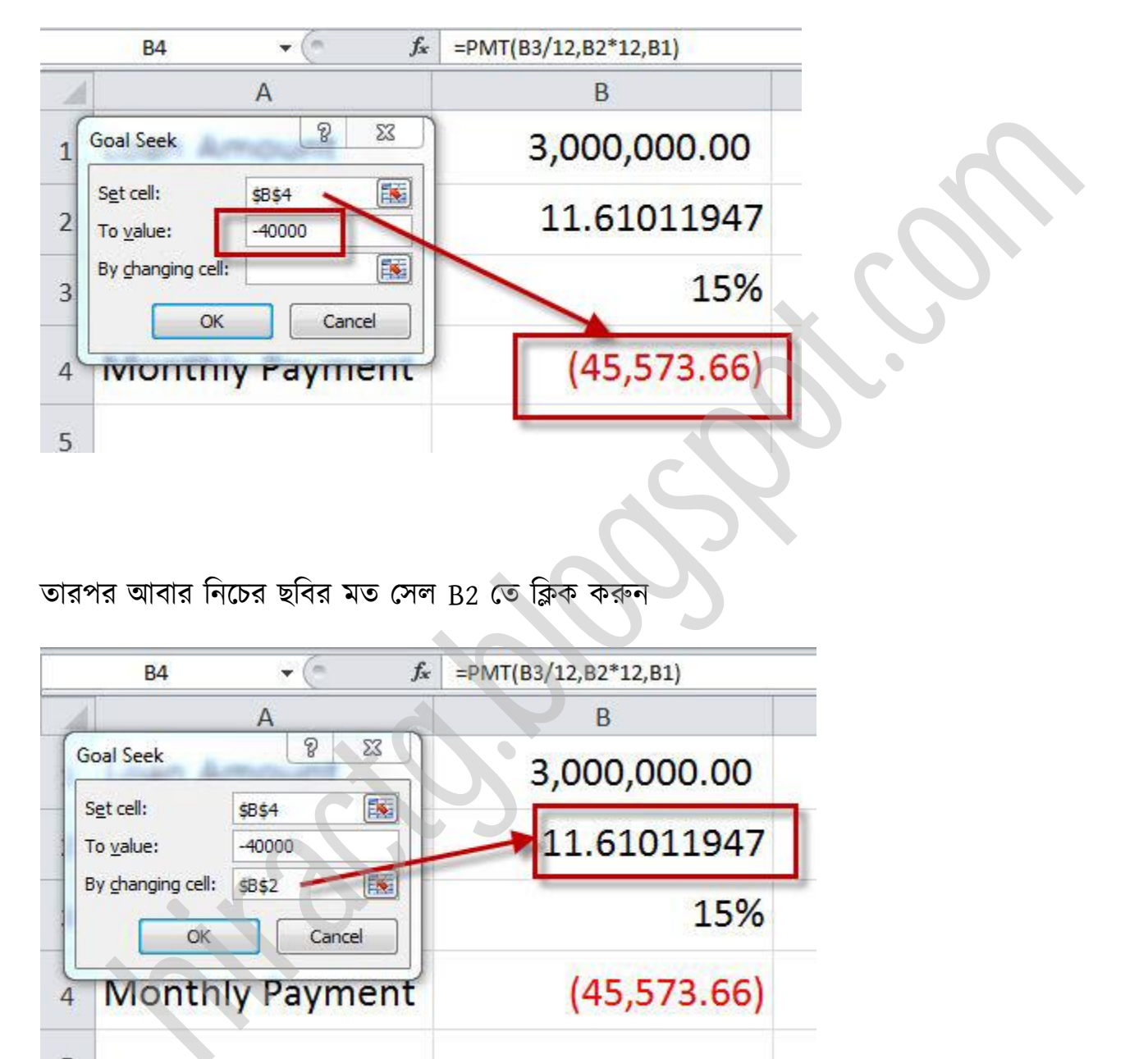

তারপর আবার নিচের ছবির মত সেল B2 তে ক্লিক করুন

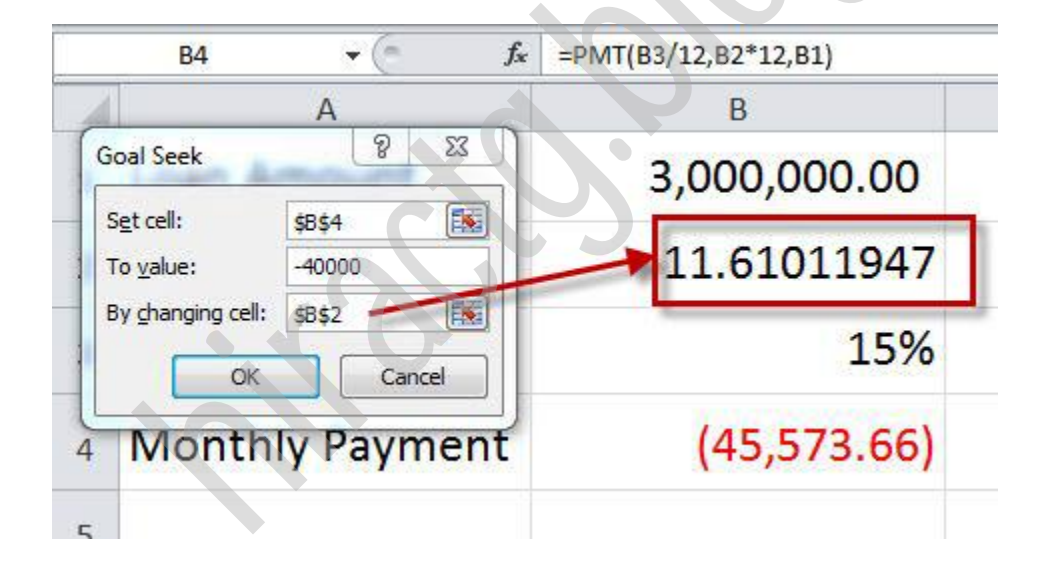

এবার নিচের ছবির মত আসবে তারপর Ok করুন

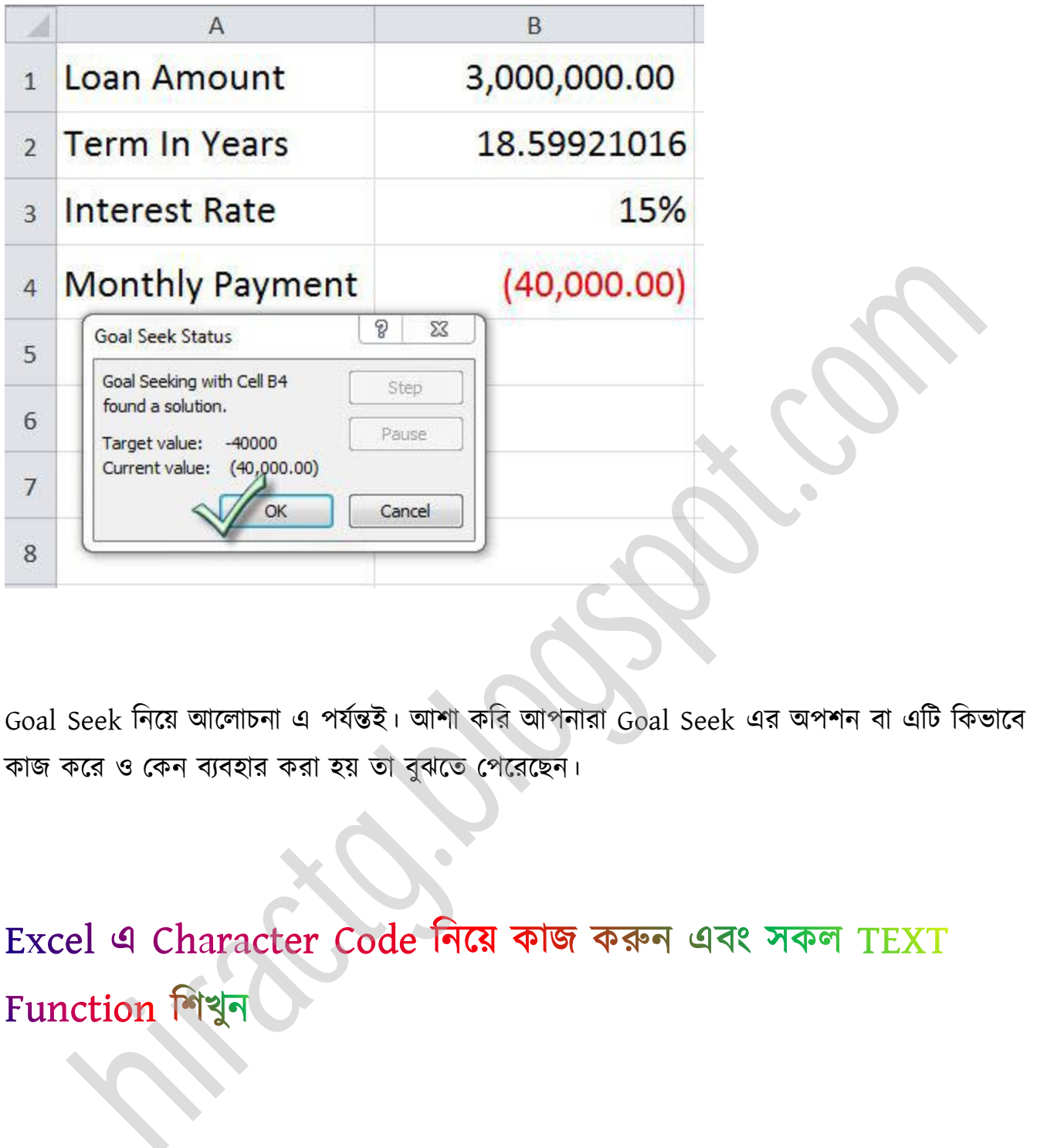

Goal Seek নিয়ে আলোচনা এ পর্যন্তই। আশা করি আপনারা Goal Seek এর অপশন বা এটি কিভাবে কাজ কক্র পকন বযবার করা য় ো বুঝক্ে পপক্রক্ছন।

আমরা এই অধ্যায়ে গুরুত্বপূর্ণ Text Formula সমূহ নিয়ে বিস্তারিত আলোচনা করব।

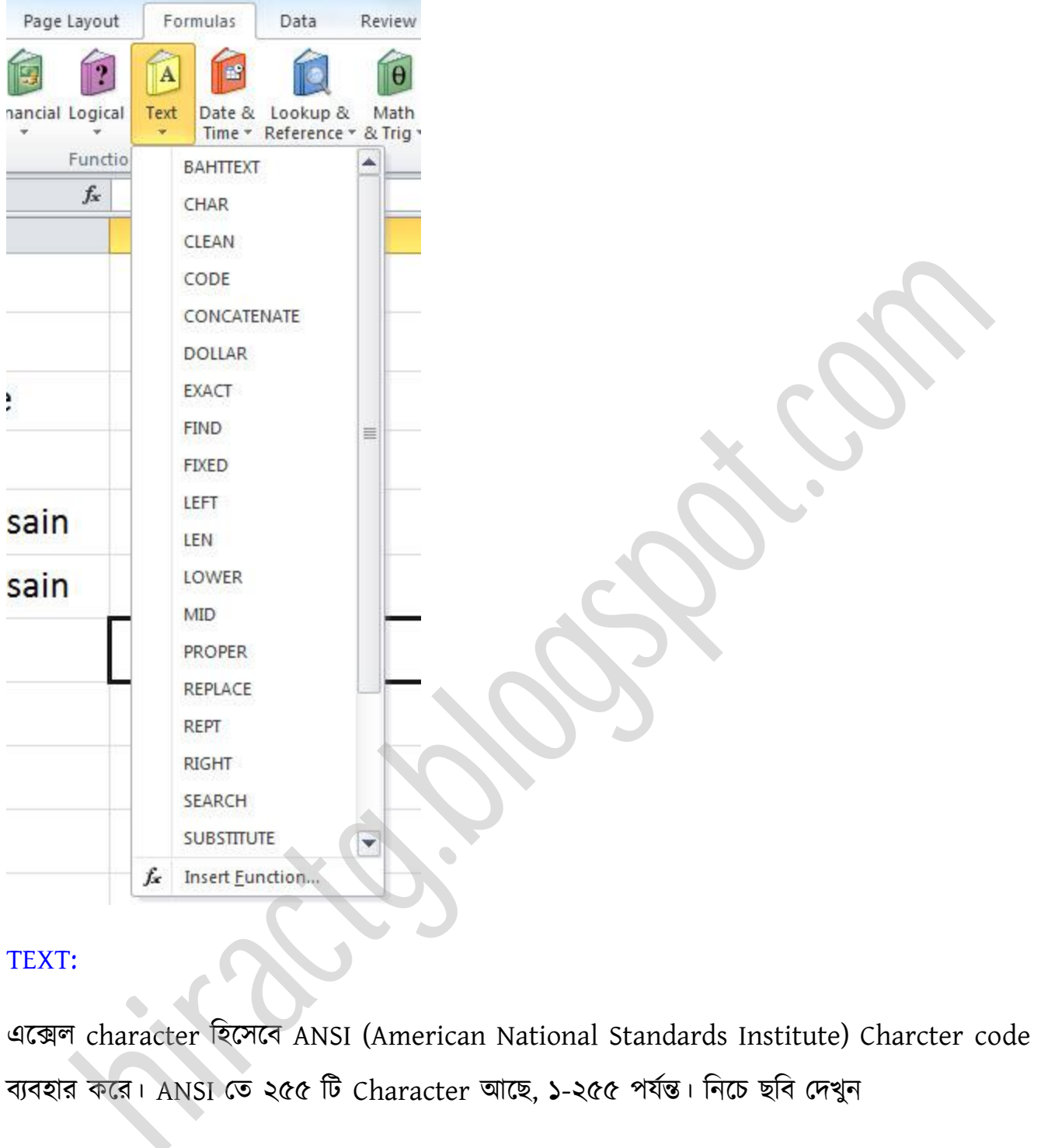

#### TEXT:

এক্ে character টক্ক্ব ANSI (American National Standards Institute) Charcter code বযবার কক্র। ANSI পে ২৫৫ টট Character অক্ছ, ১-২৫৫ পযণন্ত। টনক্চ ছটব পেখুন

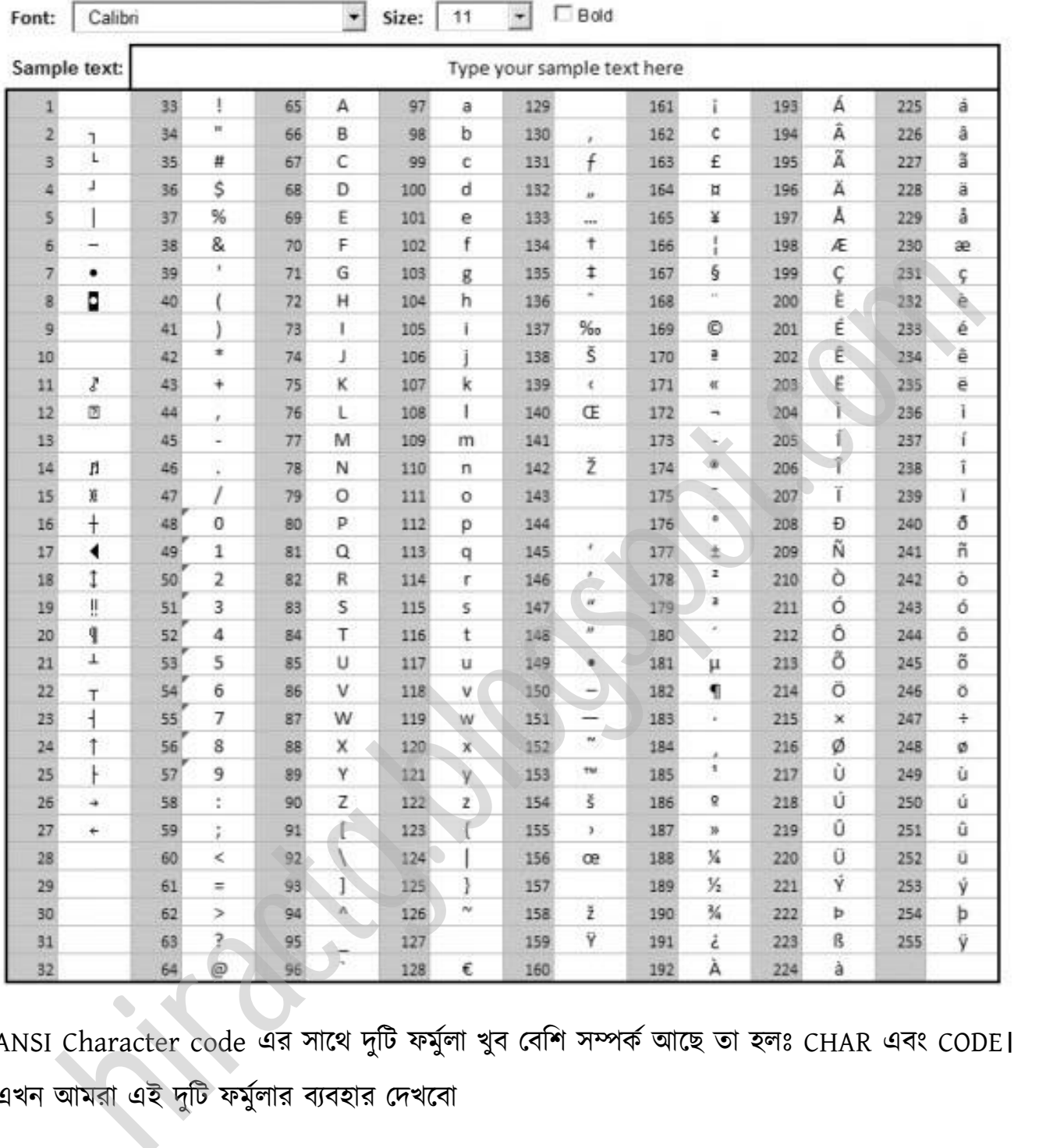

ANSI Character code এর সাথে দুটি ফর্মুলা খুব বেশি সম্পর্ক আছে তা হলঃ CHAR এবং CODE। এখন আমরা এই দুটি ফর্মুলার ব্যবহার দেখবো

CHAR: এর কাজ হচ্ছে কোন নাম্বার থেকে তাঁর ANSI Character টি কনভার্ট করা অর্থাৎ উপরের ছবিতে আপনি দেখতে পাচ্ছেন ৬৫ নাম্বারে A আছে এখন এক্সেলে এই ফর্মুলাটি লিখুন আর enter দিন তারপর দেখুন =CHAR(65) আপনি আপনার ইচ্ছামত নাম্বার দিতে পারেন তবে ১-২৫৫ এর বাইরে কোন নাম্বার দিলে তা কনভার্ট হবে না কারন এর বাইরে কোন ANSI Character নেই।

CODE: এর কাজ হচ্ছে কোন Character থেকে তাঁর ANSI value টি কনভার্ট করা। যেমন আমরা জানি  $A$  এর value 65, এই ফর্মুলাটি ব্যবহার করুন =CODE("A") এখানে কিন্তু inverted comma দিতে হবে। আবার আমরা যদি এই ফর্মুলাটি লিখি =CODE("Anything") তাহলেও ফলাফল ৬৫ আসবে কারন এই ফর্মুলাটি শুধুমাত্র প্রথম ক্যারেক্টারটি নিয়ে কাজ করে অর্থাৎ আমাদের Anything এর A নিয়ে কাজ করবে তাই ৬৫ আসবে যদি Bee দিতাম তাহলে ৬৬ আসতো।

#### Special Formula (Proper Formula) > PROPER:

Proper formula এর গুরুত্ব আমার কাছে খুব বেশি। আমি একটি উদাহারন দিয়ে বুঝিয়ে দিচ্ছি। মনে করুন অমাক্ের একটট Worksheet অক্ছ এবং পখাক্ন ১০০০ জন কমণচারীর নাম অক্ছ টকন্তু নামগুক্া সব Uppercase letter এ আছে অর্থাৎ বড় হাতের অক্ষরে। এখন আমার স্যার আমাকে বলল যে নামগুলো Form letter এ হতে হবে অর্থাৎ আমার সীটে যদি MAINUL HAQUE থাকে তাহলে তা Mainul Haque এ পরিবর্তন করতে হবে। এখন যদি আমরা এই কাজটি একটি একটি করে করতে যায় তাহলে হলই, এই কাজটি করার জন্যই Proper formula। নিচের মত এক্সেল সীট থাকলে মানাত ওমুনাৰ বাবৰ পাটৱায়াত শিৱ শৰ্মা বৰ্ষৰ পৰা পৰা মানালয় Anything এয় A শিৱ শৰ<br>তাই ৬৫ আসৰে যদি Bee দিতাম তাহলে ৬৬ আসতো।<br>Il Formula এর গুরুত্ব আমার কাছে খুব বেশি। আমি একটি উদাহারন দিয়ে বুঝিয়ে দিছি। মনে<br>আমাদের একটি Wo

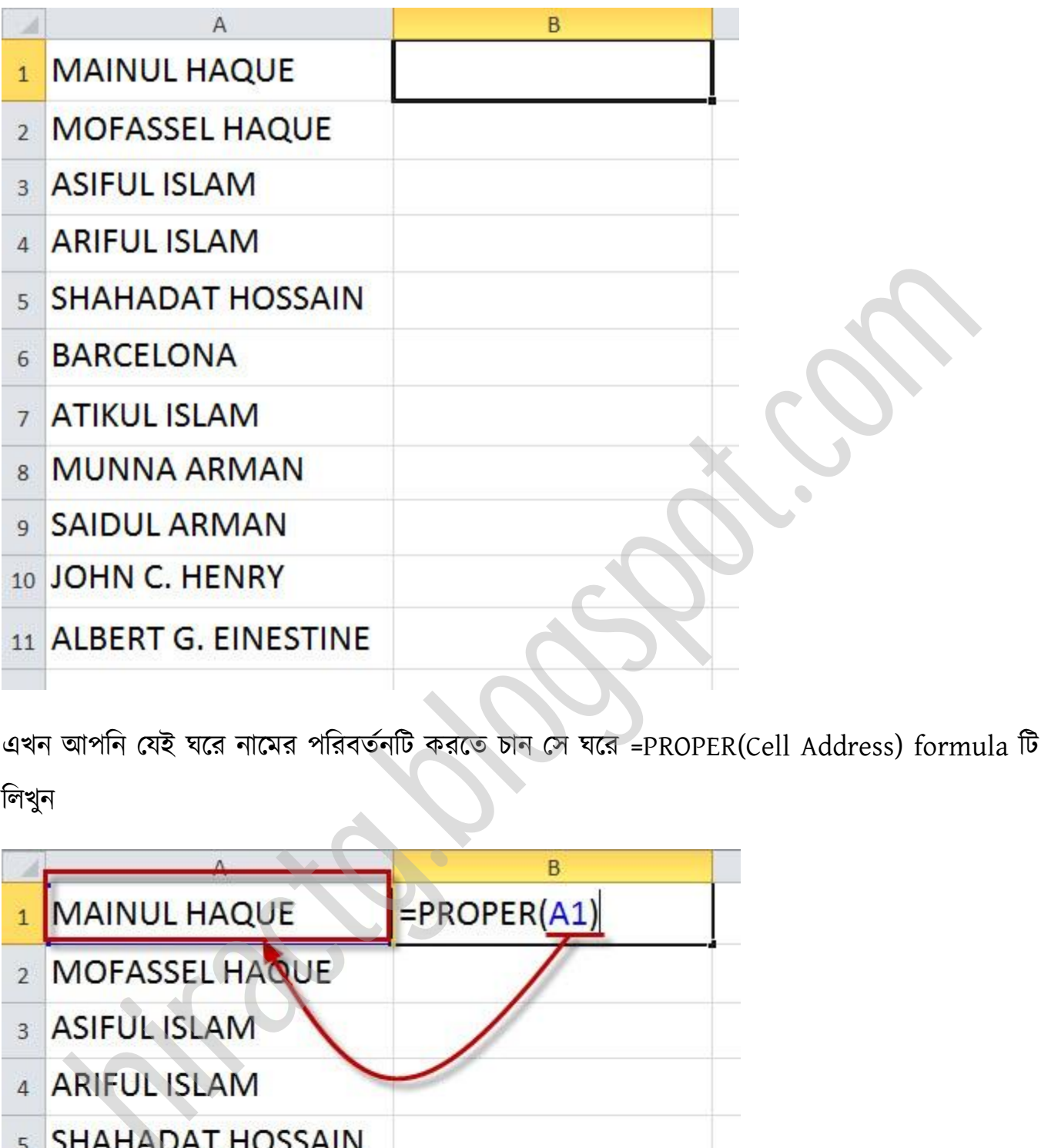

এখন আপনি যেই ঘরে নামের পরিবর্তনটি করতে চান সে ঘরে =PROPER(Cell Address) formula টি লিখুন

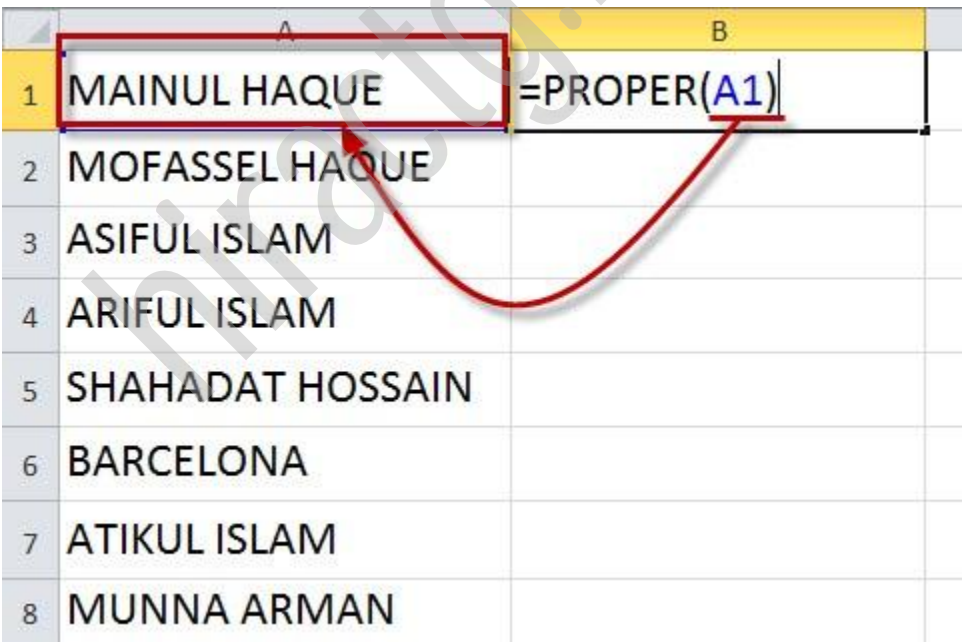
োরপর এন্টার টেন এবং Fill handle করুন

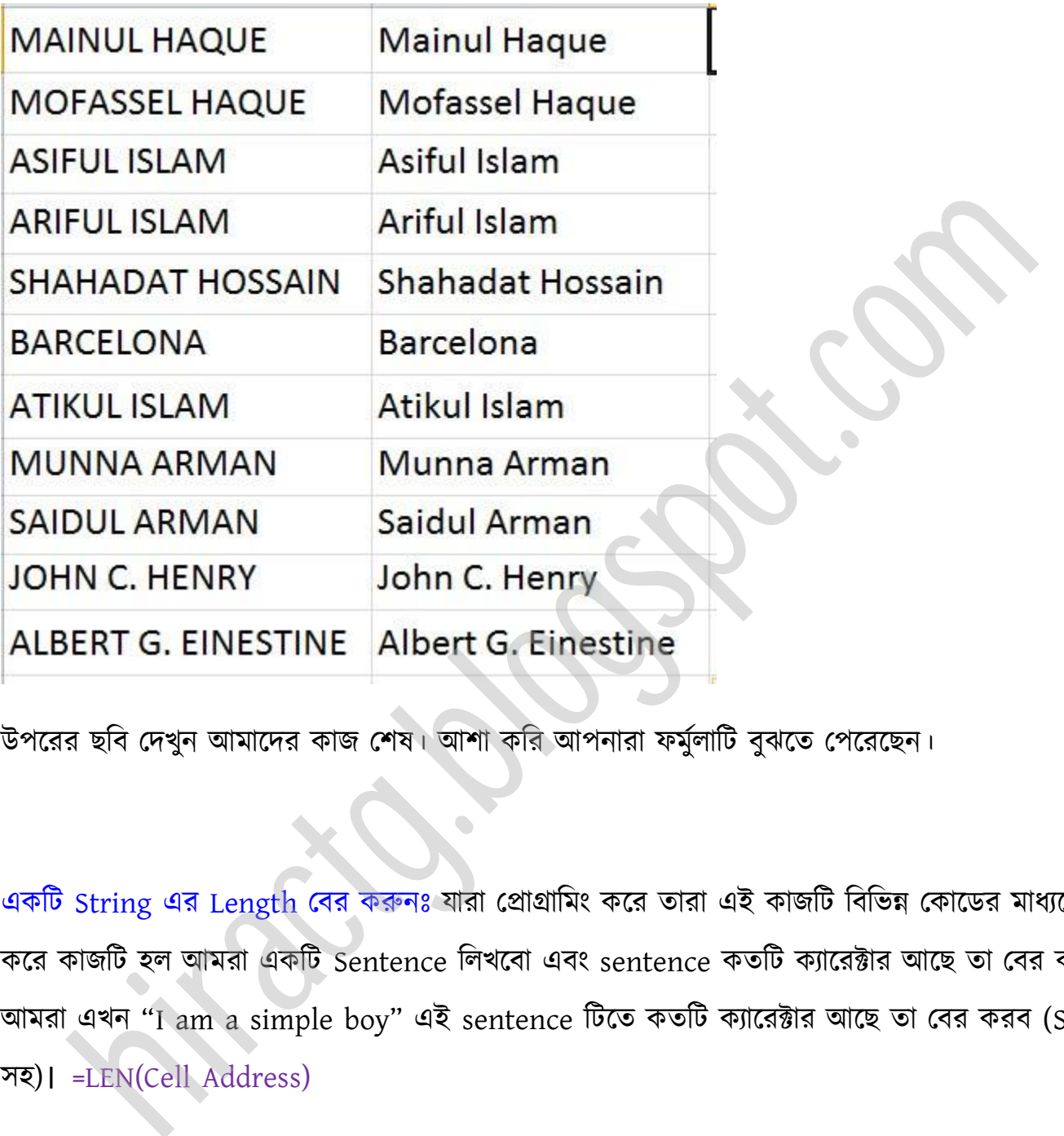

উপক্রর ছটব পেখুন অমাক্ের কাজ পল। অলা কটর অপনারা ফমুণাটট বুঝক্ে পপক্রক্ছন।

একটি String এর Length বের করুনঃ যারা প্রোগ্রামিং করে তারা এই কাজটি বিভিন্ন কোডের মাধ্যমে করে কাজটি হল আমরা একটি Sentence লিখবো এবং sentence কতটি ক্যারেক্টার আছে তা বের করা। আমরা এখন "I am a simple boy" এই sentence টিতে কতটি ক্যারেক্টার আছে তা বের করব (Space সহ)। =LEN(Cell Address)

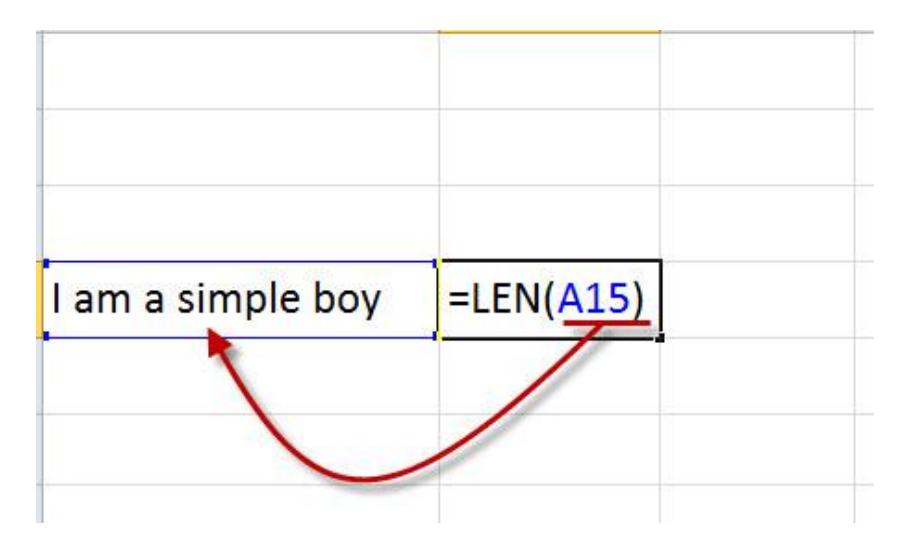

উপরের ছবির ফর্মুলাটি লেখার পর এন্টার দিন তারপর উত্তর ১৭ আসবে। এখানে একটি বিষয় লক্ষণীয় যে এই ফর্মুলাতে space সহ গননা করা হয়।

EXACT: এই ফর্মুলাটির কাজ হচ্ছে তুলনা করা তবে তা একেবারেই সমান হতে হবে। এই ফর্মুলাটির দ্বারা আমরা তুলনা করব দুইটি sentence কে নিচের ছবি দেখুন,

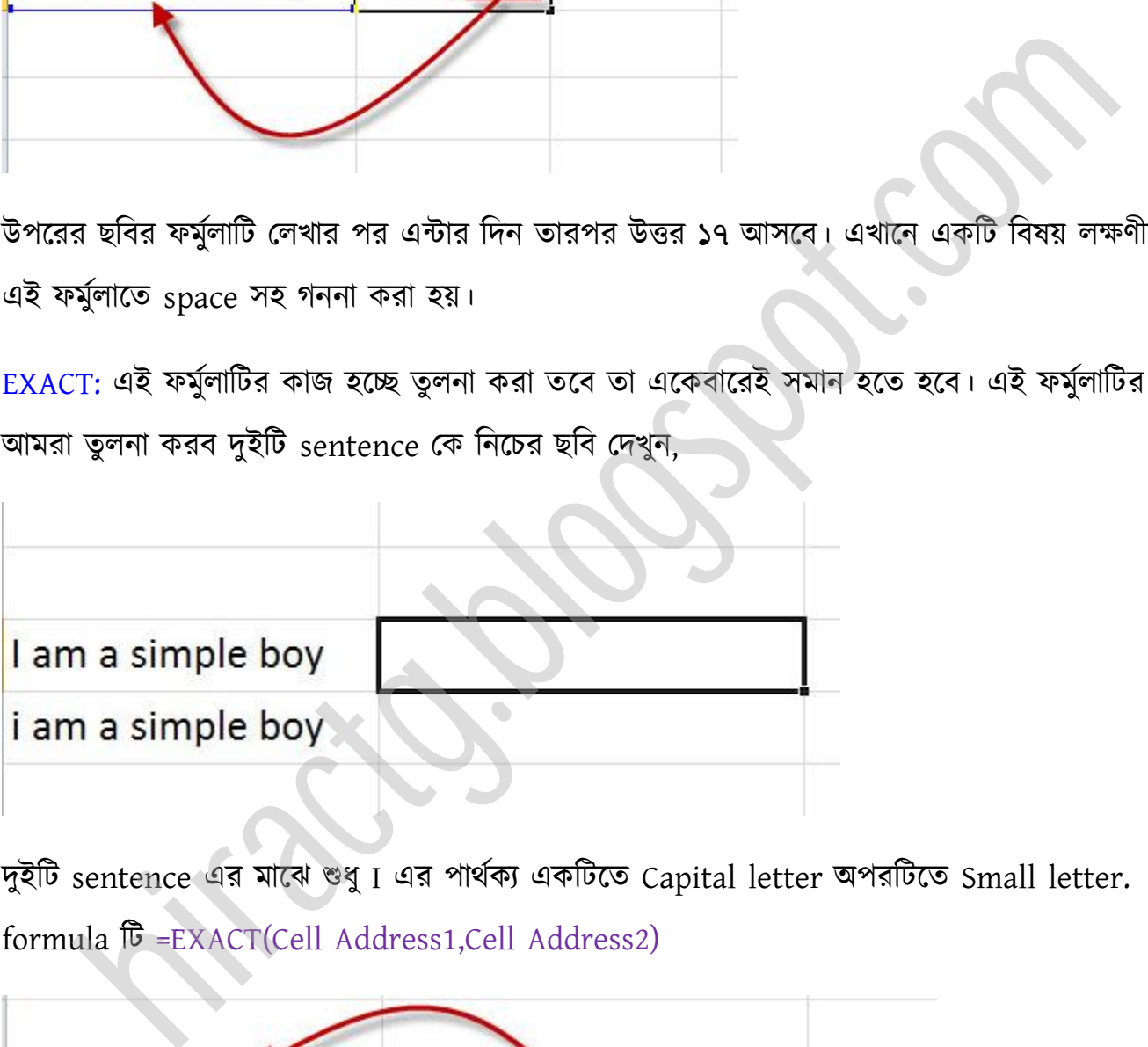

দুইটি sentence এর মাঝে শুধু I এর পার্থক্য একটিতে Capital letter অপরটিতে Small letter. formula টট =EXACT(Cell Address1,Cell Address2)

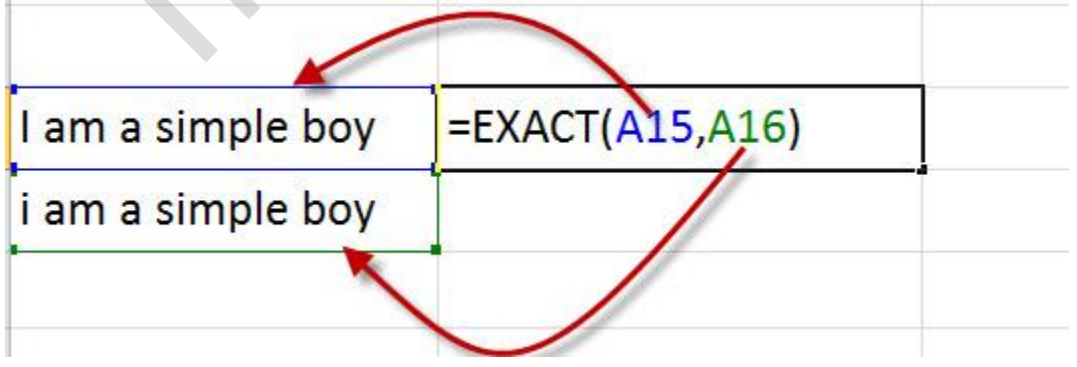

result আসবে False কারন Sentence দুটি Exactly মিলেনি, এখন আমরা দ্বিতীয় Sentence টির i কে Capital I করে দিই তাহলে দেখুন,

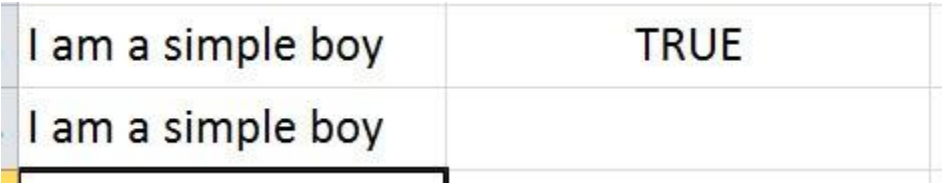

True ক্য় পগক্ছ...

REPT: এই ফর্মুলাটির কাজ হল কোন কিছুকে Repitation করে লিখা। নিচের ছবি দেখুন

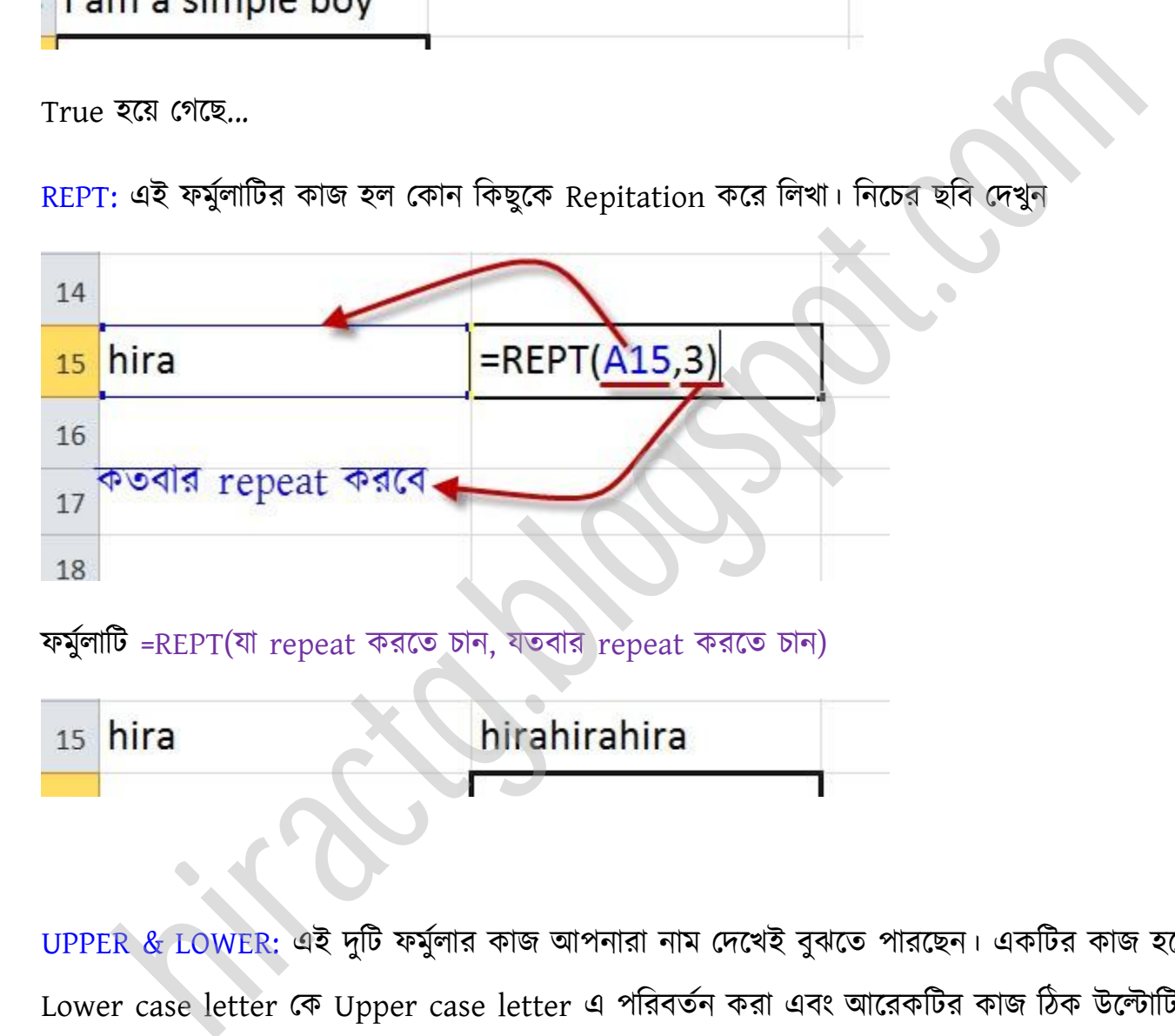

UPPER & LOWER: এই দুটি ফর্মুলার কাজ আপনারা নাম দেখেই বুঝতে পারছেন। একটির কাজ হচ্ছে Lower case letter কে Upper case letter এ পরিবর্তন করা এবং আরেকটির কাজ ঠিক উল্টোটি। নিচের ছবি দেখলেই সব বুঝতে পারবেন।

=UPPER(Cell Address/"Text") =LOWER(Cell Address/"Text")

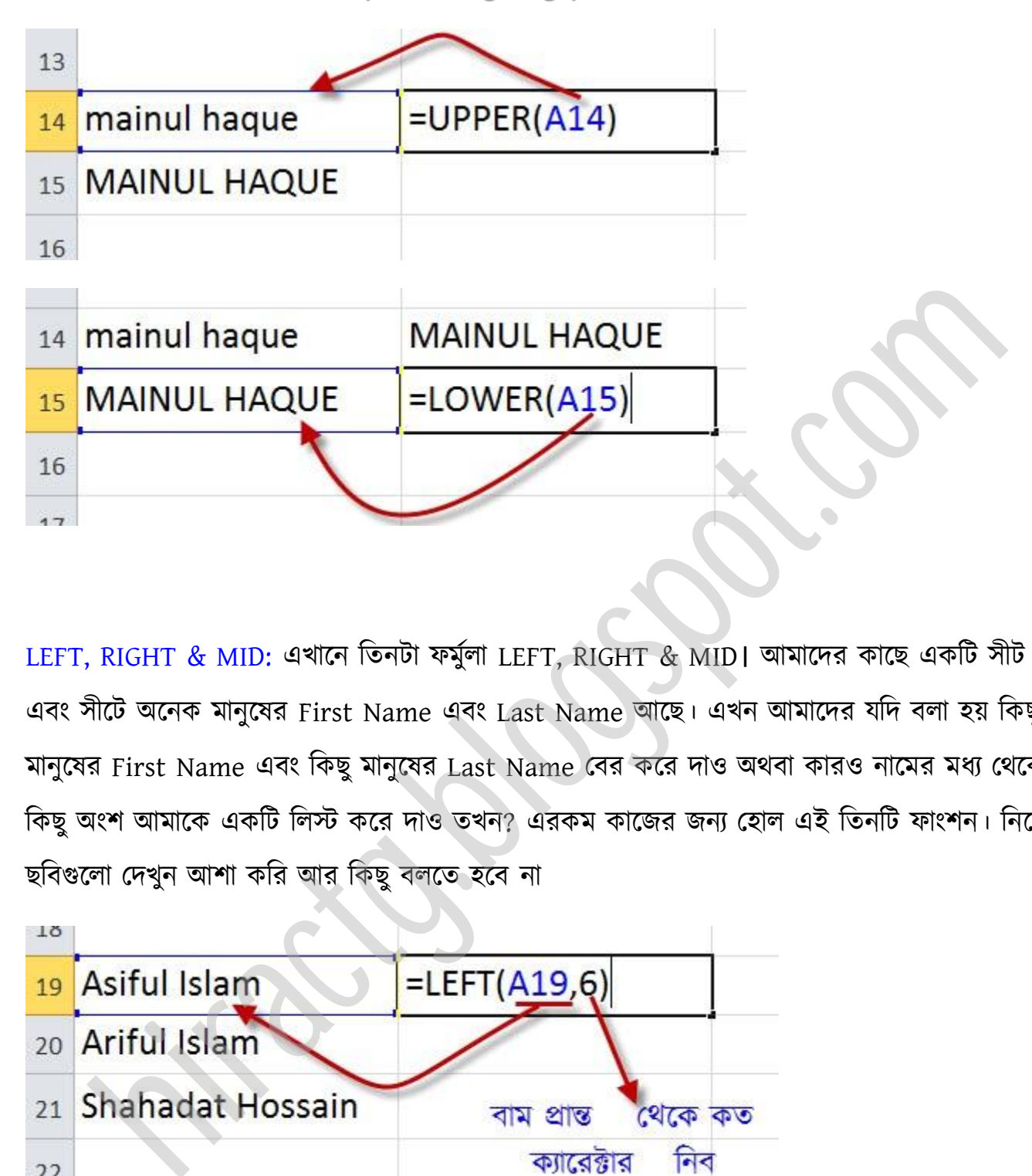

LEFT, RIGHT & MID: এখাক্ন টেনটা ফমুণা LEFT, RIGHT & MID। অমাক্ের কাক্ছ একটট ীট অক্ছ এবং সীটে অনেক মানুষের First Name এবং Last Name আছে। এখন আমাদের যদি বলা হয় কিছু মানুষের First Name এবং কিছু মানুষের Last Name বের করে দাও অথবা কারও নামের মধ্য থেকে কিছু অংশ আমাকে একটি লিস্ট করে দাও তখন? এরকম কাজের জন্য হোল এই তিনটি ফাংশন। নিচের ছবিগুলো দেখুন আশা করি আর কিছু বলতে হবে না

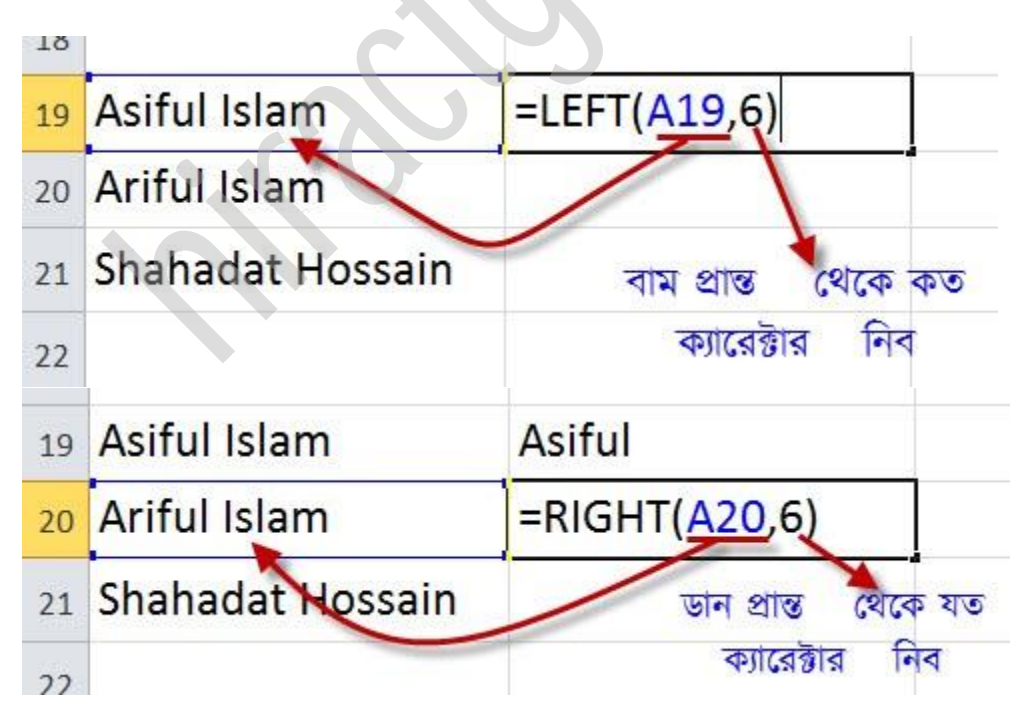

WEB: http://hiractg.blogspot.com

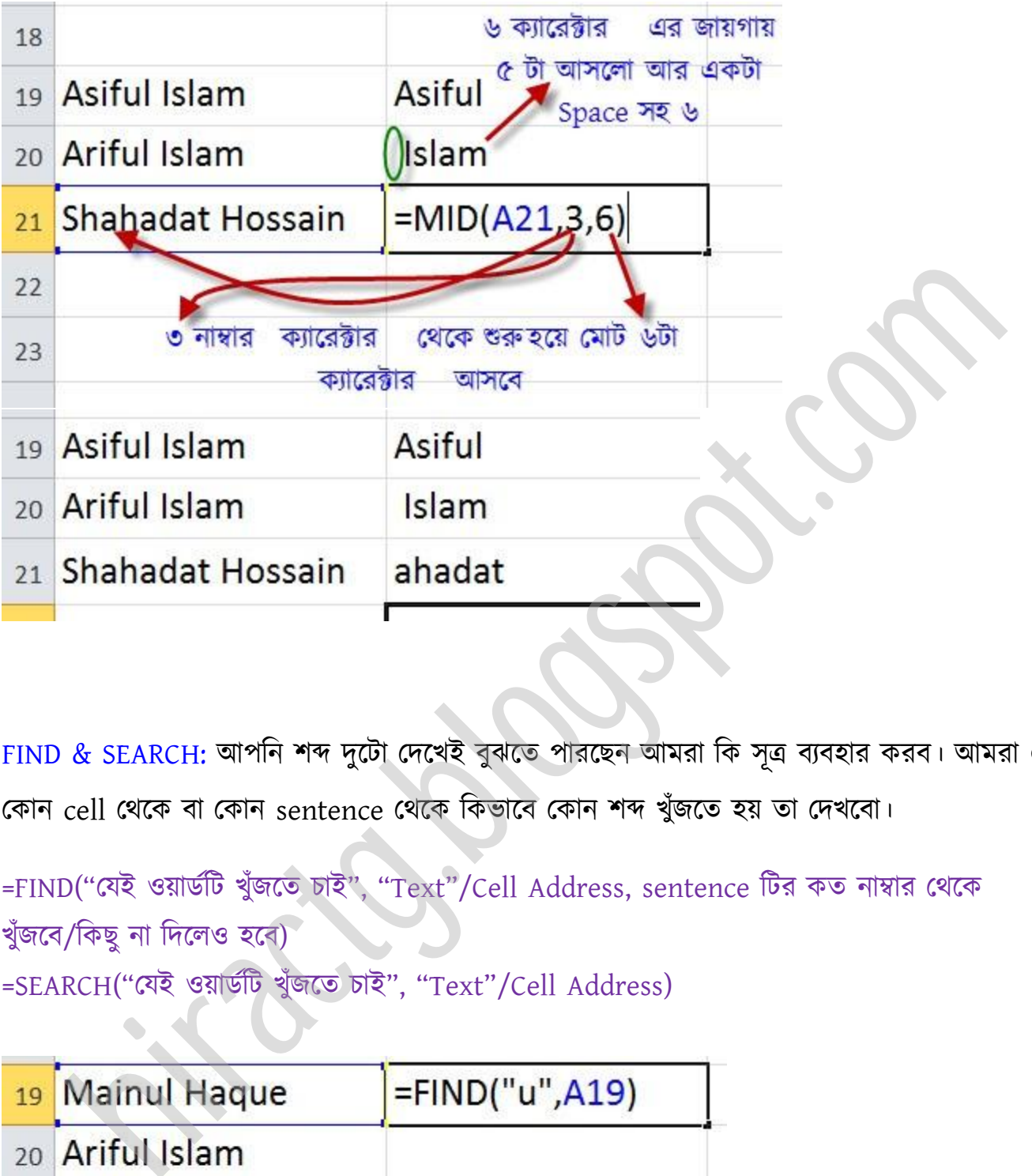

FIND & SEARCH: আপনি শব্দ দুটো দেখেই বুঝতে পারছেন আমরা কি সূত্র ব্যবহার করব। আমরা এখন পকান cell পর্ক্ক বা পকান sentence পর্ক্ক টকভাক্ব পকান লব্দ খুুঁজক্ে য় ো পেখক্বা।

 $=FIND$ ("যেই ওয়ার্ডটি খুঁজতে চাই", "Text"/Cell Address, sentence টির কত নাম্বার থেকে খুঁজবে/কিছু না দিলেও হবে) =SEARCH("যেই ওয়ার্ডটি খুঁজতে চাই", "Text"/Cell Address)

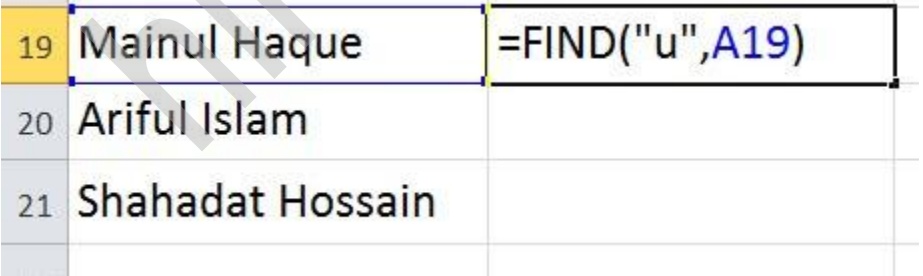

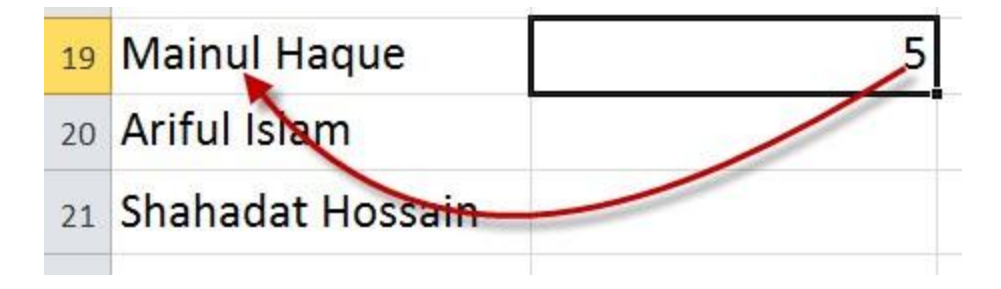

উপরের ছবিতে দেখুন u কিন্তু দুইবার ছিল তবে প্রথমে ছিল ৫ নাম্বার অবস্থানে এই কারনে ৫ দেখাচ্ছে।

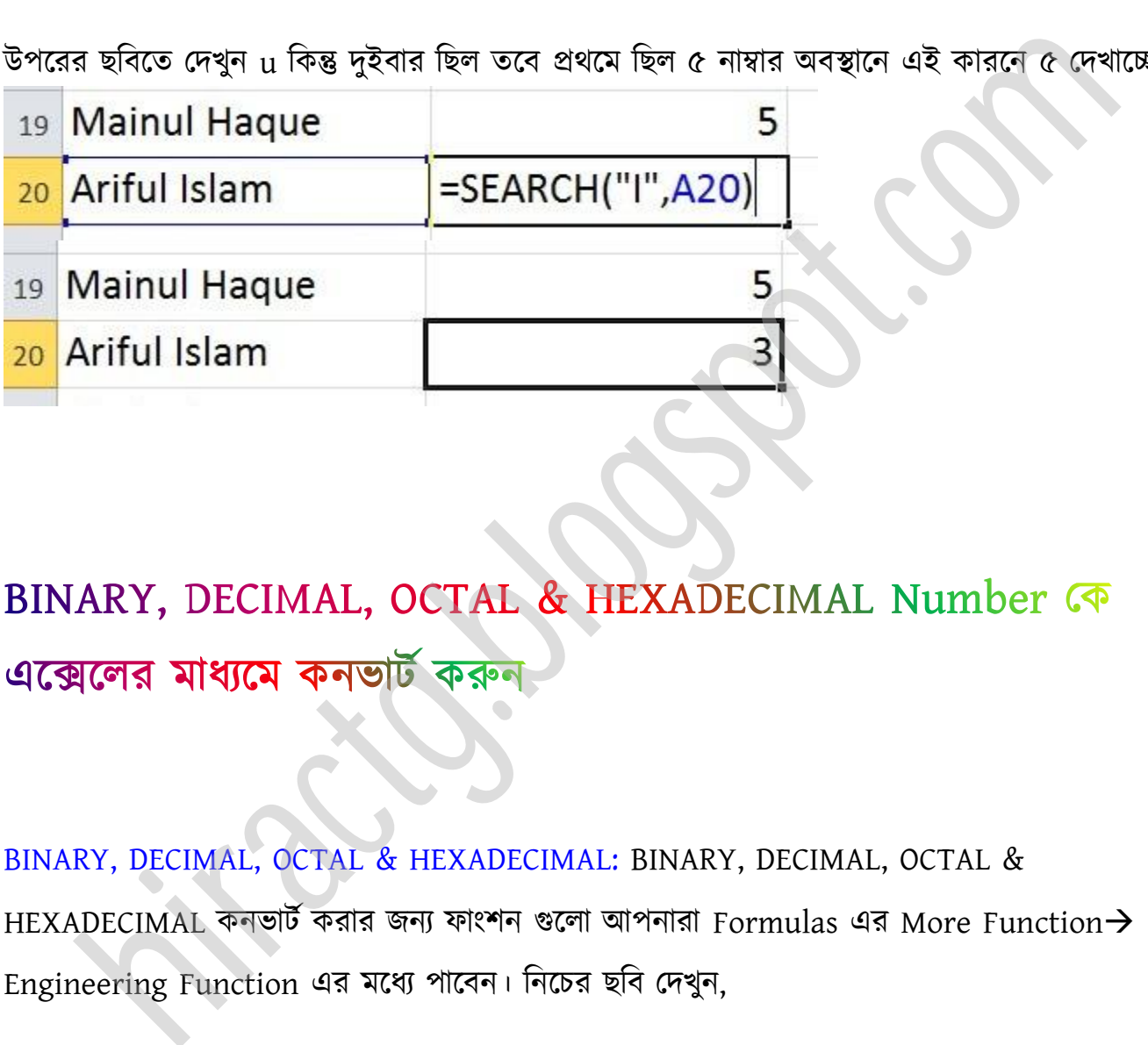

BINARY, DECIMAL, OCTAL & HEXADECIMAL: BINARY, DECIMAL, OCTAL & HEXADECIMAL কনভার্ট করার জন্য ফাংশন গুলো আপনারা Formulas এর More Function $\rightarrow$ 

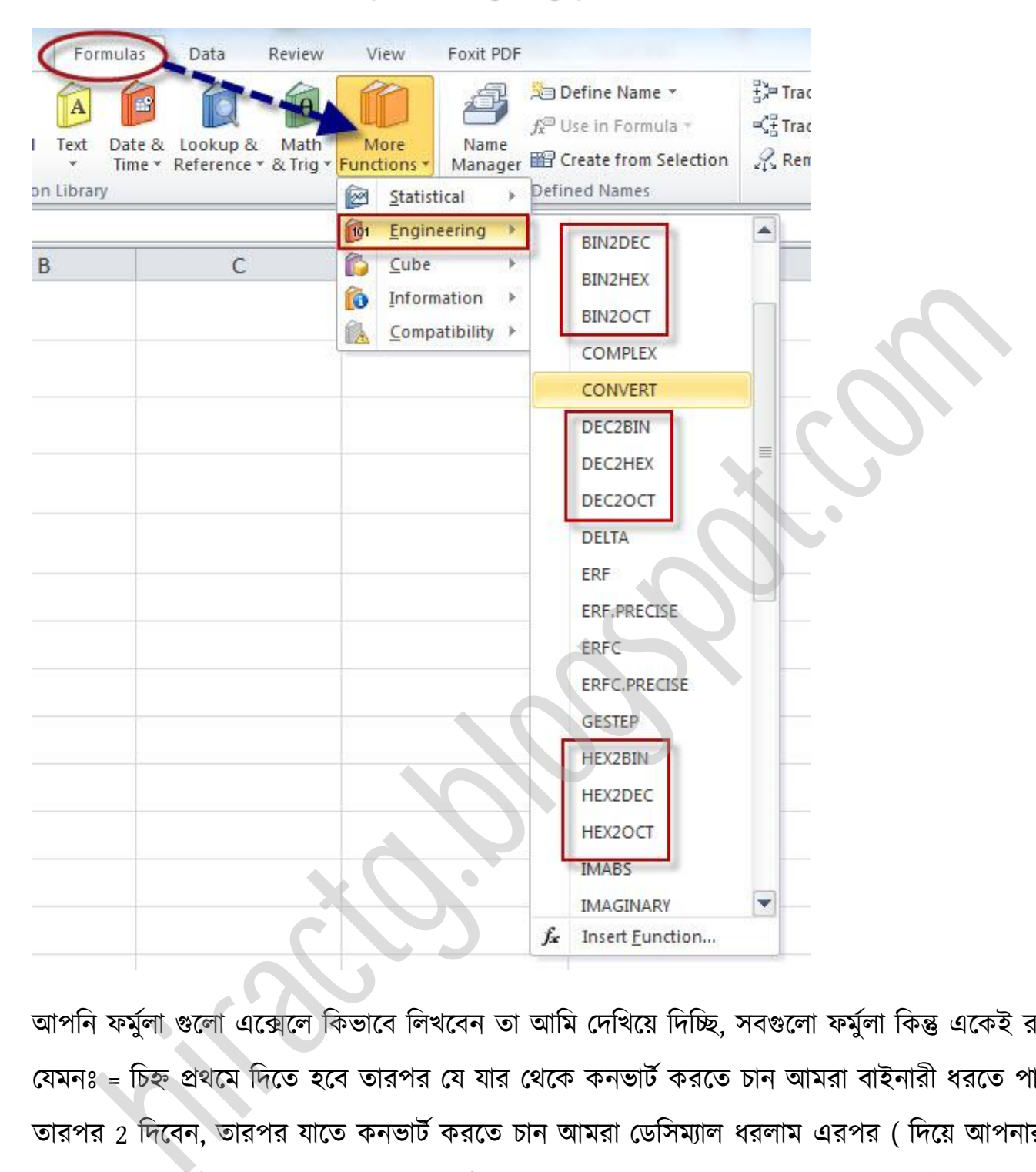

আপনি ফর্মুলা গুলো এক্সেলে কিভাবে লিখবেন তা আমি দেখিয়ে দিচ্ছি, সবগুলো ফর্মুলা কিন্তু একেই রকম যেমনঃ = চিহ্ন প্রথমে দিতে হবে তারপর যে যার থেকে কনভার্ট করতে চান আমরা বাইনারী ধরতে পারি তারপর 2 দিবেন, তারপর যাতে কনভার্ট করতে চান আমরা ডেসিম্যাল ধরলাম এরপর ( দিয়ে আপনার যে সংখ্যাকে কনভার্ট করতে চান তা; এরপর ) দিয়ে সূত্র শেষ করুন। তাহলে আমাদের সূত্র দাঁড়ায়,

 $-BIN2DEC(x) \rightarrow Binary$  প্রকে x কে (যে কোন Binary সংখ্যা) Decimal এ convert

নিচের টেবিল এ দেখুন, x এর জায়গায় আপনারা যে সংখ্যাকে কনভার্ট করতে চান তা লিখুন

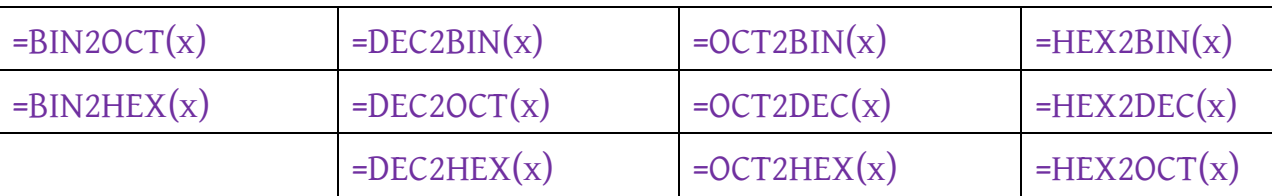

এখন আমরা কয়েকটি উদাহারন দেখবোঃ

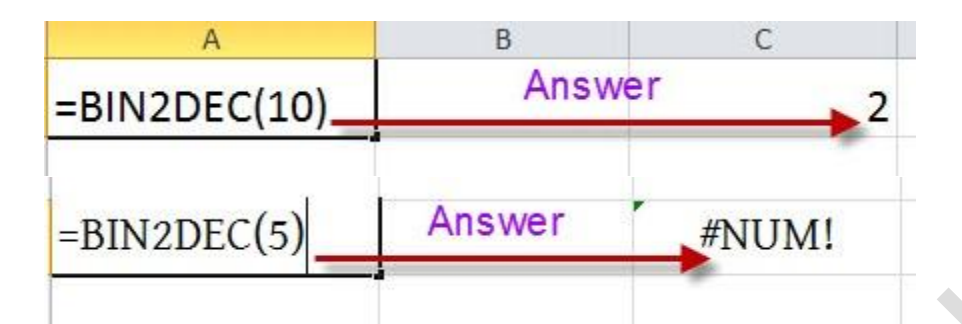

উপরের ছবিতে আপনি দেখতে পাচ্ছেন যে যখন আমরা ১০ কে বাইনারী থেকে ডেসিম্যাল এ কনভার্ট করেছি তখন উত্তর ২ হয়েছে কিন্তু যখন ৫ কে কনভার্ট করেছি তখন কিন্তু একটি error দেখাচ্ছে। এর কারন হচ্ছে ১০ একটি বাইনারী সংখ্যা কিন্তু ৫ বাইনারী সংখ্যা নয়। আশা করি বুঝতে পেরেছেন এবং সূত্রগুলো আপনারা নিজেরাই এখন ব্যবহার করতে পারবেন।

এক্সেল যোগ, বিয়োগ, গুণ ও ভাগ তথা গাণিতিক সব ধরনের কাজকর্ম ছাড়াও অন্যান্য কাজ সহজেই করা যায়। এক্সেলে কাজ করার অনেক সময় ওয়ার্কশিটের নাম পরিবর্তন, ওয়ার্কশিট তৈরি এবং ওয়ার্কশিট ডিলিট করার প্রয়োজন পড়ে। ডিফল্ট সেটিং হিসাবে Sheet1, Sheet2 & Sheet3 নামে মোট ৩টি ওয়ার্কশিট থাকে। কাজের পরিধি বৃদ্ধির কারণে এগুলোর ইচ্ছামতো পরিবর্তন ও পরিবর্ধন করা যায়। এজন্য-A<br>
Answer Answer ANUM!<br>
Answer ANUM!<br>
Answer ANUM!<br>
a ছবিতে আপনি দেখতে পাচেছন যে যখন আমরা ১০ কে বাইনারী থেকে ডেসিমাল এ কনভার্ট<br>
হচ্ছে ১০ একটি বাইনারী সংখ্যা কিন্তু ৫ বাইনারী সংখ্যা নয়। আশা করি বুঝতে পেরেছেন এবং<br>আপনোৱা ন

1. প্রথমে এমএস এক্সেল ওপেন করুন।

2. এবার নিচে দেখুন, ডিফল্ট সেটিং হিসাবে Sheet1, Sheet2 & Sheet3 মোট ৩টি ওয়ার্কশিটসহ Sheet1 খোলা অবস্থায় প্রদর্শিত হয়েছে। আপনার কাজের সুবিধার জন্য এই তিনটি কাজ অত্যন্ত জরুরী।

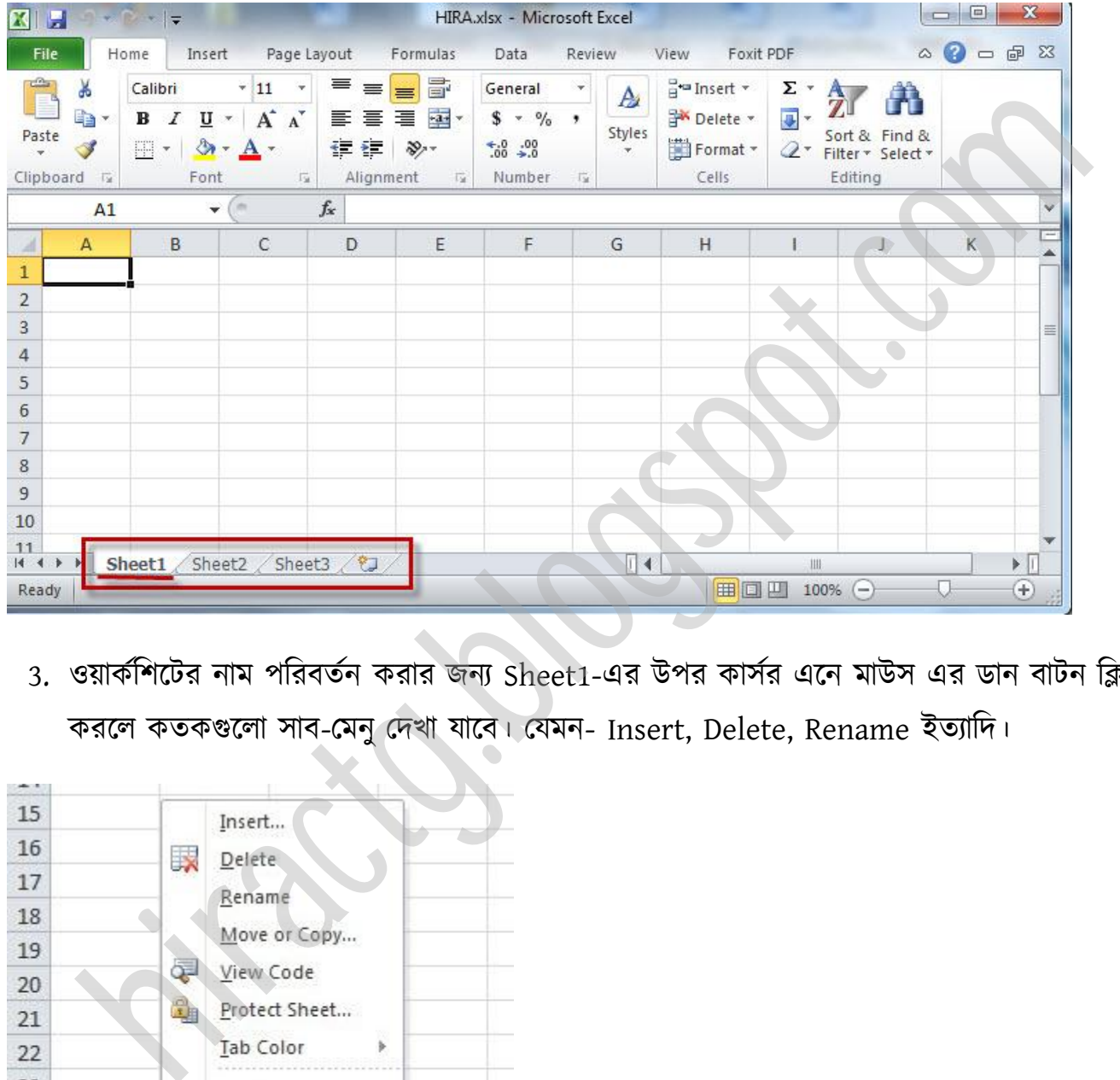

3. ওয়ার্কশিটের নাম পরিবর্তন করার জন্য Sheet1-এর উপর কার্সর এনে মাউস এর ডান বাটন ক্লিক করলে কতকগুলো সাব-মেনু দেখা যাবে। যেমন- Insert, Delete, Rename ইত্যাদি।

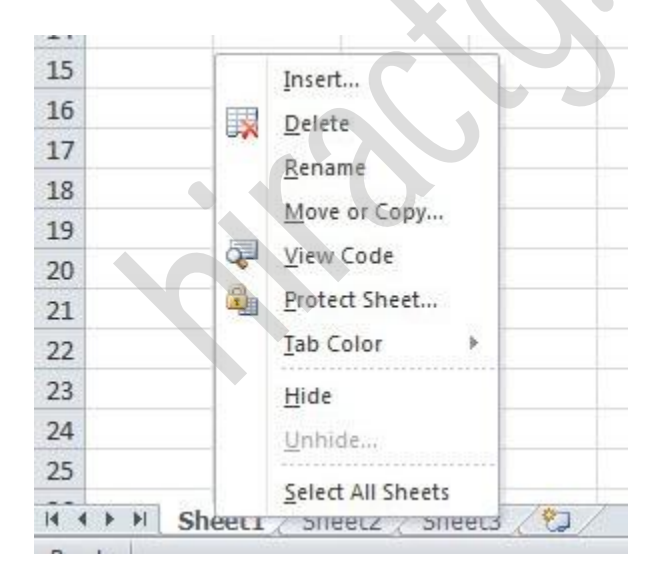

4. এখান পর্ক্ক Rename-এ টিক করক্ Sheet1 টক্ক্ট ক্ব।

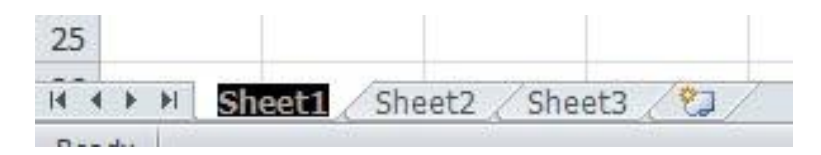

5. এবার আপনার পছন্দনীয় ফাইলের নাম টাইপ করুন। যেমন- টাইপ করলেন Bangladesh.

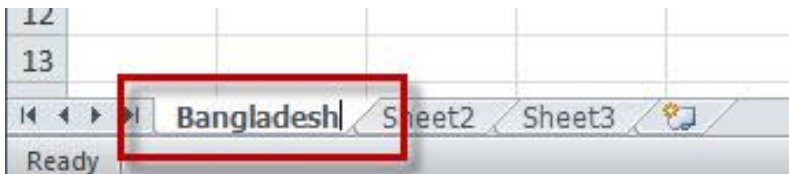

- 6. এবার যে কোন ফিল্ডে মাউস ক্লিক করুন। দেখুন আপনার দেয়া নাম সংযুক্ত হয়েছে। এভাবে সব ওয়ার্কশিটের নাম পরিবর্তন করা যাবে।
- 7. ওয়ার্কশিটের সংখ্যা বৃদ্ধির করার Sheet3 (সর্বশেষ শিট)-এর উপর কার্সর এনে ডান বাটন ক্লিক করে Insert-এ ক্লিক করলে একটি নতুন ওয়ার্কশিট সংযুক্ত হবে। এভাবে অনেক ওয়ার্কশিট সংযুক্ত করা যাক্ব।

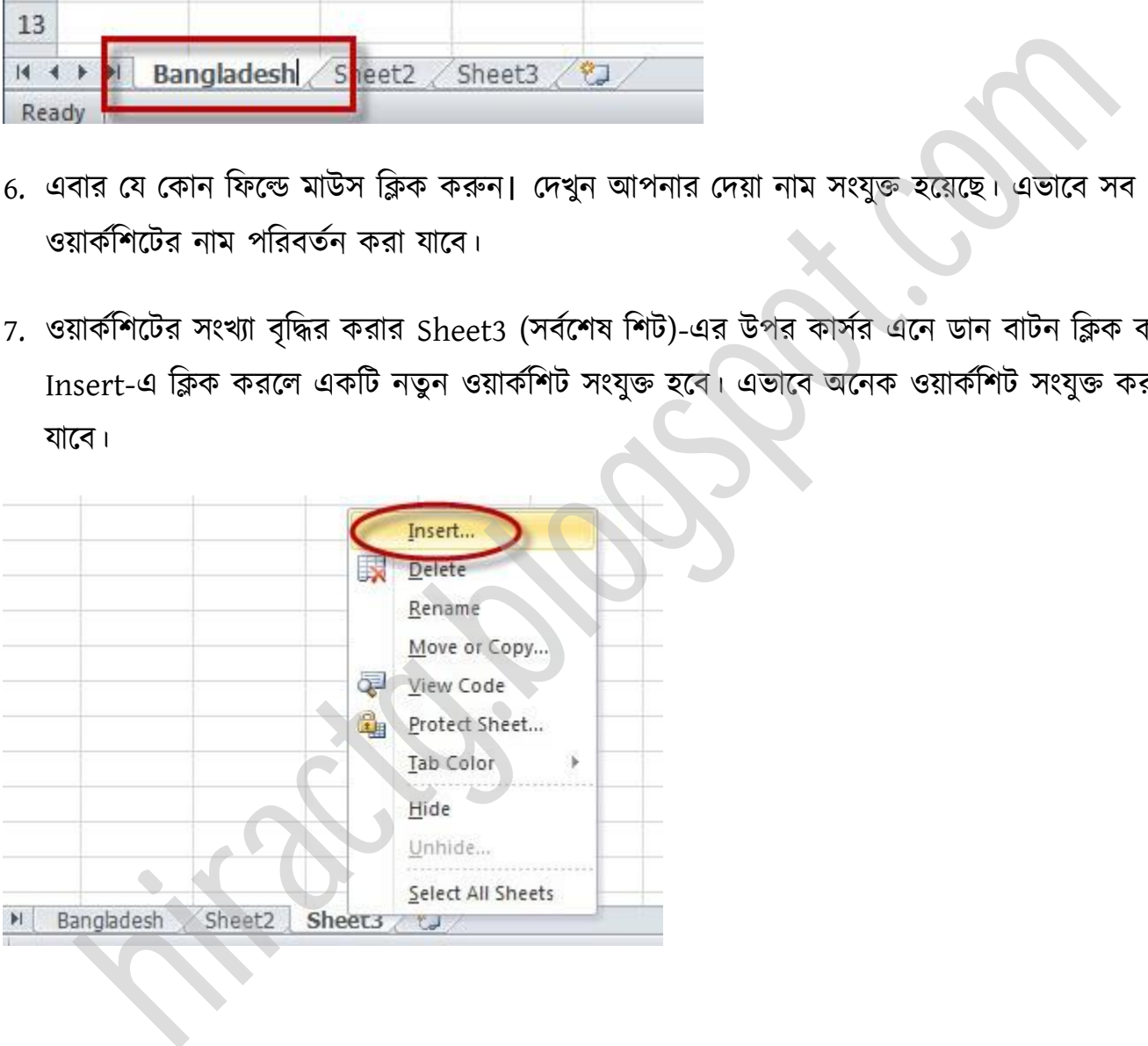

# $\mathbf{x}$ Insert General Spreadsheet Solutions **F** n il Preview Chart MS Excel 4.0 MS Excel 5.0 Dialog Macro Preview not available.<br>
Pangladesh / Sheet2 / Sheet1 | Sheet3<br>
The Transmitted Sheet2 / Sheet1 | Sheet3<br>
The Transmitted States | Sheet3<br>
The Transmitted States | Sheet2<br>
The Transmitted States | Sheet2<br>
The Color States |  $4 +$ ady

Want More Books Go to http://hiractg.blogspot.com

৪. এরপর যদি মনে হয় ওয়ার্কশিট বেশি হয়েছে, সেই ওয়ার্কশিটে কোন কাজ বা ডাটা এন্টি করা হয়নি, তবে তা মুছার জন্য সেই ওয়ার্কশিটের উপর রাইট বাটন ক্লিক করে সাব-মেনু থেকে Delete-এ ক্লিক করলে নির্দিষ্ট ওয়ার্কশিট Delete হয়ে যাবে।

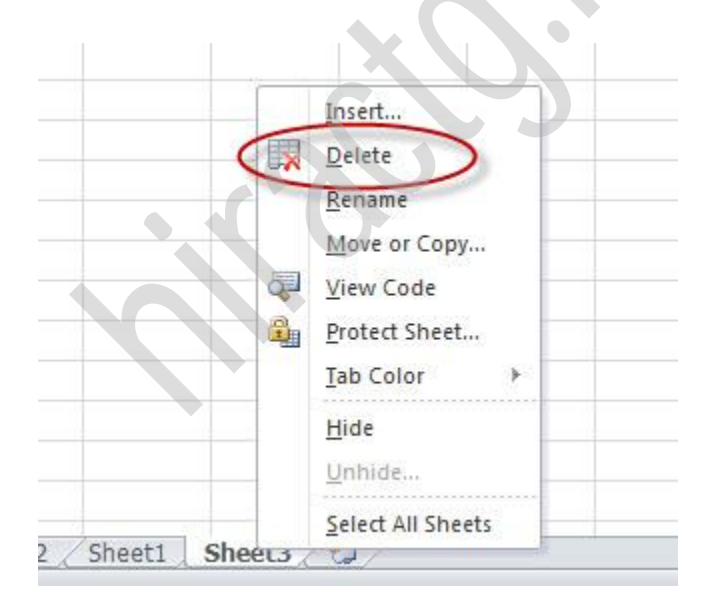

9. এভাবে যত ইচ্ছা বা প্রয়োজন আপনি ওয়ার্কশিট সংযুক্ত করতে পারবেন এবং নাম পরিবর্তনসহ অপ্রয়োজনীয় ওয়ার্কশিট ডিলিট করতে পারবেন।

#### WEB: http://hiractg.blogspot.com

আশা করি আপনাদের বুঝতে কোন কষ্ট হয়নি।

# Project

এই অধ্যায়ে আমরা এক্সেল ব্যবহার করে একটি Salary Sheet তৈরি করবো। আশা করি এটা আপনাদের কাজে লাগবে। আমি এখানে Salary Sheet তৈরি করার জন্য বেসিক রুলস গুলো ফলো করেছি। আশা করছি আপনারা আপনাদের প্রয়োজন মতো Salary sheet তৈরি করে নিতে পারবেন।

আমরা এখন যে, Salary Sheet টা তৈরি করবো সেটা এই রকম দেখতে হবে।

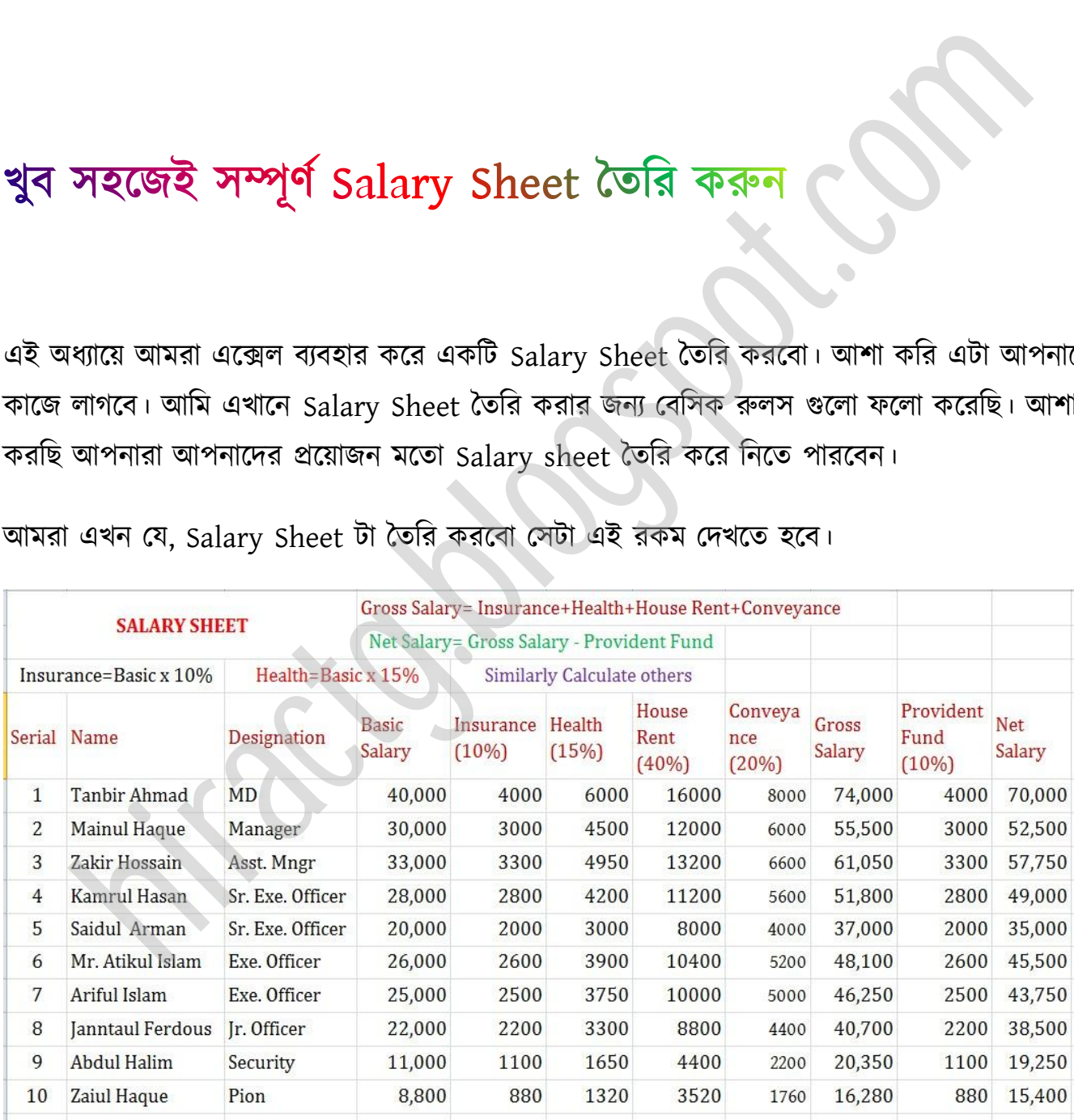

# অাসুন প্রথমেই আমরা Salary Sheet তৈরির জন্য প্রাথমিক শর্ত গুলো জেনে নিই (প্রতিষ্ঠানভেদে রুলস পরিবর্তন হবে):

সাধারণত দেখা যায়, অধিকাংশ প্রতিষ্ঠানের একটি নির্দিষ্ট বেতন থাকে এবং যেটাকে সাধারণত Basic Salary বলা হয়। আর এই Basic Salary এর উপর ভিত্তি করে সে আরো বিভিন্ন ধরনের ভাতা বা Allowances পায়। সাধারণত দেখা যায়, House Rent বাবদ Basic Salary এর ৩০-৬০% পর্যন্ত পেতে পারে। অর্থাৎ কেউ হয়ত বেতন ১০০০ টাকা পায় আর তার House Rent যদি ৪০% হয় তাহলে সে পাবে (১০০০ এর ৪০/১০০) বা ৪০০টাকা। এভাবেই সাধারণত বিভিন্ন Allowances বেতনের উপর ধরা হয়। আমি এখানে ৪০% না লিখে .৪ লিখেছি কারণ আপনারা জানেন এই দুটিই একই অর্থ প্রকাশ করে।

সাধারণত Gross Salary হিসাব করার জন্য Basic Salary এর সাথে অন্যান্য Allowances গুলি যোগ করা হয়। যেমন এখানে: Gross Salary হিসাব করা হয়েছে Basic, Insurance, Health, House Rent, Conveyance ইত্যাদি Allowances গুলি যোগ করে।

আর Provident Fund এর জন্য সাধারণত প্রতিষ্ঠান একটি নির্দিষ্ট অংশ কেটে রাখে যা তার চাকরির Retirement এর সময় তাকে সুদসমেত ফেরৎ দেয়া হয়। এক এক প্রতিষ্ঠানে এক এক ধরনের নিয়ম থাকে যেমন কোন প্রতিষ্ঠান হয়ত দেখা যায় আপনার বেতন থেকে ১০% কেটে রাখছে আবার ঠিক সমপরিমান অর্থ সেই প্রতিষ্ঠান আপনাকে দিবে, তাহলে দেখা গেল আপনি যদি ১০০০ টাকা প্রভিডেন্ট ফান্ডে জমা করেন তাহলে আপনি ২০০০ টাকা ফেরৎ পাবেন। আবার কোন প্রতিষ্ঠান হয়ত এর চেয়ে কমবেশি কেটে রাখতে পারে আপনারা সেটি আশা করি ম্যানেজ করতে পারবেন। আর কোন প্রতিষ্ঠানে হয়ত কোন Provident Fund নাও থাকতে পারে। আবার অনেক প্রতিষ্ঠানে হয়ত এরকম বিভিন্ন ধরনের Allowances নাও থাকতে পারে হয়ত তারা আপনাকে সরাসরি আপনার বেতন ১০০০০ টাকা বলে দিতে পাক্র। rances পায়। সাধারণত দেখা যায়, House Rent বাবদ Basic Salary এর ৩০-৬০% পর্যন্ত (স্বার্থা এক অর্থাৎ কেউ হয়ত বেতন ১০০০ টাকা পায় ভার তার House Rent যদি ৪০% হয় তাহলে সে অর্থাৎ কেউ হয়ত বেতন ১০০০ টাকা পায় ভার তার House Re

#### চলুন আর কথা না বাড়িয়ে Salary Sheet প্রস্তুত করি:

আমি অবশ্য আপনাদের সুবিধার জন্য সূত্র গুলো বা কোনটার সাথে কোনটা যোগ, গুন, বিয়োগ করতে হবে এগুলো দিয়ে দিয়েছি। একদম প্রথমের ছবিটা ভালভাবে লক্ষ করুন।

এবার নিচের মত একটি Sheet Excel এ প্রস্তুত করুন।

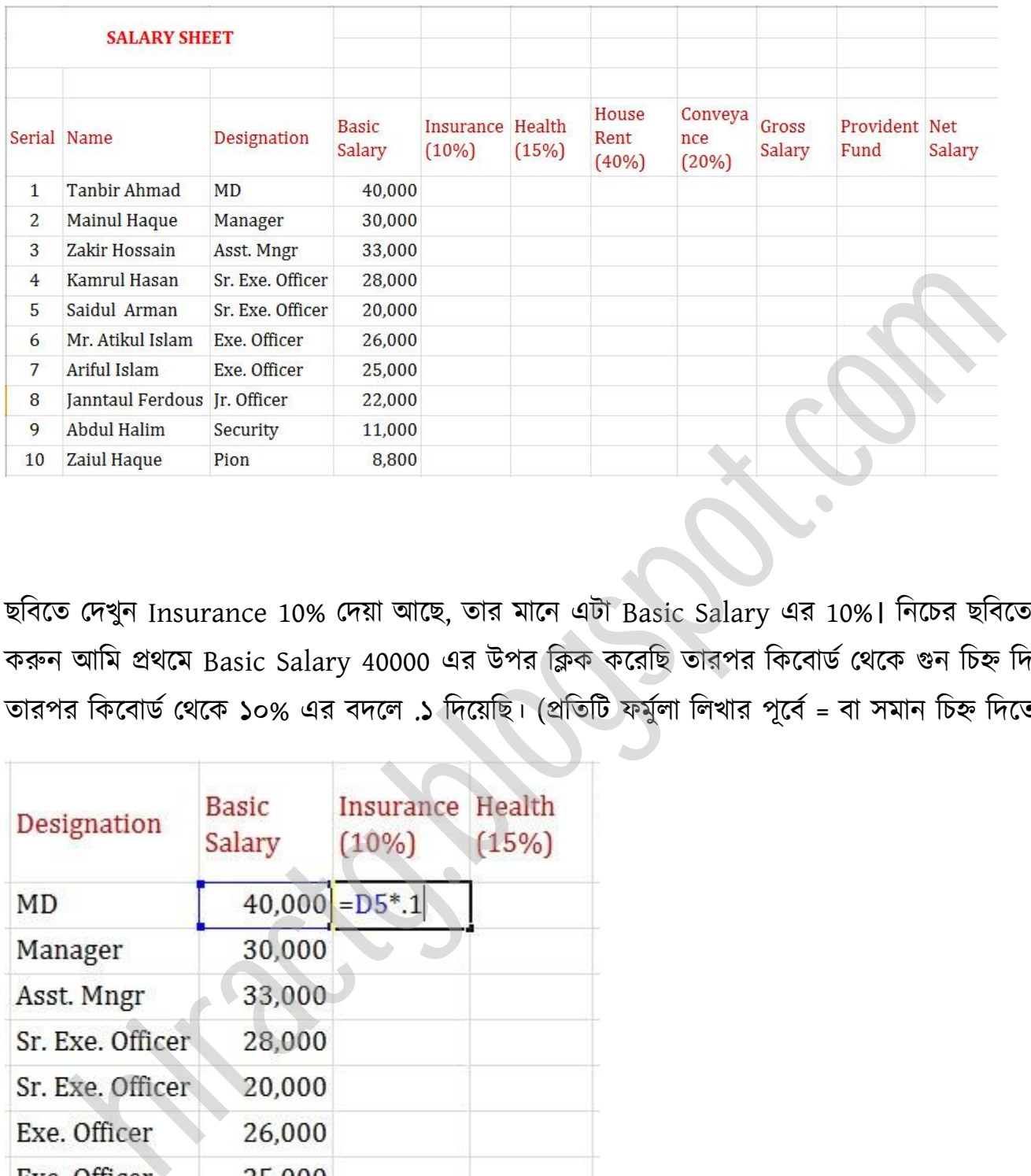

ছবিতে দেখুন Insurance 10% দেয়া আছে, তার মানে এটা Basic Salary এর 10%। নিচের ছবিতে লক্ষ করুন আমি প্রথমে Basic Salary 40000 এর উপর ক্লিক করেছি তারপর কিবোর্ড থেকে গুন চিহ্ন দিয়েছি তারপর কিবোর্ড থেকে ১০% এর বদলে .১ দিয়েছি। (প্রতিটি ফর্মুলা লিখার পূর্বে = বা সমান চিহ্ন দিতে হয়)

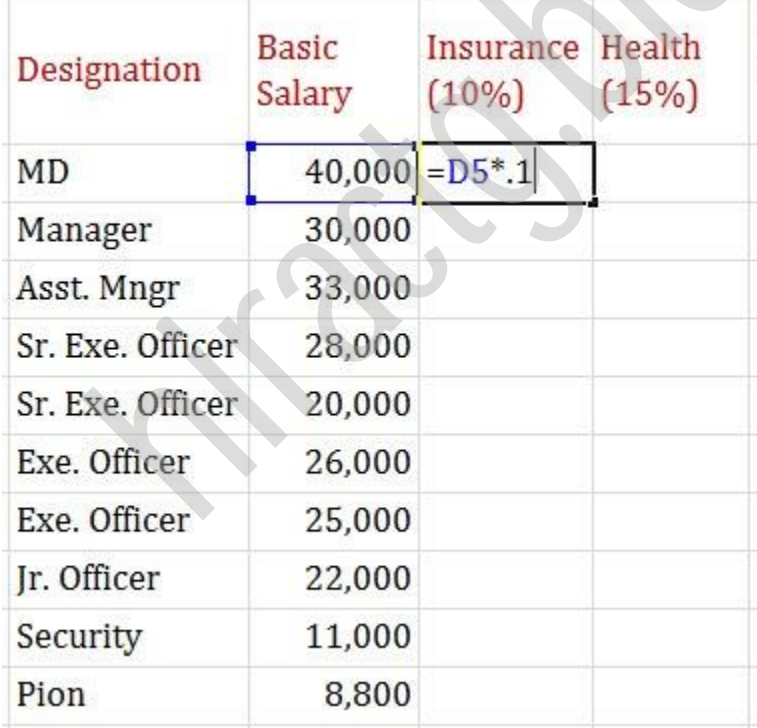

Enter press করুন নিচের মত আসবে।

WEB: http://hiractg.blogspot.com

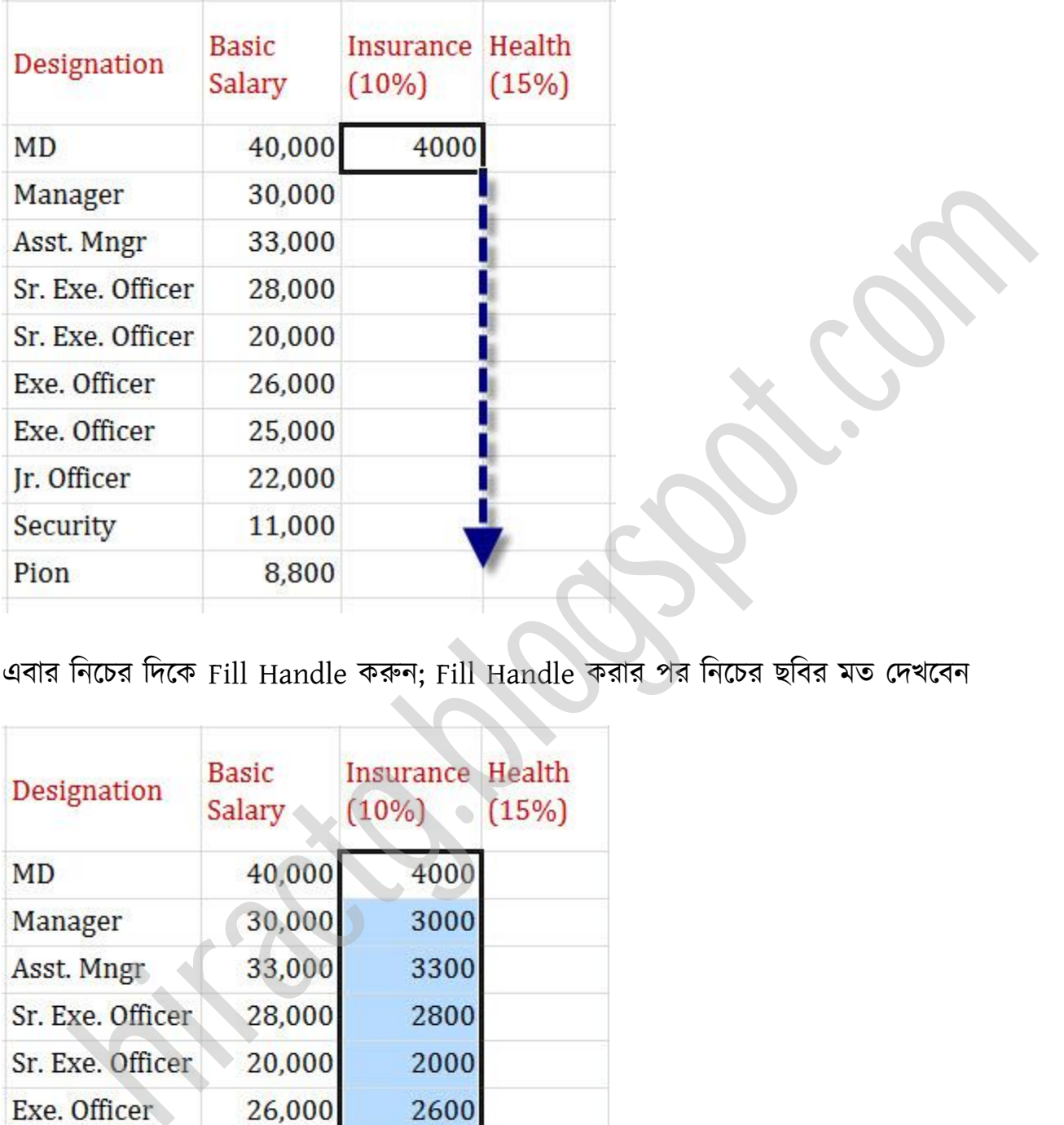

এবার টনক্চর টেক্ক Fill Handle করুন; Fill Handle করার পর টনক্চর ছটবর মে পেখক্বন

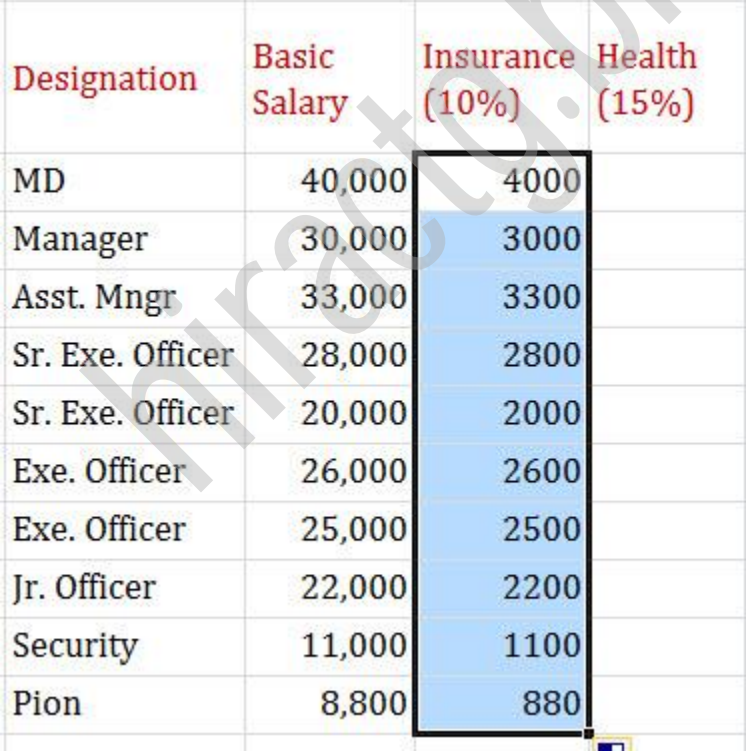

এবার ঠিক একই ভাবে Health Allowance বের করার জন্য Basic এর সাথে 0.15 গুন দিব।

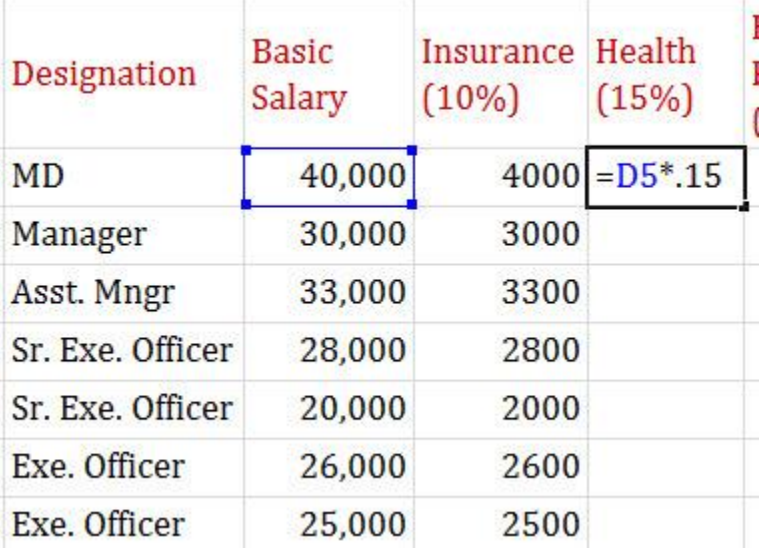

#### Enter press করুন টিক অক্গর মে Fill Handle করুন।

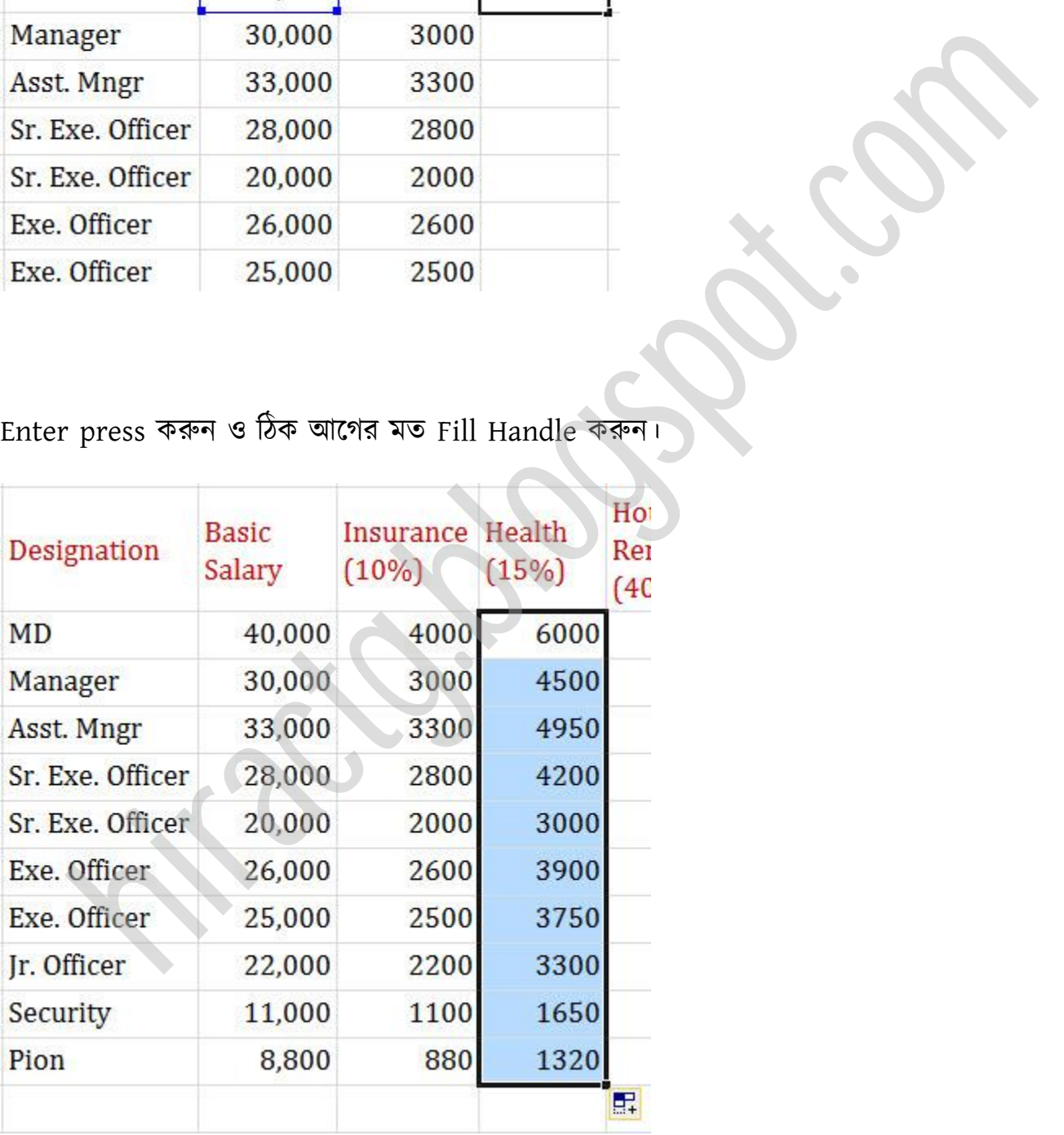

অনুরুপভাবে House Rent বাহির করার জন্য ৪০০০০ এর উপর ক্লিক, কিবোর্ড থেকে  $\ast$ , তারপর ০.৪ চাপ টেন।

 $\mathbf{I}$ 

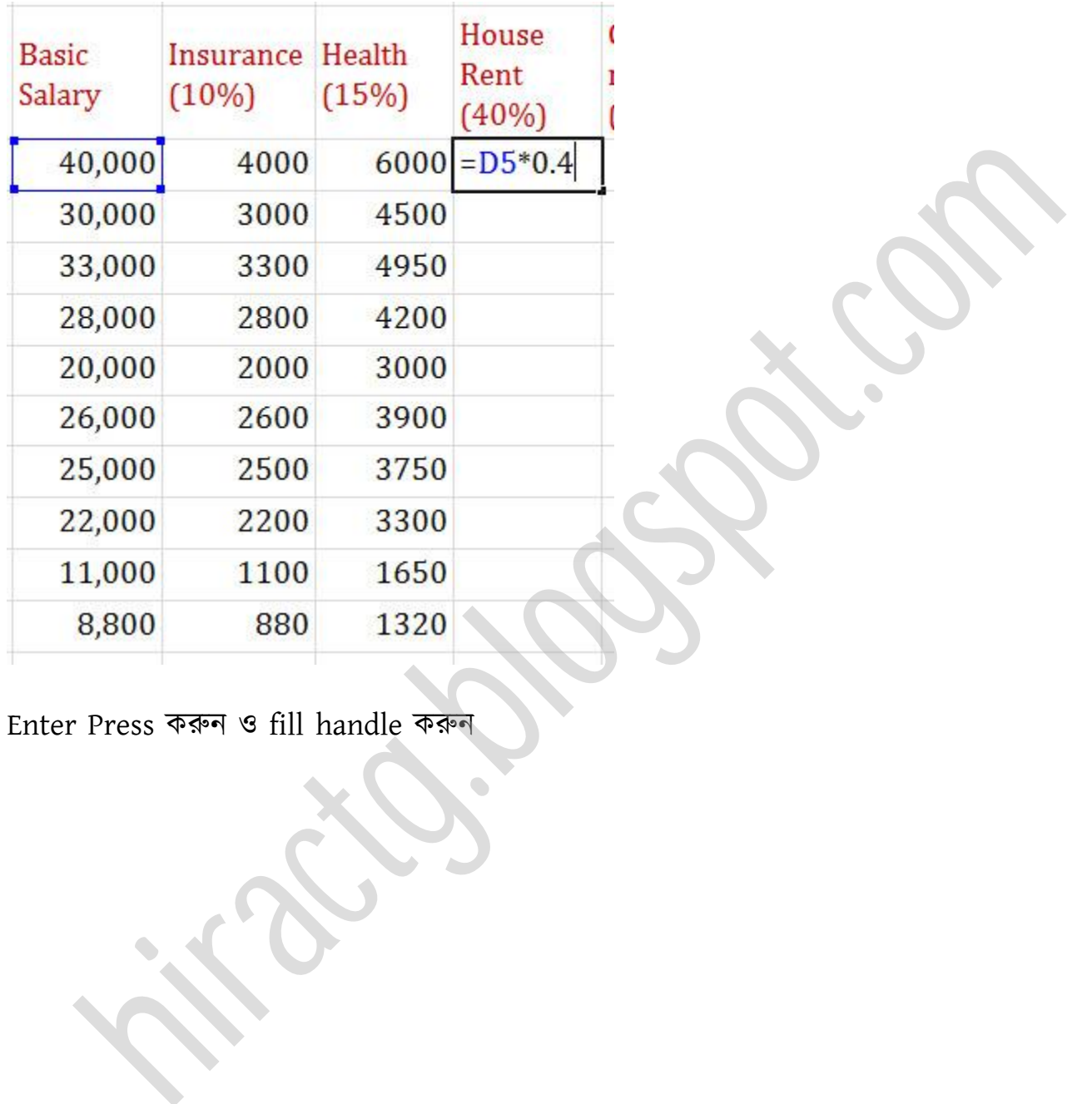

Enter Press করুন fill handle করুন

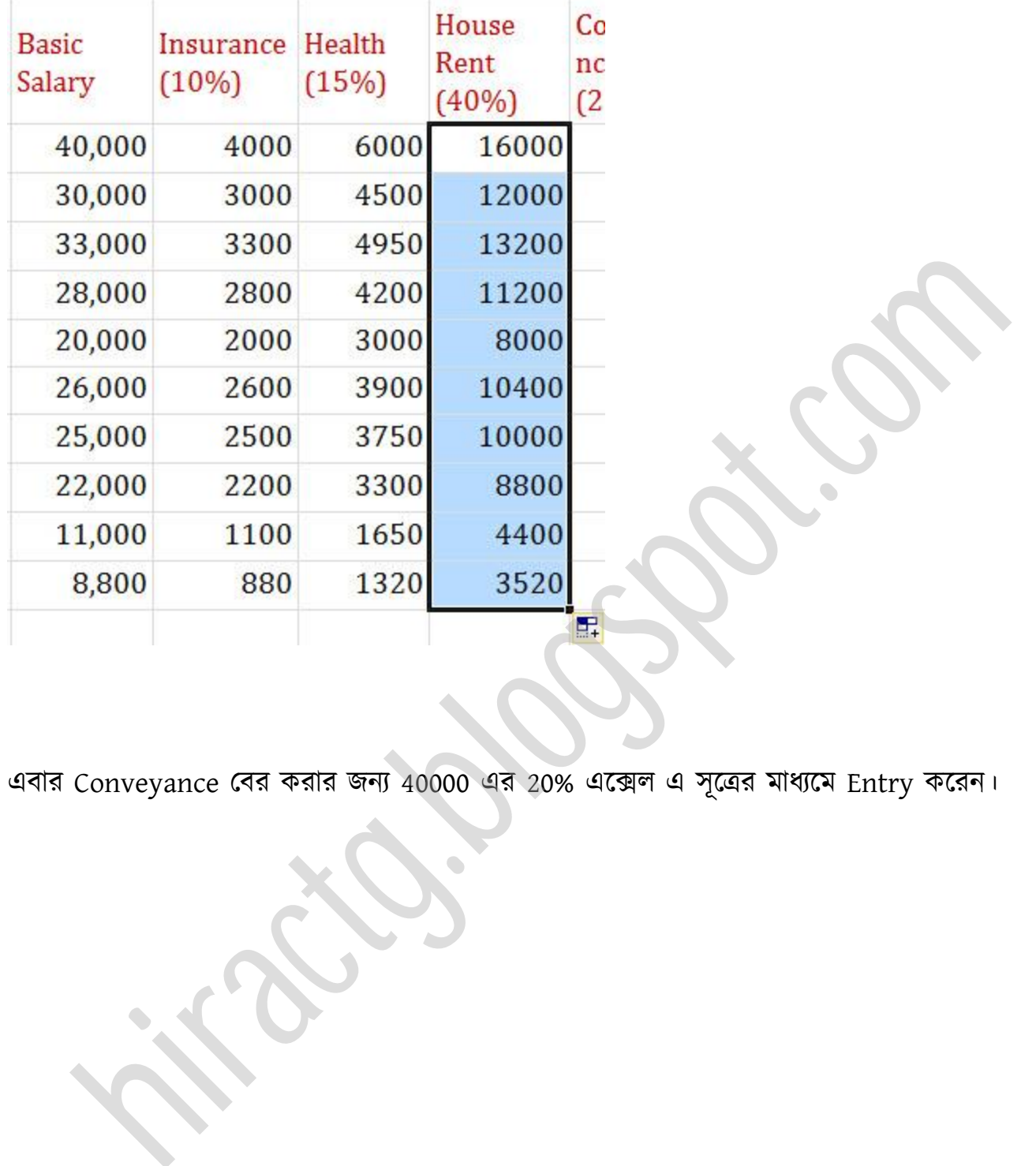

এবার Conveyance বের করার জন্য 40000 এর 20% এক্সেল এ সূত্রের মাধ্যমে Entry করেন।

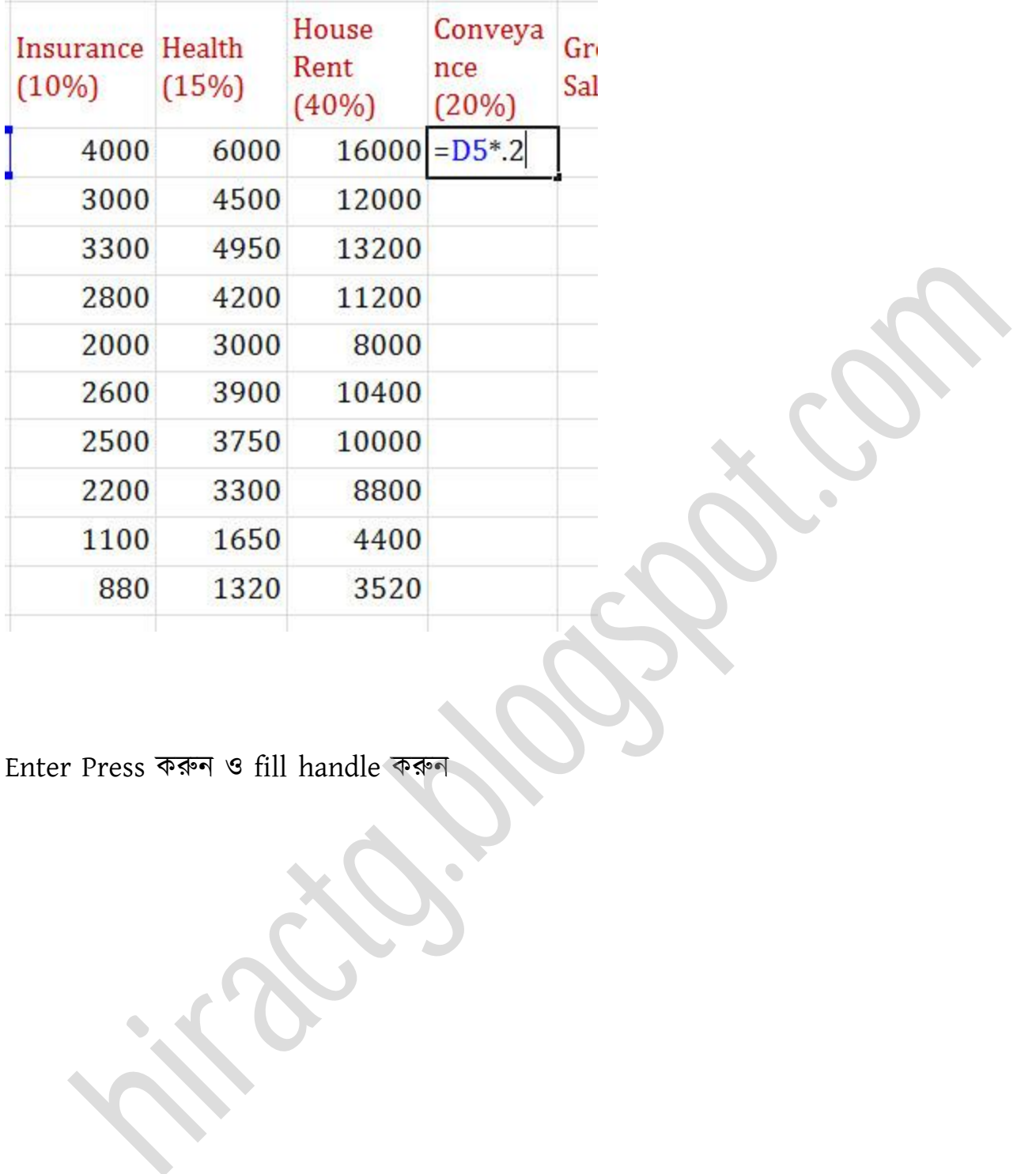

Enter Press করুন fill handle করুন

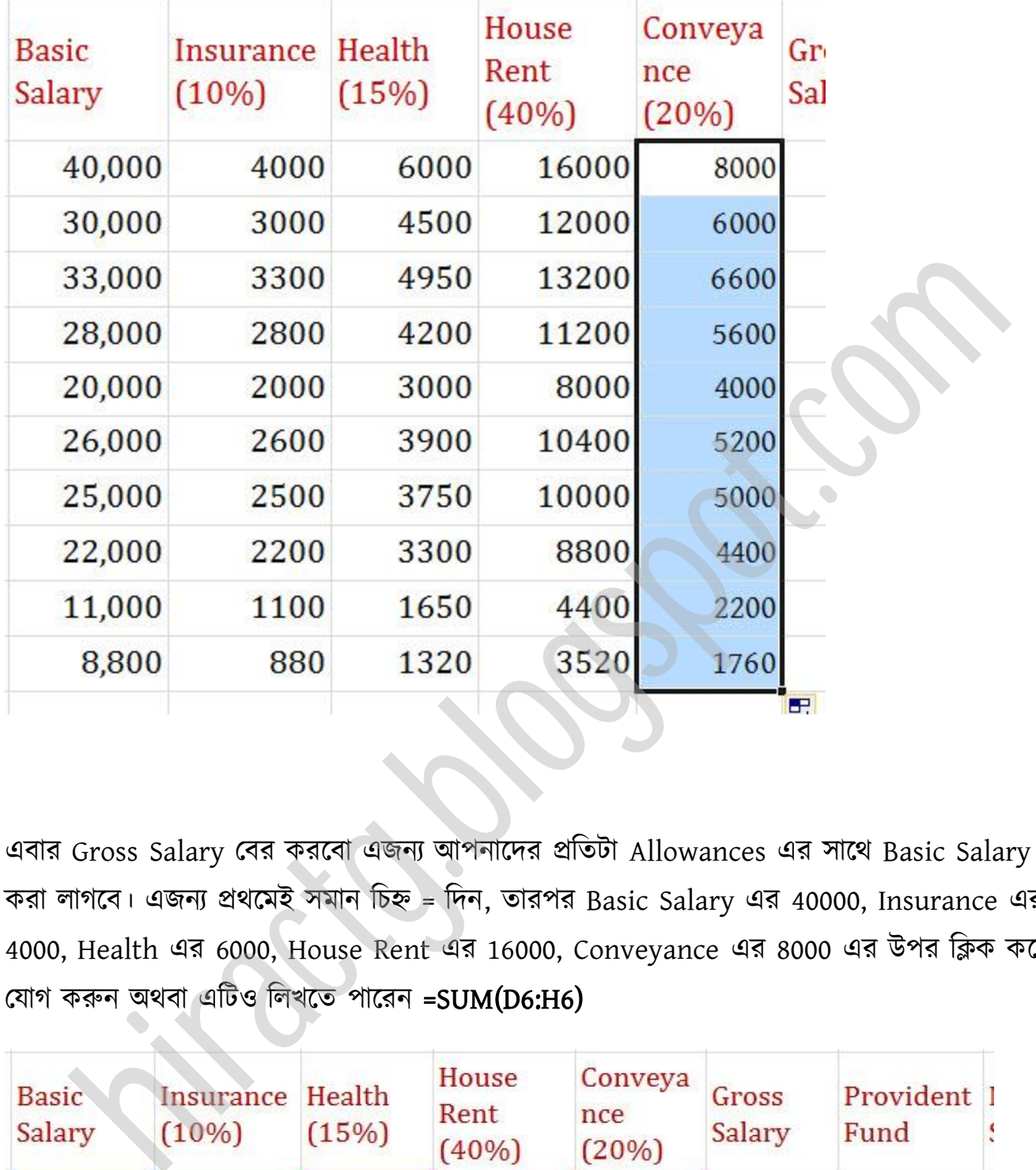

এবার Gross Salary বের করবো এজন্য আপনাদের প্রতিটা Allowances এর সাথে Basic Salary যোগ করা লাগবে। এজন্য প্রথমেই সমান চিহ্ন = দিন, তারপর Basic Salary এর 40000, Insurance এর 4000, Health এর 6000, House Rent এর 16000, Conveyance এর 8000 এর উপর টিক কক্র পযাগ করুন র্বা এটট টখক্ে পাক্রন =SUM(D6:H6)

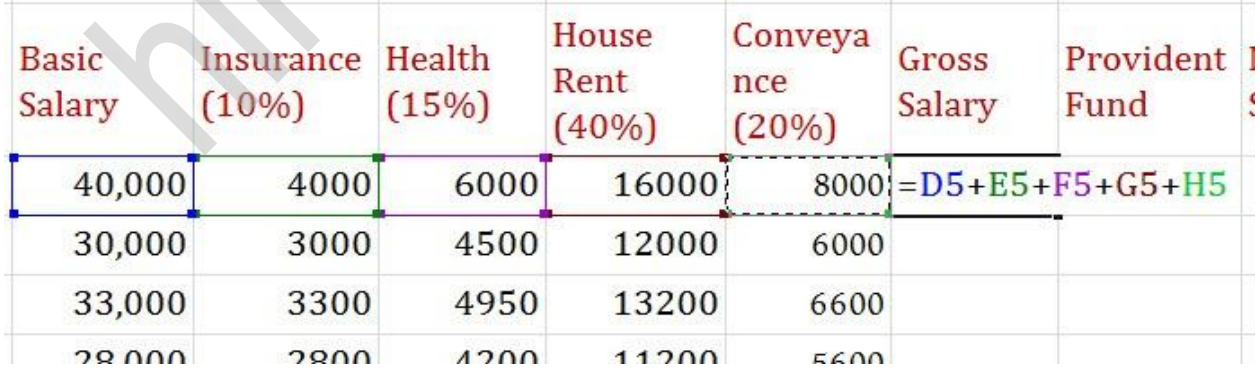

Enter Press করুন fill handle করুন

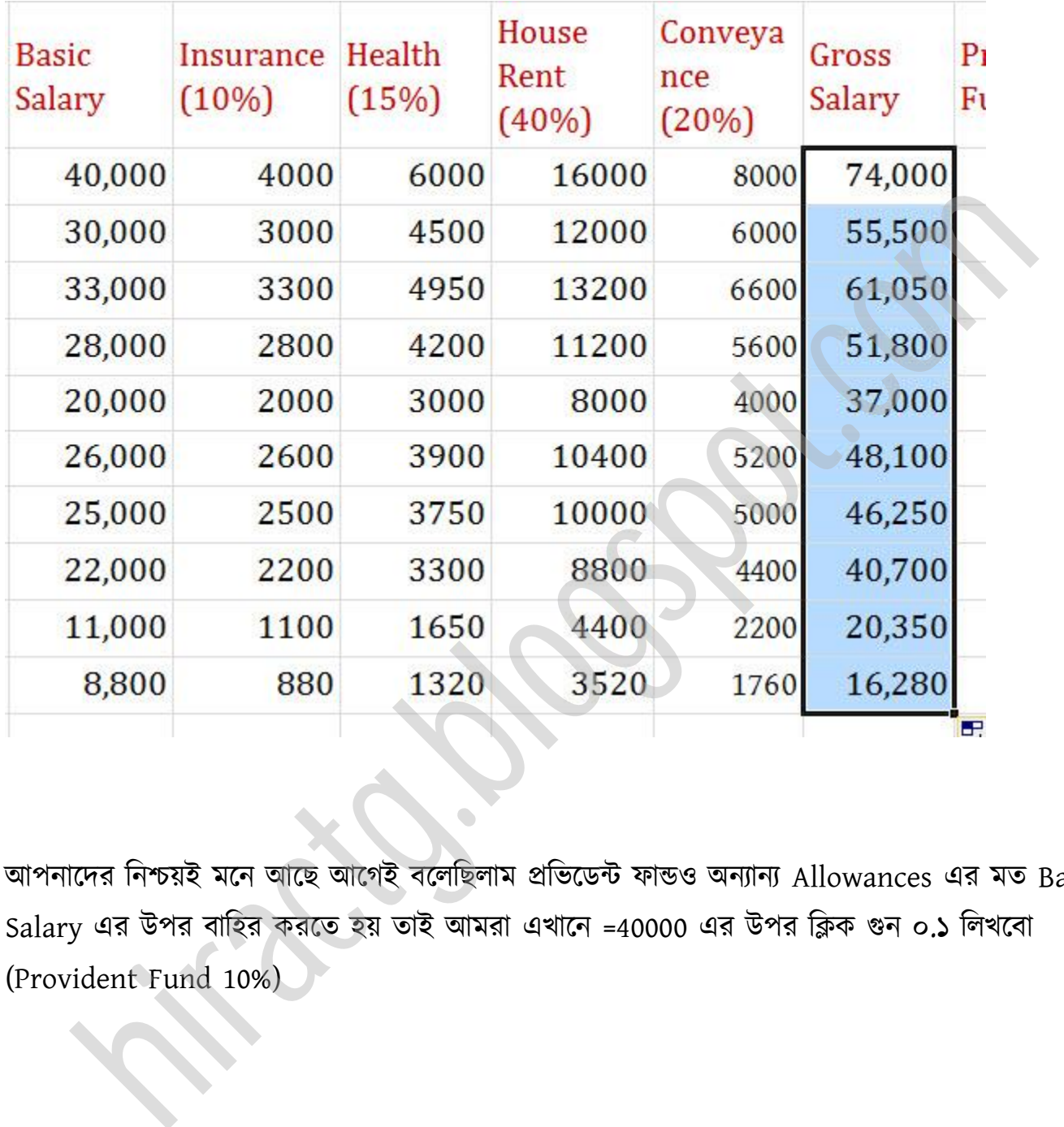

আপনাদের নিশ্চয়ই মনে আছে আগেই বলেছিলাম প্রভিডেন্ট ফান্ডও অন্যান্য Allowances এর মত Basic Salary এর উপর বাহির করতে হয় তাই আমরা এখানে =40000 এর উপর ক্লিক গুন ০.১ লিখবো (Provident Fund 10%)

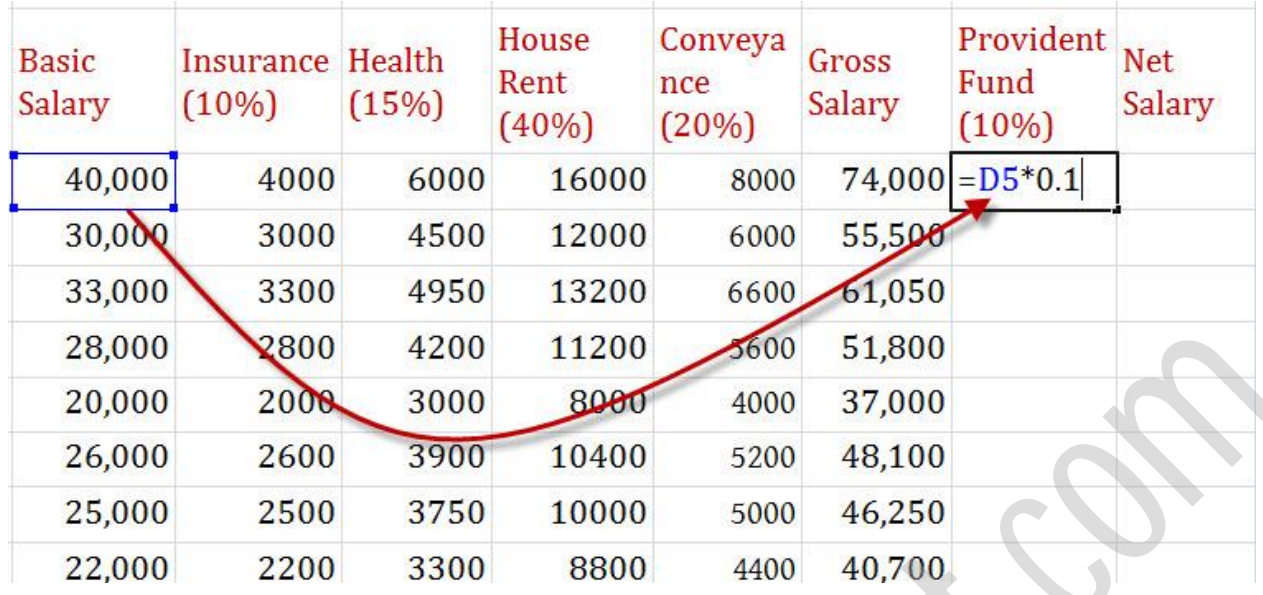

#### Enter Press করুন fill handle করুন

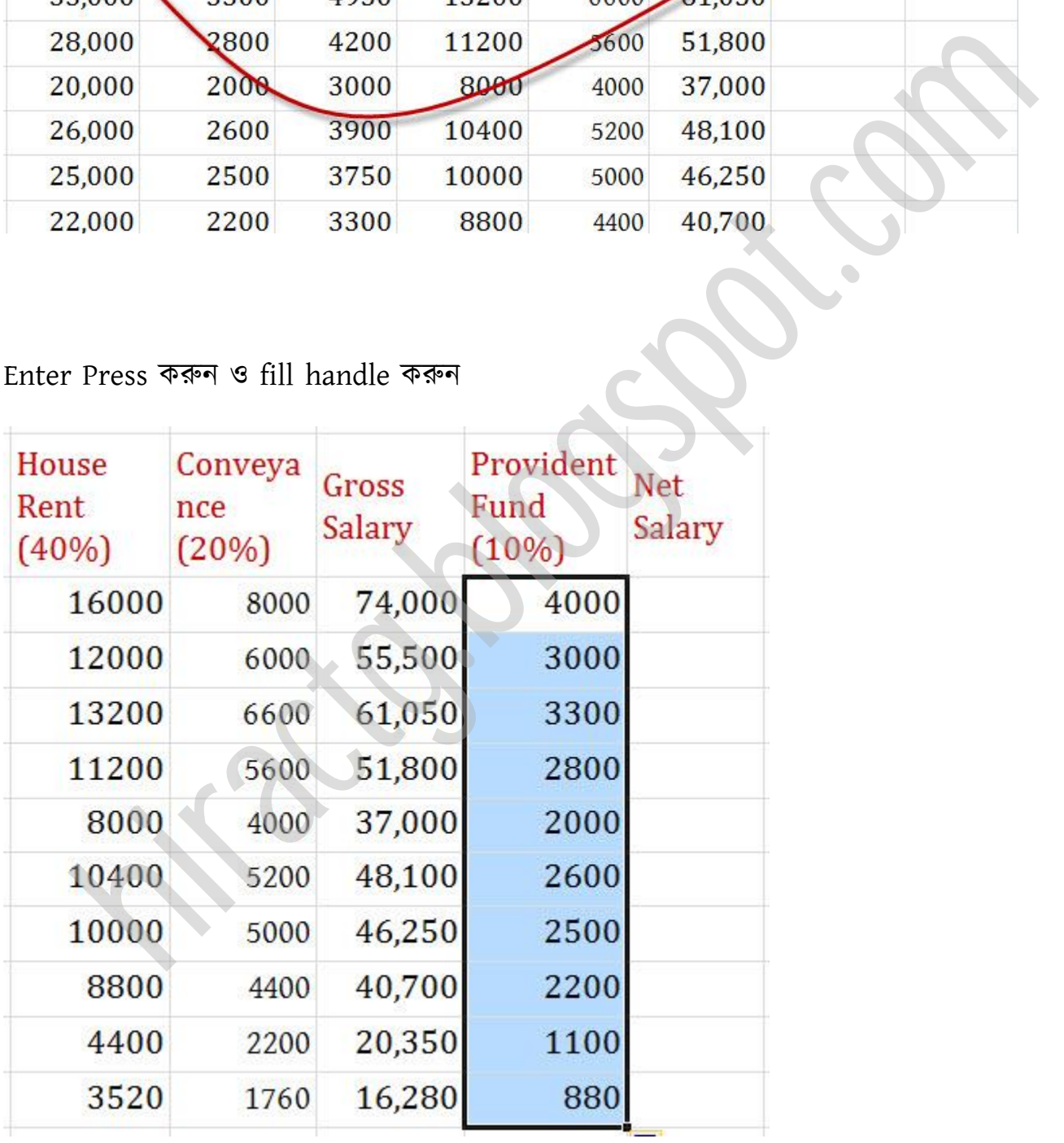

আর প্রভিডেন্ট ফান্ডের জন্য প্রাপ্ত এই টাকা যেহেতু কোম্পানী কেটে রাখে তাই এটিকে Gross Salary থেকে বাদ দিতে হবে।

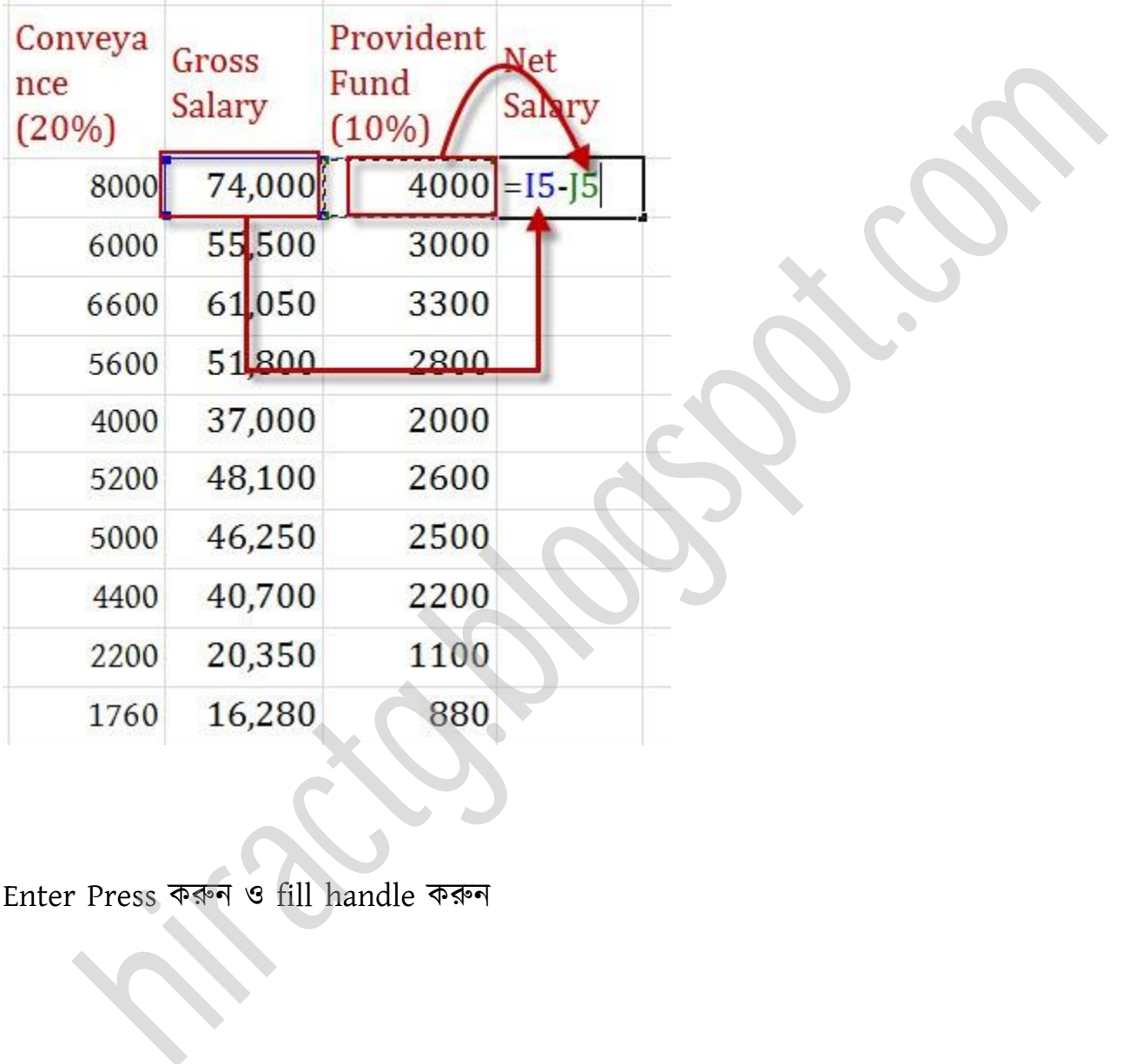

Enter Press করুন fill handle করুন

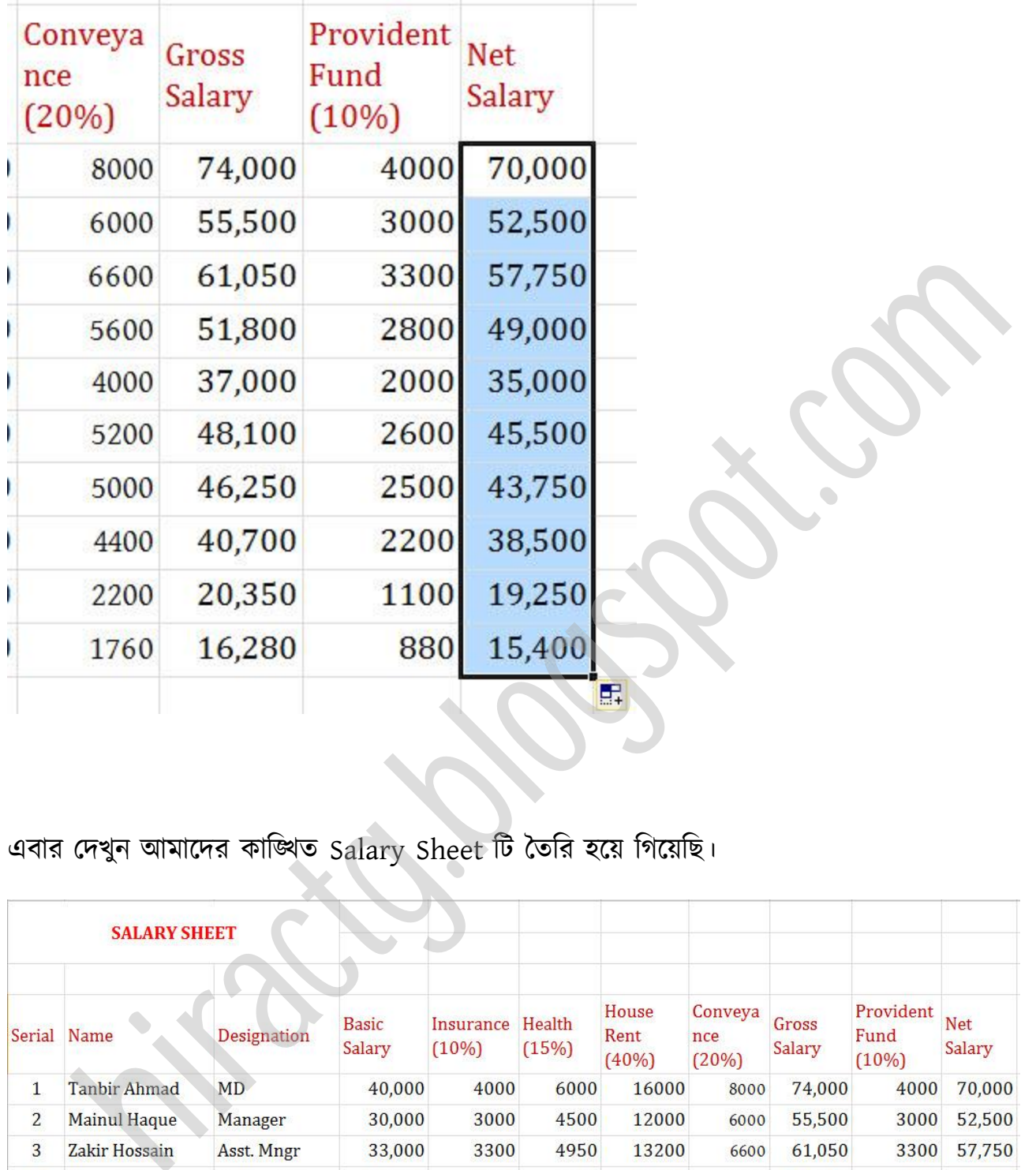

# এবার দেখুন আমাদের কাঙ্খিত Salary Sheet টি তৈরি হয়ে গিয়েছি।

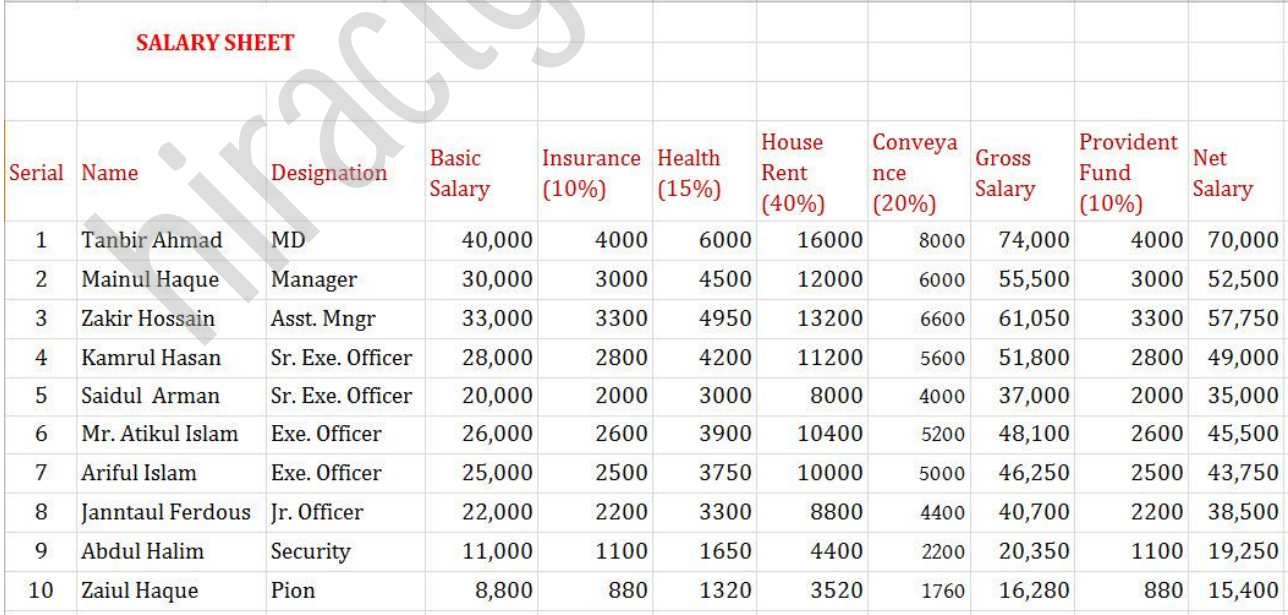

#### WEB: http://hiractg.blogspot.com

এভাবেই আপনারা Salary Sheet তৈরি করতে পারবেন আর কোন পবিবর্তন করতে হলে তা আশা করি টনক্জ কক্র টনক্ে পারক্বন।

আপনার Salary Sheet টি তৈরি করা শেষ, কিন্তু এই salary sheet এ ত্রুটি আছে তা কি আপনি লক্ষ্য করেছেন? যদি না করেন তাহলে এখন করুন আমি কিন্তু manager এর salary এর চেয়ে Asst. Manager এর salary বেশি ধরেছি, এটি কিন্তু বাস্তবিক নয়। এটি আমি ইচ্ছা করেই করেছি, এখন আপনি যদি ভুলটি আগেই ধরে থাকেন তাহলে তো ভালো, আর না হলে আপনি কাজটি মনোযোগ দিয়ে করেন নি!! ন Jalary Sheet in Control and Prince are salary sinest at any state of the straight<br>error after a reader and responsible manager and salary and Asst.<br>ger and salary বেশি ধরেছি, এটি কিন্তু ৰাস্তৰিক নয়। এটি আমি ইচ্ছা করে

এই অধ্যায়ে আমরা Excel ব্যবহার করে কিভাবে Subtotal করতে পারি তা দেখবো। এখন আপনাদের মনে হতে পারে, Subtotal কি কাজে লাগবে এমনি Total দিয়েইতো কাজ চলে যায়। আসলে Subtotal এর মাধ্যমে আমরা অনেক সময় বাচাতে পারি। আশা করি একটা উদাহরণ দেখলেই আপনারা বুঝতে পারবেন Subtotal কি বা কেন কাজে লাগে?

মনে করুন, আপনি একটি কোম্পানীতে চাকরি করেন, এখন আপনার কাছে প্রতি জেলার Sales এর তথ্য একটি Spreadsheet এ আছে। এখন আপনাকে হয়ত বলা হল, যে কোন জেলায় কত টাকা Sales হয়েছে তার একটি রিপোর্ট তৈরি করতে। আপনি কি করবেন, এই রিপোর্ট থেকে একটা একটা ডাটা কপি করে রিপোর্ট প্রস্তুত করবেন, হ্যাঁ এভাবে করলে হবে, কিন্তু এটি অনেক সময় সাপেক্ষ ব্যাপার। এই ধরনের রিপোর্ট আপনি subtotal এর মাধ্যমে খুব সহজেই প্রস্তুত করতে পারেন। এরকম আরো অনেক উদাহরণ অক্ছ।

এখন আমরা যে উদাহরণটি দেখবো সেটি হল আপনার কাছে Salary Sheet এর তথ্য আছে, এখন আমরা এই Salary Sheet থেকে জানতে চাচ্ছি যে, আমার কোম্পানীতে Salary বাবদ কত টাকা খরচ হয়, কোন

Designation এর লোকরা কতটাকা Salary withdraw করে ইত্যাদি। এজন্য আমরা Subtotal  $F$ unction ব্যবহার করবো।

#### প্রথমেই নিচের মত একটি Excel Sheet প্রস্তুত করি।

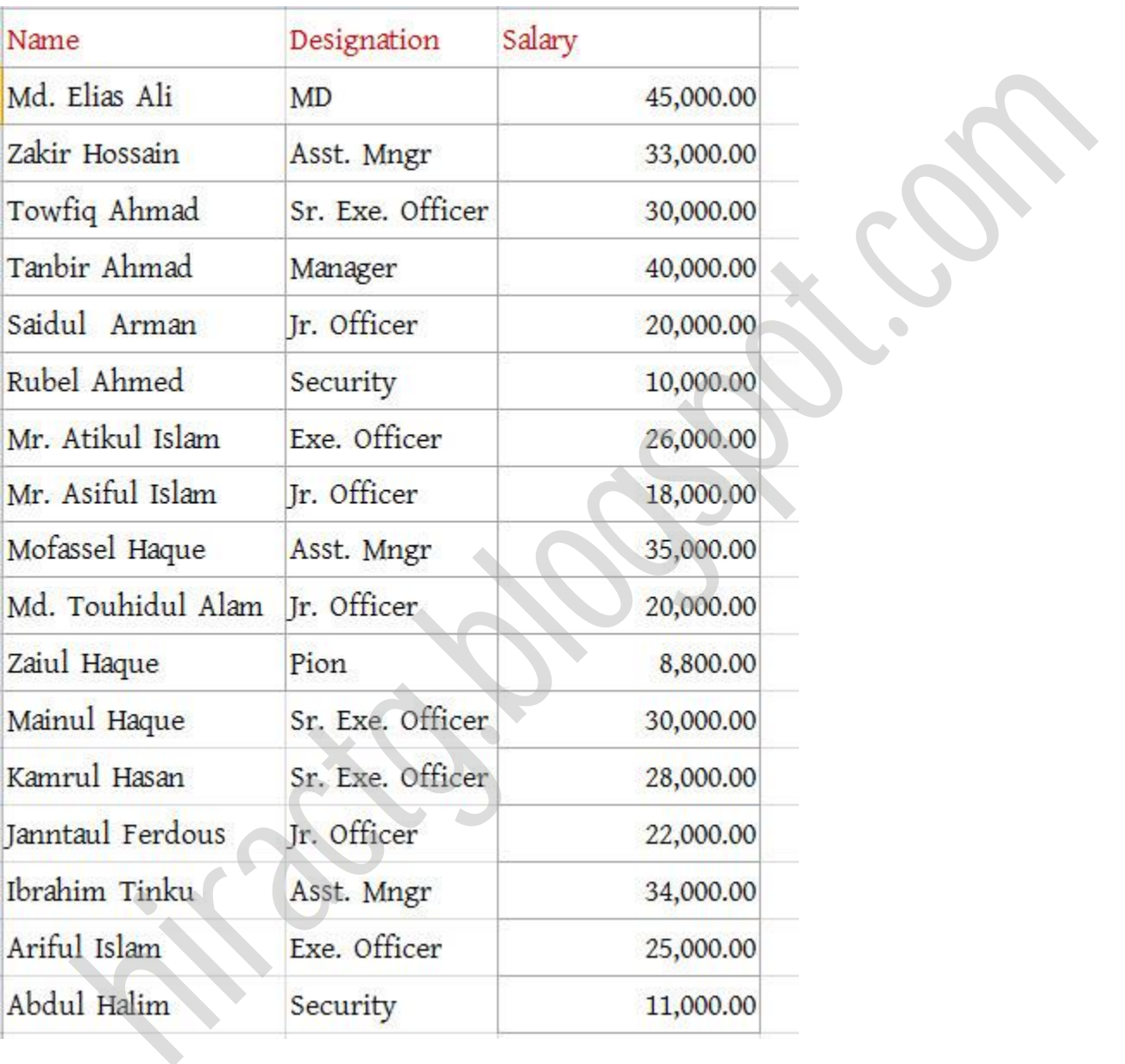

এখন দেখুন আমাদের এই শীটে বিভিন্ন ব্যক্তির নাম, পদবী ও বেতনের পরিমাণ দেয়া আছে। কিন্তু ভালভাবে সাজানো নেই। আর Subtotal করার আগে যে ফিল্ডের ভিত্তিতে Subtotal করবো সেই ফিল্ডটা Sorting করে নিতে হয়। Sorting করার জন্য প্রথমেই আমরা B এর উপর ক্লিক করে সম্পূর্ণ B

column টক্ক্ট কক্র টনক্বা। োরপর Data পমনুএর A to Z sorting icon এ টিক করক্বা। টনক্চর ছটবক্ে পেখুন

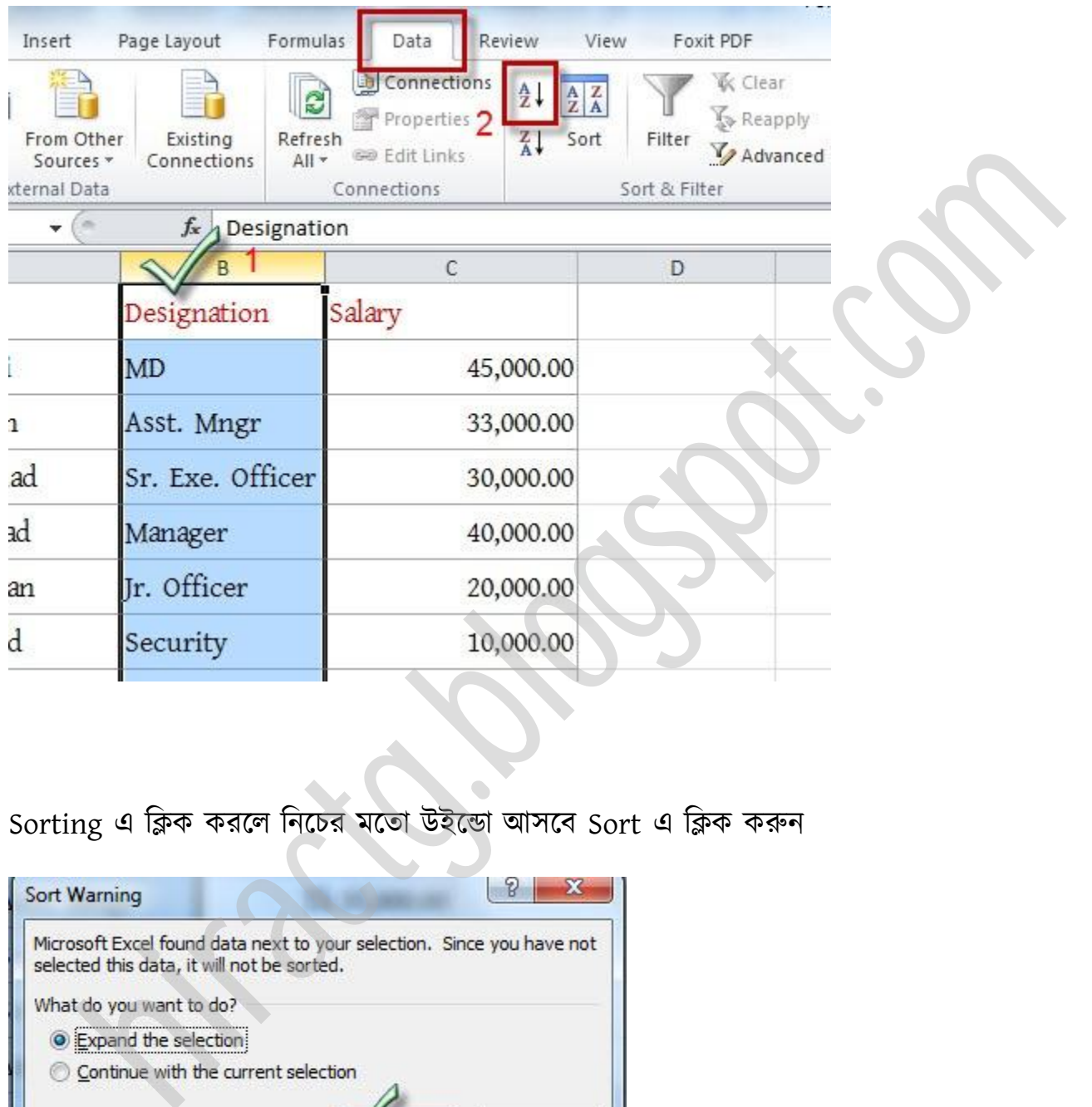

#### Sorting এ ক্লিক করলে নিচের মতো উইন্ডো আসবে Sort এ ক্লিক করুন

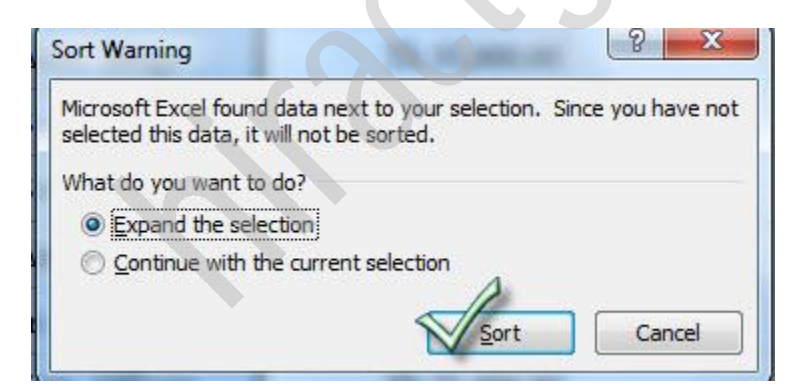

এখন নিচের ছবিতে দেখুন, Designation field টা কি সুন্দর ভাবে Sorting হয়ে গিয়েছে। একই পদের লোকজন পাশাপাশি অবস্থান করছে

WEB: http://hiractg.blogspot.com

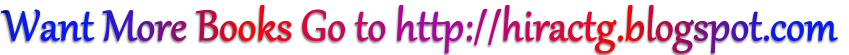

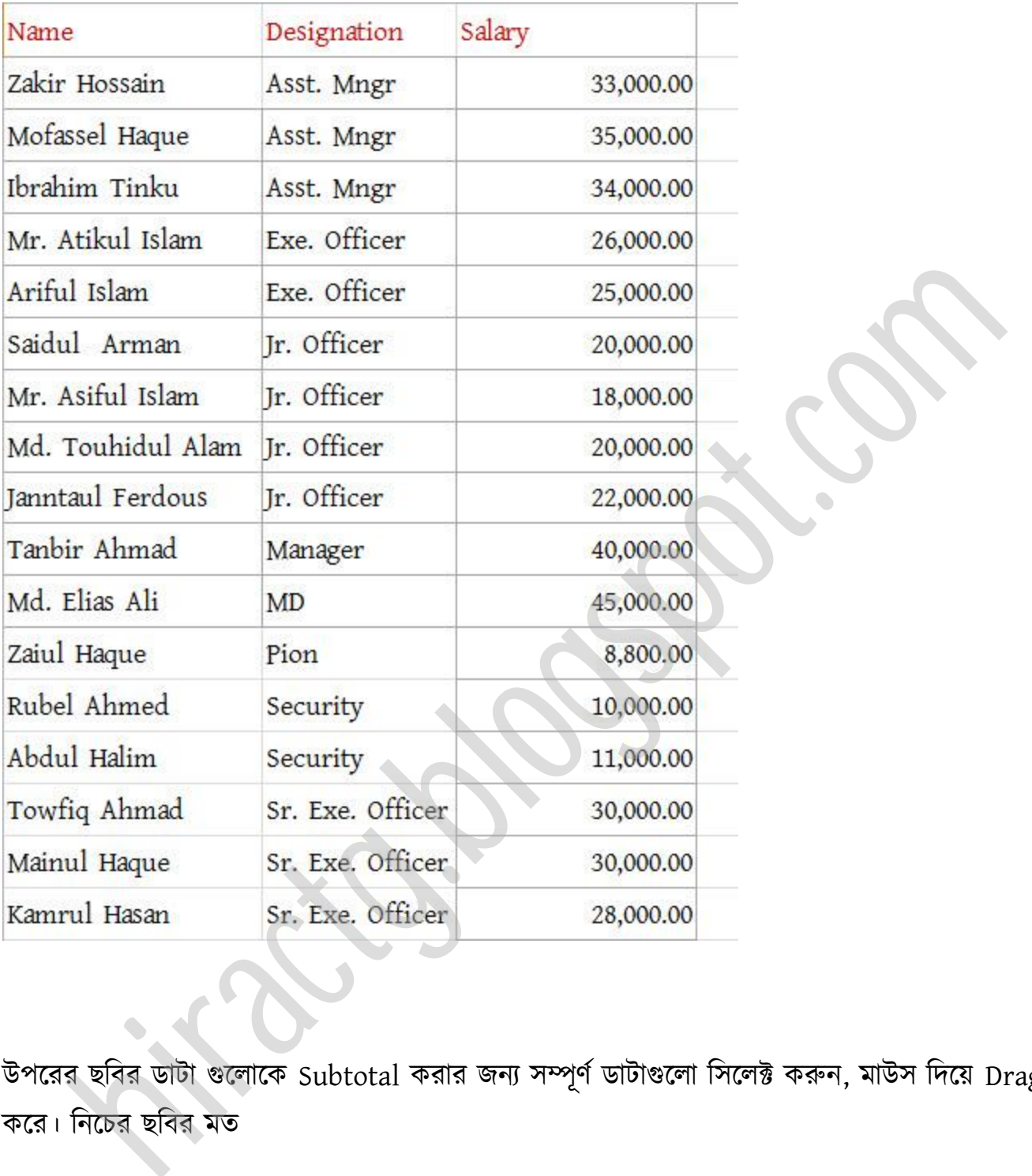

উপরের ছবির ডাটা গুলোকে Subtotal করার জন্য সম্পূর্ণ ডাটাগুলো সিলেক্ট করুন, মাউস দিয়ে Drag কক্র। টনক্চর ছটবর মে

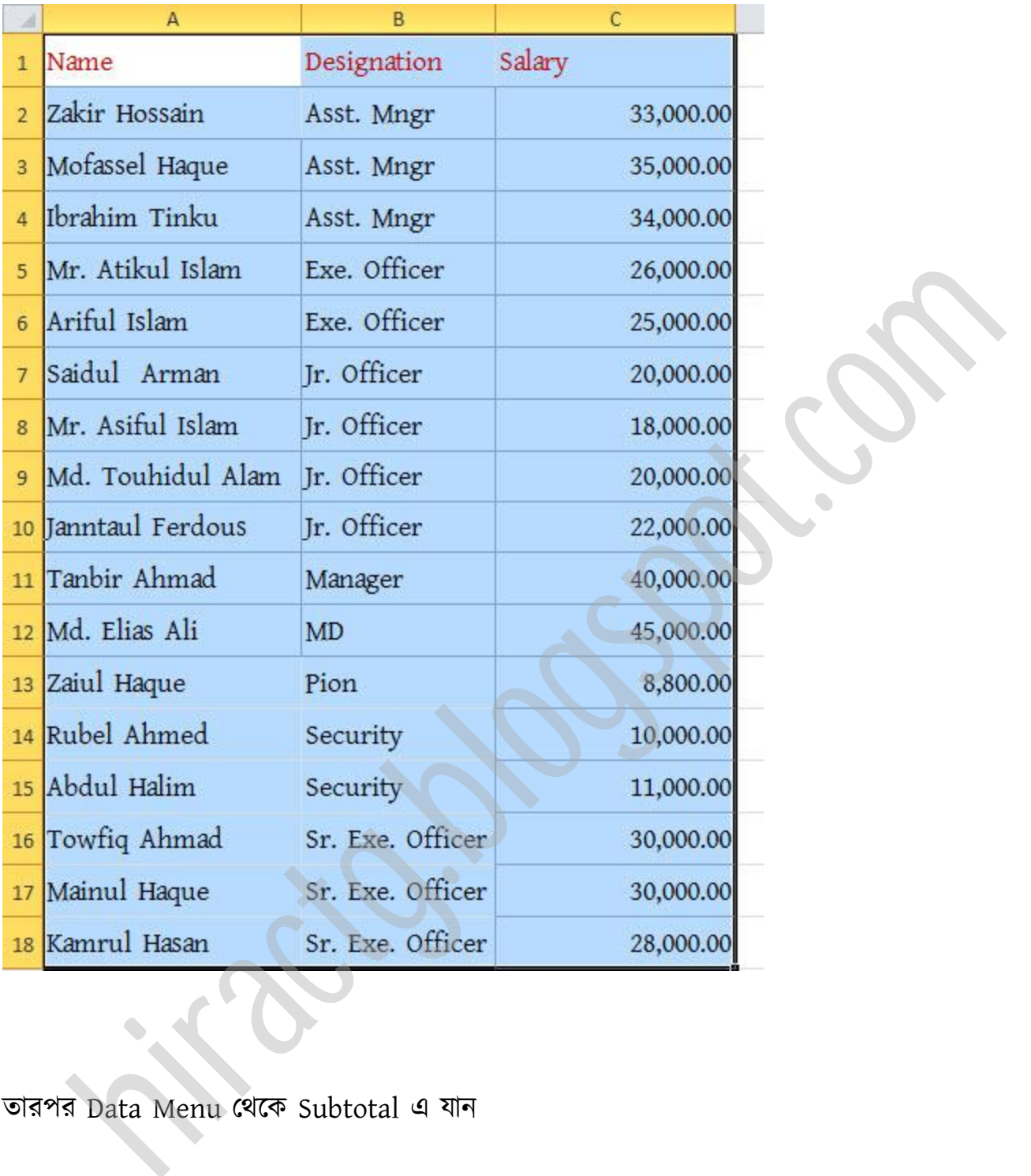

োরপর Data Menu পর্ক্ক Subtotal এ যান

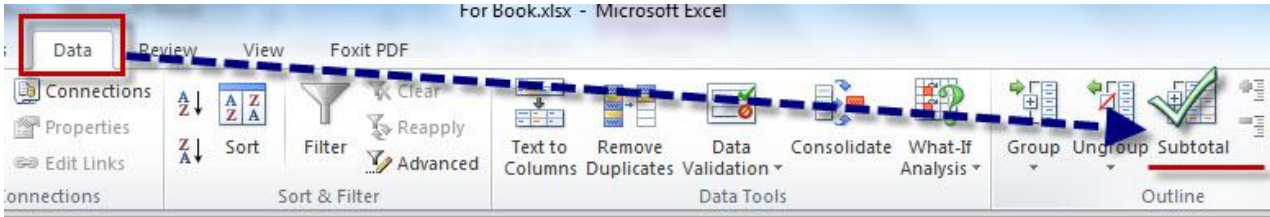

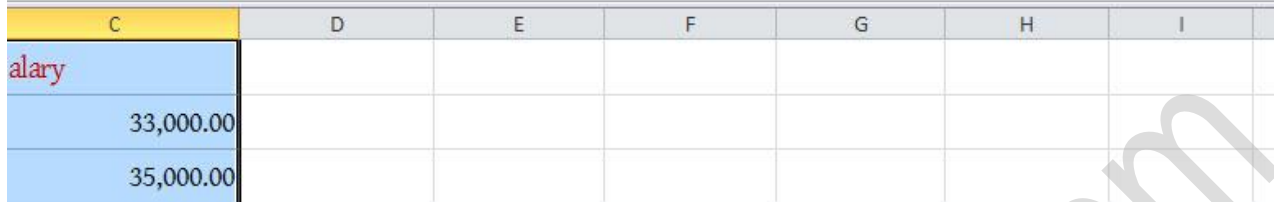

#### ক্লিক করলে নিচের মত আসবে

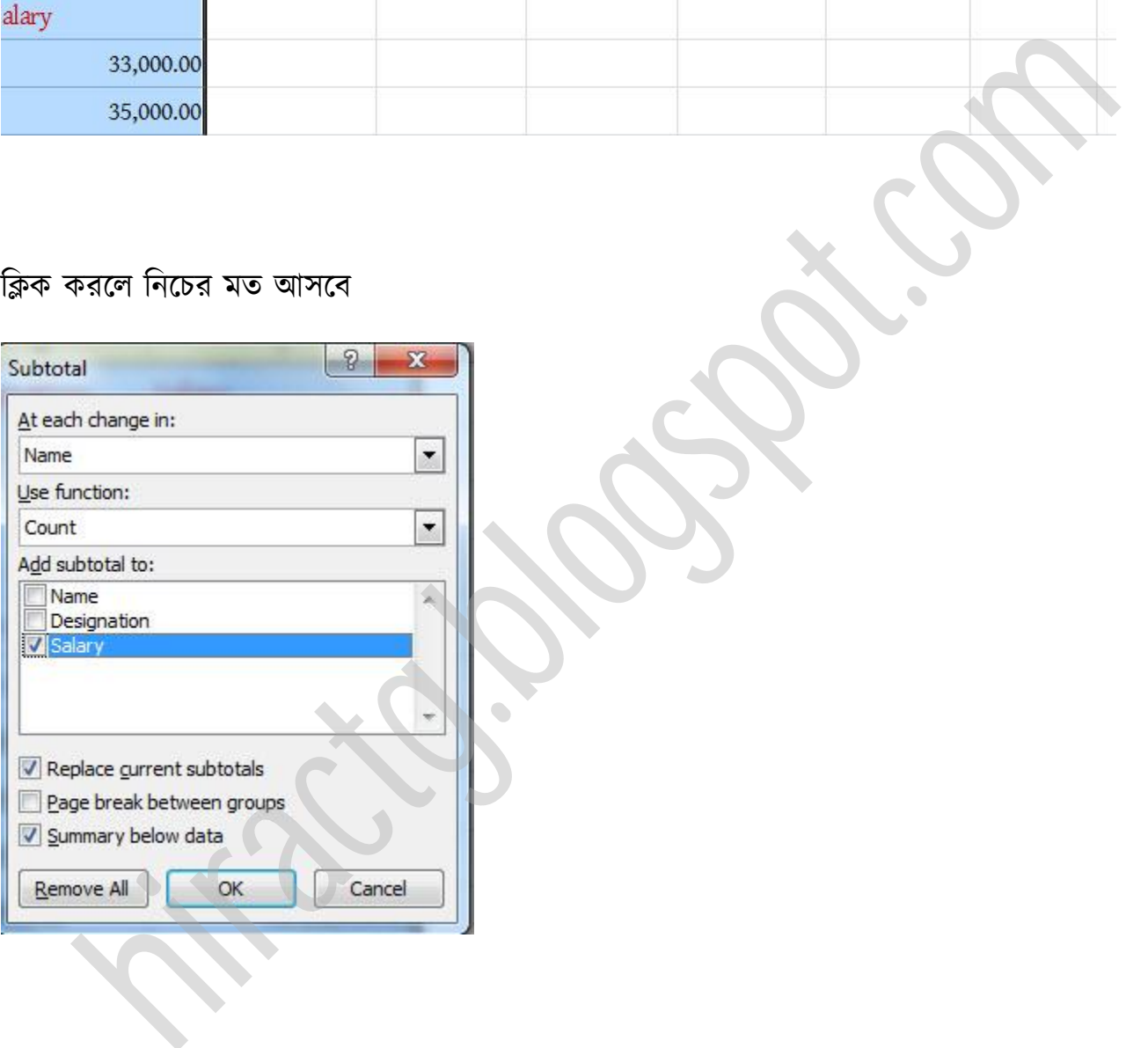

এবার এই উইন্ডো এর কিছু অপশন পরিবর্তন করতে হবে। আমরা যেহেতু দেখতে চাই কোন Designation এর লোক কত বেতন পায় একত্রে তাই আমরা At each change in এর ঘরে Designation সিলেক্ট করে দিবো। তারপর নিচের Dropdown এ Sum Select করে দিবো। এখানে দেখুন আরো অনেক ফাংশন Available আছে। ইচ্ছা করলেই ব্যবহার করতে পারেন।

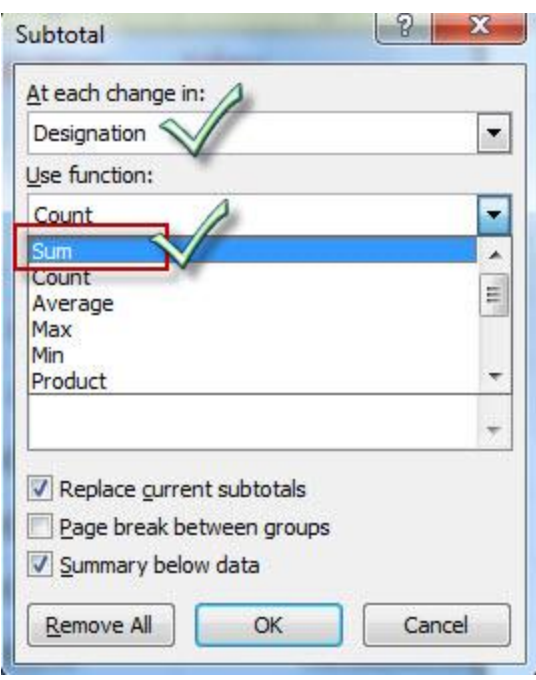

তারপর Add Subtotal to ঘরে Salary এর পাশে টিক চিহ্ন দেওয়া না থাকলে ঠিক চিহ্ন দিন কারণ আমরা Salary field এর যোগফল চাই

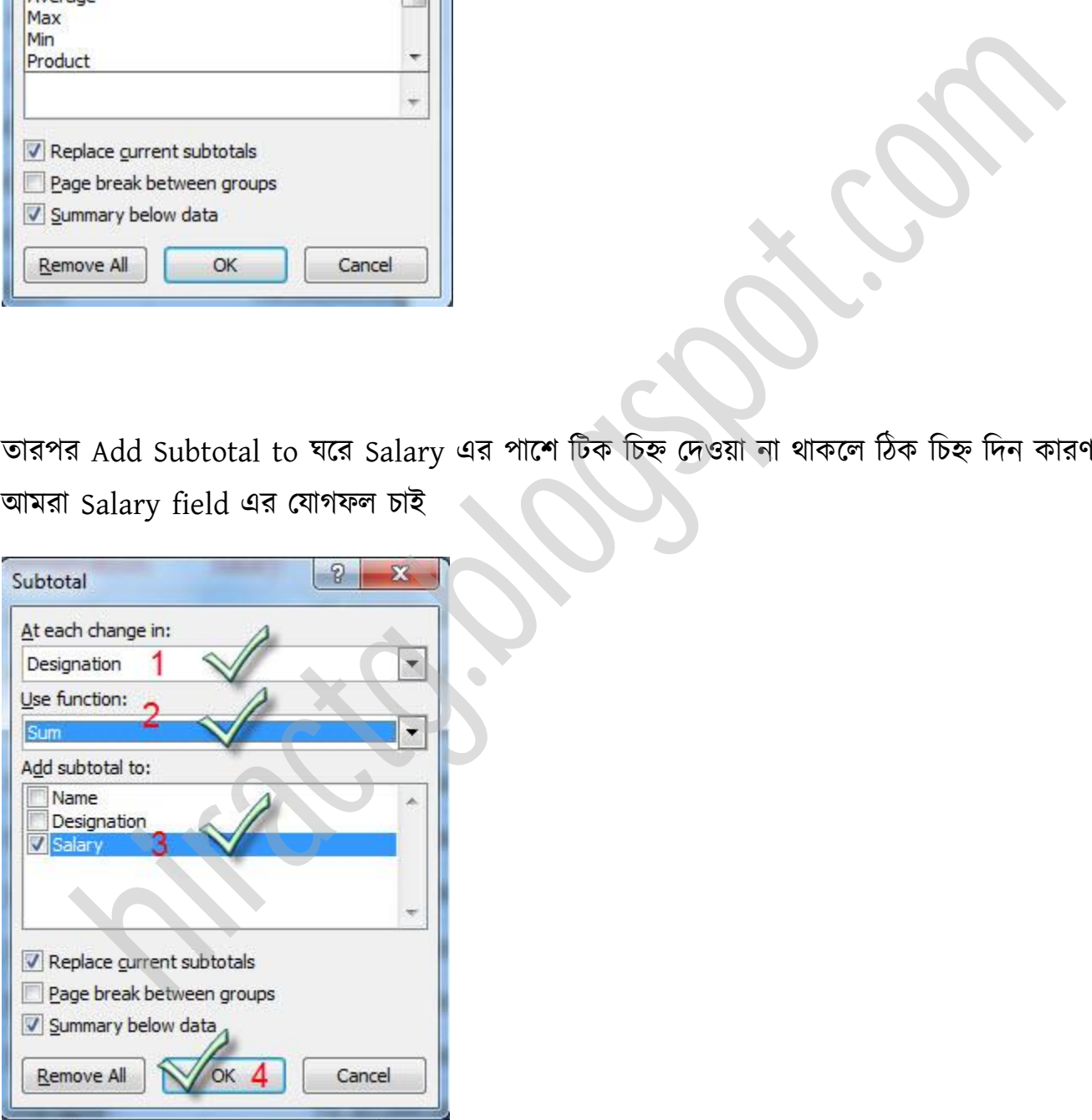

সবশেষে Ok করলে নিচের মত আসবে। এখানে দেখুন প্রতি Designation এর লোকদের আলাদা আলাদা করে দেখাচ্ছে এবং প্রতি Designation এর লোকদের বেতন যোগ করে ঐ designation এর লোকেরা পমাট কে পবেন পায় ো পেখাক্ে অবার বক্লক্ ঐ পকাম্পানীর পমাট পবেক্নর পটরমান Grand Total এ পেখাক্ে।

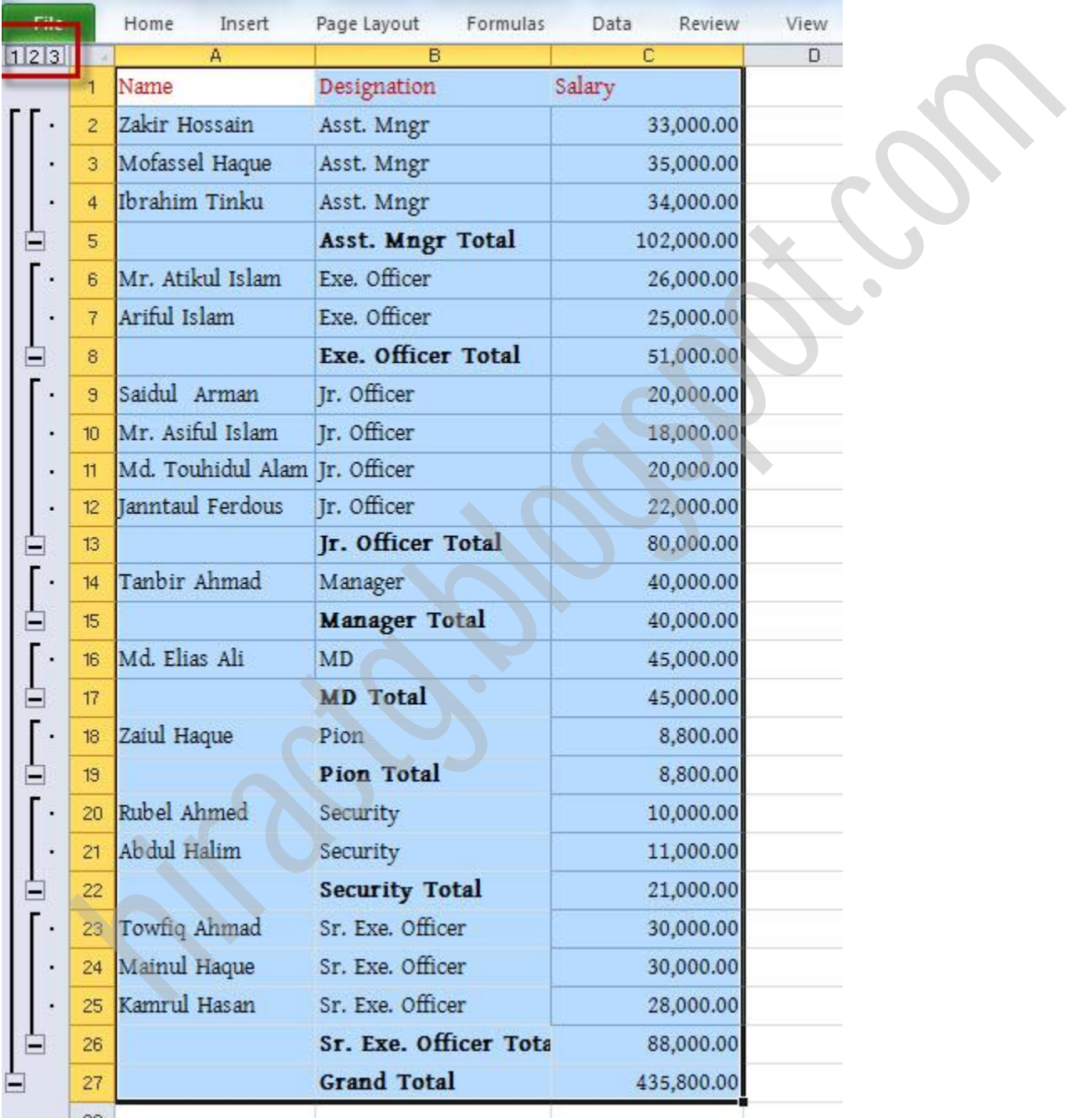

উপরের ছবির বামপাশে মার্ক করা 1 এর উপর ক্লিক করলে নিচের মত শুধুমাত্র Grand Total দেখাবে

![](_page_284_Picture_78.jpeg)

আবার 2 এ ক্লিক করলে নিচের মত আসবে। এখানে প্রতি Designation এর লোকেরা মোট কত টাকা বেতন পায় তা show করছে।

![](_page_284_Picture_79.jpeg)

অবার বামপাক্লর + এর টিক করক্ ঐ Designation টা Expand ক্য় যাক্ব এবং ঐ Designation এর কত জন আছে, তাদের Individual Salary কত এবং প্রত্যেকের Salary এর যোগফল একত্রে দেখাবে। নিচে দেখুন এখানে 3জন Asst. Mgr আছে যাদের প্রত্যেকের Individual Salary ও ঐ 3জনের Salary এর যোগফল Subtotal হিসেবে দেখাচ্ছে

![](_page_285_Picture_69.jpeg)

এভাবেই আমরা Excel এ সাবটোটাল করতে পারি। এর মাধ্যমে আমরা অনেক সময়ও বাঁচাতে পারি যেমন আমরা এখানে দেখলাম। এখন আপনি এটা কিভাবে ব্যবহার করবেন এটা আপনার উপর নির্ভর করছে।

এখন আমি আপনাদের কিভাবে বিদ্যুৎ বিল হিসাব করতে হয় তা দেখাবো। আপনারা নিজের বিদ্যুৎ বিল নিজেরাই Calculate করতে পারবেন, এখন ঐ কাজটিই কিভাবে আমরা নিজেরা করতে পারি তা দেখব।

![](_page_286_Picture_305.jpeg)

এবার চলুন আমরা আমাদের মূল প্রসঙ্গে চলে আসি:

প্রথমেই উপরের ছবির দিকে লক্ষ করুন এই চার্টের মাধ্যমেই আমরা আমাদের বিদ্যুৎ হিসাব করবো। কিন্তু একটা জিনিস খেয়াল রাখতে হবে বিদ্যুৎ এর মূল্য পরিবর্তনশীল হয়ত এখন নতুন মূল্য, তবে আপনি যদি নিয়মটি জানেন কিভাবে বিল হিসাব করতে হয় তাহলে আপনি বিদ্যুতের মূল্য পরিবর্তন হলেও পারবেন; তখন শুধু আপনার প্রয়োজন হবে বিদ্যুতের নতুন মূল্যের চার্ট এর। বিদ্যুৎ বিল হিসাব করা কিন্তু খুবই সোজা, একটা উদাহরন দিলেই বুঝতে পারবেন মনে করুন আপনার বিদ্যুৎ বিল হয়েছে ২০০ ইউনিট পক্ক্ষক্ত্র অপনাক্ক কেটাকা Pay করক্ে ক্ব। and a state of the state of the state of the state of the state of the state of the state of the state of the state of the state of the state of the state of the state of the state of the state of the state of the state o

- $\clubsuit$  প্রথমে আপনাকে দেখতে হবে আপনি কোন Unit Range এর ভিতর পড়েন। যেমন এখানে আপনি ৭৬-২০০ এই range এর ভিতরে পড়েন।
- \* তারপর দেখতে ঐ Range এর প্রতি ইউনিট বিদ্যুৎ এর মূল্য কত? যেমন এখন ৭৬-২০০ এই স্লটের প্রতি ইউনিট বিদ্যুৎ এর মূল্য ৪.৭৩ টাকা।
- $\clubsuit$  এবার আপনাকে আপনার ব্যবহারকৃত Unit এর সাথে Per unit price গুন করলেই আপনার কাঙ্গিত Amount পেয়ে যাবেন। যেমন এখানে (২০০ x ৪.৭৩) বা 946 টাকা। আবার যদি আপনার বিল ৭০ ইউনিট হয় সেক্ষেত্রে আপনাকে (৭০ x ৩.৩৩) বা ২৩৩.১০ টাকা পে করতে হবে। এভাবেই সাধারণত বিদ্যৎ বিল হিসাব করা হয়।

কিন্তু আপনি যদি চান তাহলে এটাকে সূত্র আকারে প্রস্তুত করে রাখতে পারেন আর সেক্ষেত্রে একবারে আপনি অনেকের বিদ্যুৎ বিল তৈরি করতে পারবেন। আপনাদের নিশ্চয়ই আমার লেখা IF Function দিয়ে কিভাবে সূত্র তৈরি করতে হয় সেই অধ্যায় পড়া আছে, পড়া না থাকলে পড়ে নিন। আমরা এখন আগের মতই ছোট ছোট করে শর্ত গুলোকে ভাগ করে নিয়ে সূত্র তৈরি করবো:

### ১মলেণ: ০-৭৫ আউটনট এর টভের র্াকক্ ৩.৩৩ টাকা োর র্ণ IF(Consumed Unit <= 75, Consumed Unit\*3.33,

ব্যাখ্যা: আপনাদের নিশ্চয়ই মনে আছে সবসময় আমরা প্রথম জনের তথ্য নিয়ে কাজ করবো। তাই উপরে লেখা সূত্রে যেখানে consumed unit লেখা আছে সেখানে আমরা 65 এর উপর ক্লিক করবো। আর এখানে ৬৫ যে ঘরে আছে সেই ঘরের Cell Address হল B3 তাই আমরা consumed unit এর বদলে B3 ব্যবহার করবো।

![](_page_287_Picture_167.jpeg)

২য়শর্ত: ৭৬-২০০ ইউনিট এর ভিতর থাকলে ৪.৭৩ টাকা তার অর্থ IF(B3 <= 200, B3\*4.73,

**WEB:** http://hiractg.blogspot.com

Email: hira.ctg@gmail.com
৩য়শর্ত: ২০১-৩০০ ইউনিট এর ভিতর থাকলে ৪.৮৩ টাকা তার অর্থ IF(B3 <=300, B3\*4.83,

৪র্থশর্ত: ৩০১-৪০০ ইউনিট এর ভিতর থাকলে ৪.৯৩ টাকা তার অর্থ IF(B3 <=400, B3\*4.93,

৫মশর্ত: ৪০১-৬০০ ইউনিট এর ভিতর থাকলে ৭.৯৮ টাকা আর তার উপরে হলে ৯.৩৮ টাকা করে প্রতি ইউনিট এর বিল হবে। তার অর্থ IF(B3 <=600, B3\*7.98, B3\*9.38)))))

কতগুলো If আছে তা গুণে শেষে ঠিক ততগুলো প্রথম বন্ধনী দিয়ে দিন। এবার উপরে লেখা এই সূত্রগুলোকে জোড়া দিয়ে দিলেই আমরা আমাদের কাঙ্খিত সূত্র পেয়ে যাবো। এখানে জোড়া দেয়ার পর অমরা এমন পাক্বা:

=IF(B3<=75,B3\*3.33,IF(B3<=200,B3\*4.73,IF(B3<=300,B3\*4.83, IF(B3<=400,B3\*4.93,IF(B3<=600,B3\*7.98,B3\*9.38)))))

#### এবার আসুন আমরা ছবির মাধ্যমে স্টেপ বাই স্টেপ দেখে নেই:

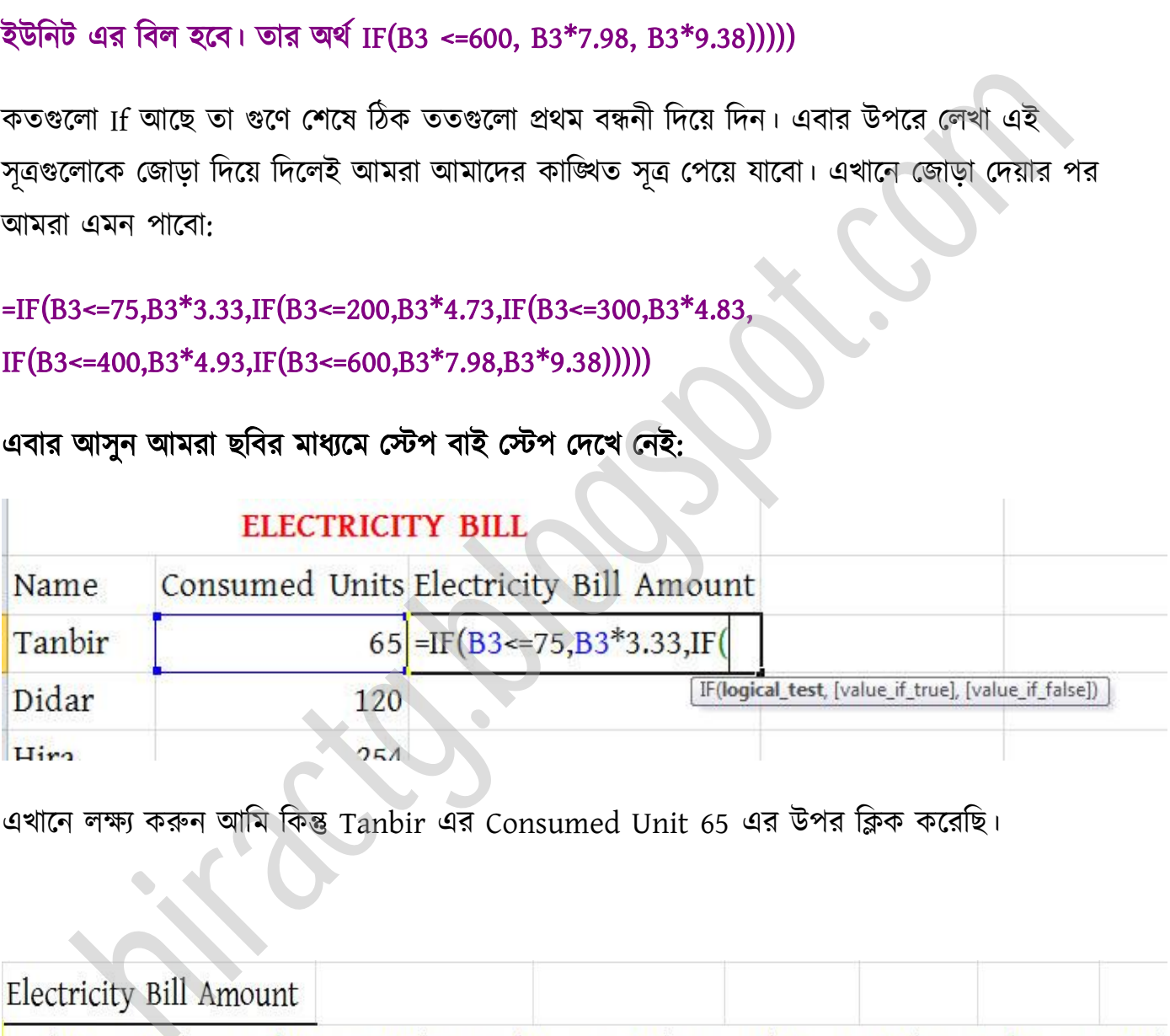

এখাক্ন ক্ষয করুন অটম টকন্তু Tanbir এর Consumed Unit 65 এর উপর টিক কক্রটছ।

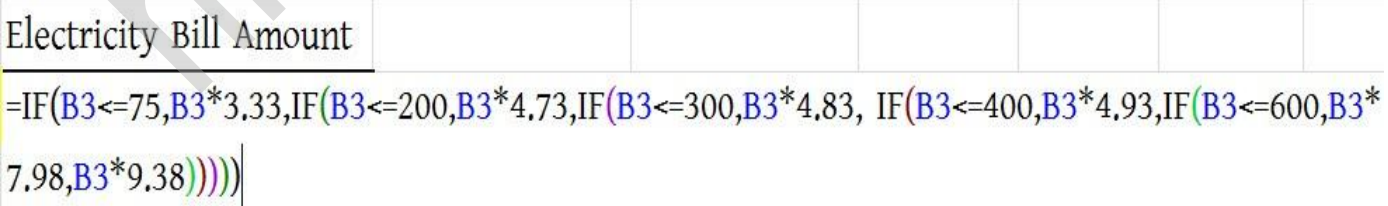

উপরের ছবি দেখুন সম্পূর্ণ সূত্র লেখার পর এমনই হবে। সূত্র লেখা শেষে Enter Press করুন। এমন অাসবে।

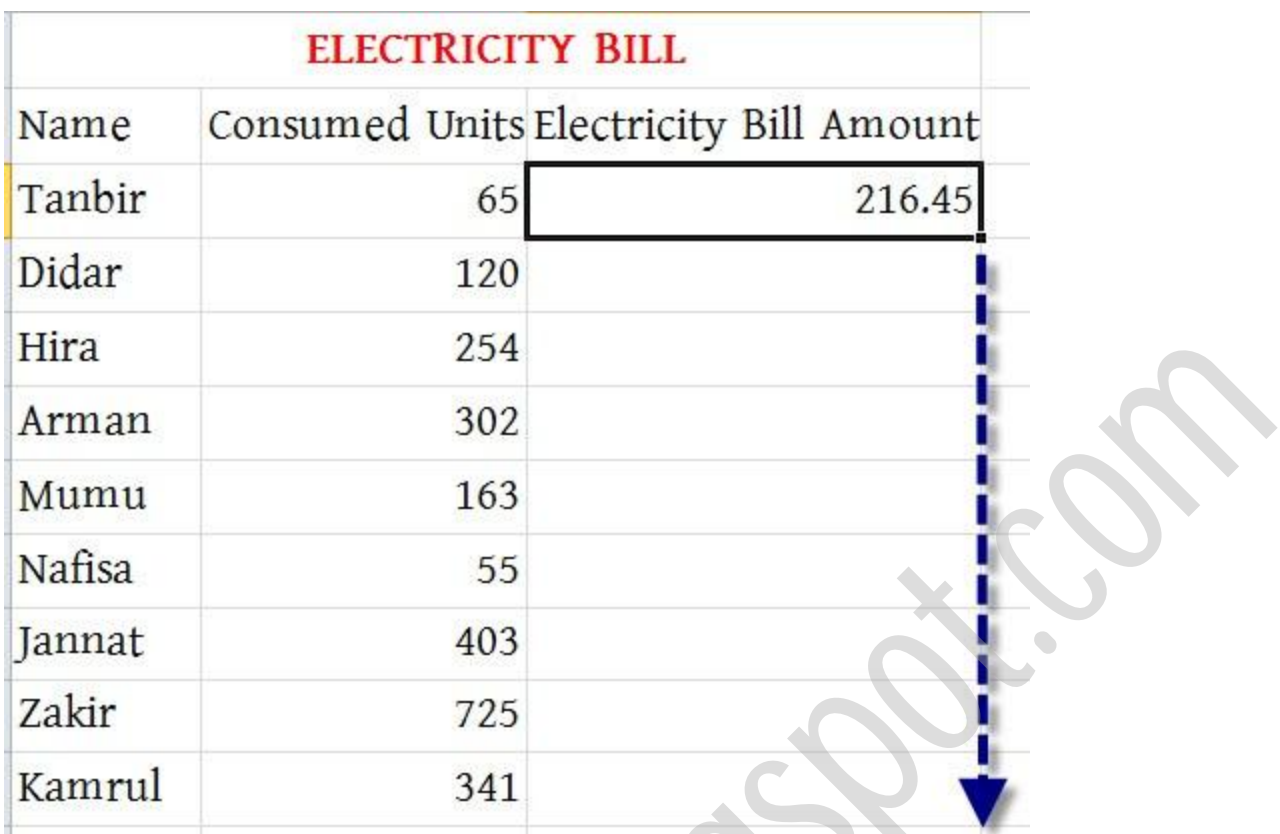

Fill Handle ব্যবহার করুন তাহলে নিচের মত সবার বিদ্যুৎ বিল তৈরি হয়ে যাবে।

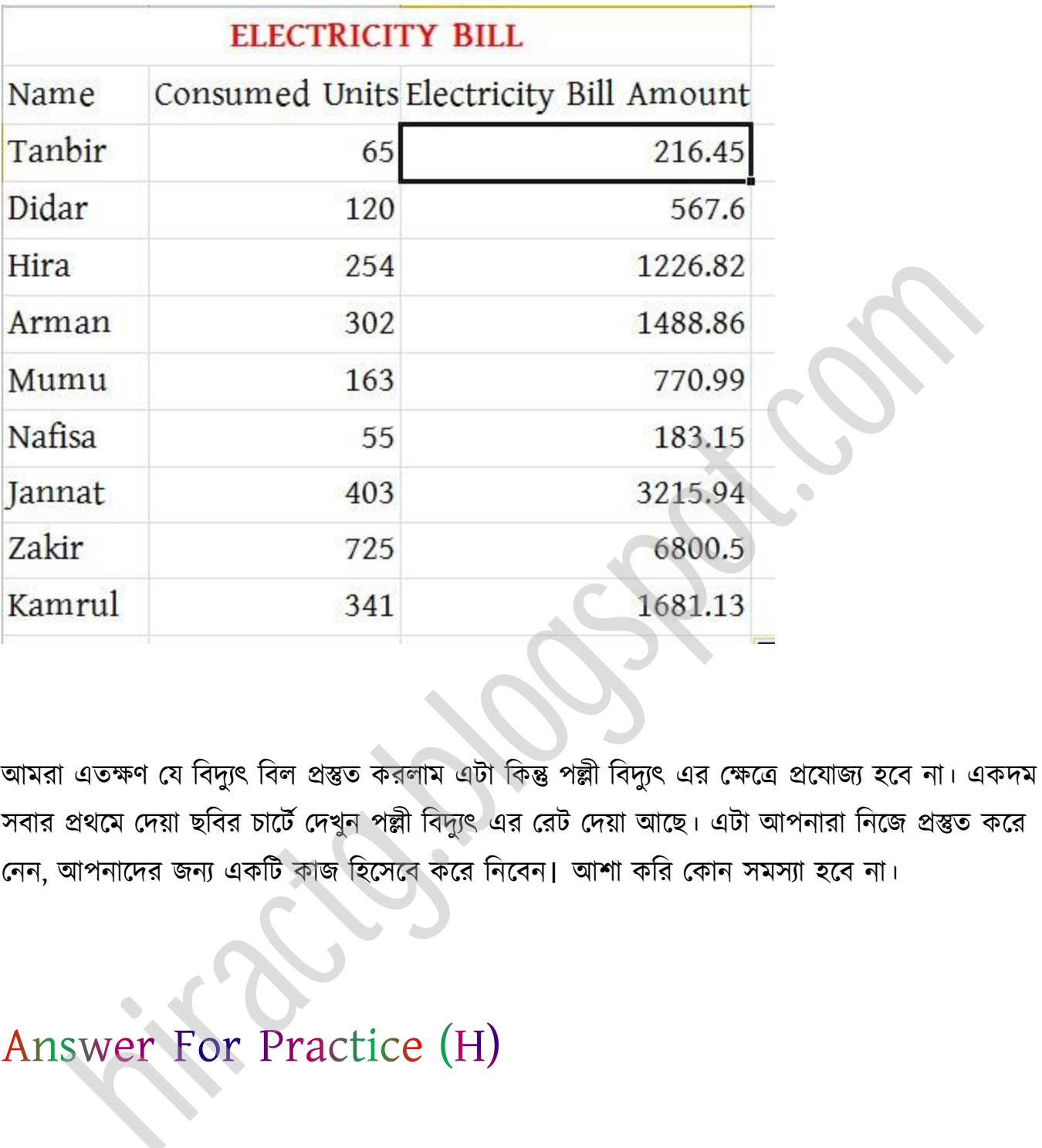

আমরা এতক্ষণ যে বিদ্যুৎ বিল প্রস্তুত করলাম এটা কিন্তু পল্লী বিদ্যুৎ এর ক্ষেত্রে প্রযোজ্য হবে না। একদম সবার প্রথমে দেয়া ছবির চার্টে দেখুন পল্লী বিদ্যুৎ এর রেট দেয়া আছে। এটা আপনারা নিজে প্রস্তুত করে পনন, অপনাক্ের জনয একটট কাজ টক্ক্ব কক্র টনক্বন। অলা কটর পকান মযা ক্ব না।

আপনার জন্য যে প্রাকটিসটি করতে দিয়েছিলাম, সেটা কি আপনি করতে পেরেছেন? যদি না পারেন তাহলে একনজর দেখে নিন। ঐ অধ্যায়ের দেয়া প্রাকটিসটি(H) হল:

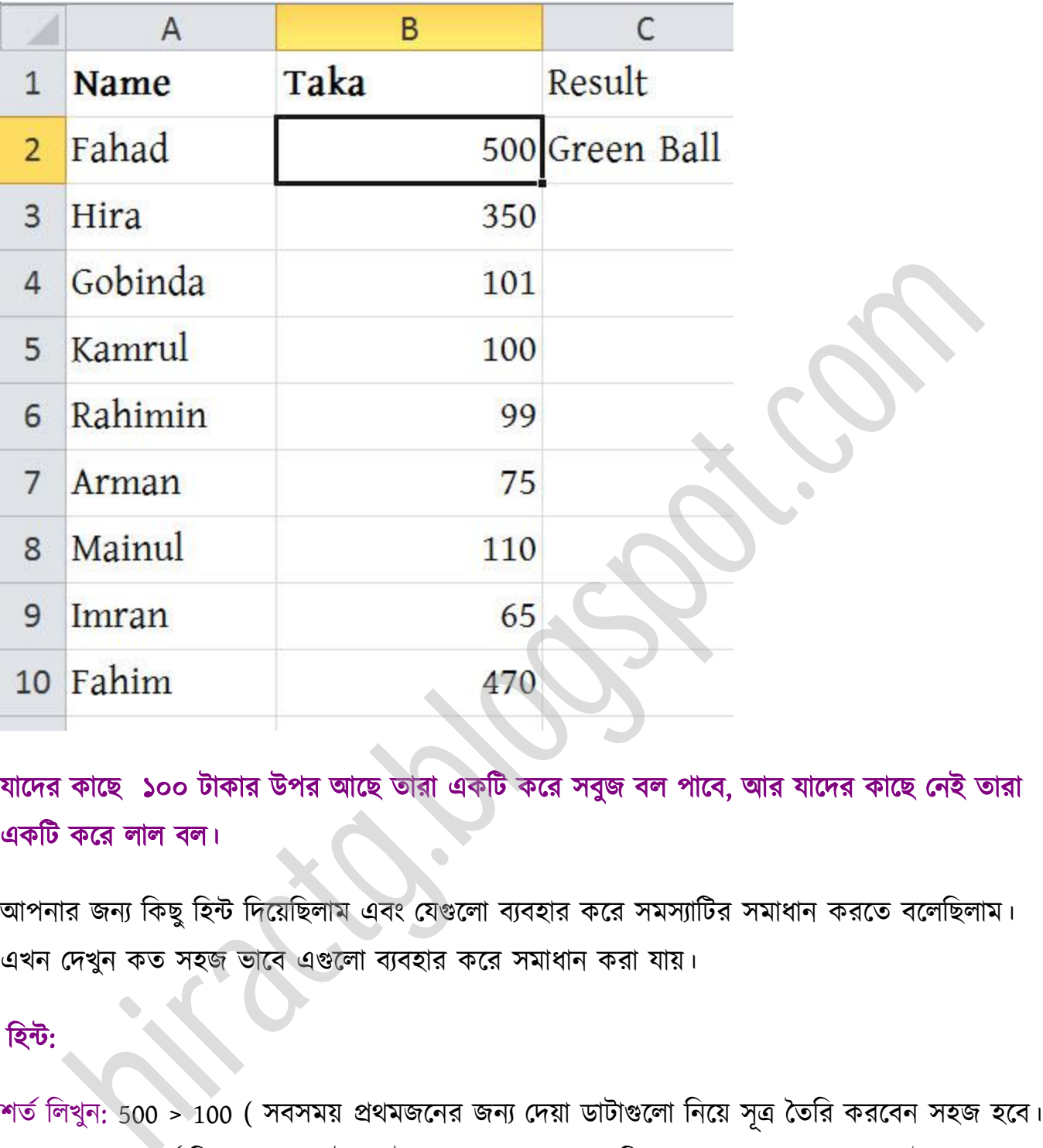

যাদের কাছে ১০০ টাকার উপর আছে তারা একটি করে সবুজ বল পাবে, আর যাদের কাছে নেই তারা একটি করে লাল বল।

আপনার জন্য কিছু হিন্ট দিয়েছিলাম এবং যেগুলো ব্যবহার করে সমস্যাটির সমাধান করতে বলেছিলাম। এখন দেখুন কত সহজ ভাবে এগুলো ব্যবহার করে সমাধান করা যায়।

#### টন্ট:

শর্ত লিখুন: 500 > 100 ( সবসময় প্রথমজনের জন্য দেয়া ডাটাগুলো নিয়ে সূত্র তৈরি করবেন সহজ হবে। এখানে দেখুন শর্ত ছিল 100 এর উপর টাকা থাকলে সবুজ ও নিচে থাকলে লাল বল। বোঝাই যাচ্ছে 500 বড় তাই 500 এর দিকে ফাঁকা বেশি কে থাকবে অথবা 500 greater than 100 লিখুন)

সত্য হলে কি হবে লিখুন: Green Ball (ফাহাদের টাকা যদি 100 এর বেশি হয় তাহলে কি হবে)

মিথ্যা হলে কি হবে লিখুন: Red Ball (ফাহাদের টাকা যদি 100 এর কম হয় তাহলে কি হবে)

এবার এই তিন অংশ একত্রে লিখুন আর দেখুন সূত্র তৈরি হয়ে গিয়েছে:

### =IF(500 এর উপর Click/Cell Address > 100, "Green Ball", "Red Ball")

এখানে আপনার 500 এর উপর ক্লিক না করে Direct Cell Address ও লিখতে পারেন। নিচে দেখুন Step by Step সমাধান করে দেয়া হয়েছে।

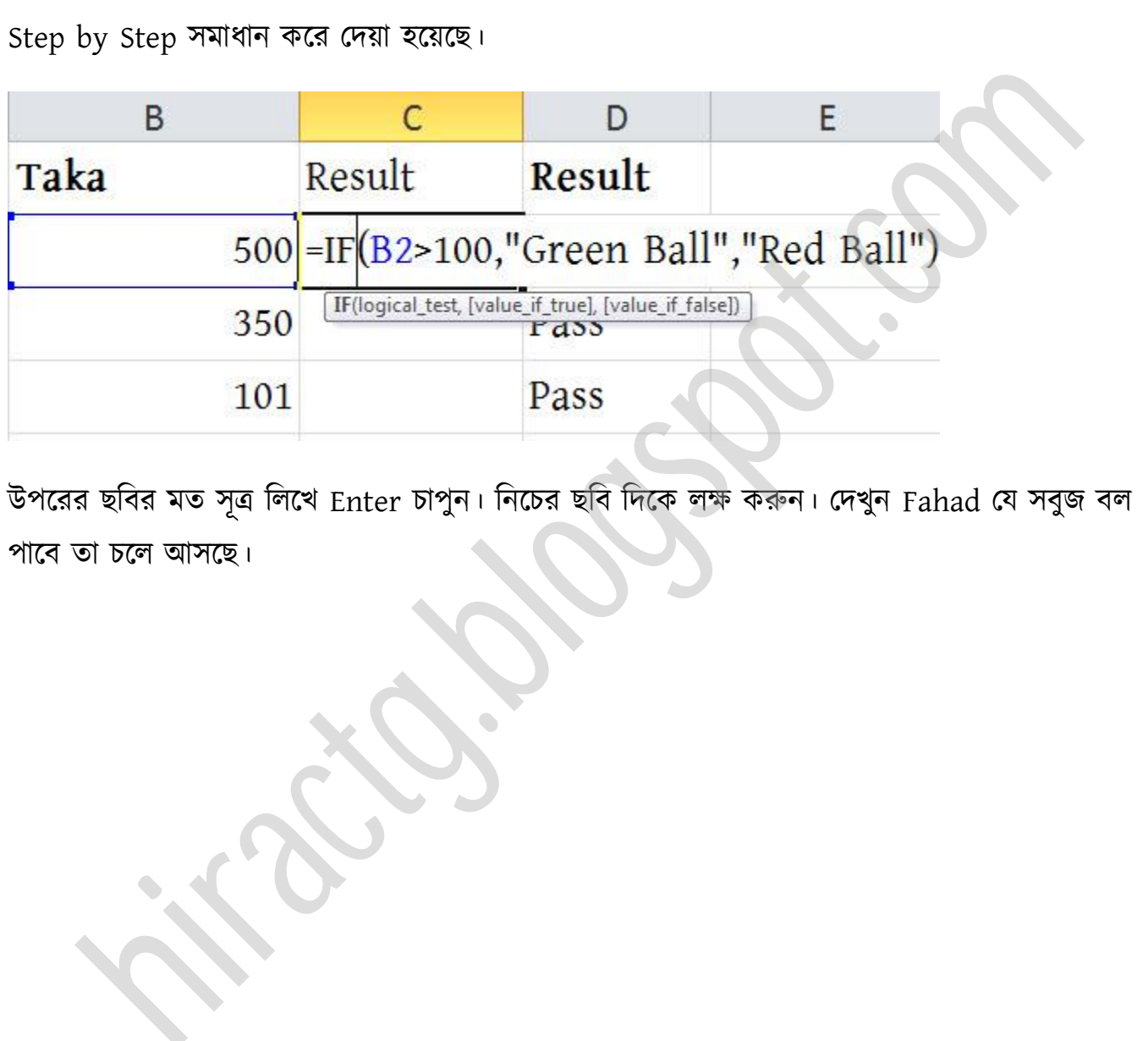

উপরের ছবির মত সূত্র লিখে Enter চাপুন। নিচের ছবি দিকে লক্ষ করুন। দেখুন Fahad যে সবুজ বল পাবে তা চলে আসছে।

WEB: http://hiractg.blogspot.com

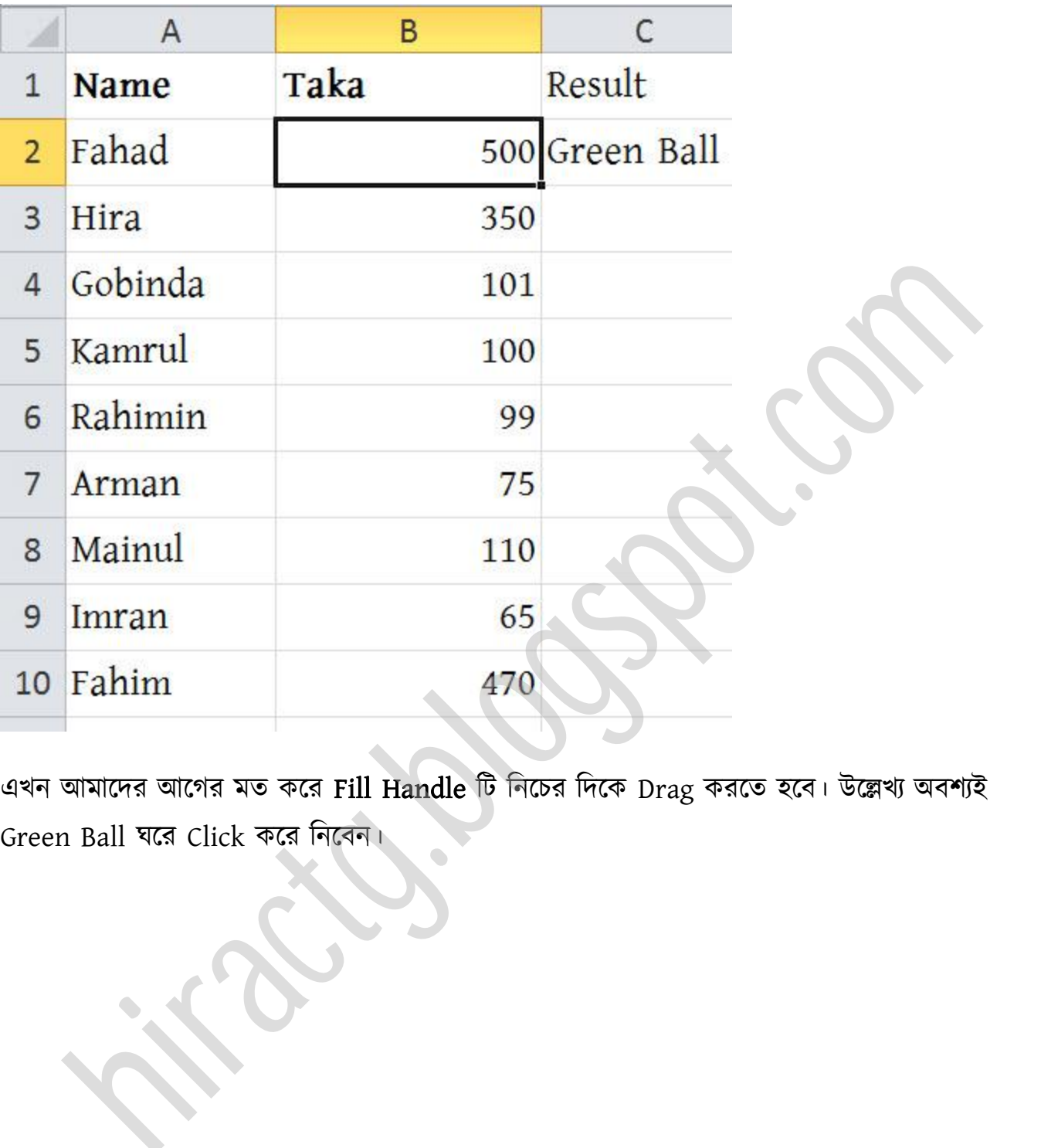

এখন আমাদের আগের মত করে Fill Handle টি নিচের দিকে Drag করতে হবে। উল্লেখ্য অবশ্যই Green Ball ঘক্র Click কক্র টনক্বন।

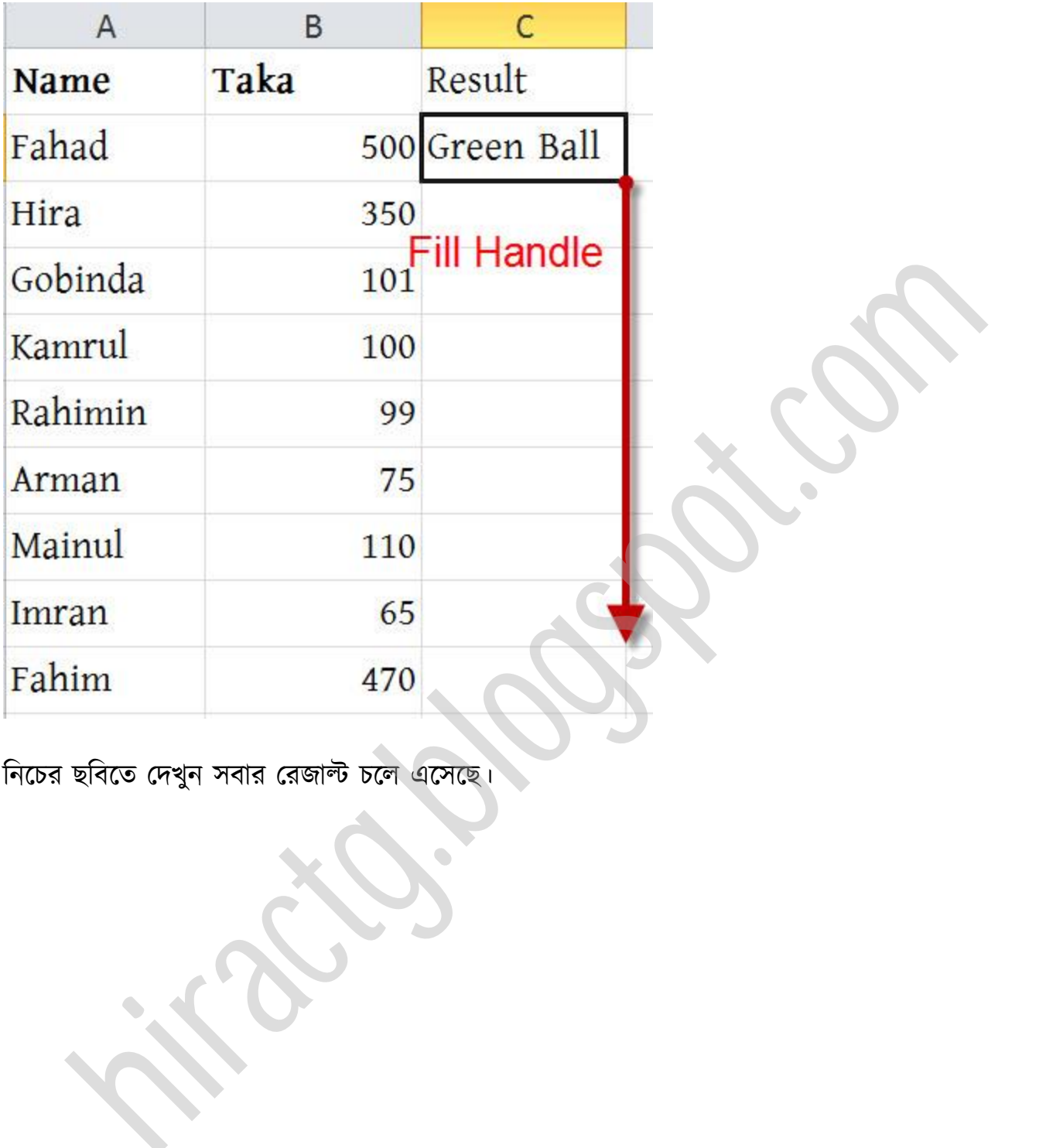

টনক্চর ছটবক্ে পেখুন বার পরজাল্ট চক্ এক্ক্ছ।

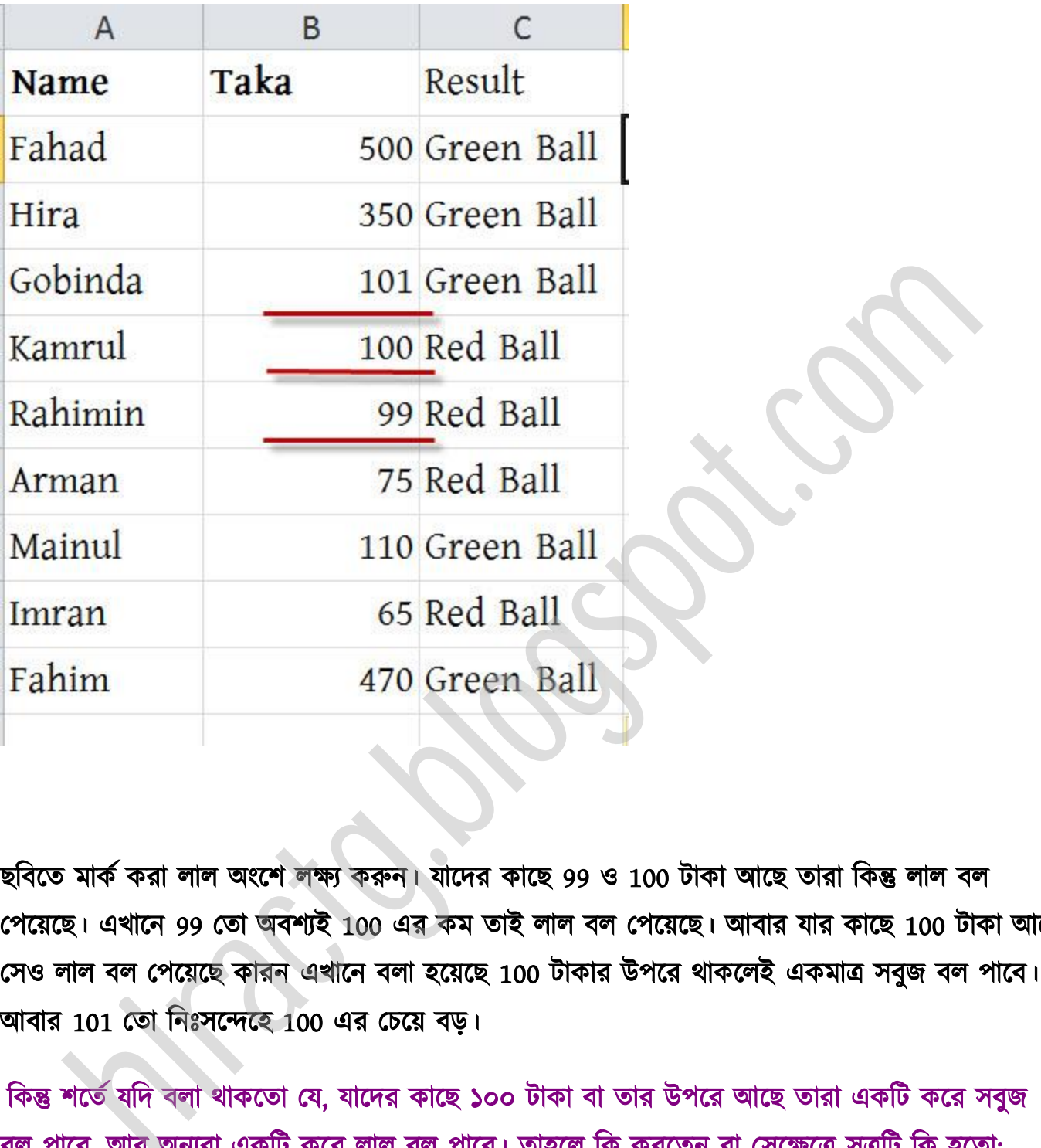

ছবিতে মার্ক করা লাল অংশে লক্ষ্য করুন। যাদের কাছে 99 ও 100 টাকা আছে তারা কিন্তু লাল বল পেয়েছে। এখানে 99 তো অবশ্যই 100 এর কম তাই লাল বল পেয়েছে। আবার যার কাছে 100 টাকা আছে সেও লাল বল পেয়েছে কারন এখানে বলা হয়েছে 100 টাকার উপরে থাকলেই একমাত্র সবুজ বল পাবে। আবার 101 তো নিঃসন্দেহে 100 এর চেয়ে বড়।

কিন্তু শর্তে যদি বলা থাকতো যে, যাদের কাছে ১০০ টাকা বা তার উপরে আছে তারা একটি করে সবুজ বল পাবে, আর অন্যরা একটি করে লাল বল পাবে। তাহলে কি করতেন বা সেক্ষেত্রে সূত্রটি কি হতো:

=IF(500এর উপর Click > =100, "Green Ball", "Red Ball")

পেখুন অক্গর ূক্ত্রর ব টিক অক্ছ শুধ্ুমাত্র Greater than Sign এর পর Equal to Sign বক্ক্ছ। ছটব ক্ষ করুন:

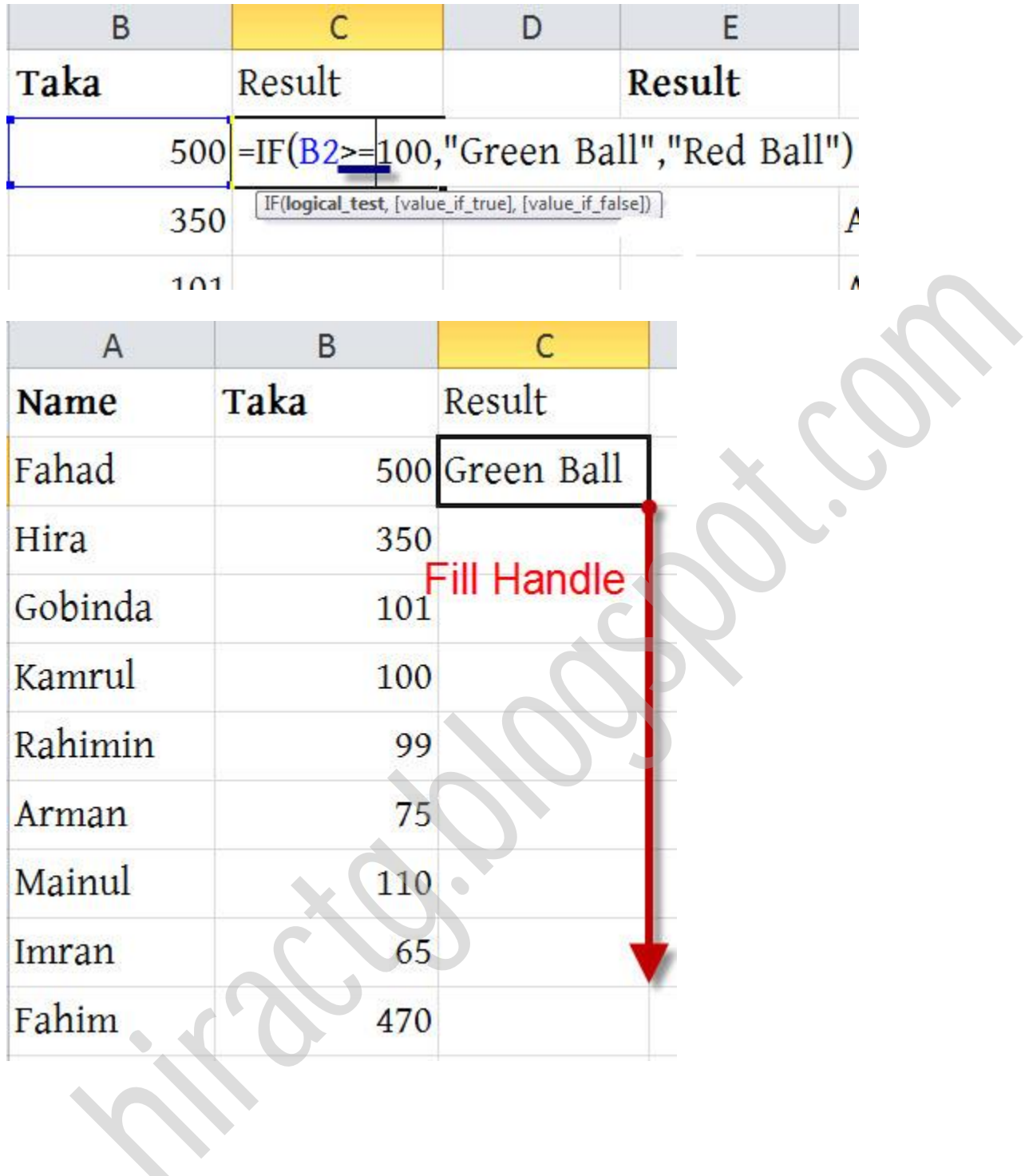

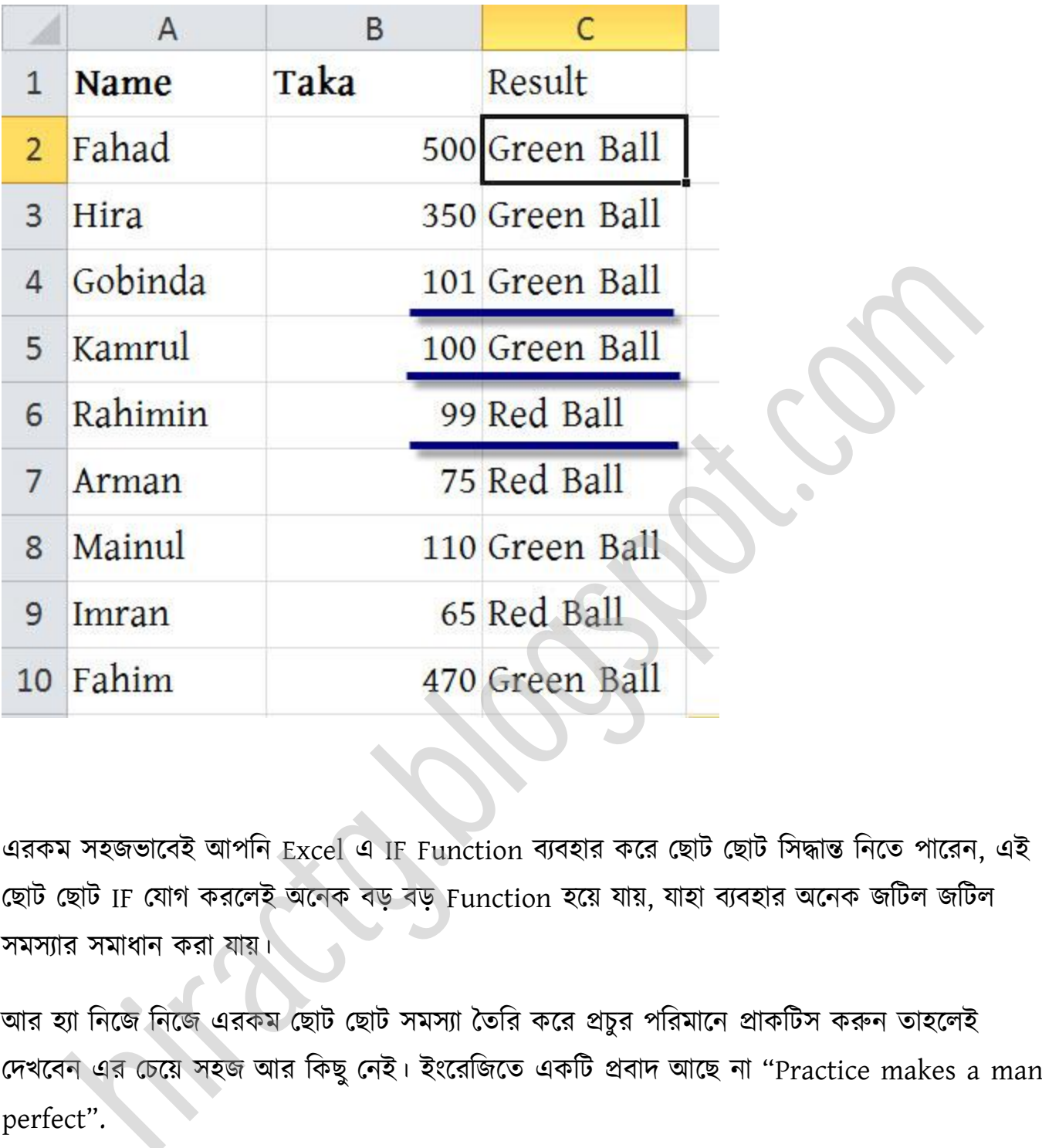

এরকম সহজভাবেই আপনি Excel এ IF Function ব্যবহার করে ছোট ছোট সিদ্ধান্ত নিতে পারেন, এই ছোট ছোট IF যোগ করলেই অনেক বড় বড় Function হয়ে যায়, যাহা ব্যবহার অনেক জটিল জটিল সমস্যার সমাধান করা যায়।

আর হ্যা নিজে নিজে এরকম ছোট ছোট সমস্যা তৈরি করে প্রচুর পরিমানে প্রাকটিস করুন তাহলেই দেখবেন এর চেয়ে সহজ আর কিছু নেই। ইংরেজিতে একটি প্রবাদ আছে না "Practice makes a man perfect".

মাইক্রোসফট এক্সেল বইটি এখানেই শেষ করতে হচ্ছে। এই বইটিতে এক্সেলের যেই সব বিষয় গুলো শেখানো হয়েছে তা ভালোভাবে অনুশীলন করুন, আশা করি আপনারা এক সময় সব কাজ করতে পারবেন। আমি এই বইটিতে এক্সেলের সব কাজ দেখাতে পারি নাই, কারন এক্সেলের এত কাজ যে আমি

যদি ১০০০ পেজের বইও লিখি তাহলেও মনে হয় সব শেষ হবে না। তবে আমি এই বইতে এক্সেলের ব্যাসিক এবং যেই কাজ গুলো সবচেয়ে প্রয়োজনীয় সেই কাজ গুলো সহজ ভাবে দেখানোর চেষ্টা করেছি; কতটুকু সফল হয়েছি তা বলতে পারবেন আপনারা। বইটি যদি ভালো লাগলে বা খারাপ লাগলে তা আমাকে জানাতে কাৰ্পণ্য করবেন না, আমাকে জানাতে পারেন মোবাইল, ফেসবক বা ইমেইলে।

আপনি যদি ব্লগিং করতে চান বা শিখতে চান তাহলে এই ব্লগটি ভিজিট করুন... http://bloggingdice.blogspot.com

এত দীর্ঘ সময় ধরে বইটি পড়ার জন্য আপনাকে ধন্যবাদ।

(সকল প্রকার অনিচ্ছাকৃত ভুল ও অপারদর্শিতা হেতু অস্বচ্ছতার জন্য ক্ষমা চেয়ে নিচ্ছি। গুণীজন নিজ গুনেই আমার ভুলগুলি ক্ষমাসুন্দর দৃষ্টিতে দেখবেন এ আশাই রইল। ধন্যবাদ ভাল থাকবেন সকলে)

(ইন্টারনেট হতে সংগহীত)

যদি ব্লগিং করতে চান বা শিখতে চান তাহলে এই ব্লগটি ভিজিট করন...<br>
(bloggingdice.blogspot.com<br>
ধ সময় ধরে বইটি পড়ার জন্য আপনাকে ধনাবাদ।<br>
প্রকার অনিচ্ছাকৃত ভুল ও অপারদর্শিতা হেতু অস্বচ্ছতার জন্য ক্ষমা চেয়ে নিচ্ছি। ওণীজন নিজ

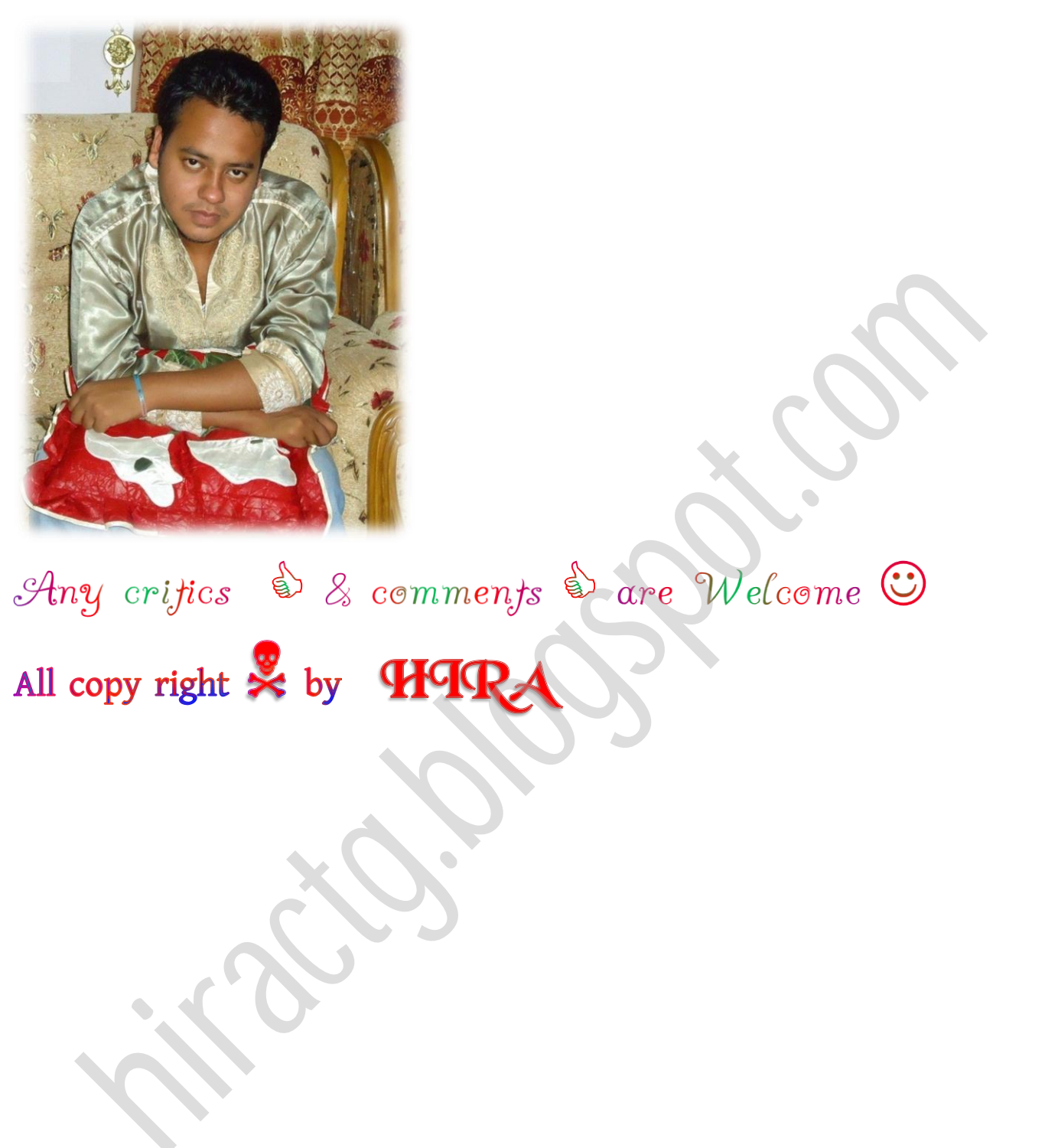